# Canon

# $EOS 5D<sub>Mark IV</sub>$ **EOS 5D Mark IV (WG)**

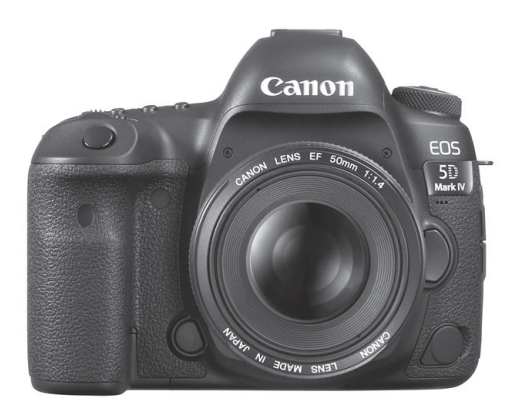

**[カメラ](#page-2-0)**

## **[Wi-Fi\(無線通信\)機能\(基本編\)](#page-614-0)**

使用説明書(PDFファイル)は、キヤノンのホームページ **J** からダウンロードすることができます(p[.4\)](#page-5-0)。

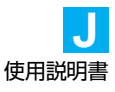

<span id="page-2-0"></span>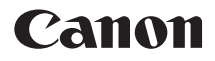

# **EOS 5D Mark IV EOS 5D Mark IV (WG)**

**カメラ使用説明書**

# <span id="page-3-0"></span>**はじめに**

EOS 5D Mark IVは、有効画素数約3040万画素、約36.0×24.0mm フルサイズCMOSセンサー、DIGIC 6+、常用ISO感度100~32000、視 野率約100%ファインダー、高精度・高速61点AF(クロス測距点:最大 41点)、最高約7.0コマ/秒連続撮影、3.2型液晶モニター、DPRAW撮影、 ライブビュー撮影、4K動画撮影、ハイフレームレート(119.9p/100.0p) HD動画撮影、デュアルピクセルCMOS AF、Wi-Fi/NFC(無線通信)機能、 GPS機能を搭載したデジタル一眼レフカメラです。

## はじめに必ずお読みください

撮影の失敗や事故を未然に防ぐため、はじめに『安全上のご注意』([22](#page-23-0) ~[24](#page-25-0)ページ)、および『取り扱い上のご注意』([25](#page-26-0)~[27](#page-28-0)ページ)をお読み ください。また、本書をよく読んで正しくお使いください。

#### 操作しながら本書を参照すると理解が深まります

本書を読みながら実際に撮影し、その結果を確認しながら理解を深め、操 作に慣れてください。また、必要なときに確認できるように本書を大切に保 管してください。

## 試し撮りと撮影内容の補償について

撮影後は画像を再生して、画像が正常に記録されていることを確認してく ださい。万一、カメラ(本機)やメモリーカードなどの不具合により、画像 の記録やパソコンへの画像の取り込みができなかった場合の、記録内容の補 償についてはご容赦ください。

#### 著作権について

あなたがカメラ(本機)で記録した権利者のいる被写体の画像は、個人と して楽しむなどのほかは、著作権法上、権利者に無断で使用できません。な お、実演や興行、展示会などの中には、個人として楽しむなどの目的であっ ても、撮影を制限している場合がありますのでご注意ください。

# <span id="page-4-0"></span>**カメラと主な付属品**

 ご使用前に、以下のものがすべてそろっているかご確認ください。万一、 足りないものがあるときは、お買い求めの販売店にご連絡ください。

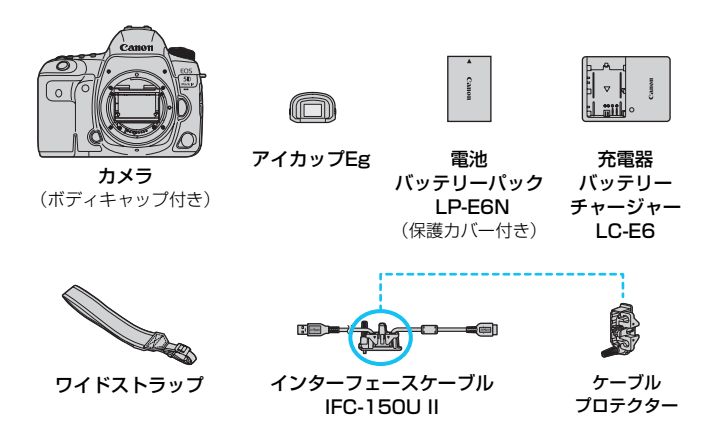

- 使用説明書とCD-ROMについては、次ページを参照してください。
- アイカップEgをファインダー接眼部に取り付けてください。
- レンズキットをお買い上げのときは、レンズが付属しているか確認してください。
- レンズキットの種類により、レンズの使用説明書が入っていることがあります。
- 付属品は、なくさないように注意してください。

レンズの使用説明書が必要なときは、キヤノンのホームページからダウンロード してください(p.[4\)](#page-5-1)。なお、レンズの使用説明書(PDF)は、レンズ単体販売用 ですので、レンズキットをご購入いただいた場合、レンズに付属するアクセサ リーが、レンズ使用説明書の記載と一部異なることがあります。ご了承ください。

## 周辺機器との接続について

カメラをパソコンなどと接続するときは、付属または純正のインターフェースケー ブルを使用してください。なお、インターフェースケーブルを接続するときは、付 属のケーブルプロテクターを使用してください (p.[38\)](#page-39-0)。

# <span id="page-5-1"></span><span id="page-5-0"></span>**使用説明書とCD-ROMについて**

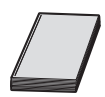

カメラ/Wi-Fi(無線通信)機能(基本編)使用説明書

 冊子は、「カメラ使用説明書(全編)」と「Wi-Fi(無線通信) 機能(基本編)使用説明書」で構成されています。

 Wi-Fi/NFC(無線通信)機能の詳細な使用説明書(PDFファ イル)は、キヤノンのホームページからパソコンなどにダウン ロードすることができます。

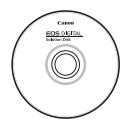

**EOS DIGITAL Solution Disk** (ソフトウェアCD-ROM) 各種ソフトウェアが収録されています。ソフトウェアの概要 やパソコンへのインストール方法については[、598](#page-599-0)~[599](#page-600-0) ページを参照してください。

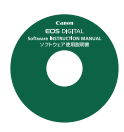

## ソフトウェア使用説明書CD-ROM

ソフトウェアの電子マニュアル(PDFファイル)が収録さ れています。ソフトウェア使用説明書CD-ROMの見かたにつ いては[、600](#page-601-0)ページを参照してください。

使用説明書(PDF ファイル)は、キヤノンのホームページからパソ コンなどにダウンロードすることができます。

## 使用説明書(PDFファイル)のダウンロードサイト

- ・カメラ/Wi-Fi(無線通信)機能(基本編)使用説明書
- ・Wi-Fi(無線通信)機能使用説明書

→ <http://cweb.canon.jp/manual/eosd/index.html>

- ・レンズ使用説明書
	- **B** <http://cweb.canon.jp/manual/ef/index.html>
- ・ソフトウェア使用説明書
	- → <http://cweb.canon.jp/manual/eosd/soft.html>
- 围 使用説明書 (PDFファイル) を見るためには、Adobe Acrobat Reader DC などのAdobe社製PDF閲覧用ソフトウェア(最新版推奨)が必要です。
	- Adobe Acrobat Reader DCはインターネット上から無料でダウンロード できます。
	- ダウンロードした使用説明書 (PDFファイル) をダブルクリックすると、ファ イルが開きます。
	- PDF 閲覧用ソフトウェアの使い方については、そのソフトウェアのヘルプな どを参照してください。
	- ソフトウェアのインストール画面から (p[.599\)](#page-600-0)、ソフトウェア使用説明書の ダウンロードサイトへアクセスすることもできます。

## <span id="page-6-0"></span>**使用できるカードについて**

カードの容量に関係なく下記のカードが使用できます。なお、新しく買っ たカードや、他のカメラ、パソコンで初期化したカードは、このカメラで初 期化(フォーマット)してください(p.[73\)](#page-74-0)。

- CF (コンパクトフラッシュ) カード \* タイプI準拠、UDMAモード7対応
- SD/SDHC\*/SDXC\*メモリーカード

#### \* UHS-I対応

## **動画が記録できるカードについて**

動画を撮影するときは、動画記録画質に適応する性能(書き込み/読み取 り速度)を備えた、大容量のカードを使用してください。詳しくは[356ペ](#page-357-0)ー ジを参照してください。

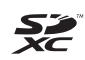

本書では、コンパクトフラッシュカードを「CFカード」、SD/SDHC/ SDXCメモリーカードを「SDカード」、メモリーカードの総称を「カー ド」と表記しています。 ※ 画像を記録するカードは付属していません。別途購入してください。

# <span id="page-7-0"></span>**すぐ撮影するには**

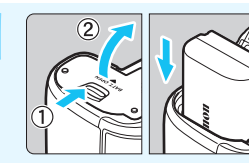

**1** 電池(バッテリー)を入れる (p.[44](#page-45-0)) 電池の充電方法については [42](#page-43-0) ページ を参照してください。

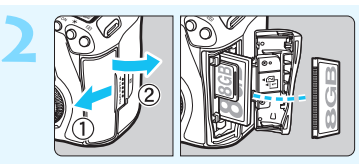

**カードを入れる**(p.[45](#page-46-0)) ●CFカードはカメラの前面側、 SDカードは背面側のスロット に入れます。

\* CFカード、またはSDカードのどちらかが入っていれば撮影できます。

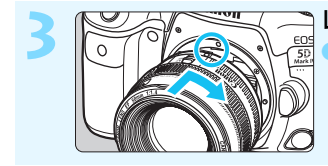

 $\nu$ ンズを取り付ける (p[.55\)](#page-56-0) ●レンズとカメラの赤いレンズ取り付け 指標を合わせて取り付けます。

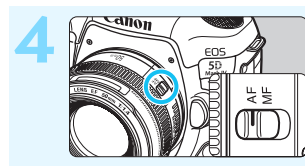

**4** レンズのフォーカスモードスイッ チを〈AF〉にする(p.[55\)](#page-56-0)

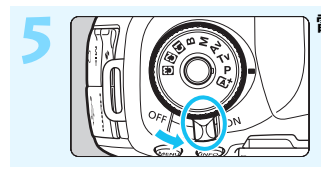

5 | TV | *( C*ase 2) | 電源スイッチを〈ON〉にする (p.[49](#page-50-0))

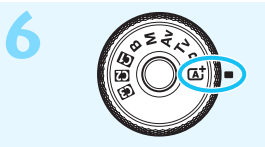

**6 インティング モードダイヤルの中央を押しなが**<br> **6** イスト (シーンスン・ニリジェ ら、〈A〉(シーンインテリジェ ントオート)にする(p.[35\)](#page-36-0) ●撮影に必要な設定がすべて自動設定さ れます。

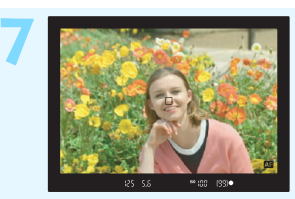

## **7** ピントを合わせる(p[.58](#page-59-0)) ●ファインダーをのぞき、写したいもの を画面中央に配置します。

●シャッターボタンを軽く押すと、ピン トが合います。

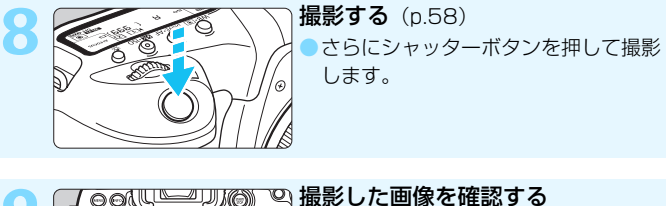

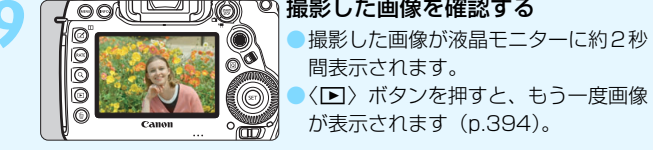

- 液晶モニターを見ながら撮影するときは、『ライブビュー撮影』 (p[.297](#page-298-0))を参照してください。
- 今までに撮影した画像を確認したいときは、『画像を再生する』 (p[.394](#page-395-0))を参照してください。
- 撮影した画像を消去したいときは、『消去する』(p.[439\)](#page-440-0)を参照して ください。

# <span id="page-9-0"></span>**本使用説明書の表記について**

## 本文中の絵文字について

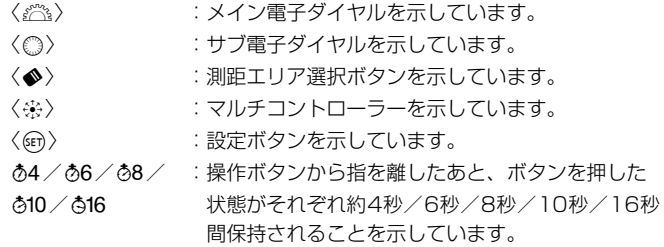

\* その他、本文中の操作ボタンや設定位置の説明には、ボタンや液晶モニターの表示 など、カメラで使われている絵文字を使用しています。

■■■■■ :〈MENU〉ボタンを押して設定変更する機能であることを示して います。

 $\overline{\text{MB}}$  : ページタイトル右の||20||は、〈P〉〈Tv〉〈Av〉〈M〉〈B〉 モード限定の機能であることを示しています。

- (p.\*\*\*) :参照ページを示しています。
- $\mathbf{u}$ :撮影に不都合が生じる恐れのある注意事項を記載しています。
- 围 :補足説明や補足事項を記載しています。
- 渝 :上手に使うためのヒントや撮影のポイントを記載しています。
- $\overline{2}$ :困ったときの手助けになる内容を記載しています。

## 操作説明の前提について

- 電源スイッチが〈ON〉、〈LOCK▶〉スイッチが左側(マルチ電子ロッ ク解除)になっていることを前提に説明しています (p.[49](#page-50-0)[、62\)](#page-63-0)。
- メニュー機能やカスタム機能などが初期状態になっていることを前 提に説明しています。
- 本文中のイラストは、EF50mm F1.4 USMレンズを取り付けた状態 で説明しています。

<span id="page-10-0"></span>**章目次**

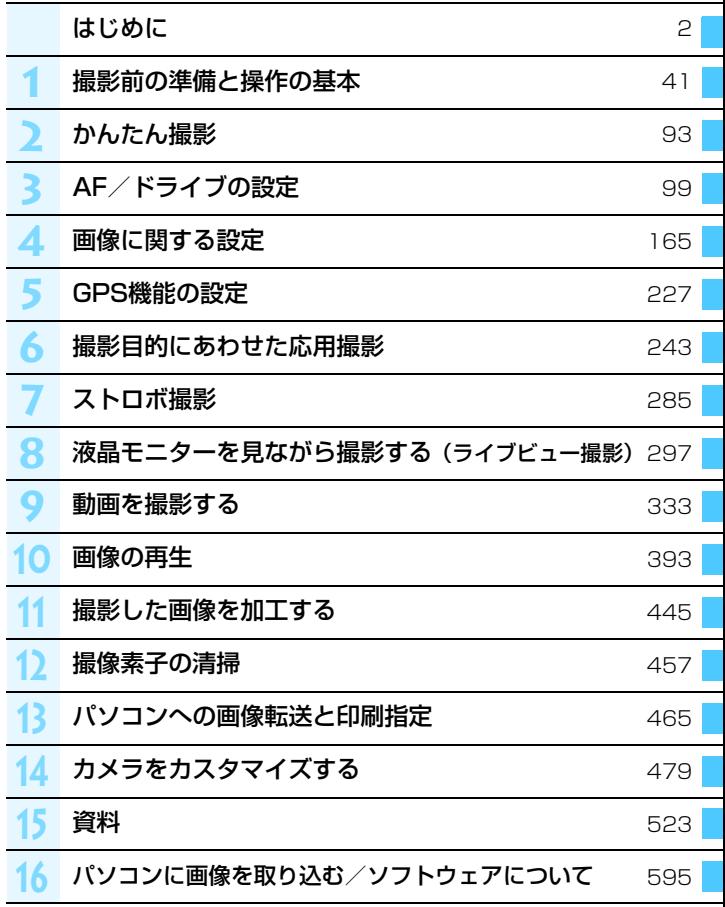

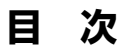

## はじめに

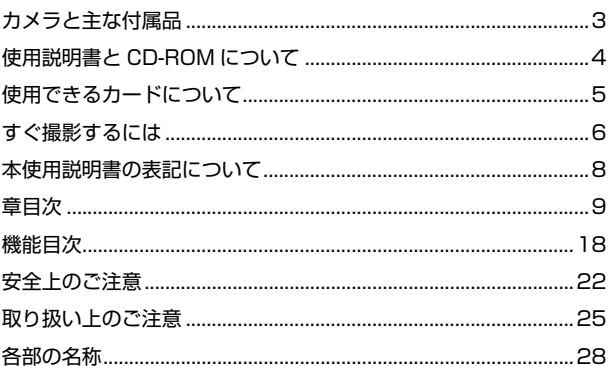

## 撮影前の準備と操作の基本

 $\overline{2}$ 

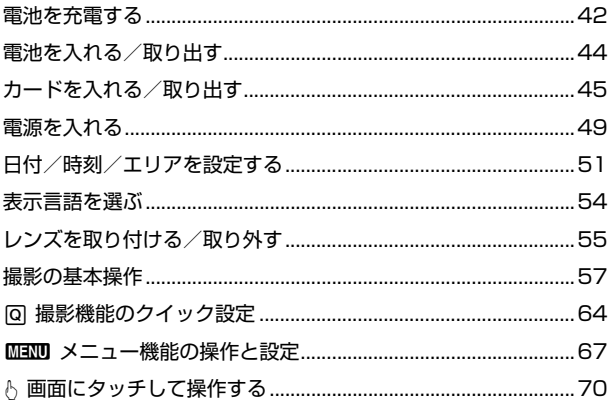

93

99

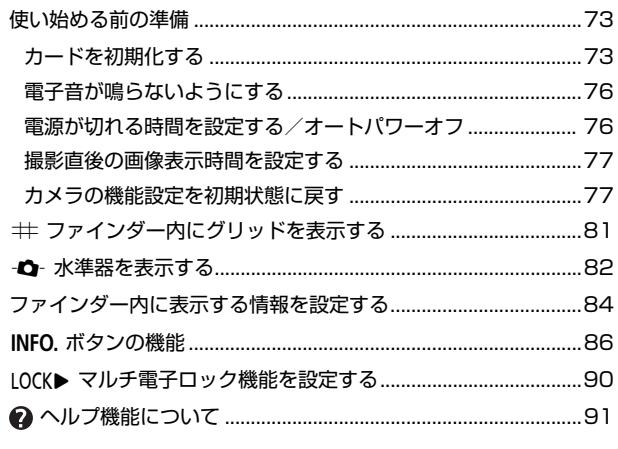

## 2 かんたん撮影

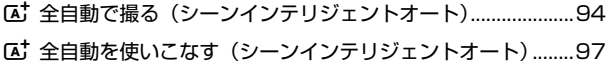

## 3 AF/ドライブの設定

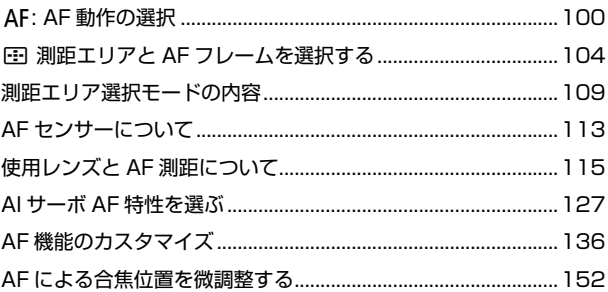

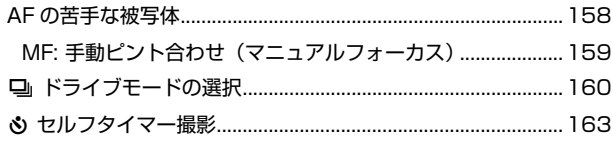

165

#### 画像に関する設定  $\blacktriangle$

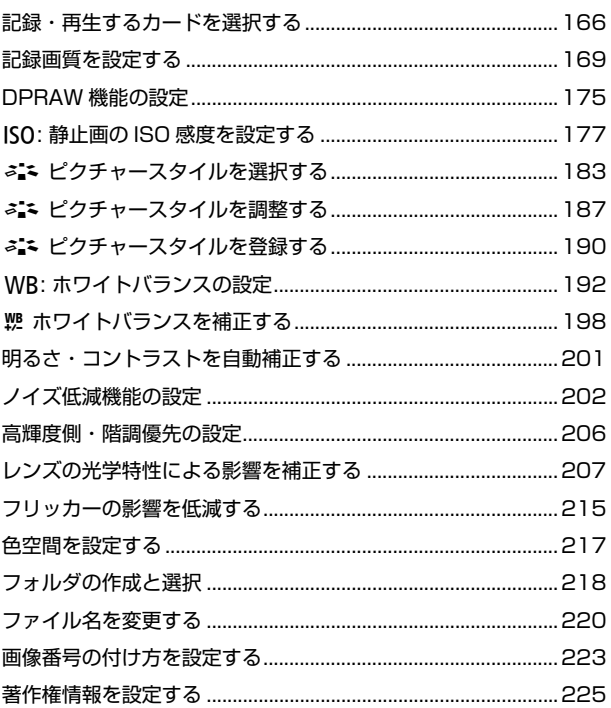

## 5 GPS 機能の設定

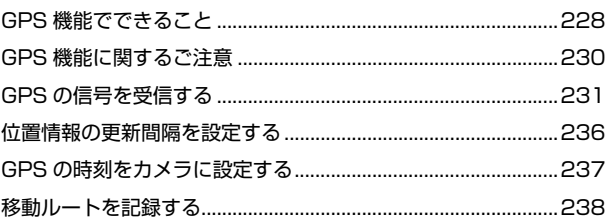

## 6 撮影目的にあわせた応用撮影

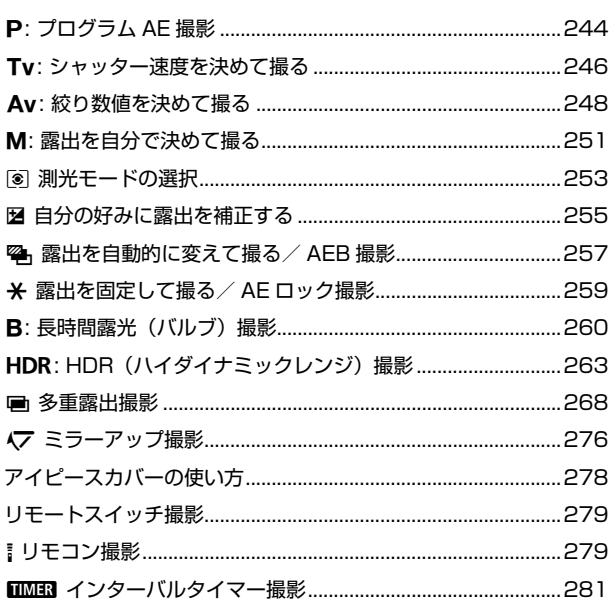

## 227

243

## ストロボ撮影 285 液晶モニターを見ながら撮影する (ライブビュー撮影) 297 8. 動画を撮影する 333

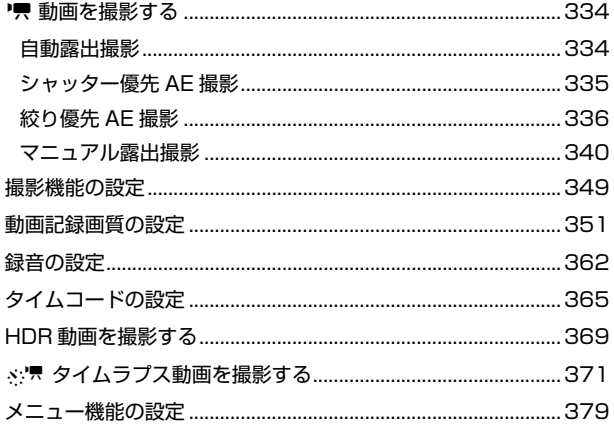

## 10 画像の再生 393 |■ 見たい画像を素早く探す| インタン インタン インタン 403 ■ 一度に複数の画像を表示する (インデックス表示)..........403 【■ 画像を飛ばして表示する (ジャンプ表示).................................404 ♪ 画面にタッチして再生する……………………………………………………409 || 保護する(プロテクト) けいしゃ しゅうしゃ イルター イルター イルター イルター イルター ·液晶モニターの明るさを調整する …………………………………………442 縦位置で撮影した画像の自動回転表示の設定 ............................. 444

## 目次

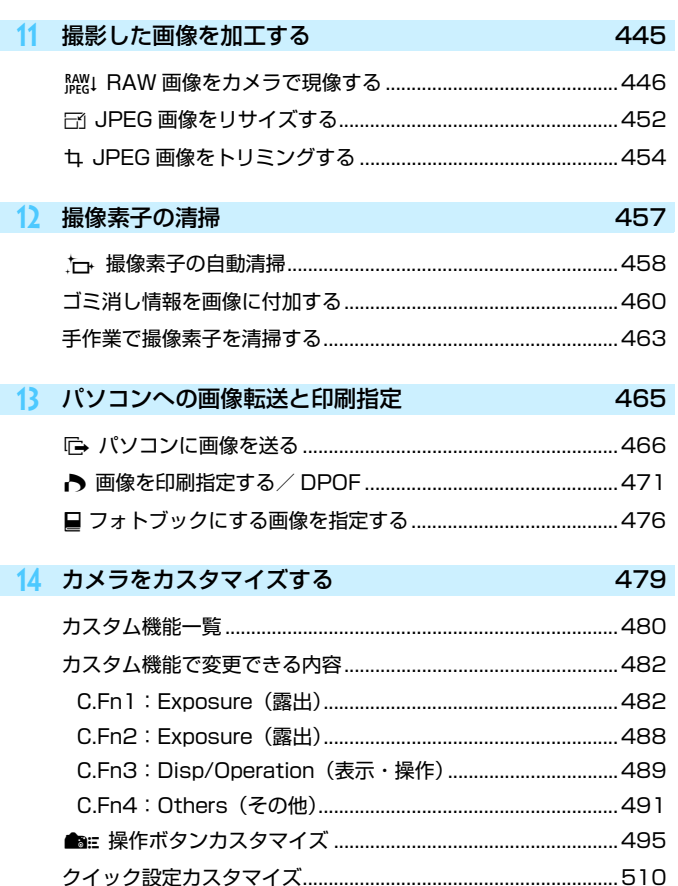

523

## 15 資料

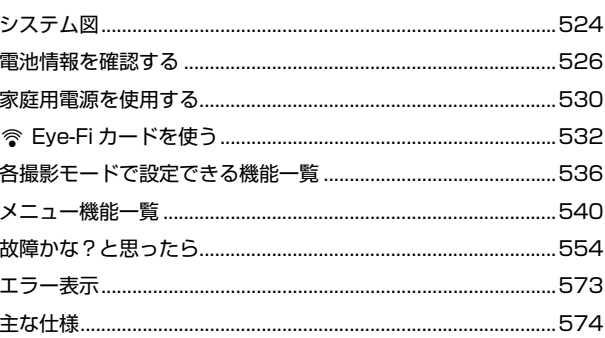

## 16 パソコンに画像を取り込む/ソフトウェアについて 595

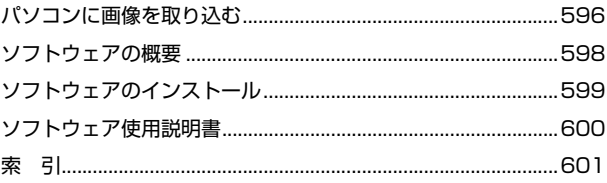

# <span id="page-19-0"></span>**機能目次**

## 電源

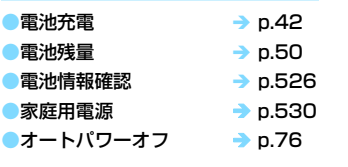

## カード

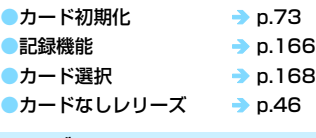

## レンズ

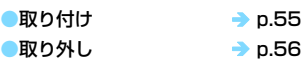

## 基本設定

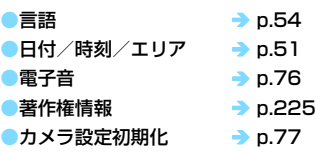

## ファインダー

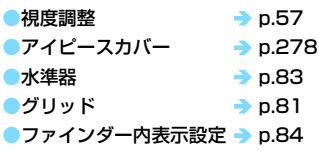

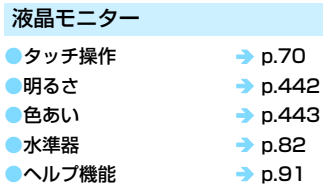

## AF

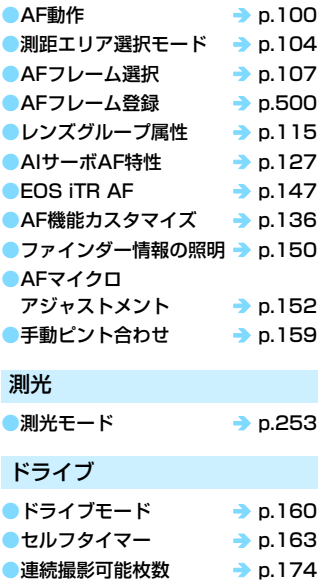

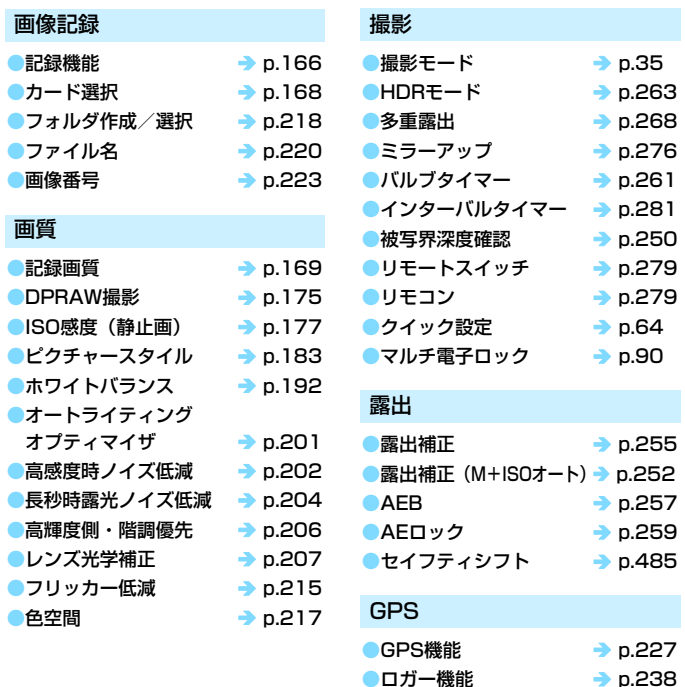

## ストロボ

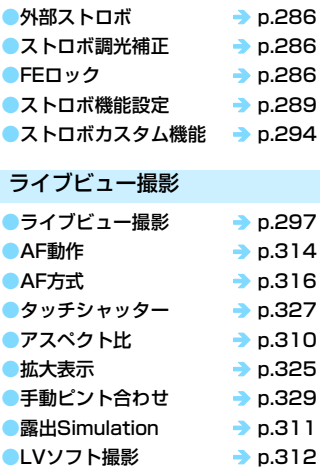

## 動画撮影 ●動画撮影 → p.[333](#page-334-0) ●ISO感度 (動画) → p.[379](#page-380-1) ●AF方式 → p.[316](#page-317-0) ●動画サーボAF → p.[380](#page-381-0) ●動画サーボAF時の  $A$ F速度 → p.[383](#page-384-0) ●動画サーボAFの 被写体追従特性 → p.[384](#page-385-0) ●動画記録画質 → p.[351](#page-352-0)  $\bullet$  24.00p  $\rightarrow$  p.[357](#page-358-0)  $\bullet$ ハイフレームレート  $\rightarrow$  p.[358](#page-359-0) ●HDR動画撮影 → p.[369](#page-370-0) ●タイムラプス動画 → p.[371](#page-372-0) ●録音 → p.[362](#page-363-1)  $\bullet$ マイク → p.[363](#page-364-0)  $\bullet$ ヘッドフォン → p.[363](#page-364-1)  $\bullet$ ウィンドカット → p.[363](#page-364-2)  $\bullet$ アッテネーター  $\bullet$  p.[363](#page-364-3)  $\bullet$ タイムコード → p.[365](#page-366-0) ●HDMI出力 → p.[387](#page-388-0) ● リモコン撮影 → p.[389](#page-390-0)

## 再生

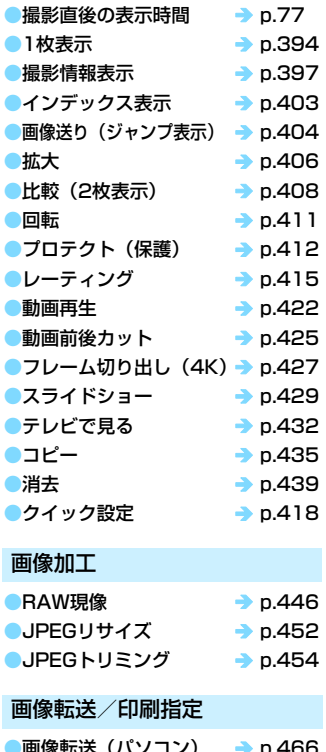

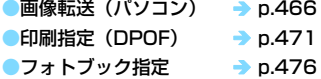

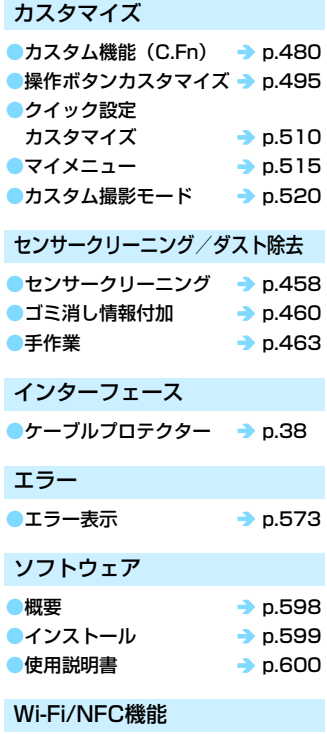

◆ Wi-Fi (無線通信) 機能使用説明書

# <span id="page-23-0"></span>**安全上のご注意**

下記注意事項は、あなたや他の人々への危害や損害を未然に防止するため のものです。内容をよく理解してから製品を正しく安全にお使いください。 故障、不具合、破損の際は、別紙の修理お問合せ専用窓口または、お買い上 げ販売店にご連絡ください。

#### 警告 下記の注意を守らないと、死亡または重傷を負う可能性が想定され ます。

- 発火、発熱、液漏れ、破裂、感電の原因となりますので次のことはしないでください。
	- ・ 指定以外の電池、電源、付属品、変形または改造した電池、破損した製品の使用。 ・ 電池のショート、分解、変形、加熱、ハンダ付け、火中、水中投入、強い衝撃を
	- 与えること。
	- ・ 電池の+-を逆に入れること。
	- ・ 充電(使用)可能温度範囲外での電池の充電。または、指定の充電時間を超える 充電。
	- ・ カメラ本体、付属品、接続ケーブル等の接点部に金属を差し込むこと。
- 電池を廃却する時は、接点にテープなどを貼り、絶縁してください。他の金属や電 池と混じると発火、破裂の原因となります。
- 電池の充電中、電池が熱くなる、煙が出る、焦げ臭い等、異常状態が起こった場 合、直ちに充電器のプラグをコンセントから抜いて充電をやめてください。火災、 発熱、感電の原因になります。
- 液漏れ、変色、変形、煙が出る、焦げ臭いなどの異常時は、火傷に十分注意して速 やかに電池を抜いてください。そのまま使用すると火災、感電、火傷の原因となり ます。
- 電池の液が目に入ったり、肌や衣服に付着しないように注意してください。失明や 皮膚の障害を起こす恐れがあります。万一、液が目に入ったり肌や衣服についたと きは、こすらずにすぐきれいな水で洗った後、ただちに医師の治療を受けてくださ い。
- 電源コードを熱器具に近づけないでください。外装が変形したり、コードの被覆が 溶けて、火災、感電の原因となります。
- 長時間、身体の同じ箇所に触れたまま使用しないでください。熱いと感じなくて も、皮膚が赤くなったり、水ぶくれができたりするなど、低温やけどの原因になる 恐れがあります。気温の高い場所で使用する場合や、血行の悪い方や皮膚感覚の弱 い方などが使用する場合は、三脚などをお使いください。
- 車の運転者等にむけてストロボを発光しないでください。事故の原因となります。
- カメラ及び付属品を使用しないときは、電源プラグ及び電池、接続ケーブルを外し て保管してください。感電、発熱、発火、汚損の原因となることがあります。
- 可燃性ガスの雰囲気中で使用しないでください。爆発、火災の原因となります。
- 落下等により機器内部が露出した際は、露出部に手を触れないでください。 感電の 危険があります。
- 分解、改造しないでください。内部には高電圧部があり感電の危険があります。
- カメラで、太陽や強い光源を直接見ないようにしてください。視力障害の原因とな ります。
- 製品はお子様や幼児の手の届かないところで使用、保管してください。誤ってスト ラップや電源コードを首に巻きつけて窒息したり、感電、けがの原因になります。 また、カメラやアクセサリーの部品を誤って飲み込むと、窒息したり、けがの原因 になります。万一飲み込んだ際は、直ちに医師に相談してください。
- 湿気、油煙やほこりの多い場所で使用、保管しないでください。また、電池は、 ショートを防ぐため、金属類と一緒の保管を避け、付属の保護カバーを取り付けて 保管してください。火災、発熱、感電、火傷の原因となります。
- 飛行機内、病院で使用の際は、航空会社、病院の指示に従ってください。本機器が 出す電磁波が計器や医療機器などに影響を与える恐れがあります。
- 火災や感電の原因となることがありますので次のことに注意してください。
	- ・ 電源プラグは確実に奥まで差し込んでください。
	- ・ 濡れた手で電源プラグにさわらないでください。
	- ・ 電源コードを抜くときは、必ずプラグを持って抜いてください。
	- ・ 電源コードを傷つけたり、無理に曲げたり、重いものを載せたりしないでくださ い。また、束ねたり、結んだりして使用しないでください。
	- ・ 二股ソケット等を使ったタコ足配線をしないでください。
	- ・ 断線や被覆のはがれたコードは使用しないでください。
- 電源プラグを定期的に抜き、その周辺およびコンセントに溜まったほこりや汚れ を、乾いた布で拭き取ってください。ほこり、湿気、油煙の多いところで、電源プ ラグを長期間差したままにすると、その周辺に溜まったほこりが湿気を吸って絶縁 不良となり、火災の原因になります。
- 電池をコンセントや車のシガーライターソケットなどに直接接続しないでくださ い。電池の液漏れ、発熱、破裂により火災、火傷、けがの原因となります。
- お子様が使用の時は、保護者が正しい使用方法を充分に教えてください。また、使 用中にもご注意ください。感電、けがの原因となります。
- レンズやレンズをつけた一眼レフカメラを、レンズキャップを外したまま日光の下 に放置しないでください。太陽光が焦点を結び、火災の原因になることがあります。
- 製品を布でおおったり、包んだりして使用しないでください。熱がこもり外装が変 形し、火災の原因となることがあります。
- 製品を水に濡らさないでください。万一水に落としたり、内部に水または金属等の 異物が入った際は、速やかに電池を抜いてください。火災、感電、火傷の原因とな ることがあります。
- シンナーやベンジンなどの有機溶剤を製品の清掃に使用しないでください。火災や 健康障害の原因となることがあります。

#### <span id="page-25-0"></span>へ 注意 下記の注意を守らないと、けがを負う可能性または物的損害の発生 が想定されます。

- 直射日光下の車中など、高温の場所で使用、保管しないでください。製品自体が高 温になり、触ると火傷の原因になることがあります。また、電池の液漏れ、破裂な ど、製品の性能や寿命を低下させる原因になることがあります。
- カメラを三脚につけたまま移動しないでください。けがや事故の原因となることが あります。また、三脚はカメラ、レンズに対して十分に強度のあるものをご使用く ださい。
- 製品を低温状態に放置しないでください。製品自体が低温になり、触れるとけがの 原因となることがあります。
- ストロボを目に近付けて発光しないでください。目をいためる恐れがあります。
- 同梱のCD-ROMをCD-ROM対応ドライブ以外では絶対に再生しないでください。 音楽用CDプレーヤーで使用した場合は、スピーカーなどを破損する恐れがありま す。またヘッドフォンなどをご使用になる場合は、大音量により耳に傷害を負う恐 れがあります。
- ヘッドフォンで音声を聴きながら、録音に関する設定を切り換えないでください。 突然大きな音が流れて耳を痛める恐れがあります。

# <span id="page-26-0"></span>**取り扱い上のご注意**

## カメラについて

- カメラは精密機器です。落としたり衝撃を与えたりしないでください。
- このカメラは防水構造になっていませんので、水中では使用できません。
- 防塵・防滴性能を発揮させるため、カメラの端子カバー、雷池室ふた、カー ドスロットカバーなどの開閉部をしっかり閉じてください。
- このカメラは、不用意に降りかかる砂塵や、水滴などのカメラ内部への侵 入を抑えることで、防塵性、防滴性に配慮した設計を行っていますが、ゴ ミやほこり、水、塩分などのカメラ内部への侵入を、完全に防ぐことはで きません。ゴミやほこり、水、塩分などが、できるだけカメラに付着しな いようにしてください。
- カメラに水が付着したときは、乾いたきれいな布で、ゴミやほこり、塩分 などが付着したときは、固くしぼったきれいな布でよくふき取ってくださ い。
- ゴミやほこりが多い場所で使用すると、故障の原因になります。
- 使用後はカメラの清掃をおすすめします。ゴミやほこり、水、塩分などを カメラに付着したままにすると、故障の原因になります。
- 万一、カメラが水に濡れて、内部に浸水(水没)したり、ゴミやほこり、 塩分などが内部に侵入した恐れがあるときは、早めに別紙の修理お問合せ 専用窓口にご相談ください。
- カメラを磁石やモーターなどの強力な磁気が発生する装置の近くに、絶対 に置かないでください。また、電波塔などの強い電波が発生しているとこ ろで使用したり、放置したりしないでください。電磁波により、カメラが 誤動作したり、記録した画像データが破壊されることがあります。
- 直射日光下の車の中などは予想以上に高温になります。カメラの故障の原 因になることがありますので、このような場所にカメラを放置しないでく ださい。
- カメラには精密な回路が内蔵されていますので、絶対に自分で分解しない でください。
- 指などでミラーの動作を阻害しないでください。故障の原因になります。
- レンズ、ファインダー、ミラー、フォーカシングスクリーンなどにゴミが 付いているときは、市販のブロアーで吹き飛ばすだけにしてください。カ メラボディおよびレンズは、有機溶剤を含むクリーナーなどでふかないで ください。特に汚れがひどいときは、別紙の修理お問合せ専用窓口にご相 談ください。
- カメラの電気接点は手で触らないでください。腐食の原因になることがあ ります。腐食が生じるとカメラが作動不良を起こすことがあります。
- カメラを寒いところから、急に暑いところに移すと、カメラの外部や内部 に結露(水滴)が発生することがあります。カメラを寒いところから、急 に暑いところに移すときは、結露の発生を防ぐために、カメラをビニール 袋に入れて袋の口を閉じ、周囲の温度になじませてから、袋から取り出し てください。
- 結露が発生したときは、故障の原因になりますので、カメラを使用しない でください。レンズ、カード、電池をカメラから取り外し、水滴が消える まで待ってから、カメラを使用してください。
- カメラを長期間使用しないときは、カメラから電池を取り出し、風通しが 良く、涼しい乾燥した場所に保管してください。保管期間中でも、ときど きシャッターを切るようにして作動することを確認してください。
- カメラの保管場所として、実験室などのような薬品を扱う場所は、さび・ 腐食などの原因になるため避けてください。
- 長期間使用しなかったカメラは、各部を点検してから使用してください。 長期間使用しなかったあとや、海外旅行など大切な撮影の前には、各部の 作動を別紙の修理お問合せ専用窓口、またはご自身でチェックしてからご 使用ください。
- 連続撮影を長時間繰り返したり、ライブビュー撮影や動画撮影を長時間行 うと、カメラの温度が高くなることがあります。これは故障ではありませ ん。
- 明るい光源が撮影画面の内側や外側近くにあると、ゴーストが写り込むこ とがあります。

#### <span id="page-28-1"></span>表示パネルと液晶モニターについて

- 液晶モニターは、非常に精密度の高い技術で作られており99.99%以上の 有効画素がありますが、0.01%以下の画素欠けや、黒や赤などの点が現れ たままになることがあります。これは故障ではありません。また、記録さ れている画像には影響ありません。
- 液晶モニターを長時間点灯したままにすると、表示していた内容の像が残 ることがあります。この残像は一時的なもので、カメラを数日間使用しな いでおくと自然に消えます。
- 液晶の特性で低温下での表示反応がやや遅くなったり、高温下で表示が黒 くなったりすることがありますが、常温に戻れば正常に表示されます。

## カードについて

<span id="page-28-0"></span> カードとその中に記録されているデータを保護するために、次の点に注意し てください。

- 「落とさない」、「曲げない」、「強い力や衝撃、振動を加えない」、「濡らさな い」。
- カードの接点に指や金属が触れないようにする。
- カード表面にシールなどを貼らない。
- テレビやスピーカー、磁石などの磁気を帯びたものや、静電気の発生しや すいところで保管、使用しない。
- 直射日光のあたる場所や、暖房器具の近くに放置しない。
- ケースなどに入れて保管する。
- 温度の高いところ、ほこりや湿気の多いところに保管しない。

## レンズについて

 レンズを取り外したときは、接点やレンズ面を傷つけな いように、取り付け面を上にして置き、ダストキャップを 取り付けてください。

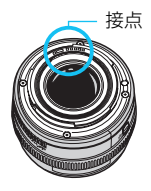

# <span id="page-29-0"></span>**各部の名称**

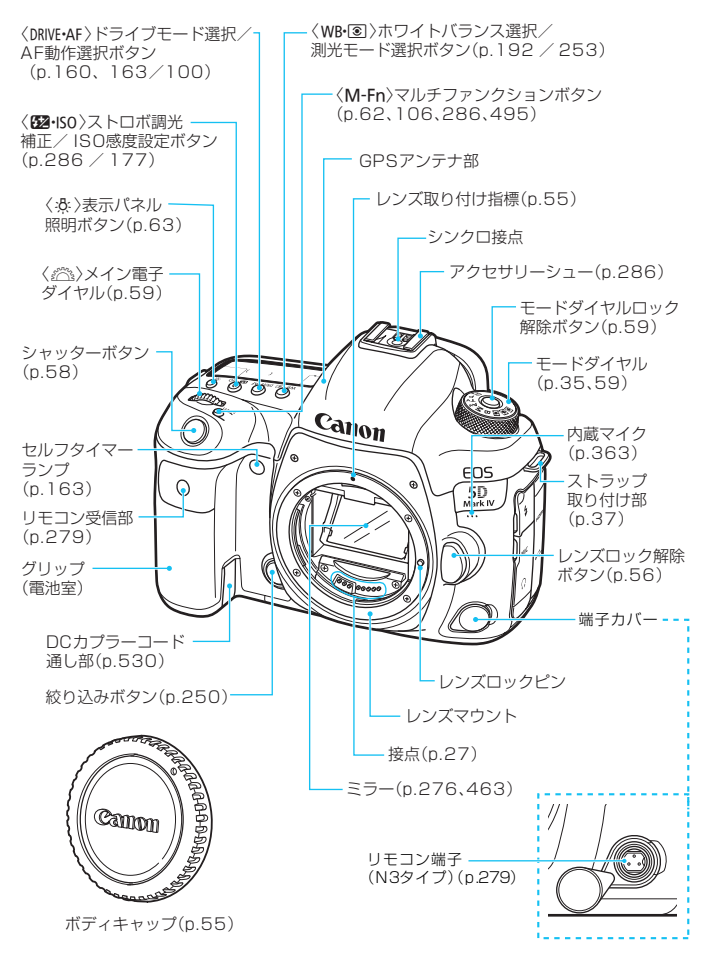

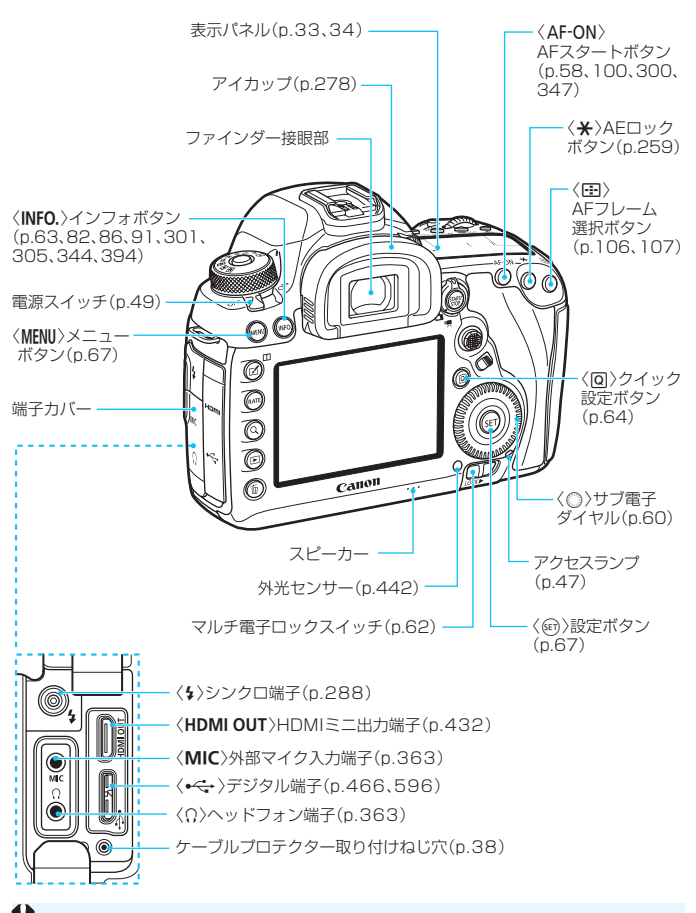

デジタル端子にインターフェースケーブルを接続するときは、付属のケーブルプ ロテクターを使用してください(p[.38](#page-39-0))。

#### 各部の名称

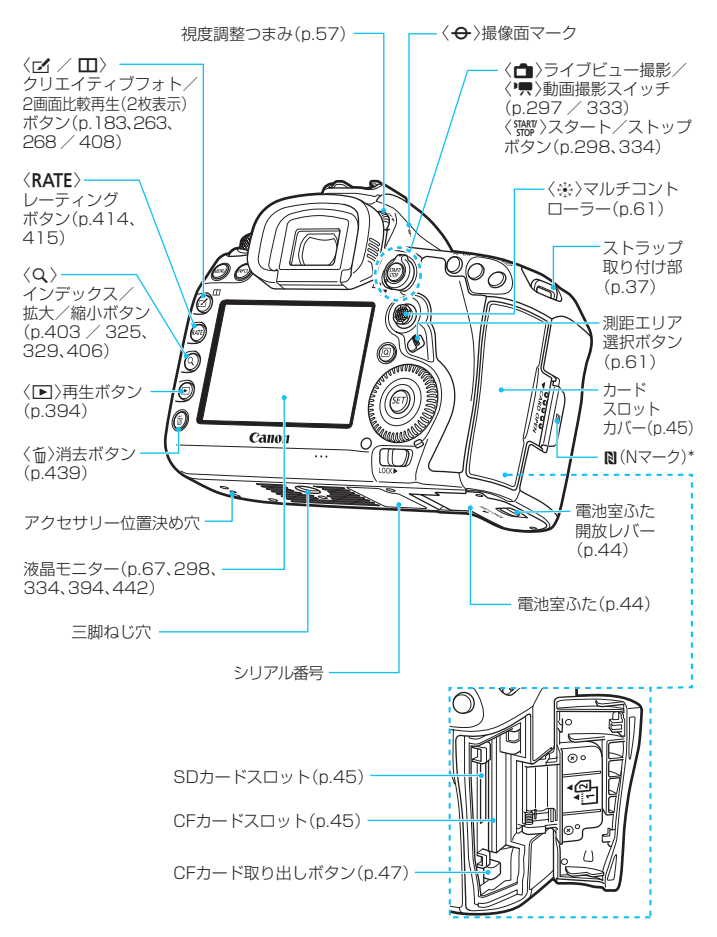

\* NFC機能による無線接続時に使用します。

ファインダー内表示

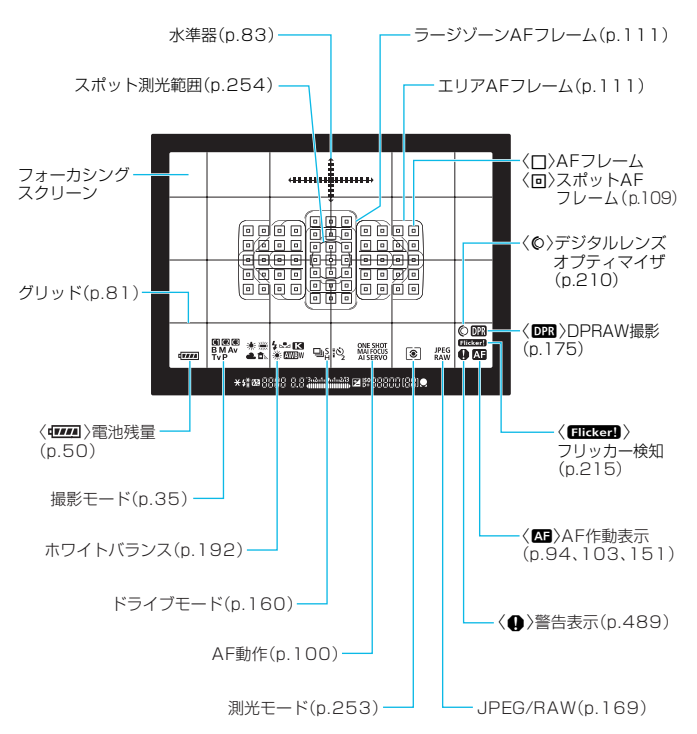

\* 設定に応じた部分のみ表示されます。

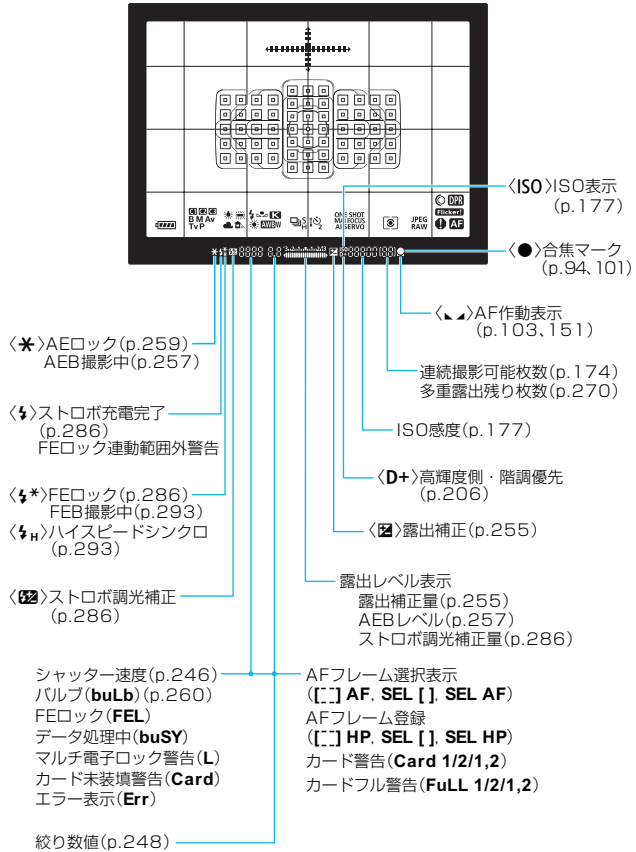

ダストデリートデータ取得(**- -**)

## <span id="page-34-0"></span>表示パネル

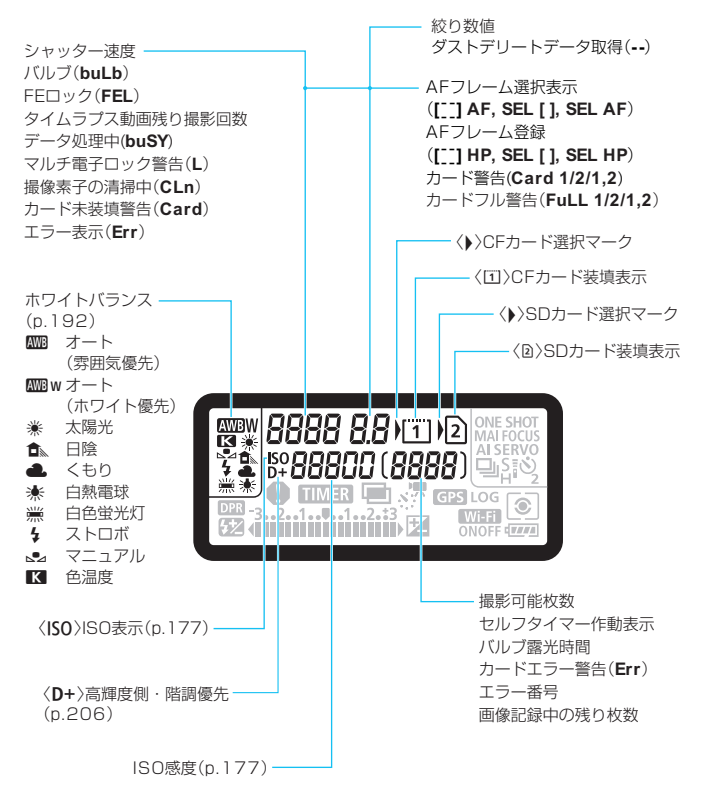

\* 設定に応じた部分のみ表示されます。

<span id="page-35-0"></span>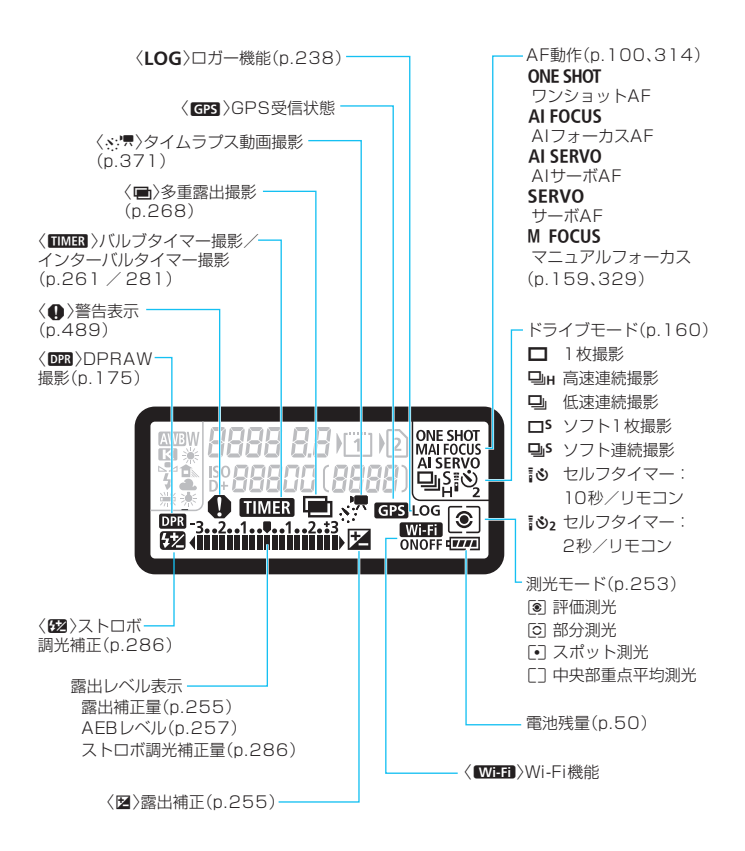
#### モードダイヤル

撮影モードを設定することができます。モードダイヤルの中央(モードダ イヤルロック解除ボタン)を押しながら回します。

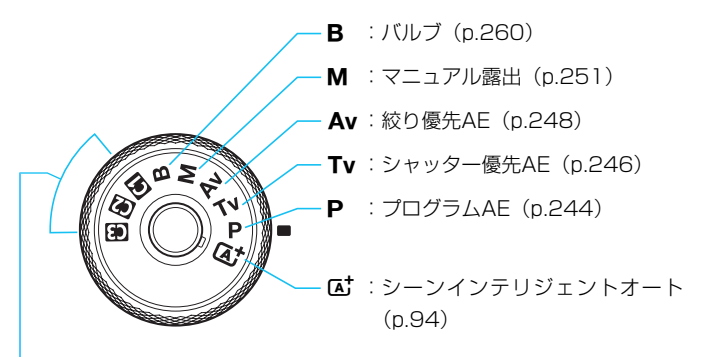

カスタム撮影モード

撮影モード〈P〉〈Tv〉〈Av〉〈M〉〈B〉やAF動作、メニュー機 能などを、〈MI〉〈MI〉〈MI〉に登録することができます (p[.520](#page-521-0))。

#### バッテリーチャージャー LC-E6

バッテリーパック LP-E6N/LP-E6の充電器です(p[.42\)](#page-43-0)。

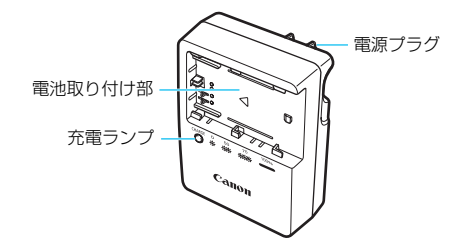

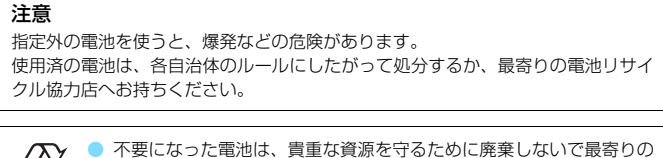

Li-ion

電池リサイクル協力店へお持ちください。詳細は、一般社団法人JBRC のホームページをご参照ください。

- ホームページ:<http://www.jbrc.com>
- プラス端子、マイナス端子をテープ等で絶縁してください。
- 被覆をはがさないでください。
- 分解しないでください。

# **ストラップ(吊りひも)の取り付け方**

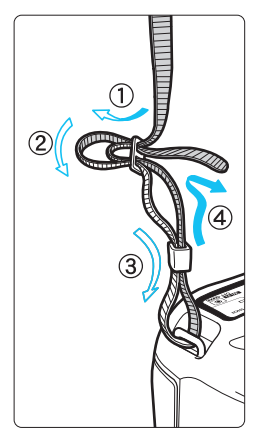

ストラップの先端をストラップ取り付け部の 下から通し、さらにストラップに付いている留 め具の内側を通します。留め具の部分のたるみ を取り、引っぱっても留め具の部分がゆるまな いことを確認してください。

● ストラップにはアイピースカバーが付いて います(p.[278](#page-279-0))。

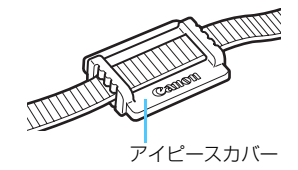

### **ケーブルプロテクターの使い方**

カメラとパソコン/コネクトステーションを接続するときは、付属または 純正(システム図に記載: p.[525\)](#page-526-0)のインターフェースケーブルを使用し てください。

また、インターフェースケーブルを接続するときは、付属のケーブルプロ テクターを使用してください。ケーブルプロテクターを使用すると、ケーブ ルが不用意に抜けることを防止したり、端子の破損を防止することができま す。

付属インターフェースケーブル/純正HDMIケーブル(別売)使用時

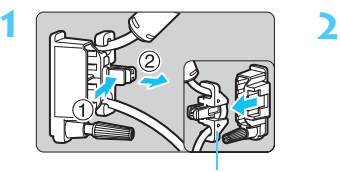

クランパー部

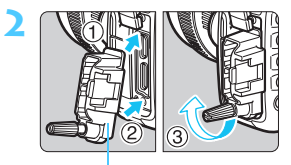

プロテクター本体

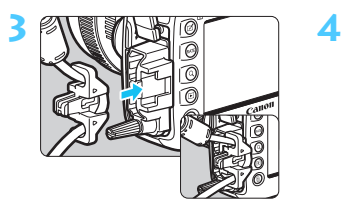

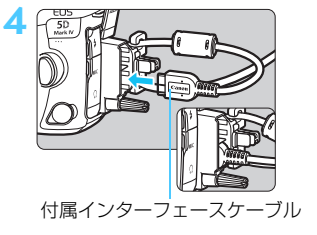

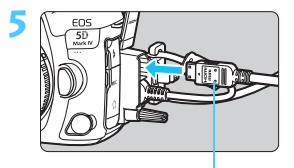

HDMIケーブル<sup>(別売)</sup>

## 別売の純正インターフェースケーブル使用時

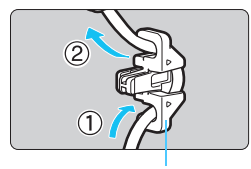

クランパー部

別売のキヤノン純正インターフェースケー ブルを使用するときは(p.[525\)](#page-526-0)、図のように ケーブルをクランパー部に通してからプロテ クター本体に取り付けてください。

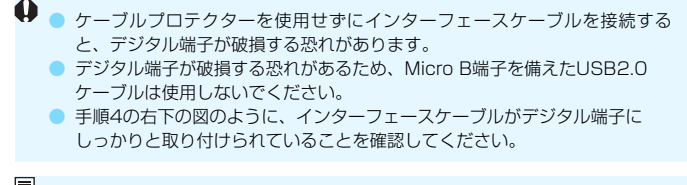

■ カメラとテレビを接続するときは、HDMIケーブル HTC-100 (別売) の使用を おすすめします。HDMIケーブル接続時もケーブルプロテクターの使用をおすす めします。

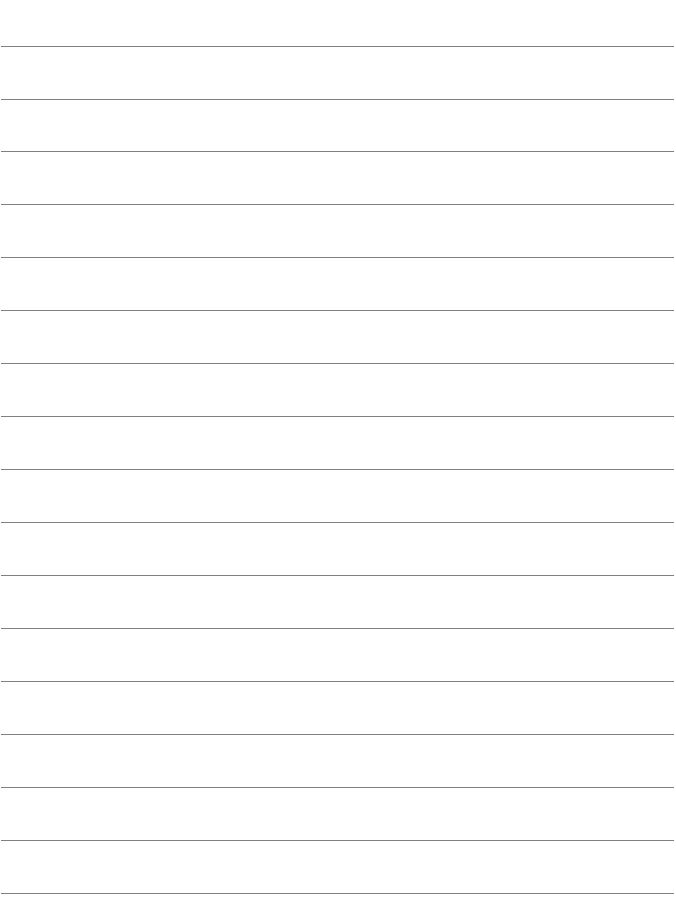

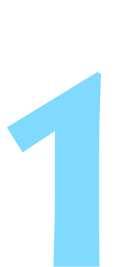

# **撮影前の準備と操作の基本**

この章では、撮影に入る前にあらかじめ準備しておくことと、操 作の基本について説明しています。

# <span id="page-43-1"></span><span id="page-43-0"></span>**電池を充電する**

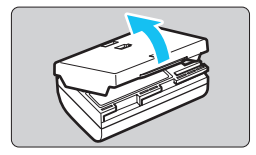

**1** 保護カバーを外す

付属の保護カバーを外します。

**2** 電池を取り付ける

- 図のようにして、電池を充電器にしっか りと取り付けます。
- 取り外しは逆の手順で行います。

**3** 電源プラグを起こす

充電器のプラグを矢印の方向に起こし ます。

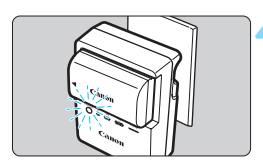

**4** 充電する

- プラグをコンセントに差し込みます。
- → 自動的に充電が始まり、充電ランプがオ レンジ色に点滅します。

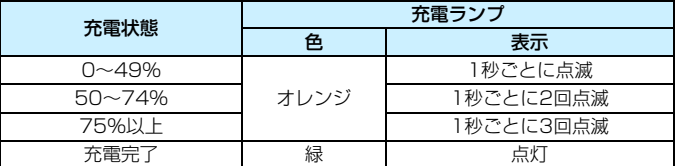

● 使い切った電池の充電に要する時間は、常温(+23℃)で約2時間30分 です。なお、充電時間は周囲の温度や残量によって大きく異なります。 ● 安全に充電を行うため、低温下(+5℃~+10℃)では充電時間が長く なります(最長約4時間)。

## **電池と充電器の上手な使い方**

- 購入時、雷池はフル充電されていません 充電してからお使いください。
- 充電は使用する当日か前日にする

充電して保管していても、自然放電により少しずつ電池の容量が少な くなっていきます。

- 充電が終わったら、電池を取り外し、プラグをコンセントから抜く
- 保護カバーを取り付ける向きで、充電済みか、使 用済みかがわかるようにする

充電済みの電池に付属の保護カバーを取り付 けるときは、電池の青いシールに保護カバーの窓 〈 〉が重なるようにします。使用済みの電池の ときは、180度回して取り付けます。

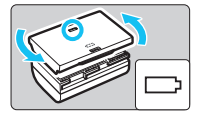

#### ● カメラを使わないときは電池を取り出しておく

電池を長期間カメラに入れたままにしておくと、微少の電流が流れて 過放電状態になり、電池寿命短縮の原因となります。電池の保護カバー を取り付けて保管してください。なお、フル充電して保管すると、性能 低下の原因になることがあります。

#### ● 充電器は海外でも使うことができる

充電器は、家庭用電源のAC100~240V 50/60Hzに対応していま す。お使いになる国や地域に対応した、市販の電源プラグ変換アダプター を使用してください。なお、充電器が故障する恐れがありますので、海 外旅行用の電子変圧器などに接続しないでください。

#### ● フル充電したのにすぐ使えなくなるときは、電池の寿命です

電池の劣化度(p.[526\)](#page-527-0)を確認した上で、新しい電池をお買い求めく ださい。

● 布雷器をコンセントから取り外したときは、10秒程度、充電器のプラグに触 れないようにしてください。

- バッテリー残量 (p.[526\)](#page-527-0) が94%以上のときは、充電は行われません。
- 付属の充雷器は、バッテリーパック I P-F6N/I P-F6以外は充電できません。

# **電池を入れる/取り出す**

充電したバッテリーパック LP-E6N(またはLP-E6)をカメラに入れま す。このカメラのファインダーは、電池を入れると明るくなり、電池を取り 出すと暗くなります。また、電池が入っていないときは、ファインダー像が ぼやけた状態になるため、ピント合わせはできません。

# **入れ方**

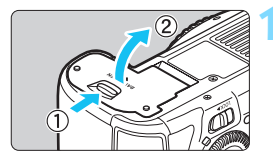

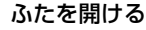

● レバーを矢印の方向にスライドさせて、 ふたを開きます。

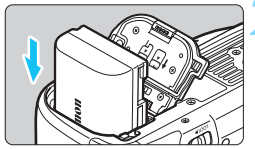

## **2** 電池を入れる

- 電池接点の方から入れます。
- ロック位置までしっかりと入れてくだ さい。

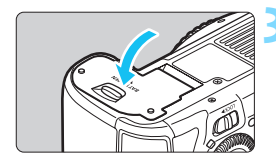

## **3** ふたを閉める

●「カチッ」と音がするまで、ふたを押し て閉じます。

**↓** バッテリーパック LP-E6N/LP-E6以外は使用できません。

## **取り出し方**

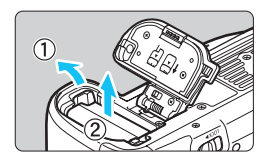

#### ふたを開けて、電池を取り出す

- 電池ロックレバーを矢印の方向に押し てロックを外し、電池を取り出します。
- ショート防止のため、必ず電池に付属の保 護カバー(p[.42](#page-43-1))を取り付けてください。

# **カードを入れる/取り出す**

このカメラは、CFカードとSDカードが使用できます。どちらかのスロッ トにカードが入っていれば、撮影した画像を記録することができます。

両方のカードを入れたときは、どちらのカードを使用するか選択したり、 両方のカードに同時に画像を記録することができます(p.[166~](#page-167-0)[168](#page-169-0))。

SDカード使用時は、カードの書き込み禁止スイッチが上側(書き込み/消去可 能位置)にセットされていることを確認してください。

## **入れ方**

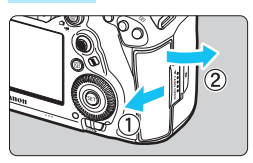

CFカード(カード1)

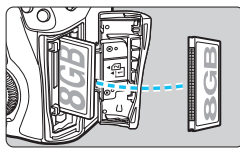

SDカード(カード2)

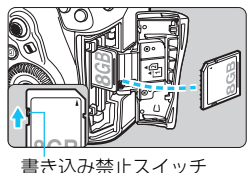

**1** カバーを開ける

● カバーを矢印の方向にスライドさせて から開きます。

## **2** カードを入れる

- CFカードはカメラの前面側、SDカード は背面側のスロットに入れます。
- CFカードが[[i]](カード1)、SDカー ドが[g](カード2)です。
- CFカードは、カードの表を手前にして、 小さい穴が並んでいる方を奥にして差 し込みます。入れる向きを間違えると、 カメラが壊れることがあります。
- → CFカード取り出しボタン (灰色) がせ り出します。
- SDカードは、カードの表を手前にして、 「カチッ」と音がするまで差し込みます。

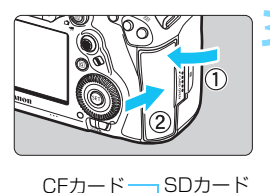

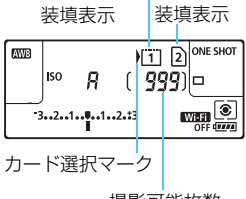

撮影可能枚数

#### **3** カバーを閉める

- カバーを閉じてから、矢印の方向に「カ チッ」と音がするまでしっかりとスライ ドさせます。
- **→ 電源スイッチを〈ON〉にすると** (p[.49\)](#page-50-0)、表示パネルに撮影可能枚数と 装填したカードが表示されます。

〈♪〉マークが付いているカードに画像 が記録されます。

● Type II のCFカードとハードディスクタイプのカード、およびCFastカード は使用できません。 **● マルチメディアカード(MMC)は使用できません(カードエラー表示)。** 

- ■● CFカードは、Ultra DMA(UDMA)対応のカードも使用できます。UDMA 対応のカードを使用すると、より高速なデータ書き込み処理が行われます。
	- SD/SDHC/SDXCメモリーカードが使用できます。また、UHS-I 対応の SDHC/SDXCメモリーカードも使用できます。
	- 撮影可能枚数は、使用するカードの空き容量や、記録画質、ISO感度などの設 定により変わります。
	- [△]:カードなしレリーズ]を「しない]に設定すると、カードの入れ忘れを防止 することができます(p[.540](#page-541-0))。

## **取り出し方**

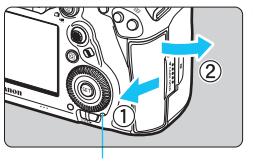

アクセスランプ

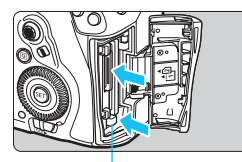

CFカード取り出しボタン

#### **1** カバーを開ける

- 電源スイッチを〈OFF〉にします。
- アクセスランプが消えていることを確 認して、カバーを開きます。
- 液晶モニターに [書き込み中...] と表示さ れたときは、カバーを閉じてください。

#### **2** カードを取り出す

- CFカードは、取り出しボタンを押し込 むと出てきます。
- SD カードは、カードを軽く押し込んで 離すと出てきます。
- カードをまっすぐに取り出して、カバー を閉じます。

#### 注意

ライブビュー撮影/動画撮影時に画面に赤い飄が表示されたときは、カードをすぐ に取り出さないでください。カメラ内部の発熱により、カードが熱くなっているこ とがあります。電源スイッチを〈OFF〉にして撮影を休止し、しばらく経ってから カードを取り出してください。撮影直後に熱くなっているカードを取り出すと、カー ドを落下させてカードが破損する恐れがあります。カードを取り出すときは十分注 意してください。

- $\bullet$ ● アクセスランプが点灯/点滅しているときは、カードへの記録/読み出し中 や、消去中、データ転送中です。カードスロットカバーを開けないでください。 また、アクセスランプが点灯/点滅しているときに次のことを行うと、画像 データが壊れたり、カードやカメラ本体が損傷する原因になるため、絶対に 行わないでください。
	- ・ カードを取り出す
	- ・ 電池を取り出す
	- ・ カメラ本体に振動や衝撃を与える
	- ・ 電源コードの抜き差しを行う

(家庭用電源アクセサリー(別売)使用時/p[.530](#page-531-0))

- 画像が記録されているカードを使用すると、撮影した画像の番号が 0001か ら始まらないことがあります (p[.223](#page-224-0))。
- 液晶モニターにカードのトラブルに関するメッセージが表示されたときは、 カードの抜き差しを行ってください。それでも改善しないときは、別のカー ドに交換してください。
	- なお、パソコンでカードの内容が読み取れるときは、カード内のデータをす べてパソコンに保存したあと、カメラでカードを初期化してください(p[.73](#page-74-0))。 正常な状態に戻ることがあります。
- SDカードの端子部分に指や金属が触れないようにしてください。また、ゴミ や水などを付着させないでください。端子部分に汚れが付着すると、接触不 良の原因になります。

<span id="page-50-0"></span>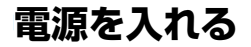

電源スイッチを入れたときに、日付/時刻/エリアの設定画面が表示された ときは[、51ペ](#page-52-0)ージを参照して日付/時刻/エリアを設定してください。

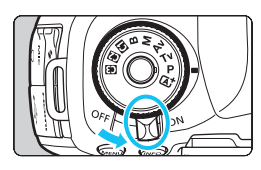

- 〈**ON**〉:カメラが作動します。
- 〈**OFF**〉: カメラは作動しません。カメラを 使用しないときはこの位置にし ます。

## **撮像素子の自動清掃について**

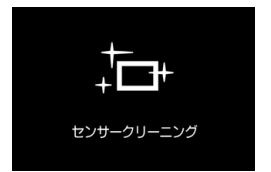

- 電源スイッチを〈ON〉にしたときと、 〈2〉にしたときに、撮像素子の自動 清掃が行われます(小さな音が鳴ること があります)。清掃中は、液晶モニター に〈た〉が表示されます。
- 清掃中でもシャッターボタンを半押しすると (p.[58](#page-59-0))、清掃作業が中止 され、すぐに撮影することができます。
- 電源スイッチの〈ON〉〈OFF〉を短い時間で繰り返すと、〈 f 〉が表 示されないことがありますが、故障ではありません。

#### **M部 オートパワーオフについて**

- 電池の消耗を防ぐため、約1分間何も操作しないと自動的に電源が切れ ます。シャッターボタンを半押しすると(p.[58](#page-59-0))、もう一度電源が入り ます。
- 電源が切れるまでの時間を「42:オートパワーオフ]で変更することがで きます(p[.76\)](#page-77-0)。
- | カードへの画像記録中に電源スイッチを〈OFF〉にすると、[書き込み中...] が表示 され、画像記録が終了してから電源が切れます。

## z **電池残量表示について**

電池の残量は、電源スイッチを〈ON〉にしたときに、6段階で表示され ます。電池マークが点滅〈せー〉したときは、もうすぐ雷池切れになります。

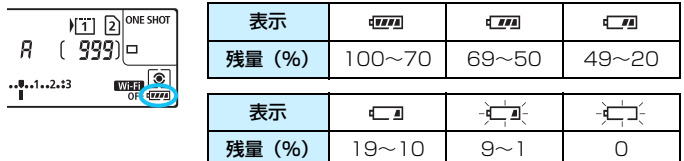

#### **ファインダー撮影時の撮影可能枚数の目安** (約・枚)

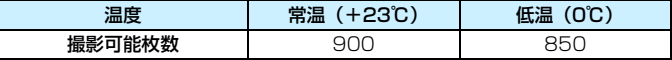

● フル充電のバッテリーパック LP-E6N使用、ライブビュー撮影なし、CIPA (カメ ラ映像機器工業会)の試験基準によります。

● バッテリーグリップ BG-F20(別売)使用時に、バッテリーパック LP-F6Nを2個 使用したときは、撮影可能枚数が約2倍になります。

#### $\bullet$ ● 下記の操作を行うと電池が早く消耗します。

- ・シャッターボタン半押し状態を長く続ける
- ・AF動作だけを行って撮影しない操作を頻繁に行う
- ・レンズの手ブレ補正機能を使用する
- ・液晶モニターを頻繁に使用する
- 実際の撮影条件により、撮影可能枚数が少なくなることがあります。
- レンズの動作にはカメラ本体の電源を使用します。使用するレンズにより、電 池が早く消耗することがあります。
- 低温下では電池の残量があっても撮影できないことがあります。
- ● ライブビュー撮影時の撮影可能枚数については[、299](#page-300-0) ページを参照してくだ さい。
	- [♥3:バッテリー情報] で電池の状態を確認することができます(p[.526\)](#page-527-0)。

# <span id="page-52-0"></span>3**日付/時刻/エリアを設定する**

初めて電源を入れたときや、日付/時刻/エリアの設定が解除されていると きは、電源を入れると、日付/時刻/エリアの設定画面が表示されます。以下 の操作手順に従ってエリア(地域)から設定してください。住んでいるエリ アを設定しておくと、他の地域に旅行したときにエリア設定を変更するだけ で、そのエリアの日付/時刻に変更されます。

撮影画像には、ここで設定した日付/時刻を起点にした撮影日時の情報が 付加されますので、必ず設定してください。

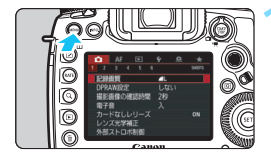

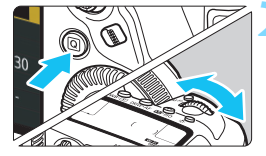

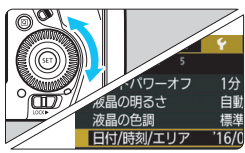

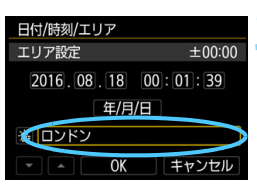

**1** メニューを表示する

●〈M〉ボタンを押すと表示されます。

- **2** [52]タブの[日付/時刻/エリア]を選 ぶ
- ●〈QQ〉ボタンを押して「♥]タブを選び ます。
- ●〈《為〉を回して「♥2]タブを選びます。
- ●〈○〉を回して「日付/時刻/エリア]を選 び、〈0〉を押します。

- **3** エリアを設定する
- 初期状態では [ロンドン] に設定されてい ます。
- ●〈◎>を回して[エリア設定]を選び、〈67) を押します。

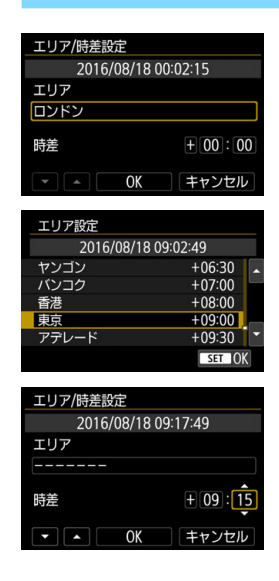

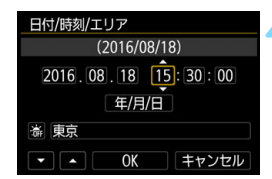

●〈 (3) を回して [エリア]のの下の枠を選 び、〈0〉を押します。

- ●〈◎〉を回して設定するエリアを選び、 〈0〉を押します。
- 設定したいエリアがないときは、〈M〉 ボタンを押したあと、次の操作(協定世 界時との時差)で設定します。
- ●「協定世界時との時差」で設定するとき は、〈◎〉を回して[時差]の項目(+ -/時/分)を選びます。
- ●〈☞〉を押して〈☆〉の状態にします。
- ●〈◎〉を回して設定し、〈(印)を押しま す(〈ロ〉の状態に戻ります)。
- エリア/時差の設定が終わったら、 〈◎〉 を回して[OK]を選び、〈0〉を押します。

#### **4** 日付/時刻を設定する

- ●〈◎〉を回して項目を選びます。
- ●〈6m〉を押して〈☆〉の状態にします。
- ●〈◎〉を回して設定し、〈(印) を押しま す(〈ロ〉の状態に戻ります)。

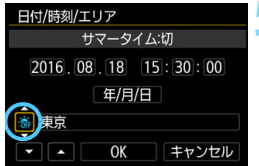

#### **5** サマータイムを設定する

- 必要に応じて設定します。
- ●〈◎〉を回して「※]を選びます。
- ●〈厨〉を押して〈白〉の状態にします。
- ●〈○〉を回して[※]を選び、〈6m〉を 押します。
- サマータイムを「※]にすると、手順 4で設定した時刻が1時間進みます。 「※]にするとサマータイムが解除さ れ、1時間戻ります。
- **6** 設定を終了する
	- ●〈5〉を回して[OK]を選び、〈0〉を 押します。
	- 日付/時刻/エリア、サマータイムが設定 され、メニューに戻ります。

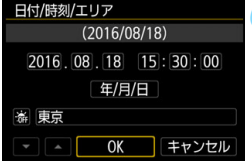

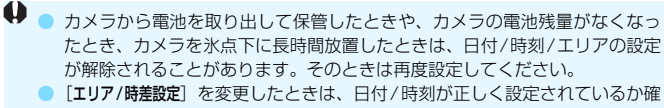

認してください。

■■ ● 設定した日付/時刻のカウントは、手順6で [OK] を選んだときに始まります。 ● 手順3の「エリア設定」に表示される時間は、協定世界時との時差です。

● [42:オートパワーオフ]を[1分][2分][4分]に設定していても、[42:日付/ 時刻/エリア]の設定画面を表示しているときは、オートパワーオフまでの時間 が約6分になります。

● GPS機能による自動時刻設定を行うことができます (p.[237\)](#page-238-0)。

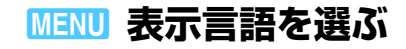

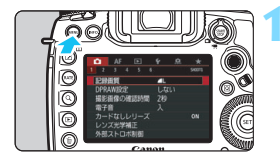

30

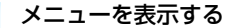

●〈M〉ボタンを押すと表示されます。

**2** [52]タブの[言語K]を選ぶ

- $\bullet$ 〈Q) ボタンを押して「?]タブを選び ます。
- ●〈《為〉を回して「42]タブを選びます。
- ●〈◎〉を回して[言語2]を選び、〈(5)〉 を押します。

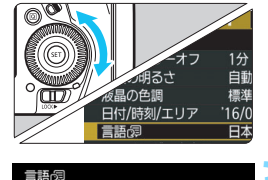

日本語 English

 $STON$ 

**3** 言語を設定する

- ●〈◎〉を回して言語を選び、〈(2)〉を押 します。
- → 表示言語が切り換わります。

# **レンズを取り付ける/取り外す**

すべてのEFレンズを使用することができます。なお、EF-S、EF-Mレン ズは使用できません。

## **取り付け方**

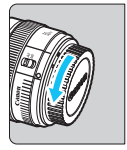

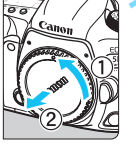

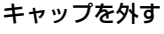

● レンズのダストキャップとボディ キャップを矢印の方向に回して外しま す。

## **2** レンズを取り付ける

● レンズとカメラの赤いレンズ取り付け 指標を合わせ、レンズを矢印方向に「カ チッ」と音がするまで回します。

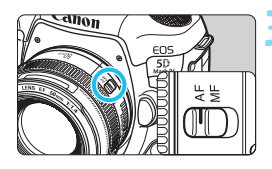

## **3** レンズのフォーカスモードスイッチを 〈AF〉にする

- ●〈AF〉はAuto Focus: 白動ピント合わ せのことです。
- ●〈MF〉はManual Focus:手動ピント 合わせのことです。自動ピント合わせは できません。

# **4** レンズキャップを外す

### **取り外し方**

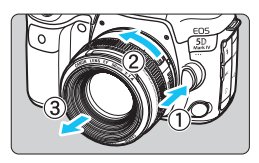

レンズロック解除ボタンを押しなが ら、レンズを矢印の方向に回す

- 回転が止まるまで回してから、取り外し ます。
- 取り外したレンズにダストキャップを 取り付けます。

● レンズで太陽を直接見ないでください。失明の原因になります。

● レンズの取り付け/取り外しを行うときは、カメラの電源スイッチを〈OFF〉 にしてください。

● 自動ピント合わせのときに、レンズの先端(フォーカスリング)が動くレン ズは、動いている部分に触れないでください。

#### ゴミやほこりについて、普段から以下のことに注意してください

- レンズの交換は、ほこりの少ない場所で素早く行う
- レンズを取り外してカメラを保管するときは、ボディキャップを必ずカメラに取 り付ける
- ボディキャップは、ゴミやほこりを落としてからカメラに取り付ける

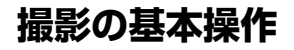

## **ファインダーが鮮明に見えるように調整する**

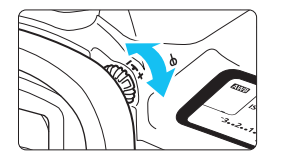

視度調整つまみを回す

- ファインダー内の AF フレームが最も鮮 明に見えるように、つまみを右または左 に回します。
- つまみが回しにくいときは、アイカップ を取り外します(p[.278](#page-279-0))。

M 視度調整を行ってもファインダーが鮮明に見えないときは、視度補正レンズEg (別売)の使用をおすすめします。

### **カメラの構え方**

手ブレのない鮮明な画像を撮るため、カメラが動かないようにしっかり構 えて撮影します。

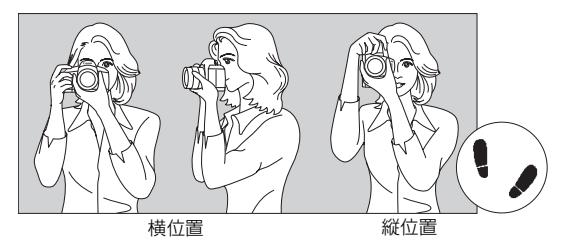

①右手でグリップを包むようにしっかりと握ります。

- ②左手でレンズを下から支えるように持ちます。
- ③右手人差し指の腹をシャッターボタンに軽くのせます。
- ④脇をしっかり締め、両ひじを軽く体の前に付けます。
- ⑤片足を軽く踏み出して、体を安定させます。
- ⑥カメラを額に付けるようにして、ファインダーをのぞきます。

■ 液晶モニターを見ながら撮影するときは[、297](#page-298-0)ページを参照してください。

#### **シャッターボタン**

シャッターボタンは二段階になっています。シャッターボタンを一段目ま で浅く押すことを「半押し」といいます。半押しからさらに二段目まで深く 押すことを「全押し」といいます。

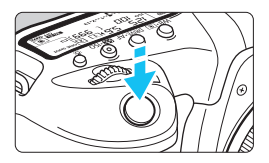

#### <span id="page-59-0"></span>半押し

自動ピント合わせと、自動露出機構によ るシャッター速度と絞り数値の設定が行わ れます。

露出値(シャッター速度と絞り数値)が、 ファインダー内と表示パネルに約4秒間表 示されます (測光タイマー/あ4)。

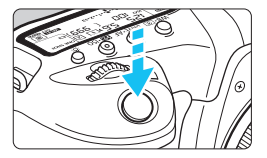

#### 全押し

シャッターが切れて撮影されます。

手ブレルにくい撮影のしかた

手にしたカメラが撮影の瞬間に動くことを「手ブレ」といい、全体が ぼやけたような写真になります。鮮明な写真を撮るために、次の点に注 意してください。

- ・前ページの『カメラの構え方』のように、カメラが動かないようしっ かり構える。
- ・シャッターボタンを半押ししてピントを合わせたあと、ゆっくり シャッターボタンを全押しする。
- ● 撮影モードが〈P〉〈Tv〉〈Av〉〈M〉〈B〉のときは、〈AF-ON〉ボタンで 半押しと同じ操作ができます。
	- シャッターボタンを一気に全押ししたり、半押し後すぐに全押しすると、一 瞬の間を置いてから撮影されます。
	- メニュー画面表示中、画像再生中でも、シャッターボタンを半押しすると、撮 影準備状態に戻ります。

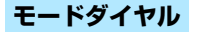

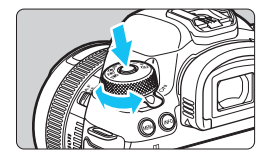

ダイヤル中央のロック解除ボタンを押 しながら回す

撮影モードの設定に使用します。

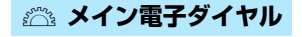

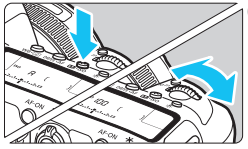

(1) ボタンを押したあと〈6〉を回す

〈WB• 3) 〈DRIVE•AF〉〈B2 · ISO〉 ボタンな どを押すと、その機能の選択状態がタイ マーで約6秒間保持されます(あ6)。その 間に〈6〉を回します。

タイマーが終了するか、シャッターボタ ンを半押しすると、撮影準備状態に戻りま す。

● 測光モード、AF動作、ISO感度、AFフ レームの選択などに使用します。

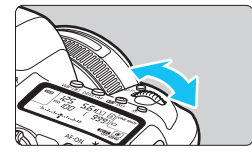

(2) 〈《ヘ》〉のみを回す

ファインダー内表示や表示パネルを見な がら〈《へ》を回します。

● シャッター速度や絞り数値の設定など に使用します。

■ (1) の操作は、〈LOCK▶〉 スイッチが右側(マルチ電子ロック/p[.62\)](#page-63-0)でも行う ことができます。

## 5 **サブ電子ダイヤル**

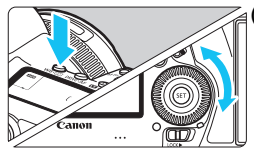

### (1) ボタンを押したあと〈5〉を回す

〈WB•3〉〈DRIVE•AF〉〈B29•ISO〉ボタンな どを押すと、その機能の選択状態がタイ マーで約6秒間保持されます(あ6)。その 間に〈5〉を回します。

タイマーが終了するか、シャッターボタ ンを半押しすると、撮影準備状態に戻りま す。

● ホワイトバランス、ドライブモード、ス トロボ調光補正、AFフレームの選択な どに使用します。

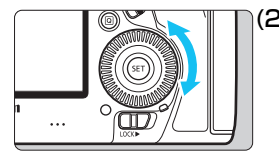

#### (2) 〈5〉のみを回す

ファインダー内表示や表示パネルを見な がら〈5〉を回します。

● 露出補正やマニュアル露出時の絞り数 値の設定などに使用します。

■ (1) の操作は、〈LOCK▶〉 スイッチが右側(マルチ電子ロック/p.[62\)](#page-63-0)でも行う ことができます。

## 9 **マルチコントローラー**

〈9〉は8方向キーと中央押しボタンの構造になっています。〈9〉に親 指の腹を軽くあてて操作します。

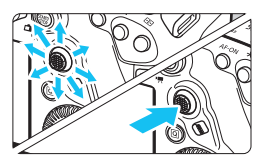

- AFフレーム選択、ホワイトバランス補 正、ライブビュー撮影/動画撮影時に おけるAFフレーム/拡大表示枠の移 動、再生時における拡大表示位置の移 動、クイック設定などに使用します。
- メニューの選択・設定を行うこともで きます。

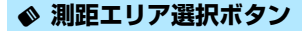

測距エリアを選ぶときに使用します(p[.106](#page-107-0))。

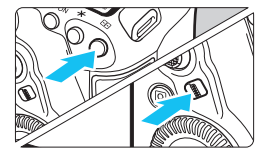

〈 […] 〉ボタンを押したあと〈 ◇ 〉ボ タンを押す

●〈FFI〉ボタンを押すと、測距エリア選 択モード/AFフレームの選択状態がタ イマーで約6秒間保持されます (あ6)。 その間に〈◆〉(測距エリア選択)ボタ ンを押すと、測距エリア選択モードが 切り換わります。

 $\boxed{5}$  〈ED〉ボタンを押したあと、〈M-Fn〉ボタンを押して測距エリア選択モードを選 ぶこともできます。

## B **マルチファンクションボタン**

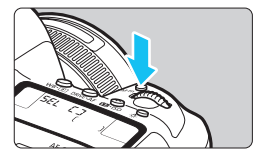

〈M-Fn〉ボタンは測距エリア選択モード の選択 (p[.106](#page-107-0))、FEロック (p[.286](#page-287-0)) な どに使用します。

測距エリア選択モードを選ぶときは、 〈EI〉ボタンを押したあと (あ6)、<M-Fn> ボタンを押します。

## <span id="page-63-0"></span>**IOCK▶ マルチ電子ロック**

「45:マルチ電子ロック]を設定し、〈IOCK▶〉スイッチを右側にすると、メ イン電子ダイヤル、サブ電子ダイヤル、マルチコントローラーが不用意に動 いたり、測距エリア選択ボタンを不用意に押したり、タッチパネルに意図せ ずに触れたりして、設定が変わることを防止することができます。

なお、「45:マルチ電子ロック」については[、90ペ](#page-91-0)ージを参照してください。

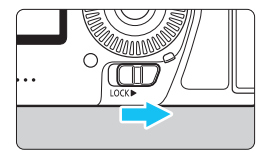

〈IOCK▶〉スイッチ左側:ロック解除 〈IOCK▶〉スイッチ右側:ロック

■ 初期状態でロックしたときは〈◎〉がロックされます。

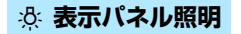

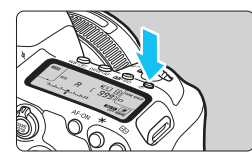

〈U〉ボタンを押すと、表示パネルを照 明することができます。〈&〉ボタンを押 すたびに点灯 (あ6) /消灯します。

バルブ撮影時は、シャッターボタンを全押しすると照明が消えます。

## **クイック設定画面を表示する**

 $\langle$  INFO. > ボタンを何回か押すと (p[.86\)](#page-87-0)、クイック設定画面 (p[.88](#page-89-0))、ま たはクイック設定カスタマイズ画面(p.[510\)](#page-511-0)が表示され、撮影機能の設 定状態を確認することができます。

〈Q〉ボタンを押すと、撮影機能をクイック設定することができます  $(D.64)$  $(D.64)$  $(D.64)$ 

さらに〈INFO.〉ボタンを押すと、表示を消すことができます (p.[86](#page-87-0))。

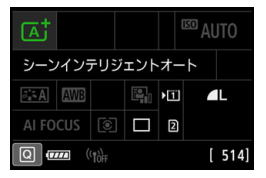

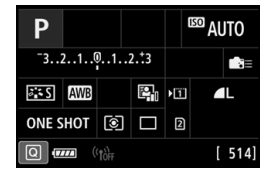

# <span id="page-65-0"></span>Q **撮影機能のクイック設定**

液晶モニターに表示されている撮影機能を直接選択して、直感的な操作で 機能の設定を行うことができます。この操作を「クイック設定」といいます。 なお、クイック設定の基本操作は、「クイック設定画面」(p[.88\)](#page-89-0)、「クイッ ク設定カスタマイズ画面」(p[.510](#page-511-0))で共通です。

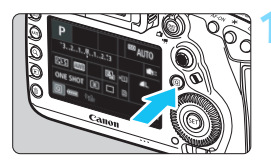

**1** 〈Q〉ボタンを押す(7) B クイック設定の状態になります。

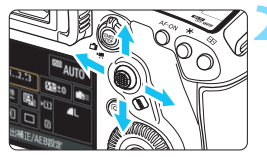

### **2** 機能を設定する

- 〈※〉で機能を選びます。
- ▶ 選んだ機能の内容が画面に表示されま す。
- ○〈◎〉または〈*《*③〉を回して設定を変 更します。

〈 「Ā<sup>†</sup>〉モード ●〈P〉〈Tv〉〈 Av〉〈M〉〈B〉モード

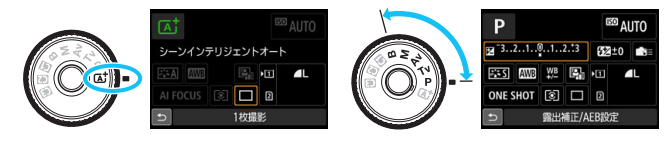

**3** 撮影する

● シャッターボタンを押して撮影します。 ➡ 撮影した画像が表示されます。

■■ ◇ 〈n】〉モードで「クイック設定画面」を表示しているときは、[**記録機能とカー** ド選択][記録画質][ドライブモード]のみ設定できます。 ● 画面にタッチしてクイック設定を行うこともできます(p.[70\)](#page-71-0)。

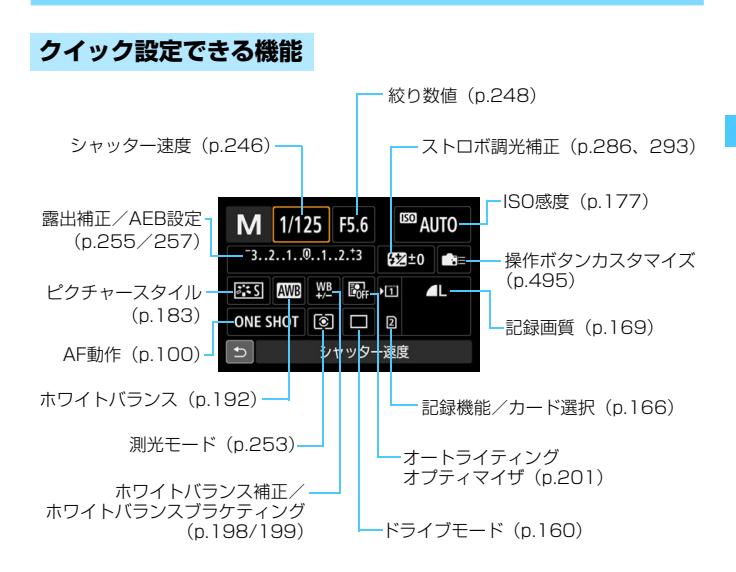

## **クイック設定について**

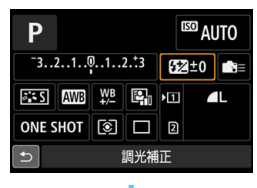

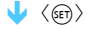

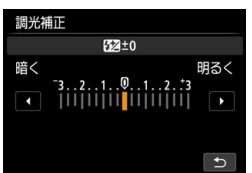

- 機能を選び〈(&m) を押すと、その機能 の設定画面が表示されます。
- ●〈6巻〉または〈◎〉を回して設定を変 更します。さらにボタンを押して設定す る項目もあります。
- ●〈6m〉を押すと設定され、元の画面に戻 ります。
- ●< ▲ (p[.495](#page-496-0))を選んだときは、 〈M〉ボタンを押すと、元の画面に 戻ります。

## **クイック設定カスタマイズについて**

画面に表示したい撮影機能の項目を任意に選んでレイアウトすることが できます。この機能を「クイック設定カスタマイズ(画面)」といいます。 クイック設定カスタマイズについては[、510](#page-511-0)ページを参照してください。

■ クイック設定カスタマイズ画面で〈@〉ボタンを押したときに、クイック設定で きる項目がないときは、画面左下に表示されるクイック設定マークがオレンジ色 で表示されます。

# 3 **メニュー機能の操作と設定**

このカメラでは、記録画質や日付/時刻など、さまざまな設定をメニュー 機能で行います。

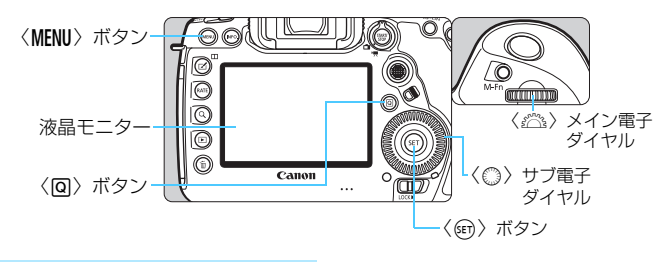

## **〈**A**〉モードのメニュー画面**

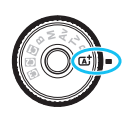

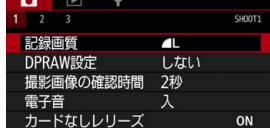

\* 〈囚`〉モードのときは表示されないタブやメニュー項目があります。

# **〈**d**〉〈**s**〉〈**f**〉〈**a**〉〈**F**〉モードのメニュー画面**

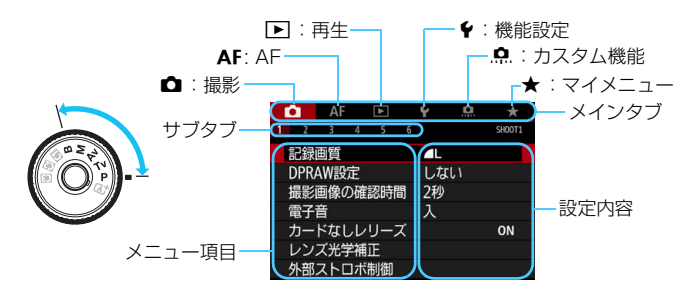

## **メニュー機能の設定操作**

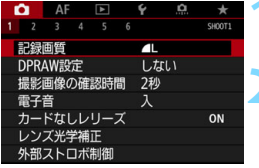

#### **1** メニューを表示する

●〈MENU〉ボタンを押すと表示されます。

### **2** タブを選ぶ

- ●〈Q) ボタンを押すと、メインタブ (系 統)が切り換わります。
- ●〈《為〉を回してサブタブを選びます。
- $\bullet$  例えば、本文中の [ $\bullet$ 5] タブは、 $\bullet$ (撮影) タブの左から5番目の「5」を 選んでいる画面のことです。

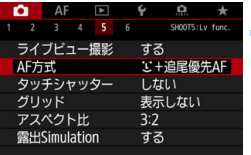

#### **3** 項目を選ぶ

●〈◎〉を回して項目を選び、〈印〉を押 します。

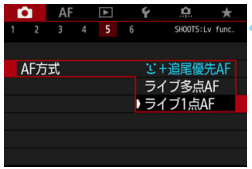

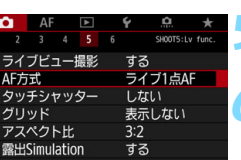

### **4** 内容を選ぶ

- ●〈◎〉を回して内容を選びます。
- 現在設定されている内容は青色で表示 されます。

#### **5** 内容を設定する

●〈6m>を押すと設定されます。

#### **6** 設定を終了する

●〈MENU〉ボタンを押すと表示が消え、撮 影準備状態に戻ります。

- ● これ以降のメニュー機能の説明は、〈MENU〉ボタンを押して、メニュー画面が 表示されていることを前提に説明しています。
	- ●〈尖〉でメニュー機能の選択と設定を行うこともできます(「■1:画像消去] [51: カード初期化]を除く)。
	- 操作の途中でキャンヤルするときは、〈MFNII〉ボタンを押します。

● メニュー機能の内容は[、540](#page-541-1)ページを参照してください。

## **メニュー項目の灰色表示について**

例:高輝度側・階調優先設定時

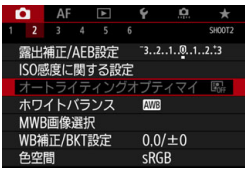

灰色で表示されている項目は設定できま せん。すでに設定されている他の機能が優 先されるためです。

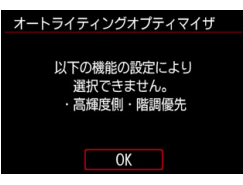

灰色で表示されている項目を選び〈何〉 を押すと、優先されている機能を確認する ことができます。

優先されている機能の設定を解除する と、灰色で表示されていた項目が設定でき るようになります。

項目によっては、優先されている機能を確認できないことがあります。

「♥5:カメラ設定初期化」でメニュー機能の設定を初期状態に戻すことができます (p[.77\)](#page-78-0)。

# <span id="page-71-0"></span>d **画面にタッチして操作する**

液晶モニター(タッチパネル)に指で触れて操作することができます。

#### **タッチ**

#### 画面例(クイック設定)

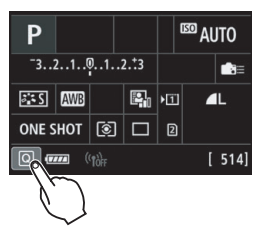

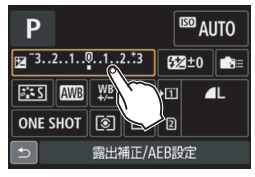

- 液晶モニターに指を触れて、指を離しま す。
- 液晶モニターに表示されるメニューや アイコンなどを選択するときに使いま す。
- タッチ操作ができるときは、アイコンの 外側に枠が付いた状態で表示されます (メニュー画面を除く)。

例えば「Q7」をタッチすると、クイッ ク設定の状態になります。[1]をタッ チすると、元の画面に戻ります。

#### タッチでできる操作

- ●〈MFNII〉ボタンを押したあとのメニュー機能の設定
- クイック設定
- ●〈WB•3〉〈DRIVE•AF〉〈52 •ISO〉〈EI〉ボタンを押したあとの機能設定
- ライブビュー撮影/動画撮影時のタッチAF
- ライブビュー撮影時のタッチシャッター
- ライブビュー撮影/動画撮影時の機能設定
- 再生操作

[★<mark>]</mark> 「✿1:電子音]を[タッチ音切]に設定すると、タッチ操作時に電子音が鳴らない ようになります(p.[76](#page-77-1))。
## **ドラッグ**

画面例(メニュー画面)

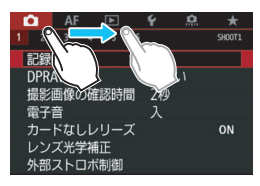

● 液晶モニターに指を触れたまま動かし ます。

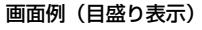

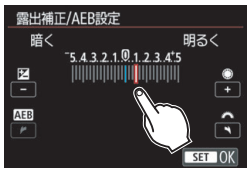

### ドラッグでできる操作

- ●〈MENU〉ボタンを押したあとのメニュー画面のタブや項目の選択
- 目盛り表示の設定
- クイック設定
- AFフレームの選択
- 再生操作

## 3 **タッチしたときの反応を設定する**

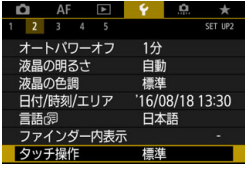

標準 敏感

 $1.751.1$ 

AF  $2<sup>2</sup>$ 

タッチ操作

#### **1** [タッチ操作]を選ぶ

● [♥2] タブの [タッチ操作] を選び、〈(印)> を押します。

**2** タッチしたときの反応を設定する

● 内容を選び〈6m〉を押します。

- 通常は「標準] を選びます。
- [敏感] に設定すると、[標準] に比べて画 面に触れたときの反応がよくなります。 操作して使いやすい方を選んでくださ い。
- タッチ操作を禁止するときは、[しない] を選びます。

## <sup>■</sup> タッチパネル操作時の注意事項

- 感圧式ではありませんので、爪やボールペンなど、先のとがったもので操作 しないでください。
- 濡れた指で操作しないでください。
- 液晶モニターに水滴がついていたり、濡れた指で操作すると、反応しなくなっ たり、誤動作することがあります。カメラの電源を一旦切ってから、布など でふき取ってください。
- 液晶モニターに市販の保護シートやシールを貼ると、タッチの反応が悪くな ることがあります。
- [敏感] 設定時に素早いタッチ操作を行うと、反応しづらいことがあります。

## **使い始める前の準備**

## 3 **カードを初期化する**

新しく買ったカードや、他のカメラ、パソコンで初期化したカードは、こ のカメラで正しく記録できるように、初期化(フォーマット)してください。

カードを初期化すると、カードに記録されている内容は、画像だけでなくすべて 消去されます。プロテクトをかけた画像も消去されますので、記録内容を十分に 確認してから初期化してください。必要なデータは、初期化する前に必ずパソコ ンなどに保存してください。

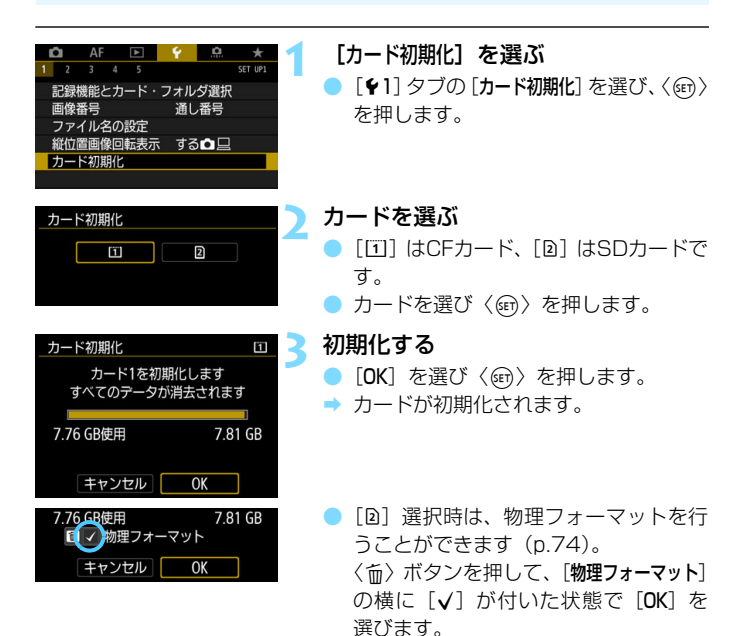

### <span id="page-75-0"></span>**※ こんなときにカードを初期化します**

- 新しく買ってきたカードを使うとき
- 他のカメラやパソコンで初期化したカードを使うとき
- 画像やデータでカードがいっぱいになったとき
- カードに関するエラーが表示されたとき (p.[573\)](#page-574-0)

#### 物理フォーマットについて

- 物理フォーマットは、SDカードへの書き込み/読み取り速度が遅く なったと感じたときや、データを完全に消去するときなどに行いま す。
- 物理フォーマットは、SDカード内の全記憶領域に渡って初期化を行 うため、通常のカード初期化よりも時間がかかります。
- 物理フォーマット中に「キャンセル]を選ぶと、初期化を中止すること ができます。中止した場合でも、通常の初期化は完了しているため、 SDカードはそのまま問題なく使用できます。

#### ● カード初期化時のファイルフォーマットについて

容量が128GBまでのCFカード、およびSD/SDHCカードはFAT32 形式、128GBを超えるCFカード、およびSDXCカードはexFAT形式で フォーマットされます。

なお、exFAT形式でフォーマットされたカードを使用して動画撮影を 行ったときは、1回の撮影でファイルサイズが4GBを超える場合でも、 (ファイルが分割されず)1つの動画ファイルに記録されます(4GBを超 える動画ファイルが作成されます)。

- **このカメラで初期化した128GBを超えるCFカードや、SDXCカードを他の** カメラに入れると、エラーが表示され、使用できないことがあります。また、 exFAT形式でフォーマットされたカードは、パソコンのOSやカードリーダー により、正しく認識されないことがあります。
	- カード内のデータは、初期化や削除をしても、ファイルの管理情報が変更さ れるだけで完全には消去されません。譲渡・廃棄するときは、注意してくだ さい。カードを廃棄するときは、物理フォーマットを行ったり、カードを破 壊するなどして個人情報の流出を防いでください。
- ● カード初期化画面に表示されるカードの総容量は、カードに表記されている 容量よりも少なくなることがあります。
	- 本機器はMicrosoftからライセンスされたexFAT技術を搭載しています。

## **MEND 雷子音が鳴らないようにする**

ピントが合ったときや、セルフタイマー撮影時、画面にタッチして操作し たときに、電子音が鳴らないようにすることができます。

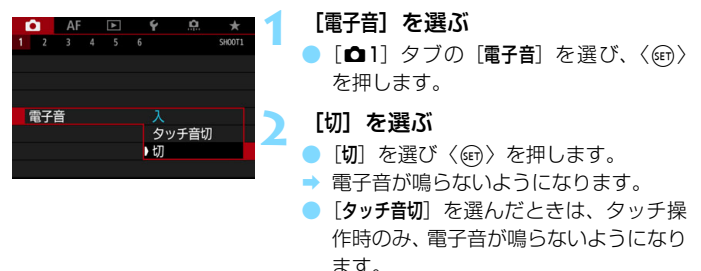

### 3 **電源が切れる時間を設定する/オートパワーオフ**

カメラを操作しない状態で放置すると、節電のため設定されている時間で 電源が自動的に切れます。初期状態では1分に設定されていますが、この時 間を変更することができます。自動的に切れないようにするときは、[しな い]に設定します。なお、電源が切れたときは、シャッターボタンなどを押 すと電源が入ります。

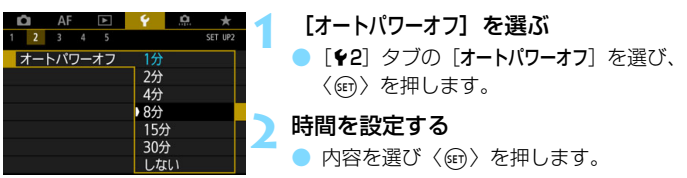

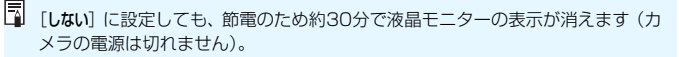

### 3 **撮影直後の画像表示時間を設定する**

撮影直後に液晶モニターに表示される画像の表示時間を設定することが できます。撮影画像を表示したままにするときは「ホールド]、撮影画像を表 示しないようにするときは「切」に設定します。

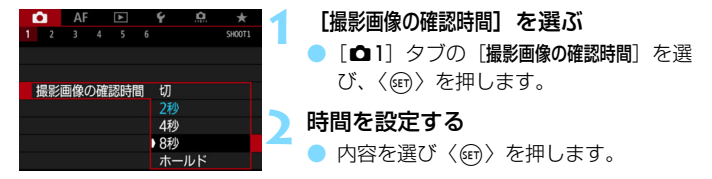

[ホールド]に設定すると、オートパワーオフの設定時間まで画像が表示されます。

### 3 **カメラの機能設定を初期状態に戻す**M

撮影機能やメニュー機能の設定を初期状態に戻すことができます。

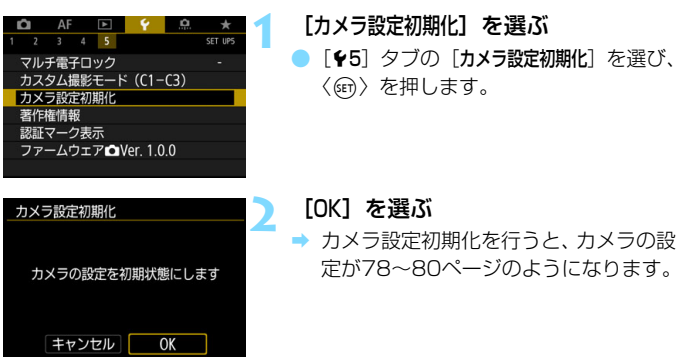

■ カスタム機能の一括解除については[、481](#page-482-0)ページを参照してください。

撮影機能 **AF** 

<span id="page-79-0"></span>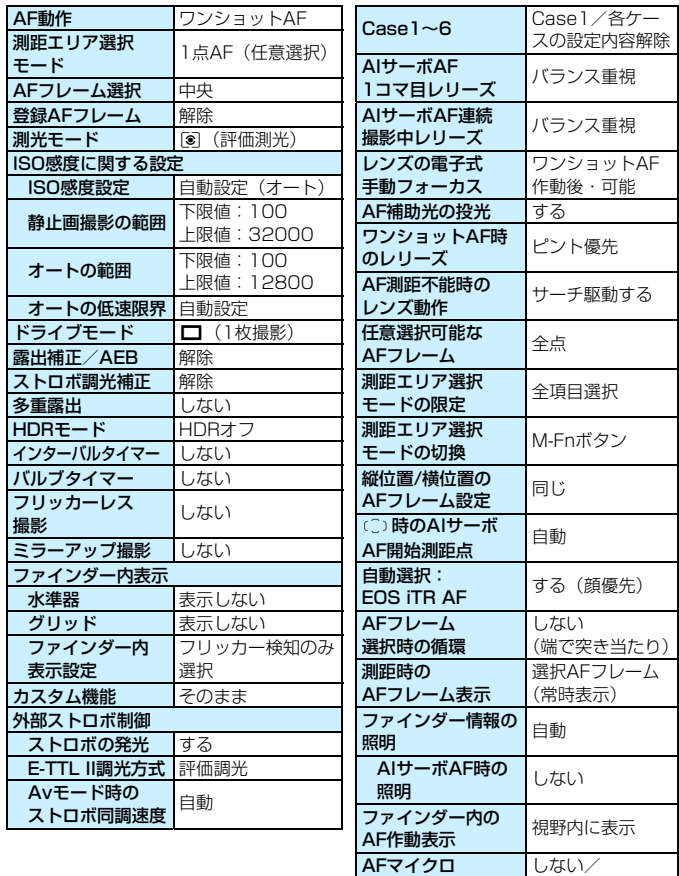

アジャストメント

調整値保持

#### 使い始める前の準備

画像記録 カメラ設定

撮影時自動転送 しない マルチ電子ロック 〇のみ選択 カスタム撮影モード そのまま<br>著作権情報 そのまま 著作権情報 そのまま<br>設定:MY MENU そのまま

メニュー表示 |通常表示

設定: MY MENU

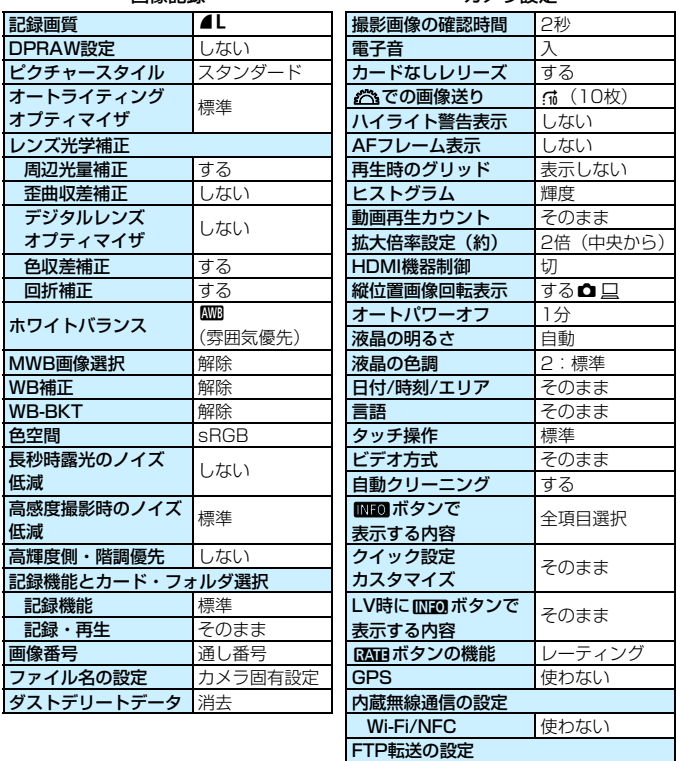

ライブビュー撮影

<span id="page-81-0"></span>

| ライブビュー撮影     | する       |
|--------------|----------|
| AF方式         | L+追尾優先AF |
| タッチシャッター     | しない      |
| グリッド         | 表示しない    |
| アスペクト比       | 3:2      |
| 露出Simulation | する       |
| LVソフト撮影      | モード1     |
| 測光タイマー       | 8秒       |

### 動画撮影

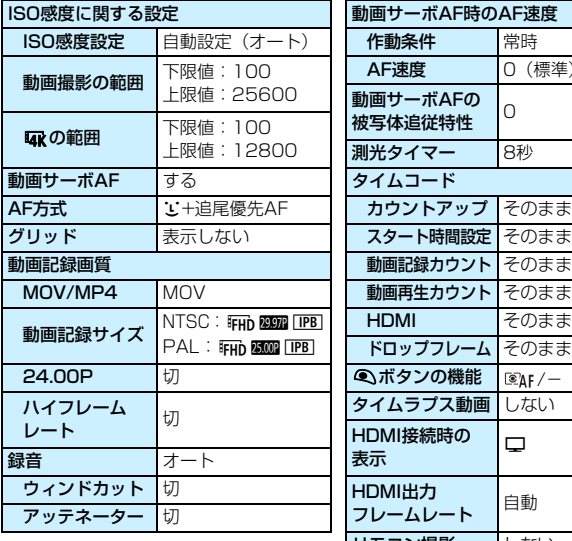

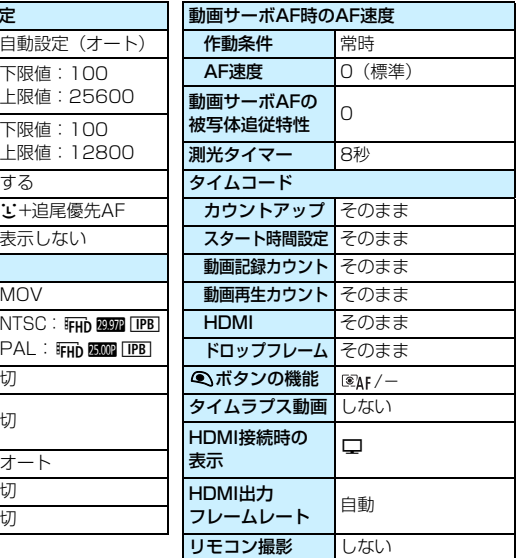

## l**ファインダー内にグリッドを表示する**

カメラの傾き確認や構図確認に有効なグリッドを、ファインダー内に表示 することができます。

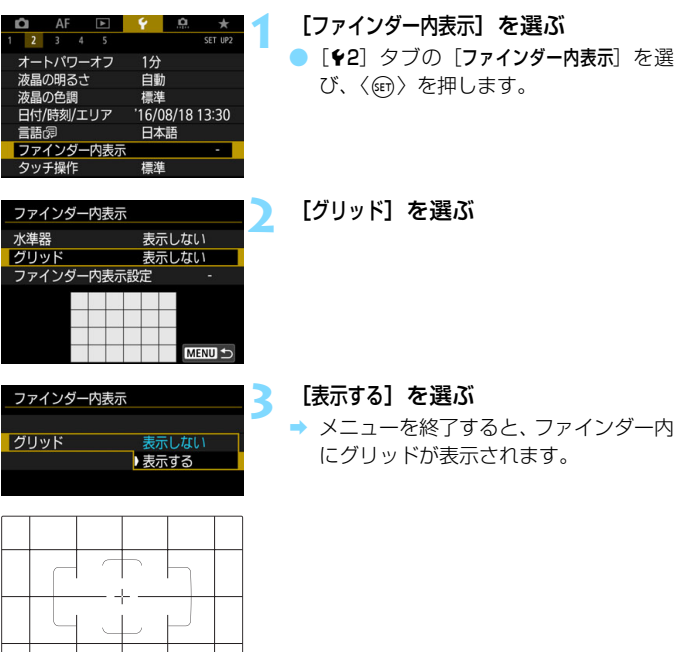

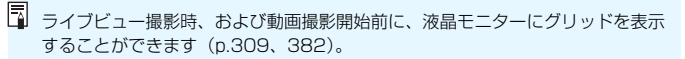

## <span id="page-83-0"></span>Q **水準器を表示する**

カメラの傾き補正に有効な水準器を、液晶モニターとファインダー内に表 示することができます。

## **液晶モニターに水準器を表示する**

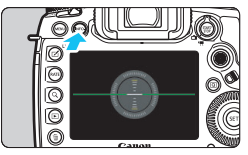

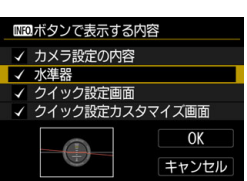

### **1** 〈B〉ボタンを押す

- 〈INFO.>ボタンを押すたびに表示が変わ ります。
- 水準器を表示します。
- 水準器が表示されないときは、「◆3: zボタンで表示する内容]で、水準器が 表示されるように設定します(p.[86](#page-87-0))。

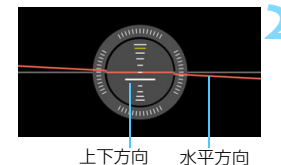

### **2** カメラの傾きを確認する

- 水平方向と上下方向の傾きが1°きざみ で表示されます。
- 赤い線が緑色に変わると、傾きがほぼ補 正された状態です。

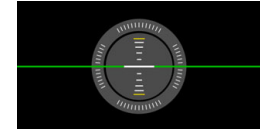

Ü ● 傾きが補正された状態でも±1°程度の誤差が生じることがあります。 ● カメラが大きく傾いているときは誤差が大きくなります。

■ ライブビュー撮影時、動画撮影開始前に、同じ操作で水準器を表示することがで きます (1+追尾優先AF時を除く)。

## 3 **ファインダー内に水準器を表示する**

ファインダー内の上部に水準器を表示することができます。この機能は撮 影時に表示されるため、傾きを確認しながら撮影することができます。

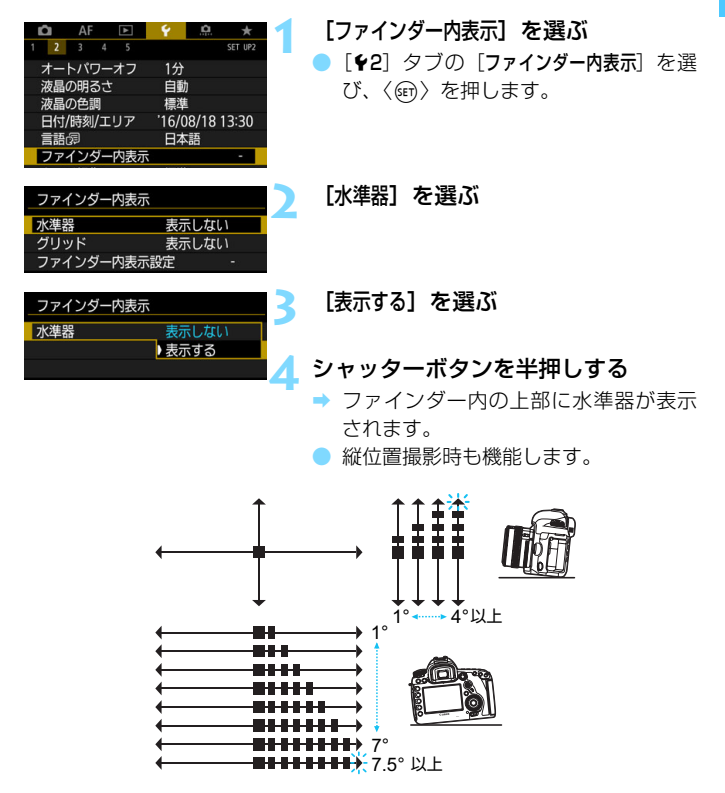

● 傾きが補正された状態でも±1°程度の誤差が生じることがあります。

## ■MENU ファインダー内に表示する情報を設定する <sup>®33</sup>

撮影に関する機能(バッテリー(電池残量)、撮影モード、ホワイトバラ ンス、ドライブモード、AF動作、測光モード、記録画質(画像タイプ)、デ ジタルレンズオプティマイザ、DPRAW設定(撮影)、フリッカー検知)の 設定情報をファインダー視野内に表示することができます。

なお、初期状態ではフリッカー検知のみ「V]が設定されています。

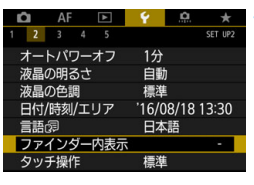

表示しない

表示しない

**MENU 5** 

ファインダー内表示 水準器

ファインダー内表示設定

グリッド

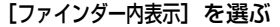

● [42] タブの「ファインダー内表示] を選 び、〈0〉を押します。

**2** [ファインダー内表示設定]を選ぶ

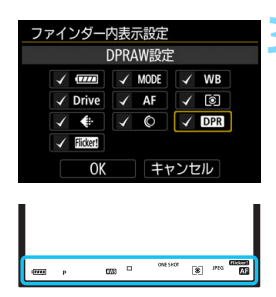

P EXTERN<sup>ID</sup> [S]<sup>INC</sup>

## **2** 表示する項目に [√] を付ける

- 表示する項目を選び〈6m〉を押すと、 「√]が表示されます。
- この手順を繰り返して、表示する項目に [X]を付け、[OK]を選びます。
- → メニューを終了すると、ファインダー内 に設定情報が表示されます (p[.31\)](#page-32-0)。
- カメラにカードが入っていないときは、記録画質(画像タイプ:JPEG/RAW) は表示されません。
- ●〈WB•⑧〉〈DRIVE•AF〉ボタンを押したときや、レンズのフォーカスモードス イッチを操作したとき、電子式手動フォーカス機能を備えたレンズ使用時に レンズのフォーカスリングを回してAF/MFが切り換わったときは(p.[138](#page-139-0))、 [X]の設定に関わらず、ファインダー内に設定情報が表示されます。
	- 「バッテリー]に「√]を付けていなくても、電池残量が少なくなると、ファイ ンダー内に電池残量(= )- )が表示されます。

## <span id="page-87-0"></span>B**ボタンの機能**

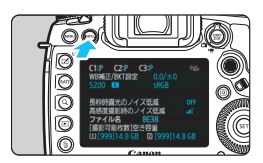

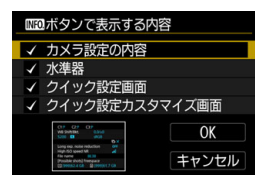

撮影準備状態で〈INFO.〉ボタンを押す と、「カメラ設定の内容」(p[.87\)](#page-88-0)、「水準器」 (p[.82\)](#page-83-0)、「クイック設定画面」(p.[88](#page-89-0))、「ク イック設定カスタマイズ画面」(p.[510\)](#page-511-0)を 切り換えて表示することができます。

「93] タブの [mm ボタンで表示する内容] で、〈INFO.〉ボタンを押したときに表示す る項目を選ぶことができます。

● 使用する項目を選び、〈6m〉を押して [√] を付けます。

●[OK]を選ぶと設定されます。

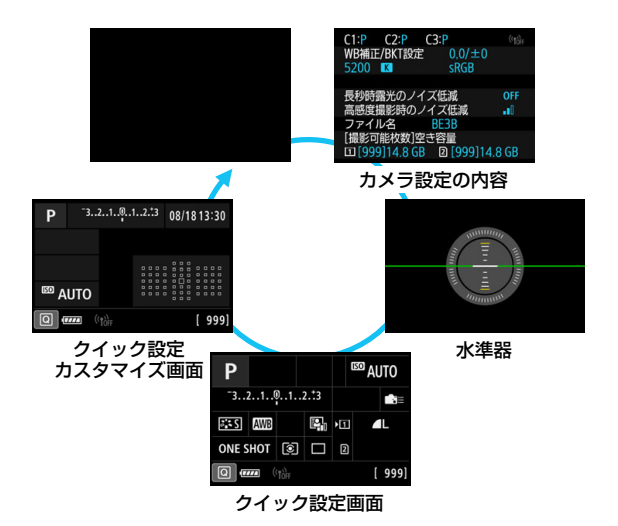

- 围 「水準器」「クイック設定カスタマイズ」画面が表示された状 態で電源を切ると、次に電源を入れたときに同じ画面が表示されます。解除 するときは、〈INFO.〉ボタンを押して画面が表示されていない状態で電源を 切ります。
	- 4項目すべての「√]を外すことはできません。
	- 「カメラ設定の内容」のサンプル画面は、どの言語でも英語で表示されます。
	- [水準器] を表示しない設定にしても、ライブビュー撮影時、動画撮影時に 〈INFO.〉ボタンを押すと、水準器が表示されることがあります。
	- ●「クイック設定画面」「クイック設定カスタマイズ画面」を表示しているとき に〈Q〉ボタンを押すと、クイック設定を行うことができます(p[.64](#page-65-0))。

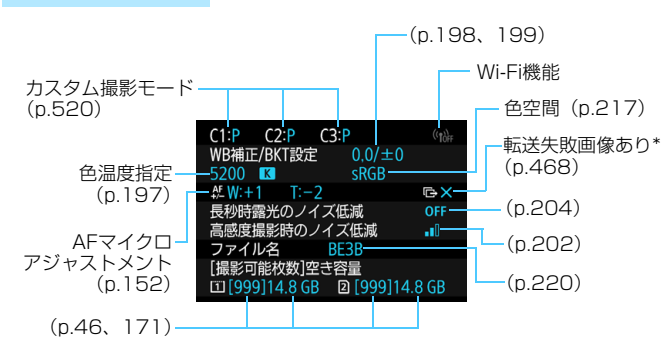

<span id="page-88-0"></span>**カメラ設定の内容**

\* 転送失敗画像があるときに表示されます。

<span id="page-89-0"></span>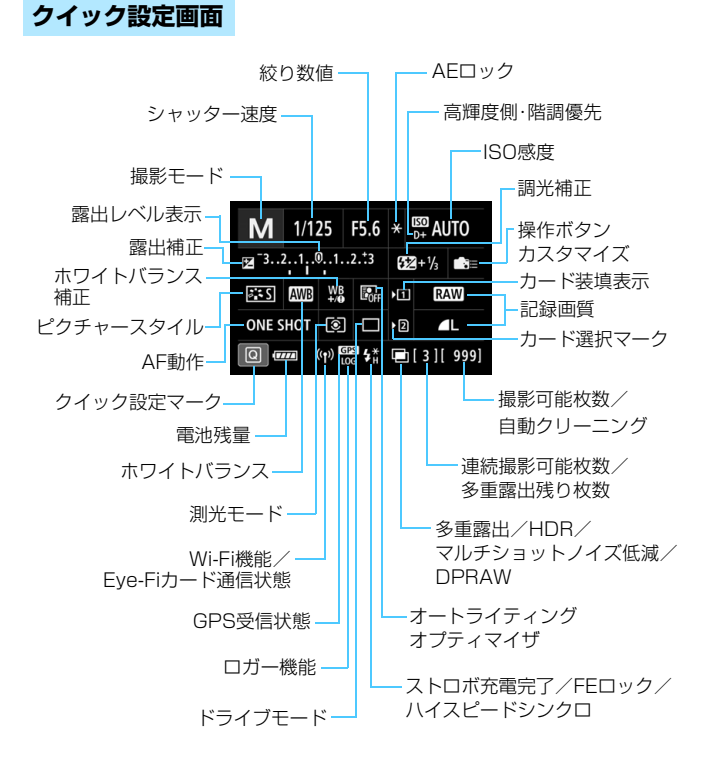

\* 設定に応じた部分のみ表示されます。

## **クイック設定カスタマイズ画面**

クイック設定カスタマイズについては[、510](#page-511-0) ページを参照してください。

## **クイック設定画面/クイック設定カスタマイズ画面 表示中のボタン操作について**

〈WB·3〉〈DRIVE·AF〉〈23·ISO〉〈※) ボタンを押すと、設定画面が表示 され、〈《含〉〈◎〉〈※〉〈◆〉〈M-Fn〉で設定することができます。

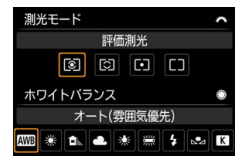

測光モード/ホワイトバランス AF動作/ドライブモード

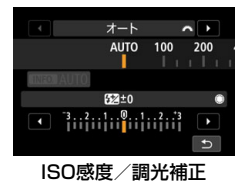

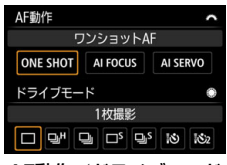

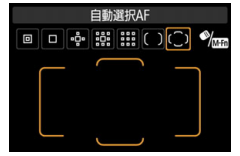

ISO感度/調光補正 測距エリア/AFフレーム選択

## LOCK▶ マルチ電子ロック機能を設定する

〈LOCK▶〉スイッチを右側にすると、メイン電子ダイヤル、サブ電子ダイ ヤル、マルチコントローラーが不用意に動いたり、測距エリア選択ボタンを 不用意に押したり、タッチパネルに意図せずに触れたりして、設定が変わる ことを防止することができます。

なお、マルチ電子ロックスイッチについては[、62](#page-63-0)ページを参照してくだ さい。

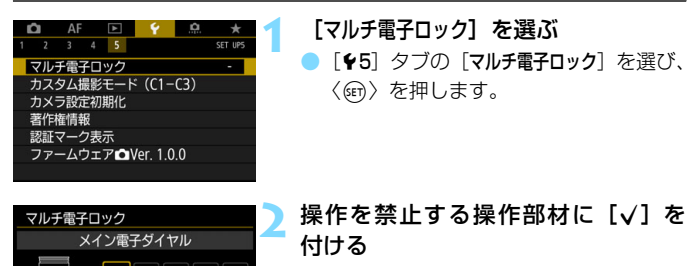

- 操作部材を選び〈(m)〉を押すと、[√] が表示されます。
- [OK] を選びます。
- **→ 〈IOCK▶〉スイッチを右側にしたときに、** [√] を付けた操作部材が口ックされま す。

R. 〈IOCK▶〉スイッチが右側の状態で、禁止した操作部材を操作すると(「●タッ チ操作]設定時を除く)、ファインダー内と表示パネルに〈**L**〉、クイック設定 画面(p[.64\)](#page-65-0)に「LOCKI が表示されます。ライブビュー撮影/動画撮影時 は撮影画面に[**LOCK**]が表示されます。

● 初期状態でロックしたときは〈△〉がロックされます。

柴

キャンセル

 $\overline{0K}$ 

**INFO ヘルプ** 

●〈昼〉モードのときは、「●タッチ操作】のみ設定できます。

● クイック設定時 (p.[64](#page-65-0)) は、マルチ電子ロックの設定に関わらず、操作する ことができます。

## **ヘルプ機能について**

メニュー画面の下に[mmへルプ]が表示されているときは、機能の説明 (ヘルプ) を表示することができます。〈INFO、> ボタンを押すとヘルプが表 示され、もう一度押すとヘルプ表示が終了します。なお、説明が1ページを 超えるときは、画面の右側にスクロールバーが表示されます。そのときは 〈5〉を回します。

「AF1:Case21の例

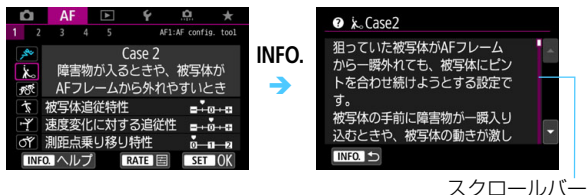

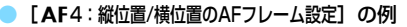

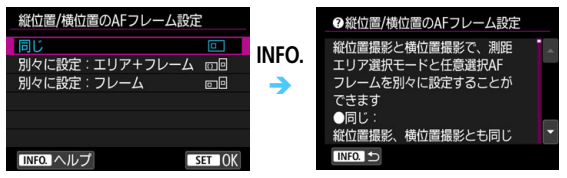

● 「↓5:マルチ雷子ロック】の例

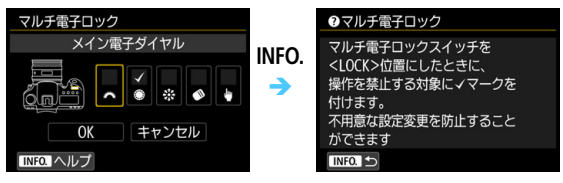

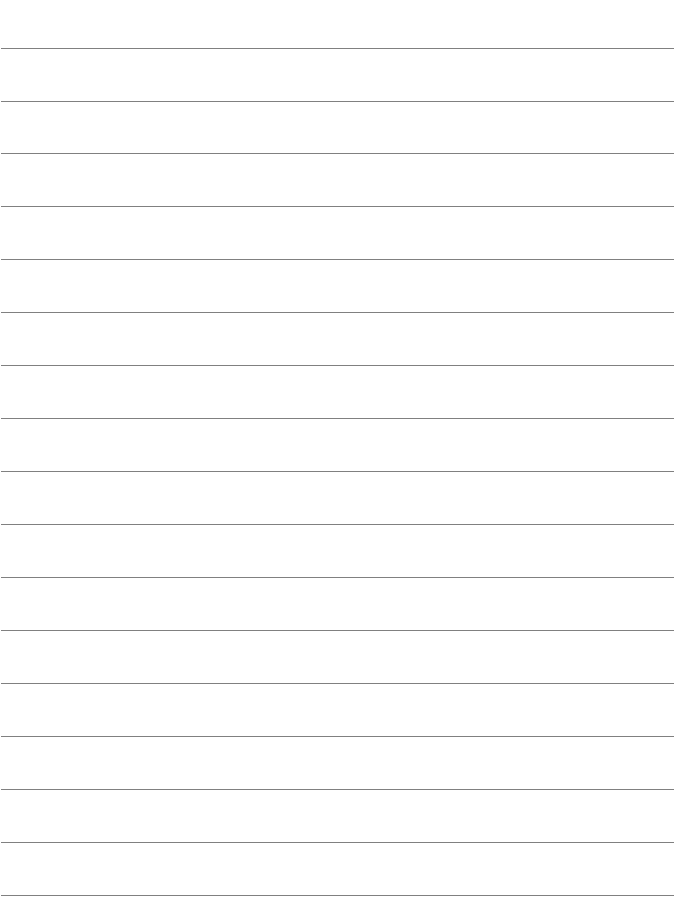

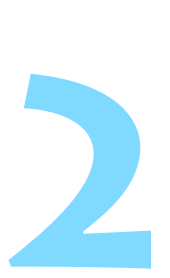

## **かんたん撮影**

この章では、モードダイヤルの〈A〉(シーンインテリジェント オート)モードで簡単に撮影する方法を説明しています。

〈A〉モードのときは、シャッターボタンを押すだけでカメラ まかせの撮影ができるように、各種機能が自動設定されます (p.[536\)](#page-537-0)。また、誤操作による失敗を防ぐため、複雑な撮影機能 の設定変更はできないようになっていますので、安心して撮影し てください。

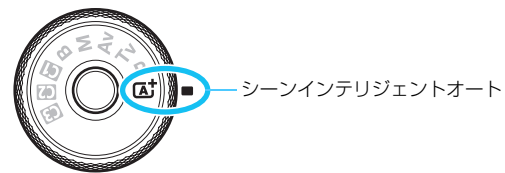

■ オートライティングオプティマイザ機能について 〈A〉モードのときは、撮影結果に応じて画像を好ましい明るさ、コ ントラストに自動補正する「オートライティングオプティマイザ」機 能(p.[201\)](#page-202-0)が働きます。

## **〔▲† 全自動で撮る (シーンインテリジェントオート) ■**

〈A〉はカメラまかせの全自動撮影ができるモードです。カメラが撮影 シーンを解析し、シーンに適した設定を自動的に行います。また、被写体の 動きを検知して、止まっている被写体や動いている被写体に、自動でピント を合わせることができます(p[.97\)](#page-98-0)。

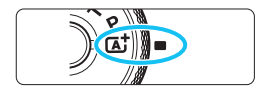

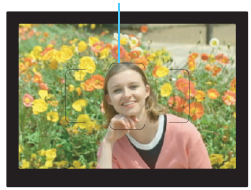

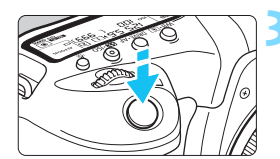

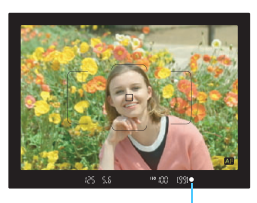

合焦マーク

- **1** モードダイヤルを〈A〉にする ● モードダイヤルの中央を押しながら回 します。
- <sub>エリアAFフレーム 2 被写体 (写したいもの) にエリアAF</sub> フレームを合わせる
	- すべてのAFフレームを使ってピント合 わせが行われ、基本的に一番近くにあ る被写体にピントが合います。
	- エリアAFフレームの中央を被写体に重 ね合わせると、ピントが合いやすくな ります。

#### **3** ピントを合わせる

- シャッターボタンを半押しすると、レン ズが動いてピント合わせが行われます。
- → AF作動中は〈■> が表示されます。
- **→ ピントが合うと、ピントを合わせた AF** フレームが表示されます。同時に「ピ ピッ」と雷子音が鳴り、合隹マーク〈●〉 が点灯します。
- **暗い場所では、AFフレームが一瞬赤く** 光ります。

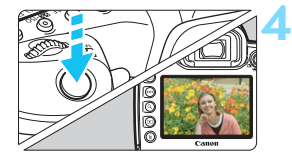

#### **4** 撮影する

- シャッターボタンを全押しすると撮影 されます。
- ➡ 液晶モニターに撮影した画像が約2秒間 表示されます。
- 〈昼〉モードで、自然や屋外シーン、または夕景シーンを撮ると、より印象的 な色あいの写真になります。なお、好みの色あいにならなかったときは、〈P〉 〈Tv〉〈Av〉〈M〉モードにして、〈FEA〉以外のピクチャースタイルを選んで 撮影してください(p[.183](#page-184-0))。

## **こんなときは**

● 合焦マーク〈●〉が点滅してピントが合わない

明暗差(コントラスト)のある部分にエリアAFフレームを合わせて シャッターボタンを半押ししてください(p.[58](#page-59-0))。また、被写体に近づ きすぎているときは、離れて撮影してください。

#### ● ピントが合ったのにAFフレームが赤く照明されない

AFフレームは、暗い場所や、暗い被写体にピントが合ったときに赤く 照明されます。

#### ● 複数のAFフレームが同時に表示される

表示されているすべての位置にピントが合っています。被写体に合わ せたAFフレームも表示されているときは、そのまま撮影してください。

#### ● 電子音が小さく鳴り続ける(合焦マーク〈●〉も点灯しない)

動いている被写体に、カメラがピントを合わせ続けている状態です (AF作動表示〈■> は点灯しますが、合焦マーク〈●〉は点灯しませ ん)。動いている被写体にピントが合った写真を撮ることができます。

なお、この状態のときは、フォーカスロック撮影(p.[97\)](#page-98-0)はできません。

#### ● シャッターボタンを半押ししてもピント合わせをしない

レンズのフォーカスモードスイッチが〈MF〉(手動ピント合わせ)に なっているときは、〈AF〉(自動ピント合わせ)にしてください。

#### ● シャッター速度 (数字) が点滅している

光が不足している(暗い)ため、そのまま撮影すると手ブレによって 被写体が鮮明に写らないことがあります。三脚を使用するか、EXスピー ドライト(別売/p[.286](#page-287-0))を使用して撮影することをおすすめします。

#### ● 外部ストロボを使用したのに、画面の下側が不自然に暗くなった

レンズにフードが付いていると、ストロボの光がフードで遮られるこ とがあります。写したいものが近くにあるときは、フードを取り外して ストロボ撮影を行ってください。

### **ブレの少ない画像を撮影するには**

- ソフト1枚撮影 (p[.161](#page-162-0))、ライブビュー撮影時の1枚撮影などが効果的 です。撮影モードが〈A〉以外のときは、ミラーアップ撮影(p.[276\)](#page-277-0) も効果的です。
- 連続撮影を行うときは、ソフト連続撮影(p.[161\)](#page-162-1)、ライブビュー撮影 時の連続撮影が効果的です。
- (撮影機材の重さに耐えられる) しっかりした三脚を使用してください。 また、カメラを三脚にしっかり固定してください。
- リモートスイッチ、リモートコントローラーなどの使用をおすすめしま す(p[.279](#page-280-0))。

## <span id="page-98-0"></span>**[A<sup>+</sup> 全自動を使いこなす (シーンインテリジェントオート)**

## **構図を変えて撮影する**

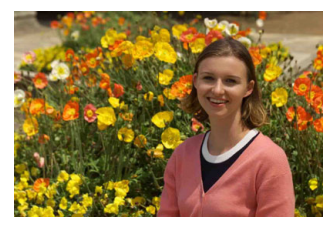

シーンによっては、被写体を左右どちらかに配置して、背景もバランス良 く入れた方が、奥行きのある写真に仕上がります。

〈「A<sup>+</sup>〉モードのときは止まっている被写体にピントを合わせると、シャッ ターボタンを半押ししている間、ピントが固定されます。そのまま構図を変 え、シャッターボタンを全押しして撮影します。これを「フォーカスロック 撮影」といいます。

### **動いているものを撮影する**

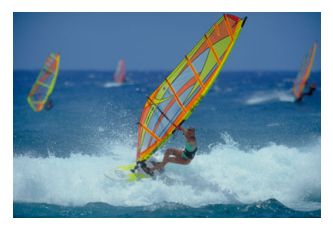

〈A〉モードでは、ピントを合わせるときや、ピントを合わせたあとに 被写体が動く(距離が変わる)と、被写体に対して連続的にピントを合わせ 続ける機能(AIサーボAF)が働きます(電子音が小さく鳴り続けます)。被 写体がエリアAFフレームから外れないようにして、シャッターボタンを半 押しし続けると、ピントを合わせ続けます。シャッターチャンスがきたら シャッターボタンを全押しします。

## A **ライブビュー撮影について**

液晶モニターに表示される映像を見ながら撮影することができます。この 撮影方法を「ライブビュー撮影」といいます。詳しくは[、297](#page-298-0)ページを参 照してください。

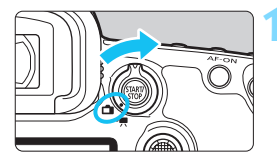

**1** ライブビュー撮影/動画撮影スイッチ を〈△)にする

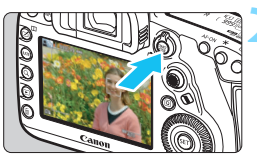

## **2** 液晶モニターに映像を表示する

- ●〈PANY〉ボタンを押します。
- → 液晶モニターに映像が表示されます。

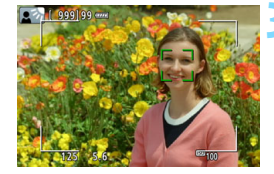

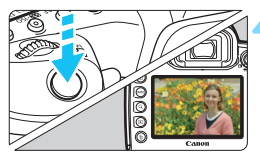

### **3** ピントを合わせる

- シャッターボタンを半押しすると、ピン ト合わせが行われます。
- → ピントが合うと AF フレームが緑色に変 わり、「ピピッ」と電子音が鳴ります。

**4** 撮影する

- シャッターボタンを全押しします。
- → 撮影が行われ、液晶モニターに撮影した 画像が表示されます。
- → 表示が終わると、自動的にライブビュー 撮影に戻ります。
- ●〈P™>ボタンを押すと、ライブビュー撮 影が終了します。

# **AF /ドライブの設定**

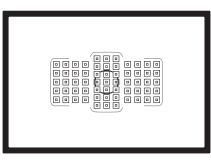

 ファインダー内に配置されたAFフ レームを使用して、さまざまな撮影シー ンに対応したAF撮影を行うことができ ます。

**3**

また、撮影状況や被写体にあわせて、オートフォーカスの作動 特性を選択したり、最適なドライブモードを選択することができ ます。

- ページタイトル右の[編]は、〈P〉〈Tv〉〈Av〉〈M〉〈B〉 モー ド限定の機能であることを示しています。
- ●〈「A<sup>+</sup>〉 モードのときはAF動作、測距エリア選択モードが自動設 定されます。
- 〈AF〉はAuto Focus(オートフォーカス)の略で自動ピント合わせの ことです。〈MF〉はManual Focus(マニュアルフォーカス)の略で手 動ピント合わせのことです。

## AF: AF動作の選択<sup>國</sup>

撮影状況や被写体にあわせて、AFの作動特性を選ぶことができます。な お、〈A〉モードのときは「AIフォーカスAF」に自動設定されます。

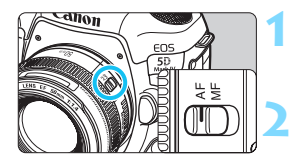

**1** レンズのフォーカスモードスイッチを 〈AF〉にする

 $\langle P \rangle$   $\langle Tv \rangle$   $\langle Av \rangle$   $\langle M \rangle$   $\langle B \rangle$ モードのいずれかにする

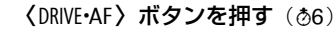

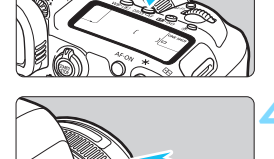

**4** AF動作を選ぶ ● 表示パネルまたはファインダー内を見 ONE SHOT :ワンショットAF ながら〈《ヘ》〉を回します。 **AI FOCUS** : AIフォーカスAF **AI SERVO** : AIサーボAF

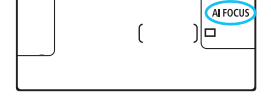

■ ● 測距エリア選択モード (p[.109](#page-110-0)) が、ゾーンAF、ラージゾーンAF、自動選択 AFのときに、人の顔や被写体の色の情報を利用したAFを行うことができます  $(p.147)$  $(p.147)$  $(p.147)$ 

●〈P〉〈Tv〉〈Av〉〈M〉〈B〉モードのときは、〈AF-ON〉ボタンでAFを行 うこともできます。

## **止まっている被写体を撮る:ワンショットAF**

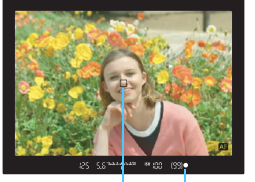

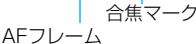

**ONE SHOT** ſ ⊐וו

止まっている被写体の撮影に適していま す。シャッターボタンを半押しすると、1回 だけピント合わせを行います。

- 被写体にピントが合うと、ピント合わせ を行ったAFフレームが表示され、ファ インダー内に合焦マーク〈●〉が点灯し ます。
- 評価測光 (p.[253\)](#page-254-0) のときは、 ピントが 合うと同時に露出値が決まります。
- シャッターボタンを半押ししている間。 ピントが固定され、構図を変えて撮影す ることができます。

- ピントが合わないときは、ファインダー内の合焦マーク〈●〉が点滅します。 このときはシャッターボタンを全押ししても撮影できません。構図を変えて 再度ピント合わせを行うか、『AFの苦手な被写体』(p[.158](#page-159-0))を参照してくだ さい。
	- [△1:電子音]を「切」に設定すると、ピントが合ったときに電子音が鳴らな いようになります。
	- ワンショットAFでピントを合わせたあと、ピントを固定したまま構図を変え て撮影する方法を「フォーカスロック撮影」といいます。エリアAFフレーム に入らない、画面の端に被写体があるときなどに有効です。
	- 電子式手動フォーカス機能を備えたレンズ使用時は、ピントを合わせたあと、 シャッターボタンを半押ししたままフォーカスリングを回すと、手動でピン ト合わせができます (p.[159\)](#page-160-0)。

## **動いている被写体を撮る:AIサーボAF**

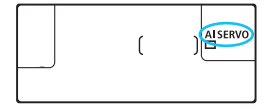

撮影距離がたえず変化する(動いている) 被写体の撮影に適しています。シャッター ボタンを半押ししている間、被写体にピン トを合わせ続けます。

- 露出は撮影の瞬間に決まります。
- 測距エリア選択モード (p.[109\)](#page-110-0) が、自動選択AFのときは、エリアAF フレームで被写体を捉えていれば、継続してピント合わせが行われます。

AIサーボAFのときは、ピントが合っても電子音は鳴りません。また、ファイン ダー内の合焦マーク〈●〉も点灯しません。

### **AF動作を自動的に切り換える:AIフォーカスAF**

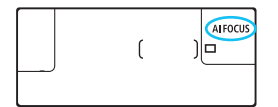

被写体の状態に応じて、「ワンショット AF」から「AIサーボAF」へと作動特性が自 動的に切り換わります。

● ワンショットAFで被写体にピントを合わせたあと、被写体が連続して移 動を始めると、その移動をカメラが検知して自動的にAIサーボAFに切り 換わり、被写体の動きに追従してピントを合わせ続けます。

AIフォーカスAFのサーボ状態でピントが合うと、合焦音が小さく鳴り続けます。 ただし、ファインダー内の合焦マーク〈●〉は点灯しません。なお、この状態の ときは、フォーカスロック撮影はできません。

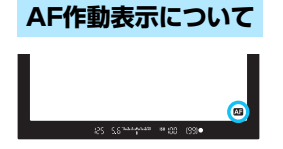

シャッターボタンを半押しして、AFでピ ント合わせを行っているとき(AF作動中) は、ファインダー視野内の右下に〈■〉が 表示されます。

なお、ワンショットAF時は、ピントが 合ったあと、シャッターボタンを半押しし ている間も表示されます。

■ AF作動表示の表示位置を、ファインダーの視野外に変更することができます (p[.151\)](#page-152-0)。

## **AFフレームの赤色照明について**

初期状態では、暗い場所や、暗い被写体にピントが合ったときにAFフレー ムが赤く照明されます。なお、〈P〉〈Tv〉〈Av〉〈M〉〈B〉モードのと きは、ピントが合ったときに、AFフレームを赤く照明するかどうかを設定 することができます(p[.150](#page-151-0))。

## **[…] 測距エリアとAFフレームを選択する ⊠**

このカメラは自動ピント合わせを行うためのAFフレーム(測距点)を61 点備えています。撮影シーンや被写体に応じて、測距エリア選択モードと AFフレームを選ぶことができます。

使用するレンズにより、使用可能な測距点の数や、測距パターン、エリアAFフ レームの形などが異なります。詳しくは[115](#page-116-0)ページ『使用レンズとAF測距につ いて』を参照してください。

#### **測距エリア選択モード**

測距エリア選択モードを7種類の中から選ぶことができます。選択方法は [106](#page-107-0)ページを参照してください。

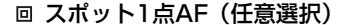

狭い部分にピントを合わせることができ ます。

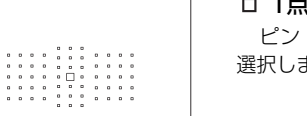

#### 1点AF(任意選択)

ピント合わせに使うAFフレーム1点を 選択します。

品·領域拡大AF (任意選択: )

任意に選択した1点〈□〉と、隣接する 上下左右のAFフレーム〈□〉でピント合わ せを行います。

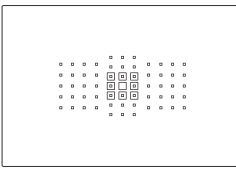

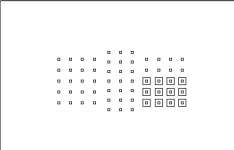

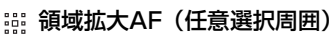

任意に選択した1点〈□〉と、隣接する 周囲のAFフレーム〈w〉でピント合わせを 行います。

### **:::: ゾーンAF (ゾーン任意選択)**

AF領域を9つの測距ゾーンに分けてピ ント合わせを行います。

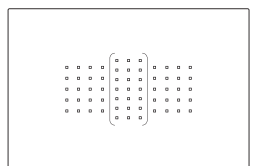

## ラージゾーンAF(ゾーン任意選 択)

AF領域を左/中/右の3つの測距ゾーン に分けてピント合わせを行います。

### 自動選択AF

エリアAFフレーム(AF領域全体)でピ ント合わせを行います。

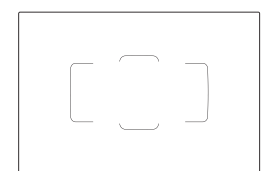

## <span id="page-107-0"></span>**測距エリア選択モードを選ぶ**

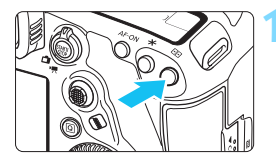

**1** 〈S〉ボタンを押す(9)

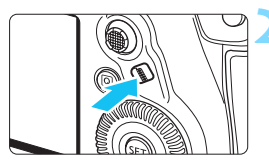

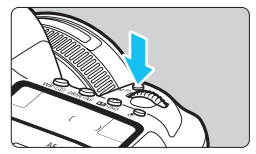

- **2** 〈p〉ボタンまたは〈B〉ボタン を押す
	- ファインダーをのぞきながら、〈◆〉(測 距エリア選択)ボタンまたは〈M-Fn> ボタンを押します。
- ●〈◆〉ボタン、または〈M-Fn〉ボタン を押すたびに、測距エリア選択モードが 切り換わります。

■ ● 「AF4:測距エリア選択モードの限定」で、使用する測距エリア選択モードだけに限 定することができます(p[.143\)](#page-144-0)。

● [AF4:測距エリア選択モードの切換]を[B →メイン電子ダイヤル]に設定すると、 〈日〉ボタンを押したあと〈《為〉で測距エリア選択モードを選ぶことができ ます(p.[144\)](#page-145-0)。
# **AFフレームを任意選択する**

AFフレーム、またはゾーンを任意選択することができます。

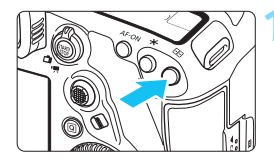

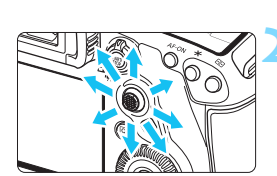

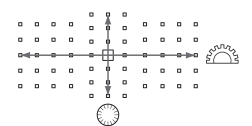

- **1** 〈S〉ボタンを押す(9)
- **→ ファインダー内に AF フレームが表示さ** れます。
- 領域拡大AFのときは、隣接するAFフ レームも表示されます。
- ゾーンAF、ラージゾーンAFのときは、 選択されているゾーンが表示されます。

### **2** AFフレームを選択する

- ●〈9〉を操作すると、押した方向のAFフ レームが選択されます。〈9〉をまっす ぐに押すと、中央のAFフレーム(また は中央のゾーン)が選択されます。
- ●〈6〉で横方向、〈5〉で縦方向の AF フレームを選択することもできます。
- ゾーン AF、ラージゾーン AFのときは、 〈6〉または〈5〉を回すと、ゾーン が切り換わります(ゾーンAF 時は循 環)。

| ■ | ● 「AF4 : ( ) 時のAIサーボAF開始測距点]を [ ( ) 時に選択した開始測距点] に設定した ときは(p.[146\)](#page-147-0)、この方法でAIサーボAFの開始位置を任意選択することが できます。

- ●〈EI〉ボタンを押したときに、表示パネルに表示される内容は、次のとおりで す。
	- ・ゾーンAF、ラージゾーンAF、自動選択AF: **AF**
	- ・スポット1点AF、1点AF、領域拡大AF:**SEL** (中央)/**SEL AF**(中央以外)

# <span id="page-109-0"></span>**AFフレームの点灯/点滅について**

〈S〉ボタンを押したときに、「点灯」しているAFフレームは、高精度な ピント合わせができる「クロス測距点」です。「点滅」しているAFフレーム は、横線または縦線を検出できる測距点です。詳しくは[113](#page-114-0)[~121ペ](#page-122-0)ージ を参照してください。

# **AFフレームの登録について**

使用頻度が高いAFフレームをカメラに登録することができます。

「.Q.3:操作ボタンカスタマイズ](p.[495\)](#page-496-0)の 「測光・AF開始]「登録AFフレーム に切り換え][AFフレームダイレクト選択][選択 ⇄ 中央/登録AFフレーム切り換え][撮影 機能の登録と呼出]の詳細設定画面で設定したボタンを操作すると、そのとき 使用しているAFフレームから登録したAFフレームに瞬時に切り換えるこ とができます。

なお、AFフレームの登録方法については[、500ペ](#page-501-0)ージを参照してくださ  $\left\{ \cdot \right\}$ 

# 測距エリア選択モードの内容 <sup>國</sup>

# **スポット1点AF(任意選択)**

1点AFよりも狭い範囲にピントを合わせることが できます。ピント合わせに使うAFフレーム1点〈回〉

を選択します。

ピンポイントでピントを合わせたいときや、おりの 中の動物などを撮影するときなどに効果的です。

なお、スポット1点AFは測距範囲が狭いため、手持 ち撮影のときや動きのある被写体に対しては、ピント が合いにくいことがあります。

# □ 1点AF (任意選択)

ピント合わせに使うAFフレーム1点〈n〉を選択 します。

- $\alpha$  $\begin{array}{cccccccccc} \bullet & \bullet & \bullet & \bullet \end{array}$  $\overline{a}$  $\alpha$  $\begin{array}{c} \circ \\ \circ \end{array}$  $\overline{a}$  .
- 

 $0$   $0$   $0$  $\begin{array}{cccccccccccccc} \circ & \circ & \circ & \circ & \circ & \circ \end{array}$  $\begin{array}{c|c|c|c|c|c} \hline \cdots & \cdots & \cdots \\ \hline \cdots & \cdots & \cdots \\ \hline \cdots & \cdots & \cdots \end{array}$ 

# <span id="page-110-0"></span>**心 領域拡大AF (任意選択 ()**

任意に選択したAFフレーム〈□〉と、隣接する上下左右のAFフレーム 〈w〉でピント合わせを行います。1点AFでは被写体の追従が難しい、動き のある被写体を撮影するときに有効です。

AIサーボAFのときは、初めに任意選択したAFフレーム〈ロ〉で被写体を 捉える必要がありますが、ゾーンAFよりも狙った被写体にピントを合わせ やすい特性をもっています。

ワンショットAFのときは、領域拡大したAFフレームでピントが合うと、 任意選択したAFフレーム〈CI〉に加えて、そのAFフレームも〈CI〉で表示 されます。

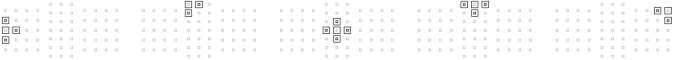

# **領域拡大AF(任意選択周囲)**

任意に選択したAFフレーム〈ロ〉と、隣接する周囲のAFフレーム〈o〉 でピント合わせを行います。領域拡大AF (任意選択品) より、さらに広い 範囲でピント合わせを行います。1点AFでは被写体の追従が難しい、動き のある被写体を撮影するときに有効です。

AIサーボAF、ワンショットAF時の動作は、領域拡大AF (任意選択 。) と同じです(p.[109\)](#page-110-0)。

# **:::: ゾーンAF (ゾーン任意選択)**

AF領域を9つの測距ゾーンに分けてピント合わせを行います。選択した ゾーンの全AFフレームで自動選択AFを行うため、1点AFや領域拡大AFよ りも被写体を捉えやすく、動きのある被写体を撮影するときにも有効です。

ただし、基本的に最も近距離にある被写体にピントを合わせるため、狙っ た位置にピントが合いにくいことがあります。

ピントが合ったAFフレームは〈S〉で表示されます。

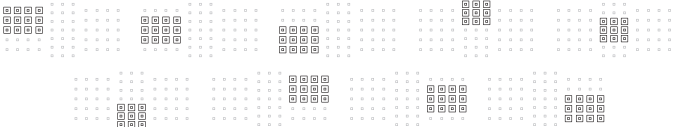

# **ラージゾーンAF(ゾーン任意選択)**

AF領域を左/中/右の3つの測距ゾーンに分けてピント合わせを行いま す。ゾーンAFよりも範囲が広く、選択したゾーンの全AFフレームで自動選 択AFを行うため、1点AFや領域拡大AFよりも被写体を捉えやすく、動きの ある被写体を撮影するときに有効です。

ただし、基本的に最も近距離にある被写体にピントを合わせるため、狙っ た位置にピントが合いにくいことがあります。

ピントが合ったAFフレームは〈口〉で表示されます。

**BEEL BEEL BEEL** 

## **自動選択AF**

エリアAFフレーム(AF領域全体)でピント合わせを行います。ピントが 合ったAFフレームは、〈ロ〉で表示されます。

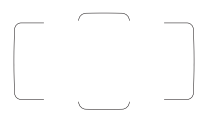

ワンショットAFのときは、シャッターボタンを半 押しすると、ピントの合ったAFフレーム〈I)が表 示されます。複数のAFフレームが表示されるときは、 そのすべてにピントが合っています。基本的に最も 近距離にある被写体にピントを合わせます。

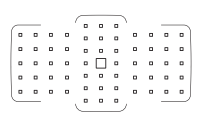

AIサーボAFのときは、「AF4: (^)時のAIサーボAF開 始測距点](p.[146\)](#page-147-0)で、AIサーボAFを開始する位置 を設定することができます。撮影中はエリアAFフ レームで被写体を捉えていれば、継続してピント合 わせが行われます。

- **● ゾーンAF、ラージゾーンAF、自動選択AFで、AIサーボAFに設定したときは、** ピント合わせを行うAFフレーム〈S〉が被写体に追従して移動しますが、被 写体が小さいときなど、撮影条件によっては追従しないことがあります。
	- スポット1点AF設定時は、FOS用外部ストロボのAF補助光でピントが合いに くいことがあります。
	- 外側寄りのAFフレームを選択しているときや、広角/望遠レンズを使用して いるときは、EOS用外部ストロボのAF補助光でピントが合いにくいことがあ ります。そのときは、中央AFフレーム、または中央寄りのAFフレームを選択 してください。
	- 低温下では、AFフレーム表示装置(液晶)の特性上、AFフレームの表示が 見えにくくなることがあります。
- ● 「AF4:縦位置/横位置のAFフレーム設定」で、測距エリア選択モード+AFフレー ム、またはAFフレームを、縦位置撮影と横位置撮影で別々に設定することが できます (p[.144\)](#page-145-0)。
	- 「AF4:任意選択可能なAFフレーム」で、任意選択できるAFフレームの数を変更す ることができます(p.[142\)](#page-143-0)。

# <span id="page-114-0"></span>**AFセンサーについて**

このカメラのAFセンサーは、測距点を61点備えています。各測距点に対 する測距センサーのパターンは、図に示すとおりです。開放絞り数値がF2.8 までの明るいレンズを使用すると、ファインダー中央部で高精度なAF測距 を行うことができます。

 $\mathbf{v}$ 使用するレンズにより、使用可能な測距点の数や、測距パターン、エリアAFフ レームの形などが異なります。詳しく[は115](#page-116-0)ページの『使用レンズとAF測距に ついて』を参照してください。

#### 概念図

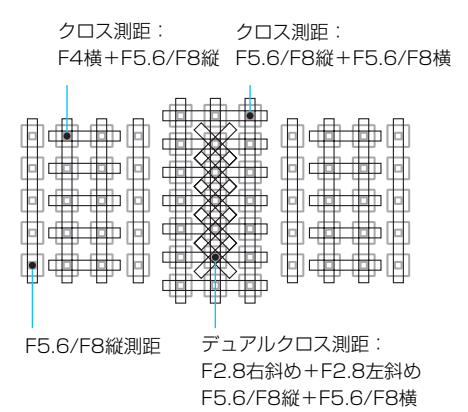

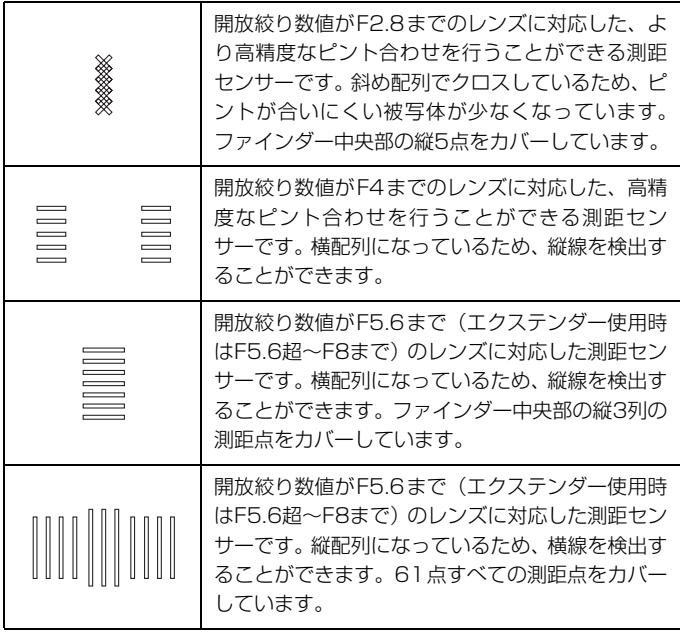

# <span id="page-116-0"></span>**使用レンズとAF測距について**

**● 。** このカメラは61点のAFフレーム (測距点) を備えていますが、使用するレン ズにより、使用可能な測距点の数や、測距パターン、エリアAFフレームの形 などが異なり、A~Kの11グループに分類されます。 ● G~Kグループのレンズを使用したときは、測距点が少なくなります。 ● レンズのグループ属性を[122](#page-123-0)~[126ペ](#page-127-0)ージに記載しています。使用するレン ズのグループ属性を確認してください。 R. ●〈国〉ボタンを押したときに、「口丨で示した位置のAFフレームが点滅します (「 / / 」は点灯)。AFフレームの点灯/点滅については[、108](#page-109-0)ページを 参照してください。 ● EOS 5D Mark IV (2016年下期)以降に発売された、新しいレンズのグルー プ属性については、キヤノンのホームページなどで確認してください。 ● 国や地域によって販売されているレンズは異なります。

# **Aグループ**

61点でAF測距を行うことができます。すべての測距エリア選択モードを 選ぶことができます。

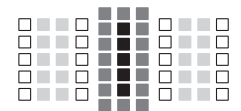

- ■:デュアルクロス測距占です。被写体捕捉 能力に優れ、他の測距点よりも高精度な ピント合わせを行うことができます。
- ■:クロス測距点です。被写体捕捉能力に ■ 優れ、高精度なピント合わせを行うこ とができます。
- :横線を検出できる測距点です。

# **Bグループ**

61点でAF測距を行うことができます。すべての測距エリア選択モードを 選ぶことができます。

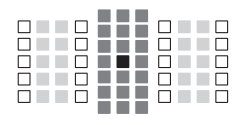

- ■:デュアルクロス測距点です。被写体捕捉 能力に優れ、他の測距点よりも高精度な ピント合わせを行うことができます。
- ■:クロス測距点です。被写体捕捉能力に
	- 優れ、高精度なピント合わせを行うこ とができます。
- :横線を検出できる測距点です。

# **Cグループ**

61点でAF測距を行うことができます。すべての測距エリア選択モードを 選ぶことができます。

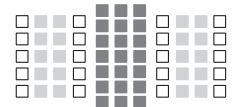

- ■:クロス測距点です。被写体捕捉能力に
	- 優れ、高精度なピント合わせを行うこ とができます。
- :横線を検出できる測距点です。

# **Dグループ**

61点でAF測距を行うことができます。すべての測距エリア選択モードを 選ぶことができます。

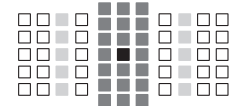

- ■:デュアルクロス測距点です。被写体捕捉 能力に優れ、他の測距点よりも高精度な ピント合わせを行うことができます。
- ■:クロス測距点です。被写体捕捉能力に 優れ、高精度なピント合わせを行うこ とができます。
- :横線を検出できる測距点です。

# **Eグループ**

61点でAF測距を行うことができます。すべての測距エリア選択モードを 選ぶことができます。

■:クロス測距点です。被写体捕捉能力に  $\Box \Box \Box \Box$ n n n **The Common** 優れ、高精度なピント合わせを行うこ 00 10 11 1 0 100 nn niin nnn とができます。 no 1000 o 100 66-6**99** 6-66 :横線を検出できる測距点です。 n min

# **Fグループ**

61点でAF測距を行うことができます。すべての測距エリア選択モードを 選ぶことができます。

なお、レンズにエクステンダーを装着したときに(エクステンダー装着可 能レンズのみ)、開放絞り数値がF8(F5.6超~F8まで)のときは、AFを行 うことができます。

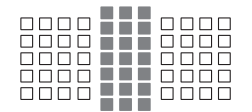

- ■:クロス測距点です。被写体捕捉能力に 優れ、高精度なピント合わせを行うこ とができます。
- :横線を検出できる測距点です。

ü ● 開放絞り数値がF5.6よりも暗い(F5.6超~F8までの)ときは、コントラス トの低い被写体や低輝度な被写体を撮影するときに、AFでピントが合わない ことがあります。

● 開放絞り数値がF8よりも暗い (F8超の) ときは、ファインダー撮影時にAF を行うことはできません。

# <span id="page-119-0"></span>**Gグループ**

図に示す47点でAF測距を行うことができます(61点測距はできませ ん)。すべての測距エリア選択モードを選ぶことができます。なお、自動選 択AF時のAF領域を表す外側の枠(エリアAFフレーム)は、61点自動選択 AF時と異なります。

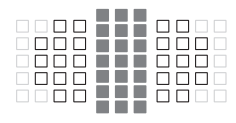

- ■:クロス測距点です。被写体捕捉能力に 優れ、高精度なピント合わせを行うこ とができます。
- :横線を検出できる測距点です。
- □:使用できません(非表示)。

# **Hグループ**

図に示す33点でAF測距を行うことができます(61点測距はできませ ん)。すべての測距エリア選択モードを選ぶことができます。なお、自動選 択AF時のAF領域を表す外側の枠(エリアAFフレーム)は、61点自動選択 AF時と異なります。

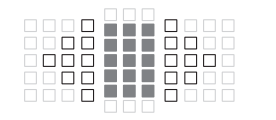

- ■:クロス測距点です。被写体捕捉能力に 優れ、高精度なピント合わせを行うこ とができます。
- :横線を検出できる測距点です。
- □:使用できません(非表示)。

# **Iグループ**

図に示す13点でAF測距を行うことができます。測距エリア選択モード は、スポット1点AF、1点AF、領域拡大AF(任意選択 )、ゾーンAF(ゾー ン任意選択)、13点自動選択AFから選ぶことができます。

なお、レンズにエクステンダーを装着したときに(エクステンダー装着可 能レンズのみ)、開放絞り数値がF8(F5.6超~F8まで)のときは、AFを行 うことができます。

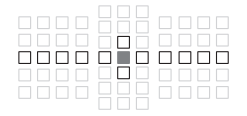

を行うことはできません。

- ■:クロス測距点です。被写体捕捉能力に 優れ、高精度なピント合わせを行うこ とができます。
- □: 横線(中央横方向の測距点)、または縦 線(中央の上下測距点)を検出できる 測距点です。
- □:使用できません (非表示)。

**↓ ●** 領域拡大AF (任意選択·፼·)設定時も13点の中で領域拡大が行われます。任意 選択した測距点の上下左右に測距点がないときは、隣接する有効な測距点の み領域拡大されます。 ● 開放絞り数値がF5.6よりも暗い (F5.6超~F8までの) ときは、コントラス トの低い被写体や低輝度な被写体を撮影するときに、AFでピントが合わない ことがあります。 ● 開放絞り数値がF8よりも暗い (F8超の) ときは、ファインダー撮影時にAF

# **Jグループ**

図に示す9点でAF測距を行うことができます。測距エリア選択モードは、 スポット1点AF、1点AF、領域拡大AF (任意選択 · · · · )、9点自動選択AFか ら選ぶことができます。

なお、レンズにエクステンダーを装着したときに(エクステンダー装着可 能レンズのみ)、開放絞り数値がF8(F5.6超~F8まで)のときは、AFを行 うことができます。

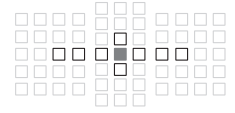

- ■:クロス測距点です。被写体捕捉能力に 優れ、高精度なピント合わせを行うこ とができます。
- □: 横線(中央横方向の測距点)、または縦 線(中央の上下測距点)を検出できる 測距点です。
- □:使用できません (非表示)。

**◆ ● 領域拡大AF (任意選択空) 設定時も9点の中で領域拡大が行われます。任意** 選択した測距点の上下左右に測距点がないときは、隣接する有効な測距点の み領域拡大されます。

● 開放絞り数値がF5.6よりも暗い (F5.6超~F8までの) ときは、コントラス トの低い被写体や低輝度な被写体を撮影するときに、AFでピントが合わない ことがあります。

● 開放絞り数値がF8よりも暗い (F8超の) ときは、ファインダー撮影時にAF を行うことはできません。

# <span id="page-122-0"></span>**Kグループ**

中央測距点、およびその上下左右の測距点でAF測距を行うことができま す。測距エリア選択モードは、スポット1点AF、1点AF、領域拡大AF(任 意選択品)のみ選ぶことができます。

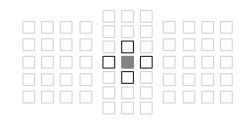

- ■:クロス測距点です。被写体捕捉能力に 優れ、高精度なピント合わせを行うこ とができます。
- :横線(中央の左右測距点)、または縦線 (中央の上下測距点)を検出できる測距 点です。任意選択はできません。領域 拡大AF (任意選択 · · · ) 選択時のみ機能

します。

□: 使用できません(非表示)。

# <span id="page-123-0"></span>**レンズのグループ属性**

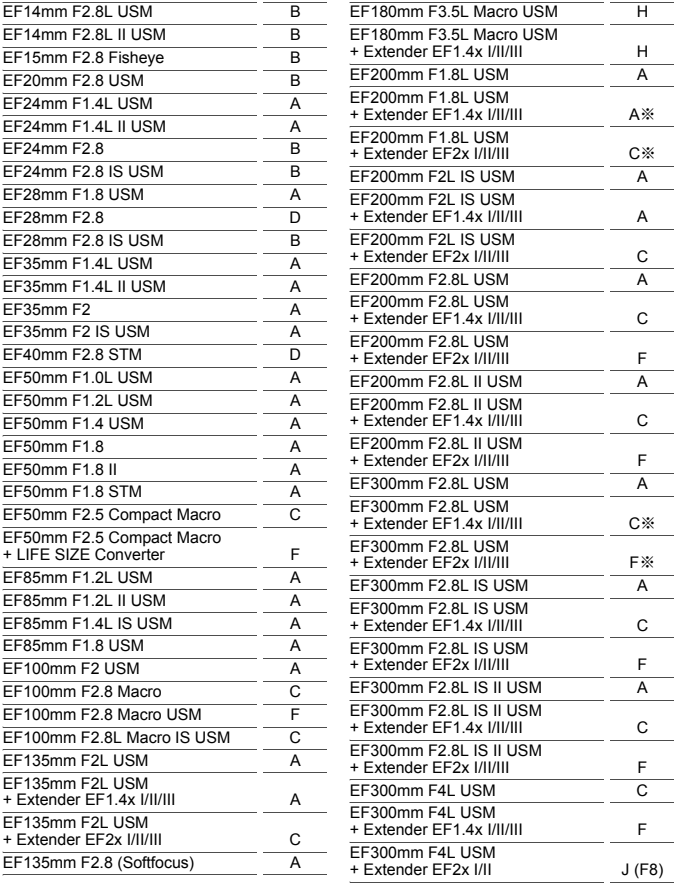

F (F8)

J (F8)

F (F8)

J (F8)

 $F(F8)$ 

J (F8)

 $F$  (F8) $\%$ 

J (F8)

 $F(F8)$ ※

J (F8)

 $F(F8)$ 

J (F8)

 $F(F8)$ 

J (F8)

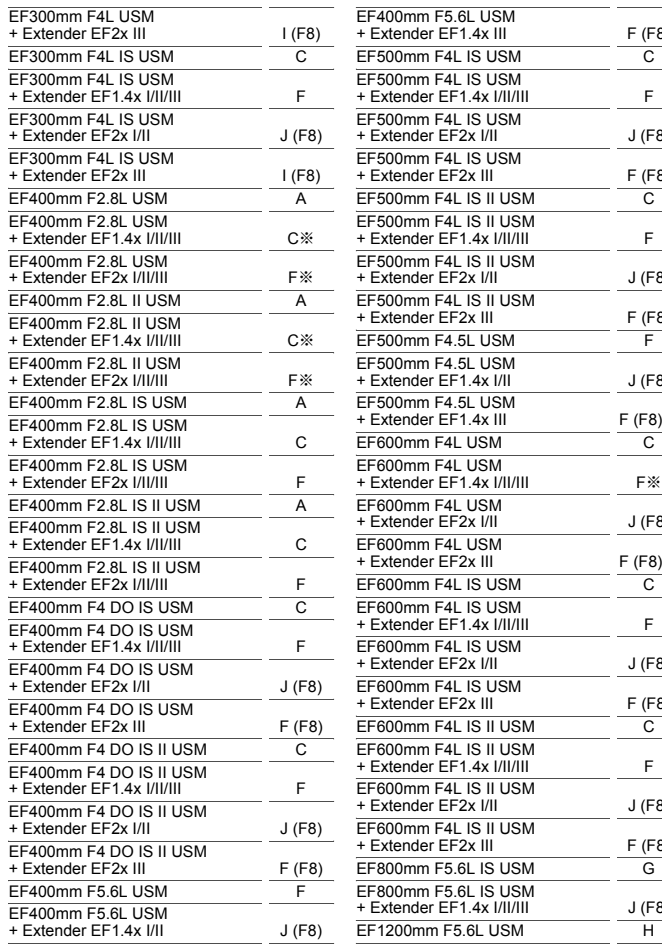

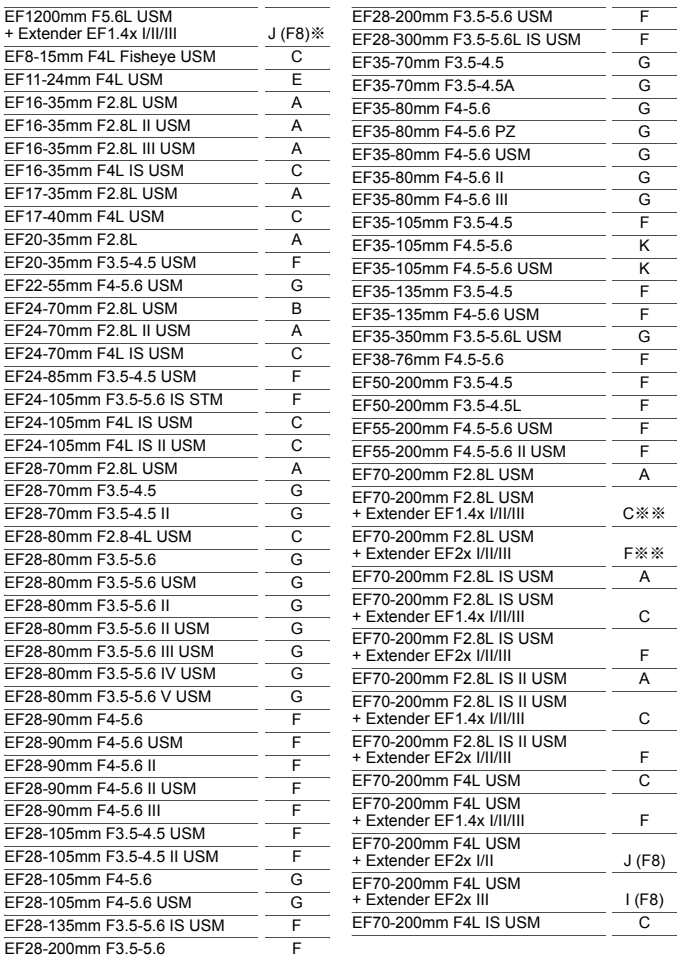

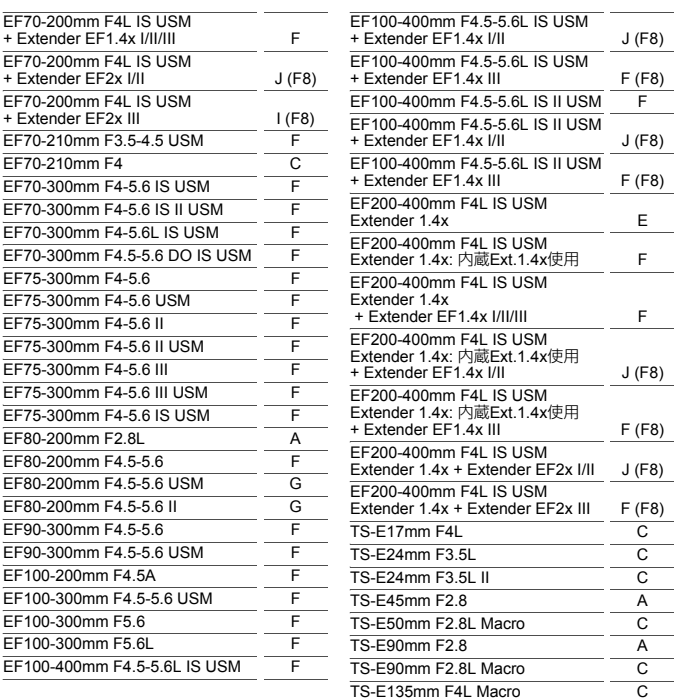

- **EF180mm F3.5L Macro USMにExtender EF2x (I/II/III型) を装着した** ときは、AFを行うことはできません。
	- 表内に「※」が付いたレンズとExtender FF1.4x III/FF2x IIIの組み合わせ のときや、「※※」が付いたレンズとエクステンダーの組み合わせのときは、 AFでピントが正確に合わないことがあります。そのときは、使用するレンズ やエクステンダーの使用説明書を参照してください。
- <span id="page-127-0"></span>TS-Eレンズ使用時は手動ピント合わせになります。グループ分類はティルト/シ フトなしの条件です。

# **MENU AIサーボAF特性を選ぶ®®**

撮影する被写体や撮影シーンにあわせて「Case1」~「Case6」を選ぶ だけで、被写体や撮影シーンに適したAIサーボAF撮影を簡単に行うことが できます。この機能を「AFカスタム設定ガイド機能」といいます。

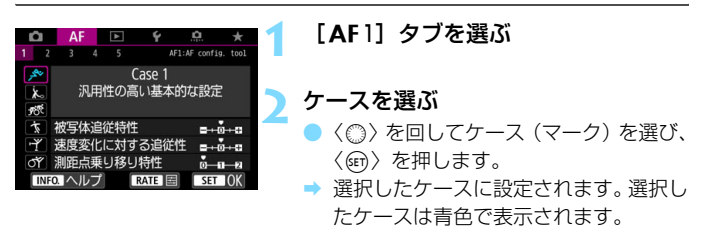

# **各ケースの内容について**

「Case1」~「Case6」は[、132~](#page-133-0)[134](#page-135-0)ページで説明する「被写体追従 特性」「速度変化に対する追従性」「測距点乗り移り特性」の組み合わせを6 種類用意したものです。表の内容から、被写体や撮影シーンに適したケース を選びます。

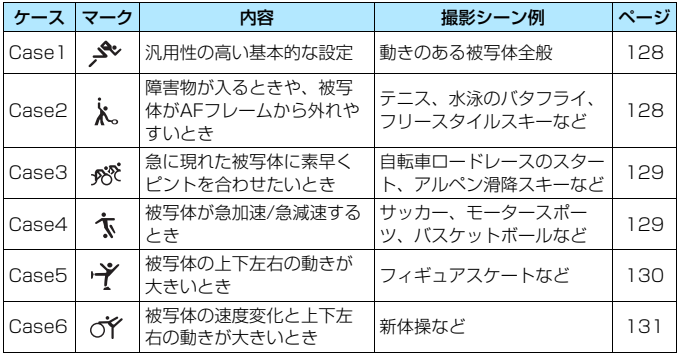

# <span id="page-129-0"></span>**Case1: 汎用性の高い基本的な設定**

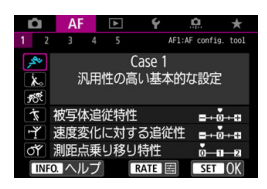

#### 初期設定

- ・ 被写体追従特性:0
- ・ 速度変化に対する追従性:0
- ・ 測距点乗り移り特性:0

動きのある被写体全般に適応する、標準 的な設定です。多くの被写体、撮影シーン に対応しています。

障害物がAFフレームを横切るときやAF フレームが被写体から外れやすいとき、急 に現れた被写体にピントを合わせたいと き、被写体の速度が急激に変わるとき、被 写体が上下左右に大きく移動するときは、 [Case2]~[Case6]を選んでください。

# <span id="page-129-1"></span>**Case2: 障害物が入るときや、被写体がAFフレームから外れやすいとき**

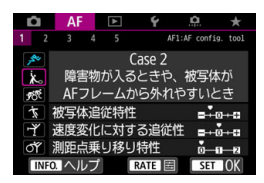

障害物がAFフレームを横切ったときや、 AFフレームが被写体から外れたときでも、 できるだけ狙っている被写体にピントを合 わせ続けようとする設定です。障害物や(ピ ント抜けで)背景にピントを合わせたくな いときに有効です。

#### 初期設定

- ・被写体追従特性:粘る:-1
- ・ 速度変化に対する追従性:0
- ・測距点乗り移り特性:0

障害物がAFフレームに入り込んでいる時間、またはAFフレームが被写体から外 れている時間が長く、初期設定では狙った被写体からピントが外れてしまうとき は、[被写体追従特性]を[-2]に設定すると、改善することがあります(p[.132](#page-133-0))。

# <span id="page-130-0"></span>**Case3: 急に現れた被写体に素早くピントを合わせたいとき**

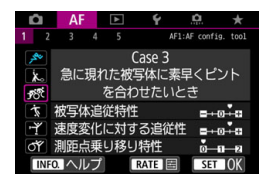

AFフレームで捉えた、距離の異なる被写 体に、次々にピントを合わせることができ る設定です。狙っていた被写体の手前に、新 たな被写体が入り込んだときは、新たな被 写体にピントを合わせます。最も近い被写 体にピントを合わせたいときにも有効で す。

#### 初期設定

- ・ 被写体追従特性:俊敏:+1
- ・ 速度変化に対する追従性:+1
- ・ 測距点乗り移り特性:0
- 围 急に現れた被写体により素早くピントを合わせたいときは、[被写体追従特性]を [+2]に設定すると、改善することがあります (p.[132\)](#page-133-0)。

# <span id="page-130-1"></span>**Case4: 被写体が急加速/急減速するとき**

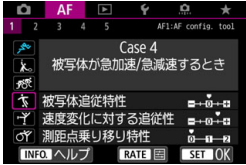

# 被写体の動く速さが瞬時に大きく変化し ても、その速度変化に追従してピントを合 わせようとする設定です。

急な動き出しや、急加速、急減速、急停 止する被写体に適しています。

#### 初期設定

- ・ 被写体追従特性:0
- ・ 速度変化に対する追従性:+1
- ・ 測距点乗り移り特性:0

■ 瞬時に速さが大きく変化するときは、[**速度変化に対する追従性**]を[+2]に設定す ると、改善することがあります(p[.133](#page-134-0))。

# <span id="page-131-0"></span>**Case5: 被写体の上下左右の動きが大きいとき**

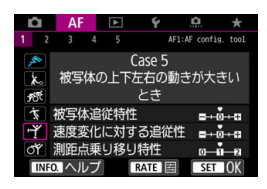

#### 初期設定

- ・ 被写体追従特性:0
- ・ 速度変化に対する追従性:0
- ・ 測距点乗り移り特性:+1

狙っている被写体の上下左右の動きが大 きくても、被写体の移動に合わせて、AFフ レームを自動的に切り換えて、ピントを追 従させる設定です。上下左右の動きが大き い被写体を撮影するときに有効です。

この設定は、領域拡大AF (任意選択·6·)、 領域拡大AF(任意選択周囲)、ゾーンAF、 ラージゾーンAF、自動選択AFで使用するこ とをおすすめします。

スポット1点AF、1点AF時は、Case1 と同じ動作になります。

■ 被写体の上下左右の動きが激しいときは、[<mark>測距点乗り移り特性</mark>]を [+2] に設定す ると、改善することがあります(p[.134\)](#page-135-0)。

# <span id="page-132-0"></span>**Case6: 被写体の速度変化と上下左右の動きが大きいとき**

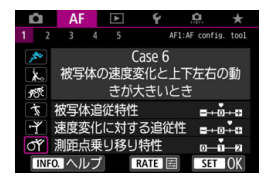

#### 初期設定

- ・ 被写体追従特性:0
- ・ 速度変化に対する追従性:+1
- ・測距点乗り移り特性:+1

被写体の動く速さが瞬時に大きく変化し ても、その速度変化に追従してピントを合 わせようとする設定です。また、狙ってい る被写体の上下左右の動きが大きく、ピン トが合わせにくいときは、被写体の移動に 合わせて、AFフレームを自動的に切り換え ながら、ピントを合わせ続けます。

この設定は、領域拡大AF (任意選択•å•)、 領域拡大AF(任意選択周囲)、ゾーンAF、 ラージゾーンAF、自動選択AFで使用するこ とをおすすめします。

スポット1点AF、1点AF時は、Case4 と同じ動作になります。

围 ● 瞬時に速さが大きく変化するときは、[速度変化に対する追従性] を [+2]に設定 すると、改善することがあります(p.[133\)](#page-134-0)。

● 被写体の上下左右の動きが激しいときは、「測距点乗り移り特性]を[+2]に設定 すると、改善することがあります(p.[134\)](#page-135-0)。

<span id="page-133-0"></span>**各特性について**

● 被写体追従特性

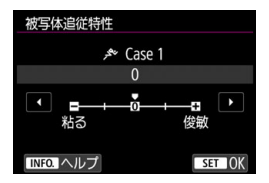

AIサーボAF時の測距中に、障害物がAF フレームを横切ったときや、AFフレームが 被写体から外れたときの、被写体に対する 追従性の設定です。

 $\Omega$ 

標準的な設定です。動いている一般的な被写体に適しています。

粘る:-2/粘る:-1

障害物がAFフレームを横切ったときや、AFフレームが被写体から外れ たときでも、できるだけ狙っている被写体にピントを合わせ続けようとし ます。-1よりも-2のほうが、狙っている被写体を長く捉え続けようと します。

その反面、意図しない被写体にピントが合ったときは、狙っている被 写体に対するピント合わせに、やや時間がかかることがあります。

#### 俊敏:+2/俊敏:+1

AFフレームで捉えた、距離の異なる被写体に、次々にピントを合わせ ることができます。最も近い被写体にピントを合わせたいときにも有効で す。+1よりも+2のほうが、異なる被写体にレスポンス良く反応します。 その反面、意図しない被写体にピントが合いやすくなります。

[被写体追従特性]は、EOS-1D Mark III/IV、EOS-1Ds Mark III、EOS 7Dの[AI サーボ時の被写体追従敏感度]と同じ機能です。

# <span id="page-134-0"></span>速度変化に対する追従性

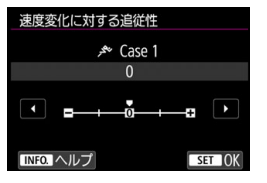

被写体が急に動き出したときや、急に止 まったときなど、速さが瞬時に大きく変化 したときの、被写体に対する追従性の設定 です。

0

移動速度がほぼ一定の(速度変化が少ない)被写体に適しています。

 $-2/-1$ 

移動速度がほぼ一定の(速度変化が少ない)被写体に適しています。0 の設定でも被写体のわずかな動きや手前の障害物に影響されてピントが 不安定なときに効果的です。

 $+2/+1$ 

急な動き出し、急加速、急減速、急停止する被写体に適しています。被 写体の速さが瞬時に大きく変化しても、狙っている被写体にピントを合わ せ続けます。例として、向かってくる被写体の急な動き出しに対しては 「後ピン」、急な停止に対しては「前ピン」になりにくくなります。+1よ りも+2のほうが、大きい速度変化に追従することができます。

その反面、被写体のわずかな動きに影響されやすくなり、ピントが一 時的に不安定になることがあります。

<span id="page-135-0"></span>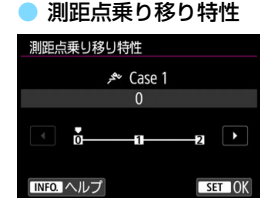

被写体が上下左右に大きく移動したとき の、被写体に対する測距点(AFフレーム) の乗り移り(切り換わり)による、追従性 の設定です。

測距エリア選択モードが、領域拡大AF (任意選択 )、領域拡大AF(任意選択周 囲)、ゾーンAF、ラージゾーンAF、自動選 択AFのときに機能します。

0

測距点の乗り移りが緩やかな、標準的な設定です。

+2/+1

狙っている被写体が上下左右に大きく移動して、被写体が測距点から 外れても、周囲の測距点に乗り移って、被写体にピントを合わせ続けま す。被写体移動の連続性と、コントラストなどを判断し、信頼性の高い測 距点を選んで乗り移りが行われます。+1よりも+2のほうが、測距点が 乗り移りやすくなります。

その反面、広角レンズなど被写界深度の深いレンズを使用したときや、 遠くにある小さい被写体を撮影すると、意図しない測距点でピント合わせ が行われることがあります。

# **各ケースの設定内容を変更する**

「Case1」~「Case6」に設定されている、「①被写体追従特性」、「②速 度変化に対する追従性」、「③測距点乗り移り特性」を、任意に調整すること ができます。

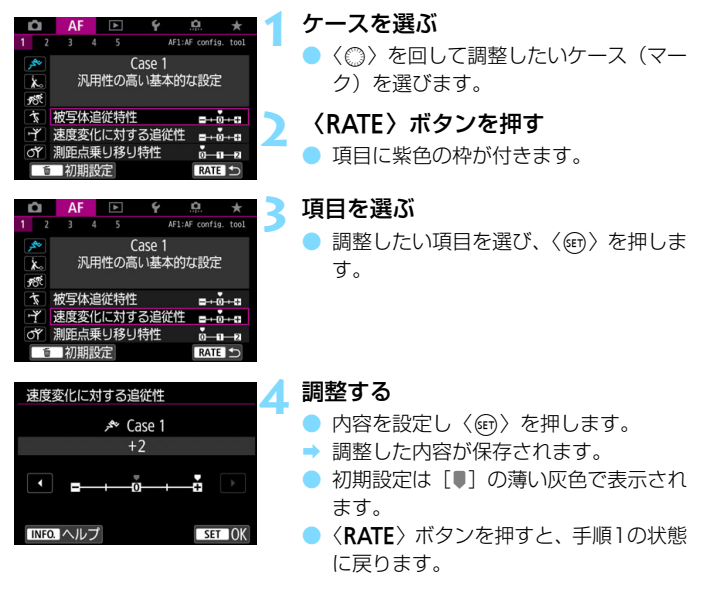

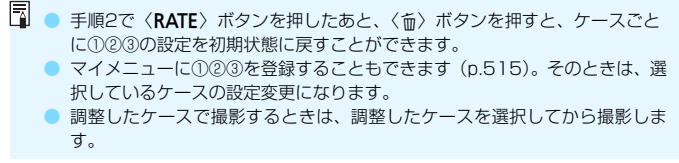

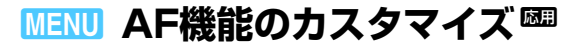

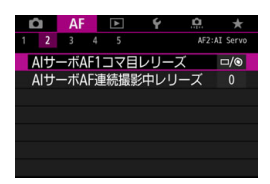

撮影スタイルや被写体に応じて、「AF2]  $\sim$  [AF5] タブで、AFに関連する機能を細 かく設定することができます。

# 2**2:AI Servo**

# AIサーボAF1コマ日レリーズ インタイム AF2

AIサーボAFで1コマ目を撮影するときの、AFの作動特性とレリーズタイ ミングを設定することができます。

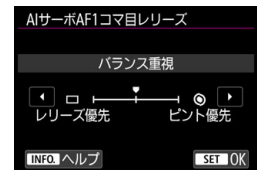

#### □/◎ : バランス重視

ピントとレリーズタイミングのバラン スをとった設定です。

#### ロ:レリーズ優先

シャッターボタンを押すと、ピントが 合っていなくてもすぐに撮影されます。 ピントよりも一瞬の撮影チャンスを優先 したいときに有効です。

◎:ピント優先

シャッターボタンを押しても、ピントが合うまで撮影されません。被 写体にピントを合わせてから撮影したいときに有効です。

## AIサーボAF連続撮影中レリーズ インファイル AF2

AIサーボAF+連続撮影で1コマ目を撮影したあと、連続撮影を続けてい るときの、AFの作動特性とレリーズタイミングを設定することができます。

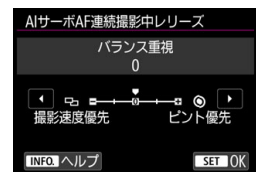

#### 0:バランス重視

ピントと連続撮影速度のバランスを とった設定です。暗いときや被写体のコ ントラストが低いときは、連続撮影速度 が遅くなることがあります。

# -2/-1:連続撮影速度優先

ピントよりも連続撮影速度を優先します。-1よりも-2のほうが連続撮 影速度が低下しにくくなります。

## +2/+1:ピント優先 ◎

連続撮影速度よりもピントを優先します。ピントが合うまで撮影されませ ん。+1よりも+2のほうが暗い場所でピントが合いやすくなりますが、連続 撮影速度が遅くなることがあります。

**↓♪** 「連続撮影速度優先]:[-1] [-2] に設定しても、フリッカー低減処理が行われる撮影 条件のときは(p[.215](#page-216-0))、連続撮影速度が遅くなったり、連続撮影間隔にばらつ きが生じることがあります。

**<sup>■ 「0:</sup>バランス重視**]設定時に暗い場所でピントが合わないときは、[**ピント優先**]:[+1] [+2]に設定すると改善することがあります。

# 2**3:One Shot**

# レンズの電子式手動フォーカス AF3

電子式の手動フォーカス機能を備えた以下のUSMレンズ、STMレンズを 使用したときに、電子式手動フォーカスを行うかどうかを設定することがで きます。

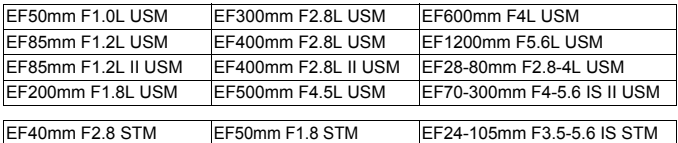

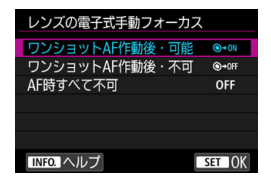

## :ワンショットAF作動後・可能

AF動作を行ったあと、シャッターボ タン半押しを続けていれば、手動でピン ト調整ができます。

## :ワンショットAF作動後・不可

AF動作を行ったあとの、手動ピント 調整を禁止します。

#### **OFF**:AF時すべて不可

レンズのフォーカスモードスイッチが〈AF〉に設定されているときは、 手動ピント合わせを禁止します。

# AF補助光の投光 インファイル アイディング しょうしょう しょうしょう

EOS用の外部ストロボから、AF補助光の投光を行うかどうかを設定する ことができます。

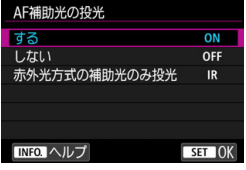

#### **ON**:する

必要に応じて外部ストロボからAF補 助光が投光されます。

## **OFF**:しない

外部ストロボからAF補助光は投光さ れません。「AF補助光が他の人の迷惑に なるとき」などに設定します。

## **IR**:赤外光方式の補助光のみ投光

外部ストロボのAF補助光の中で、「赤外光方式」のAF補助光だけを投 光します。「ストロボ間欠発光方式のAF補助光は投光したくない」とい うときに設定します。

なお、LEDライト付きEXスピードライト使用時も、AF補助光として のライトは自動点灯しません。

# ワンショットAF時のレリーズ インファイル AF3

ワンショットAFで撮影するときの、AFの作動特性とレリーズタイミング を設定することができます。

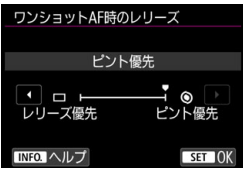

#### ◎:ピント優先

ピントが合うまで撮影されません。被 写体にピントを合わせてから撮影した いときに有効です。

#### □:レリーズ優先

ピントよりも撮影タイミングを優先 します。一瞬の撮影チャンスを優先した いときに有効です。

ピントが合っていなくても撮影され ますので、注意してください。

# 2**4**

# AF測距不能時のレンズ動作 AF4 AF4 AF4

AFでピントが合わせられなかったときに、続けてAF動作を行うかどうか を設定することができます。

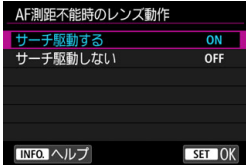

## **ON**:サーチ駆動する

AF でピントが合わせられないとき は、レンズを駆動させて、ピントの合う 位置を探します。

#### **OFF**:サーチ駆動しない

AFを開始するときにピントが大きく ボケているときや、AFでピントが合わ せられないときは、レンズの駆動を行い ません。サーチ駆動により、ピントが大 きくボケることを防止します。

超望遠レンズなど、ピント駆動範囲が大きいレンズを使用したときにサーチ駆動 を行うと、ピントが大きくボケて次のピント合わせに時間がかかることがあるた め、[サーチ駆動しない]に設定することをおすすめします。

## <span id="page-143-0"></span>任意選択可能なAFフレーム インファイル AF4

任意選択できるAFフレームの数を変更することができます。なお、ゾー ンAF、ラージゾーンAF、自動選択AF設定時は、[任意選択可能なAFフレーム] の設定に関わらず、選択した測距エリア選択モード(ゾーンAF、ラージゾー ンAF、自動選択AF)でAFが行われます。

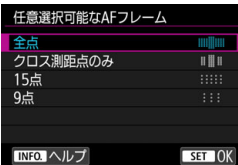

■■■:全点

すべてのAFフレームが任意選択でき ます。

#### ■■■: クロス測距点のみ

クロス測距点のみ任意選択できます。 AFフレームの数は、使用するレンズに より異なります。

#### **:::::: 15点**

主要な15点の任意選択ができます。

⊞: 9点

主要な9点の任意選択ができます。

**◆** 使用レンズがG~Kグループのときは(p.[118~](#page-119-0)[121\)](#page-122-0)、任意選択できるAFフレー ムの数が少なくなります。

■<br>■ ● 「全点」以外に設定しても、領域拡大AF(任意選択 - 。)、領域拡大AF(任意選 択周囲)、ゾーンAF、ラージゾーンAFを行うことができます。

●〈FET〉ボタンを押したときに、任意選択できないAFフレームはファインダー 内に表示されません。
### 測距エリア選択モードの限定 AF4 AF4

測距エリア選択モードを、使用するモードだけに限定することができま す。項目を選び〈@)〉を押して[√]を付けます。[OK]を選ぶと設定されます。 なお、測距エリア選択モードについては[、109](#page-110-0)~[111ペ](#page-112-0)ージを参照して ください。

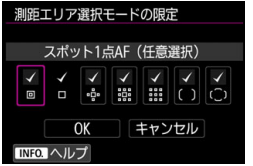

- :スポット1点AF(任意選択) :1点AF(任意選択)  $\cdot$   $\phi$  : 領域拡大AF (任意選択  $\phi$  )
- $\frac{1}{2}$ :領域拡大AF(任意選択周囲)
- **::::::::: ::::: ンAF(ゾーン任意選択)**
- ():ラージゾーンAF (ゾーン仟竟選択)
- $($ ^) : 自動選択AF

**● 1点AF(任意選択)**]の[v]を外すことはできません。 ● 使用レンズがI, J, Kグループの時は、[測距エリア選択モードの限定]で[v]を付 けても、使用できない測距エリア選択モードがあります(p.[119~](#page-120-0)[121\)](#page-122-0)。

#### 測距エリア選択モードの切換 AF4 AF4 AF4 AF4

測距エリア選択モードの切り換え方法を設定することができます。

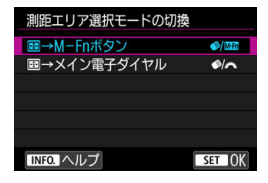

#### **-⊗/麻 :日→ M-Fnボタン**

〈 国 〉 ボタンを押したあと、〈 ◆ 〉(測 距エリア選択)ボタン、または〈M-Fn〉 ボタンを押すと、測距エリア選択モード が切り換わります。

◆/ → : 国→ メイン電子ダイヤル 〈 中 〉ボタンを押したあと、〈▲ 〉(測

距エリア選択)ボタンを押すか、〈。《へ》〉 を回すと、測距エリア選択モードが切り 換わります。

| SH→メイン電子ダイヤル]設定時に、AFフレームを横方向へ移動するときは、〈※〉 を操作してください。

#### 縦位置/構位置のAFフレーム設定 AF4 AF4 AF4

縦位置撮影と横位置撮影で、測距エリア選択モード+AFフレーム、また はAFフレームを別々に設定することができます。

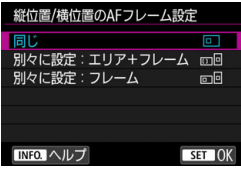

#### || …| 一| 日じ

縦位置撮影、横位置撮影とも、同じ測 距エリア選択モードと任意選択AF フ レーム(またはゾーン)になります。

#### :別々に設定:エリア+フレーム

カメラの姿勢(①横位置状態、②グリップを上にした縦位置状態、③ グリップを下にした縦位置状態)ごとに、測距エリア選択モードとAFフ レーム(またはゾーン)を設定することができます。

①②③のそれぞれの姿勢で、測距エリア選択モードとAFフレーム(ま たはゾーン)を任意選択すると記憶されます。撮影時はカメラの姿勢に 応じて、設定した測距エリア選択モードと任意選択したAFフレーム(ま たはゾーン)に切り換わります。

#### **に回: 別々に設定: フレーム**

カメラの姿勢(①横位置状態、②グリップを上にした縦位置状態、③ グリップを下にした縦位置状態)ごとに、AFフレームを設定することが できます。同じ測距エリア選択モードで、姿勢に応じて自動的にAFフ レームを切り換えたいときに有効です。

①②③のそれぞれの姿勢で、AFフレームを任意選択すると記憶されま す。撮影時はカメラの姿勢に応じて、任意選択したAFフレームに切り換 わります。測距エリア選択モードをスポット1点AF、1点AF、領域拡大 AF (任意選択: - )、領域拡大AF (任意選択周囲)のいずれかに変更した ときは、各姿勢で設定したAFフレームは保持されます。

測距エリア選択モードをゾーンAF、ラージゾーンAFに変更したとき は、各姿勢で任意選択していたゾーンに切り換わります。

● カメラ設定初期化を行うと (p[.77](#page-78-0))、設定が [同じ] になります。また、①② ③の姿勢で設定した内容が解除され、1点AFで中央のAFフレームが選択され た状態になります。

● 設定後に異なるAFグループ (p[.115](#page-116-0)[~121](#page-122-0)/特にI, J, Kグループ) のレンズ を装着したときは、設定した内容が解除されることがあります。

### ( ) 時のAIサーボAF開始測距点 AF4

測距エリア選択モードを自動選択AFに設定したときに、AIサーボAFをど のAFフレーム(測距点)から開始するかを設定することができます。

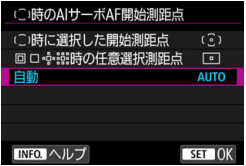

### (2): (2)時に選択した開始測距点

AF動作がAIサーボAF、測距エリア選 択モードが自動選択AFに設定されてい るときに、任意選択したAFフレームか らAIサーボAFが始まります。

#### : 時の任意選択測距点

スポット1点AF、1点AF、領域拡大AF(任意選択 。。)、領域拡大AF (任意選択周囲)から、自動選択AFに切り換えたときに、それまで任意 選択していたAFフレームからAIサーボAFが始まります。自動選択AFに 切り換える前に選択していたAFフレームからAIサーボAFを開始したい ときに有効です。

なお、[.**೧.3**:操作ボタンカスタマイズ]の「測光・AF開始] (p[.500](#page-501-0))、「登 録AF機能に切り換え](p[.502](#page-503-0))、[撮影機能の登録と呼出](p.[508\)](#page-509-0)で、測距 エリア選択モードを自動選択AFに設定したあと、スポット1点AF、1点 AF、領域拡大AF(任意選択 - 。。。領域拡大AF(任意選択周囲)で撮影 しているときに、機能を割り当てたボタンを押すと、直前に使用してい たAFフレームから自動選択AFによるAIサーボAF撮影を行うことがで きます。

#### **AUTO**:自動

撮影状況に応じてAIサーボAFを開始するAFフレームが自動的に決ま ります。

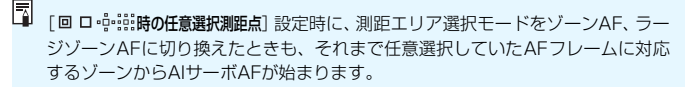

### 自動選択:EOS iTR AF AF AF4 AF4

EOS iTR\* AFは、人の顔や被写体の色を認識してAFを行う機能です。 測距エリア選択モードが、ゾーンAF、ラージゾーンAF、自動選択AFのと きに機能します。

\* intelligent Tracking and Recognition:測光センサーで被写体を認識して測距点 を追従させる機能

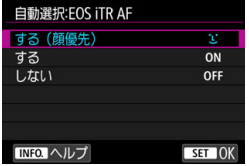

#### 1:する (顔優先)

AF情報だけでなく、人の顔や被写体 の色の情報を加味して、測距点の自動選 択が行われます。

AIサーボAF時は、「する」に設定したときよりも、人の顔の情報を優先的 に活用しながら被写体追尾が行われます。そのため、AF情報だけのときよ りも被写体を捉え続けやすくなります。

ワンショットAF時は、人の顔にピントが合いやすくなるため、構図を優 先した撮影を行うことができます。

#### **ON**:する

AF情報だけでなく、人の顔や被写体の色の情報を加味して、測距点の自 動選択が行われます。AIサーボAF時は、人の顔の情報だけでなく、初めに ピントを合わせた位置(測距点)の情報も重視して被写体追尾が行われま す。なお、ワンショットAF時の動作は「する (顔優先)] と同じです。

#### **OFF**:しない

AF情報だけで測距点の自動選択が行われます(人の顔や被写体の色の情 報を活用したAFは行われません)。

- 「する(顔優先)][する]に設定したときは、[しない]に設定したときよりも、ピ ント合わせにやや時間がかかることがあります。
	- [する(顔優先)] [する] に設定しても、撮影条件や被写体によっては効果が得ら れないことがあります。

● FOS用外部ストロボからAF補助光が自動的に投光されるような暗い場所で は、AF情報だけで測距点の自動選択が行われます。

● 人の顔が小さいときや暗い場所では、顔を検知できないことがあります。

## 2**5**

AFフレーム選択時の循環 インファイル AF5

AFフレーム選択時に、一番端のAFフレームで選択を止めるか、循環して 反対側のAFフレームが選択できるようにするかを設定することができま す。

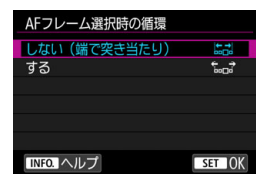

\*\*\*: : しない (端で突き当たり)

一番端のAFフレームを頻繁に使用す るときに有効です。

\*…。゚:する

一番端のAFフレームで止まらずに反 対側のAFフレームが選択できます。

R [AF4: (: )時のAIサーボAF開始測距点]が[ (: )時に選択した開始測距点]に設定されてい るときは、AIサーボAFの開始測距点を選択するときにも機能します。

## 測距時のAFフレーム表示<br>
AF5

AF開始時、AF中、合焦時、合焦後の測光タイマー作動中にAFフレーム を表示するかどうかを設定することができます。

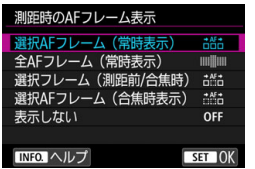

| ਨੰ≝ਨੰ       | :選択AFフレーム(常時表示)  |
|-------------|------------------|
| anlina      | :全AFフレーム(常時表示)   |
| ÷AF÷<br>⊓‴≔ | :選択フレーム(測距前/合焦時) |
| ਨੇ∰ਨੰ       | :選択AFフレーム(合焦時表示) |
|             | <b>OFF:表示しない</b> |

○:表示/×:非表示

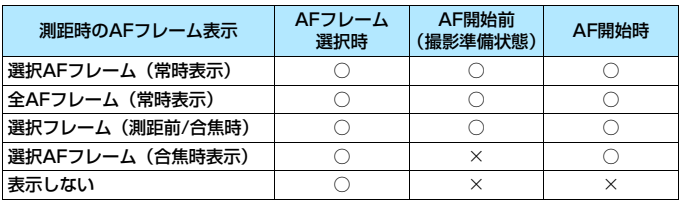

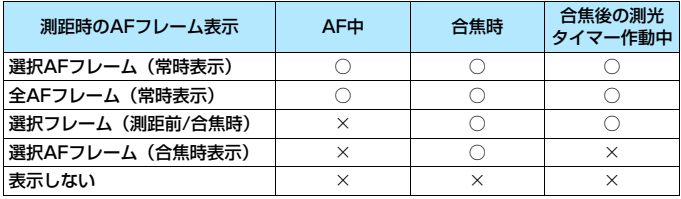

## ファインダー情報の照明 スポット AF5 しょうかん AF5

ピントが合ったときに、ファインダー内に表示されるAFフレームを赤く 照明するかどうかを設定することができます。

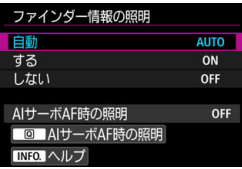

**AUTO**:自動

暗い場所や、暗い被写体にピントが 合ったときに、自動的に赤く照明されま す。

**ON**:する

周囲の明るさに関わらず、赤く照明さ れます。

### **OFF**:しない

赤い照明は行われません。

[自動][する]設定時に〈Q〉ボタンを押すと、AIサーボAF時にAFフレー ムを赤く照明するかどうかを設定することができます。

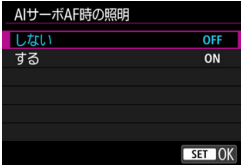

**OFF**:しない

AIサーボAF時に赤い照明は行われま せん。

#### **ON**:する

AIサーボAF時にピントを合わせてい るAFフレームが赤く照明されます。連 続撮影中も照明が行われます。

なお、「ファインダー情報の照明」を「しな い]に設定したときは機能しません。

■■●〈田〉ボタンを押したときは、この設定に関わらず赤く照明されます。 ● ファインダー内に表示される水準器やグリッド、「ファインダー内表示設定】 (p.[84\)](#page-85-0)で設定した情報なども赤く照明されます。

## ファインダー内のAF作動表示 AF5

AFが作動していることを示すマーク(AF作動表示)を、ファインダーの 視野内に表示するか、視野外に表示するかを選ぶことができます。

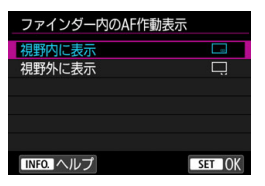

## □: 視野内に表示 ファインダー視野内の右下に〈■>が表 示されます。 :視野外に表示 ファインダー視野外の合焦マーク〈●〉 の下に〈▲▲〉が表示されます。

AF作動表示については[、103ペ](#page-104-0)ージを参照してください。

### AFマイクロアジャストメント AF5

AFでピントが合う位置を微調整することができます。詳しくは、次ペー ジの『AFによる合焦位置を微調整する』を参照してください。

# **MENU AFによる合焦位置を微調整する**®®

ファインダー撮影でAFを行ったときの、ピントの合う位置を微調整する ことができます。この機能を「AFマイクロアジャストメント」といいます。 調整を行う前に[、157](#page-158-0)ページの『AFマイクロアジャストメント全般の注意 事項』『AFマイクロアジャストメント共通事項』をあわせてお読みください。

通常はこの機能でピント合焦位置を調整する必要はありません。必要な場合の み、調整を行ってください。なお、調整により適切なピントで撮影できなくなる 恐れがありますので、十分に注意してください。

## **全レンズ一律調整**

「調整→撮影→確認」を繰り返して、調整値を手動で設定します。AF撮影 のときは、使用するレンズに関わらず、常に調整値分、ピント合焦位置がシ フトします。

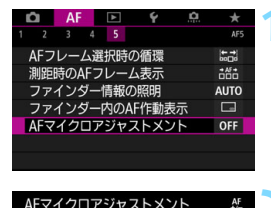

 $±0$ 

 $W: \pm 0$   $T: \pm 0$ 

**MENU** 

# **1** [AFマイクロアジャストメント]を選ぶ

「AF5] タブの「AFマイクロアジャストメン ト]を選び、〈0〉を押します。

**「全レンズー律調整] を選ぶ** 

**3** 〈B〉ボタンを押す ● 「全レンズー律調整〕画面が表示されます。

 $1.711.1$ 全レンズ一律調整

レンズごとに調整

■一括解除

INFO. 変更

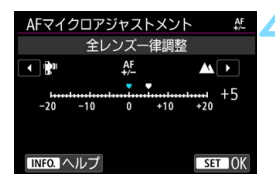

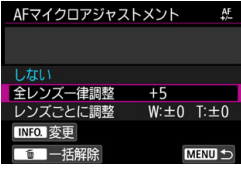

#### **4** 調整する

- 調整値を設定します。調整範囲は±20 ステップです。
- ●「-: !!側に設定すると、合焦位置が 基準から手前側(前方)に調整されます。
- ●「+:▲|側に設定すると、合焦位置が 基準から奥側(後方)に調整されます。
- 調整が終わったら〈6m〉を押します。
- [全レンズー律調整] を選び〈(印) を押し ます。

- **5** 調整結果を確認する
	- **撮影を行い、画像を再生して (p[.394](#page-395-0))、** 調整結果を確認します。
	- 撮影結果が狙った位置よりも手前にピ ントが合っているときは「+:▲|側、 **奥側にピントが合っているときは「-:** 」側に調整します。
	- 必要に応じて調整を繰り返します。

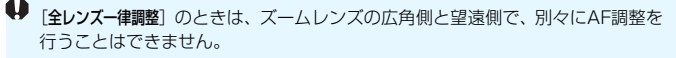

## **レンズごとに調整**

レンズごとに調整を行い、調整結果をカメラに登録することができます。 登録できるレンズ本数は最大40本です。登録したレンズを使用してAF撮影 を行うと、常に調整値分、ピント合焦位置がシフトします。

「調整→撮影→確認」を繰り返して、調整値を手動で設定します。使用レ ンズがズームレンズのときは、広角側(W)、望遠側(T)の調整値を設定 します。

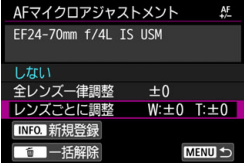

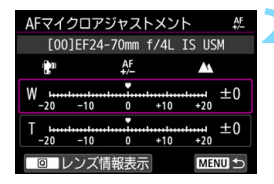

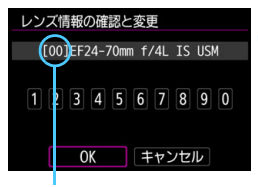

登録番号

**1** [レンズごとに調整]を選ぶ

〈INFO.〉ボタンを押す ● [レンズごとに調整] 画面が表示されます。

**3** レンズ情報を確認/変更する

#### レンズ情報表示

- ●〈QQ〉ボタンを押します。
- 画面にレンズ名と10桁のシリアル番号 が表示されます。シリアル番号が表示さ れているときは、[OK]を選び手順4に 進みます。
- レンズのシリアル番号が認識できない ときは、「0000000000」と表示され ますので、次ページの操作で番号を入力 します。
- 番号の先頭に表示される「\*」について は次ページを参照してください。

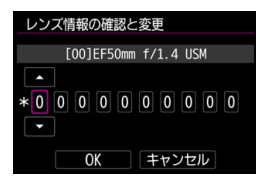

#### シリアル番号の入力

- 入力する桁を選び〈☞〉を押して〈♪〉 の状態にします。
- 数値を入力し〈☞∩〉を押します。
- すべての桁の入力が終わったら [OK] を 選びます。

## レンズのシリアル番号について

- 手順3で10桁の番号の先頭に「\*」が表示されたレンズは、同じ種類の レンズを複数登録することはできません。なお、番号を入力しても「\*」 の表示は消えません。
- レンズに記載されているシリアル番号と、手順3で表示されるシリアル 番号が異なることがありますが、故障ではありません。
- レンズのシリアル番号にアルファベットが含まれているときは、アル ファベットを除く数字を入力してください。
- レンズのシリアル番号が11桁以上のときは、「下10桁」の番号を入力し てください。
- シリアル番号が記載されている位置は、レンズによって異なります。
- レンズによっては、シリアル番号がレンズに記載されていないことがあ ります。番号の記載がないレンズを登録するときは、任意の番号を入力 してください。

- **● 「レンズごとに調整**] を選んだときに、エクステンダーを使用しているときは、「レ ンズ+エクステンダー」の組み合わせで登録されます。
	- すでに40本登録されているときは、メッセージが表示されます。上書き消去 するレンズを選ぶと、登録することができます。

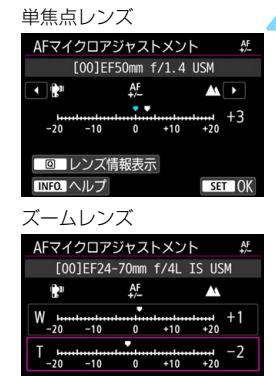

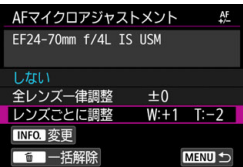

**MENU** 

回 レンズ情報表示

## **4** 調整する

- ズームレンズのときは、広角側 (W) ま たは望遠側 (T) を選びます。〈6m> を 押すと紫色の枠が消え、調整ができるよ うになります。
- 調整値を設定し〈0〉を押します。調 整範囲は±20ステップです。
- ●「-: ●| 側に設定すると、合焦位置が 基準から手前側(前方)に調整されます。
- ●「+: ▲ | 側に設定すると、合焦位置が 基準から奥側(後方)に調整されます。
- ズームレンズのときは、この手順を繰り 返して、広角側(W)、望遠側(T)の調 整値をそれぞれ設定します。
- 調整が終わったら、〈MFNII〉ボタンを押 して手順1の画面に戻ります。
- ●「レンズごとに調整]を選び〈6m>を押し ます。

**5** 調整結果を確認する

- 撮影を行い、画像を再生して(p.[394\)](#page-395-0)、 調整結果を確認します。
- 撮影結果が狙った位置よりも手前にピ ントが合っているときは「+: ▲ | 側、 奥側にピントが合っているときは「-: ★■| 側に調整します。
	-
- 必要に応じて調整を繰り返します。

ズームの中間(焦点距離)位置で撮影を行ったときは、広角側と望遠側の調整結 果に基づいて自動的に補正されます。なお、片側だけ調整を行ったときも、中間 位置に対して自動補正が行われます。

## **AFマイクロアジャストメントの一括解除**

画面の下に[ m 一括解除]が表示されているときに、〈m 〉 ボタンを押す と、[全レンズ一律調整][レンズごとに調整]で調整した内容をすべて解除するこ とができます。

# <span id="page-158-0"></span>AFマイクロアジャストメント全般の注意事項

- **AFによる合焦位置は、被写体条件や明るさ、ズーム位置などの撮影条件によ** り、わずかに変動します。そのため、この機能で調整を行っても、適切な位 置でピントが合わないことがあります。
- 1ステップあたりの調整幅は、使用するレンズの開放絞り数値によって異なり ます。「調整→撮影→確認」を繰り返してピント調整を行ってください。
- **調整した内容は、ライブビュー撮影時、動画撮影時のAFには反映されません。**
- カメラ設定初期化を行っても (p.[77\)](#page-78-0)、調整した内容は保持されますが、設定 は[しない]になります。

## **NAFマイクロアジャストメント共通事項**

- 実際に撮影する環境下で調整を行うことをおすすめします。より適確なピン ト調整を行うことができます。
- 調整を行うときは三脚の使用をおすすめします。
- 調整を行うときは、記録画質△Lで撮影することをおすすめします。

# **AFの苦手な被写体**

次のような特殊な被写体に対してはピント合わせができない(ファイン ダー内の合焦マーク〈●〉が点滅する)ことがあります。

## **ピントが合いにくい被写体**

- 明暗差 (コントラスト) が極端に低い被写体 (例:青空、単色の平面など)
- 非常に暗い場所にある被写体
- 強い逆光状態、または光の反射が強い被写体 (例:反射光の強い車のボディなど)
- 遠いところと近いところにある被写体がAFフレームの近くにある場合 (例:おりの中の動物など)
- 点状の光源などがAFフレームの近くにある場合 (例:夜景など)
- 繰り返し模様の被写体 (例:ビルの窓やパソコンのキーボードなど)
- AFフレームに対してパターンが細かい被写体 (例:AFフレームと同じ、または小さいサイズの顔や花など)

これらの場合は、次のいずれかの方法でピントを合わせます。

- (1)ワンショットAFのときは、被写体とほぼ同じ距離にあるものにピン トを固定し、構図を決めなおして撮影する(p[.101](#page-102-0))。
- (2)レンズのフォーカスモードスイッチを〈MF〉にして手動ピント合わ せを行う(p.[159\)](#page-160-0)。

- ● 被写体によっては、構図をわずかにずらして再度AFを行うと、ピント合わせ ができることがあります。
	- ライブビュー撮影、動画撮影時にAFでピントが合いにくい撮影条件について は[、324](#page-325-0)ページを参照してください。

# <span id="page-160-0"></span>**MF: 手動ピント合わせ(マニュアルフォーカス)**

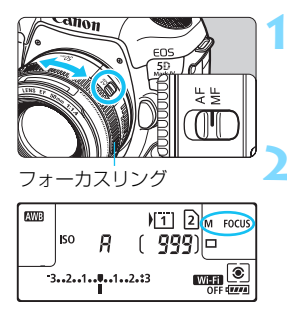

- **1** レンズのフォーカスモードスイッチを 〈MF〉にする
- → 表示パネルに〈M FOCUS〉が表示され ます。

## **2** ピントを合わせる

● ファインダー内の被写体がはっきり見 えるまで、レンズのフォーカスリングを 回します。

■ ● シャッターボタンを半押ししながら手動ピント合わせを行うと、ピントが 合ったときに合焦マーク〈●〉が点灯します。 ● 自動選択AF時は、中央のAFフレームでピントが合ったときに合焦マーク〈●〉 が点灯します。

# i **ドライブモードの選択**

ドライブモードには1枚撮影と連続撮影があります。撮影シーンや被写体 に応じてドライブモードを選びます。

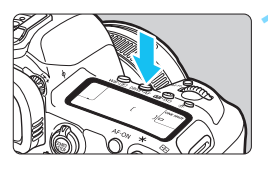

**(DRIVF·AF) ボタンを押す**(あ6)

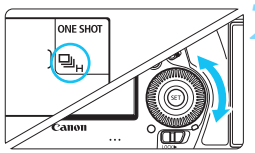

**2** ドライブモードを選ぶ 表示パネルまたはファインダー内を見 ながら〈5〉を回します。

□:1枚撮影

シャッターボタンを全押しすると、1枚だけ撮影します。

<span id="page-161-0"></span>**□H( □H):高速連続撮影** 

シャッターボタンを全押しすると、押している間、最高約7.0コマ/ 秒の連続撮影を行うことができます。

ただし、以下の撮影条件では最高連続撮影速度が遅くなります。

● フリッカー低減撮影時

最高約6.6コマ/秒になります。

● DPRAW撮影時

最高約5.0コマ/秒になります。

● ライブビュー撮影時

「AF動作]を「ワンショットAF]、「LVソフト撮影]を「しない]に設 定すると、最高約7.0コマ/秒の連続撮影を行うことができます。 [モード1]に設定したときは、最高連続撮影速度がわずかに遅く なります。

なお、「AF動作」が「サーボAF」に設定されているときは、最高 約4.3コマ/秒で連続撮影速度を優先した撮影になります。

#### ● デジタルレンズオプティマイザ設定時

[デジタルレンズオプティマイザ] が[する]に設定されてい るときは、連続撮影速度が大幅に遅くなります。

なお、最高連続撮影速度は撮影条件により変動します。詳しくは[162](#page-163-0) ページを参照してください。

#### 口 :低速連続撮影

シャッターボタンを全押しすると、押している間、最高約3.0コマ/ 秒の連続撮影を行うことができます。

なお、ライブビュー撮影時に「AF動作】が「サーボAFI に設定され ているときは、最高約3.0コマ/秒で被写体へのピント追従を優先した (被写体追従優先)撮影になります。

#### B:ソフト1枚撮影

ファインダー撮影時に作動音を抑えた1枚撮影を行うことができま す。ライブビュー撮影時は設定できません。

#### $\Box$ S:ソフト連続撮影

ファインダー撮影時に(〈口」)設定時に比べて)作動音を抑えなが ら、最高約3.0コマ/秒で連続撮影を行うことができます。ライブビュー 撮影時は設定できません。

#### Q :セルフタイマー:10秒/リモコン撮影

#### k:セルフタイマー:2秒/リモコン撮影

セルフタイマー撮影については[163](#page-164-0)ページ、リモコン撮影について は[279ペ](#page-280-0)ージを参照してください。

- <span id="page-163-0"></span>**● < △**<br>● < △ < △ 高速連続撮影時の最高連続撮影速度:約7.0コマ/秒は (p.[160](#page-161-0))、バッ テリーパック:フル充電、シャッター速度:1/500秒以上、絞り開放(レン ズの種類により異なる)\*、常温(+23℃)、フリッカー低減処理:なし、 DPRAW撮影:しない、ライブビュー撮影時:ワンショットAF+LVソフト撮 影:しない、デジタルレンズオプティマイザ:しないの条件で連続撮影を行っ たときの最高速度です。
	- \* EF300mm F4L IS USM、EF28-135mm F3.5-5.6 IS USM、EF75- 300mm F4-5.6 IS USM、EF100-400mm F4.5-5.6L IS USM は、ワン ショットAF、手ブレ補正機能OFFで使用時
	- ●〈■µ〉高速連続撮影時の連続撮影速度は、電源の種類、電池残量、温度、フ リッカー低減処理、DPRAW撮影、デジタルレンズオプティマイザ、シャッ ター速度、絞り数値、被写体条件、明るさ、AF動作、レンズの種類、ストロ ボ使用、撮影機能の設定などの条件により低下することがあります。
	- 外部ストロボ使用時は、最高連続撮影速度が遅くなります。
	- [△4:フリッカーレス撮影] を [する] に設定して (p[.215](#page-216-0))、フリッカー光源下 で撮影を行うと、最高連続撮影速度が遅くなります。また、連続撮影間隔に ばらつきが生じたり、シャッターが切れるまでのタイムラグが長くなること があります。
	- [△1:DPRAW設定]を[する]に設定し (p[.175\)](#page-176-0)、[△1:記録画質]を [1899] [1899] +JPEG]に設定したときは (p[.169\)](#page-170-0)、最高連続撮影速度が遅く なります。
	- ライブビュー撮影時に[AF動作]を[サーボAF]に設定したときは (p[.314](#page-315-0))、 最高連続撮影速度が遅くなります。
	- ●「デジタルレンズオプティマイザ]を[する]に設定したときは (p[.210](#page-211-0))、連続撮 影速度が大幅に遅くなります。
	- AIサーボAF時は、被写体条件や使用レンズにより、最高連続撮影速度が低下 することがあります。
	- 低温下で電池自体の温度が低いときや、電池残量が少ないときは、最高連続 撮影速度がLP-E6N使用時:約6.0コマ/秒、LP-E6使用時:約5.0コマ/秒ま で低下することがあります。
	- ●〈ロS〉〈马S〉設定時は、シャッターボタンを全押ししてからシャッターが切 れるまでのタイムラグが通常よりも長くなります。
	- 連続撮影中に内部メモリーがいっぱいになると、一時的に撮影ができなくな るため(p[.174](#page-175-0))、連続撮影速度が途中から遅くなることがあります。

<span id="page-164-0"></span>j **セルフタイマー撮影**

èan<sub>on</sub>

セルフタイマーは記念撮影などに使用します。

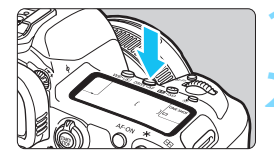

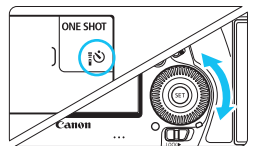

**〈DRIVE·AF〉ボタンを押す**(あ)

## **2** セルフタイマーを選ぶ

表示パネルまたはファインダー内を見 ながら〈5〉を回します。

Q:約10秒後に撮影 k:約2秒後に撮影

**3** 撮影する

- ファインダーをのぞいてピントを合わ せ、シャッターボタンを全押しします。
- → セルフタイマーランプと電子音、表示パ ネルに表示される秒数の減算表示で作 動を確認することができます。
- → 撮影の約2秒前にセルフタイマーランプ が点灯し、電子音が速く鳴ります。
- ファインダーから目を離してシャッターボタンを押すときは、ファインダーにア イピースカバーを取り付けてください(p[.278](#page-279-0))。ファインダーに光が入ると、適 切な露出が得られないことがあります。
- ●〈 $\bar{\bf k}$ 〉は、三脚を使用した静物撮影や長秒時露光などで、撮影を開始する際、 カメラから手を離しておきたいとき(カメラブレ防止)に使用します。
	- セルフタイマー撮影した画像は、その場で再生して(p.[394\)](#page-395-0)、ピントや露出 を確認することをおすすめします。
	- 自分一人だけをヤルフタイマーで写すときは、自分が入る位置とほぼ同じ距 離にあるものにフォーカスロックして撮影します(p[.97](#page-98-0))。
	- セルフタイマー撮影を涂中で中止するときは、〈DRIVE•AF〉ボタンを押します。

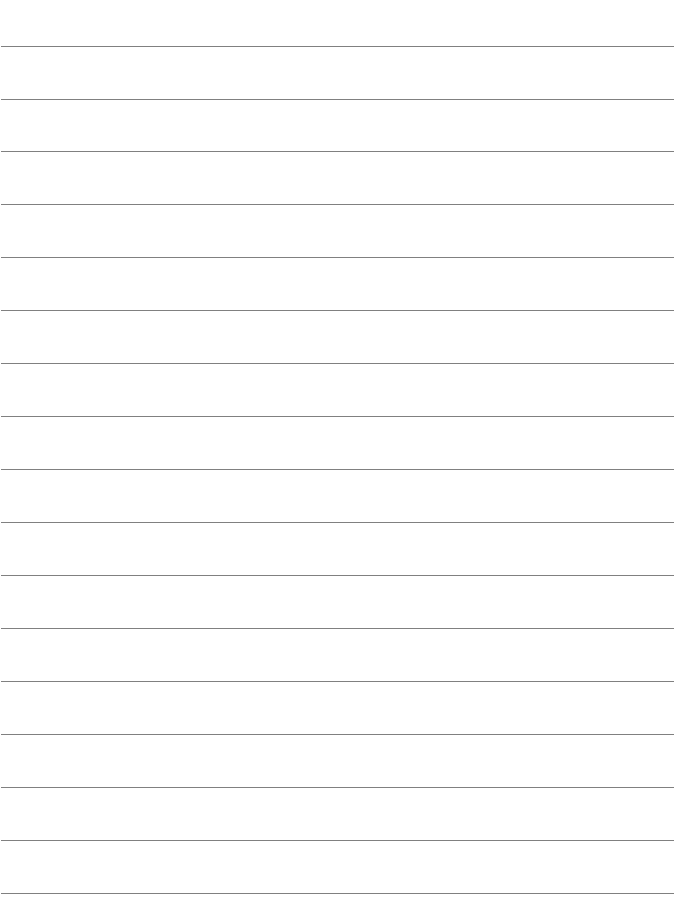

# **画像に関する設定**

**4**

この章では、記録画質、DPRAW機能、ISO感度、ピクチャー スタイル、ホワイトバランス、オートライティングオプティマイ ザ、ノイズ低減機能、高輝度側・階調優先、レンズ光学補正、フ リッカー低減撮影など、画像に関係する機能について説明してい ます。

● ページタイトル右のMMは、〈P〉〈Tv〉〈Av〉〈M〉〈B〉 モー ド限定の機能であることを示しています。

# <span id="page-167-0"></span><mark>MENU</mark> 記録・再生するカードを選択する ■

カメラにCFカード、またはSDカードのどちらかが入っていれば、撮影 した画像を記録することができます。カードを1枚だけ入れたときは[、166](#page-167-0) ~[168ペ](#page-169-0)ージの操作を行う必要はありません。

両方のカードを入れたときは、次の手順で記録方法、記録・再生を行う カードを選択します。

なお、「[1]]はCFカード、[2]はSDカードを表しています。

## **カードを2枚入れたときの記録方法の設定**

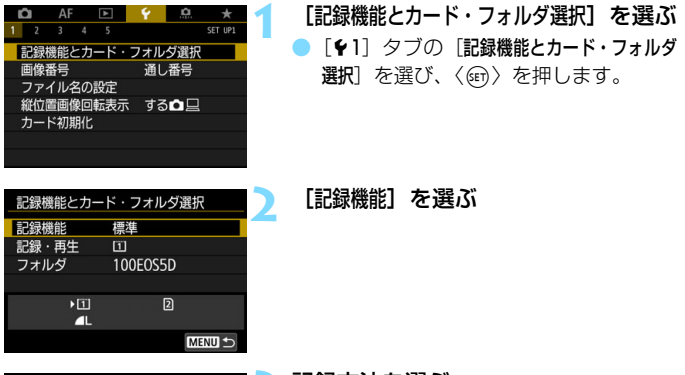

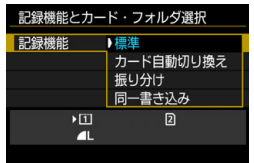

**3** 記録方法を選ぶ 記録方法を選び〈6m〉を押します。

#### ● 標準

[記録・再生]で選択したカードに画像が記録されます。

#### ● カード自動切り換え

[標準] と同じですが、記録先のカードの空き容量がなくなると、記録 先が自動的にもう一方のカードに切り換わります。なお、自動切り換え の際は、新しいフォルダが作成されます。

#### ● 振り分け

カードごとに記録する記録画質を設定することができます(p[.169\)](#page-170-1)。1 回の撮影でCFカードとSDカードに、設定した記録画質の画像が記録さ れます。▲LとBENO、S3とMBENOなど、記録画質を自由に設定して撮影 することができます。

#### ● 同一書き込み

1回の撮影でCFカードとSDカードに同じ画像が記録されます。RAW +JPEGを選ぶこともできます。

**● [振り分け**]設定時に、CFカードとSDカードの記録画質の設定が異なるときは、 連続撮影可能枚数が少なくなります (p[.171](#page-172-0))。 ● 動画をCFカードとSDカードに同時記録することはできません。「再生」に設 定されているカードに動画が記録されます。

## ■ 振り分け/同一書き込みについて

- CFカードとSDカードに同じ画像番号で記録されます。
- 表示パネルには、撮影可能枚数が少ない方のカードの枚数が表示されます。
- どちらかのカードの空き容量がなくなると、[カード\*がいっぱいです]が表示さ れ、撮影できなくなります。そのときはカードを交換するか、[記録機能]を [標準]にして空き容量のあるカードを選ぶと、撮影することができます。
- [1:記録機能とカード・フォルダ選択]の[フォルダ]については[218](#page-219-0)ページを参 照してください。

## <span id="page-169-0"></span>**カードを2枚入れたときの記録・再生カードの選択**

「記録機能]を「標準]「カード自動切り換え]に設定したときは、画像を「記 録・再生| するカードを選択します。

「振り分け]「同一書き込み]に設定したときは、画像を「再生」するカードを 選択します。

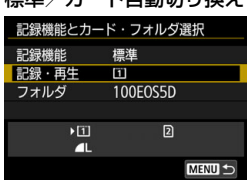

標準/カード自動切り換え

### 振り分け/同一書き込み

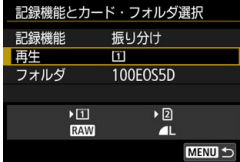

#### [記録・再生]を選ぶ

- [記録・再生] を選び〈6m> を押します。
	- f:CF カードに記録、CF カードの 画像を再生
	- g:SDカードに記録、SDカードの 画像を再生
- カードを選び〈6m> を押します。

#### [再生]を選ぶ

- [再生]を選び〈困〉を押します。 f:CFカードの画像を再生
	- g:SDカードの画像を再生
- カードを選び〈(m)〉を押します。

# <span id="page-170-1"></span><span id="page-170-0"></span>**MENU 記録画質を設定する**

記録する画素数と画質を選ぶことができます。JPEGの記録画質は、▲L、 **』L、▲M、▲M、▲S1、▲S1、S2、S3の8種類です。RAWの記録画質は、 EAM、MEAM、SEAM**の3種類です (p[.173](#page-174-0))。

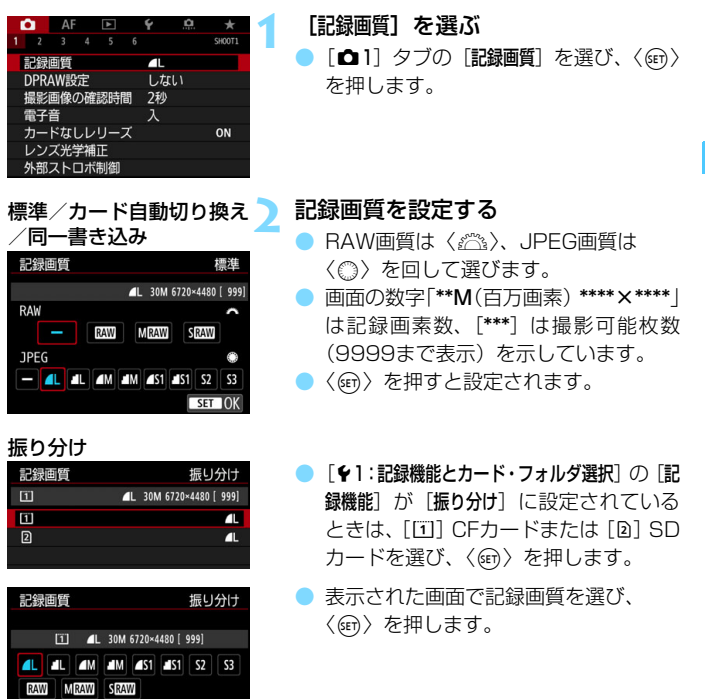

#### 記録画質の設定例

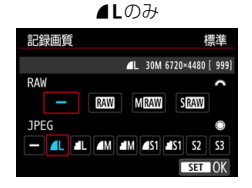

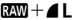

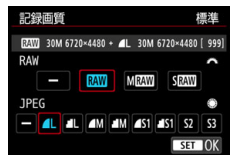

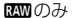

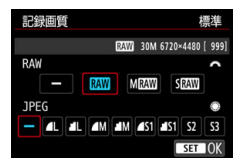

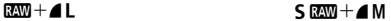

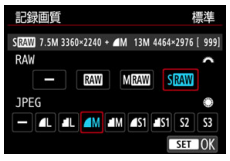

 $\begin{array}{ll} \bigoplus \hspace{-0.5cm} \text{ \begin{array}{c} \text{ $\lim$} \end{array} } \hspace{-0.5cm} \text{ \begin{array}{c} \text{ $\lim$} \end{array} } \hspace{-0.5cm} \text{ \begin{array}{c} \text{ $\lim$} \end{array} } \hspace{-0.5cm} \text{ \begin{array}{c} \text{ $\lim$} \end{array} } \hspace{-0.5cm} \text{ \begin{array}{c} \text{ $\lim$} \end{array} } \hspace{-0.5cm} \text{ \begin{array}{c} \text{ $\lim$} \end{array} } \hspace{-0.5cm} \text{ \begin{$ は、[△5:アスペクト比]の設定(p.[310](#page-311-0))に関係なく、常に[3:2]設定時の値 が表示されます。

| RAW画像とJPEG画像の設定を両方 [-] にしたときは、▲Lに設定されます。

## <span id="page-172-0"></span>**記録画質を選ぶときの目安 (約)**

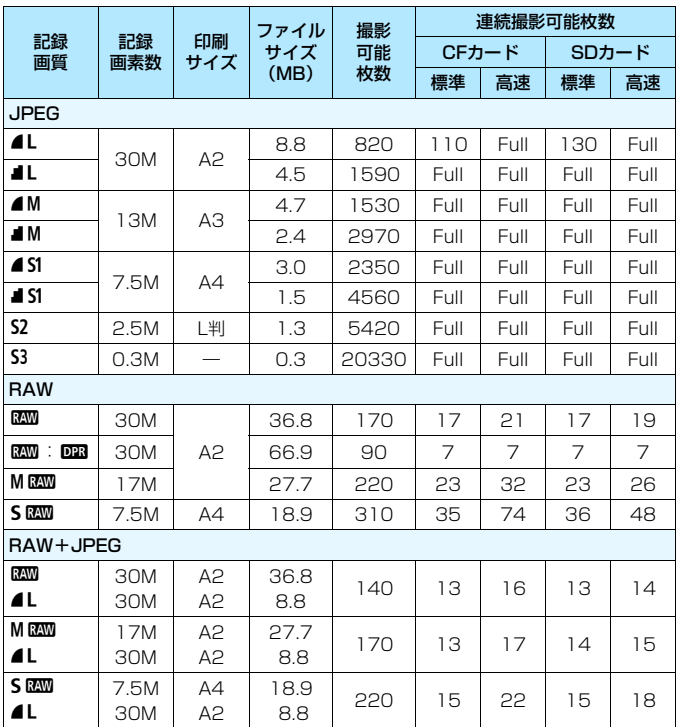

■ ● s2は市販のデジタルフォトフレームでの再生などに適しています。

- S3 は電子メールで画像を送るときや、ホームページでの使用などに適してい ます。
- **6 S2、S3は、どちらも4(ファイン)の画質です。**
- 撮影可能枚数は、当社試験基準8GBカード使用時の枚数です。
- 連続撮影可能枚数(バースト枚数)は、当社試験基準CFカード(標準: 8GB /高速:UDMAモード7対応 64GB)、SDカード(標準:8GB/高速:UHS-I対応 16GB)を使用し、当社試験基準(〈Qm 〉高速連続撮影、 アスペクト比 3:2、ISO100、DPRAW撮影しない、ピクチャースタイル:スタンダード、 IPTC情報の付加:しない)で測定したものです。
- ファイルサイズ、撮影可能枚数、連続撮影可能枚数は、被写体やカードの銘 柄、ISO感度、ピクチャースタイル、カスタム機能などの設定により変動しま す。
- ●「Full」と記載された条件のときは、カードの空き容量がなくなる(カードフ ル)まで撮影できます。

<sup>■ ●</sup> UDMA対応のCFカードや、高速タイプのSDカードを使用しても、連続撮影 可能枚数の表示は変わりませんが、前ページの表に示した枚数の連続撮影が できます。

<sup>●</sup> RAWとJPEGの両方を選んだときは、1回の撮影で設定した記録画質の画像 がカードに記録されます。2つの画像は同じ画像番号(拡張子はJPEG:.JPG、 RAW:.CR2)で記録されます。

<sup>●</sup> 記録画質の読み方は、B230 (ロウ)、MB230 (ミドルロウ)、SB230 (スモール ロウ)、JPEG (ジェイペグ)、▲(ファイン)、▲ (ノーマル)、L (ラージ)、 M(ミドル)、**S** (スモール) です。

## <span id="page-174-0"></span>**RAWについて**

カードに記録されるRAW画像は、撮像素子から出力されたデータをデジ タル変換してそのまま記録した「生(ロウ)データ」で、RAM、MRAM、 SEMから選ぶことができます。

**RNN**で撮影した画像は、「「▶1:RAW現像〕で現像処理を行い (p[.446](#page-447-0))、 JPEG画像として保存することができます (MRM)、SRM はカメラで現像 処理できません)。なお、RAW画像そのものは何も変化しませんので、現像 条件を変えたJPEG画像を何枚でも作ることができます。

また、RAW画像は、EOS用ソフトウェアのDigital Photo Professional (p.[598\)](#page-599-0)で現像処理を行うことができます。使用目的に応じてさまざまな 画像調整を行い、その調整結果を反映したJPEG画像、TIFF画像などを生成 することができます。

## **图 RAW画像処理用のソフトウェアについて**

● パソコンでRAW画像を表示するときは、EOS用ソフトウェアのDigital Photo Professional (以下DPP)の使用をおすすめします。

● 古いバージョンのDPP Ver.4.xでは、このカメラで撮影したRAW画像の処理はで きません。パソコンに古いバージョンのDPP Ver.4.xがインストールされている ときは、EOS DIGITAL Solution DiskからDPPをアップデート(上書きインス トール)してください(p.[599\)](#page-600-0)。なお、Ver.3.x以前のDPPでは、このカメラで 撮影したRAW画像の処理はできません。

■ 市販のソフトウェアでは、このカメラで撮影したRAW画像を表示できないこ とがあります。対応状況については、ソフトウェアメーカーにお問い合わせ ください。

## **ワンタッチ記録画質切り換え**M

操作ボタンカスタマイズ機能で、〈M-Fn〉ボタンまたは絞り込みボタン に、記録画質を一時的に切り換える機能を割り当てることができます。 〈M-Fn〉ボタンまたは絞り込みボタンに「ワンタッチ記録画質切換]「ワンタッチ 記録画質切換 (ホールド) ] を割り当てると、記録画質を素早く切り換えて撮影 することができます。

詳しくは、『操作ボタンカスタマイズ』(p[.495](#page-496-0))を参照してください。

● [61:記録機能とカード・フォルダ選択]の「記録機能」が [振り分け]に設定されている ときは、ワンタッチ記録画質切り換えはできません。

### <span id="page-175-0"></span>**連続撮影可能枚数(バースト枚数)**

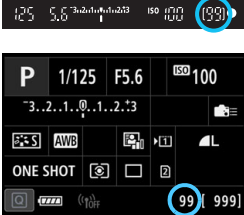

ファインダー内、またはクイック設定画 面、クイック設定カスタマイズ画面の右下 の数値で、連続撮影できる枚数の目安が確 認できます。

「99」と表示されているときは、連続し て99枚以上撮影できることを示していま す。

連続撮影可能枚数は、カードが入っていないときにも表示されますので、カード が入っていることを確認してから撮影してください。

連続撮影可能枚数が、「**99**」と表示されているときは、99枚以上の連続撮影がで きます。98枚以下になると、表示されている数値が減っていき、内部メモリー がいっぱいになると、ファインダー内と表示パネルに「**buSY**」が表示され、一 時的に撮影ができなくなります。撮影を中断すると数値が増えていきます。撮影 した画像がすべてカードに書き込まれると[、171ペ](#page-172-0)ージの表に示した枚数の連続 撮影ができるようになります。

# <span id="page-176-0"></span>**DPRAW機能の設定**

DPRAW機能を設定してRNN画像を撮影すると(MRN)、SRND画像を除 く)、撮像素子からのデュアルピクセル情報が付加された「特別なREMI画像 (DPRAW画像)」として記録されます。これをDPRAW撮影といいます。

EOS用ソフトウェアのDigital Photo Professional (p[.598](#page-599-0))で DPRAW 画像の現像処理を行う際に、DPRAW画像に記録されたデュアル ピクセル情報を活用して、「被写体の奥行き情報に基づく解像感の微調整」 「カメラの撮影視点の微調整」「ゴーストの低減」を行うことができます。

なお、撮影条件により効果が異なりますので、DPRAW撮影を行う前に、 Digital Photo Professional使用説明書を参照して、DPRAW機能の特徴 と現像処理についてご確認ください。

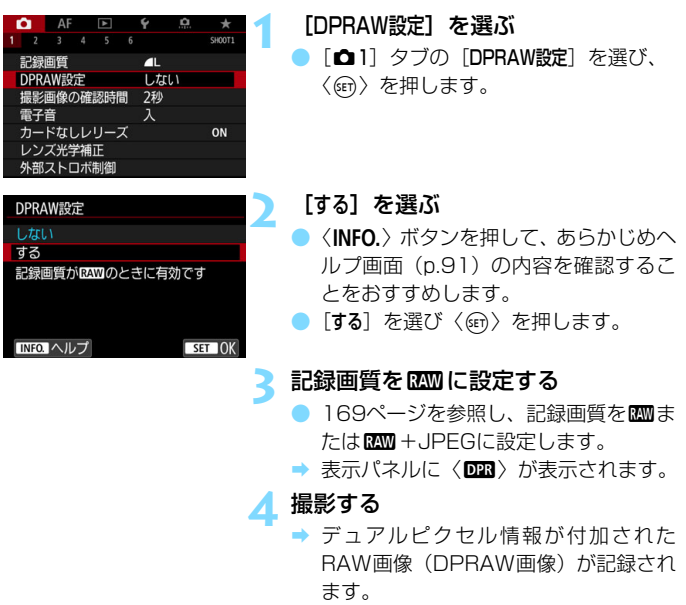

- **[△1:DPRAW設定]を[する]に設定しても、デュアルピクセル情報が付加さ** れたMEXM、SEXM画像は撮影できません(EXM画像のみ)。
	- 「♀1:記録機能とカード・フォルダ選択〕を「振り分け】に設定し、一方の記録画質 をRNM、もう一方をMRNM、SRNMに設定したときは、DPRAW撮影はできま せん。
	- [△1:DPRAW設定]を「する]に設定したときは、多重露出撮影、HDR撮影、 ワンタッチ記録画質切り換え、デジタルレンズオプティマイザはできません。 また、電源スイッチを〈ON〉にしたときや、オートパワーオフ状態から復 帰したときの起動時間が長くなります。
	- DPRAW撮影時は、撮影可能枚数が少なくなります。
	- ファインダー撮影時に DPRAW 撮影を行ったときは、連続撮影速度が遅くな ります。また、連続撮影可能枚数が少なくなります。
	- ライブビュー撮影時に [△1:DPRAW 設定] を [する] に設定したときは、ド ライブモードの〈Qin〉〈Qi〉は選択できません。〈Qin〉〈Qii〉に設定され ているときは、〈u〉の設定で撮影されます。
	- **ファインダー撮影時に[△1:DPRAW設定]を[する]に設定し、ドライブモー** ドを〈DiH〉〈Di〉に設定した状態でライブビュー撮影に切り換えたときは、 〈□〉に自動設定されます。
	- ●「△1:DPRAW設定]を[する]に設定して、RAW画像、またはRAW+JPEG 画像を撮影したときは、通常撮影時に比べてややノイズが増えることがあり ます。

## **下 nPRAW機能の調整量・補正効果について**

- レンズの絞り数値が開放側のときに、調整量・補正効果が上がります。
- 使用するレンズや撮影シーンによっては、十分な調整量・補正効果が得られ ないことがあります。
- カメラの姿勢(縦/横)によって調整量・補正効果が変わります。
- 撮影条件によっては、十分な調整量・補正効果が得られないことがあります。

■ nPRAW撮影時に、ファインダー内に〈DBA〉を表示することができます (p[.84](#page-85-0))。

# **ISO: 静止画のISO感度を設定する**圖

ISO感度(撮像素子の感度)は、撮影場所の明るさに応じて設定します。 〈A〉モードのときはISO感度が自動設定されます(p[.179](#page-180-0))。

なお、動画撮影時のISO感度については[、337](#page-338-0)[、341](#page-342-0)ページを参照して ください。

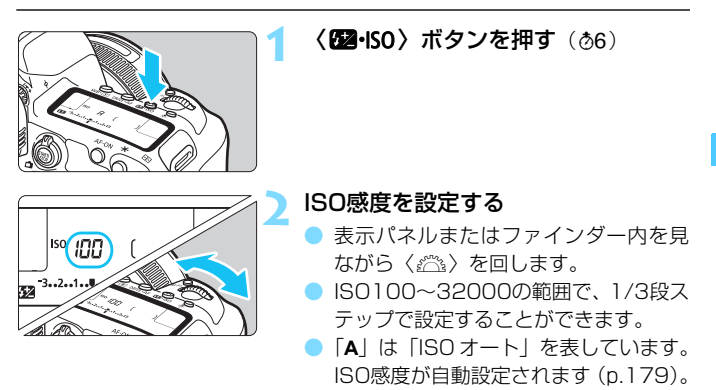

## **ISO感度を選ぶときの目安**

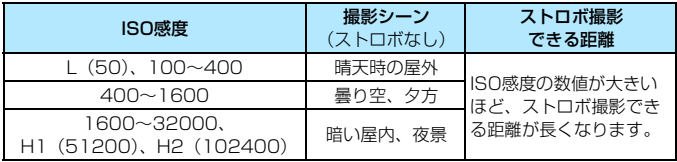

\* ISO感度の数値が大きい(高ISO感度)ほど、画像のザラツキ感が増します。

| 1 cm2:ISO感度に関する設定] の [ISO感度設定] の画面で設定することもできます。

- **AI (ISO51200相当)、H2 (ISO102400相当)は拡張ISO感度のため、** 通常よりもノイズ(輝点、縞)や色ムラが多くなり、解像感も低下します。
	- L (ISO50相当)は拡張ISO感度のため、通常よりもダイナミックレンジが やや狭くなります。
	- [✿3:高輝度側・階調優先] を [する] に設定すると (p.[206\)](#page-207-0)、L (ISO50相当)、 ISO100/125/160、H1(ISO51200相当)、H2(ISO102400相当) は選択できなくなります。
	- 高ISO感度、高温、長秒時露光、多重露出撮影の条件などで撮影すると、画像 のノイズ(ザラツキ感、輝点、縞など)や色ムラ、色味の変化が目立つこと があります。
	- 高ISO感度、高温、長秒時露光の組み合わせなど、ノイズが非常に多くなる条 件で撮影したときは、正常な画像が記録できないことがあります。
	- 高ISO感度で近距離の被写体をストロボ撮影すると、露出オーバーになること があります。

**■ 「△2:ISO感度に関する設定**]の[静止画撮影の範囲]で、ISO 感度の設定範囲をL (ISO50相当)からH1(ISO51200相当)、H2(ISO102400相当)まで拡張 することができます(p.[180](#page-181-0))。
### **ISOオートについて**

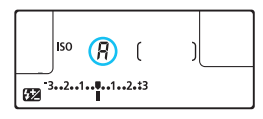

ISO 感度の設定が「AI (AUTO) のとき にシャッターボタンを半押しすると、実際 に設定されるISO感度が表示されます。 ISO感度は、撮影モードに応じて下記の

ように自動設定されます。

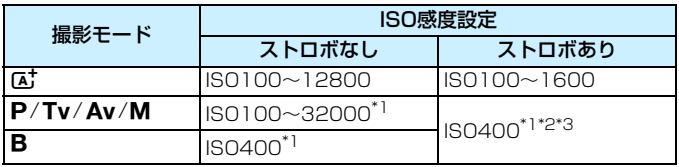

\*1: [オートの範囲]の「下限値][上限値]による

\*2:日中シンクロで露出オーバーになる場合は、最低ISO100となる (〈M〉〈B〉モードを除く)

\*3: 〈P〉モードで外部ストロボをバウンスしたときは、ISO400~1600の範囲で 自動設定

#### 3 **ISO感度の手動設定範囲を設定する**

手動で設定できるISO 感度の範囲(下限値/上限値)を設定することが できます。下限値はL(ISO50相当)~H1(ISO51200相当)、上限値は ISO100~H2(ISO102400相当)の範囲で設定することができます。

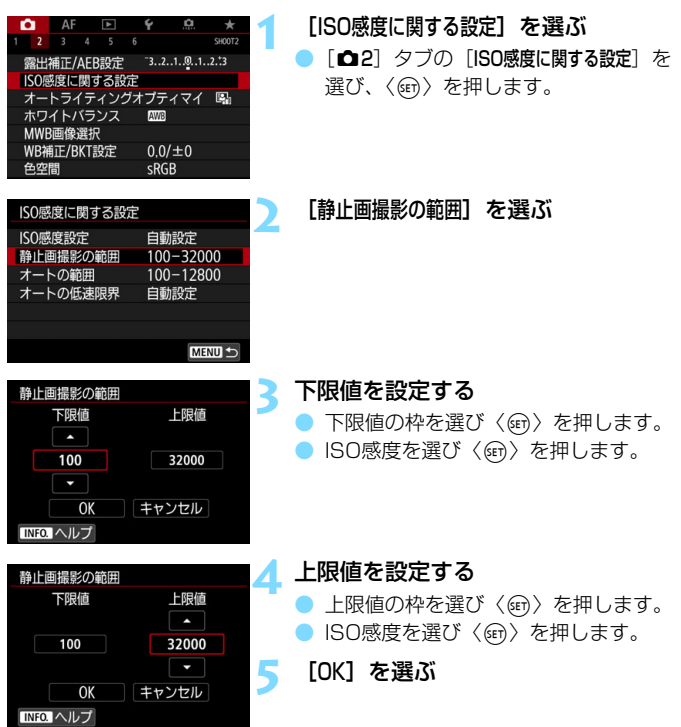

#### 3 **ISOオート時の自動設定範囲を設定する**

ISOオート設定時に自動設定される感度を、ISO100~32000の範囲で 設定することができます。下限値はISO100~25600の範囲、上限値は ISO200~32000の範囲で、1段ステップで設定することができます。

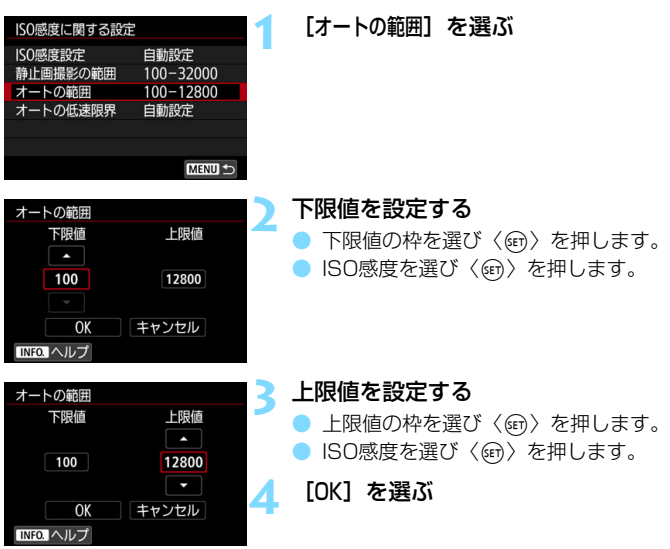

**「「」[下限値] [上限値] は、ISO** 感度でセイフティシフト (p.[485](#page-486-0)) が行われたときの 下限感度、上限感度も兼ねています。

#### 3 **ISOオート時のシャッター速度の低速限界を設定する**

ISOオート設定時に、シャッター速度が自動的に遅くならないように、低 速限界(下限速度)を設定することができます。

 $\zeta$ の機能は〈 $\mathsf{P}$ 〉〈 $\mathsf{Av}$ 〉モードで、広角レンズを使用して動いている被 写体を撮影するときや、望遠レンズを使用するときに効果的です。手ブレや 被写体ブレを軽減することができます。

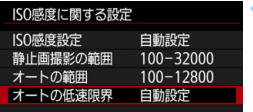

**1** [オートの低速限界]を選ぶ

オートの低速限界 白動設定(標準) 白動設定 手動設定 遅め 速め –ŏ—⊨

#### 手動設定

自動設定

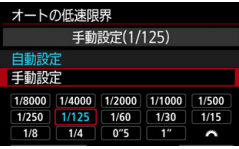

#### **2** 低速限界を設定する

- [自動設定] または [手動設定] を選びます。
- 「自動設定]を選んだときは、〈《《?》〉を回 して標準設定からの度合い(遅め/速 め)を設定し、〈6m〉を押します。
- 「手動設定]を選んだときは、〈6》、を回 してシャッター速度を選び、〈67)を押 します。

 $\bigoplus$   $\bullet$   $\uparrow$   $\uparrow$ 出で撮影できるように、[オートの低速限界]で設定した速度よりも遅いシャッ ター速度が設定されます。

● ストロボ撮影時、動画撮影時は機能しません。

|■<br>|■ 「自動設定:0]設定時は、下限速度がおよそレンズ焦点距離分の1秒となります。 なお、[遅め] から「速め]の1ステップは、シャッター速度1段分です。

# *ゞ*ニ゙゙゙゙゙ ピクチャースタイルを選択する<u></u>

ピクチャースタイルは、写真表現や被写体にあわせて、用意された項目を 選ぶだけで効果的な画像特性が得られる機能です。

〈昼〉モードのときは「昼到」(オート)に自動設定されます。

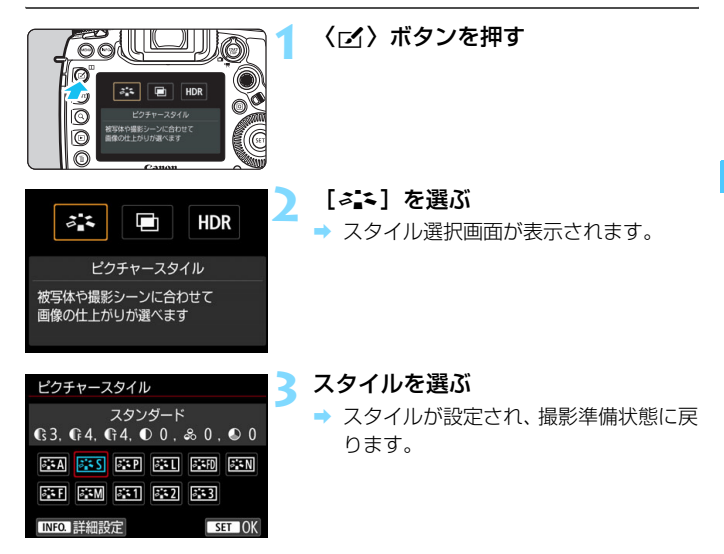

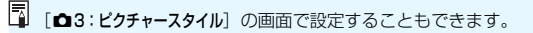

#### **各スタイルの画像特性について**

はふ オート

撮影シーンに応じて、色あいが自動調整されます。特に自然や屋外 シーン、夕景シーンでは、青空、緑、夕景が色鮮やかな写真になります。

- [オート]で好みの色あいにならなかったときは、他のスタイルに変更して撮影し てください。
- PESS スタンダード

鮮やかで、くっきりした写真になります。通常はこの設定でほとんど のシーンに対応できます。

A:SPI ポートレート

肌色がきれいで、ややくっきりした写真になります。人物をアップで 写すときに効果的です。

[188ペ](#page-189-0)ージの[色あい]を変えると、肌色を調整することができます。

830 風景

青空や緑の色が鮮やかで、とてもくっきりした写真になります。印象 的な風景を写すときに効果的です。

|※5FD ディテール重視

被写体の細部の輪郭や繊細な質感の描写に適しています。やや鮮やか な写真になります。

昼刊 ニュートラル

パソコンでの画像処理に適した設定です。自然な色あいで、メリハリ の少ない控えめな写真になります。

#### 同 忠実設定

パソコンでの画像処理に適した設定です。5200K(色温度) 程度の 太陽光下で撮影した写真が、測色的に被写体の色とほぼ同じになるよう に色調整されます。メリハリの少ない控えめな写真になります。

#### ※3M モノクロ

白黒写真になります。

- **●** .IPFG画質で撮影した画像を、カラー写真に戻すことはできません。[モノクロ]に 設定したまま、カラー写真のつもりで撮り続けないように注意してください。
- [モノクロ]設定時に、ファインダー内と表示パネルに〈z〉を表示することがで きます(p.[489\)](#page-490-0)。

#### **F コーザー設定1~3**

「ポートレート]や「風景」、ピクチャースタイルファイルなどの基本スタ イルを登録し、好みにあわせて調整することができます(p[.190](#page-191-0))。登 録されていないときは、[スタンダード]の初期設定と同じ特性で撮影され ます。

#### **記号について**

スタイル選択画面の記号は、「シャープネス]の「強さ]「細かさ]「しきい値] や、「コントラスト〕などを表しています。数値は、各スタイルに設定されて いる各項目の設定値を示しています。

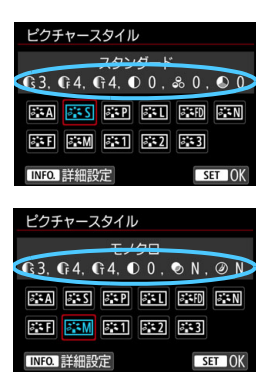

#### 記号の意味

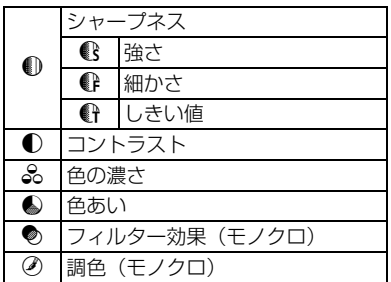

● 動画撮影時、[シャープネス]の[細かさ][しきい値]は、ともに「\*」と表示されま す。また、「細かさ」「しきい値】は動画には反映されません。

# <span id="page-188-0"></span>A**ピクチャースタイルを調整する**N

それぞれのピクチャースタイルは、好みにあわせて設定内容([シャープネ ス]の「強さ]「細かさ]「しきい値]、「コントラスト]など)を初期設定から変更 (調整)することができます。効果については、試し撮りを重ねて確認して ください。[モノクロ]の調整については[、189ペ](#page-190-0)ージを参照してください。

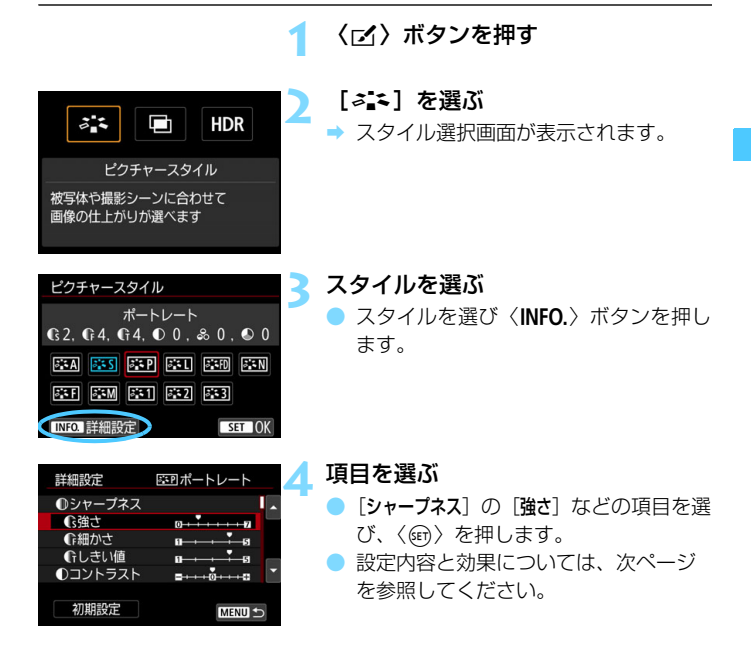

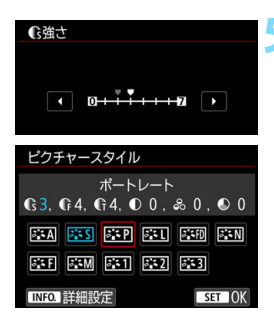

#### **5** 内容を設定する

- 効果の度合いを設定し、〈(&n) を押しま す。
- ●〈M〉ボタンを押すと、調整した内容 が保存され、スタイル選択画面に戻りま す。
- ➡ 初期設定から変更した数値が青色で表 示されます。

### **設定内容と効果について**

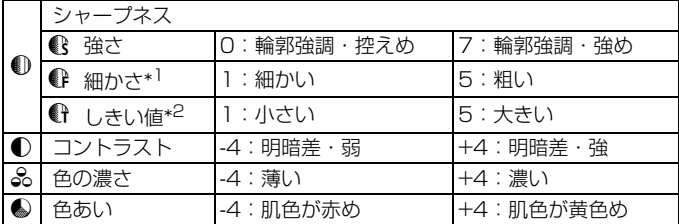

- <span id="page-189-0"></span>\*1: 強調する輪郭線の細かさを示しています。値が小さいほど、より細部が強調 されやすくなります。
- \*2:「周囲に比べ、どの程度のコントラスト差があれば輪郭線を強調するか」の 設定です。値が小さいほど、コントラスト差が少ない輪郭線が強調されやす くなります。なお、値を小さくするとノイズも強調されやすくなります。
- 围 動画撮影時は [シャープネス] の [細かさ] [しきい値] の設定はできません (項 目が表示されません)。
	- 手順4で[初期設定]を選ぶと、スタイルごとに設定した内容を初期状態に戻 すことができます。
	- 調整したスタイルで撮影するときは、調整したスタイルを選択してから撮影 します。

#### <span id="page-190-0"></span>**EEM モノクロの調整**

前ページで説明した「シャープネス]の「強さ]「細かさ]「しきい値]と「コン トラスト]の他に、「フィルター効果]「調色]を設定することができます。

#### kフィルター効果

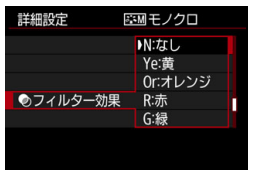

フィルター効果を使うと、同じモノクロ 画像でも、白い雲や木々の緑を強調した画 像にすることができます。

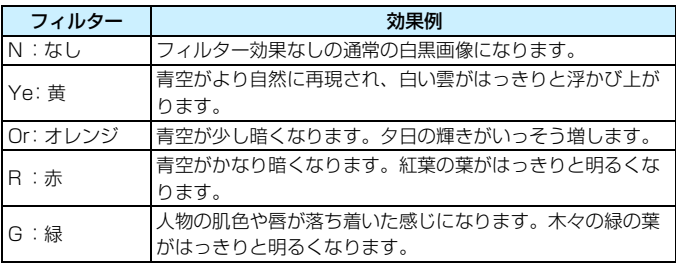

[コントラスト]をプラス側に設定して撮影すると、フィルター効果がより強調され ます。

#### の調色

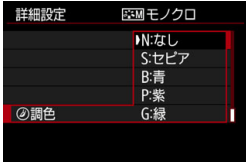

調色を設定して撮影すると、色のついた モノクロ画像にすることができます。より 印象的な画像を撮影したいときに有効で す。

[N:なし][S:セピア][B:青][P:紫][G: 緑]から選ぶことができます。

## <span id="page-191-0"></span>*ゞ*ニこ ピクチャースタイルを登録する™

[ポートレート]や[風景]などの基本スタイルを選択し、好みにあわせて調 整して、「ユーザー設定1]から「ユーザー設定3]に登録することができます。設 定が異なる、複数のスタイルを用意しておきたいときに使用します。

また、EOS用ソフトウェアのEOS Utility (p.[598](#page-599-0)) からカメラに登録 したスタイルをここで調整することもできます。

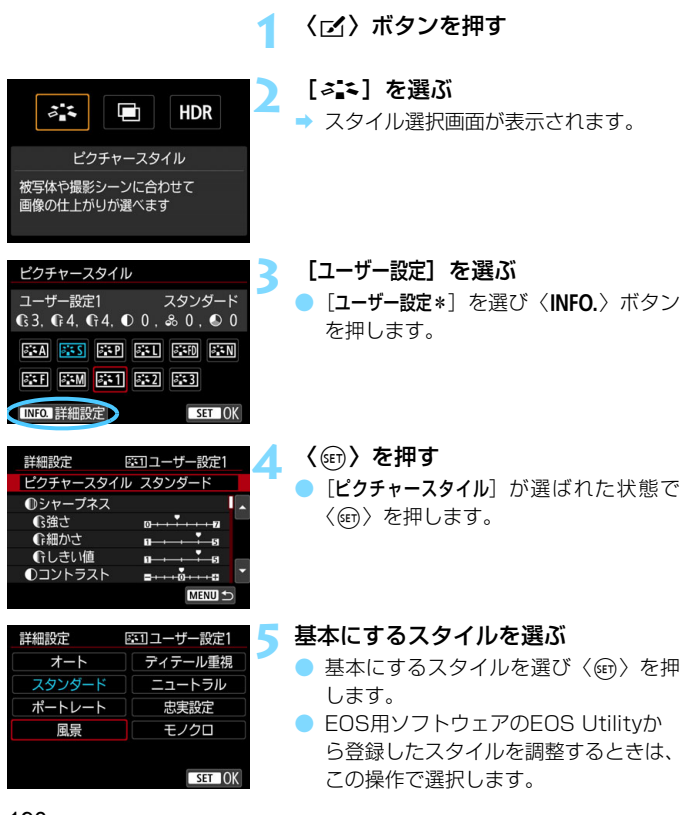

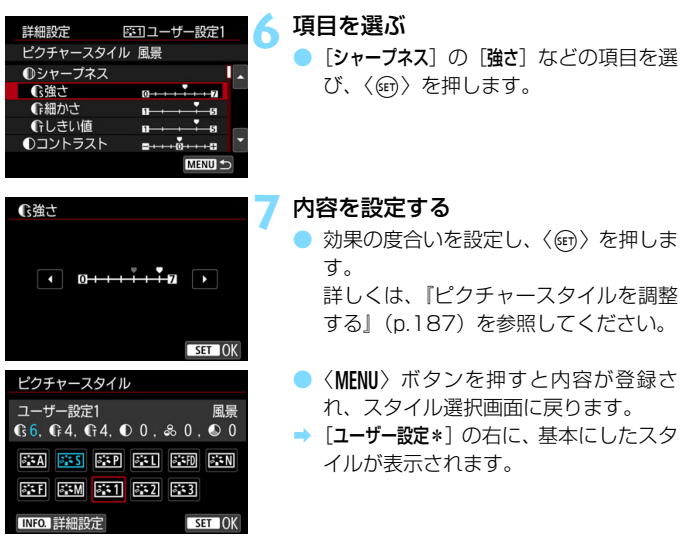

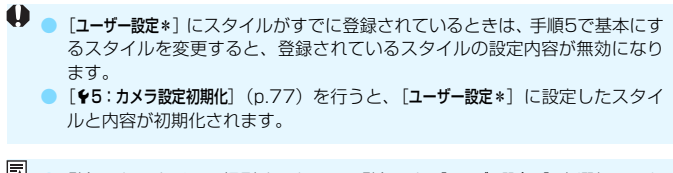

- ● 登録したスタイルで撮影するときは、登録した [ユーザー設定\*] を選択してか ら撮影します。
	- ピクチャースタイルファイルのカメラへの登録方法については、EOS Utility 使用説明書(p.[600\)](#page-601-0)を参照してください。

# WB: ホワイトバランスの設定®®

ホワイトバランス (WB) は、白いものを白く写すための機能です。通常 はオート「RWB] (雰囲気優先)、「RWBw] (ホワイト優先) で適切なホワイト バランスが得られます。オートで自然な色あいにならないときは、光源別に ホワイトバランスを選択したり、白い被写体を撮影して手動で設定します。 〈「A<sup>+</sup>〉モードのときは「■](雰囲気優先)に自動設定されます。

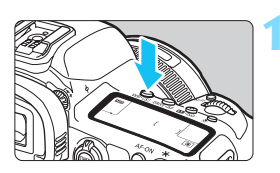

**(WB·3) ボタンを押す(あ)** 

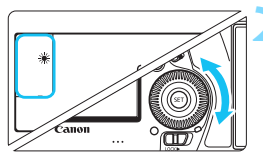

#### **2** ホワイトバランスを選ぶ 表示パネルまたはファインダー内を見 ながら〈5〉を回します。

(約)

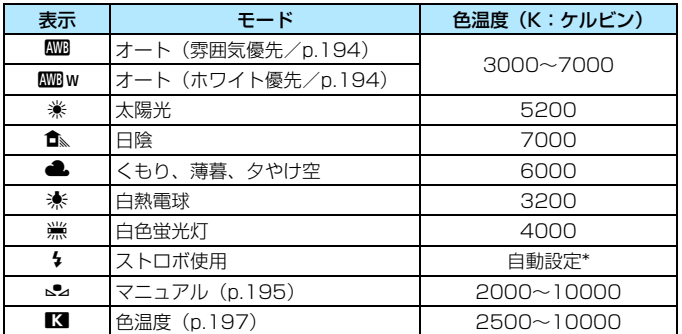

\* 色温度情報通信機能を備えたストロボ使用時。それ以外は約6000K固定

■ ● [△2:ホワイトバランス]の画面で設定することもできます。 ● オート「RMB] (雰囲気優先)、「RMBw] (ホワイト優先) を切り換えるときは、 「△2:ホワイトバランス]の画面で設定します (p.[194\)](#page-195-0)。

#### **ホワイトバランスについて**

人間の目には、照明する光が変化しても、白い被写体は白に見えるという 順応性があります。デジタルカメラでは、照明光の色温度に応じて色の基準 となる白を決め、ソフトウェア的に色あいを調整することで、自然な色あい で撮影することができます。

#### <span id="page-195-0"></span>Q **オートホワイトバランスの設定**

「图](雰囲気優先)では、白熱電球(タングステン光)下などで撮影し たときに、その場の雰囲気を重視してやや赤みがかった写真になります。 [MMBw](ホワイト優先)を選ぶと、赤みの少ない写真にすることができます。 なお、従来機種のEOSデジタルカメラのオートホワイトバランスに合わ せたいときは、「四】(雰囲気優先)を選びます。

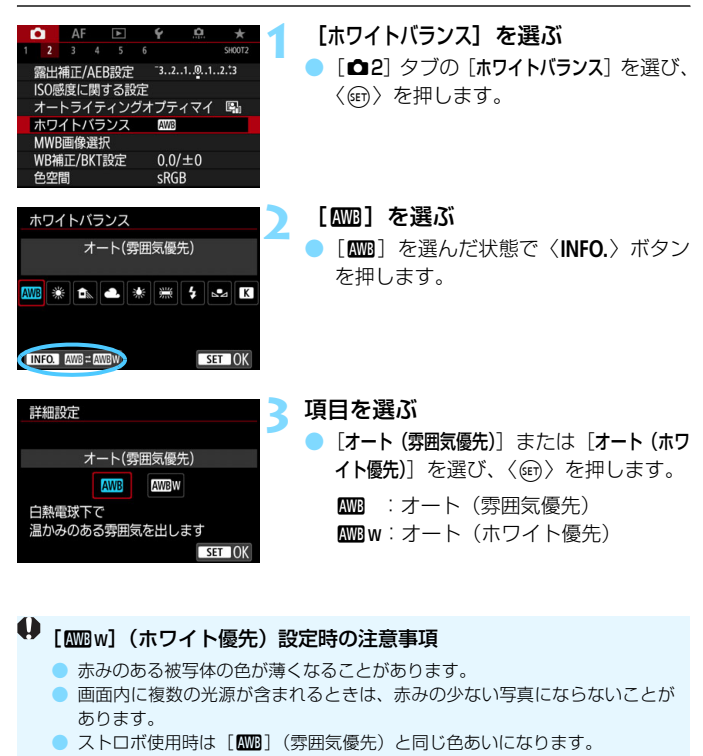

#### <span id="page-196-0"></span>O **マニュアルホワイトバランス**

マニュアルホワイトバランス(MWB)は、撮影場所の光源にあわせてホ ワイトバランスを設定するときに使用します。必ず撮影する場所の光源下で 一連の操作を行ってください。

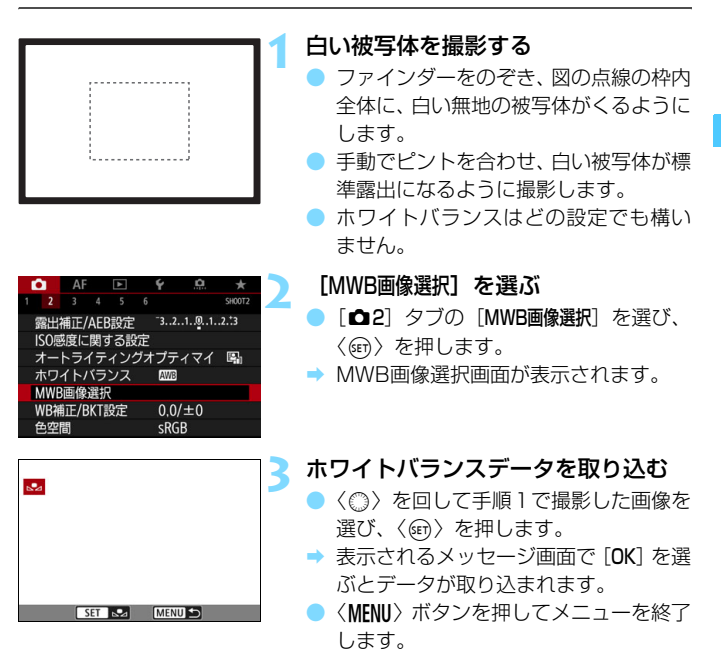

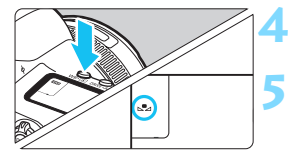

#### **〈WB·3〉ボタンを押す**(あ)

**5** マニュアルWBを選ぶ

● 表示パネルを見ながら〈◎〉を回して 〈O〉を選びます。

 $\bigoplus$   $\bullet$  手順1で撮影した画像の露出が、標準露出から大きく外れていると、正確なホ ワイトバランスが設定されないことがあります。

● ピクチャースタイルを [モノクロ]に設定して撮影した画像、多重露出画像、 4K動画からフレーム切り出しを行った画像、他のカメラで撮影した画像は、 手順3で選択できません。

■ ● 白い被写体の代わりに、市販のグレーチャートや18%標準反射板を撮影する と、より正確なホワイトバランスにすることができます。

● EOS 用ソフトウェアから登録するカスタムホワイトバランスは、〈Q」とに登 録されます。なお、手順3の操作を行うと、登録したカスタムホワイトバラン スのデータは消去されます。

#### <span id="page-198-0"></span>P **色温度を直接設定する**

色温度指定は、ホワイトバランスの色温度を数値で設定する、上級者向け の機能です。

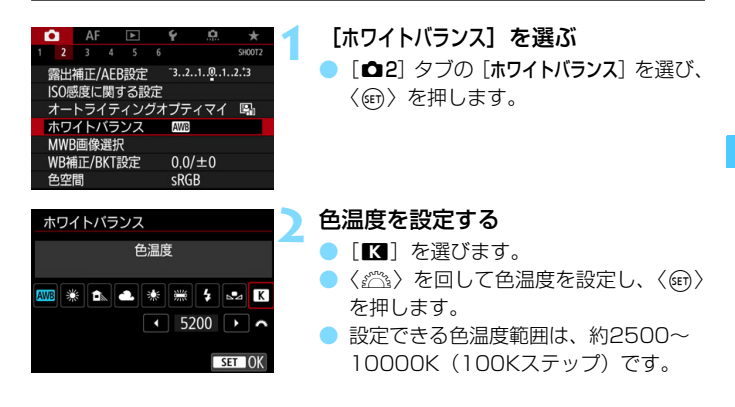

■ ● 人工光源の色温度を設定するときは、必要に応じてWB補正(マゼンタ/グ リーン寄り)を行ってください。

● 市販のカラーメーターで測定した色温度を「■】に設定するときは、事前に テスト撮影を行い、カメラとカラーメーター間の誤差を補正した数値を設定 してください。

# **5. ツッイトバランスを補正する**®®®

設定しているホワイトバランスを補正することができます。この機能を使 うと、市販の色温度変換フィルターや、色補正用フィルターと同じような効 果を得ることができます。補正幅は各色9段です。

特に色温度変換フィルターや、色補正用フィルターの役割と効果を理解さ れた、上級者向けの機能です。

### **ホワイトバランス補正**

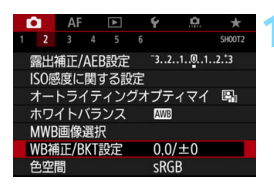

#### **1** [WB補正/BKT設定]を選ぶ

■ [✿2] タブの [WB 補正 /BKT 設定] を選 び、〈0〉を押します。

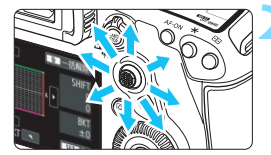

設定例:A2, G1

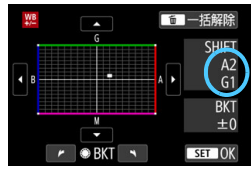

#### **2** ホワイトバランスを補正する

- ●〈※〉を操作して、画面上の「■| を希望 する位置に移動します。
- Bはブルー、Aはアンバー、Mはマゼン タ、Gはグリーンの意味です。移動方向 寄りの色に補正されます。
- 画面右の「**SHIFT**」に補正方向と、補正 量が表示されます。
- ●〈m〉ボタンを押すと「WB補正/BKT設定] の設定を一括解除することができます。
- ●〈0〉を押すと設定が終了します。

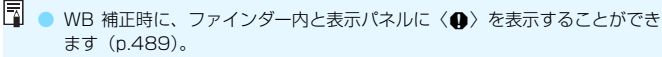

● ブルー/アンバー方向の1段は、色温度変換フィルターの約5ミレッドに相当 します(ミレッド:色温度変換フィルターの濃度を表すときなどに使用され る色温度の単位)。

#### **ホワイトバランスを自動的に変えて撮る**

1回の撮影で色あいの異なる3枚の画像を記録することができます。設定 されているホワイトバランスの色温度を基準に、ブルーとアンバー寄りの色 あい、またはマゼンタとグリーン寄りの色あいに補正した画像が記録されま す。この機能を「ホワイトバランスブラケティング(WB-BKT)」といいま す。設定できる補正幅は1段ステップ±3段です。

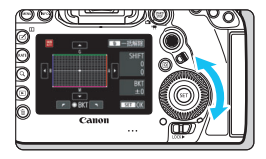

B/A方向±3段のとき

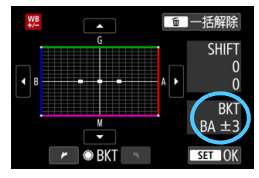

#### 補正幅を設定する

- 『ホワイトバランス補正』の手順2で 〈△〉を回すと、画面上の「■| が 「■■■| (3点)に変わります。 右に回すとB/A方向、左に回すとM/G 方向のブラケティングになります。
- **→ 画面右の「BKT**Iにブラケティング方向 と、補正幅が表示されます。
- ●〈m〉ボタンを押すと「WB補正/BKT設定] の設定を一括解除することができます。
- ●〈0〉を押すと設定が終了します。

#### ● 記録される順序について

①基準ホワイトバランス ②ブルー(B)寄り ③アンバー(A)寄り、ま たは ①基準ホワイトバランス ②マゼンタ (M) 寄り ③グリーン (G) 寄り の順に画像が記録されます。

- **WBブラケティング撮影時は、連続撮影可能枚数が少なくなります。** ● 1回の撮影で3枚の画像を記録するため、通常の撮影よりもカードに画像を記 録する時間が長くなります。
- R. ● WB補正やAEB撮影と組み合わせることができます。AEB撮影と組み合わせ たときは、合計9枚の画像が記録されます。
	- WBブラケティング設定時は、ホワイトバランスのマークが点滅します。
	- WB ブラケティング時の記録順序 (p[.483](#page-484-0)) と撮影枚数 (p[.484](#page-485-0)) を変更す ることができます。
	- ●「**BKT**」はBracketing:ブラケティングの略です。

## ■MENU 明るさ・コントラストを自動補正する ⊠™

撮影結果が暗いときやコントラストが低いときに、明るさ・コントラスト を自動的に補正することができます。この機能を「オートライティングオプ ティマイザ」といいます。初期状態では「標準」に設定されています。JPEG 画像は撮影時に補正されます。

〈A〉モードのときは[標準]に自動設定されます。

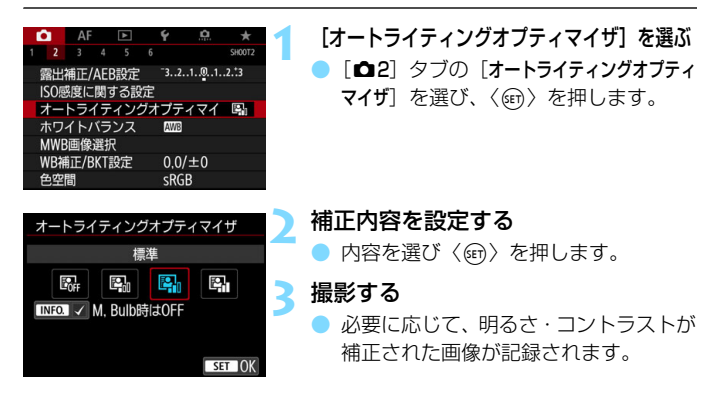

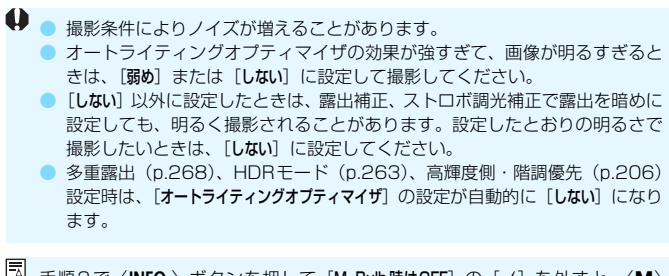

<mark>■</mark> 手順2で〈**INFO.**〉ボタンを押して [M, Bulb時はOFF] の [√] を外すと、〈M〉 〈B〉モードでも「オートライティングオプティマイザ」が設定できるようになります。

# <u>MENU</u> ノイズ低減機能の設定 <sup>⊠3</sup>

#### **高感度撮影時のノイズ低減**

画像に発生するノイズを低減することができます。すべてのISO感度で作 動しますが、特に高ISO感度撮影時に有効です。低ISO感度撮影時は、低輝 度部(暗部)のノイズをさらに低減することができます。

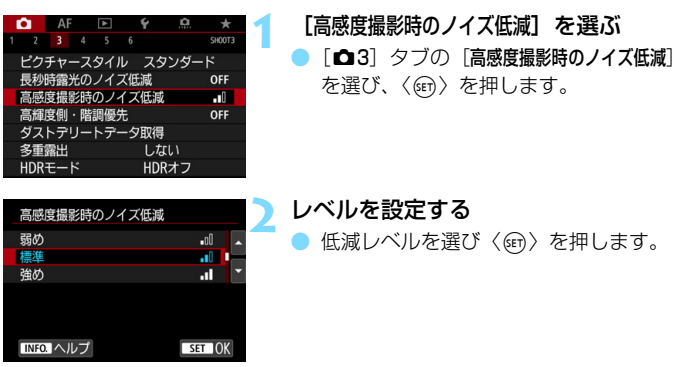

#### ● <del>M</del>』:マルチショットノイズ低減機能

[強め]よりも高画質なノイズ低減処理が行われます。1回の撮影で4 枚連続撮影し、自動的に画像の位置を合わせながら合成を行い、1枚の JPEG画像が記録されます。

なお、記録画質がRAW、RAW+JPEGに設定されているときは、[マ ルチショットノイズ低減機能]は設定できません。

#### **3** 撮影する

● ノイズ低減処理が行われた画像が記録 されます。

| マルチショットノイズ低減機能設定時に、ファインダー内と表示パネルに〈●〉 を表示することができます(p[.489\)](#page-490-0)。

### ◆ マルチショットノイズ低減機能設定時の注意事項

- 手ブレなどにより画像のズレ量が大きいときは、ノイズ低減効果が小さくな ることがあります。
- 手持ち撮影のときは手ブレに注意してください。三脚の使用をおすすめしま す。
- 動いている被写体を撮影すると、被写体の動きが残像のように写ることがあ ります。
- 格子模様、ストライプ模様のような繰り返しパターンや、画面全体が平坦で 単調なときは、位置合わせが正常に行われないことがあります。
- 4枚連続撮影中に被写体の明るさが変化したときは、画像に露出ムラが発生す ることがあります。
- 撮影後にノイズ低減処理と画像合成を行ってからカードに記録するため時間 がかかります。画像処理中は、ファインダー内と表示パネルに「**buSY**」が表 示され、処理が終わるまで次の撮影はできません。
- AEB撮影、WBブラケティング撮影はできません。
- 「△3:長秒時露光のノイズ低減]「△3:多重露出]「△3:HDRモード]、および DPRAW撮影、AEB撮影、WBブラケティング撮影、ライブビュー撮影時の サーボAFなどが設定されているときは、「マルチショットノイズ低減機能】は設定 できません。
- バルブ撮影時は設定できません。
- ストロボ撮影はできません。ただし、EOS用外部ストロボのAF補助光は 「AF3: AF補助光の投光]の設定に応じて投光されます。
- 電源スイッチ〈OFF〉、電池交換、カード交換、〈囚〉〈B〉モード選択、記 録画質RAW、RAW+JPEG設定/切り換え、動画撮影への切り換えを行う と、自動的に[標準]に切り換わります。

#### **長秒時露光のノイズ低減**

露光時間1秒以上で撮影した画像に対して、長秒時露光特有のノイズ(輝 点、縞)を低減することができます。

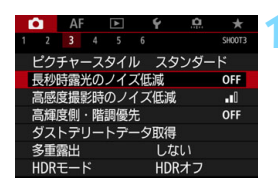

OFF

**AUTO** 

ON

 $STOK$ 

長秋時露光のノイズ低減

#### **1** [長秒時露光のノイズ低減]を選ぶ 「△3] タブの「長秒時露光のノイズ低減]を

選び、〈い〉を押します。

**2** 低減内容を設定する

内容を選び〈6m〉を押します。

### INFO ヘルプ ● 自動

しない

白動

する

露光時間1秒以上で撮影した画像に対し、長秒時露光特有のノイズが 検出された場合に自動低減処理が行われます。通常はこの設定で十分な 効果が得られます。

#### ● する

露光時間1秒以上で撮影した画像に対し、常に低減処理が行われま す。[自動]で検出できないノイズがあったときに[する]で撮影すると、 ノイズを低減できることがあります。

#### **3** 撮影する

● ノイズ低減処理が行われた画像が記録 されます。

- ◆ [自動][する]設定時は、撮影後、ノイズ低減処理のために露光時間と同じ時 間が必要となることがあります。なお、低減処理中でもファインダー内の連 続撮影可能枚数が「1」以上のときは、続けて撮影することができます。
	- 高ISO感度で撮影すると、「しない」「自動]設定時よりも「する]設定時の方が、 画像のザラつきが多くなることがあります。
	- [する]設定時に、ライブビュー表示の状態から長秒時露光を行うと、ノイズ 低減処理中は、「BUSY」が表示され、処理が終了するまでライブビュー表示 は行われません(次の撮影はできません)。

# <span id="page-207-0"></span>MENU 高輝度側・階調優先の設定 <sup>國</sup>

画像のハイライト部分の白とびを緩和することができます。

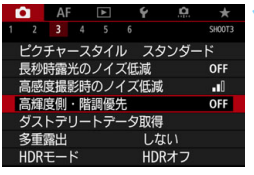

- **1** [高輝度側・階調優先]を選ぶ
- [△3] タブの「高輝度側・階調優先] を選 び、〈6m) を押します。

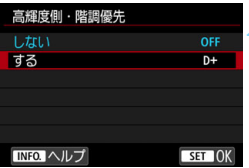

### **2** [する]を選ぶ

● 高輝度 (ハイライト) 側の階調表現性が 向上します。適正露出(18%グレー) から高輝度限界までの範囲が拡張され、 グレーからハイライトまでの階調がよ り滑らかになります。

#### **3** 撮影する

● 高輝度側・階調優先による処理が行われ た画像が記録されます。

- [する]設定時はノイズが若干増えることがあります。
	- 「する]設定時は、ISO感度の設定範囲がISO200~になります。また、拡張 ISO感度は設定できません。
	- 多重露出 (p.[268](#page-269-0))、HDRモード (p[.263](#page-264-0))設定時は、[高輝度側・階調優先] の 設定が自動的に[しない]になります。
- 高輝度側・階調優先設定時は、ファインダー内と表示パネルに〈D+〉が表示さ れます。

# <u>MENU</u> レンズの光学特性による影響を補正する <sup>⊠3</sup> ■

レンズの光学特性によって画像の四隅が暗くなる現象を「周辺光量の低 下」、レンズの光学特性によって起こる画像のゆがみを「歪曲収差」、被写体 の輪郭部分に現れる色のにじみを「色収差」、絞りの影響により画像の先鋭 さが低下することを「回折現象」といいますが、これらの現象を補正するこ とができます。なお、「デジタルレンズオプティマイザ」機能により、レン ズの光学特性により生じる諸収差や、回折現象、ローパスフィルターに起因 した解像劣化を補正することもできます。

初期状態では、「周辺光量補正]「色収差補正]「回折補正]は 「する]、「歪曲収差 補正]「デジタルレンズオプティマイザ]は「しない]に設定されています。

レンズ補正を行うためのデータがカメラに登録(保存)されているとき は、〈【4】〉モードでも周辺光量補正、色収差補正、回折補正が行われます。 設定画面に「補正データなし」と表示されたときや、「図 ] マークが表示さ れたときは、レンズ光学補正を行うための補正データがカメラに登録されて いません[。213](#page-214-0)ページの『レンズの補正データについて』を参照してくだ

さい。

#### **周辺光量補正**

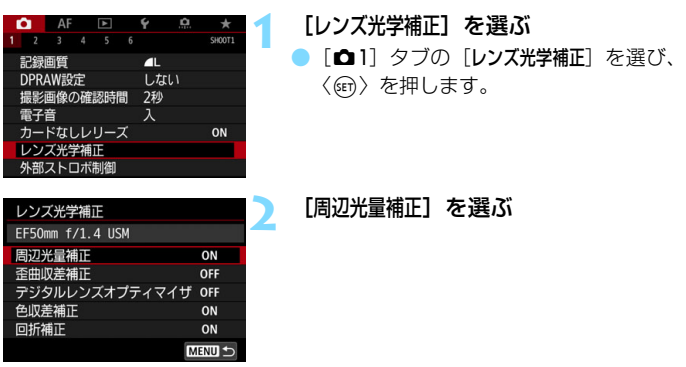

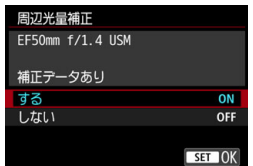

### **3** [する]を選ぶ

- 装着レンズの「補正データあり〕が表示さ れていることを確認します。
- [する] を選び〈() を押します。

**4** 撮影する

● 周辺光量が補正された画像が記録され ます。

● 撮影条件により、画像の周辺部分にノイズが発生することがあります。 ● ISO感度が高くなるほど、補正量が少なくなります。

EOS用ソフトウェアのDigital Photo Professional(p[.598](#page-599-1))で最大補正を行っ たときよりもやや控えめに補正されます。

#### **歪曲収差補正**

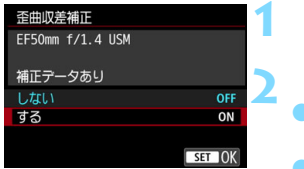

#### **1** [歪曲収差補正]を選ぶ

#### **「する] を選ぶ**

- 装着レンズの「補正データあり]が表示さ れていることを確認します。 ● [する] を選び〈() を押します。
- **3** 撮影する
	- 歪曲収差が補正された画像が記録され ます。

- めがみの補正が行われるため、ファインダー撮影時に見えていた範囲よりも 狭い範囲が記録されます(画像の周辺部分が少しトリミングされ、解像感が 若干低下します)。 ● 動画撮影時は、「歪曲収差補正」は表示されません(補正できません)。
	- ライブビュー撮影時は、歪曲収差補正の設定により画角がわずかに変化しま す。
	- ライブビュー撮影時に拡大表示を行ったときは、ゆがみが補正されていない 映像が表示されます。そのため、画面の端のほうを拡大表示したときは、記 録されない範囲が表示されることがあります。
	- 歪曲収差補正が行われた画像には、ダストデリートデータ (p[.460\)](#page-461-0) は付加 されません。また、再生時にAFフレーム表示(p.[402\)](#page-403-0)は行われません。

#### **デジタルレンズオプティマイザ**

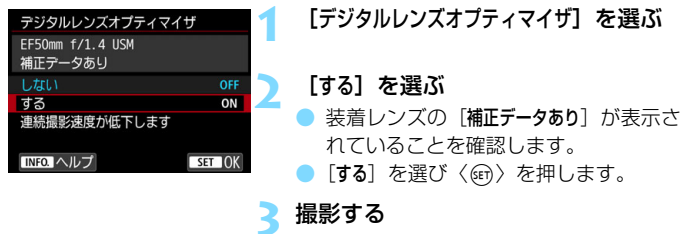

● レンズの諸収差、回折現象、ローパス フィルターに起因した解像劣化が補正 された画像が記録されます。

- ● 撮影条件により、補正効果とともにノイズが強調されることがあります。ま た、画像に輪郭強調が強くかかることがあります。そのときは、必要に応じ てピクチャースタイルのシャープネスの調整を行ってください。
	- ISO感度が高くなるほど、補正量が少なくなります。
	- 記録画質がMRM、SRMに設定されているときに、「デジタルレンズオプティマイ ザ] を「する]に設定すると、記録画質がRAMになります。
	- 「デジタルレンズオプティマイザ〕を「する」に設定したときは、連続撮影速度が大 幅に低下します。また、記録画質設定時にMRM、SRMは選択できません。 なお、ライブビュー撮影時に補正処理が行われたときは、[BUSY]が表示さ れ、処理が終了するまでライブビュー表示は行われません(次の撮影はでき ません)。
	- [デジタルレンズオプティマイザ]を[する]に設定したあと、[DPRAW設定]を[す る]に設定すると、[デジタルレンズオプティマイザ]は機能しません([しない]に なります)。
	- 動画撮影時は、[デジタルレンズオプティマイザ]は表示されません (補正できませ ん)。
	- [デジタルレンズオプティマイザ]を[する]に設定したときは、マルチショットノ イズ低減機能は設定できません。また、操作ボタンカスタマイズの[ワンタッ チ記録画質切換][ワンタッチ記録画質切換(ホールド)]で、切り換える記録画質を M BAND、S BANDに設定し、割り当てたボタンを押しても機能しません。
- **●「デジタルレンズオプティマイザ**】を[する]に設定したときは、[色収差補正][回折 補正]は表示されませんが、ともに「する]の設定で撮影されます。
	- 「ファインダー内表示設定]の「デジタルレンズオプティマイザ]に「v]を付けると、 ファインダー内に〈V〉のマークを表示することができます(p[.84\)](#page-85-0)。
	- 新たに発売されたレンズのデジタルレンズオプティマイザ用の補正データは、 EOS用ソフトウェアのEOS Utility (p[.598\)](#page-599-0) から追加することができます。
	- 「デジタルレンズオプティマイザ用の補正データが無効です] と表示されたときは、EOS 用ソフトウェアのEOS Utilityを使用して、デジタルレンズオプティマイザ用 の補正データをカメラに登録してください。

#### **色収差補正**

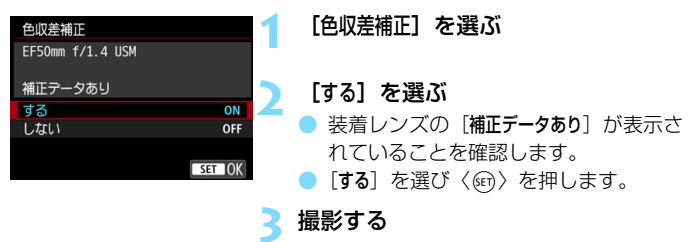

● 色収差が補正された画像が記録されます。

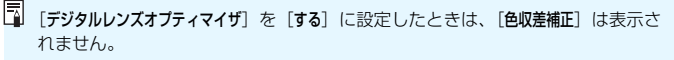

#### **回折補正**

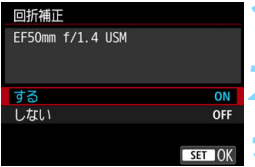

**1** [回折補正]を選ぶ

**2** [する]を選ぶ

● [する] を選び〈() を押します。

#### **3** 撮影する

回折現象が補正された画像が記録され ます。

● ● 撮影条件により、補正効果とともにノイズが強調されることがあります。

● ISO感度が高くなるほど、補正量が少なくなります。

● 動画撮影時は、「回折補正」は表示されません(補正できません)。

■■■「回折補正」では回折現象だけでなく、ローパスフィルターなどの影響による 解像劣化も補正されます。そのため、開放絞り付近でも補正効果があります。 ● 「デジタルレンズオプティマイザ」を「する】に設定したときは、「回折補正】は表示 されません。

#### <span id="page-214-0"></span>**レンズの補正データについて**

レンズ光学補正に対応しているレンズの補正用データは、カメラに登録 (保存)されています。補正[する]を選んでおくと、自動的に周辺光量補 正、歪曲収差補正、デジタルレンズオプティマイザ、色収差補正、回折補正 が行われます。

EOS用ソフトウェアのEOS Utility(p.[598\)](#page-599-1)を使用すると、登録され ているレンズが確認できます。また、未登録レンズの補正データをカメラに 登録することもできます。詳しくは、EOS Utility使用説明書(p.[600](#page-601-0))を 参照してください。

なお、補正データが内蔵されているレンズを使用したときは、カメラに補 正データを登録する必要はありません。

### → 各補正共通注意事項

- 撮影したJPEG画像の周辺光暈低下、歪曲収差、色収差、回折現象を、後から 補正することはできません。
- 他社製レンズ使用時は、「補正データあり〕と表示されていても、「しない」に設定 することをおすすめします。
- ライブビュー撮影時に拡大表示を行ったときは、周辺光量補正、歪曲収差補 正の効果は映像に反映されません。なお、デジタルレンズオプティマイザ、回 折補正の効果は、ライブビュー撮影時の映像には反映されません。
- 距離情報を持たないレンズを使用したときは、補正量が少なくなります(回 折補正を除く)。

### 3 各補正共通事項

- レンズ光学補正の効果は、使用レンズや撮影条件などにより異なります。ま た、使用レンズや撮影条件などにより、効果が分かりにくい場合があります。
- 補正の効果が分かりにくいときは、撮影後に画像を拡大して確認することを おすすめします。
- エクステンダーやライフサイズコンバーター装着時にも補正が行われます。
- 補正データがカメラに登録されていないレンズで撮影したときは、補正「しな い]と同じ撮影結果になります(回折補正を除く)。
## ■MENU フリッカーの影響を低減する <sup>⊠3</sup>

蛍光灯などの光源下で、速いシャッター速度で撮影を行うと、光源の点滅 (明滅)によるちらつき(フリッカー)により、画面の上下で露出差が生じ たり、連続撮影を行ったときに写真に露出差や色あいの差が生じることがあ ります。ファインダー撮影時にこの機能を利用すると、カメラが光源の点滅 周期を検知し、フリッカーによる露出や色あいへの影響が少ないタイミング で撮影することができます。

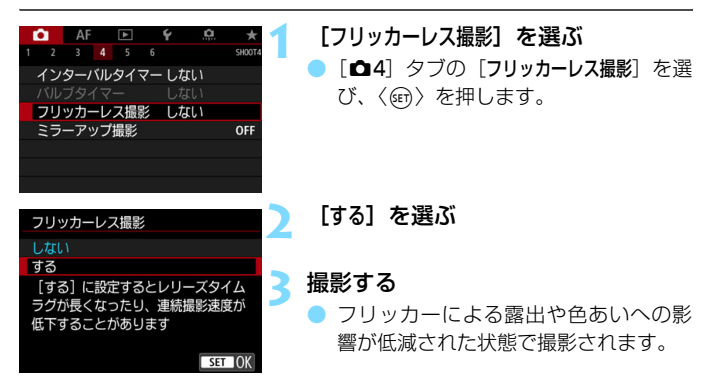

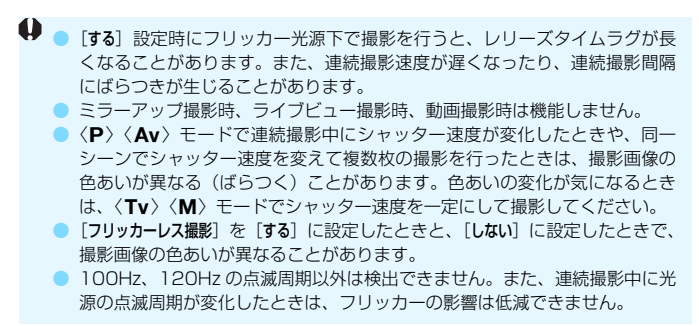

- ◆ 被写体の背景が暗いときや、画面内に輝度が高い光源などが含まれていると きは、フリッカーを適切に検知できないことがあります。
	- イルミネーションなどの特殊な光源下では、ファインダー内の〈Gildker】〉が 点灯しても、フリッカーの影響が低減できないことがあります。
	- 光源によってはフリッカーを適切に検知できないことがあります。
	- 構図変更を行ったときは、〈 ■■■■〉の表示が点いたり消えたりすることが あります。
	- 光源や撮影条件などにより、この機能を使用しても効果が得られないことが あります。
- ■■ ■事前にテスト撮影することをおすすめします。
	- ファインダー内に〈G〉が表示されないときは、[ファインダー内表示設定] の「フリッカー検知」に「√] を付けます (p[.84\)](#page-85-0)。フリッカーの影響が低減さ れた状態で撮影が行われるときは、〈同面面】〉が点灯します。なお、フリッ カーが発生しない光源下や、フリッカーを検知できないときは、〈日はは】 表示されません。
	- [フリッカー検知]に「√]が付いている状態で、「△4:フリッカーレス撮影]を「し ない]に設定し、フリッカー光源下で測光を行ったときは、ファインダー内の 〈日はなり〉が点滅して警告が行われます。[する]に設定して撮影することを おすすめします。
	- ●〈A<sup>+</sup>〉モードのときは〈Blakan)〉は表示されませんが、フリッカーの影響が 低減された状態で撮影されます。
	- ストロボ撮影時も機能します。ただし、ワイヤレスストロボ撮影時は効果が 得られないことがあります。

## ■MENU 色空間を設定する<sup>⊠■</sup>

再現できる色の範囲(色域特性)のことを「色空間」といいます。このカ メラでは、撮影する画像の色空間をsRGB(エスアールジービー)、Adobe RGB (アドビアールジービー) から選ぶことができます。なお、一般的な 撮影のときはsRGBをおすすめします。

〈A〉モードのときは[sRGB]に自動設定されます。

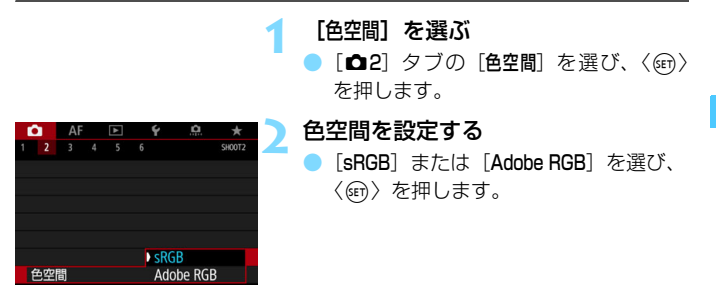

### **Adobe RGBについて**

主に商用印刷などの業務用途で使用します。画像処理とAdobe RGB、 DCF 2.0 (Exif 2.21以上)についての知識がない方にはおすすめできませ ん。sRGBのパソコン環境や、DCF 2.0(Exif 2.21以上)に対応していな いプリンターでは、とても控えめな感じに仕上がるため、撮影後、パソコン のソフトウェアなどで画像処理を行う必要があります。

■ ● 色空間をAdobe RGBに設定して撮影した静止画は、ファイル名の先頭文字が 「\_ 」(アンダーバー)になります。

● ICCプロファイルは付加されません。ICCプロファイルについては、Digital Photo Professional使用説明書(p[.600](#page-601-0))を参照してください。

## 3 **フォルダの作成と選択**

画像を保存するフォルダを任意に作成/選択することができます。 なお、この操作を行わなくても、画像を保存するフォルダは自動で作成さ れ、そのフォルダに画像が保存されます。

### **フォルダの作成**

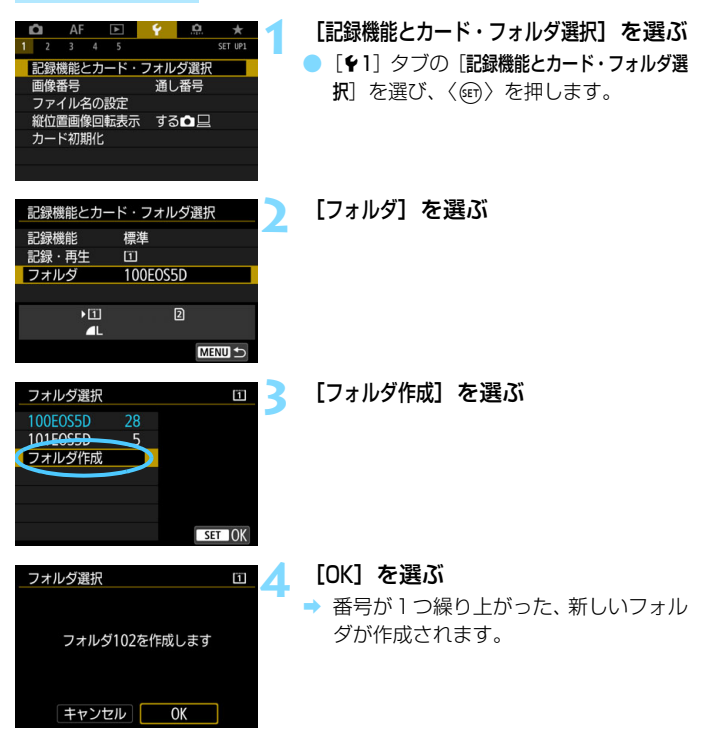

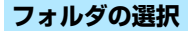

最小番号画像

最大番号画像

フォルダ内画像数

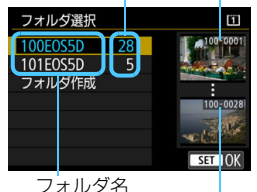

- フォルダ選択画面でフォルダを選び、 〈0〉を押します。
- ➡ 画像を保存するフォルダが選択されま す。
- 撮影を行うと、選択したフォルダに画像 が記録されます。

### ■ フォルダについて

フォルダ名は、「**100EOS5D**」のように先頭3桁の数字(フォルダ番号)と、5文 字の英数字で構成されています。1つのフォルダには、画像が最大9999枚保存 されます(画像番号0001~9999)。フォルダ内の画像がいっぱいになると、番 号が1つ繰り上がったフォルダが自動的に作成されます。また、強制リセット (p[.224\)](#page-225-0)を行ったときもフォルダが自動的に作成されます。フォルダは100~ 999まで作成することができます。

#### パソコンを使ったフォルダ作成

カードを開いたところに「**DCIM**」という名前のフォルダを作ります。次にDCIM フォルダを開いたところに、画像を記録するフォルダを必要な数だけ作ります。 フォルダ名は、「**100ABC\_D**」のように、必ず100~999までの3桁の番号に続 けて、5文字の英数字を付けます。使用できる文字は、半角アルファベットA~Z (大文字、小文字混在可)、半角の「\_ 」(アンダーバー)、および数字です。スペー スは使用できません。また、同じフォルダ番号(例:100ABC\_D、100W\_XYZ) を付けたときは、カメラがフォルダを認識できません。

## 3 **ファイル名を変更する**

ファイル名は、先頭4文字の英数字、4桁の画像 番号(p[.223\)](#page-224-0)、拡張子で構成されています。先頭 4文字の初期設定は、工場出荷時に決められた、カ メラ固有の英数字になっていますが、これを任意 に変更することができます。 (例)**BE3B0001.JPG**

ユーザー設定1は、任意の4文字を登録することができます。ユーザー設 定2は、任意の3文字を登録して撮影すると、先頭から4文字目に画像サイ ズ(記録画質)が自動的に付加されます。

#### **ファイル名の登録・変更**

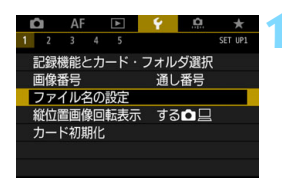

BE3B

BE3B

 $IMG_$ 

IMG+画像サイズ MENU S

ファイル名の設定 ファイル名

ユーザー設定1

ユーザー設定2

ユーザー設定1の変更 ユーザー設定2の変更 カメラ固有設定

**1** [ファイル名の設定]を選ぶ

●[51]タブの[ファイル名の設定]を選び、 〈0〉を押します。

**2** [ユーザー設定\*の変更]を選ぶ

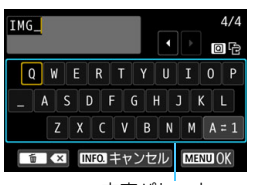

文字パレット

#### **3** 任意の英数字を入力する

- ユーザー設定1は4文字、ユーザー設定 2は3文字入力します。
- ●〈m〉ボタンを押して、不要な文字を消 去します。

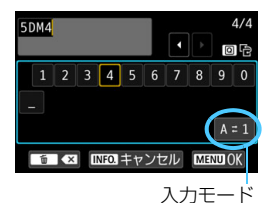

- ●〈◎〉〈△含〉または〈※〉を操作して□ を移動し、希望する文字を選び、〈6m〉 を押すと入力されます。
- [A = 1] を選ぶと、入力モードが切り換 わります。
- 入力をキャンセルするときは、〈INFO.〉 ボタンを押して [OK] を選びます。

### **4** 設定を終了する

- 所定の文字数を入力し、〈MENU〉ボタン を押して[OK]を選びます。
- 登録したファイル名が保存されます。

#### **5** 登録したファイル名を選ぶ

- [ファイル名] を選び〈(?) を押します。
- 登録したファイル名を選び〈67)を押 します。
- ユーザー設定2に登録したときは、「(登 録した3文字)\*\*\*+画像サイズ」を選び ます。

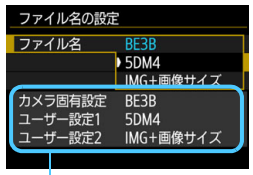

設定内容

● 「 」(アンダーバー) を1文字目に指定することはできません。

## ユーザー設定2について

ユーザー設定2で登録した「\*\*\*+画像サイズ」を選択して撮影すると、そのとき 設定されていた記録画質 (1文字) が、ファイル名の先頭から4文字目に自動的 に付加されます。付加される文字の意味は次のとおりです。

 $\lceil$ \*\*\*L $\rceil = 1$ L $\lceil \frac{1}{2}$ L $\lceil \frac{1}{2} \rceil$   $\lceil \frac{1}{2} \rceil$   $\lceil \frac{1}{2} \rceil$   $\lceil \frac{1}{2} \rceil$   $\lceil \frac{1}{2} \rceil$   $\lceil \frac{1}{2} \rceil$   $\lceil \frac{1}{2} \rceil$   $\lceil \frac{1}{2} \rceil$ 

 $\lceil$ \*\*\*S $\rceil = 1$ S1/1 S1/5  $\mathbb{R}$ W  $\lceil$ \*\*\*T $\rceil = 52$ 

 $\lceil$ \*\*\***U** $\rfloor$  = **S3** 

パソコンに画像を取り込んだときに、自動付加された4文字目を読み取ることで、 画像を開かずに画像サイズ(記録画質)を判別することができます。なお、RAW 画像、JPEG画像は、拡張子から判別することができます。

- ● 手順3で文字が入力できないときは、〈@〉ボタンを押して、文字パレットに 青い枠を付けてから操作します。
	- 拡張子は、JPEG画像は「.JPG」、RAW画像は「.CR2」、動画は「.MOV」 「.MP4」になります。
	- ユーザー設定2で動画を撮影すると、ファイル名の先頭から4文字目が「 | (アンダーバー)になります。

## <span id="page-224-0"></span>3 **画像番号の付け方を設定する**

撮影した画像には0001~9999までの連続し た4桁の画像番号が付けられ、1つのフォルダに保 存されます。画像番号は、用途に応じて番号の付け 方を変えることができます。 (例)**BE3B0001.JPG** 画像番号

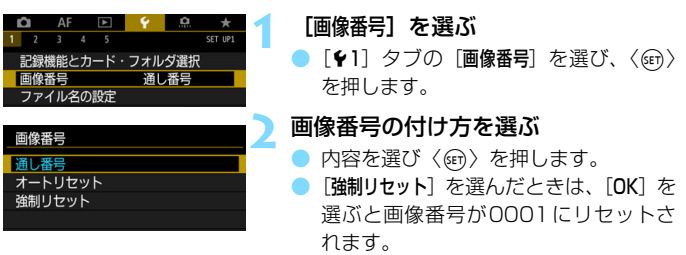

**通し番号**

#### カード交換やフォルダ作成を行っても連番で保存したいとき

カード交換やフォルダ作成、カードの変更(例:[1]→[2]を行っても、画 像番号9999の画像ができるまで、連続した番号が付けられ、保存されま す。複数のカード、またはフォルダにまたがった0001~9999までの画像 を、パソコンで1つのフォルダにまとめて保存したいときなどに有効です。

ただし、交換・変更したカードや、作成したフォルダにすでに画像が入っ ているときは、その画像に付けられた番号の続き番号になることがありま す。画像を通し番号で保存したいときは、初期化したカードを使用してくだ さい。

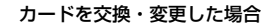

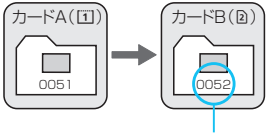

続きの画像番号

フォルダを作成した場合

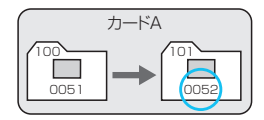

#### **オートリセット**

#### カード交換やフォルダ作成で、画像番号を0001にしたいとき

カード交換やフォルダ作成、カードの変更(例:[1]→2]を行うと、画 像番号0001から順に番号が付けられ、保存されます。カード単位、または フォルダ単位で画像を分類したいときなどに有効です。

ただし、交換・変更したカードや、作成したフォルダにすでに画像が入っ ているときは、その画像に付けられた番号の続き番号になることがありま す。0001から順に保存したいときは、初期化したカードを使用してくださ い。

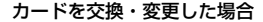

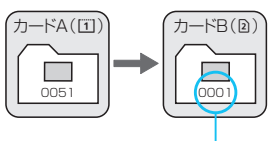

画像番号リセット

フォルダを作成した場合

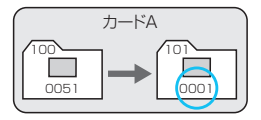

#### <span id="page-225-0"></span>**強制リセット**

#### 任意に画像番号を0001にしたり、新しいフォルダで画像番号0001 から撮影したいとき

この操作を行うと、自動的に新しいフォルダが作られ、そのフォルダに画 像番号0001から順に番号が付けられ、保存されます。

前の日に撮影した画像と、今日撮影する画像を別々のフォルダに保存した いときなどに有効です。操作を行ったあとは、通し番号、またはオートリ セットの設定に戻ります。

フォルダ番号999のフォルダに画像番号9999の画像が保存されると、カードに 空き容量があっても撮影できなくなります。カードの交換を促すメッセージが表 示されますので、新しいカードに交換してください。

## **MENU 著作権情報を設定する**

著作権情報の設定を行うと、その内容がExif(イグジフ)情報として画像 に記録されます。

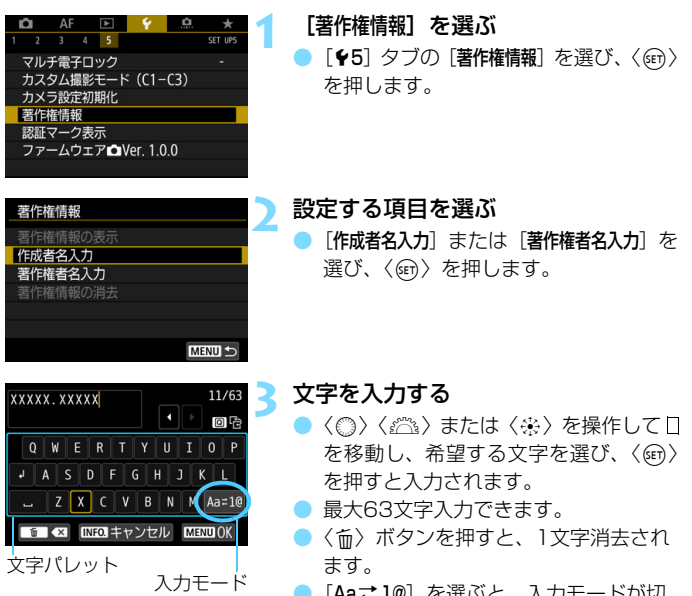

- [Aaこ1@] を選ふと、人力モードか切 り換わります。
- 入力をキャンセルするときは、〈INFO.〉 ボタンを押して[OK]を選びます。

**4** 設定を終了する

- 文字の入力が終わったら、〈MENU〉ボタ ンを押して[OK]を選びます。
- → 設定した内容が保存されます。

**著作権情報の確認**

著作権情報の表示

作成者 XXXXX. XXXXX

著作権者 Canon Inc.

手順2で「著作権情報の表示]を選ぶと、入 力した「作成者」「著作権者」の情報を確認す ることができます。

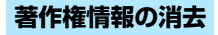

**MENU S** 

手順2で「著作権情報の消去] を選ぶと、「作成者」「著作権者」の情報が消去さ れます。

● 入力した作成者名または著作権者名が長いときは、[著作権情報の表示]を選んだ際 に、入力した文字の一部が表示されないことがあります。

■ ● 手順3で文字が入力できないときは、〈@〉ボタンを押して、文字パレットに 青い枠を付けてから操作します。

● FOS用ソフトウェアのFOS Utility (p.[598\)](#page-599-0) から、著作権情報を設定・確 認することもできます。

# **GPS 機能の設定**

**5**

この章では、カメラに内蔵されているGPS機能の設定について 説明しています。なお、EOS 5D Mark IV (WG)は、GPS衛星 (アメリカ)、およびGLONASS衛星(ロシア)、準天頂衛星みち びき(日本)からの信号に対応しています。

● GPS機能は、初期設定では「使わない」に設定されています。

● 本書では測位機能の総称として「GPS機能」と記載しています。

[GPS] が [モード1] に設定されているときは (p[.231](#page-232-0))、カメ ラの電源スイッチを〈OFF〉にしても一定の間隔でGPS信号を受 信し続けるため、電池が早く消耗して撮影可能枚数が少なくなり ます。GPS機能を使用しないときは、[GPS] を [使わない] または [モード2]に設定することをおすすめします。

● GPS機能を使用するときは、使用可能な国や地域を確認の上、法令等 の規制に従ってください。国外でGPS機能を使用するときは、特にご 注意ください。

## **GPS機能でできること**

### **位置情報を画像に付加**

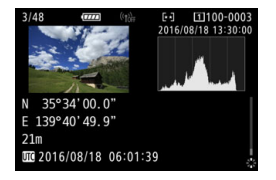

- 位置情報\*1(緯度、経度、標高)と協定 世界時\*2を画像に付加することができ ます。
- この情報を利用して、パソコンの地図上 に撮影場所を表示することができます。
- \*1:移動条件やGPS機能の設定により、画像に付加される位置情報が正確でない場合 があります。
- \*2:協定世界時(UTC:Coordinated Universal Time)は、グリニッジ標準時とほ ぼ同じ時刻です。

### **移動ルートを記録**

ロガー機能を使うと、カメラがたどった位置情報を一定間隔で自動的に記 録することができます。たどった位置情報は、パソコンの地図上で確認する ことができます。

\* 移動条件や移動場所、GPS機能の設定により、画像に付加される位置情報が正確でな い場合があります。

#### **時刻の設定**

GPS信号から得られる時刻情報をカメラに設定することができます。

● GPS情報を記録した静止画や動画は、個人を特定できる情報が含まれていること があります。そのため、GPS情報が記録されている静止画や動画を他人に渡した り、インターネットなど複数の人が閲覧できる環境に掲載するときは、十分注意 してください。

### **パソコンの地図上に画像や情報を表示**

EOS用ソフトウェアのMap Utility(p.[599\)](#page-600-0)を使用して、パソコンの地 図上に撮影場所や移動ルートを表示することができます。

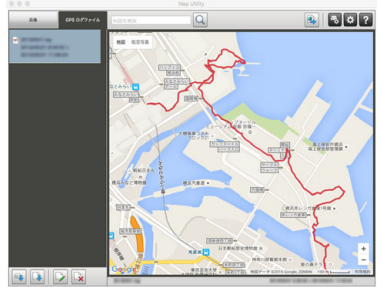

地図データ©2016 ZENRIN

## **GPS機能に関するご注意**

#### ■ GPS機能が使える国や地域について

GPS機能の使用は、国や地域ごとの法令等により規制されていることが あるため、違反すると罰せられることがあります。そのため、GPS機能が 使用できる国や地域については、キヤノンのWebサイトで確認してくださ い。

なお、それ以外の国や地域でGPS機能を使用した際のトラブル等につい ては、弊社は一切責任を負いかねます。

#### ■ モデルナンバー

EOS 5D Mark IV (WG) :DS126601

(GPSモジュールモデル:ES300)

- 国や地域によっては、GPS機能の使用などが規制されていることがあり ますので、お使いになる国や地域の法令等の規制にしたがってご使用く ださい。国外でGPS機能を使用するときは特に注意してください。
- 電子機器の使用が制限されている場所での使用には十分注意してくださ い。
- GPS機能を使って撮影した静止画や動画に記録されるカメラの位置情 報は、個人を特定する情報が含まれていることがあります。そのため GPS機能を使ってカメラの位置情報が記録されている静止画、動画、 GPSログファイルを他人に渡したり、インターネットなどの複数の人 が閲覧できる環境へ掲載するときは、十分注意してください。
- GPS衛星からの信号を受信するのに時間がかかることがあります。

## <span id="page-232-0"></span>**GPSの信号を受信する**

GPS信号を受信するときは、空が見通せる屋外でカメラを使用し、カメ ラに手や物などをのせないようにして、カメラの上面が空に向くようにして ください。

なお、受信状態が良いときは、[GPS] を [モード1] または [モード2] に 設定したあと、約30秒~60秒で衛星捕捉状態になります。表示パネルに **「என**】が表示されていることを確認してから撮影してください。

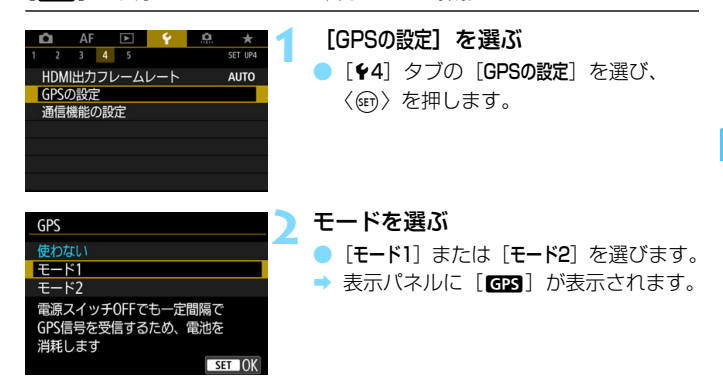

 $\bullet$   $\mp$  $\text{--}$ ド1

雷源スイッチが〈ON〉のときだけでなく、雷源スイッチを〈OFF〉 にしたときも一定間隔でGPS信号を受信し続けます。

 $\bullet$  モード2

電源スイッチが〈ON〉のときにGPS信号を受信します。 電源スイッ チを〈OFF〉にすると、GPS機能もオフになります。ただし、カメラ がオートパワーオフ状態のときは、一定間隔でGPS信号を受信し続けま す。

### **GPS信号の受信状態について**

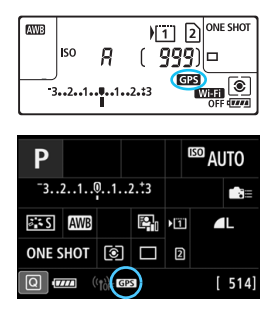

表示パネルに表示される[**ram**]で、GPS 信号の受信状態を確認することができま す。

#### r点灯:衛星捕捉状態 r点滅:衛星未捕捉

「面図]が点灯した状態で撮影すると、画像 に位置情報が付加されます。

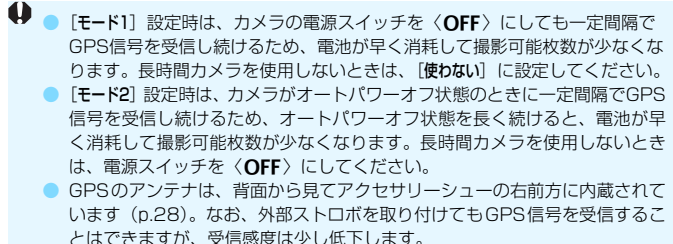

### GPS信号を受信しにくい条件

次のような環境ではGPS衛星からの信号が正しく受信できないため、位置情報が 記録されなかったり、誤差のある位置情報が記録されることがあります。

- 屋内、地下、トンネルや森の中、ビルなどの近くや谷間
- 高圧電線や1.5GHz帯の携帯電話などの近く
- カメラをかばんなどに入れて持ち歩いたとき
- 長い距離を移動したとき
- 周囲の環境が異なる場所へ移動したとき

● GPS衛星は時間の経過とともに移動するため、上記以外の環境でも位置情報 が記録されなかったり、誤差のある位置情報が記録されることがあります。ま た、同じ場所でカメラを使っていても移動した位置情報が記録されることが あります。

- ■■ GPS機能の影響により、カメラを使うときに電池の残量が少なくなっている ことがあります。必要に応じて電池を充電するか、充電した予備の電池(別 売)を用意しておくことをおすすめします。
	- 縦位置撮影時もGPS信号を受信することができます。

CDC**性**却を主ニオス

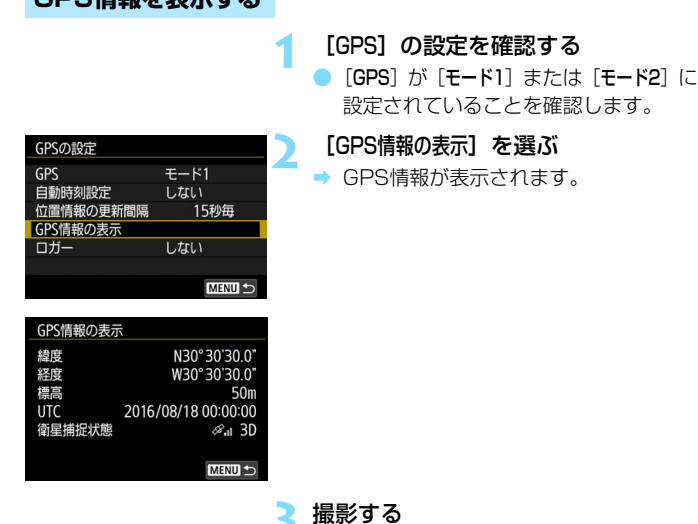

衛星を捕捉した状態で撮影すると、位 置情報が画像に付加されます。

**↓** 一般的にGPSの特性上、標高の精度は、緯度・経度の精度よりも劣ります。

■ ● 衛星捕捉状態の〈≪11〉は電波状態を示しています。〈3D〉が表示されている ときは標高も記録されます。〈2D〉が表示されているときは標高は記録されま せん。

● UTC(協定世界時)は、グリニッジ標準時とほぼ同じ時刻です。

### **画像に付加される位置情報について**

画像を再生し、〈INFO.〉ボタンを押して撮影情報表示の画面(p.[398](#page-399-0))を 表示した状態で〈9〉を上下に操作すると、位置情報を確認することがで きます。

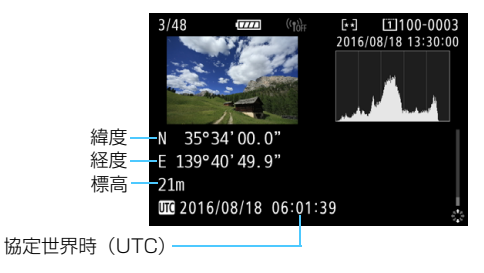

■ ● 動画撮影のときは、撮影を開始したときの位置情報が記録されます。なお、衛 星捕捉状態は記録されません。

● FOS用ソフトウェアのMap Utility (p[.599\)](#page-600-0) を使用すると、パソコンの地 図上に撮影場所を表示することができます。

## <span id="page-237-0"></span>**位置情報の更新間隔を設定する**

位置情報の更新間隔(時間)を設定することができます。なお、更新間隔 が短いほど撮影時の位置情報が正確に記録されますが、電池が消耗するため 撮影可能枚数が少なくなります。

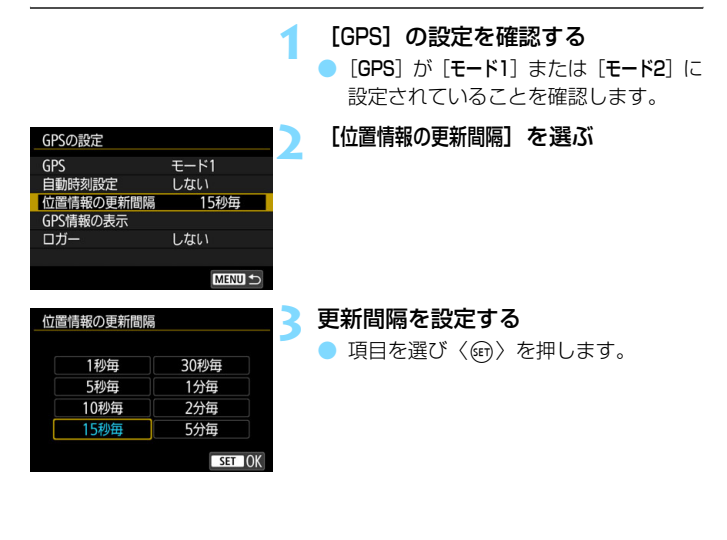

 $\mathbf{u}$ ● GPS信号の受信状態が悪い場所で使用すると、撮影可能枚数が少なくなりま す。

● GPSの特性上、更新間隔に誤差が生じます。

## **GPSの時刻をカメラに設定する**

GPS信号から得られる時刻情報をカメラに設定することができます。な お、誤差は約±1秒です。

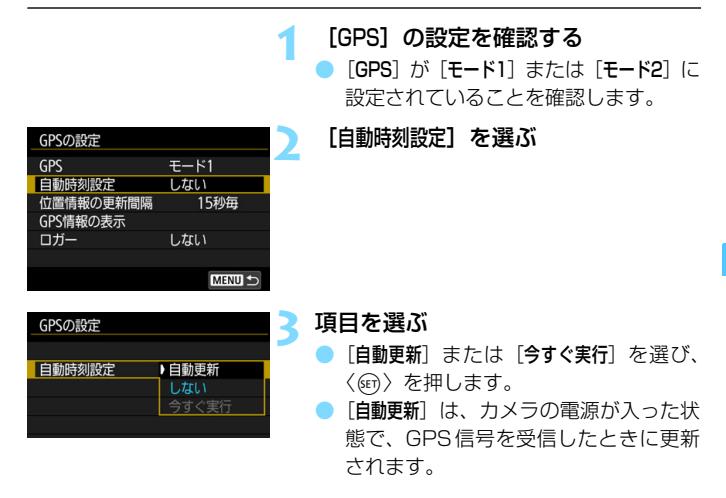

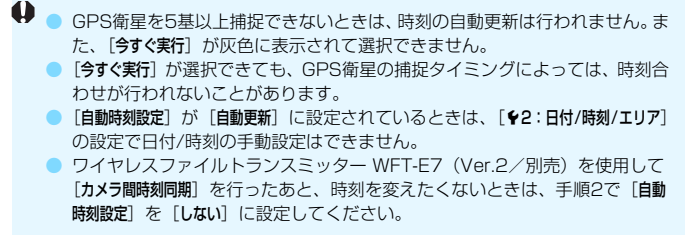

## **移動ルートを記録する**

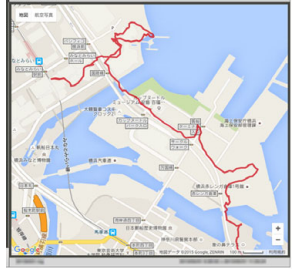

地図データ©2016 ZENRIN

 ロガー機能を使うと、カメラがたどっ た位置情報がカメラの内蔵メモリーに自 動的に記録されます。

 EOS用ソフトウェアのMap Utility (p[.599](#page-600-0))を使用すると、パソコンの地 図上に撮影場所や移動ルートを表示する ことができます。

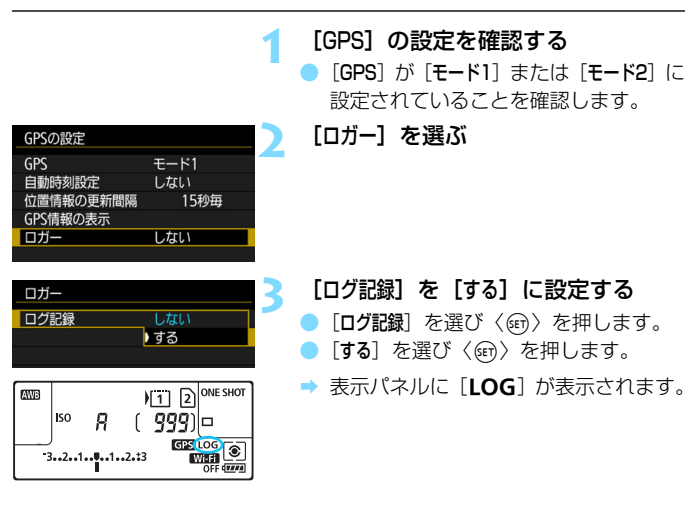

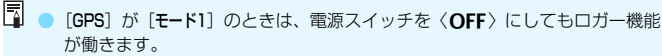

● [モード2]のときは、電源スイッチを〈OFF〉にすると、ロガー機能もオフに なります。ただし、オートパワーオフ状態のときは、ロガー機能が働きます。

#### **位置情報のログデータについて**

カメラがたどった位置情報は、「位置情報の更新間隔」(p[.236](#page-237-0))ごとに記録 され、日付別のログデータとしてカメラの内蔵メモリーに保存されます。保 存できるログデータの日数は下表のとおりです。

位置情報の更新間隔と保存できるログデータの日数 (約)

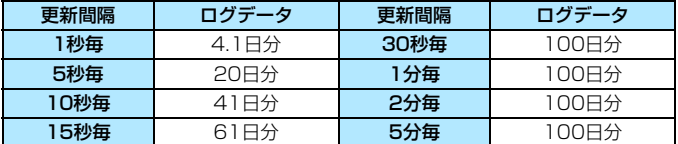

\* 1日8時間分のログデータを記録した場合

- 内蔵メモリーに保存されたログデータを、ログファイルとしてカードに 移動することができます(p[.240](#page-241-0))。
- ログファイルは、日付+番号 (16081800など)のファイル名で、1 日単位で作成されます。エリア(p.[51](#page-52-0))を変えたときは、新たなログ ファイルが作成されます。
- 内蔵メモリーがいっぱいになると、古いログデータから順に消去され、 新しいログデータが保存されます。

#### **ログ記録時の電池消耗について**

[GPS]が「モード1]に設定されているときは、電源スイッチを〈OFF〉 にしても、[モード2]に設定されているときは、オートパワーオフ状態でも 一定の間隔でGPS信号を受信し続けるため、電池が早く消耗して撮影可能 枚数が少なくなります。また、「ログ記録】が「する」に設定されているとき は、更新間隔が短いほどさらに電池の消耗が早くなります。

移動していないときや、GPS信号の受信状態が悪いときは、[GPS]を 「使わない」に設定することをおすすめします。

### <span id="page-241-0"></span>**ログデータをパソコンに取り込む**

カメラの内蔵メモリーに保存されたログデータをパソコンに取り込む方 法は、EOS用ソフトウェアのEOS Utility(p[.598](#page-599-1))で取り込む方法と、 カードに移動してから取り込む方法があります。

パソコンに取り込んだログファイルを EOS 用ソフトウェアの Map Utility(p.[599](#page-600-0))で開くと、地図上に移動ルートが表示されます。

#### ● EOS用ソフトウェアで取り込む

カメラとパソコンを付属のインターフェースケーブルで接続し、EOS用 ソフトウェアのEOS Utilityを使用して、ログデータをパソコンに取り込む ことができます。詳しくは、EOS Utility使用説明書(p.[600\)](#page-601-0)を参照して ください。

#### ● カードに移動して取り込む

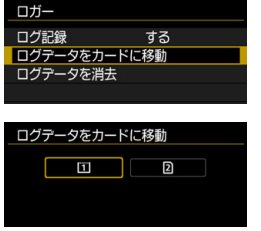

「ログデータをカードに移動]を選ぶと、内蔵 メモリーに保存されているログデータ を、ログファイルとしてCFカード[f] またはSDカード [2] に移動すること ができます。 なお、カードに移動すると、内蔵メモ

リーに保存されていたログデータは消 去されます。

- カードに取り込まれたログファイルは、「MISCI フォルダの中にある 「GPS」フォルダに入っています。ログファイルの拡張子は「.LOG」です。
- 「ログデータを消去」を選ぶと、内蔵メモリーに保存されているログデータ を消去することができます。なお、消去には1分程度かかることがあり ます。
- カメラとパソコンを接続するときは、付属または純正のインターフェース ケーブルを使用してください(p[.525](#page-526-0))。なお、インターフェースケーブルを 接続するときは、付属のケーブルプロテクターを使用してください(p[.38](#page-39-0))。
	- GPS アンテナがカメラの上部に配置されているため、バッグなどに入れて持 ち歩くときは、カメラの上面を空に向け、カメラの上に物がのらないように 収納してください。
	- カメラの日付/時刻はできるだけ正確に設定してください。また、エリアとサ マータイムは、撮影する地域に対応した設定にしてください。

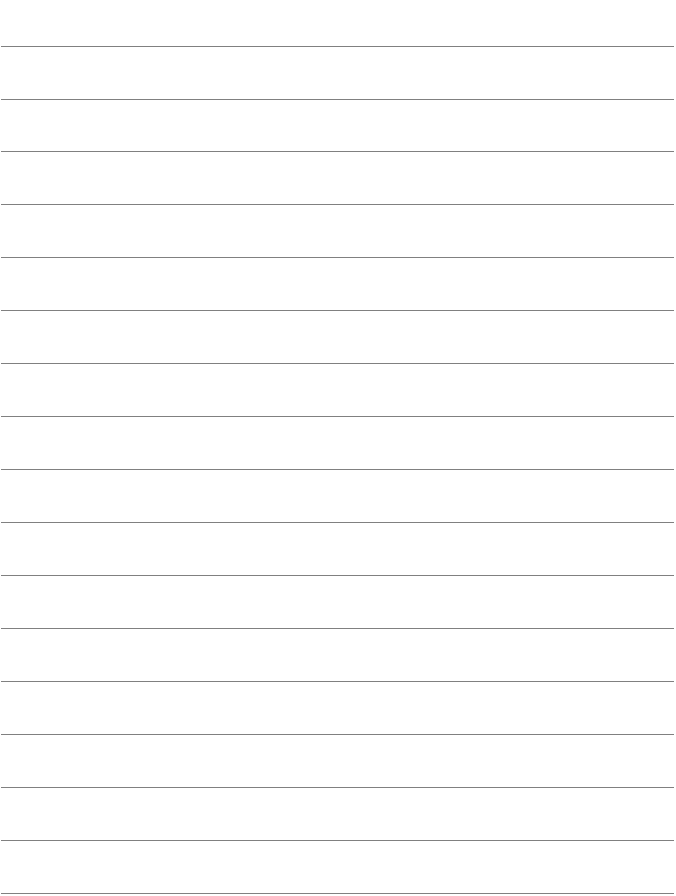

# **撮影目的にあわせた 応用撮影**

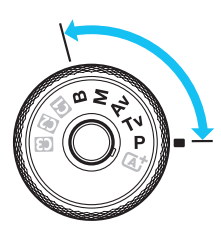

Ħ

 $\langle P \rangle$   $\langle Tv \rangle$   $\langle Av \rangle$   $\langle M \rangle$   $\langle B \rangle$   $\pm$  -ドでは、シャッター速度や絞り数値を 選択したり、露出を自分の好みに変え るなど、カメラの設定を思いどおりに 変えることで、さまざまな撮影ができ ます。

**6**

- $\bullet$  ページタイトル右の麻風は、〈P〉〈Tv〉〈Av〉〈M〉〈B〉モー ド限定の機能であることを示しています。
- シャッターボタンを半押ししたあとで指を離しても、タイマー の働きにより、ファインダー内と表示パネルに露出値が約4秒 間表示されます (あ4)。
- 各撮影モードで設定できる機能については[、536](#page-537-0)ページを参照 してください。

あらかじめ〈IOCK▶〉スイッチを左側にしてください。

## d**: プログラムAE撮影**

被写体の明るさに応じて、カメラがシャッター速度と絞り数値を自動的に 設定します。これを「プログラムAE」といいます。

\* 〈P〉はProgram (プログラム)の略です。

\* AEはAuto Exposure(オートエクスポージャー)の略で自動露出のことです。

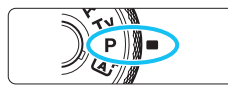

### **1** モードダイヤルを〈d〉にする

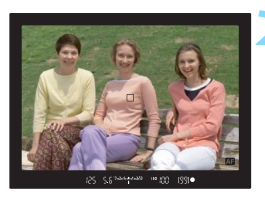

#### **2** ピントを合わせる

- ファインダーをのぞいてAFフレームを 被写体に合わせ、シャッターボタンを 半押しします。
- → ピントが合うとファインダー内に合焦 マーク〈●〉が点灯します(ワンショッ トAF時)。
- ◆ シャッター速度と絞り数値が自動的に 決まり、ファインダー内と表示パネルに 表示されます。
- **3** 表示を確認する
	- シャッター速度と絞り数値が点滅して いなければ、標準露出です。

**4** 撮影する

■ 構図を決め、シャッターボタンを全押し します。

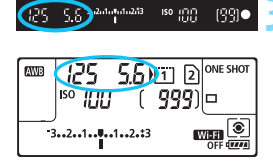

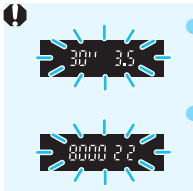

● シャッター速度の「**30"**」と小さな絞り数値が点滅すると きは、被写体が暗すぎます。 ISO感度を上げるか、ストロボを使用してください。

● シャッター速度の「**8000**」と大きな絞り数値が点滅すると きは、被写体が明るすぎます。 ISO感度を下げるか、減光用のNDフィルター(別売)を 使用してください。

### ■ 〈P〉と〈「A」 モードの違いについて

〈A〉モードのときは失敗を防ぐために、AF動作や測光モードなど、多くの機能 が自動的に設定され、変更できる機能が限定されています。それに対して〈P〉 モードのときは、自動的に設定されるのはシャッター速度と絞り数値だけで、AF 動作や測光モードなどの機能を自由に設定することができます(p[.536](#page-537-0))。

#### プログラムシフトについて

- プログラムAEのときは、自動的に設定されたシャッター速度と絞り数値の組 み合わせ(プログラム)を、同じ露出のままで自由に変えることができます。 これを「プログラムシフト」といいます。
- プログラムシフトは、シャッターボタンを半押ししてから、希望するシャッ ター速度、または絞り数値が表示されるまで〈6〉を回します。
- プログラムシフトは、測光タイマー(あ4)が終了したとき(露出表示が消え たとき)に自動的に解除されます。
- ストロボを使用したときは、プログラムシフトはできません。

## s**: シャッター速度を決めて撮る**

シャッター速度を設定すると、被写体の明るさに応じてカメラが標準露出 に必要な絞り数値を自動的に設定します。これを「シャッター優先AE」と いいます。シャッター速度を速くすると、動きの速い被写体の瞬間をとらえ ることができます。逆にシャッター速度を遅くすると、流動感を表現するこ とができます。

\* 〈Tv〉はTime value (タイムバリュー)の略で時間量のことです。

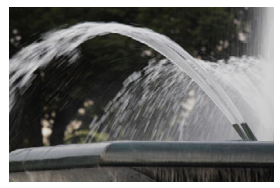

流動感のある写真 (遅いシャッター速度:1/30秒)

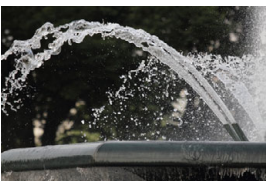

動きを止めた写真 (速いシャッター速度:1/2000秒)

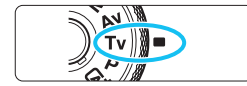

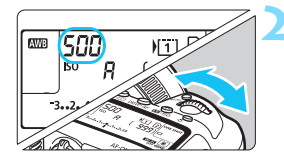

### **1** モードダイヤルを〈s〉にする

**2** シャッター速度を設定する

表示パネルまたはファインダー内を見 ながら〈6〉を回します。

**3** ピントを合わせる

- シャッターボタンを半押しします。
- ➡ 絞り数値が自動的に決まります。

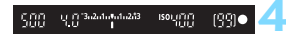

#### **4** 表示を確認して撮影する

絞り数値が点滅していなければ標準露 出です。

 $\bullet$ ● 小さな絞り数値が点滅するときは、露出アンダー(露出不 足)です。 SOF 絞り数値の点滅が止まるまで〈6〉を回してシャッター 速度を遅くするか、ISO感度を上げます。 ● 大きな絞り数値が点滅するときは、露出オーバー(露出過 度)です。 絞り数値の点滅が止まるまで〈6〉を回してシャッター 速度を速くするか、ISO感度を下げます。

## シャッター速度の表示について

「**8000**」から「**4**」までは分数の分母を表しています。例えば「**125**」は1/125秒 を表しています。また、「**0"5**」は0.5秒を、「**15"**」は15秒を表しています。

## f**: 絞り数値を決めて撮る**

絞り数値を設定すると、被写体の明るさに応じてカメラが標準露出に必要 なシャッター速度を自動的に設定します。これを「絞り優先AE」といいま す。絞り数値を大きくする(絞りを閉じる)と、ピントの合う範囲が前後に 広くなります。逆に絞り数値を小さくする(絞りを開く)と、ピントの合う 範囲が狭くなります。

\* 〈Av〉はAperture value (アパーチャーバリュー)の略で開口量のことです。

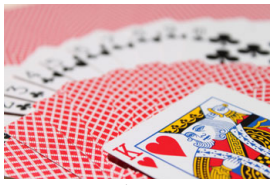

背景をぼかした写真 (小さい絞り数値:F5.6)

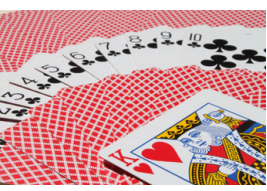

背景にもピントが合った写真 (大きい絞り数値:F32)

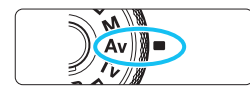

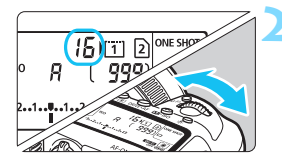

### **1** モードダイヤルを〈f〉にする

**2** 絞り数値を設定する

表示パネルまたはファインダー内を見 ながら〈6〉を回します。

**3** ピントを合わせる

- シャッターボタンを半押しします。
- シャッター速度が自動的に決まります。

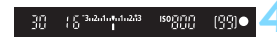

#### **4** 表示を確認して撮影する

シャッター速度が点滅していなければ 標準露出です。

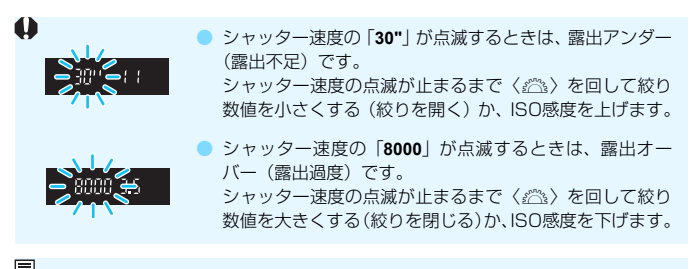

## ■ 絞り数値の表示について

数値が大きくなるほど、レンズの絞り径は小さくなります。表示される絞り数値 はレンズによって異なります。カメラにレンズが付いていないときは、表示が 「**00**」になります。

#### **ピントの合う範囲を確認する**M

レンズの絞りは、撮影する瞬間だけ絞りの大きさ(開口量)が変わり、撮 影していないときは、絞りが開いた状態になっています。そのため、ファイ ンダーやライブビュー映像で見えるピントの合う範囲は、常に狭く(浅く) なっています。

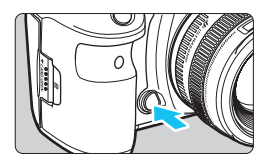

絞り込みボタンを押すと、そのとき設定 されている絞り数値でレンズの絞り込みが 行われ、実際にピントの合う範囲(被写界 深度)を確認することができます。

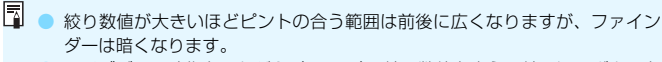

● ライブビュー映像を見ながら (p.[298\)](#page-299-0)、絞り数値を変えて絞り込みボタンを 押すと、被写界深度の効果がよく分かります。

● 絞り込みボタンを押している間は、露出が固定された (AEロック)状態にな ります。
# a**: 露出を自分で決めて撮る**

自分でシャッター速度や絞り数値を決めて撮影するときに設定します。露 出は、ファインダー内の露出レベル表示を参考にしたり、市販の露出計を利 用して自分で任意に決めます。これを「マニュアル露出」といいます。 \* 〈M〉はManual (マニュアル)の略です。

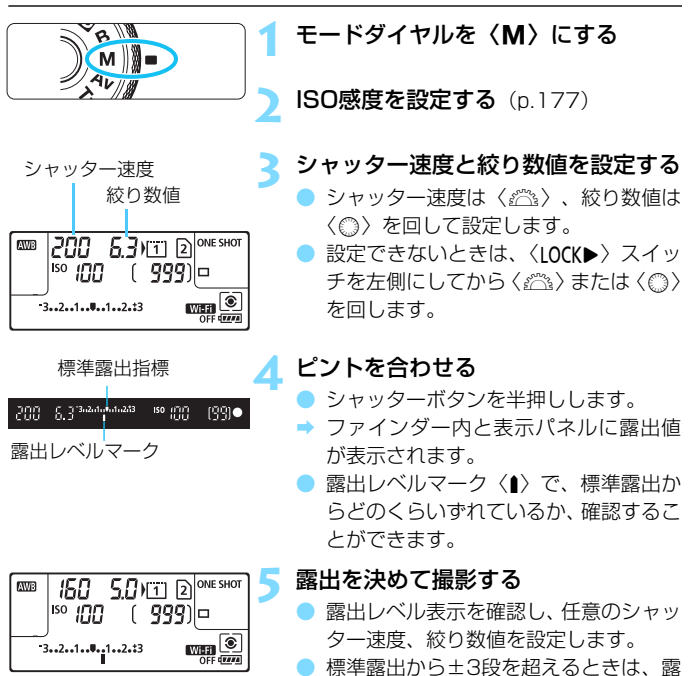

251

出レベル表示の端が〈4〉または〈▶〉の

表示になります。

# <span id="page-253-0"></span>**ISOオート設定時の露出補正について**

<M> マニュアル露出撮影時にISO感度を「AI (AUTO)に設定したとき は、以下の方法で露出補正(p[.255](#page-256-0))を行うことができます。

- $\bullet$  [ $\bullet$ 2:露出補正/AEB設定]
- 「.C.3:操作ボタンカスタマイズ] の [ [2] ※: 露出補正 (押しながら 』) [ [2] ※: 露出補正 (押しながら () (p.[506\)](#page-507-0)
- クイック設定 (p[.64\)](#page-65-0)

- ISOオート設定時は、設定したシャッター速度と絞り数値に対して標準露出に なるようにISO感度が変動するため、意図した露出で撮影できないことがあり ます。そのときは露出補正を行ってください。
	- ISOオート設定時にストロボを使用したときは、露出補正量を設定しても補正 は行われません。
- ● [△2:オートライティングオブティマイザ]で[M, Bulb時はOFF]の[√]を外すと、 〈M>モードでもオートライティングオプティマイザ機能が設定できるように なります(p[.201\)](#page-202-0)。
	- ISOオート設定時に〈\*)ボタンを押すと、ISO感度を固定(ロック)するこ とができます。
	- ●〈 米〉ボタンを押して構図を変えると、〈 \*> ボタンを押したときとの露出差 を露出レベル表示で確認することができます。
	- ●〈P〉〈Tv〉〈Av〉モードで露出補正 (p[.255](#page-256-0)) を行っていたときは、〈M〉 モード+ISOオートに変更したときに、設定していた補正量が引き継がれま す。
	- ISOオート設定時に [. !: 露出設定ステップ] を [1/2段] に設定して1/2段の 露出補正を行ったときは、ISO感度(1/3段分)とシャッター速度で露出補正 が行われます。ただし、表示上のシャッター速度は変化しません。

# <span id="page-254-0"></span>q **測光モードの選択** N

被写体の明るさを測る機能の特性を4種類の中から選ぶことができます。 〈A〉モードのときは評価測光に自動設定されます。

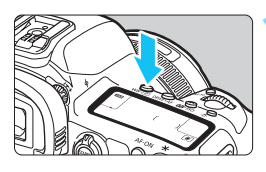

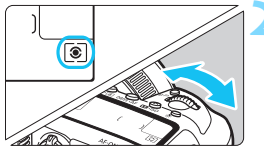

**2** 測光モードを選ぶ 表示パネルまたはファインダー内を見 ながら〈6〉を回します。 q:評価測光

**(WR·3) ボタンを押す**(あ)

- w:部分測光
- r:スポット測光
- [7]: 中央部重点平均測光

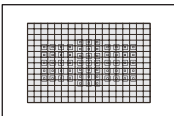

### [◎ 評価測光

 逆光撮影を含む一般的な撮影に適しています。撮影 シーンに応じてカメラが露出を自動補正します。

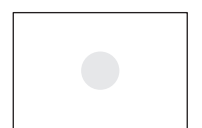

### □ 部分測光

 逆光などで被写体の周辺に強い光があるときに有効 です。ファインダー中央部の約6.1%の範囲を測光し ます。

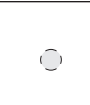

### 「• スポット測光

 被写体の特定の部分を測光するときに有効です。 ファインダー中央部の約1.3%の範囲を測光します。 ファインダー内にスポット測光範囲が表示されます。

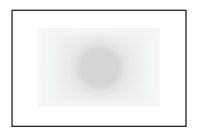

## [7] 中央部重点平均測光

 ファインダー中央部に重点を置いて、画面全体を平 均的に測光します。

■ 〈◙〉(評価測光)は、シャッターボタン半押しでピントが合うと露出値が固定さ れます (ワンショットAF時) 。〈[c]〉(部分測光) /〈[•]〉(スポット測光) / 〈「ヿ〉(中央部重点平均測光)は、撮影する瞬間に露出が決まります(半押しによ る露出値の固定なし)。

# <span id="page-256-0"></span>■ 自分の好みに露出を補正する™

カメラが決めた標準的な露出に対して、明るめ(プラス補正)にしたり、 暗め(マイナス補正)にして撮影することを「露出補正」といいます。

〈P〉〈Tv〉〈Av〉モードのときに露出補正を行うことができます。補正 できる範囲は、ファインダー撮影時に1/3段ステップ±5段ですが、ファイ ンダー内と表示パネルの露出補正表示は±3段までです。±3段を超える設 定は、クイック設定 (p.[64](#page-65-0)) また[は257](#page-258-0)ページの「△2:露出補正/AEB設 定]で行ってください。

なお、〈M〉モード+ISOオート設定時の露出補正については[、252ペ](#page-253-0)ー ジを参照してください。

**1** 露出を確認する

シャッターボタンを半押しして(あ4). 露出レベル表示を確認します。

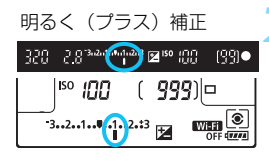

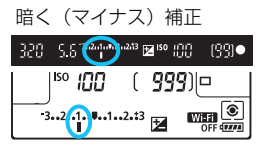

### **2** 補正量を設定する

- ファインダー内、または表示パネルを見 ながら〈5〉を回します。
- 設定できないときは、〈IOCK▶〉スイッ チを左側にしてから〈3〉を回します。
- → 露出補正を行うと、ファインダー内と表 示パネルに〈図〉が表示されます。

### **3** 撮影する

露出補正を解除するときは、露出レベル 〈1/】〉を標準露出指標(〈♥/♥〉)の位 置に戻します。

- $\bigoplus$   $\bigoplus$  ライブビュー撮影/動画撮影時の露出補正範囲は±3段です。
	- [△2:オートライティングオプティマイザ] (p[.201\)](#page-202-0) が、「しない]以外に設定され ているときは、暗めにする露出補正(マイナス補正)を行っても、明るく撮 影されることがあります。
- 同 ● 設定した補正量は、電源スイッチを〈OFF〉にしても記憶されています。 ● 補正量を設定してから〈IOCK▶〉スイッチを右側にすると、補正量が不用意 に変わることを防止できます。
	- 露出補正量が±3段を超えるときは、露出レベル表示の端が〈4〉または〈▶〉 の表示になります。

# <span id="page-258-0"></span>h **露出を自動的に変えて撮る/AEB撮影**N

1/3段ステップ±3段の範囲で、自動的にシャッター速度、または絞り数 値を変えながら3枚の画像を撮影することができます。これを「AEB撮影」 といいます。

\* AEBはAuto Exposure Bracketing (オートエクスポージャーブラケティング)の 略です。

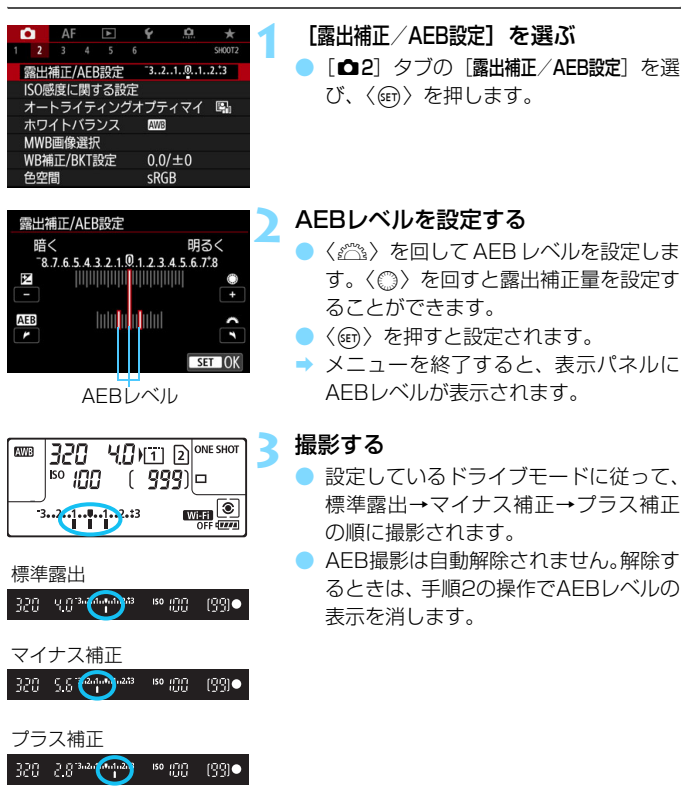

- 围 ● AEB撮影中は、ファインダー内の〈★〉が点滅します。
	- $\bullet$  ドライブモードが〈ロ〉〈ロS〉のときは、3回撮影してください。〈ロH〉 〈ロ)〉〈ロ)S〉のときは、シャッターボタンを全押ししたままにすると、3枚 連続撮影して自動的に停止します。〈 い〉〈 いっ〉のときは、10秒後または 2秒後に3枚連続撮影されます。
	- 露出補正と組み合わせて、AFB撮影を行うこともできます。
	- AFBレベルが±3段を超えるときは、露出レベル表示の端が〈4〉または〈▶〉 の表示になります。
	- ストロボ使用時、バルブ撮影時、およびマルチショットノイズ低減機能、HDR モード設定時は、AEB撮影できません。
	- 電源スイッチ〈OFF〉、ストロボ充電完了で、AFB設定が自動解除されます。

# <del>※</del> 露出を固定して撮る/AEロック撮影

ピントと露出を別々に決めたいときや、同じ露出で何枚も撮影するときに 使用します。〈A〉ボタンを押して露出を固定したあと、構図を変えて撮影 します。これを「AEロック撮影」といいます。逆光下の撮影などで有効です。

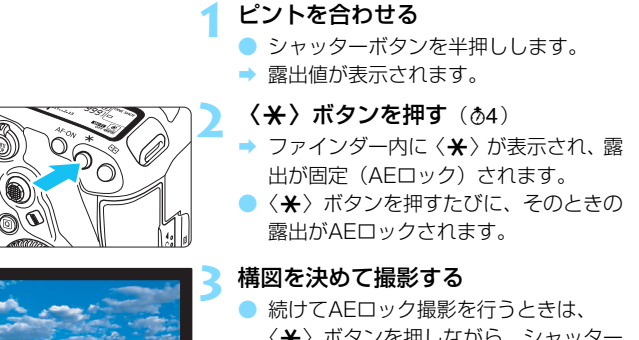

〈A〉ボタンを押しながら、シャッター ボタンを押します。

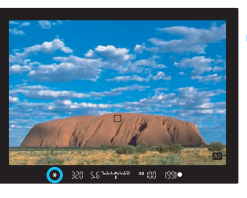

# **AEロックの効果**

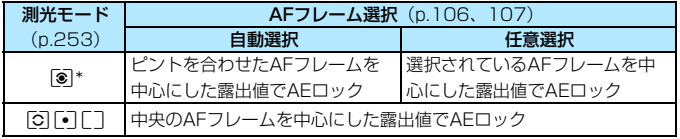

\* レンズのフォーカスモードスイッチが〈MF〉のときは、中央のAFフレームを中心に した露出値でAEロックされます。

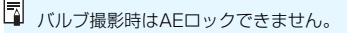

# F**: 長時間露光(バルブ)撮影**

シャッターボタンを押している間、シャッターが開いたままになり、 シャッターボタンから指を離すと閉じます。この撮影方法を「バルブ撮影」 といいます。夜景や打上げ花火、天体撮影など長時間の露光が必要なときに 設定します。

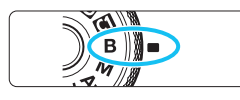

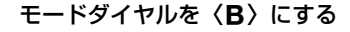

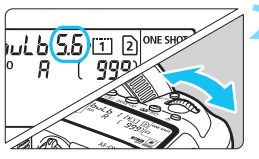

### **2** 絞り数値を設定する

● 表示パネルまたはファインダー内を見 ながら、〈6〉または〈5〉を回します。

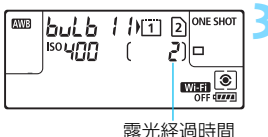

#### **3** 撮影する

- シャッターボタンを全押ししている間、 露光が行われます。
- ➡ 表示パネルに露光経過時間が表示され ます。

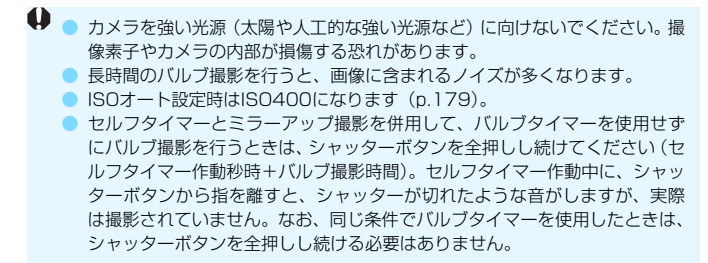

- 围 ● [△3:長秒時露光のノイズ低減]で長秒露光時に発生するノイズを低減すること ができます(p.[204\)](#page-205-0)。
	- バルブ撮影を行うときは、三脚、およびバルブタイマーの使用をおすすめし ます。ミラーアップ撮影 (p.[276\)](#page-277-0) を併用することもできます。
	- リモートスイッチ RS-80N3(別売)、タイマーリモートコントローラー TC-80N3 (別売) を使ってバルブ撮影を行うこともできます (p.[279\)](#page-280-0)。
	- **リモートコントローラー RC-6 (別売) を使ってバルブ撮影を行うこともでき** ます(p[.279](#page-280-0))。リモートコントローラーの送信ボタンを押すと、(2秒後また はすぐに)バルブ撮影が始まり、再度押すと終了します。

## **HMR バルブタイマー機能**

バルブ撮影時の露光時間をあらかじめ設定することができます。この機能 を使うと、バルブ撮影中にシャッターボタンを指で押している必要がなくな るため、カメラブレを低減することができます。

なお、バルブタイマーは、〈B〉(バルブ撮影)以外の撮影モードでは設 定できません(機能しません)。

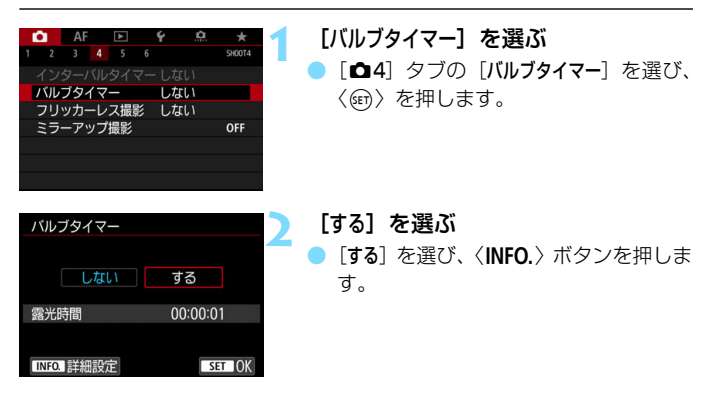

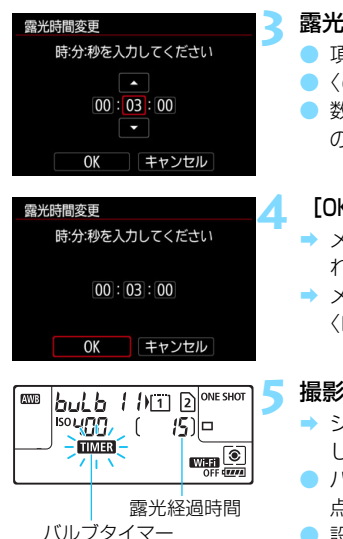

## **3** 露光時間を設定する

- 項目 (時:分:秒) を選びます。
- ●〈厨〉を押して〈白〉の状態にします。
- 数値を設定し〈6m〉を押します (〈ロ〉 の状態に戻ります)。

## **4** [OK]を選ぶ

- ◆ メニュー画面に設定した時間が表示さ れます。
- メニューを終了すると、表示パネルに 〈■■■〉が表示されます。

## **5** 撮影する

- → シャッターボタンを全押しすると、設定 した時間のバルブ撮影が行われます。
- $\bullet$  バルブタイマー撮影中は、〈 $\Box$ MER2〉が 点滅します。
- $\bullet$  設定を解除するときは、手順 2 で[しな い] を選びます。

- バルブタイマー作動中にシャッターボタンを全押しして指を離すと、バルブ タイマー撮影が終了します。
	- 露光開始からシャッターボタンを全押しし続けたときは、設定した露光時間 が経過してもバルブ撮影が継続します(設定した露光時間で自動的にバルブ 撮影は終了しません)。
	- 電源スイッチ〈OFF〉、電池交換、カード交換、動画撮影への切り換えを行っ たとき、撮影モードを〈F〉以外に変更したときは、バルブタイマーが解除 されます(設定が[しない]になります)。

# **HDR: HDR (ハイダイナミックレンジ) 撮影**

明暗差の大きいシーンで、白とびや黒つぶれが緩和された階調の広い(ハ イダイナミックレンジな)写真を撮影することができます。風景などの静物 の撮影に適しています。

HDR撮影では、1回の撮影で露出の異なる3枚の画像(標準露出/露出ア ンダー/露出オーバー)を連続撮影して、自動的に画像合成を行います。撮 影したHDR画像はJPEG画質で記録されます。

\* HDRはHigh Dynamic Range (ハイダイナミックレンジ)の略です。

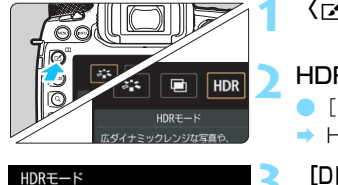

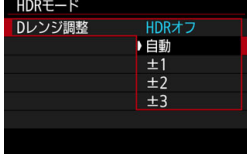

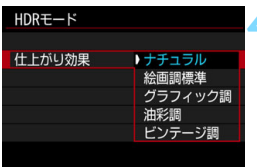

**1** 〈b〉ボタンを押す

**2** HDRモードを選ぶ

- [HDR] を選び〈☞)〉を押します。
- ➡ HDRモードの画面が表示されます。

### **3** [Dレンジ調整]を設定する

- ダイナミックレンジの調整幅を選び、 〈0〉を押します。
- 「自動] を選ぶと、撮影画面全体の明暗差 に応じて調整幅が自動設定されます。
- 数値が大きいほどダイナミックレンジ が広い写真を撮影することができます。
- HDR撮影をやめるときは、[HDRオフ]を 選びます。

# **4** [仕上がり効果]を設定する

● 仕上がり効果を選び〈(?) を押します。

# **仕上がり効果について**

ナチュラル

明暗差の大きいシーンで、通常は白とびしてしまう部分や、黒くつぶ れてしまう部分の描写が補正され、白とびや黒つぶれが緩和された写真 になります。

● 絵画調標準

「ナチュラル」よりも白とびや黒つぶれが緩和された写真になりますが、 コントラストを抑えたフラットな階調のため、絵画のような仕上がりに なります。被写体の輪郭部分に明るい(または暗い)縁取りが付きます。

● グラフィック調

[絵画調標準] よりも鮮やかでありながら、コントラストを抑えたフラッ トな階調で、グラフィックアートのような仕上がりになります。

● 油彩調

最も鮮やかで被写体の立体感を強調した、油絵のような仕上がりにな ります。

● ビンテージ調

鮮やかさと明るさを抑えながら、コントラストをさらに抑えたフラッ トな階調で、色あせた古めかしい感じの仕上がりになります。被写体の 輪郭部分に明るい(または暗い)縁取りが強めに付きます。

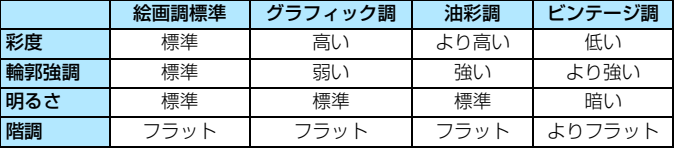

■ 各仕上がり効果とも、設定されているピクチャースタイル (p[.183](#page-184-0)) を基本にし た画像特性で撮影されます。

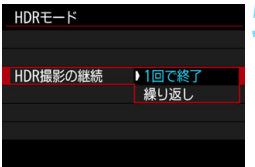

HDRモード

画像位置自動調整

## **5** [HDR撮影の継続]を設定する

- [1回で終了] または「繰り返し] を選び、 〈0〉を押します。
- [1回で終了] を選んだときは、撮影が終 了すると、HDR撮影が自動的に解除さ れます。
- 「繰り返し〕を選んだときは、手順3で [HDRオフ]を選ぶまでHDR撮影が続き ます。
- **6** [画像位置自動調整]を設定する
	- 手持ち撮影を行うときは「する」、三脚な どを使用するときは「しない」を選び、 〈0〉を押します。

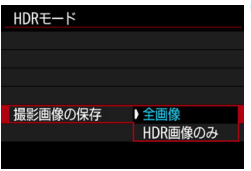

**133** しない

## **7** 保存する画像を指定する

- 撮影した3枚の画像と、合成したHDR画 像を保存するときは、[全画像]を選び 〈0〉を押します。
- HDR画像だけを保存するときは、「HDR 画像のみ]を選び〈6m>を押します。

# **8** 撮影する

- ファインダー撮影、ライブビュー撮影 で、HDR撮影を行うことができます。
- シャッターボタンを全押しすると、3枚 連続撮影され、HDR画像がカードに記 録されます。

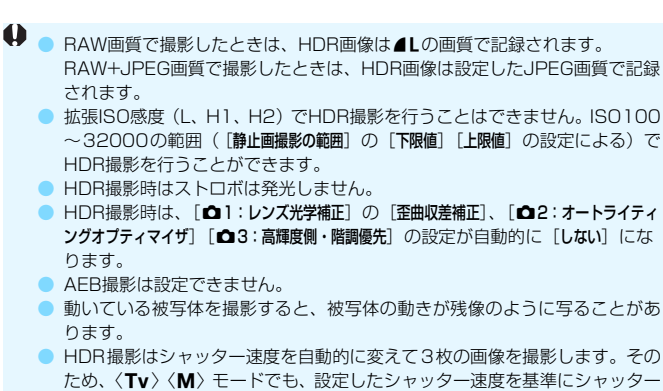

- 手ブレを抑えるため、ISO感度が高く設定されることがあります。
- HDRモード設定時に、ファインダー内と表示パネルに〈4) を表示するこ とができます(p.[489\)](#page-490-0)。

速度が変化します。

- **↓ [画像位置自動調整]を「する]に設定して撮影したときは、AFフレーム表示用の** 情報(p.[402](#page-403-0))、およびダストデリートデータ(p.[460\)](#page-461-0)は画像に付加されま せん。
	- 「画像位置自動調整]を[する]に設定して手持ち撮影を行うと、画像の周辺部分 がわずかにトリミングされ、解像感が若干低下します。また、手ブレなどに より画像のズレ量が大きいと、自動位置合わせが行われないことがあります。 なお、極端に明るい(または暗い)露出設定で撮影すると、自動位置合わせ が適切に行われないことがあります。
	- ●「画像位置自動調整]を[しない]に設定して手持ち撮影を行うと、3枚の画像が ズレてHDRの効果が十分に得られないことがあります。そのときは、三脚の 使用をおすすめします。
	- 格子模様、ストライプ模様のような繰り返しパターンや、画面全体が平坦で 単調なときは、自動位置合わせが正常に行われないことがあります。
	- 空や白壁のようなシーンのグラデーションが滑らかに再現されなかったり、 露出ムラや色ムラ、ノイズが発生することがあります。
	- 蛍光灯やLED照明などの光源下でHDR撮影を行うと、照明されている部分が 適切な色で再現されないことがあります。
	- HDR撮影は撮影後に画像を合成してからカードに記録するため、時間がかか ります。画像処理中はファインダー内と表示パネルに「**buSY**」が表示され、 処理が終わるまで次の撮影はできません。
	- HDR撮影設定後に動画撮影への切り換えを行うと、HDR撮影の設定が解除さ れることがあります([Dレンジ調整]の設定が[HDRオフ]になります)。

# ■ 多重露出撮影 <sup>899</sup>

複数の画像(2~9枚)を重ね合わせた写真を撮影することができます。 なお、ライブビュー撮影 (p[.297](#page-298-0)) のときは、画像の重なり具合を確認し ながら撮影することができます。

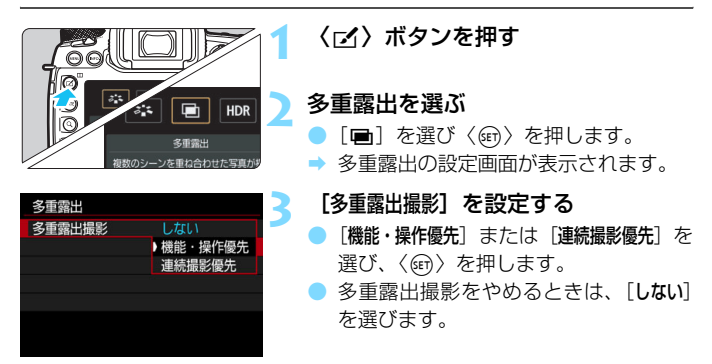

#### 機能・操作優先

画像の確認を行いながら、じっくり多重露出撮影を行いたいときに適 しています。連続撮影時は連続撮影速度が大幅に遅くなります。

#### 連続撮影優先

動いている被写体を連続して重ね合わせるときに設定します。連続撮 影を行うことができますが、撮影途中に「メニュー画面の表示」「撮影直 後の画像確認」「画像再生」「撮影のやり直し(p[.274](#page-275-0))」はできません。 また、ライブビュー撮影を行ったときは、撮影した画像は重なって表示 されません。

なお、撮影画像は多重露出画像のみ保存されます(多重露出画像を生 成するために撮影した画像の保存はできません)。

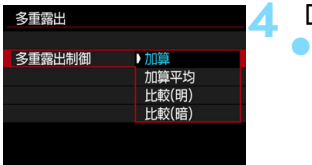

### **4** [多重露出制御]を設定する

露出の重ね合わせ方を選び〈67)を押 します。

#### ● 加算

撮影した画像の露出を加算して重ね合わせます。[重ねる枚数]に応じ て、マイナス補正を行ってください。露出補正量の目安は以下のとおり です。

### 重ねる枚数と露出補正量の目安

「2枚:-1段」「3枚:-1.5段」「4枚:-2段」

#### ● 加算平均

「重ねる枚数]に応じて自動的にマイナス補正を行いながら、画像を重 ね合わせます。なお、同じ構図で撮影したときは、被写体の背景が標準 露出になるように自動露出制御が行われます。

### ● 比較(明)/比較(暗)

^^ースになる画像と重ね合わせる画像を同じ位置で明るさ(暗さ)比 較して、明るい(暗い)部分を残します。重なる色によっては、明るさ (暗さ)の割合に応じて、色が混ざり合うことがあります。

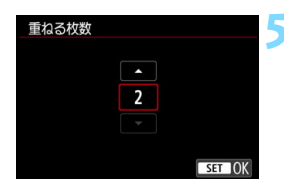

### **5** [重ねる枚数]を設定する

- 枚数を選び〈6m> を押します。
- 2~9枚の範囲で設定することができま す。

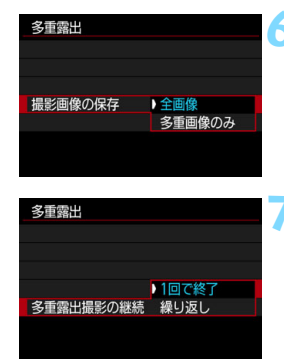

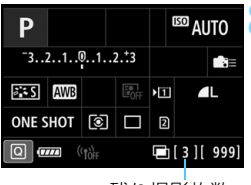

残り撮影枚数

# **6** 保存する画像を設定する

- 重ね合わせる画像と、多重露出画像の両 方を保存するときは、[全画像]を選び 〈0〉を押します。
- 多重露出画像だけを保存するときは、 「多重画像のみ]を選び〈6m〉を押します。

## **7** [多重露出撮影の継続]を設定する

- [1回で終了] または「繰り返し] を選び、 〈0〉を押します。
- [1回で終了] を選んだときは、撮影が終 了すると、多重露出撮影が自動的に解 除されます。
- •[繰り返し]を選んだときは、 手順3で「し ない]を選ぶまで多重露出撮影が続きま す。
- **8** 1枚目を撮影する
	- ▶「機能・操作優先」設定時は、撮影した画像 が表示されます。
	- **→〈■〉が点滅します。**
	- 多重露出撮影の残り枚数は、ファイン ダー内、または画面に表示される「1内 の数値で確認することができます。
	- ●〈▶〉ボタンを押すと、撮影した画像を 確認することができます (p.[274\)](#page-275-0)。

## **9** 2枚目以降を撮影する

- 「機能・操作優先」設定時は、撮影した画像 が重なって表示されます。
- ●「機能・操作優先」の設定でライブビュー撮 影を行ったときは、そのときまでに撮影 した画像が重なって表示されます。 〈INFO.> ボタンを押すと、ライブビュー 映像だけを表示することができます。
- 設定した枚数を撮影すると、多重露出撮 影が終了します。連続撮影時は、シャッ ターボタンを押し続けると、設定した枚 数を連続撮影して停止(または一旦停 止)します。

R. ● [機能・操作優先]のときは、撮影途中で〈■〉ボタンを押すと、そのときまで に撮影した多重露出画像を確認したり、直前に撮影した画像を消去すること ができます(p.[274\)](#page-275-0)。

● 最後に撮影したときの撮影情報が多重露出画像に記録されます。

- **↓ 記録画質、ISO感度、ピクチャースタイル、高感度撮影時のノイズ低減、色空** 間などは、1枚目と同じ設定で2枚目以降も撮影されます。
	- 多重露出撮影時は、 [△1:レンズ光学補正]の全項目、 [△2:オートライティング オプティマイザ]「△3:高輝度側・階調優先]の設定が自動的に「しない】になります。
	- [✿3:ピクチャースタイル]が「オート]に設定されているときは、「スタンダード] で撮影されます。
	- [機能・操作優先] + [加算]設定時に、撮影途中に表示される画像のノイズ、色 ムラ、縞などは、最終的に記録される多重露出画像と異なることがあります。
	- 多重露出撮影は、重ねる枚数が多いほど、ノイズ、色ムラ、縞が目立つよう になります。
	- 「加算]設定時は、多重露出撮影を終了したときに画像処理に時間がかかりま す(アクセスランプが長く点灯します)。
	- [加算] の設定でライブビュー撮影を行ったときは、多重露出撮影終了時にラ イブビュー機能が自動的に終了します。
	- 手順9でライブビュー撮影時に重なって表示される画像の明るさやノイズな どは、最終的に記録される多重露出画像とは異なります。
	- [連続撮影優先]設定時は、設定した枚数の撮影が終わったらシャッターボタン から指を離してください。
	- 電源スイッチ〈OFF〉、電池交換、カード交換、動画撮影への切り換えを行う と、多重露出撮影が解除されます。
	- 多重露出撮影中は、[43:センサークリーニング]の[今すぐクリーニング た」][手 作業でクリーニング]は選択できません。
	- 撮影中に撮影モードを〈囚〉または〈Ø】〈@〉〈@〉にすると、多重露出 撮影が終了します。
	- カメラとパソコンを接続しているときは、多重露出撮影はできません。なお、 撮影中に接続すると多重露出撮影が終了します。

# <span id="page-274-0"></span>**カードに記録されている画像に重ね合わせる**

カードに記録されているRNN画像を1枚目に指定して、多重露出撮影を行 うことができます。選択した■■画像の画像データはそのまま残ります。

指定できるのはRMM画像のみです。MRMW/SRMM画像、およびJPEG画像 は選択できません。

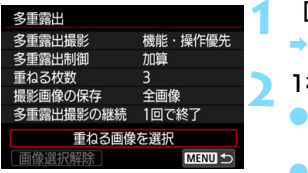

## **1** [重ねる画像を選択]を選ぶ

- B カード内の画像が表示されます。
- **2** 1枚目の画像を選ぶ
- ●〈5〉を回して1枚目に設定する画像を 選び、〈6m〉を押します。
- [OK] を選びます。
- 選択中の画像番号が、画面の下側に表示 されます。
- **3** 撮影する
	- 画像を選択すると、残り撮影枚数は「重 ねる枚数]で設定した枚数よりも1枚少な くなります。例えば、「重ねる枚数」が3枚 のときは、2枚撮影します。

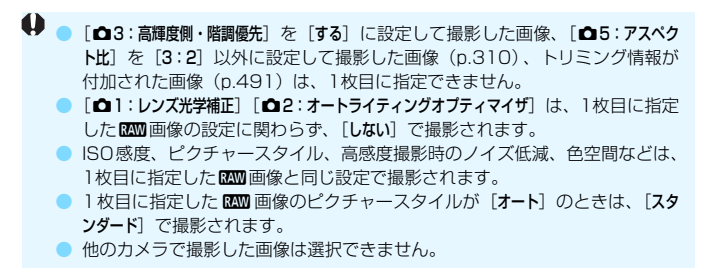

围 多重露出撮影を行った1四画像を選ぶこともできます。 ●「画像選択解除]を選ぶと指定が解除されます。

# <span id="page-275-0"></span>**撮影途中の画像確認と画像消去について**

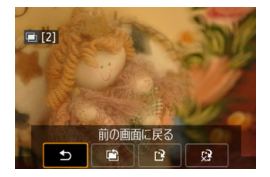

「機能・操作優先」設定時に、設定した枚数 の撮影が完了する前に〈■> ボタンを押す と、撮影途中の(多重)画像が表示され、重 なり具合や、露出などを確認することがで きます (「連続撮影優先]時不可)。

この状態で〈L〉ボタンを押すと、撮影 途中に操作できる項目が表示されます。

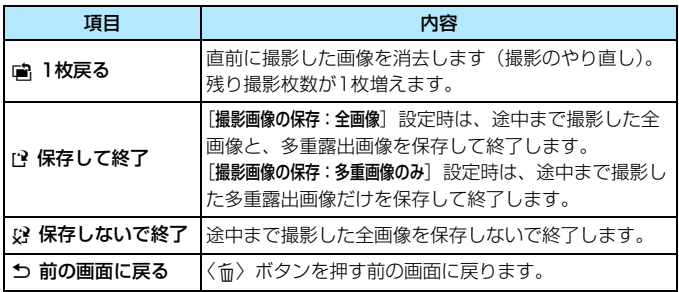

多重露出撮影中は、多重露出画像以外の再生はできません。

# **こんなときは**

#### ● 記録画質に制限はありますか?

JPEGはすべての記録画質を選択できます。MRM/SRMのときは、 多重露出画像はRRMで記録されます。

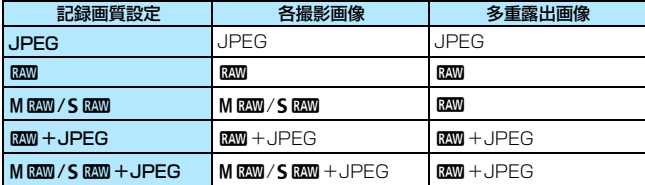

#### ● カードに記録されている画像に重ね合わせたい

[重ねる画像を選択]で、多重露出1枚目の画像を選択することができま す(p[.273](#page-274-0))。なお、カードに記録されている画像どうしを重ね合わせ ることはできません。

#### ● ライブビュー撮影でも多重露出ができますか?

ライブビュー撮影(p.[297\)](#page-298-0)でも多重露出を行うことができます。た だし、[連続撮影優先]のときは、撮影した画像は重なって表示されません。

#### ● 多重露出画像の画像番号はどうなりますか?

全画像を保存する設定のときは、多重露出画像を生成するために撮影 した最終画像の続き番号で、多重露出画像が保存されます。

#### ● 多重露出撮影中にオートパワーオフ機能は作動しますか?

「♥2:オートパワーオフ〕が「しない〕以外に設定されているときは、オー トパワーオフで電源が自動的に切れるまでの時間が約30分になります。 オートパワーオフが働くと多重露出撮影が終了し、多重露出の設定も解 除されます。

なお、多重露出撮影を始める前は、カメラで設定した時間どおりに オートパワーオフが働き、多重露出の設定が解除されます。

# <span id="page-277-0"></span>**〈フ ミラーアップ撮影**

撮影時にミラーが上下に動作することで発生する機械的な振動を「ミラー ショック」といいます。ミラーアップ機能を使うと、撮影時にあらかじめミ ラーが上がった状態になり、ミラーショックによるブレを低減することがで きます。近接(マクロ)撮影や超望遠レンズを使用した撮影、低速シャッ ターによる撮影などに効果的です。

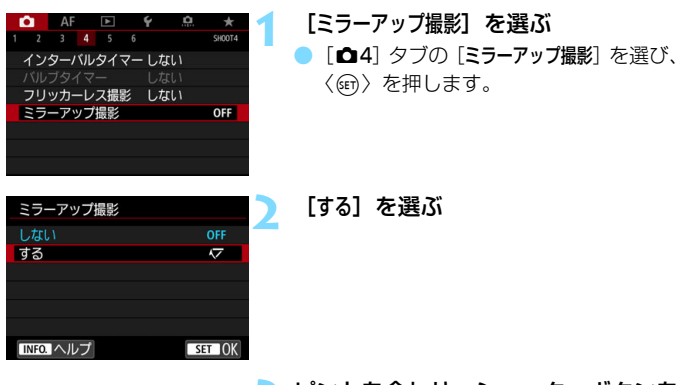

**3** ピントを合わせ、シャッターボタンを 全押しする

→ ミラーが上がります。

# **4** もう一度シャッターボタンを全押しす る

● 撮影が行われ、ミラーが下がります。

- カメラを強い光源 (太陽や人工的な強い光源など) に向けないでください。撮 像素子やカメラの内部が損傷する恐れがあります。
	- 晴天の真夏の海岸や、スキー場のように極端に明るいところでミラーアップ 撮影を行うときは、ミラーアップ安定後、速やかに撮影してください。 ● ミラーアップ中は、撮影機能の設定やメニュー操作などはできません。
- ● [する]設定時に、ドライブモードが連続撮影に設定されていても、1枚撮影に
	- なります。 ● セルフタイマーを併用することもできます。
	- ミラーアップしてから約30秒経過すると、ミラーが自動的に下がります。再 度シャッターボタンを全押しすると、ミラーアップします。
	- ミラーアップ撮影を行うときは、三脚とリモートスイッチ RS-80N3(別 売)、またはタイマーリモートコントローラー TC-80N3(別売)の使用を おすすめします(p.[279\)](#page-280-0)。
	- リモートコントローラー (別売) を併用することもできます (p.[279\)](#page-280-1)。リ モートコントローラーのスイッチを「2秒後」に設定することをおすすめし ます。

# <span id="page-279-0"></span>**アイピースカバーの使い方**

セルフタイマー撮影やバルブ撮影、リモートスイッチを使った撮影など、 ファインダーをのぞかずに撮影すると、ファインダーから入った光の影響で 暗い写真(露出不足)になることがあります。このようなときは、ストラッ プに付いているアイピースカバー(p.[37](#page-38-0))を使います。

なお、ライブビュー撮影と動画撮影のときは、アイピースカバーを取り付 ける必要はありません。

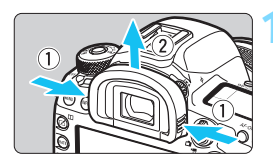

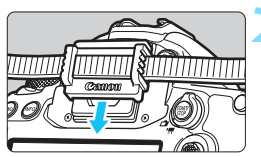

## **1** アイカップを取り外す

● アイカップの両脇をつまんだまま引き 上げて取り外します。

## **2** アイピースカバーを取り付ける

- ファインダー接眼部の溝に沿って、アイ ピースカバーを取り付けます。
- 撮影が終わったら、アイピースカバーを 取り外し、アイカップを取り付けます。

# <span id="page-280-0"></span>**リモートスイッチ撮影**

リモートスイッチ RS-80N3 (別売)や、タイマーリモートコントロー ラー TC-80N3 (別売) など、N3タイプの端子を備えたEOS用アクヤサ リーをカメラに取り付けて撮影することができます (p[.525](#page-526-0))。

アクセサリーの操作方法については、各アクセサリーの使用説明書を参照 してください。

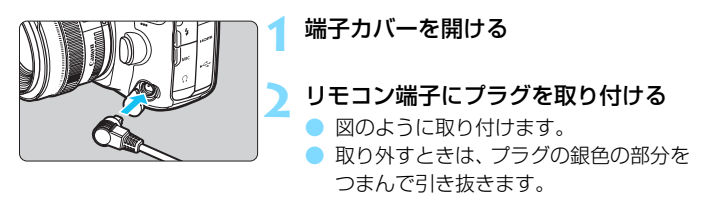

# <span id="page-280-1"></span>R **リモコン撮影**

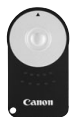

 リモートコントローラー RC-6(別売)を使用すると、 カメラから最大約5m離れて(正面時)リモコン撮影する ことができます。「すぐに撮影」と「2秒後撮影」ができ ます。

# **1** ピントを合わせる

**2** レンズのフォーカスモードスイッチを 〈MF〉にする

- ●〈AF〉で撮影することもできます。
- **〈DRIVF·AF〉ボタンを押す**(あ6)

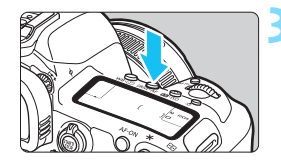

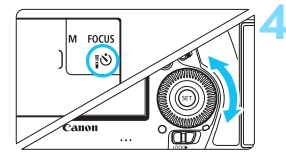

# **4** セルフタイマー/リモコンを選ぶ 表示パネルまたはファインダー内を見

ながら〈 ( ) を回して、 〈 i o ) または 〈いっ〉を選びます。

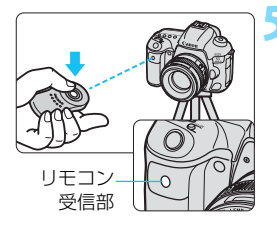

### **5** リモコンの送信ボタンを押す

- リモコンの送信部をカメラの受信部に 向けて、送信ボタンを押します。
- → セルフタイマーランプが点灯して撮影 されます。

- **◆ 蛍光灯やLED照明などが近くにあると、光源の影響でカメラが誤作動して、意** 図せずにシャッターが切れることがあります。できるだけカメラを光源から 離してください。
	- テレビ用のリモコンなどをカメラに向けて操作すると、カメラが誤動作して、 意図せずにシャッターが切れることがあります。
	- このカメラの周りで、他のカメラのストロボが発光すると、本機が誤動作し て、意図せずにシャッターが切れることがあります。リモコン受信部に他の カメラのストロボ光が入らないようにしてください。
- ● リモートコントローラー RC-1とRC-5を使用することもできます。 ● リモートレリーズ機能を備えたEXスピードライト (別売) でも、リモコン撮 影を行うことができます。

# H **インターバルタイマー撮影**

インターバルタイマー機能を使用すると、撮影間隔、撮影回数を任意に設 定して、一定間隔で1枚撮影を繰り返すことができます。

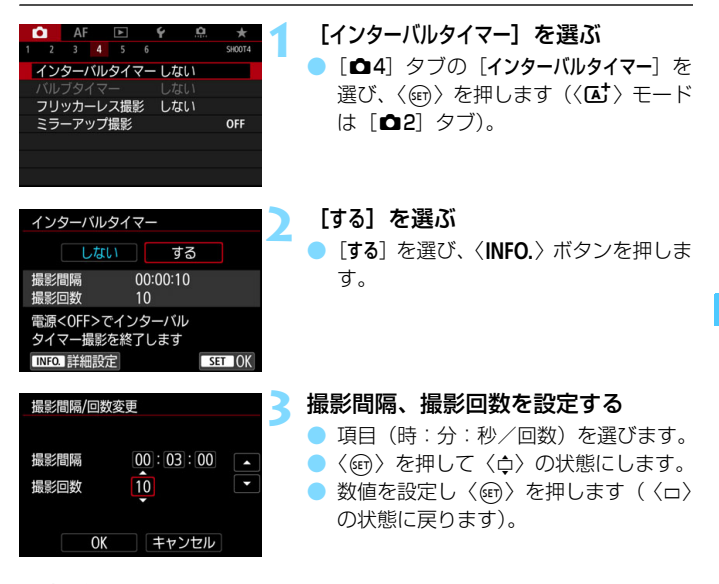

● 撮影間隔

 $[00:00:01]$   $\sim$   $[99:59:59]$  の範囲で設定することができます。

● 撮影回数

[01]~[99]の範囲で設定することができます。[00]に設定した ときは、撮影回数制限なしで、インターバルタイマーを終了するまで撮 影が継続します。

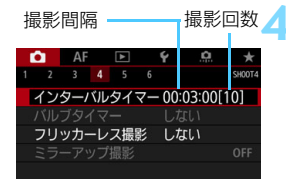

### **4** [OK]を選ぶ

- → メニュー画面に設定した内容が表示さ れます。
- → メニューを終了すると、表示パネルに 〈■■■〉が表示されます。

#### インターバルタイマー  $55112$  M  $3$  ONE SHOT **AVB** 125. <sup>ISO</sup> IOD  $(999)$ **TIMER**  $\frac{1}{\sqrt{2}}$  $3...2...7...7...7...2...2$ F dvera

### **5** 撮影する

- ➡ 1枚目が撮影され、以降は設定した内容 でインターバルタイマー撮影が行われ ます。
- インターバルタイマー撮影中は、 〈■■■〉が点滅します。
- 設定した回数の撮影が終わると、イン ターバルタイマー撮影が終了し、自動的 に解除されます。

# ■ ■ 三脚の使用をおすすめします。

- 事前にテスト撮影することをおすすめします。
- インターバルタイマー撮影を開始したあとでも、シャッターボタンを全押し すると、通常の撮影を行うことができます。ただし、次のインターバルタイ マー撮影の約5秒前になると、撮影機能の設定、メニュー操作、画像の再生な どの操作や表示が中断され、撮影準備状態になります。
- 次のインターバルタイマー撮影が行われるタイミングで撮影しているとき や、画像処理中のときは、その回のインターバルタイマー撮影がキャンセル されます。そのため、設定した撮影回数より少ない枚数の静止画が記録され ます。
- インターバルタイマー中もオートパワーオフが機能します。次の撮影約1分前 になると自動的に電源が入ります。
- AEBやWBブラケティング、多重露出、HDRモードと組み合わせて撮影する こともできます。
- インターバルタイマー撮影を途中で終了するときは、[**しない**]に設定するか、 電源スイッチを〈OFF〉にします。
- カメラを強い光源 (太陽や人工的な強い光源など) に向けないでください。撮 像素子やカメラの内部が損傷する恐れがあります。
	- レンズのフォーカスモードスイッチが〈**AF**〉に設定されているときは、AFで ピントが合わないと撮影が行われません。〈**MF**〉に設定し、手動でピントを合 わせてから撮影することをおすすめします。
	- インターバルタイマー機能を使用したライブビュー撮影、動画撮影、バルブ 撮影はできません。

● 撮影時間が長くなるときは、家庭用電源アクヤサリー (別売/ p.[530](#page-531-0)) の使 用をおすすめします。

- 長秒時露光など、シャッター速度が撮影間隔より長く設定されているときは、 設定した間隔で撮影できません。そのため、設定した撮影回数より少ない枚 数の静止画が記録されます。また、シャッター速度が撮影間隔とほぼ同じ(近 い)ときも、撮影枚数が少なくなることがあります。
- 撮影機能の設定やカードの性能などにより、カードに記録する時間が撮影間 隔よりも長いときは、設定した間隔で撮影できないことがあります。
- ストロボを使用してインターバルタイマー撮影を行うときは、ストロボの充 電に必要な時間よりも長い撮影間隔を設定してください。撮影間隔が短いと、 ストロボなしで撮影が行われることがあります。
- 撮影間隔が短いときは、撮影が行われなかったり、AFが行われずに撮影され ることがあります。
- 電源スイッチを〈OFF〉にしたときや、ライブビュー撮影/動画撮影画面を 表示したとき、撮影モードを〈B〉や〈3)〈3)〈3)〈BD〉にしたとき、EOS 用ソフトウェアEOS Utility(p.[598](#page-599-0))を使用したときは、インターバルタイ マーが解除され、設定が[**しない**]になります。
- インターバルタイマー撮影開始後は、リモコン撮影 (p.[279\)](#page-280-1) やEOS用外部 ストロボによるリモートレリーズ撮影はできません。
- ファインダーから目を離してインターバルタイマー撮影を行うときは、ファ インダーにアイピースカバーを取り付けてください(p[.278\)](#page-279-0)。ファインダー に光が入ると、適切な露出が得られないことがあります。

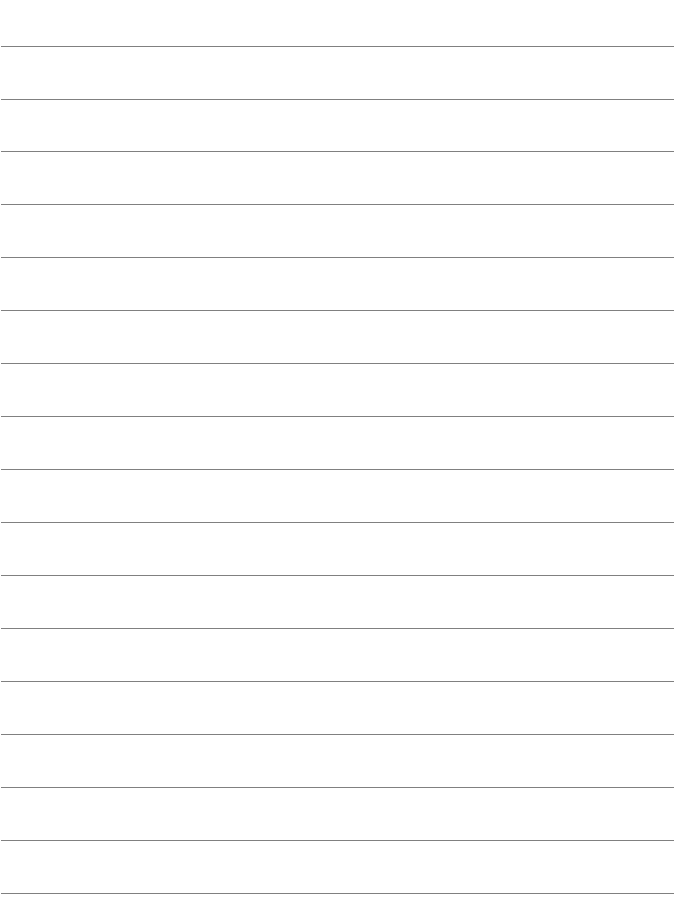

# **ストロボ撮影**

**7**

この章では、外部ストロボ(EXスピードライト/別売)を使っ た撮影、カメラのメニュー画面から外部ストロボの設定を行う方 法について説明しています。

# D **ストロボを使った撮影**

# **EOS用EXスピードライト**

EXスピードライト(別売)を使用すると、簡単にストロボ撮影を行うこ とができます。

操作方法については、EXスピードライトの使用説明書を参照してくださ い。なお、このカメラは、EXスピードライトの全機能が使用できる、Aタ イプカメラに属しています。

カメラのメニュー画面から、ストロボの機能やストロボのカスタム機能を 設定する方法については[、289](#page-290-0)~[295ペ](#page-296-0)ージを参照してください。

#### ● ストロボ調光補正

露出補正と同じ感覚で、ストロボの発光量を調整することができま す。補正できる範囲は1/3段ステップ±3段です。

カメラの〈图·ISO〉ボタンを押したあと、ファインダー内、または表 示パネルを見ながら〈◎〉を回します。

 $\bullet$  FEロック

被写体の任意の部分に適正調光させるストロボ撮影方法です。被写体 をファインダーの中央に置いて、カメラの〈M-Fn〉ボタンを押してか ら、構図を決めて撮影します。
- 1 [△2:オートライティングオプティマイザ] (p[.201](#page-202-0)) が [しない] 以外に設定されてい るときは、暗めにする調光補正(マイナス補正)を行っても、明るく撮影される ことがあります。
- AFでピントが合わせにくいときは、必要に応じてEOS用外部ストロボからAF補 助光が自動投光されます。

# **EXシリーズ以外のキヤノン製スピードライト**

- EZ/E/EG/ML/TLスピードライトをA-TTLまたはTTL自動調光モード に設定して撮影すると、常時フル発光します。 カメラの撮影モードを〈M〉マニュアル露出、または〈Av〉絞り優先 AE に設定して、絞り数値を変えて撮影してください。
- マニュアル発光機能を搭載したスピードライト使用時は、マニュアル発 光モードで撮影してください。

# **汎用ストロボ**

# ● 同調シャッター速度

小型の汎用ストロボは1/200秒以下で同調します。スタジオ用の大 型ストロボは、小型の汎用ストロボに比べ閃光時間が長く、機種により 閃光時間が異なります。1/60~1/30秒程度を目安に、あらかじめスト ロボが正しく同調するかどうか、確認してから撮影してください。

# ● シンクロ端子について

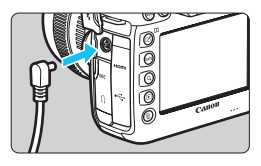

- シンクロ端子を利用して、シンクロコー ド付きのストロボを使用することがで きます。なお、端子にはコードの抜け落 ちを防止するための、ロック用のねじ山 が付いています。
	- シンクロ端子には極性はありません。シ ンクロコードの極性に関わらず、そのま ま使用することができます。

# ● ライブビュー撮影時の注意

汎用ストロボを使用してライブビュー撮影を行うときは、「△6:LVソ フト撮影]を「しない]設定にしてください (p[.312](#page-313-0))。「モード1]「モード 2]に設定されていると、ストロボが発光しません。

- Ü 他社製の特定カメラ専用のストロボ、およびストロボ用付属品を使用すると、 カメラが正常な機能を発揮しないばかりでなく、故障の原因になります。
	- シンクロ端子に 250V 以上の電圧がかかるストロボを使用しないでくださ い。
	- 高圧ストロボをアクヤサリーシューに取り付けて使用しないでください。発 光しないことがあります。
- アクセサリーシューとシンクロ端子にそれぞれストロボを接続して、同時に使用 することもできます。

# ■MENU ストロボの機能を設定する<sup>⊠■</sup>

ストロボ機能設定に対応したEXスピードライトを使用すると、カメラの メニュー画面から、ストロボの機能を設定したり、ストロボのカスタム機能 を設定することができます。設定を行う前にストロボをカメラに取り付け、 ストロボの電源を入れておきます。

なお、ストロボの機能については、スピードライトの使用説明書を参照し てください。

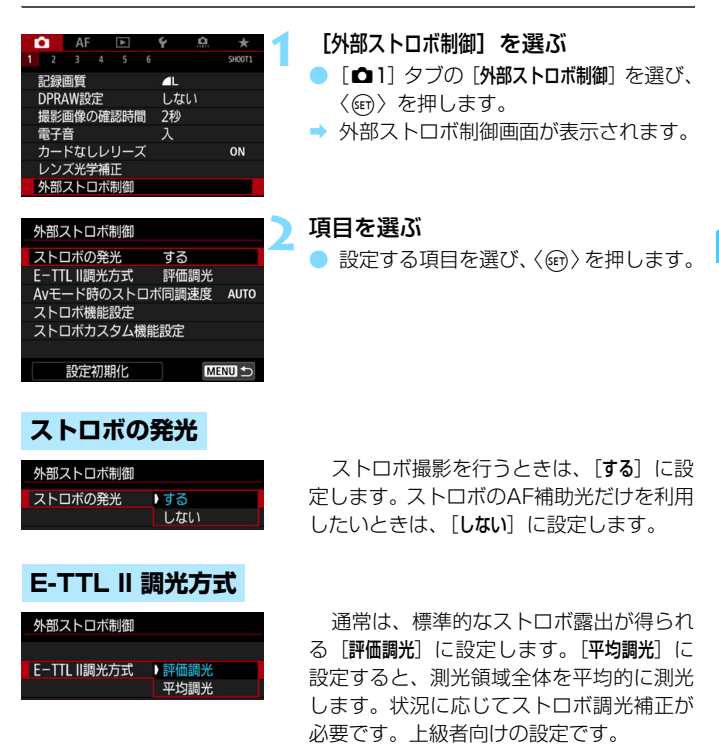

# **Avモード時のストロボ同調速度**

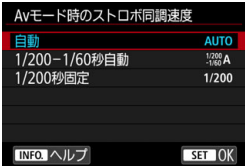

〈Av〉絞り優先AFモードでストロボ撮 影を行うときのストロボ同調速度を設定す ることができます。

### AUTO: 自動

明るさに応じてシャッター速度が1/200~30秒の範囲で自動設定 されます。ハイスピードシンクロを行うこともできます。

# $\frac{1/200}{2}$ A: 1/200-1/60秒自動

暗い場所でシャッター速度が自動的に遅くならないようになります。 被写体ブレや手ブレを防止したいときに有効です。ただし、被写体はス トロボ光により標準露出になりますが、被写体の背景が暗くなることが あります。

● 1/200: 1/200秒固定

シャッター速度が1/200秒に固定されるため、[1/200-1/60秒自動] よりも被写体ブレや手ブレを抑えることができます。ただし、暗い場所 では[1/200-1/60秒自動]よりも被写体の背景が暗くなります。

「1/200-1/60秒自動]「1/200秒固定]設定時は、〈Av〉モードでハイスピードシン クロを行うことはできません。

# **ストロボ機能設定**

画面に表示される内容や設定できる項目は、ストロボの機種や設定されて いる発光モード、ストロボカスタム機能の設定状態などにより異なります。

なお、使用するストロボの機能については、スピードライトの使用説明書 を参照してください。

**表示例**

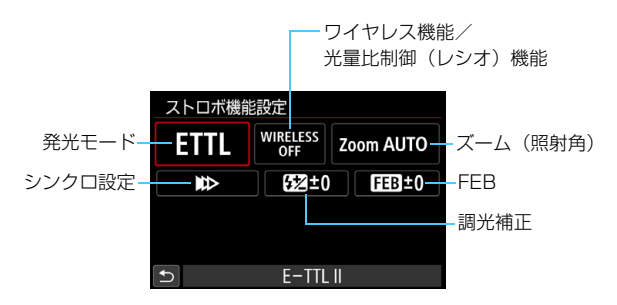

発光モード

撮影目的に応じて発光モードを選択します。

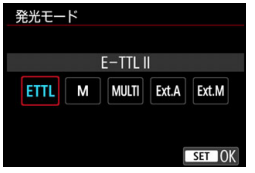

[E-TTL II]は、ストロボの自動露出撮影 ができる、EXスピードライトの標準的な モードです。

「マニュアル発光]は、ストロボの「発光量] を自分で決めて撮影するモードです。

その他の発光モードについては、その発 光モードに対応したストロボの使用説明書 を参照してください。

# ワイヤレス機能/光量比制御 (RATIO) 機能

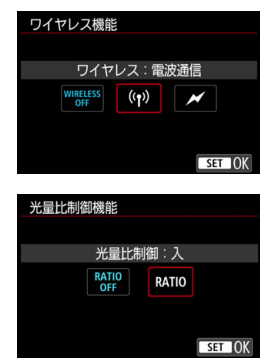

電波通信、または光通信によるワイヤレ ス(多灯)ストロボ撮影を行うことができ ます。

詳しくは、ワイヤレスストロボ撮影に対 応したストロボの使用説明書を参照してく ださい。

ストロボ機能設定に対応したマクロスト ロボ(例:MR-14EX II)使用時に、発光 部A, Bの発光量の比率(光量比)を設定し たり、レシーバーストロボを増灯したワイ ヤレスストロボ撮影を行うことができま す。

詳しくは、光量比制御に対応したマクロ ストロボの使用説明書を参照してくださ い。

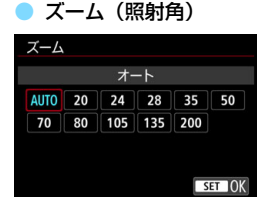

ズーム機能を内蔵したストロボ使用時 に、発光照射角を設定することができます。 通常は、撮影レンズの焦点距離に応じて照 射角をカメラが自動設定する[AUTO]に設 定します。

### ● シンクロ設定

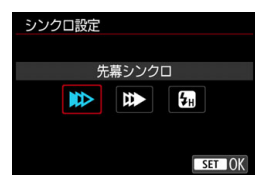

通常は、撮影開始直後にストロボが発光 する[先幕シンクロ]に設定します。

「後幕シンクロ」に設定すると、シャッターが閉じる直前にストロボが発光 します。遅いシャッター速度と組み合わせると、走行中の車のライトなどの 軌跡を自然な感じで写すことができます。なお、後幕シンクロと「E-TTL II] の組み合わせのときは、シャッターボタンを全押ししたときと撮影終了直前 の計2回発光します。

「ハイスピード」に設定すると、すべてのシャッター速度でストロボ撮影を 行うことができます。日中の屋外などで、被写体の背景をぼかして(絞りを 開いて)撮影したいときに有効です。

## ● 調光補正

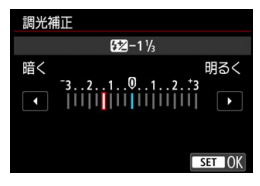

ストロボの発光量を1/3段ステップ±3 段の範囲で調整することができます。

詳しくは、ストロボの使用説明書を参照 してください。

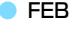

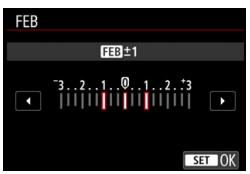

ストロボの発光量を自動的に変えながら 3枚の撮影を行うことができます。 詳しくは、FEB(Flash Exposure Bracketing)機能を搭載したストロボの 使用説明書を参照してください。

◆ 後慕シンクロで撮影するときは、シャッター速度を1/25秒以下の遅い速度に設 定してください。1/30秒以上の速い速度のときは、[後幕シンクロ]に設定してい ても、自動的に先幕シンクロ撮影になります。

- ■ ストロボ機能設定に対応していないEXスピードライト使用時は、[ストロボの発 光][E-TTL II 調光方式]、および「ストロボ機能設定]の「調光補正]のみ設定でき ます(一部のEXスピードライトでは、[シンクロ設定]も設定可能)。
	- ストロボ側で調光補正を設定したときは、カメラ側から調光補正を行うこと はできません。なお、同時に設定されているときは、ストロボ側の設定が優 先されます。

# **ストロボカスタム機能設定**

ストロボのカスタム機能については、ストロボ(別売)の使用説明書を参 照してください。

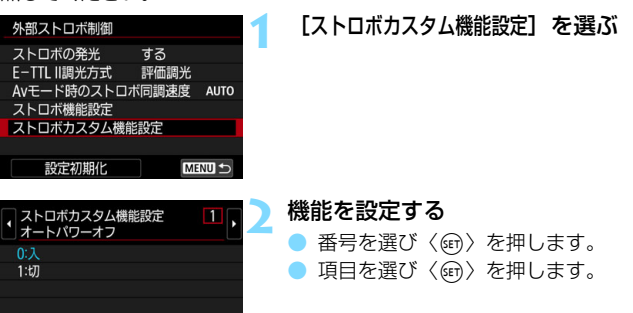

<sup>●●</sup> EXスピードライト使用時に、ストロボカスタム機能の[調**光方式**]を[**TTL**](自 動調光)に設定したときは、常時フル発光します。

# **ストロボ機能設定初期化/ストロボカスタム機能一括解除**

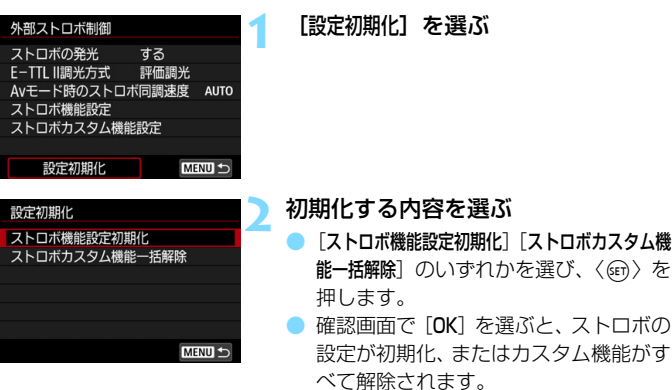

[5] [外部ストロボ制御]の画面から、ストロボのパーソナル機能 (P.Fn) の設定・解除 はできません。ストロボを直接操作して設定してください。

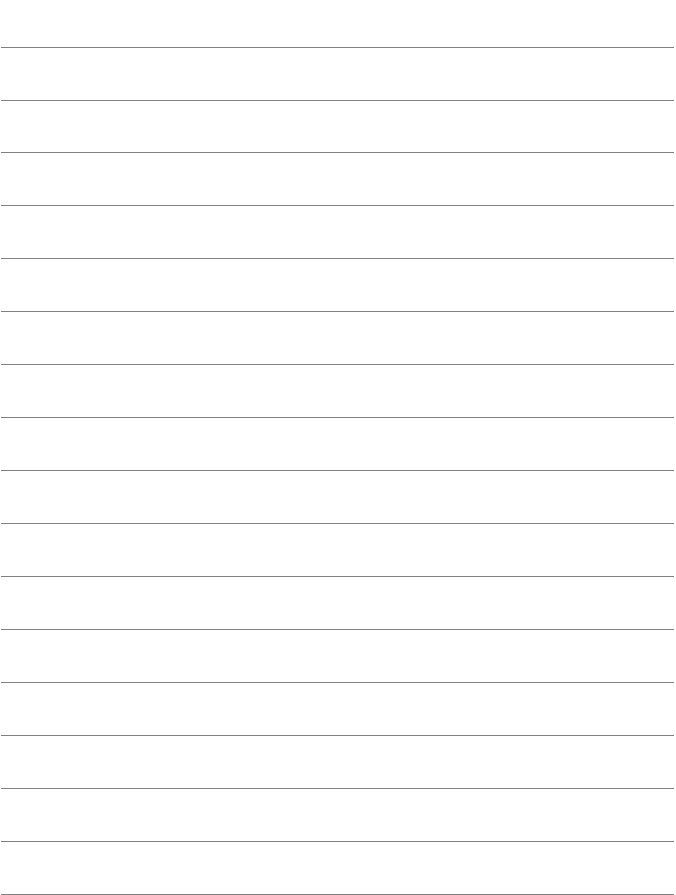

# **8**

# **液晶モニターを見ながら 撮影する(ライブビュー撮影)**

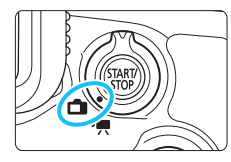

カメラの液晶モニターに表示される 映像を見ながら撮影することができま す。この撮影方法を「ライブビュー撮 影」といいます。

ライブビュー撮影/動画撮影スイッ チを〈△ 〉にすると、ライブビュー撮 影ができるようになります。

● カメラを手に持って液晶モニターを見ながら撮影すると、手ブ レにより、鮮明な画像が得られないことがあります。そのよう なときは、三脚などの使用をおすすめします。

# ■ リモートライブビュー撮影について

EOS用ソフトウェアのEOS Utility (p[.598](#page-599-0)) がインストールされたパ ソコンにカメラを接続すると、パソコンの画面を見ながらリモート撮影 を行うことができます。詳しくは、EOS Utility使用説明書(p.[600](#page-601-0)) を参照してください。

# <span id="page-299-0"></span>**←■ 液晶モニターを見ながら撮影する ■**

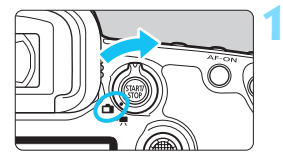

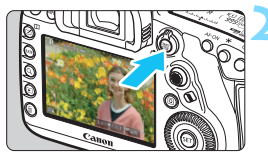

**1** ライブビュー撮影/動画撮影スイッチ を〈←■〉にする

**2** ライブビュー映像を表示する

- ●〈恐い〉ボタンを押します。
- → 液晶モニターに映像が表示されます。
- ライブビュー映像は、実際の撮影結果に 近い明るさで表示されます。

# **3** 撮影モードを選ぶ

● モードダイヤルを回して撮影モードを 選びます。

# **4** ピントを合わせる

- シャッターボタンを半押しすると、設定 されているAF方式(p.[316\)](#page-317-0)でピント 合わせが行われます。
- 画面にタッチして人物の顔や被写体を 選ぶこともできます (p.[327\)](#page-328-0)。

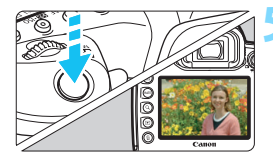

# **5** 撮影する

- シャッターボタンを全押しします。
- → 撮影が行われ、液晶モニターに撮影した 画像が表示されます。
- → 表示が終わると、自動的にライブビュー 撮影に戻ります。
- ●〈?%!?〉ボタンを押すとライブビュー撮影 が終了します。

# **ライブビュー撮影ができないときは**

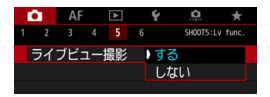

[△5:ライブビュー撮影] を [する] に設定 します (〈**「ベ**〉モードは「✿3]タブ)。

# **ライブビュー撮影時の撮影可能枚数の目安** (約・枚)

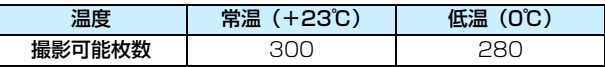

● 上記の撮影可能枚数は、フル充電のバッテリーパック LP-E6N使用、CIPA (カメ ラ映像機器工業会)の試験基準によります。

- バッテリーグリップ BG-E20(別売)使用時に、バッテリーパック LP-E6Nを2個 使用したときは、撮影可能枚数が約2倍になります。
- フル充電のバッテリーパック LP-E6Nでライブビュー撮影できる時間は、常温(+ 23℃):合計約2時間40分、低温(0℃):合計約2時間30分です。

# **連続撮影中の表示について**

ライブビュー撮影時に記録画質をJPEG画質、およびRNNIに設定して (MRWYSRWな除く)〈D」)高速連続撮影を行ったときは、シャッターボ タンを全押ししている間、撮影した画像が連続して表示(再生)されます。 連続撮影を終了すると(シャッターボタンを半押しに戻すと)、ライブビュー 映像が表示されます。

外部ストロボ使用時や長秒時露光を行ったときなど、撮影条件によっては撮影し た画像が連続して表示(再生)されないことがあります。

- カメラを強い光源 (太陽や人工的な強い光源など) に向けないでください。撮 像素子やカメラの内部が損傷する恐れがあります。
	- ●『ライブビュー撮影全般の注意事項』は[、331](#page-332-0)[~332](#page-333-0)ページにまとめて記載 しています。
- ● 映像の視野率は約100% (記録画質 JPEG ▲L、アスペクト比 3:2時)です。 ●〈LOCK▶〉スイッチを左側にして〈 3〉を回すと、±3段までの範囲で露出補 正を行うことができます(〈昼〉モードを除く)。
	- 絞り込みボタンを押すと、被写界深度を確認することができます。
	- 記録画質がMBRM、SIBRMの設定で撮影を行うと、「BUSY」が表示され、一時 的に撮影ができなくなります。
	- ピント合わせは〈AF-ON〉ボタンで行うこともできます。
	- ストロボ撮影時は、シャッターが2回切れたような音がしますが、撮影枚数は 1枚です。また、シャッターボタンを全押ししてから撮影されるまでの時間 が、ファインダー撮影時より少し長くなります。
	- カメラを操作しない状態が続くと、[12:オートパワーオフ]の設定時間で電源 が自動的に切れます(p[.76](#page-77-0))。[**しない**]に設定されているときは、約30分で ライブビュー機能が自動的に終了します(電源は切れません)。
	- HDMIケーブル HTC-100 (別売) を使用すると、ライブビュー映像をテレ ビに表示することができます(p[.432](#page-433-0))。ただし、音声は出力されません。 なお、テレビに映像が表示されないときは、「43:ビデオ方式]の「NTSCT [PAL]の設定を確認してください(テレビが対応している方式に合わせてく ださい)。
	- リモートコントローラー (別売/ p[.279\)](#page-280-0) を使ってライブビュー撮影を行う こともできます。

# **情報表示について**

〈INFO.〉ボタンを押すと、押すたびに情報表示内容が切り換わります。

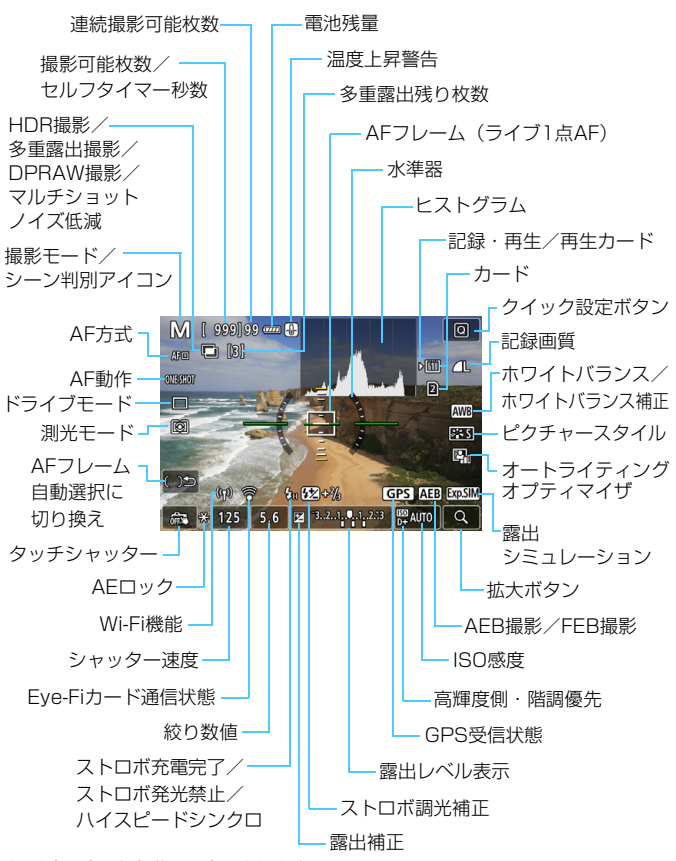

● 設定に応じた部分のみ表示されます。

# 警告

長時間、身体の同じ箇所に触れたまま使用しないでください。

熱いと感じなくても、皮膚が赤くなったり、水ぶくれができたりするなど、低温や けどの原因になる恐れがあります。気温の高い場所で使用する場合や、血行の悪い 方や皮膚感覚の弱い方などが使用する場合は、三脚などをお使いください。

- ■■ ヒストグラムは、[△5:露出Simulation] が [する] に設定されているときに (p.[311](#page-312-0))表示することができます。
	- ●〈INFO.〉ボタンを押すと、水準器を表示することができます (p.[82\)](#page-83-0) 。ただ し、AF方式が「エ+追尾優先AFI のときや、カメラとテレビがHDMIケーブル で接続されているときは、水準器は表示されません。
	- ●〈■■〉が白く表示されているときは、実際の撮影結果に近い明るさでライブ ビュー映像が表示されています。
	- ●〈國圖〉が点滅しているときは、低輝度、高輝度条件下で映像が撮影結果と異 なる明るさで表示されていることを示しています。ただし、撮影を行うと露 出設定どおりに記録されます。また、実際に撮影される画像よりもノイズが 多く見えることがあります。
	- バルブ撮影時、ストロボ撮影時、マルチショットノイズ低減機能設定時、HDR モード設定時は、露出シミュレーションは行われません(p.[311](#page-312-0))。そのとき は〈■■> とヒストグラムが灰色で表示されます。このとき液晶モニターに 表示される映像は、標準的な明るさで表示されます。また、低輝度、高輝度 条件下ではヒストグラムが適切に表示されないことがあります。

# **シーン判別のアイコン一覧**

撮影モードが〈A〉のときは、カメラがシーンを判別して、シーンに 合った全自動撮影を行うことができます。判別したシーンは画面の左上に表 示されます。

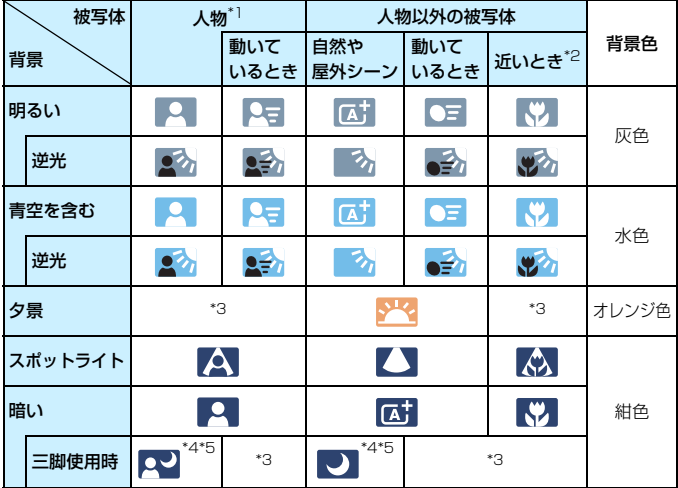

- \*1:AF方式を「エ+追尾優先AFI に設定しているときのみ表示されます。それ以外のAF 方式を設定しているときは、人物を検知しても「人物以外の被写体」のアイコンが 表示されます。
- \*2:距離情報を持っているレンズを使用しているときに表示されます。なお、エクステ ンションチューブやクローズアップレンズ併用時は、実際のシーンと異なるアイコ ンが表示されることがあります。

シーンや撮影状態によっては、実際のシーンと異なるアイコンが表示されること があります。

\*3:判別可能なシーンから選ばれたアイコンが、適宜表示されます。

\*4:下記の条件がそろったときに表示されます。

「撮影シーンが暗いとき」「夜景撮影時」「三脚などでカメラを固定しているとき」 \*5:下記のレンズ使用時に表示されます。

- ・EF300mm F2.8L IS II USM ・EF400mm F2.8L IS II USM
- ・EF500mm F4L IS II USM ・EF600mm F4L IS II USM
- ・2012年以降に発売された手ブレ補正機能内蔵レンズ

\*4+\*5:\*4と\*5の条件がすべて揃ったときは、シャッター速度が遅くなります。

# **ファイナルイメージシミュレーションについて**

「ファイナルイメージシミュレーション」は、ピクチャースタイルやホワ イトバランスなどの効果をライブビュー映像で確認できる機能です。

ライブビュー映像を表示すると、下記に示した機能の設定効果が、自動的 に反映されて表示されます。なお、撮影結果と若干異なる場合があります。

# ライブビュー撮影時のファイナルイメージシミュレーション機能

# ● ピクチャースタイル

\* シャープネス(強さ)、コントラスト、色の濃さ、色あいが反映されます。

- ホワイトバランス
- ホワイトバランス補正
- 測光モード
- 露出 (「△5:露出Simulation:する]設定時)
- 被写界深度(絞り込みボタンON時)
- オートライティングオプティマイザ
- 周辺光量補正
- 歪曲収差補正
- 色収差補正
- 高輝度側・階調優先
- アスペクト比 (撮影範囲確認)

# **INFO ボタンで表示する内容**

ライブビュー撮影時/動画撮影時に、〈INFO.〉ボタンを押したときに映 像に重ねて表示する内容(情報)を設定することができます。

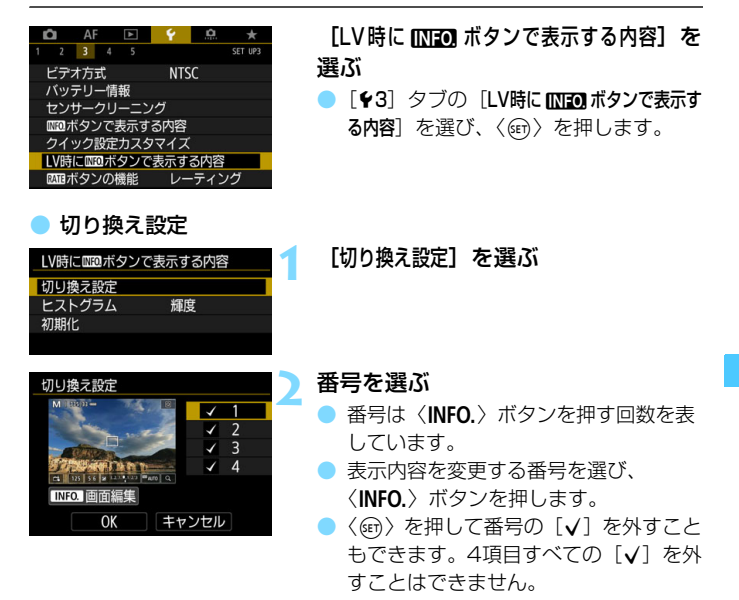

## 初期状態は以下のとおりです。

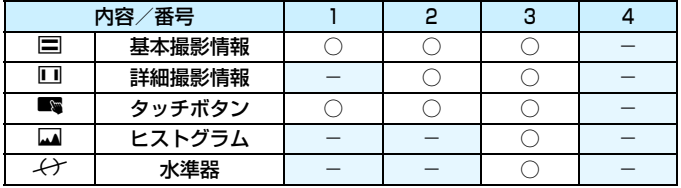

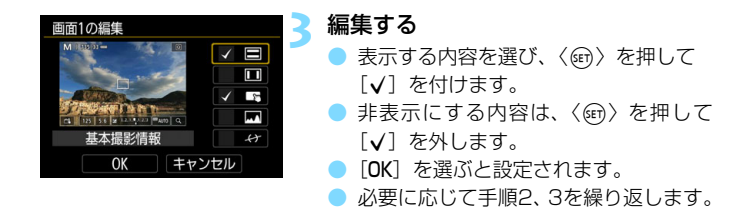

● ヒストグラム

# ・輝度/RGB

〈INFO.>ボタンを押したときに画面に表示するヒストグラム (p.[402\)](#page-403-0) を、「輝度]「RGB]から選ぶことができます。

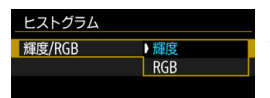

「ヒストグラム]の「輝度/RGB]を選び、「輝度] または[RGB]を選びます。

# ・表示サイズ

ヒストグラムの表示サイズを変更することができます。

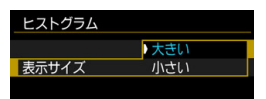

「ヒストグラム]の「表示サイズ」を選び、「大き い]または「小さい]を選びます。

# 初期化

手順1で「初期化]を選ぶと、「♥3:LV時にmm ボタンで表示する内容]で 設定した内容が初期化されます。

# **撮影機能の設定**

# B**/**q**/**R**/**f**/**y**/**i**/**A**/**P**/**w**設定**

ライブビュー映像が表示された状態で〈WB·3〉/〈DRIVE·AF〉/ 〈B2·ISO〉/〈rイ〉ボタンを押すと、液晶モニターに設定画面が表示され、 くぶ、または〈◎〉を回して撮影機能の設定を行うことができます。

- ●〈WB•3〉ボタンを押したあと〈INFO.〉ボタンを押すと、WB補正、WB ブラケティングの設定を行うことができます。
- ●〈r1〉ボタンを押したあと、〈■〉または〈HDR〉を選ぶと、多重露出 /HDRモードのメニュー画面が表示されます。

**↓** ライブドュー撮影時は、ドライブモードの〈ロS〉〈Dis〉は設定できません。ま た、ファインダー撮影時に設定した連続撮影モードの設定は、ライブビュー撮影 には引き継がれません。

■ | 61 (部分測光)、□ (スポット測光) 設定時は、画面の中央に測光範囲を示す円 が表示されます。

# Q **クイック設定**

〈P〉〈Tv〉〈Av〉〈M〉〈B〉モードのときは、AF方式/AF動作/ド ライブモード/測光モード/記録/再生カード・記録画質/ホワイトバラン ス/ピクチャースタイル/オートライティングオプティマイザの設定を行 うことができます。

〈A〉モードのときは太字の項目のみ設定できます。

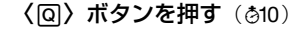

➡ 設定できる項目が表示されます。

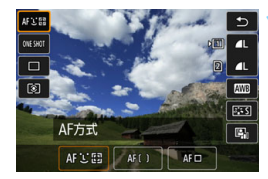

# **2** 機能を選んで設定する

- ●〈※〉で機能を選びます。
- 選んだ機能の設定内容が、画面に表示されます。
- ●〈《含〉または〈◎〉を回して設定します。
- 記録画質のRAW画像の設定を行うときは、〈6m〉を押します。
- 記録/再生カードの選択、WB補正/WBブラケティングの設定、ピク チャースタイルの詳細設定を行うときは、〈INFO.>ボタンを押します。
- オートホワイトバランスの設定を行うときは、「■■】を選んだ状態 で〈0〉を押します。
- ●〈☞〉または〈Q〉ボタンを押すとライブビュー撮影に戻ります。
- ●「5〕を選んでライブビュー撮影に戻ることもできます。

[AF動作]を[サーボAF]に設定したときは、[記録画質]でRAW画像の設定を行う ときに、MEXM、SEXMは選択できません。

# 3 **メニュー機能の設定**

# **05**

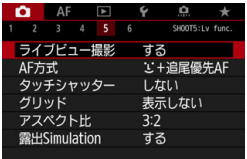

ライブビュー撮影/動画撮影スイッチが 〈<del>白</del>〉のときは、[△5][△6]タブにラ イブビュー撮影特有の項目が表示されます (〈昼〉モードは [✿3] タブ)。

# このメニュー画面で設定できる機能は、ライブビュー撮影時のみ有効で す。ファインダー撮影時は機能しません(設定が無効になります)。

# ● ライブビュー撮影

ライブビュー撮影「**する**]「しない」を選択することができます。

● AF方式

「J+追尾優先AFI [ライブ多点AF][ライブ1点AF]を選択することができ ます。AF方式については[、316~](#page-317-0)[322](#page-323-0)ページを参照してください。

### ● タッチシャッター

タッチシャッター「Lttい」「する」を選択することができます。画面 にタッチするだけで、ピント合わせから撮影までを自動で行うことがで きます。詳しくは[327ペ](#page-328-0)ージを参照してください。

● グリッド

[9分割##]または「24分割##1でグリッド(格子線)を表示して、水 平、垂直の傾きを確認しながら撮影することができます。 また、[9分割+ 対角半】では、格子線と対角線が表示され、水平、垂直の傾きの確認だ けでなく、交点を被写体に合わせることで、バランスの良い構図で撮影 することができます。

# ● アスペクト比■

画像のアスペクト比 (横縦比率)を[3:2][4:3][16:9][1:1] から選択することができます。[4:3] [16:9] [1:1] のときは、撮影 範囲外が黒くマスキングされた状態でライブビュー映像が表示されま す。

JPEG画像は、設定したアスペクト比で保存されます。RAW画像は、 常に「3:2]のアスペクト比で保存されます。RAW画像には設定したア スペクト比情報が付加され、カメラやDigital Photo Professional (p.[598\)](#page-599-1)で現像する際に、撮影時に設定したアスペクト比でJPEG画像 を生成することができます。なお、RAW画像をカメラで再生したとき は、撮影範囲を表すアスペクト比の線が表示されます。

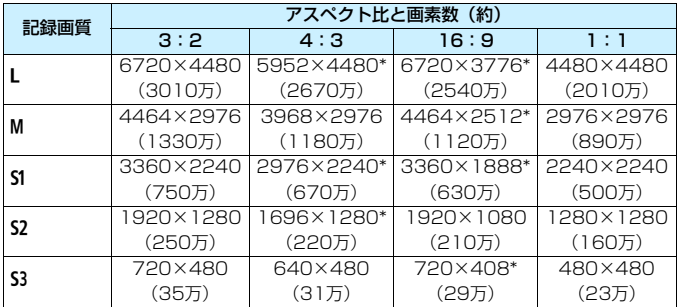

● ●「\*」印の付いた記録画質とアスペクト比は、正確な比率になりません。

●「\*」印が付いたアスペクト比の撮影範囲表示は、実際に撮影される範囲とわず かに異なることがあります。撮影結果を確認しながら撮影してください。

● 多重露出撮影時は「3:2]の設定で撮影されます。

### <span id="page-312-0"></span>● 露出Simulation 图

**露出Simulation (シミュレーション) は、実際の撮影結果 (露出) に** 近い明るさをシミュレートして映像を表示する機能です。

・する(EngelMar)

実際の撮影結果(露出)に近い明るさで表示されます。露出補正を 行うと、補正量に応じて映像の明るさが変わります。

・【《紹紋り込み中

通常は、ライブビュー映像が見やすいように、標準的な明るさで表 示されます(F)mg)。絞り込みボタンを押している間だけ、実際の撮影 結果(露出)に近い明るさで表示されます(Bonum)。

# ・しない (EDNR)

ライブビュー映像が見やすいように、標準的な明るさで表示されま す。露出補正を行っても、標準的な明るさで表示されます。

# **O** 6 Mil

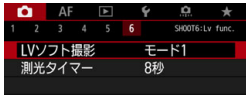

### <span id="page-313-0"></span> $\bullet$  LVソフト撮影

・モード1

ファインダー撮影時よりも作動音を抑えた撮影を行うことができま す。連続撮影を行うこともできます。

・モード2

シャッターボタンを全押しすると1枚だけ撮影し、全押しを続けて いる間、カメラの作動を停止します。半押し状態に戻したときにカメ ラが作動するため、撮影する瞬間の音を最小限に抑えることができま す。なお、連続撮影に設定していても1枚撮影になります。

・しない

ドライブモードを〈Q」」、「AF動作]を「ワンショットAF]に設定する と、最高約7.0コマ/秒の連続撮影を行うことができます。

なお、TS-Eレンズを使用してシフトやティルトを行うときや、エク ステンションチューブを使用するときは、必ず「しない」に設定してく ださい。「モード11「モード2」に設定すると、標準露出にならなかった り、露出ムラが発生することがあります。

- ●<br>● F-ド2]設定時にドライブモードを〈中m〉〈中〉に設定しても、連続撮影 はできません。
	- ストロボ撮影時に発光モードがF-TTL II/F-TTL 自動調光のときは、ファイン ダー撮影時と同じ内部機構の動作で撮影が行われるため、(「LVソフト撮影]の 設定に関わらず)作動音を抑えた撮影はできません。
	- 汎用ストロボを使用するときは、[しない]に設定してください。[モード1][モー ド2]に設定されていると、ストロボが発光しません。
	- リモートコントローラー (p.[279\)](#page-280-0) を使用して「モード 2]の設定で撮影した ときは、「モード11」と同じ動作になります。

### ▶ 測光タイマー 國罰

露出値の表示時間(AEロック時の保持時間)を変えることができます。

■ 以下のメニュー項目を選ぶと、ライブビュー撮影が終了します。再開するときは、 再度〈0〉ボタンを押してください。

• [△3:ダストデリートデータ取得][◆3:センサークリーニング][◆5:カメラ設定初期化]  $[65:77 - L01]$ 

# <span id="page-315-0"></span>AF動作の選択<sup>國</sup>

撮影状況や被写体にあわせて、AFの作動特性を選ぶことができます。な お、〈【A】〉モードでは「ワンショットAF]に自動設定されます。

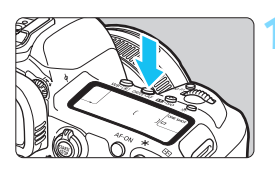

**1** 〈o〉ボタンを押す

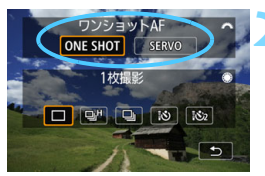

**2** AF動作を選ぶ 〈《合》)を回してAF動作を選び、〈(印)を **ONE SHOT** :ワンショットAF 押します。 SERVO:サーボAF

■ ● ライブビュー撮影時のみ設定できます (動画撮影時は設定できません)。 ● ピントが合わないとAFフレームがオレンジ色になります。このときはシャッ ターボタンを全押ししても撮影できません。構図を変えて再度ピント合わせ を行うか、『ピントが合いにくい撮影条件』(p[.324](#page-325-0))を参照してください。

# **止まっている被写体を撮る:ワンショットAF**

止まっている被写体の撮影に適しています。シャッターボタンを半押しす ると1回だけピント合わせを行います。

- 被写体にピントが合うと、AFフレームが緑色に変わります。
- シャッターボタンを半押ししている間、ピントが固定され、構図を変え て撮影することができます。
- ストロボ撮影時は、連続撮影速度が低下します。

■ [△1:電子音]を[切]に設定すると、ピントが合ったときに電子音が鳴らないよ うになります。

# <span id="page-316-0"></span>**動いている被写体を撮る:サーボAF**

動いている被写体の撮影に適しています。シャッターボタンを半押しして いる間、被写体にピントを合わせ続けます。

- ドライブモードが〈■H〉高速連続撮影に設定されているときは、連続 撮影速度が最高約4.3コマ/秒になります。「連続撮影速度優先」で撮影 されます。なお、〈ロ」〉低速連続撮影時は、「被写体追従優先」で撮影さ れます。
- ストロボ撮影時は、連続撮影速度が低下します。
- 被写体にピントが合うと、AFフレームが青色に変わります。
- 露出は撮影の瞬間に決まります。
- [AF方式] が「1:+追尾優先AF]「ライブ多点AF] のときは、エリア枠で被写 体を捉えていれば、継続してピント合わせが行われます。

- 便用するレンズや被写体との距離、被写体の動く速さによっては、適切なピ ント合わせができないことがあります。 ● 連続撮影中にズーム操作を行うと、ピントがズレることがあります。ズーム 操作を行い構図を決めてから撮影してください。 ● 「サーボ AF]設定時は、記録画質 MRM、SRM は選択できません。MRM、 SENMに設定されているときは、ENMで記録されます。 ● 「サーボAF」設定時に、「マルチショットノイズ低減機能] (p[.202\)](#page-203-0) が設定されてい るときは、「高感度撮影時のノイズ低減」の設定が、自動的に「標準」に切り換わり ます。 ● 「サーボAF]設定時に、「Q3:操作ボタンカスタマイズ]で「ワンタッチ記録画質切換] 「ワンタッチ記録画質切換 (ホールド)] (p[.507](#page-508-0)) の記録画質をMRM、SRMに設定 したときは、割り当てたボタンを押しても機能しません。
- サーボAFのときは、ピントが合っても電子音は鳴りません。

# <span id="page-317-0"></span>**AFでピントを合わせる(AF方式)**

# **AF方式を選ぶ**

撮影状況や被写体にあわせて、[ij+追尾優先AF] (p[.317](#page-318-0))、[ライブ多点AF] (p[.319](#page-320-0))、「ライブ1点AFI (p.[321\)](#page-322-0)からAF方式を選ぶことができます。 なお、厳密にピントを合わせたいときは、レンズのフォーカスモードス イッチを〈**MF**〉にしたあと、映像を拡大して手動ピント合わせを行ってく ださい(p.[329\)](#page-330-0)。

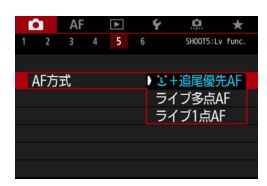

# AF方式を選ぶ

- [△5] タブの [AF方式] を選びます  $(\langle \overline{A}^{\dagger}_{1} \rangle \mp - \nabla \cdot \vec{k} \cdot \vec{A}$ 31 タブ)。
- AF方式を選び〈☞n〉を押します。
- ライブビュー映像が表示されていると きに、〈DRIVE·AF〉ボタンを押すと、AF 動作を設定することができます  $(n.314)$  $(n.314)$ .

■ ● [317](#page-318-0)〜322ページでは、[**AF動作**] が [**ワンショットAF**] (p.[314\)](#page-315-0) に設定され ていることを前提に説明しています。[サーボAF](p.[315\)](#page-316-0)に設定していると きは、被写体にピントが合うとAFフレームが青色に変わります。

● タッチシャッター (タッチ操作によるAFとレリーズ) については[、327ペ](#page-328-0)ー ジを参照してください。

# <span id="page-318-0"></span>**ui (顔) +追尾優先AF: AF3回**

人の顔を検知してピント合わせを行います。顔が動くとAFフレーム〈[]〉 も動いて顔を追尾します。

# **1** ライブビュー映像を表示する

- ●〈哪〉ボタンを押します。
- → 液晶モニターに映像が表示されます。

# 1.999199

エリア枠

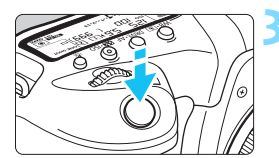

# **2** AFフレームを確認する

- 顔を検知するとエリア枠が表示され、 ピ ント合わせを行う 〈[]〉が顔の部分に表 示されます。
- 複数の顔を検知しているときは〈()> が表示されます。〈9〉でピントを合わ せたい顔に〈()〉を合わせます。
- 画面にタッチして、顔または被写体を選 ぶこともできます。顔以外の被写体に タッチしたときは、AFフレームが〈 〉 に変わります。

# **3** ピントを合わせる

- シャッターボタンを半押しすると、ピン ト合わせが行われます。
- → 顔が検知できないときや、画面にタッチ しなかったときは、ライブ多点AFの自 動選択(p[.319](#page-320-0))に切り換わります。
- **→ ピントが合うとAFフレームが緑色に変** わり、「ピピッ」と電子音が鳴ります。
- ピントが合わないときは、AFフレーム がオレンジ色に変わります。

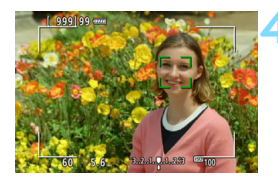

# **4** 撮影する

● ピントと露出を確認し、シャッターボタ ンを全押しして撮影します(p[.298](#page-299-0))。

# ● 人の顔以外にピントを合わせるとき

- ・ ピントを合わせたい被写体(位置)にタッチします。
- ・〈9〉または〈0〉を押すと、画面にAFフレーム〈 〉が表示され、 〈9〉でAFフレームを移動することができます。
- ·被写体にAFフレーム〈 ! ! 〉を合わせたあと、構図を変更したり、被写 体が動いたりすると、AFフレーム〈 ...。〉も動いて被写体を追尾します。

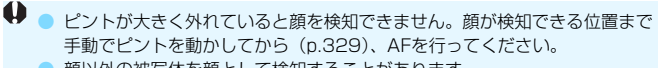

- 顔以外の被写体を顔として検知することがあります。
- ●「顔が画面に対して極端に小さい/大きい|「顔が明るすぎる/暗すぎる|「顔 の一部が隠れている」ときは、顔を検知できません。
- ピント合わせを行う〈[]〉が、顔全体ではなく、顔の一部分にだけ表示され ることがあります。
- ■■ 画面の端のほうにある顔や被写体に対してはAFができません。被写体をエリ ア枠内に入れてピント合わせを行ってください。
	- AFフレームは被写体により大きさが変化します。

# <span id="page-320-0"></span>**ライブ多点AF: AF()**

最大63点のAFフレームを使用した広いエリアでピントを合わせること ができます(自動選択)。また、そのエリアを9つのゾーンに分けてピント を合わせることもできます(ゾーン選択)。

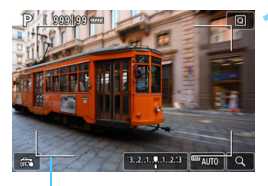

# **1** ライブビュー映像を表示する

- ●〈?嬲〉ボタンを押します。
- ➡ 液晶モニターに映像が表示されます。

エリア枠

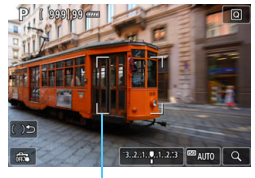

ゾーン枠

# AFフレームを選ぶ BBD

- ●〈9〉または〈0〉を押すたびに、自動 選択とゾーン選択が切り換わります。な お、〈A〉モードのときは自動選択に自 動設定されます。
- ●〈※〉でゾーンを選択します。もう一度 〈9〉または〈0〉を押すと、中央の ゾーンに戻ります。
- 画面にタッチして、ゾーンを選択するこ ともできます。ゾーン選択時に画面の 「いち」をタッチすると、自動選択に切 り換わります。

# AF でピントを合わせる (AF 方式)

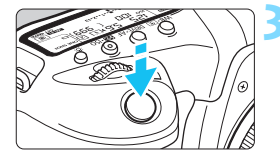

# **3** ピントを合わせる

- AFフレームを被写体に合わせ、シャッ ターボタンを半押しします。
- → ピントが合うと AF フレームが緑色に変 わり、「ピピッ」と電子音が鳴ります。
- → ピントが合わないときは、エリア枠がオ レンジ色に変わります。

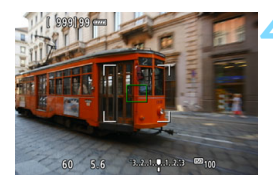

# **4** 撮影する

● ピントと露出を確認し、シャッターボタ ンを全押しして撮影します(p[.298](#page-299-0))。

- ● 自動選択で意図したところにピントが合わないときは、ゾーンを選択するか、 「ライブ1点AFI (p.[321](#page-322-0))に変更してピントを合わせなおしてください。
	- **ライブビュー撮影時は、「△5:アスペクト比**】の設定により、AFフレームの数 が異なります。[3:2][4:3][16:9]のときは63点/9ゾーン、[1:1]の ときは49点/9ゾーンになります。
	- 動画撮影時は、「動画記録サイズ]の設定により、AFフレームの数とゾーンの数 が異なります。 mm mm 撮影時は63点/9ゾーン、 mx 撮影時は15点/3ゾー ンになります。

# <span id="page-322-0"></span>**ライブ1点AF: AFロ**

1点のAFフレームでピント合わせを行います。狙った被写体にピントを 合わせたいときに効果的です。

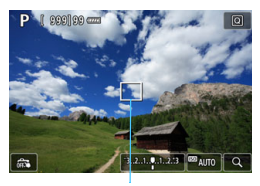

AFフレーム

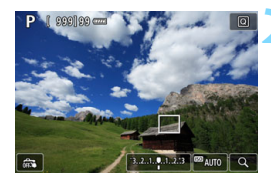

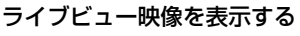

- ●〈恐%〉ボタンを押します。
- → 液晶モニターに映像が表示されます。
- → AFフレーム〈□〉が表示されます。
- ●「動画サーボAFI を「する」に設定したとき は、AFフレームが大きく表示されます。

# **2** AFフレームを移動する

- ●〈※〉を操作して、ピントを合わせたい 位置にAFフレームを動かします(画面 の一番端までは動きません)。
- ●〈※〉または〈6m〉ボタンを押すと、AF フレームが画面中央に戻ります。
- 画面にタッチして、AFフレームを移動 することもできます。

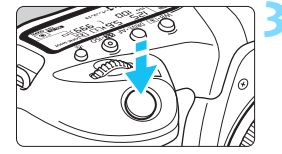

# **3** ピントを合わせる

- AFフレームを被写体に合わせ、シャッ ターボタンを半押しします。
- **→ ピントが合うとAFフレームが緑色に変** わり、「ピピッ」と電子音が鳴ります。
- ピントが合わないときは、AFフレーム がオレンジ色に変わります。

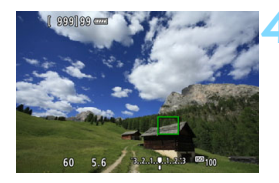

# <span id="page-323-0"></span>**4** 撮影する

● ピントと露出を確認し、シャッターボタ ンを全押しして撮影します(p[.298](#page-299-0))。
# **AFに関するおことわり**

### AFの動作について

- ピントが合った状態でも、シャッターボタンを半押しすると、もう一度 ピント合わせが行われます。
- AF中とAFを行った後で、映像の明るさが変わることがあります。
- 被写体や撮影条件により、ピント合わせに時間がかかったり、連続撮影 速度が低下することがあります。
- ライブビュー映像表示中に光源 (照明光) が変化すると、画面がちらつ いてピントが合いにくいことがあります。そのときは、ライブビュー撮 影を一旦終了し、撮影する光源下でAFを行ってください。

- AFでピントが合わないときは、レンズのフォーカスモードスイッチを〈**MF**〉 にして手動ピント合わせを行ってください(p.[329\)](#page-330-0)。
	- 画面の端のほうにある被写体を撮影したときに、わずかにピントがズレてい るときは、被写体(AFフレームまたはゾーン)を画面の中央寄りにして、再 度ピント合わせを行ってから撮影してください。
	- 外部ストロボからAF補助光は投光されません。 ただし、 LEDライト付きEXス ピードライト(別売)使用時は、必要に応じてAF補助用のライトが点灯します。
	- 使用するレンズによっては、AFでピントが合うまでに時間がかかったり、適 切なピント合わせができないことがあります。

### ピントが合いにくい撮影条件

- 青空、単色の平面、画面上で被写体が白とびや黒つぶれしているときな ど、明暗差(コントラスト)のない被写体
- 暗い場所にある被写体
- 縞模様など、水平方向のコントラストしかない被写体
- 繰り返し模様の被写体 (例:ビルの窓やパソコンのキーボードなど)
- 細い線、被写体の輪郭部分
- 明るさや色、パターンが変化する光源
- 夜景など、点状の光源
- 蛍光灯やLED照明などの光源下で、映像がちらついている場合(フリッ カー)
- 被写体が極端に小さい場合
- 画面の端のほうにある被写体
- 強い逆光状態、または光の反射が強い被写体(例:反射光の強い車のボ ディなど)
- 近くと遠くにある被写体が、AFフレームの中に入っている場合 (例:お りの中の動物など)
- 手ブレや被写体ブレで、AFフレーム内の被写体が揺れ動いて、静止しな い場合
- 大きくピンボケした状態からAFを行った場合
- ソフトフォーカスレンズで、ソフトフォーカス撮影する場合
- 特殊効果フィルターを使用している場合
- AF中に画面にノイズ(輝点、縞など)が表示されている場合

# **拡大表示について**

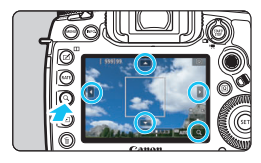

「ライブ多点AFI 「ライブ1点AFI のときに 〈u〉ボタンを押すか、画面右下に表示され た「回〕にタッチすると、映像を約5倍、 約10倍に拡大してピントを確認すること ができます。

「ij+追尾優先AF」のときは拡大表示でき ません。

- AFフレームを移動するときや、ゾーンを選択するときは、〈※〉を操作 するか、拡大したい部分にタッチします。
- ●〈Q〉ボタンを押すか「回〕にタッチすると、拡大表示されます。〈Q〉 ボタンを押す、または「回]にタッチするごとに拡大倍率が切り換わり ます。
- ●「ライブ多点AFI設定時はゾーン枠の中央部分(自動選択時は画面中央) に、[ライブ1点AF]設定時はAFフレームの位置に拡大表示枠が表示され ます。
- 等倍 (約1倍) 表示のときに〈※〉を操作するか、画面にタッチする と、拡大表示枠を移動することができます。〈※〉または〈6m〉を押 すと、拡大表示枠が画面中央に戻ります。
- ●〈Q〉ボタンを押すか「回】にタッチすると、拡大表示枠の位置が拡大 表示されます。
- 約5倍、約10倍表示のときに〈※〉を操作するか、画面の上下左右に表 示された「三角」のマークにタッチすると、拡大位置を変更することが できます。
- シャッターボタンを半押しすると、「ライブ多点AFIのときは通常表示に 戻って、「ライブ1点AFIのときは拡大表示のままAFが行われます。
- サーボAF時は、拡大表示した状態で、シャッターボタンを半押しする と、通常表示に戻ってピント合わせが行われます。
- 拡大表示の状態でピントが合いにくいときは、通常表示に戻してAFを行って ください。
	- 通常表示の状態でAFを行ったあと拡大表示を行うと、正確にピントが合って いないことがあります。
	- AFの速度は通常表示と拡大表示の状態で異なります。
	- 拡大表示中、動画サーボAF (p[.380](#page-381-0)) は行われません。
	- 拡大表示のときは、手ブレによりピントが合いにくくなります。三脚の使用 をおすすめします。

# x **タッチシャッターで撮影する**

画面にタッチするだけで、ピント合わせから撮影まで自動で行うことがで きます。

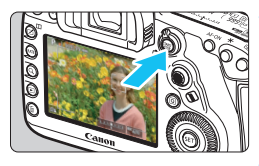

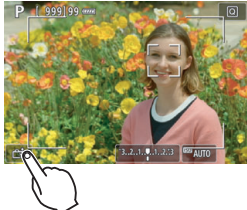

# **1** ライブビュー映像を表示する

- ●〈哪〉ボタンを押します。
- → 液晶モニターに映像が表示されます。

## **2** タッチシャッター機能を設定する

- 画面左下の「矗】にタッチします。 タッチするたびに、[@] と [di] が 切り換わります。
- [雌] (タッチシャッター:する) タッチした位置にピントを合わせてか ら撮影が行われます。
- [äss] (タッチシャッター:しない) タッチした位置にピントを合わせるこ とができます。シャッターボタンを全 押しして撮影します。

## **3** 画面にタッチして撮影する

- 画面上の顔や被写体にタッチします。
- $\rightarrow$  設定されているAF方式 (p[.316~](#page-317-0) [322](#page-323-0))でタッチした位置でピント合わ せが行われます(タッチAF)。
- [da] に設定したときは、ピントが合 うとAFフレームが緑色に変わり、自動 的に撮影されます。
- **→ ピントが合わないときは、AFフレーム** がオレンジ色に変わり、撮影できませ ん。もう一度、画面上の顔や被写体に タッチします。

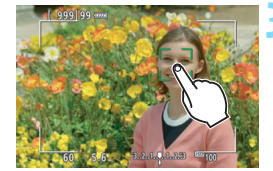

- ドライブモードを〈DH〉〈D〉に設定していても、1枚撮影になります。
	- [AF動作] が「サーボAF]に設定されていても、画面にタッチしたときは「ワン ショットAF]でピント合わせが行われます。
	- 拡大表示中に画面にタッチしても、ピント合わせや撮影は行われません。
	- $\bullet$  〈 $\overline{\sf A}$ 〉モードのときに、「ライブ多点AF]、「森タッチシャッター:しない】に設定さ れているときは、画面にタッチしてもピント合わせは行われません。
	- [△1:撮影画像の確認時間] を [ホールド] に設定してタッチで撮影を行ったとき は、シャッターボタンを半押しすると、次の撮影を行うことができます。な お、「Ω3:操作ボタンカスタマイズ]の「◎シャッターボタン半押し]が、「測光開始] または「AEロック(押している間)」に設定されているときは、ピント合わせが行 われずに撮影されます。
	- [ Q 3:操作ボタンカスタマイズ] でボタンに「ワンショット#AIサーボ/サーボ]や、測 光タイマーが作動する機能を割り当てているときは(p.[495\)](#page-496-0)、そのボタンを 押している間、タッチシャッターによる撮影はできません。
- | タッチシャッターの機能は、[△5:タッチシャッター]で設定することもできま す (〈昼〉モードは「✿3] タブ)。

● バルブ撮影時は2回タッチします。1回目のタッチで露光を開始し、2回目の タッチでバルブ撮影が終了します。タッチするときにカメラが動かないよう に注意してください。

# <span id="page-330-1"></span><span id="page-330-0"></span>**MF:手動でピントを合わせる**

映像を拡大表示して、手動で厳密にピントを合わせることができます。

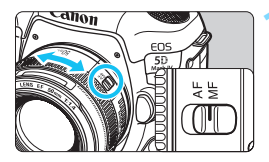

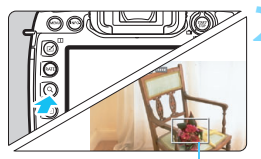

拡大表示枠

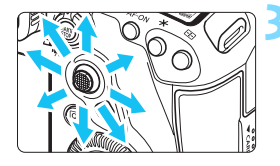

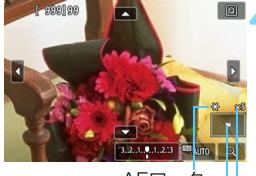

AEロック 拡大表示位置 拡大率(約)

# **1** レンズのフォーカスモードスイッチを 〈MF〉にする

● レンズのフォーカスリングを回して、お おまかにピントを合わせておきます。

# **2** 拡大表示枠を表示する

- $\bullet$  (Q) ボタンを押すか、画面右下に表示 された[d]にタッチします。
- → 拡大表示枠が表示されます。

## **3** 拡大表示枠を移動する

- ●〈參〉を操作するか、拡大したい部分に タッチして、ピントを合わせたい位置に 拡大表示枠を移動します。
- ●〈袋〉または〈厨〉を押すと、拡大表示 枠が画面中央に戻ります。

## **4** 映像を拡大する

●〈Q〉ボタンを押すか、画面右下に表示 された [4] にタッチするたびに、次 のように画面が切り換わります。

通常表示 → 1倍 → 5倍 → 10倍

● 拡大した状態で〈9〉を操作するか、画 面の上下左右に表示された「三角」の マークにタッチすると、拡大位置を変え ることができます。

## **5** 手動でピントを合わせる

- 拡大された映像を見ながら、レンズの フォーカスリングを回してピントを合 わせます。
- ピント合わせが終わったら、〈Q〉ボタ ンを押して通常表示にします。

# **6** 撮影する

露出を確認し、シャッターボタンを全押 しして撮影します(p[.298](#page-299-0))。

■ ● 拡大表示中は露出が固定されます(シャッター速度と絞り数値が赤く表示さ れます)。

● 手動ピント合わせのときも、タッチシャッターで撮影することができます。

# <span id="page-332-0"></span>ライブビュー撮影全般の注意事項

#### 画質について

- **高ISO感度で撮影すると、ノイズ(輝点、縞など)が目立つことがあります。**
- 高温下で撮影すると、ノイズや色ムラが発生することがあります。
- ライブビュー撮影を長時間継続すると、カメラ内部の温度が上昇して、画質 が低下することがあります。撮影しないときは、こまめにライブビュー撮影 を終了してください。
- カメラ内部の温度が上昇した状態で長秒時露光を行うと、画質が低下するこ とがあります。ライブビュー撮影を一旦終了し、数分間経ってから撮影して ください。

#### カメラ内部の温度上昇に伴う、白い〈調〉と赤い〈調〉表示について

- ライブビュー撮影を長時間行ったり、高温下でライブビュー撮影を行うと、カ メラ内部の温度が上昇し、白い〈s〉または赤い〈E〉が表示されます。
- 白い〈調〉は、静止画の画質が低下することを示しています。このため、カ メラ内部の温度が下がるまで、ライブビュー撮影を一時休止することをおす すめします。
- 赤い〈飅〉は、もうすぐライブビュー撮影が自動的に終了することを示して います。そのときは、カメラ内部の温度が下がるまで撮影ができなくなるた め、ライブビュー撮影を一時休止するか、一旦電源を切ってしばらくカメラ を休止してください。
- 高温下でライブビュー撮影を長時間行うと、〈圖〉または〈圖〉が表示される タイミングが早くなります。撮影しないときは、こまめに電源を切ってくだ さい。
- 白い〈露〉が表示されていなくても、カメラ内部の温度が上昇している状態 で高ISO感度撮影、長秒時露光を行うと、画質が低下することがあります。

#### 撮影結果について

- 拡大表示中は、シャッター速度と絞り数値が赤色で表示されます。拡大表示 の状態で撮影すると、意図した露出で撮影されないことがあります。通常表 示に戻して撮影してください。
- 拡大表示の状態で撮影しても、通常表示の範囲が撮影されます。

# <span id="page-333-0"></span>ライブビュー撮影全般の注意事項

#### ライブビュー映像について

- 低輝度、高輝度条件下では、映像が撮影結果に近い明るさで表示されないこ とがあります。
- ISO感度を低く設定しても、暗い場所ではライブビュー映像にノイズが多く表 示されることがありますが、撮影を行うとノイズの少ない画質で撮影されま す(ライブビュー映像と撮影した画像の画質は異なります)。
- 表示中に光源 (照明光) が変化すると、画面がちらつくことがあります。そ のときは、ライブビュー撮影を一旦終了し、撮影する光源下でライブビュー 撮影を再開してください。
- カメラの向きを変えると、映像が一瞬適切な明るさで表示されないことがあ ります。適切な明るさに安定するのを待ってから撮影してください。
- 極端に明るい光源が画面内にあると、明るい部分が黒っぽくつぶれたように 表示されることがあります。ただし、撮影すると、その部分は明るい状態で 正しく記録されます。
- 暗い場所で「12:液晶の明るさ]を明るい設定にすると、ライブビュー映像に ノイズや色ムラが発生することがあります。ただし、このノイズや色ムラは 撮影画像には記録されません。
- 映像を拡大表示すると、シャープネスが実際の設定よりも強くかかって見え ることがあります。

#### カスタム機能について

● ライブビュー撮影時は、一部のカスタム機能は機能しません(設定が無効に なるカスタム機能があります)。詳しくは[480ペ](#page-481-0)ージを参照してください。

#### レンズとストロボについて

- 手ブレ補正機能を搭載したレンズ使用時は、手ブレ補正スイッチを〈ON〉に すると、シャッターボタンを半押ししなくても、常時手ブレ補正機能が作動 します。そのため、電池が消耗して撮影条件により撮影可能枚数が少なくな ることがあります。三脚使用時など補正の必要がないときは、手ブレ補正ス イッチを〈OFF〉にすることをおすすめします。
- 2011年下期以降に発売された、フォーカスプリセット機能を備えた(超)望 遠レンズ使用時のみ、ライブビュー撮影時にフォーカスプリセットを行うこ とができます。
- 外部ストロボ使用時にFEロック、モデリング発光はできません。

# **動画を撮影する**

**9**

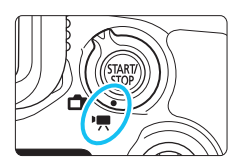

ライブビュー撮影/動画撮影スイッ チを〈唄〉にすると、動画を撮影する ことができます。

- 動画撮影を行う前[に356](#page-357-0)ページを参照して、各動画記録画質で 動画が記録できるカードを確認してください。
- カメラを手に持って動画撮影を行うと、手ブレにより、鮮明な 映像が得られないことがあります。そのようなときは、三脚な どの使用をおすすめします。

# Full HD 1080について

Full HD 1080は、垂直画素(走査線)数:1080画 素(本)のHD (High Definition: ハイディフィニショ ン)映像に対応していることを示しています。

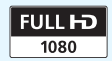

# k **動画を撮影する**

# <span id="page-335-0"></span>**/ 自動露出撮影**

撮影モードが〈A<sup>+</sup>〉〈P〉〈B〉のときは、明るさに応じて自動露出制御 が行われます。

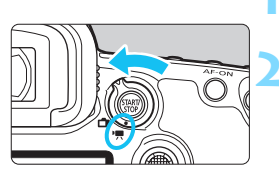

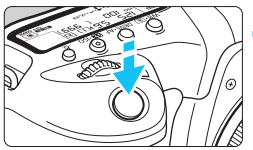

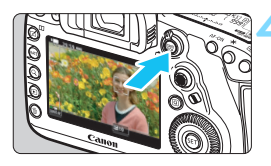

動画撮影中

<span id="page-335-1"></span>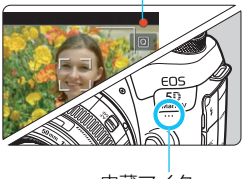

内蔵マイク

**モードダイヤルを〈** $A^{\dagger}$ **〉〈P〉〈R〉** のいずれかにする

**2** ライブビュー撮影/動画撮影スイッチ を〈k〉にする

→ 液晶モニターに映像が表示されます。

## **3** ピントを合わせる

- 動画撮影を始める前に、AF または手動 でピントを合わせます(p.[316](#page-317-1)[、329\)](#page-330-1)。
- シャッターボタンを半押しすると、設定 されているAF方式でピント合わせが行 われます。

### **4** 動画を撮影する

- 〈PART>> ボタンを押すと、動画撮影が始ま ります。
- → 動画撮影中は画面右上に「●| が表示さ れます。
- 音声は内蔵マイクで記録されます。
- もう一度〈PANY〉ボタンを押すと、動画 撮影が終了します。

## **シャッター優先AE撮影**

撮影モードを〈Tv〉に設定すると、任意にシャッター速度を設定して、 動画撮影を行うことができます。なお、ISO感度、絞り数値は、標準露出に なるように、明るさに応じて自動設定されます。

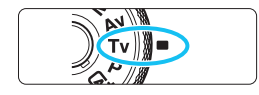

**1** モードダイヤルを〈s〉にする

**2** ライブビュー撮影/動画撮影スイッチ を〈k〉にする

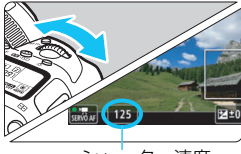

シャッター速度

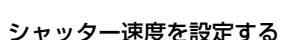

- 液晶モニターを見ながら〈《《゚゚゚゚゙゙゙゙ゞ〉を回し ます。
- 設定できるシャッター速度は、フレーム レートにより異なります[。343](#page-344-0)ページ を参照してください。

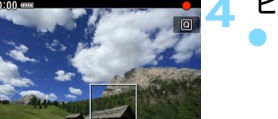

#### **4** ピントを合わせて撮影する

- ●『自動露出撮影』の手順3、 4と同じです (p.[334\)](#page-335-0)。
- ● 動画撮影中にシャッター速度の変更を行うと、露出変化が記録されるため、お すすめできません。
	- 動きのある被写体を動画撮影するときは、1/25~1/125秒程度のシャッ ター速度をおすすめします。シャッター速度を速くするほど、被写体の動き が滑らかに再現されなくなります。
	- ハイフレームレート動画撮影時は、シャッター速度の下限が、NTSC設定 時:1/125秒/PAL設定時:1/100秒になります。
	- 蛍光灯や LED照明などの光源下で動画撮影を行っているときに、シャッター 速度を変更すると、画面のちらつきが記録されることがあります。

## **絞り優先AE撮影**

撮影モードを〈Av〉に設定すると、任意に絞り数値を設定して、動画撮 影を行うことができます。なお、ISO感度、シャッター速度は、標準露出に なるように、明るさに応じて自動設定されます。

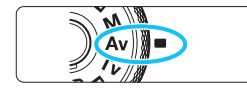

**1** モードダイヤルを〈f〉にする

**2** ライブビュー撮影/動画撮影スイッチ を〈k〉にする

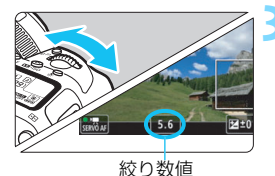

**3** 絞り数値を設定する

液晶モニターを見ながら〈《為〉を回し ます。

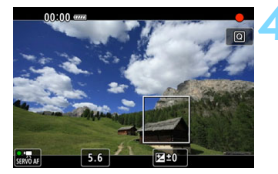

### **4** ピントを合わせて撮影する

●『自動露出撮影』の手順3、 4と同じです (p[.334\)](#page-335-0)。

動画撮影中に絞り数値の変更を行うと、絞りの駆動による露出変化が記録される ため、おすすめできません。

## 〈A〉モード時のISO感度について

 $\overline{\mathbf{F}}$ mi : フルHD動画/!mp : ハイフレームレート動画撮影時 ● ISO100〜25600の範囲で自動設定されます。

#### $\overline{4}$ K: 4K動画撮影時

● ISO100~12800の範囲で自動設定されます。

### 〈P〉〈Tv〉〈Av〉〈R〉モード時のISO感度について

#### L:フルHD動画/w:ハイフレームレート動画撮影時

● ISO100~25600の範囲で自動設定されます。

- 「△2:ISO感度に関する設定]の「動画撮影の範囲]の「上限値]を「H2(102400)] に設定すると(p.[379\)](#page-380-0)、自動設定範囲の上限がH2(ISO102400相 当)まで拡張されます。なお、「上限値]「下限値]による範囲を初期状態 (ISO100~25600)から狭めても機能しません。
- [△3:高輝度側・階調優先] を [する] に設定したときは (p.[206\)](#page-207-0)、ISO感 度の自動設定範囲がISO200~25600になります。

#### $\overline{4}$ K: 4K動画撮影時

● ISO100~12800の範囲で自動設定されます。

- 「△2:ISO 感度に関する設定]の「Eak の範囲]の「上限値]を「H2(102400)] に設定すると(p.[379\)](#page-380-0)、自動設定範囲の上限がH2(ISO102400相 当)まで拡張されます。なお、[**上限値**][**下限値**]による範囲を初期状態 (ISO100~12800)から狭めても機能しません。
- [△3:高輝度側・階調優先]を[する]に設定したときは (p.[206\)](#page-207-0)、ISO感 度の自動設定範囲がISO200~12800になります。

**● 6** 動画撮影時は、L (ISO50相当) のISO感度拡張はできません。 ● 静止画撮影から動画撮影に切り換えたときは、動画撮影を行う前にISO感度の 設定を再確認してください。

# ■ 〈は〉〈P〉〈Tv〉〈Av〉〈B〉モード共通事項

- ●〈区) モードのときは、画面の左上にカメラが判別したシーンアイコンが表 示されます(p[.339](#page-340-0))。
- ●〈<del>X</del>〉ボタンを押すと、露出を固定(AEロック)することができます(〈囚'〉 モードを除く/p.[259](#page-260-0))。動画撮影中にAEロックを行ったときは、〈ED〉ボ タンを押すと、AEロックを解除することができます(〈EI) ボタンを押すま で保持されます)。
- ●〈LOCK▶〉スイッチを左側にして〈◎〉を回すと、±3段までの範囲で露出補 正を行うことができます(〈囚〉モードを除く)。
- ●〈昼〉〈P〉〈B〉モードのときは、動画の画像情報(Exif情報)にISO感度、 シャッター速度、絞り数値は記録されません。
- このカメラは、〈昼〉〈P〉〈Tv〉〈Av〉〈B〉モードで動画を撮影する際、 暗い場所でLEDライトが自動的に点灯する機能に対応しています(ただし [344](#page-345-0)ページの情報表示の画面にLEDライトの点灯を表すマークは表示されま せん)。詳しくは、LEDライトを内蔵したEXスピードライトの使用説明書を 参照してください。

# <span id="page-340-0"></span>**シーン判別のアイコン一覧**

〈A〉モードで動画を撮影するときは、カメラが判別したシーンアイコ ンが表示され、そのシーンに応じた撮影が行われます。

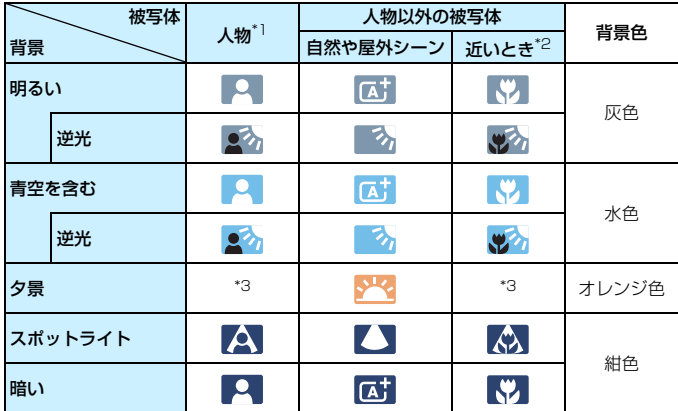

- \*1:AF方式を「エ+追尾優先AFI に設定しているときのみ表示されます。それ以外のAF 方式を設定しているときは、人物を検知しても「人物以外の被写体」のアイコンが 表示されます。
- \*2:距離情報を持っているレンズを使用しているときに表示されます。なお、エクステ ンションチューブやクローズアップレンズ併用時は、実際のシーンと異なるアイコ ンが表示されることがあります。
- \*3:判別可能なシーンから選ばれたアイコンが、適宜表示されます。

シーンや撮影状態によっては、実際のシーンと異なるアイコンが表示されること があります。

# <span id="page-341-0"></span> **MM マニュアル露出撮影**

任意にシャッター速度、絞り数値、ISO感度を設定して、動画撮影を行う ことができます。動画のマニュアル露出撮影は上級者向けの機能です。

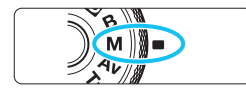

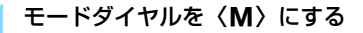

# **2** ライブビュー撮影/動画撮影スイッチ を〈k〉にする

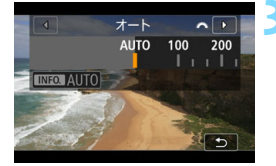

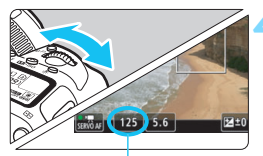

シャッター速度

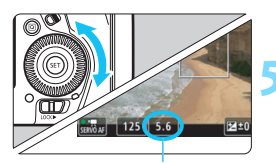

絞り数値

**3** ISO感度を設定する

- ●〈B2.ISO〉ボタンを押します。
- **液晶モニターにISO感度の設定画面が** 表示されます。
- ●〈《為〉を回して設定します。
- ISO感度については、次ページを参照し てください。

### **4** シャッター速度と絞り数値を設定する

- シャッターボタンを半押しして、露出レ ベル表示を参考に設定します。
- シャッター速度は〈《為〉、絞り数値は 〈5〉を回して設定します。
- 設定できるシャッター速度は、フレーム レートにより異なります[。343](#page-344-0)ページ を参照してください。

## **5** ピントを合わせて撮影する

●『自動露出撮影』の手順3、4と同じです (p[.334\)](#page-335-0)。

#### <M>モード時のISO感度について

#### $\overline{\mathbf{F}}$ mi : フルHD動画/!mp : ハイフレームレート動画撮影時

- [AUTO] (A) のときは、ISO100~25600の範囲で自動設定されま す。なお、[✿2:ISO感度に関する設定] の [動画撮影の範囲] の [上限値] を[H2(102400)]に設定すると(p[.379](#page-380-0))、自動設定範囲の上限が H2 (ISO102400相当)まで拡張されます。なお、「上限値]「下限値] による範囲を初期状態(ISO100~25600)から狭めても機能しませ  $h_{\alpha}$
- **手動設定のときは、ISO100~25600の範囲で、1/3段ステップで設** 定することができます。なお、[動画撮影の範囲]の[上限値]を[H2(102400)] に設定すると、手動設定範囲の上限がH2(ISO102400相当)まで拡 張されます。また、「上限値]「下限値]による範囲を初期状態 (ISO100 ~25600)から狭めることもできます。
- 「△3:高輝度側・階調優先]を「する]に設定したときは (p.[206\)](#page-207-0)、ISO感 度の自動/手動設定範囲がISO200~25600になります。

#### EGK: 4K動画撮影時

- [AUTO] (A) のときは、ISO100~12800の範囲で自動設定されま す。なお、[△2:ISO感度に関する設定]の[Eqkの範囲]の[上限値]を [H2(102400)]に設定すると(p.[379\)](#page-380-0)、自動設定範囲の上限がH2 (ISO102400相当)まで拡張されます。なお、「上限値]「下限値]によ る範囲を初期状態(ISO100~12800)から狭めても機能しません。
- **手動設定のときは、ISO100~12800の範囲で、1/3段ステップで設** 定することができます。なお、「hakの範囲」の「上限値]を「H2(102400)] に設定すると、手動設定範囲の上限がH2(ISO102400相当)まで拡 張されます。また、「**上限値**]「下限値]による範囲を初期状態 (ISO100 ~12800)から狭めることもできます。
- [△3:高輝度側・階調優先] を [する] に設定したときは (p.[206\)](#page-207-0)、ISO感 度の自動/手動設定範囲がISO200~12800になります。

#### k 動画を撮影する

- **動画撮影時は、L (ISO50相当) のISO感度拡張はできません。** 
	- **静止画撮影から動画撮影に切り換えたときは、動画撮影を行う前にISO感度の** 設定を再確認してください。
	- 動画撮影中にシャッター速度や絞り数値の変更を行うと、露出変化が記録さ れたり、高ISO感度でノイズが記録されることがあるため、おすすめできませ  $h_{10}$
	- 動きのある被写体を動画撮影するときは、1/25~1/125秒程度のシャッ ター速度をおすすめします。シャッター速度を速くするほど、被写体の動き が滑らかに再現されなくなります。
	- ハイフレームレート動画撮影時は、シャッター速度の下限が、NTSC設定時: 1/125秒/PAL設定時:1/100秒になります。
	- 蛍光灯や LED照明などの光源下で動画撮影を行っているときに、シャッター 速度を変更すると、画面のちらつきが記録されることがあります。
- ● 手順4でシャッター速度、絞り数値が設定できないときは、〈LOCK▶〉スイッ チを左側にしてから〈《含〉または〈◎〉を回します。
	- [ 点.3:操作ボタンカスタマイズ] で [ [頭s:露出補正 (押しながら / \*\*\*) ] [ [図る:露出補正 (押しながら )]に設定すると(p.[506\)](#page-507-0)、ISOオート設定時に露出補正を行う ことができます。
	- ISOオート設定時に〈\*)ボタンを押すと、ISO感度を固定(ロック)するこ とができます。動画撮影中にISO感度を固定したときは、〈ED〉ボタンを拥す と、ISO感度の固定を解除することができます(〈FFT) ボタンを押すまで保持 されます)。
	- ●〈\*>ボタンを押して構図を変えると、〈\*>ボタンを押したときとの露出差 を露出レベル表示(p.[344\)](#page-345-0)で確認することができます。
	- ●〈M〉モード時に撮影準備状態で〈INFO.〉ボタンを押すと、ヒストグラムを 表示することができます。

## <span id="page-344-0"></span>**設定できるシャッター速度について**

〈Tv〉シャッター優先AE、〈M〉マニュアル露出撮影時に設定できる シャッター速度は、設定した動画記録画質のフレームレートによって異なり ます。

(秒)

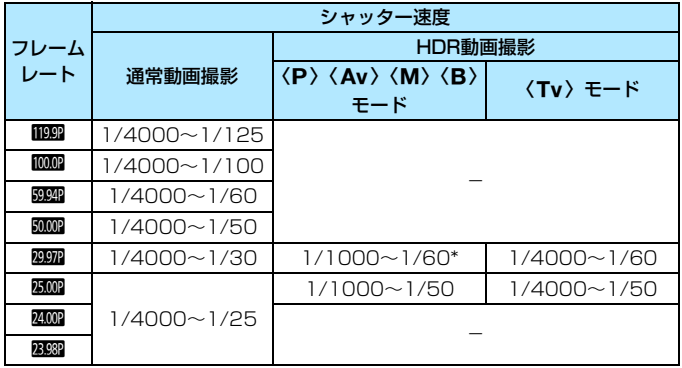

\* $\langle \mathbf{P} \rangle$  $\langle \mathbf{A} \mathbf{v} \rangle$  $\langle \mathbf{B} \rangle$ : 1/1000~1/100

# **静止画撮影について**

動画撮影時に静止画は撮影できません。静止画を撮影するときは、動画撮 影を終了して、ファインダー撮影、またはライブビュー撮影を行ってくださ い。

## <span id="page-345-0"></span>**情報表示について**

〈INFO.〉ボタンを押すと、押すたびに情報表示内容が切り換わります。

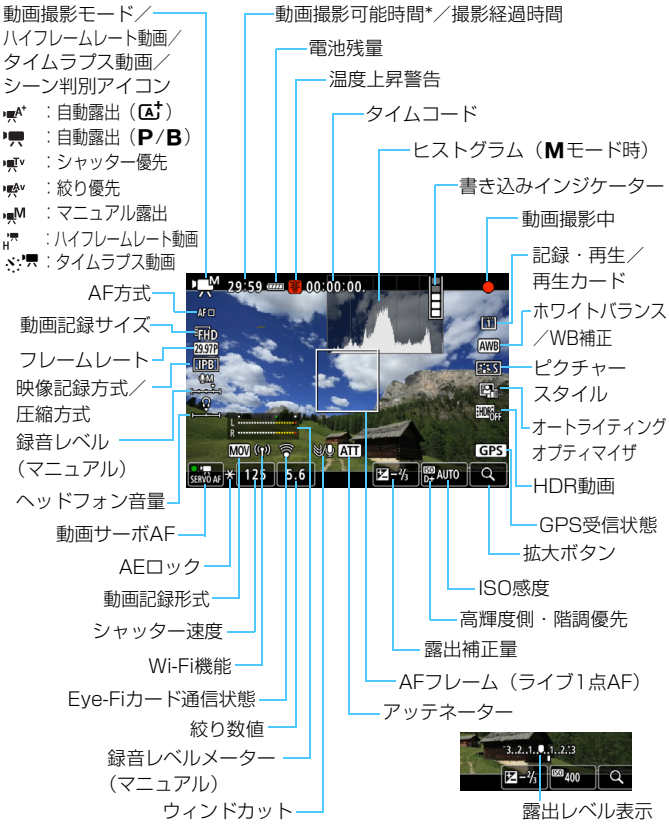

\* 1回の撮影可能時間です。 ● 設定に応じた部分のみ表示されます。

344

- ● [AF方式] が [ライブ多点AF] [ライブ1点AF] のときに〈INFO.〉ボタンを押すと、 水準器を表示することができます (p.[82\)](#page-83-0)。
	- ●〈INFO.〉ボタンを押したときに表示する内容を設定することができます (p[.305\)](#page-306-0)。
	- [AF方式] が [u+追尾優先AF] のときと、カメラとテレビがHDMIケーブルで 接続されているときは、水準器は表示されません。
	- 動画撮影中に水準器、グリッド、ヒストグラムを表示することはできません (表示した状態で動画撮影を開始すると、表示が消えます)。
	- ●「動画撮影可能時間」は、撮影が始まると「撮影経過時間」に変わります。

#### O 動画撮影時共通注意事項

- カメラを強い光源 (太陽や人工的な強い光源など)に向けないでください。 撮 像素子やカメラの内部が損傷する恐れがあります。
- 細かいパターンの被写体を撮影すると、モアレや偽色が発生することがあり ます。
- [4]:記録機能とカード・フォルダ選択]の「記録機能]を「同一書き込み]に設定して も (p[.167\)](#page-168-0)、動画をCFカード「[1]」とSDカード「2]に同時記録すること はできません。なお、「振り分け」「同一書き込み」に設定されているときは、「再 生]に設定されているカードに動画が記録されます。
- ●〈QOOO〉〈QOOO〉の設定で動画撮影中に、ISO感度や絞り数値が変わると、ホワ イトバランスが変化することがあります。
- 蛍光灯や LED 照明などの光源下で動画を撮影すると、画面にちらつきが発生 することがあります。
- USMレンズを使用して暗い場所で動画撮影中にAFを行うと、動画に横縞状の ノイズが記録されることがあります。なお、電子式フォーカスリングを備え た一部のレンズでは、手動ピント合わせ(MF)でも同様のノイズが記録され ることがあります。
- 動画撮影中にズーム操作を行うときは、テスト撮影をおすすめします。ズー ム操作を行うと、露出変化やレンズの作動音が記録されたり、ピントがズレ ることがあります。
- 動画撮影中にAFを行うと、「一時的にピントが大きくぼける」「動画の明るさ が変化して記録される」「動画が一瞬停止して記録される」「レンズの作動音 が記録される」などの現象が起こることがあります。
- 動画撮影中に〈Q〉ボタンを押しても、拡大表示はできません。
- 内蔵マイク(p[.334](#page-335-1))を指などでふさがないようにしてください。
- 動画撮影中にHDMIケーブルの接続や取り外しを行うと、動画撮影が終了しま す。

#### 警告

長時間、身体の同じ箇所に触れたまま使用しないでください。

熱いと感じなくても、皮膚が赤くなったり、水ぶくれができたりするなど、低温や けどの原因になる恐れがあります。気温の高い場所で使用する場合や、血行の悪い 方や皮膚感覚の弱い方などが使用する場合は、三脚などをお使いください。

 $\bullet$ 『動画撮影全般の注意事項』は[、391](#page-392-0)[~392](#page-393-0)ページにまとめて記載していま す。

● 必要に応じ[て331](#page-332-0)[~332](#page-333-0)ページの『ライブビュー撮影全般の注意事項』もお 読みください。

# 司 動画撮影時共通事項

- [✿4] [✿5] タブで動画撮影に関する設定を行うことができます (p.[380\)](#page-381-1) (〈昼〉モードは[△2][△3]タブ)。
- 1回撮影するたびに、カードに新たな動画ファイルが作成されます。
- 映像の視野率は、4K/フルHD/HD撮影時:約100%です。
- ●〈AF-ON〉ボタンでピントを合わせることもできます。
- 「✿5:●) ボタンの機能]で[ ⑧AF / ♥【 ][ | | ◎ / / ♥】 を選ぶと、シャッターボタ ンの全押しで、動画撮影を開始/終了することができます(p[.386](#page-387-0))。
- 音声はカメラに内蔵されたマイク(p.[334\)](#page-335-1)でモノラル録音されます。
- 外部マイク入力端子 (p.[29\)](#page-30-0) に、指向性ステレオマイクロホン DM-E1 (別 売)を接続すると、外部マイクが優先され、ステレオ録音することができま す(p.[363\)](#page-364-0)。
- **ミニプラグ (Φ3.5mm) を備えたマイクであれば、ほとんどの外部マイクが** 使用できます。
- フル充電のバッテリーパック LP-E6Nで動画撮影できる時間は、常温(+23 ℃):合計約1時間30分、低温(0℃):合計約1時間20分です([✿4:動画 サーボAF:しない]、EFHp 20007/20007/20007/20007 [IPB]設定時)。
- 2011年下期以降に発売された、フォーカスプリセット機能を備えた(超)望 遠レンズ使用時は、動画撮影時にフォーカスプリセットを行うことができま す。

# **ファイナルイメージシミュレーションについて**

ファイナルイメージシミュレーションは、ピクチャースタイルやホワイト バランスなどの効果を映像で確認できる機能です。

動画撮影時に映像を表示すると、下記に示した機能の設定効果が、自動的 に反映されて表示されます。

#### 動画撮影時のファイナルイメージシミュレーション機能

- ピクチャースタイル \* シャープネス(強さ)、コントラスト、色の濃さ、色あいが反映されます。 ● ホワイトバランス
- ホワイトバランス補正
- 露出
- 被写界深度 (タイムラプス動画撮影時を除く)
- オートライティングオプティマイザ
- 周辺光量補正
- 色収差補正
- 高輝度側・階調優先
- HDR動画

# **撮影機能の設定**

# B**/**i**/**A**設定**

液晶モニターに映像が表示された状態で〈WB·3) /〈B23·ISO〉/ 〈r<) ボタンを押すと、液晶モニターに設定画面が表示され、〈《六》また は〈5〉で撮影機能の設定を行うことができます。

- マニュアル露出撮影時 (p.[340\)](#page-341-0)に〈図·ISO〉ボタンを押すと、ISO感 度を設定することができます。
- ●〈WB·3〉ボタンを押したあと〈INFO.〉ボタンを押すと、WB 補正の設 定を行うことができます。
- AF動作、ドライブモード、測光モード、調光補正、HDR モード、多重 露出は設定できません。

### Q **クイック設定**

〈P〉〈Tv〉〈Av〉〈M〉〈B〉モードのときは、AF方式/動画記録サイ ズ/録音レベル(マニュアル設定時のみ)/音量(ヘッドフォン)/カード 選択/ホワイトバランス/ピクチャースタイル/オートライティングオプ ティマイザ/HDR動画撮影の設定を行うことができます。

〈A〉モードのときは太字の項目のみ設定できます。

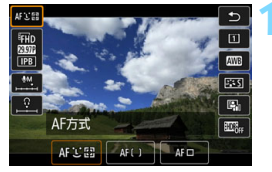

**1** 〈Q〉ボタンを押す(7)

➡ 設定できる項目が表示されます。

# **2** 機能を選んで設定する

- ●〈 ☆ 〉で機能を選びます。
- → 選んだ機能の設定内容が、画面に表示されます。
- ●〈《含〉または〈◎〉を回して設定します。
- WB補正の設定、ピクチャースタイルの詳細設定を行うときは、 〈INFO.〉ボタンを押します。
- オートホワイトバランスの設定を行うときは、[RIII] を選んだ状態 で〈0〉を押します。
- ●〈厨〉または〈Q) ボタンを押すと動画撮影に戻ります。
- **◆ [△4:動画記録画質] の [ハイフレームレート] が [入] に設定されているときは、** 録音レベルの項目は表示されません。また、動画記録サイズの設定はできま せん。
	- [✿5:タイムラプス動画] [する] 設定時に〈 @〉 ボタンを押したときは、録音 レベルの項目は表示されません。
- 動画撮影中に〈Q〉ボタンを押したときは、録音レベル(マニュアル設定時の み)、音量(ヘッドフォン)の設定を行うことができます。

# <span id="page-352-0"></span>**MENU 動画記録画質の設定**

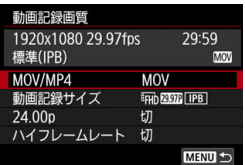

[z4:動画記録画質]で、動画記録形式、 動画記録サイズ(画像サイズ、フレームレー ト、映像記録方式/圧縮方式)などを設定 することができます(〈A〉モードは[z2] タブ)。

なお、[動画記録サイズ]の画面に表示され るフレームレートは、「♥3:ビデオ方式〕の 設定(p[.549](#page-550-0))により自動的に切り換わり ます。

動画をカードに記録するときに必要なカードの書き込み/読み取り速度(要求 カード性能)は、動画記録画質により異なります。動画撮影を行う前[に356ペ](#page-357-0)ー ジを参照して、要求カード性能を確認してください。

# **MOV/MP4**

動画の記録形式を選ぶことができます。

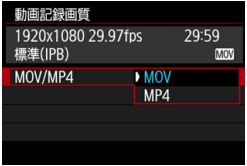

#### **MOV MOV**

MOV形式の動画ファイルとして記録 されます(拡張子:「.MOV」)。パソコン などでの編集などに適しています。

#### MP4

MP4形式の動画ファイルとして記録されます(拡張子:「.MP4」)。 MOV形式よりも再生互換性が高いファイル形式です。

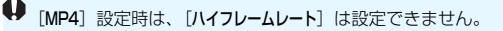

## **動画記録サイズ**

動画の画像サイズ、フレームレート、圧縮方式を選ぶことができます。

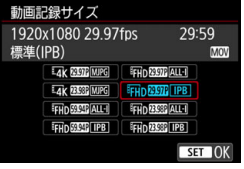

#### ● 画像サイズ

#### **Ext 4096×2160**

4K画質で記録します。画面の横縦 比は約17:9です。なお、 51/0000/ DEMM / DEMA MUPG 動画を撮影するとき は、UDMA7に対応した高速タイプ のCFカードを使用してください (p.[356\)](#page-357-0)。

#### E<sub>H</sub><sub>0</sub> 1920×1080

フルハイビジョン(Full HD)画質で記録します。画面の横縦比は 16:9です。

w 1280×720

ハイフレームレート動画撮影時は(p.[358\)](#page-359-1)、ハイビジョン(HD) 画質で記録されます。画面の横縦比は16:9です。

**コレームレート** (fps: frame per second)

#### 1090 119.9fps/8020 59.94fps/0000 29.97fps

テレビの映像方式が「NTSC」地域(北米、日本、韓国、メキシコ など)のときに設定します。 1000 については[、358](#page-359-0)ページを参照して ください。

#### 100.0fps/mmm 50.00fps/mmm 25.00fps

テレビの映像方式が「PAL」地域(ヨーロッパ、ロシア、中国、 オーストラリアなど)のときに設定します。 0000 については[、358](#page-359-0) ページを参照してください。

 $R$  23.98fps  $\overline{R}$   $R$  24.00fps

主に映画関連で使用します。 2000 については[、357ペ](#page-358-0)ージを参照し てください。

|-<br>| || nama (23.98fps)は、[♥3:ビデオ方式] を [NTSC] に設定したときに選択できます。

#### ● 4K動画撮影について

●4K動画を撮影するには高性能なカードが必要です。詳しくは[、356](#page-357-0) ページの『動画が記録できるカードについて』を参照してください。 ●4K動画撮影時やハイフレームレート動画撮影時は、処理負荷が高い ため、通常の動画撮影時に比べカメラ内部の温度が早く上昇したり、 より温度が高くなることがあります。動画撮影時に赤いEが表示さ れたときは、カードが熱くなっていることがあるため、動画撮影を 休止して、しばらく経ってからカードを取り出してください(すぐ にカードを取り出さないでください)。

●4K画質で撮影した動画から任意のフレームを選んで、約880万画素 (4096×2160) のJPEG画像 (静止画) としてカードに保存する ことができます(p.[427\)](#page-428-0)。

■ カードの性能を発揮させるため、動画撮影を行う前にカメラでカードを初期化す ることをおすすめします(p.[73\)](#page-74-0)。

#### ● 撮影範囲について

撮像素子の以下の範囲を使って4K動画、フルHD/HD動画の撮影が行わ れます。

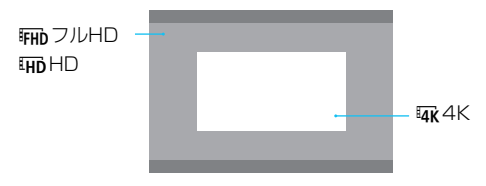

- **◆ 4K動画撮影時は、[△3:高感度撮影時のノイズ低減]は機能しません。そのため** 撮影条件によっては、ノイズが多くなることがあります。
	- [43:ビデオ方式]の設定を変更したときは、動画記録サイズを再設定してくだ さい。
	- 4K動画、Enn RRM / RMMで撮影した動画、ハイフレームレート動画は、再生時 のデータ処理の負荷が高いため、他の機器で正常に再生できないことがあり ます。
- 围 ● 動画記録サイズの画面に表示される項目(フレームレート)は、[♥3:ビデオ 方式]の[NTSC][PAL]の設定に応じて変わります。
	- 標準 (VGA) 画質の動画を撮影することはできません。
	- 画像サイズをフルHD/HDから4Kに変更すると、動画撮影範囲が望遠側に変 化します。
	- 4K動画の撮影範囲は、EOS-1D C、EOS-1D X Mark IIと異なります。
	- カラーサンプリングは、4K: YCbCr 4:2:2 (8bit)、フルHD/HD: YCbCr 4:2:0(8bit)、カラーマトリックスは、4K:Rec. ITU-R BT.601、フル HD/HD:Rec. ITU-R BT.709で記録されます。

#### ● 映像記録方式/圧縮方式

**MJPG MJPG** 

動画記録形式が[MOV]のときに選択できます。Motion JPEG形 式で圧縮して記録されます。フレーム間の圧縮を行わず、1フレーム 単位で圧縮して記録するため、圧縮率が低くなります。また、4K画 質で画像サイズも大きいため、ファイルサイズが大きくなります。

**ALL-I** (編集用/I-only)

動画記録形式が[MOV]のときに選択できます。1フレーム単位で 圧縮して記録します。IPB (標準) よりもファイルサイズが大きくな りますが、撮影後の編集作業に適しています。

X IPB(標準)

複数のフレーム単位で効率的に圧縮して記録します。ALL-I(編集 用)よりもファイルサイズが小さくなるため、(同じ容量のカードで あれば)撮影できる時間が長くなります。

IPB(軽量)

動画記録形式が[MP4]のときに選択できます。IPB(標準)より もビットレートを低く抑えて記録するため、IPB(標準)よりもファ イルサイズが小さく、再生互換性が高くなります。(同じ容量のカー ドであれば)4つの方式の中で撮影できる時間が最も長くなります。

## <span id="page-357-0"></span>**動画が記録できるカードについて**

動画を撮影するときは、書き込み/読み取り速度(要求カード性能)が下 表の速度、または規格以上で、大容量のカードを使用してください。なお、 事前にテスト撮影を行い、設定した動画記録画質(p[.351](#page-352-0))で正しく記録 できるかどうか確認してください。

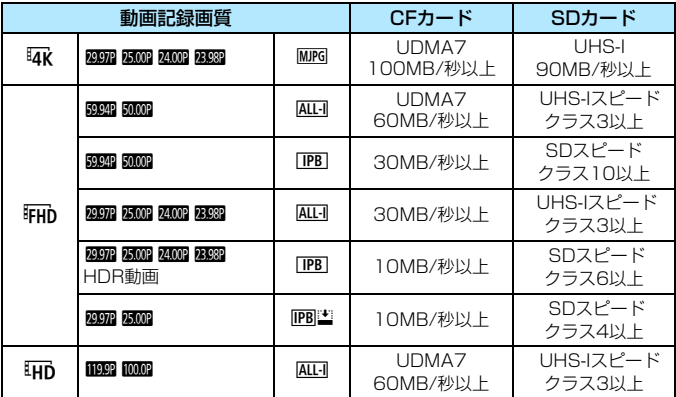

**● 4K動画撮影を行うときは、撮影前にカードを初期化してください (p.[73\)](#page-74-0)。** ● 動画撮影時に書き込み速度が遅いカードを使用すると、動画が正常に記録で きないことがあります。また、動画再生時に読み取り速度が遅いカードを使 用すると、動画が正常に再生できないことがあります。

● ビットレートについては[580](#page-581-0)ページを参照してください。動画撮影を行うと きは、実際の書き込み速度がビットレートを十分に上回る、高性能なカード を使用してください。

● 正常に動画が記録できないときは、カードを初期化してから使用してくださ い。なお、カードを初期化しても問題が改善しないときは、カードメーカー のホームページなどもあわせて確認してください。

- **このカメラはSDHC/SDXCカードの高速転送規格であるUHS-IIには対応してい** ません(UHS-Iに対応)。UHS-II対応のカードを使用したときは、UHS-Iによる 高速転送ができないことがあります(カード側の仕様による)。
- <span id="page-358-0"></span>■ ● カードの性能を発揮させるため、動画撮影を行う前にカメラでカードを初期 化することをおすすめします (p.[73\)](#page-74-0)。
	- カードの書き込み/読み取り速度については、カードメーカーのホームペー ジなどで確認してください。

# **24.00p**

フレームレートが24.00fpsの動画を撮影するときに設定します。

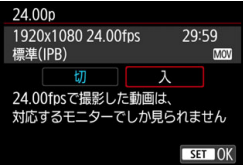

「入」に設定したときは、EAK 2009 MPG、 『FHD 24002 ALL』、『FHD 24002 [IPB]から動画記録 画質を選ぶことができます。

[動画記録サイズ]の設定を行ったあとで、 [24.00p] を [入] にしたときは、もう一度 「動画記録サイズ]の設定を行ってください。

# **4 [24.00p: 入]設定時の注意事項**

- [MP4] 設定時は、[動画記録サイズ]の設定はできません。 EEIn 2000 [IPB]に設定 されます。
- 「ハイフレームレート」(p.[358](#page-359-0)) は設定できません。
- ●「93:ビデオ方式】は設定できません。
- 「¥4:HDMI出カフレームレート] (p.[390](#page-391-0)) は設定できません。1080/24.00p で映像がHDMI出力されます。なお、1080/24.00pの信号に対応していな いテレビなどにHDMI接続したときは、映像が表示されないことがあります。

● 設定を[切]に戻すと、「14:HDMI出カフレームレート]の設定が「自動]になります。

● 設定を「切」に戻しても元の動画記録サイズの設定には戻りません。再度、動 画記録サイズの設定を行ってください。

# <span id="page-359-1"></span><span id="page-359-0"></span>**ハイフレームレート**

ハイビジョン(HD)画質で119.9fps/100.0fpsの高フレームレートの 動画を撮影することができます。スローモーション再生用の映像素材の撮影 に適しています。なお、1回に撮影できる時間は最長7分29秒です。

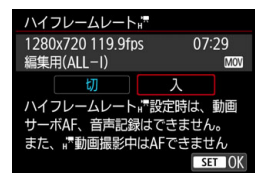

**EHD M992 ALL-1 MOV, またはEHD 10002 ALL-1** MOMで記録されます。

ハイフレームレート動画撮影時に動画 サーボAFは機能しません。また、ハイフ レームレート動画撮影中は、AFによるピン ト合わせはできません。

ハイフレームレート動画に音声は記録さ れません。

なお、動画撮影時にタイムコードを表示しているときは、実時間1秒で4 秒分カウントアップします。

なお、ハイフレームレート動画は、29.97fps/25.00fpsの動画ファイ ルとして記録されるため、再生時は1/4倍速のスローモーションで再生され ます。

#### 「ハイフレームレート: 入]設定時の注意事項

- [△5:タイムコード]の[カウントアップ]を[フリーラン]に設定したときは (p.[365](#page-366-0))、タイムコードは記録されません。
- [MOV/MP4] [動画記録サイズ] [24.00p] の設定はできません。
- 設定を[切]に戻しても元の動画記録サイズの設定には戻りません。再度、動 画記録サイズの設定を行ってください。
- 蛍光灯や LED照明などの光源下でハイフレームレート動画を撮影すると、画 面にちらつきが発生することがあります。
- ハイフレーム動画撮影を開始したときや終了したときは、映像が一時的に更 新されなくなります(一瞬フレームストップ)。外部記録機器でHDMI出力映 像を記録するときは注意してください。
- ハイフレームレート動画撮影時に液晶モニターに表示される映像のフレーム レートは、撮影した動画のフレームレートと異なります。
- ヘッドフォンは使用できません (音声は聞こえません)。
# <span id="page-360-0"></span>**動画の総記録時間と1分間あたりのファイルサイズの目安**

## ● MOV形式設定時  $(<sup>k</sup>)$

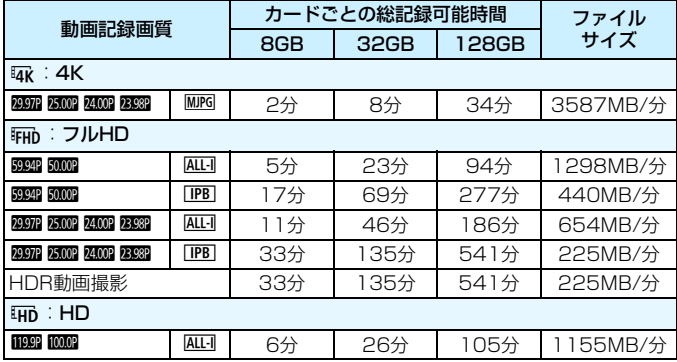

## ●MP4形式設定時  $(<sup>k</sup>)( )$

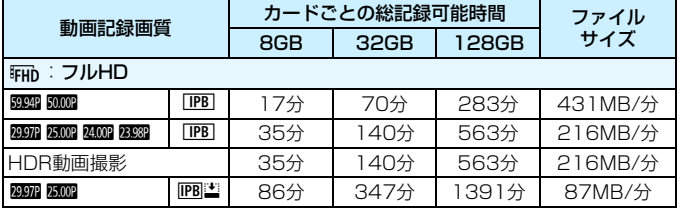

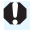

カメラ内部の温度上昇により、表に示した時間よりも早く動画撮影が終了するこ とがあります(p[.391](#page-392-0))。

#### ● ファイルサイズが4GBを超える動画撮影について

1回の撮影でファイルサイズが4GBを超える場合でも、一時中断するこ となく、動画撮影を続けることができます。

## ● このカメラで初期化した「128GBまでのCFカード」「SD/SDHCカー ド」使用時

容量が128GBまでのCFカード、またはSD/SDHCカードをこのカ メラで初期化すると、FAT32形式でフォーマットされます。

FAT32形式でフォーマットされたカードを使用したときは、動画撮 影を開始してファイルサイズが4GBを超えると、新しい動画ファイルが 自動的に作成されます。

なお、再生時は動画ファイルごとの再生になります。動画ファイルを 自動で連続再生することはできません。再生が終わったら、続きのファ イルを選んで再生してください。

## ● このカメラで初期化した「128GBを超えるCFカード」「SDXCカード」 使用時

容量が128GBを超えるCFカード、またはSDXCカードをこのカメラ で初期化すると、exFAT形式でフォーマットされます。

exFAT形式でフォーマットされたカードを使用したときは、1回の撮 影でファイルサイズが4GBを超える場合でも、(ファイルが分割されず) 1つの動画ファイルに記録されます(4GBを超える動画ファイルが作成 されます)。

o 4GBを超える動画ファイルをパソコンに取り込むときは、FOS Utilityを使用 するか(p.[596\)](#page-597-0)、カードリーダーを使用してください(p[.597\)](#page-598-0)。パソコン (OS)の機能を使って画像の取り込みを行うと、4GBを超える動画ファイル は取り込まれません。

● 1回の撮影でファイルサイズが4GBを超え、複数の動画ファイルが作成され たときに、その一部の動画ファイルを消去すると、EOS MOVIE Utility (p[.599\)](#page-600-0)で1つの動画として連続再生したり、結合保存することができなく なります。

EOS MOVIE Utilityを使用すると、4GBごとに分割されたMOV形式の動画ファ イルを自動的に結合して、1つの動画ファイルとして保存することができます。

#### ● 撮影時間の制限について

#### ● ハイフレームレート以外の動画撮影時

1回に撮影できる時間は最長29分59秒です。29分59秒に達した時 点で動画撮影が自動的に終了します。〈PARY〉ボタンを押すと、動画撮影 を再開することができます(新規ファイルとして記録されます)。

#### ● ハイフレームレート動画撮影時

1回に撮影できる時間は最長7分29秒です。7分29秒に達した時点で 動画撮影が自動的に終了します。〈0〉ボタンを押すと、ハイフレーム レート動画撮影を再開することができます(新規ファイルとして記録さ れます)。

<span id="page-363-0"></span>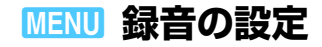

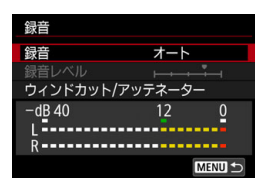

内蔵のモノラルマイク、または外部ステ レオマイクを使用して、動画撮影を行うこ とができます。また、録音レベルを任意に 調整することもできます。

「△4:録音】で録音に関する設定を行う ことができます(〈A〉モードは[z2]タ ブ)。

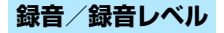

- オート :録音レベルが自動調整されます。音の大きさに応じて、オー トレベルコントロール機能が自動的に働きます。
- マニュアル : 上級者向けの機能です。 録音レベルを64段階で任意に調整す ることができます。

「録音レベル]を選び、レベルメーターを見ながら〈◎〉を回 すと、録音レベルを調整することができます。音量が大きい ときに、レベルメーターの「121 (-12dB)の右側が、時々 点灯するように、ピークホールド機能を参考にして調整しま す。「0」を超えると音が割れます。

しない : 録音は行われません。また、HDMI 出力時 (n[.387\)](#page-388-0)に音声 は出力されません。

♥ ハイフレームレート動画撮影時は、音声は記録されません。また、[△4:録音] の設定はできません。

# **ウィンドカット/アッテネーター**

- ウィンドカット: [入] に設定すると、屋外で撮影する際、風の影響により 発生する「ボコボコ」という音を低減することができま す。内蔵マイク使用時のみ機能します。ただし、「入」に 設定すると、低い音の一部も低減されるため、風の影響を 受けない場所では[切]に設定することをおすすめします。 [入]のときよりも自然な音で録音されます。
- アッテネーター:音割れを抑制する機能です。[録音]を[オート]または「マ ニュアル]に設定して撮影しても、大音響の環境では音割れ することがあります。そのときは[入]に設定することを おすすめします。

#### ● マイクについて

通常は内蔵マイクでモノラル録音されます。

外部マイク入力端子 (p.[29](#page-30-0)) に、ミニプラグ (ø3.5mm) を備えた 外部ステレオマイクを接続すると、外部マイクが優先され、ステレオ録 音することができます。指向性ステレオマイクロホン DM-E1(別売)の 使用をおすすめします。

#### ● ヘッドフォンについて

ヘッドフォン端子 (p[.29\)](#page-30-0) に、ミニプラグ (p.3.5mm) を備えた市 販のヘッドフォンを接続すると、動画撮影時の音声を聴くことができま す。外部ステレオマイクを使用したときは、ステレオで聴くことができ ます。ヘッドフォンの音量を調整するときは、〈Q〉ボタンを押して〈n〉 を選び、〈5〉を回して調整します(p[.350](#page-351-0))。

なお、動画再生時もヘッドフォンを使用することができます。

- **外部マイク使用時にWi-Fi (無線通信) 機能を使用すると、ノイズが録音され** ることがあります。録音中は無線通信機能を使用しないことをおすすめしま す。
	- カメラに外部マイクやヘッドフォンを接続するときは、プラグが根元まで しっかりと差し込まれているか確認してください。
	- カメラに内蔵されたマイクにより、撮影中の操作音やカメラの作動音なども 一緒に録音されます。なお、指向性ステレオマイクロホン DM-E1(別売)を 使用すると、これらの音を録音しないように(低減)することができます。
	- 外部マイク入力端子に、外部マイク以外は接続しないでください。
	- ヘッドフォン使用時の音声は、ノイズ低減処理が行われていません。そのた め、実際に動画に記録される音声とは異なります。
	- ヘッドフォンで音声を聴きながら、[録音]の設定を切り換えないでください。 突然大きな音が流れて耳を痛める恐れがあります。
- ■<mark>■ ●〈④</mark>〉モードのときは[録音]:[する][しない] になります。なお、[する] に 設定したときは、録音レベルが自動調整されますが([オート]と同じ)、ウィ ンドカットは行われません。
	- HDMIケーブルでカメラとテレビを接続したときは、音声も出力されます ([録 音:しない]設定時を除く)。
	- L/R (左/右) の音量バランスを調整することはできません。
	- サンプリング周波数48kHz/16bitで記録されます。

# <span id="page-366-0"></span>**MENU タイムコードの設定**

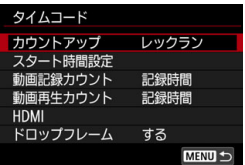

タイムコードとは、動画撮影時に映像に 同期して自動的に記録される時間軸のこと です。「時/分/秒/フレーム」の単位で常 時記録されます。主に撮影した動画を編集 するときに利用します。

「△5:タイムコードの設 定を行うことができます(〈A〉モードは  $[0.3]$  タブ)。

# **カウントアップ**

- レックラン :動画撮影しているときだけ、タイムコードのカウントが進み ます。撮影した動画ファイルの順でタイムコードが連続しま す。
- フリーラン :動画撮影をしていないときも、タイムコードのカウントが進 みます。

**スタート時間設定**

タイムコードの起点(スタート時間)を設定することができます。

- 手動入力設定 :「時:分:秒:フレーム」を任意に設定することができ ます。
- リセット :[手動入力設定][カメラ時間に設定]で設定した時間がリセッ トされ、「00:00:00.」または「00:00:00:」になり ます(p.[368\)](#page-369-0)。
- カメラ時間に設定:カメラに設定されている「時:分:秒」に設定されま す。「フレーム」は「00」に設定されます。
- [フリーラン]の設定でハイフレームレート動画撮影を行ったときは、タイム コードは付加されません。
	- [フリーラン]設定時に時刻/エリア/サマータイムの設定を変更すると (p.[51](#page-52-0))、 タイムコードに影響が生じます。
	- MP4形式で撮影した動画をこのカメラ以外で再生したときは、タイムコード が適切に表示されないことがあります。

# **動画記録カウント**

動画撮影画面に表示する内容を選ぶことができます。

記録時間 :動画撮影時に撮影開始からの経過時間が表示されます。 タイムコード :動画撮影時にタイムコードが表示されます。

# **動画再生カウント**

動画再生画面に表示する内容を選ぶことができます。

記録時間 :動画再生時に撮影時間または再生時間が表示されます。

タイムコード :動画再生時にタイムコードが表示されます。

「タイムコード]設定時

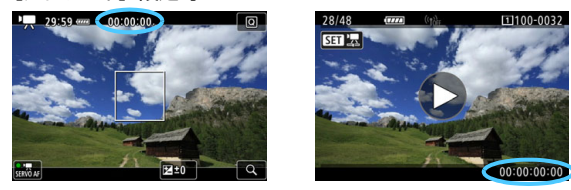

動画撮影時 動画再生時

■ ● タイムコードは、[動画記録カウント]の設定に関わらず、動画ファイルに常時記 録されます(ハイフレームレート動画+「フリーラン]設定時を除く)。 ● [△5:タイムコード]の「動画再生カウント]と「■3:動画再生カウント]は、設定 が連動して切り換わります。

● 動画撮影時、動画再生中は、「フレーム」は表示されません。

366

# <span id="page-368-0"></span>**HDMI**

### ● タイムコード

HDMI出力時の映像にタイムコードを付加することができます。

- $\lambda$ : HDMI出力映像にタイムコードが付加されます。[ $\lambda$ ]に設定する と、「記録コマンド」が表示されます。
- 切:HDMI出力映像にタイムコードは付加されません。

#### ● 記録コマンド

HDMI出力した映像を外部記録機器に記録する際に、カメラの動画撮 影開始/停止と、外部記録機器の記録を同期させることができます。

入:動画撮影開始/停止と外部記録機器の記録が同期します。

切:外部記録機器側で記録開始/停止を行います。

- ハイフレームレート動画撮影時に、[タイムコード]の[カウントアップ]を[フ リーラン]に設定してHDMI出力を行ったときは、HDMI出力映像にタイムコー ドは付加されません。
	- 使用する外部記録機器が[タイムコード][記録コマンド]に対応しているかどう かについては、外部記録機器メーカーに確認してください。
	- ●「タイムコード]を「切」に設定していても、外部記録機器側の仕様により、映 像にタイムコードが付加されることがあります。HDMI入力時のタイムコード の仕様については、外部記録機器メーカーに確認してください。

## <span id="page-369-0"></span>**ドロップフレーム**

フレームレートの設定が、1000 (119.9fps)、5000 (59.94fps)、 **麻麻(29.97fps)のときに、タイムコードでフレームをカウントすると、** 実際の時間とタイムコードで差が生じます。「する]設定時はこの差が自動 的に補正されます。この機能を「ドロップフレーム」といいます。動画編 集などを行う上級者向けの機能です。

- する :タイムコードを間引く補正が自動的に行われます (DF:ドロッ プフレーム)。
- しない :補正は行われません(NDF:ノンドロップフレーム)。

なお、タイムコードは次のように表示されます。

 する(DF) : 00:00:00. (再生時:00:00:00.00) しない(NDF) : 00:00:00: (再生時:00:00:00:00)

■ フレームレートが1000 (100.0fps)、<sub>50000</sub> (50.00fps)、<sub>50000</sub> (25.00fps)、 **图画 (24.00fps)、图画 (23.98fps) のときは、ドロップフレームは行われま** せん (0000 /5000 /5000 /5000 /5000 設定時、および「93:ビデオ方式]が「PAL」に 設定されているときは、[ドロップフレーム]の項目は表示されません)。

# **HDR動画を撮影する**

明暗差の大きいシーンで、白とびが緩和された階調の広い(ハイダイナ ミックレンジな)動画を撮影することができます。

HDR動画は、「△4:動画記録画質〕の[動画記録サイズ]がFHD 2027 IPB (NTSC)、または FHIn 2000 [PB] (PAL) のときに、クイック設定画面から 設定することができます。なお、動画記録形式はMOV/MP4のどちらに設 定されていても、HDR動画撮影を行うことができます。

> **1** [動画記録サイズ]を確認する 「△4:動画記録画質]の「動画記録サイズ] がFEHD ROOTA [IPB]、またはFEHD ROOTA [IPB]に 設定されていることを確認します。

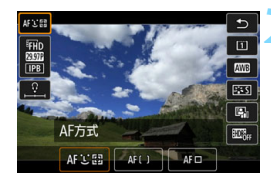

€  $\overline{\mathbf{m}}$ ल्डर 画

EHDRA,

- **〈QQ〉ボタンを押す**(あ10)
- クイック設定の状能になります。

**3** [4]を選ぶ

〈※〉を上下に押して、画面の右下に表 示された「|| - - - | CHDR 動画撮影) を選 びます。

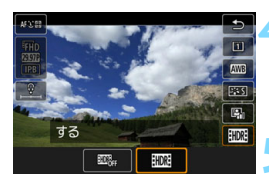

HDR動画撮影

# **4** [5](する)を選ぶ

●〈◎〉を回して[19](する)を選びます。

● 記録できる時間とファイルサイズは、 [359](#page-360-0)ページの表を参照してください。

# **5** HDR動画を撮影する

通常の動画撮影と同じ方法で撮影しま す。

- **◆ HDR動画撮影時のISO感度の自動/手動設定範囲は、ISO100~25600で** す。ISO感度拡張はできません。
	- シャッター速度については[、343ペ](#page-344-0)ージを参照してください。
	- ●〈Tv〉モードのときは、最低ISO感度がISO400になります。
	- 「✿3:高輝度側・階調優先]が「する]に設定されているときは、HDR動画撮影 の設定はできません。
	- HDR動画撮影時にシャッター速度が適切に設定されていても、映像にフリッ カーが発生することがあります。
	- HDR動画は、複数のフレームを合成して映像を生成するため、映像の一部が ゆがむことがあります。手持ち撮影のときは、手ブレにより、この現象が目 立つことがあるため、三脚の使用をおすすめします。なお、三脚を使用して 撮影しても、コマ送りやスロー再生を行ったときは、通常の再生を行ったと きに比べ、残像が目立ったり、ノイズが増えたように見えることがあります。
	- 「△5:タイムラプス動画]が「する]に設定されているときは、HDR動画撮影は できません。
	- HDR動画撮影の設定を切り換えたときは、映像の色あいや明るさなどが瞬時 に大きく変化することがあります。また、映像が一時的に更新されなくなり ます(一瞬フレームストップ)。外部記録機器でHDMI出力映像を記録すると きは注意してください。

# <span id="page-372-0"></span>a **タイムラプス動画を撮影する**

一定間隔で撮影した静止画を自動でつなぎ合わせて動画にすることがで きます。この機能を使うと、撮影開始から終了までの被写体の変化を、コマ 送りのようにして短時間にまとめることができます。景色の変化、植物の成 長、星の動きなどの定点観測に効果的です。

タイムラプス動画は、MOV形式で、FHD 2002 ALL-I (NTSC)、またはFHD **WWW ALLI (PAL) で記録されます。なお、フレームレートは、「43:ビデオ** 方式]の設定(p.[549\)](#page-550-0)により自動的に切り換わります。

**1** 撮影モードを選ぶ

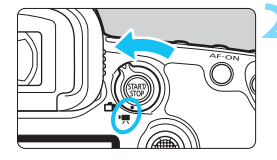

Ÿ o

8秒

 $\Box$ 

 $B_{AF}$ /-

しない

SHOOTS: Movie

 $AF$   $\rightarrow$ 

 $2 \t3 \t4 \t5$ 

測光タイマー

タイムコード

リモコン撮影

●ボタンの機能 タイムラプス動画 しない HDMI接続時の表示

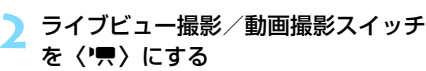

B 液晶モニターに映像が表示されます。

## **3** [タイムラプス動画]を選ぶ

- [✿5] タブの [タイムラプス動画] を選び、 〈@m〉を押します(〈**④**)モードは「✿3] タブ)。
- ●[動画撮影準備状態にしないと選択できません] と表示されたときは、〈?# 》、ボタンを押 してから、もう一度手順3の操作を行っ てください。

# **4** [する]を選ぶ

「する]を選び、〈INFO.> ボタンを押しま す。

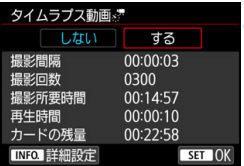

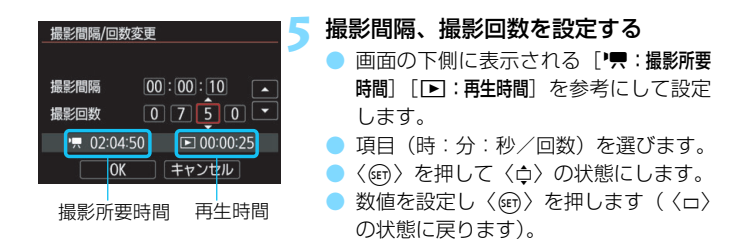

### 撮影間隔

[00:00:01] ~ [99:59:59]の範囲で設定することができます。 ● 撮影回数

[0002]~[3600]の範囲で設定することができます。1桁ずつ設定 します。3600回に設定したときは、NTSC設定時:約2分、PAL設定 時:約2分24秒のタイムラプス動画になります。

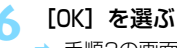

手順3の画面に戻ります。

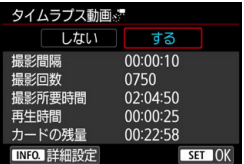

### **7** 設定内容を確認する

● 手順3の画面で「タイムラプス動画]が選ば れた状態で〈0〉を押します。 → 設定した内容が表示されます。

372

撮影所要時間

撮影間隔、撮影回数をもとに撮影に必要な時間が表示されます。なお、 24時間を超えるときは、「\*\*\*日」で表示されます。

#### ● 再生時間

一定間隔で撮影した静止画から WHO 2000 ALL (NTSC)、または WHO 5W(PAL) の動画を生成したときに、動画として記録される時間 です(=動画再生に必要な時間)。

● カードの残量

カードの残り容量に対して、タイムラプス動画として記録できる総時 間です。

## **8** メニューを終了する

- ●〈MFNII〉ボタンを押してメニュー画面を 消します。
- **9** メッセージを確認する

● メッヤージを確認して[OK]を選びます。

## **10** テスト撮影する

- ライブビュー撮影と同じように、露出や 撮影機能の設定を行い、シャッターボタ ンを半押ししてピントを合わせます。
- シャッターボタンを全押しすると、テス ト撮影が行われ、カードに画像が記録さ れます。
- 撮影結果を確認し、問題がなければ次の 手順に進みます。
- もう一度テスト撮影するときは、この手 順を繰り返します。

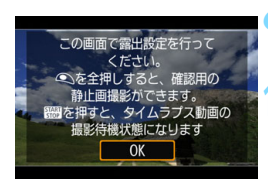

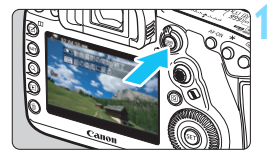

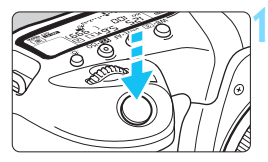

残り撮影回数

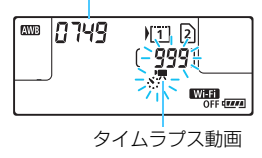

- **11** 〈0〉ボタンを押す
- ◆ タイムラプス動画の撮影準備状態にな ります。
- 手順9に戻る時は、もう一度〈隔級〉ボ タンを押します。

## **12** タイムラプス動画を撮影する

- シャッターボタンを半押ししてピント と露出を確認します。
- シャッターボタンを全押しすると、タイ ムラプス動画撮影が始まります。
- タイムラプス動画撮影中は AF は行われ ません。露出は1枚目と同じ設定で撮影 されます。
- タイムラプス動画撮影中は、液晶モニ ターには何も表示されません。表示パネ ルに〈※、■> が点滅します。
- 電子シャッターによる撮影のため、タイ ムラプス動画撮影中は、ミラーやシャッ ターの作動音はしません。
- 設定した回数の撮影が終わると、タイム ラプス動画の撮影が終了し、自動的に解 除されます。
- ■ 三脚の使用をおすすめします。
	- 事前にテスト撮影することをおすすめします。
	- 「△4:動画記録画質] の設定に関係なく、IFin 図2 ALLI (NTSC)、またはIFin **BMOM ALL-I (PAI) で記録されます。**
	- タイムラプス動画撮影を途中で中止するときは、シャッターボタンを全押し するか、〈?器》〉ボタンを押します(設定が[しない]になります)。そのとき は、中止したときまでのタイムラプス動画がカードに記録されます。
	- 撮影したタイムラプス動画は、通常の動画と同じようにこのカメラで再生で きます。
	- 撮影所要時間が24時間超~48時間以下のときは2日と表示されます。3日以 上のときも同じように24時間単位の基準で表示されます。
	- タイムラプス動画の「再生時間」が1秒未満でも動画ファイルが生成されま す。そのとき「再生時間」は「00:00:00」と表示されます。
	- 撮影時間が長くなるときは、家庭用電源アクセサリー (別売/ p.[530](#page-531-0)) の使 用をおすすめします。
	- ●〈**[A<sup>+</sup>〉モードのときは、画面の左上にカメラが判別したシーンアイコンが表** 示されます (p.[303\)](#page-304-0)。
- カメラを強い光源 (太陽や人工的な強い光源など) に向けないでください。撮 像素子やカメラの内部が損傷する恐れがあります。
	- [する]に設定されているときは、[△4:動画記録画質][◆3:ビデオ方式]などの 設定はできません。
	- インターフェースケーブルでパソコンと接続しているときや、HDMIケーブル を接続しているときは、[する]を選ぶことはできません。
	- ●〈P〉〈Tv〉〈Av〉〈B〉モード、および〈M〉モード+ISOオート設定時 は、最高ISO感度がISO12800になります。
	- バルブ撮影はできません。撮影モードが〈B〉のときは、〈P〉モード設定 時と同じ動作になります。
	- **動画サーボAFは機能しません。**
	- シャッター速度が1/30秒以下のときは、映像の露出が適切に表示されない (実際の撮影結果と異なる)ことがあります。
	- タイムラプス動画撮影中は、レンズのズーム操作を行わないでください。ピ ントがぼけたり、露出が変化したり、レンズ光学補正が適切に行われないこ とがあります。
	- フリッカー光源下でタイムラプス動画撮影を行うと、画面に強いちらつきが 発生したり、構縞(ノイズ)や露出ムラが記録されることがあります。
	- タイムラプス撮影時に表示される映像と、実際の撮影結果は異なることがあ ります(フリッカーによるちらつきや被写界深度など)。
	- タイムラプス動画撮影中にカメラを左右に動かしたり (パンニング)、動きの ある被写体を撮影すると、像が強くゆがんで写ることがあります。
	- タイムラプス動画撮影中は、オートパワーオフは機能しません。また、撮影 機能やメニュー機能の設定、画像再生などの操作はできません。
	- タイムラプス動画に音声やタイムコードは記録されません。
	- タイムラプス動画撮影中は、ドライブモードの設定に関係なく、1枚撮影の設 定で撮影が行われます。
	- 撮影機能の設定は、1枚目と同じ設定で2枚目以降も撮影されます。
	- 長秒時露光など、シャッター速度が撮影間隔より長く設定されているときは、 設定した間隔で撮影できません。また、シャッター速度が撮影間隔とほぼ同 じ(近い)ときも、撮影が行われないことがあります。
	- 次の撮影が行われるタイミングで撮影できないときは、その回の撮影がキャ ンセルされます。そのため、生成される動画の記録時間が短くなることがあ ります。
- 撮影機能の設定やカードの性能などにより、カードに記録する時間が撮影間 隔よりも長いときは、設定した間隔で撮影できないことがあります。
	- 撮影画像は静止画としては記録されません。1枚だけ撮影したあと、撮影を中 止しても動画ファイルとして記録されます。
	- 設定した撮影回数でカードの容量が不足するときは、[再生時間]が赤く表示さ れます。そのまま撮影することはできますが、カードの残量がなくなった時 点で撮影が終了します。
	- カメラとパソコンを付属のインターフェースケーブルで接続して、FOS用ソ フトウェアのEOS Utilityを使用するときは、「△5:タイムラプス動画】を「し ない]に設定してください。[する]に設定されているときは、パソコンと通 信できません。
	- タイムラプス動画撮影中は、レンズの手ブレ補正機能は作動しません。
	- 電源スイッチ〈OFF〉、ライブドュー撮影/動画撮影スイッチ操作などが行わ れたときは、タイムラプス動画撮影が終了し、設定が「しない」になります。
	- ストロボを使用しても発光しません。
	- 次の操作を行うと、タイムラプス動画の撮影待機状態が解除され、設定が「し ない]になります。
		- ・ [△3:ダストデリートデータ取得] [♀3:センサークリーニング] [♀5:カメラ設定初 期化][γ5∶ファームウェアΔ] を選んだとき
		- ・撮影モード〈■〉〈■〉〈■〉を選んだとき
	- タイムラプス動画撮影が終了すると、設定が自動解除され、通常の動画撮影 に戻ります。タイムラプス動画撮影時に遅いシャッター速度に設定していた ときは、設定が自動解除された際に、シャッター速度が(通常の動画撮影で 設定可能な速度に)自動変更されることがありますので、注意してください。
	- 白い〈BI〉温度上昇警告 (p[.344\)](#page-345-0) が表示されている状態で、タイムラプス 動画撮影を開始すると、タイムラプス動画の画質が低下することがあります。 白い〈s〉が消えてから(カメラ内部の温度が下がってから)撮影開始する ことをおすすめします。

フル充電のバッテリーパック LP-E6Nでタイムラプス動画撮影ができる時間(撮 影開始から電池切れまで)の目安は、以下のとおりです。なお、撮影条件により、 撮影可能時間は変動します。

#### タイムラプス動画撮影可能時間の目安 (約)

| タイムラプス動画撮影 | 常温(+23℃) | 低温(O℃) |
|------------|----------|--------|
| 撮影間隔1秒     | 3時間50分   | 3時間40分 |
| 撮影間隔10秒    | 5時間20分   | 5時間10分 |

■ リモートコントローラー RC-6 (別売/p.[279\)](#page-280-0) を使用して、タイムラプス動画 の撮影の開始/終了などを行うことができます。あらかじめ、[△5:リモコン撮影] を[する]に設定してください。

リモートコントローラー RC-6使用時の動作

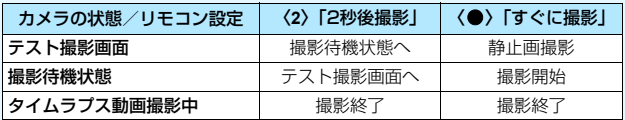

# **MENU メニュー機能の設定**

# **02**

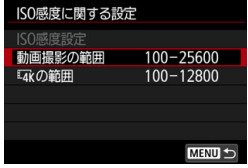

ライブビュー撮影/動画撮影スイッチを 〈'興〉にすると、「△2:ISO感度に関する設定] の設定項目が、[ISO感度設定]「動画撮影の範囲] 「麻の範囲」に変わります。

### ● ISO感度に関する設定

● ISO感度設定

〈M〉モードの時に、ISO感度を任意に設定することができます。ISO オートを選ぶこともできます。〈ISO〉ボタンでも同じ設定を行うこと ができます。

● 動画撮影の範囲

フルHD動画、ハイフレームレート(HD)動画撮影時のISO感度の 自動/手動設定範囲(下限値/上限値)を設定することができます。 初期状態ではISO100~25600に設定されています。下限値は ISO100~H1(ISO51200相当)、上限値はISO200~H2 (ISO102400相当)の範囲で設定することができます。

• WKの範囲

4K動画撮影時のISO感度の自動/手動設定範囲(下限値/上限値) を設定することができます。初期状態ではISO100~12800に設定 されています。下限値はISO100~H1(ISO51200相当)、上限値は ISO200~H2(102400相当)の範囲で設定することができます。

**■ ● フルHD/HD撮影時のISO32000、4K動画撮影時のISO16000/20000/** 25600/32000は拡張感度です。設定時に [H] と表示されます。

● 静止画撮影 (ファインダー撮影/ライブビュー撮影) 時の「■2:ISO感度に関 する設定]については[、180](#page-181-0)ページを参照してください。

### O<sub>4</sub>

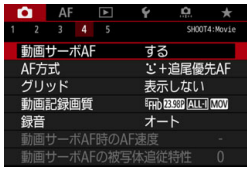

ライブビュー撮影/動画撮影スイッチを 〈怏〉にすると、[△4][△5]タブが、 動画撮影特有の項目として表示されます  $(\langle \mathbf{A}^{\dagger}\rangle$  モードは「 $\mathbf{\Omega}$ 2]「 $\mathbf{\Omega}$ 3] タブ)。

#### 動画サーボAF

動画撮影のときに被写体に対して常にピントを合わせ続ける機能で す。初期設定では[する]に設定されています。

#### [する] 設定時

- ●シャッターボタンを半押ししなくても、被写体に対して常にピントを 合わせ続けます。
- 狙った位置でピントを止めたいときや、レンズの作動音などが記録さ れるのが気になるときは、以下の方法で動画サーボAFを一時的に停止 することができます。
	- ・画面左下の「 ${}_{mm}$ ] にタッチする
	- · 「...3: 操作ボタンカスタマイズ]で [動画サーボAF一時停止] (p[.504](#page-505-0)) を 割り当てたときは、そのボタンを押すと動画サーボAFが停止しま す。もう一度ボタンを押すと動画サーボAFが再開します。
	- ・[AF停止](p.[501\)](#page-502-0)を割り当てたときは、そのボタンを押している 間、動画サーボAFが停止します。ボタンを離すと動画サーボAFが 再開します。
- ●動画サーボAFが停止しているときに、〈MENU〉ボタンや〈■〉ボタ ンを押したり、AF方式を変更するなどの操作を行ったあと、動画撮影 に戻ると、動画サーボAFが再開します。

[しない]設定時

● シャッターボタンを半押しするか、〈AF-ON〉ボタンを押すと、ピン ト合わせが行われます。

# **4 「動画サーボAF:する]設定時の注意事項**

- ピントが合いにくい撮影条件
	- ・ 速い速度で近づく、または遠ざかる被写体
	- ・ 近距離で動いている被写体
	- ・ 絞り数値が大きいとき
	- ・ [324](#page-325-0)ページの『ピントが合いにくい撮影条件』も参照してください。
- 常にレンズが作動して電池を消耗するため、動画撮影できる時間 (p.[359\)](#page-360-0) が 短くなります。
- レンズの種類により、ピント合わせのための作動音が記録されることがあり ます。そのときは、指向性ステレオマイクロホン DM-E1(別売)を使用する ことで、作動音の記録を低減することができます。
- ズーム操作中や拡大表示を行っているときは、動画サーボAFが一時停止しま す。
- 動画撮影中に被写体が近づいたり/遠ざかったり、カメラを上下/左右に動か すと(パンニング)、映像が一瞬伸縮(像倍率変化)して記録されることがあ ります。
- 動画サーボAF中に、レンズのフォーカスモードスイッチを〈**MF**〉にするとき は、ライブビュー撮影/動画撮影スイッチを〈△ 〉にしてから操作してくだ さい。

#### ● AF方式

「J+追尾優先AFI「ライブ多点AFI「ライブ1点AFI が選択できます。AF方 式については[、316ペ](#page-317-0)ージを参照してください。

#### ● グリッド

[9分割##]または [24分割###] でグリッド (格子線) を表示して、水 平、垂直の傾きを撮影開始前に確認することができます。 また、「9分割+ 対角米]では、格子線と対角線が表示され、水平、垂直の傾きの確認だ けでなく、交点を被写体に合わせることで、バランスの良い構図にする ことができます。

なお、動画撮影中は液晶モニターにグリッドは表示されません。

● 動画記録画質

動画記録形式(MOV/MP4)、動画記録サイズ、24.00pの設定、ハ イフレームレート動画の設定を行うことができます。詳しく[は351](#page-352-0)ペー ジを参照してください。

● 録音

録音に関する設定を行うことができます。詳しく[は362](#page-363-0)ページを参照 してください。

#### 動画サーボAF時のAF速度

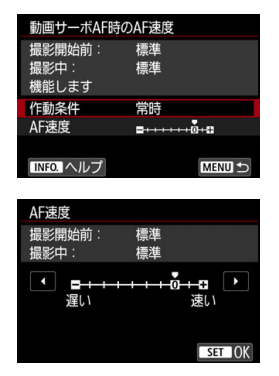

動画サーボAFのAF速度とその作動条件 を設定することができます。

この機能は「動画サーボAFI が「する]、「AF 方式]が「ライブ1点AF]のときに設定するこ とができます。 また、この機能は「動画撮影時の低速ピ

ント送り」に対応しているレンズ\*使用時に 機能します。

- 作動条件: 設定したAF速度を動画撮影時(撮影開始前、撮影中)に常に有 効にするか(「常時])、動画撮影中のみ有効にするか(「撮影中]) を設定することができます。
- AF凍度 : 作画意図に合わせてAF速度 (ピント送り) を、標準の速さから 遅い方向に7段階、速い方向に2段階の調整を行うことができま す。

#### \*「動画撮影時の低速ピント送り」対応レンズについて

2009年以降に発売されたUSMレンズ、およびSTMレンズが対応してい ます。詳しくはキヤノンのホームページでご確認ください。

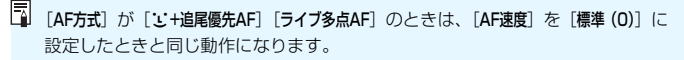

動画サーボAFの被写体追従特性 國副

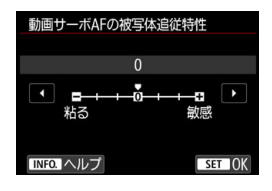

動画サーボAF中にパンニングを行った り、障害物がAFフレームを横切ったときな ど、AFフレームが被写体から外れたときの 動画サーボAFの応答特性を、7段階で調整 することができます。

この機能は「動画サーボAF1 が「する1、「AF 方式]が「ライブ1点AF]のときに設定するこ とができます。

粘る:-3/-2/-1

AFフレームが被写体から外れたときに、別の被写体に対して敏感に反応 しない設定です。マイナスの数値が大きいほど、より敏感に反応しなくなり ます。パンニングを行ったり、障害物がAFフレームを横切ったときに、意 図しない別の被写体に、すぐにピントが移らないようにしたいときに有効で す。

敏感:+1/+2/+3

AFフレームで捉えている被写体に機敏に反応する設定です。プラスの数 値が大きいほど、より敏感に反応します。動いている(撮影距離が変化す る)被写体にピントを合わせ続けたいときや、別の被写体にすぐにピントを 合わせたいときに有効です。

<sup>| ||&</sup>lt;br>| 「AF方式]が [:+追尾優先AF] [ライブ多点AF] のときは、[0] に設定したときと同 じ動作になります。

# $0<sub>5</sub>$

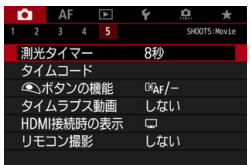

#### $\bullet$  測光タイマー

露出値の表示時間(AEロック時の保持時間)を変えることができます。

### ● タイムコード

タイムコードを設定することができます。詳しくは[365ペ](#page-366-0)ージを参照 してください。

● ボタンの機能

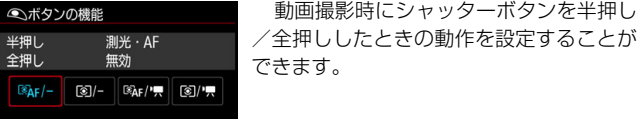

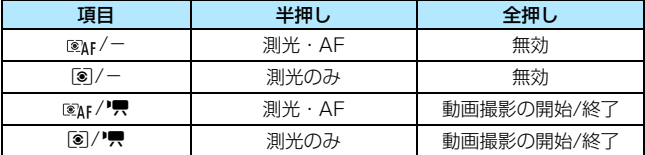

なお、[@AF/"只] [3]/"只] に設定すると、〈?器〉 ボタンだけでな く、シャッターボタンの全押し、またはリモートスイッチ RS-80N3 (別売)や、タイマーリモートコントローラー TC-80N3(別売)で、動 画撮影を開始/終了することができます(p.[279\)](#page-280-1)。

- → 105: ●ポタンの機能]を[@/-][@/果]に設定しても、タイムラプス 動画撮影時は、シャッターボタンを半押しするとAFが行われます。
	- [03:操作ボタンカスタマイズ]でシャッターボタンに機能が割り当てられてい ても、動画撮影時は「△5: △ボタンの機能】の設定が優先されます。

### ● タイムラプス動画

タイムラプス動画を撮影することができます。詳しく[は371](#page-372-0)ページを 参照してください。

#### <span id="page-388-0"></span>● HDMI接続時の表示

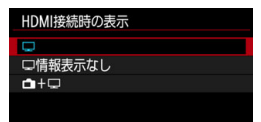

外部記録機器でHDMI出力映像を記録す るための機能です。映像はフルHD(1920 ×1080)画質で出力されます。なお、初 期状態では[□]に設定されています。

### ●[□]設定時

- ・ HDMI出力を行ったときは、カメラの液晶モニターが消灯します。
- ・ HDMI出力した映像に撮影情報やAFフレームなどが表示されます が、外部記録機器に接続した外部モニターなどを見ながら〈INFO.〉 ボタンを押すと、情報なし出力を行うことができます。
- ・ HDMI接続を行わずに、カメラの液晶モニターを見ながら〈INFO.〉 ボタンを押しても、情報なし出力の設定はできません。
- ・ 情報なしの映像を記録するときは、外部モニターなどで撮影情報や AFフレームなどが表示されていない(情報なし出力が行われてい る)ことを確認してから記録してください。[二情報表示なし]に設 定することをおすすめします。

#### ● [二情報表示なし]設定時

- ・ HDMI出力を行ったときは、カメラの液晶モニターが消灯します。
- ・ 映像のみHDMI出力されます(撮影情報やAFフレームなどは表示さ れません)。

#### • [△+□]設定時

- ・ 液晶モニターに映像を表示しながら、HDMI出力による映像表示を 行うことができます。
- ・ 画像再生やメニュー表示を行っても、HDMI出力先に画像やメニュー 画面は表示されません。

# **HDMI出力を長時間行いたい**

30分以上連続してHDMI出力を行うときは、「口]または「口情報表示な **し**] を選び、[42:オートパワーオフ]を[しない]に設定してください([p76\)](#page-77-0)。

- $\bigoplus$   $_{\mathsf{Q}}$  4K画質のHDMI出力はできません ([動画記録サイズ] が 5な に設定されていて も、フルHD画質で出力されます)。 ● 情報表示なしのHDMI出力を行ったときは、カード残量やバッテリー残量、内 部温度上昇(p[.391](#page-392-0))などの警告は、HDMI出力先の画面に表示されません。 特に[口情報表示なし]設定時は注意してください。[△+口]設定時は、カ メラの液晶モニターで警告を確認することができます。 ● 動画撮影を行わないときは、[12:オートパワーオフ]の設定時間で自動的に電 源が切れます。なお、[△+■+■]選び、[42:オートパワーオフ]を[しない]に 設定したときは、カメラを操作せずに30分経過すると、HDMI出力が停止し ます(動画撮影の状態が終了します)。 ● [〓 情報表示なし]設定時に〈WB•⑧〉〈Ø2•ISO〉ボタンなどを押すと、HDMI 出力映像に設定画面が表示されることがあります。外部記録機器で映像を記 録しているときは、ボタン操作を行わないことをおすすめします。 ● カメラで撮影した動画と、HDMI出力を外部記録機器で記録した映像の明る さと色味は、閲覧する環境により異なって見えることがあります。 ■ ●〈INFO.〉ボタンを押すと、画面に表示される情報を切り換えることができま
	- す。
	- HDMI出力映像にタイムコードを付加することができます (p.[367\)](#page-368-0)。
	- HDMI出力時に音声も出力されます(「録音:しない]設定時を除く)。

#### ● リモコン撮影

[する]に設定すると、リモートコントローラー RC-6(別売/p.[279\)](#page-280-0) を使用して、動画撮影の開始/停止を行うことができます。

RC-6の撮影タイミングスイッチを〈**2**〉の位置にして、送信ボタンを 押します。〈●〉(すぐに撮影)の位置のときは、「● ボタンの機能】の設 定で動作します。

54

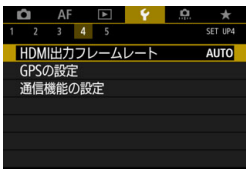

### ● HDMI出力フレームレート

HDMI出力時のフレームレートを「自動]「59.94i/50.00il「59.94p/ 50.00p] [23.98p] から選ぶことができます。HDMI出力した映像を市販 の外部記録機器に記録する際に、外部記録機器が対応するフレームレー トに合わせて設定します。

**↓ ● [△4:動画記録画質] の [24.00p] が [入] に設定されているときは、[44:** HDMI出カフレームレート]は設定できません。1080/24.00pで映像がHDMI出 力されます。 **● ハイフレームレート動画撮影時にHDMI出力を行っても、119.9p/100.0p** で映像出力は行われません。 ● ハイフレームレートの設定でHDMI出力を行ったときは、59.94p/50.00p の映像が「¥4:HDMI出カフレームレート]の設定に応じてHDMI出力されます。 ■■ ● 表示されるフレームレートの項目は、[♥3:ビデオ方式]の設定に応じて変わり ます。 ● HDMI 出力先の機器に映像が出力(表示)されないときは、[13:ビデオ方式] の「NTSCI「PALIの設定を確認してください(出力先の機器が対応している 方式に合わせてください)。 ● 手動設定したフレームレートに外部記録機器が対応していないときは、フ レームレートが自動設定されます。 ● [¥4:HDMI出カフレームレート]の [59.94i] [59.94p] と動画記録サイズ閲閲 (23.98fps)の組み合わせのときは、「2-3プルダウン」処理が行われます。

# → 動画撮影全般の注意事項

## <span id="page-392-0"></span>カメラ内部の温度上昇に伴う、赤い〈B) 表示について

- 動画撮影を長時間行ったり、高温下で動画撮影を行うと、カメラ内部の温度 が上昇し、赤い〈飄〉が表示されます。
- 赤い〈飅〉は、もうすぐ動画撮影が自動的に終了することを示しています。そ のときは、カメラ内部の温度が下がるまで、撮影ができなくなりますので、一 旦電源を切り、しばらく休止してください。
- 高温下で動画撮影を長時間行うと、〈四〉が表示されるタイミングが早くなり ます。撮影しないときは、こまめに電源を切ってください。

#### 記録と画質について

- 手ブレ補正機能を搭載したレンズ使用時は、 手ブレ補正スイッチを〈ON〉に すると、シャッターボタンを半押ししなくても、常時手ブレ補正機能が作動 します。そのため、電池が消耗し、撮影条件により動画撮影時間が短くなる ことがあります。三脚使用時など、補正の必要がないときは、手ブレ補正ス イッチを〈2〉にすることをおすすめします。
- 自動露出撮影、シャッター優先 AE 撮影で動画撮影中に明るさが変化すると、 その場面の映像が一瞬止まって見えることがあります。このようなときは、絞 り優先AE、マニュアル露出で撮影してください。
- 極端に明るい光源が画面内にあると、明るい部分が黒っぽくつぶれたように 表示されることがあります。動画撮影時は、表示された映像とほぼ同じ状態 で記録されます。
- 暗い場所では映像にノイズや色ムラが発生することがあります。動画撮影時 は、表示された映像とほぼ同じ状態で記録されます。
- 撮影した動画を他の機器などで再生すると、画質や音質が悪くなったり、 (MOV/MP4形式に対応していても)再生できないことがあります。

## 動画撮影全般の注意事項

#### 記録と画質について

● 書き込み速度が遅いカードを使用すると、動画撮影中 に画面の右側に5段階のインジケーターが表示される ことがあります。インジケーターは、カードにまだ書 き込まれていないデータ量(内蔵メモリーの空き容量) を表し、遅いカードほど、段階が早く上がっていきま す。インジケーターがフルになると、動画撮影が自動 的に停止します。

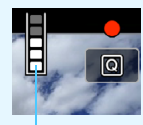

インジケーター

書き込み速度が速いカードは、インジケーターが表示 されないか、表示されても段階はほとんど上がりませ

ん。そのため、事前にテスト撮影を行うことで、動画撮影に適したカードか どうかを判断することができます。

- インジケーターがフルになって動画撮影が自動的に終了したときは、映像の 終端付近の音声が正常に記録されないことがあります。
- カードの (記憶領域の断片化により)書き込み速度が低下してインジケーター が表示されるようになったときは、カードの初期化を行うと、書き込み速度 が改善することがあります。

# <sup>19</sup> MP4形式の動画の制約について

MP4形式の動画には、一般的に以下の制約事項がありますので、ご了承ください。

- 最後の約2フレームには、音声は記録されません。
- Windowsで動画を再生すると、映像と音声が若干ズレることがあります。

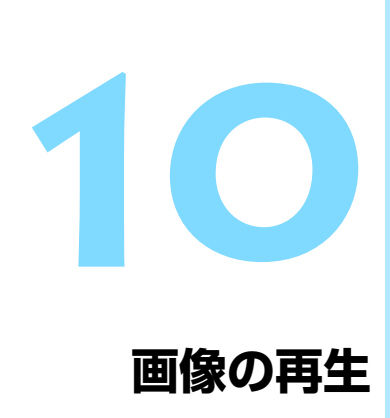

この章では、撮影した画像(静止画/動画)をカメラで再生・ 消去する方法や、テレビで見る方法など、撮影画像の再生に関連 する内容について説明しています。

他の機器で撮影・記録された画像について

他のカメラで撮影した画像や、このカメラで撮影したあとにパソコンなど で画像を加工したり、ファイル名を変更した画像は、カメラで正常に表示 できないことがあります。

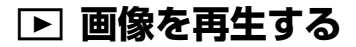

# **1枚表示**

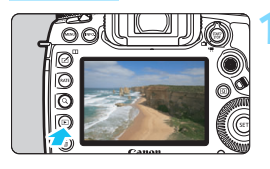

## **1** 画像を再生する

- ●〈▶〉ボタンを押します。
- → 最後に撮影した画像、または最後に再生 した画像が表示されます。

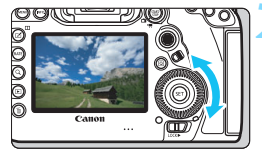

## **2** 画像を選ぶ

- ●〈5〉を左に回すと、最後に撮影した画 像から新しい順に画像が表示されます。 右に回すと、古い画像から順に新しい画 像が表示されます。
- 〈INFO.> ボタンを押すたびに、表示形式 が切り換わります。

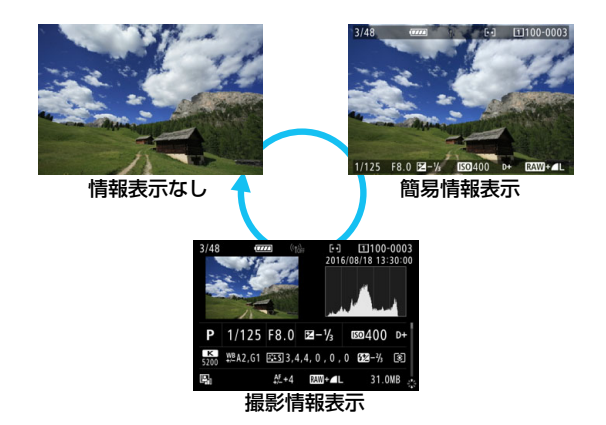
#### **3** 再生を終了する

●〈▶〉ボタンを押すと再生が終了し、撮 影準備状態に戻ります。

**■ [ @ 4 : トリミング情報の付加]を [しない]** 以外に設定して (p[.491](#page-492-0)) 撮影した画像 は、再生したときに撮影範囲を示す線が表示されます。

# **撮影情報表示について**

撮影情報表示の画面(p.[394\)](#page-395-0)が表示されている状態で〈※〉を上下に 操作すると、画面下側の撮影情報が以下のように切り換わります。詳しくは [398](#page-399-0)~[400ペ](#page-401-0)ージを参照してください。

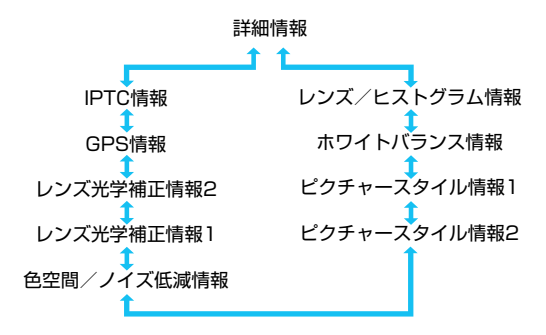

# **MEND グリッド表示について**

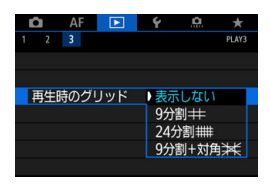

1枚表示、2枚表示 (p[.408](#page-409-0)) のときに、 再生画像に重ねてグリッド(格子線)を表 示することができます。

[下3:再生時のグリッド]で[9分割 | | [24] 分割##1「9分割+対角》#1から選ぶことがで きます。

撮影画像の水平/垂直の傾きや、構図を 確認するときに便利です。

■ 動画再生時にグリッドは表示されません。

# B**: 撮影情報の内容**

# **静止画の例**

#### 簡易情報表示

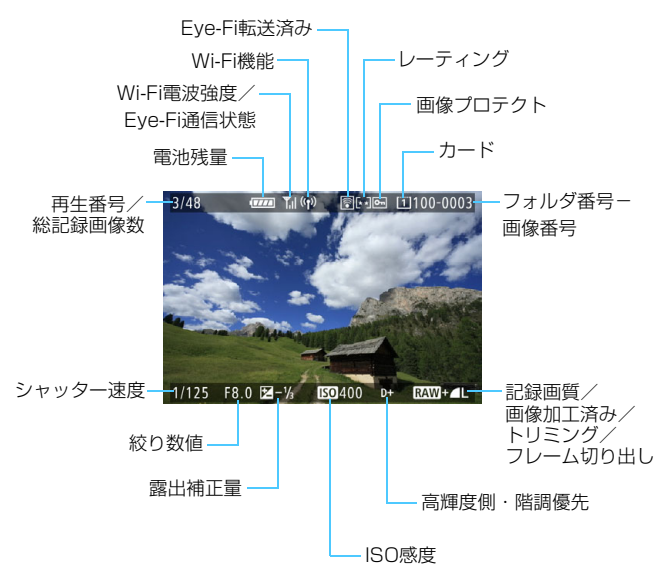

 $\bullet$ 他のカメラで撮影した画像は、一部の撮影情報が表示されないことがありま す。

このカメラで撮影した画像は、他のカメラで再生できないことがあります。

#### <span id="page-399-0"></span>● 撮影情報表示

#### y 詳細情報

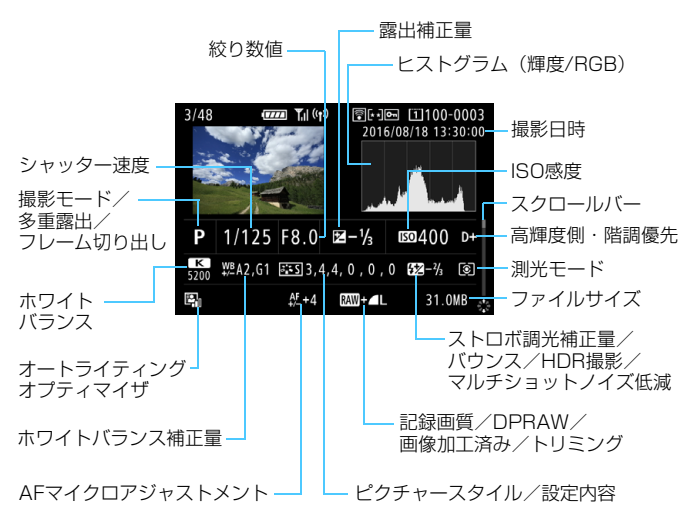

- \* RAW+JPEGで撮影した画像は、RAW画像のファイルサイズが表示されます。
- \* RAW、RAW+JPEGの設定で、アスペクト比を設定して撮影した画像は(p.[310\)](#page-311-0)、 撮影範囲が線で表示されます。
- \* DPRAW撮影を行った画像は、〈DRA〉が表示されます。
- \* トリミング情報が付加された画像は(p.[491\)](#page-492-1)、撮影範囲が線で表示されます。
- \* 調光補正なしでストロボ撮影を行ったときは、〈0〉が表示されます。
- \* バウンス撮影を行った画像は、〈 !! 〉が表示されます。
- \* HDR撮影を行った画像は、〈HDR〉とダイナミックレンジの調整幅が表示されます。
- \* 多重露出撮影を行った画像は、〈P〉が表示されます。
- \* マルチショットノイズ低減処理が行われた画像は、〈M〉が表示されます。
- \* RAW現像、リサイズ処理、トリミング、フレーム切り出しを行って保存した画像は、 〈u〉が表示されます。
- \* トリミングを行って保存した画像は、〈每〉が表示されます。

398

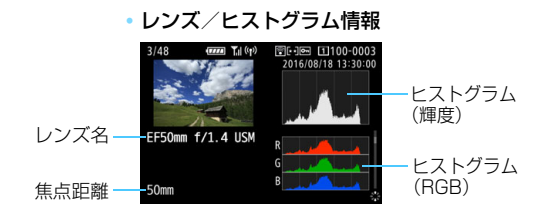

#### y ホワイトバランス情報

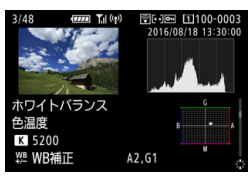

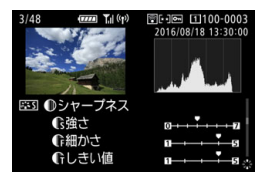

•ピクチャースタイル情報1 とクチャースタイル情報2

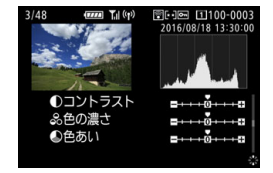

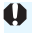

**◆** 4K動画からフレーム切り出しを行い静止画として保存した画像は (p.[427](#page-428-0))、一 部の撮影情報表示の画面は表示されません。

• 色空間/ノイズ低減情報

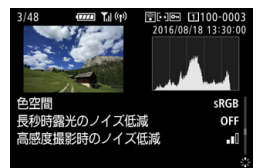

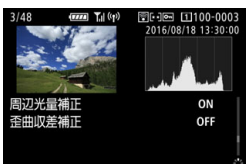

#### • レンズ光学補正情報1 y レンズ光学補正情報2

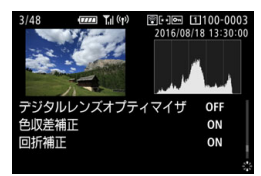

<span id="page-401-0"></span>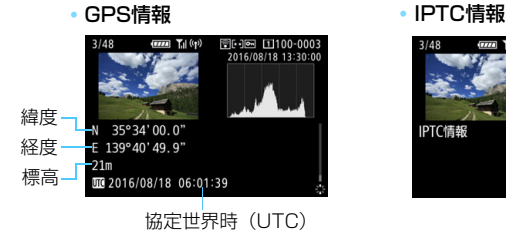

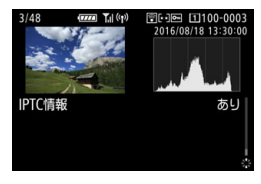

画像にGPS情報が記録されていないときや、IPTC情報が付加されていないとき は、GPS情報の画面、IPTC情報の画面は表示されません。

<span id="page-402-0"></span>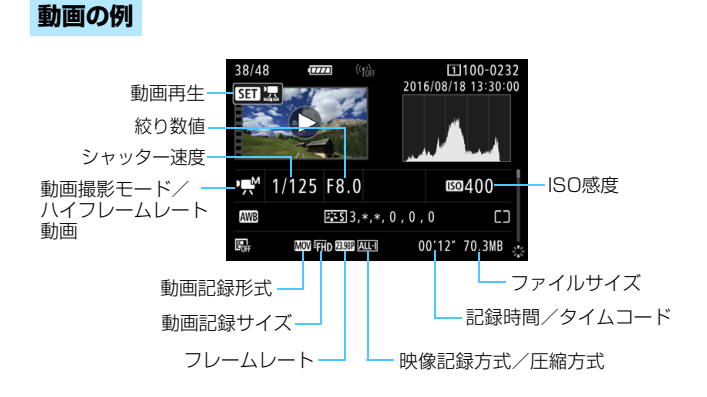

- ・〈<sub>"野</sub>\*/"貝/i"<sub>\*</sub>/i"〉:シャッター速度、絞り数値、ISO感度は表示されません。
- ·〈 ( / 、 / 『 / 『 / 、 / 絞り数値、ISO感度は表示されません。
- ·〈噢'/読。〉:シャッター速度、ISO感度は表示されません。
- ・〈<sub>■</sub>M /読。〉+ISOオート:ISO感度は表示されません。

■ 動画再生時、[ピクチャースタイル]の[シャープネス]の[細かさ][しきい値]は、 「\*, \*」と表示されます。

#### ● ハイライト警告表示について

「「▶3:ハイライト警告表示」を「する」に設定すると、露出オーバーで白 とびした部分が点滅表示します。階調を再現させたい部分が点滅してい るときは、露出をマイナス補正して、もう一度撮影すると良い結果が得 られます。

#### ● AFフレーム表示について

[33:AFフレーム表示]を[する]に設定すると、ピント合わせを行っ たAFフレームが赤い枠で表示されます。なお、AFフレーム自動選択の ときは、AFフレームが複数表示されることがあります。

#### ● ヒストグラムについて

ヒストグラムには、露出レベルの傾向と全体の階調を確認できる輝度 表示と、色の飽和と階調を確認できるRGB表示があります。表示の切り 換えは、「■3:ヒストグラム]で行います。

#### ●[輝度]表示

このヒストグラムは、横軸に明るさ(左:暗、 右:明)、縦軸に明るさごとの画素数を積み上げた グラフで、画像の輝度分布を表しています。画面の 中の「暗い成分」ほどグラフの左寄りに積み上げら れ、「明るい成分」ほどグラフの右寄りに積み上げ られて表示されます。横軸の左端に積み上げられた 成分は黒くつぶれ、右端に積み上げられた成分は白 くとびます(ハイライト)。その他の成分は階調が 再現されます。再生画像とそのヒストグラムを見る ことで、露出レベルの傾向と全体の階調を確認する ことができます。

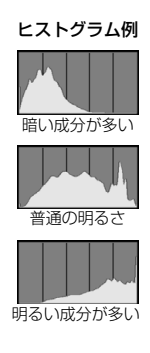

#### ● [RGB] 表示

このヒストグラムは、横軸に色の明るさ(左:暗、右:明)、縦軸に 色の明るさごとの画素数を積み上げたグラフで、R(赤)/G(緑)/B (青) 別に色の輝度分布を表しています。画面の中の「暗く薄い色」ほど グラフの左寄りに積み上げられ、「明るく濃い色」ほどグラフの右寄りに 積み上げられます。横軸の左端に積み上げられた成分は色の情報がなく、 右端に積み上げられた色は飽和して階調がありません。RGBのヒストグ ラムを見ることで、色の飽和と階調の状態や、ホワイトバランスの傾向 を確認することができます。

# <span id="page-404-1"></span>**Ⅳ 見たい画像を素早く探す**

# <span id="page-404-0"></span>H **一度に複数の画像を表示する(インデックス表示)**

見たい画像を素早く見つけることができる、「インデックス表示」といわ れる再生方法で、一度に4枚/9枚/36枚/100枚の画像を表示すること ができます。

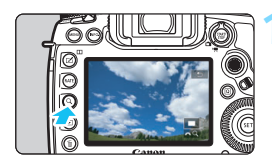

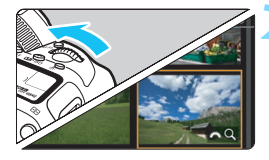

# **1** 〈u〉ボタンを押す

- 画像を再生した状態、または撮影準備状 熊で〈Q〉ボタンを押します。
- → 画面右下に「『へ& Q1 が表示されます。

# **2** インデックス表示にする

- ●〈《為〉を左に回していきます。
- → 4枚表示になります。選択されている画 像にオレンジ色の枠が付きます。
- ●〈《為〉をさらに左に回すと、9枚→36 枚→100枚表示になります。右に回す と、100枚→36枚→9枚→4枚→1枚表 示になります。

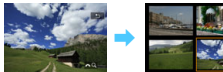

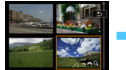

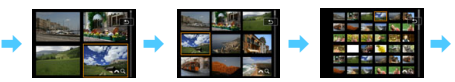

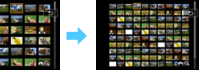

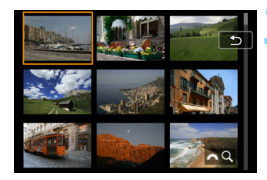

### **3** 画像を選ぶ

- ●〈尖〉または〈◎〉を操作してオレンジ 色の枠を移動させ、画像を選びます。
- ●〈Q〉ボタンを押して「 『 < 2 ] が表示 されていない状態で〈6〉を回すと、 1画面分先、または1画面分前の画像が 表示されます。
- インデックス表示の状態で〈@〉を押 すと、選んだ画像が1枚表示されます。

# I **画像を飛ばして表示する(ジャンプ表示)**

1枚表示のときに〈《 》〉を回すと、指定した方法で前後に画像を飛ばして 表示することができます。

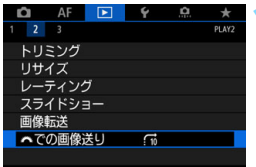

**1** [6での画像送り]を選ぶ ● [12] タブの [《答』での画像送り] を選 び、〈6m) を押します。

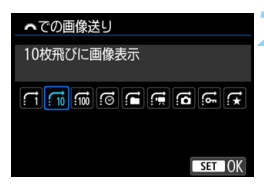

**2** ジャンプ方法を選ぶ

ジャンプ方法を選び〈☞)〉を押します。

- d:1枚ずつ画像表示
- e:10枚飛びに画像表示
- f:100枚飛びに画像表示
- g:撮影日を切り換えて画像を表示
- h:フォルダを切り換えて画像を表示
- i:動画だけを表示
- :ス :静止画だけを表示
- P:プロテクト画像だけを表示
- (な: 指定したレーティング (p.[415\)](#page-416-0) の画像を表示

〈《為〉を回してレーティングを指 定します。★を選んだときは、画 像送りを行うと、レーティングが 設定されているすべての画像が表 示されます。

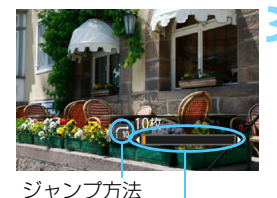

再生位置

### **3** 画像送りをする

- ●〈x〉ボタンを押して画像を再生しま す。
- 1枚表示の状態で〈《為〉を回します。
- → 設定した方法で画像が送られます。

■ ● [撮影日]は、撮影した日付で画像を探したいときに選びます。 ● [フォルダ]は、フォルダを指定して画像を探したいときに選びます。

● [動画] [静止画] は、カードの中に動画と静止画が混在しているときに、動画、 静止画のどちらかだけを表示したいときに選びます。

● [プロテクト] [レーティング]設定時に対象となる画像がないときは、〈《△》〉を 回しても画像送りは行われません。

# u **拡大する**

撮影した画像を約1.5倍~10倍に拡大して表示することができます。

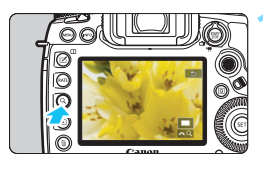

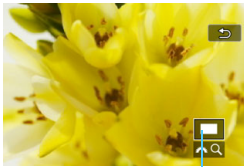

拡大表示位置

# **1** 画像を拡大する

- ①画像再生中(1枚表示)、②撮影直後の 画像表示中、③撮影準備状態から拡大す ることができます。
- **(Q)ボタンを押します。**
- → 拡大表示になります。画面右下に拡大位 置と「ぷ?? Q1 が表示されます。
- ●〈《ヘ》〉を右に回すたびに拡大します。約 10倍まで拡大することができます。
- ●〈《為〉を左に回すたびに縮小します。さ らに回していくと、インデックス表示 (p[.403\)](#page-404-0)になります(①③のみ)。

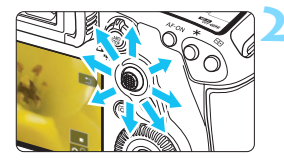

# **2** 表示位置を移動する

- ●〈9〉を操作した方向に表示位置が移動 します。
- <Q>ボタンまたは〈FI>ボタンを押す と、拡大表示が終了します。

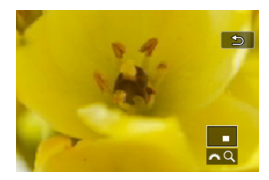

R. ●〈5〉を回すと、拡大表示のまま画像が切り換わります(①③のみ)。 ● 動画は拡大表示できません。

# 3 **拡大開始倍率/拡大開始位置を設定する**

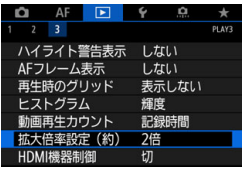

[33]タブの[拡大倍率設定(約)]を選ぶ と、拡大表示を開始したときの、表示倍率、 拡大位置を設定することができます。

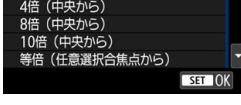

● 1倍 (拡大なし)

拡大倍率設定 (約) 1倍 (拡大なし) (由中か)

拡大表示は行われません。1枚表示の状態で拡大表示が始まります。

#### ● 2倍/4倍/8倍/10倍 (中央から)

選択した倍率で画面中央から拡大表示が始まります。

#### ● 等倍(任意選択合焦点から)

記録画像の画素を約100%で表示します。ピントが合ったAFフレー ムの位置から拡大表示が始まります。なお、手動ピント合わせで撮影し た画像は、画面中央から拡大表示が始まります。

#### ● 前回と同じ倍率 (中央から)

前回、〈■〉〈Q〉ボタンを押して拡大表示を終了したときと同じ倍 率で、画面中央から拡大表示が始まります。

| ̄|| 「1+#尾優先AF」[ライブ1点AF](p.[316](#page-317-0))で撮影した画像や、[<mark>歪曲収差補正</mark>] を [す る]に設定して(p[.209](#page-210-0))撮影した画像は、[等倍(任意選択合焦点から)]に設定して も画面中央から拡大表示が始まります。

# <span id="page-409-0"></span>X **画像を比較する(2枚表示)**

撮影した画像を左右に並べて表示することができます。2枚表示の状態で 拡大表示、ジャンプ表示、画像プロテクト、レーティング、画像消去を行う ことができます。

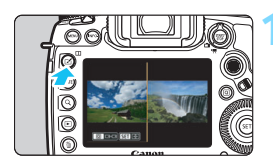

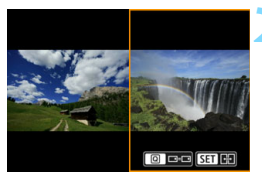

# **1** 2枚表示にする

- 画像を再生した状態で、〈III〉ボタンを 押します。
- ➡ 2枚表示になります。選択されている画 像にオレンジ色の枠が付きます。

### **2** 比較する画像を選ぶ

- ●〈6m〉を押すと、オレンジ色の枠が切り 換わります。
- ●〈◎〉を回して画像を選びます。
- この手順を繰り返して、左右の画像を選 びます。
- 左右が同じ画像のときは、両方の画面の 左上に「55] が表示されます。
- ●〈回〉ボタンを押すと、左右の画像の拡 大倍率、拡大位置を同じにすることがで きます(オレンジ色の枠が付いていない 画像と同じ拡大設定になります)。
- ●〈▶〉ボタンを押している間、オレンジ 色の枠が付いている画像を1枚表示にす ることができます。
- ●〈ITI〉ボタンを押すと、元の表示に戻り ます。

2枚表示の状態から動画を再生することはできません。

|う| <INF∩> ボタンを押すと、情報表示を切り換えることができます。

408

# d **画面にタッチして再生する**

液晶モニター(タッチパネル)に指で触れて、いろいろな再生を行うこと ができます。まず〈下〉ボタンを押して画像を再生します。

# **画像を送る**

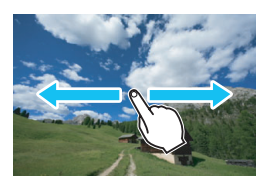

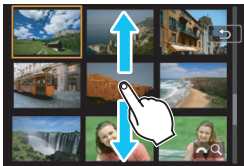

### 指1本でドラッグする

- 1枚表示のときは「**指1本**」で液晶モニ ターに触れます。指を左または右に動か すと1枚ずつ画像が送られます。 左に動かすと新しい画像、右に動かすと 古い画像が表示されます。
- インデックス表示のときも「指1本」で 液晶モニターに触れます。指を上または 下に動かすと1画面ずつ画像が送られま す。

上に動かすと新しい画像、下に動かすと 古い画像が表示されます。

画像を選んで、オレンジ色の枠が付いた 画像にもう一度触れると、1枚表示にな ります。

# **画像を飛ばして表示する(ジャンプ表示)**

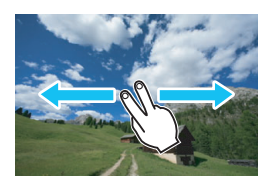

#### 指2本でドラッグする

液晶モニターに「指2本」で触れ、指を 左または右に動かすと、[32]タブの[谷 での画像送り]で設定されている方法で、画 像を飛ばして表示することができます。

# **画像を縮小表示する(インデックス表示)**

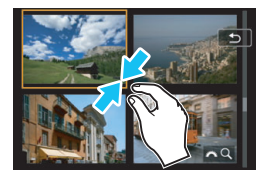

### 2本の指を閉じる

指2本を広げた状態で液晶モニターに触 れ、触れたまま指を閉じます。

- 指を閉じるたびに縮小します。1枚表示の 状態で行うと、4枚インデックス表示にな ります。
- 画像を選んでオレンジ色の枠が付いた 画像にもう一度触れると、1枚表示にな ります。

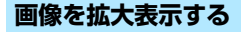

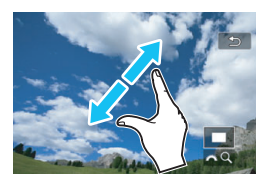

#### 2本の指を開く

指2本を閉じた状態で液晶モニターに触 れ、触れたまま指を開きます。

- 指を開くたびに拡大します。
- 最大約10倍に拡大できます。
- 指を動かすと、表示位置を移動すること ができます。
- 4枚インデックス表示の状態で行うと、 1枚表示になります。
- [5] をタッチすると、1枚表示に戻り ます。

■ カメラとテレビを接続して (p[.432\)](#page-433-0)、撮影した画像をテレビで再生していると きも、液晶モニターにタッチして操作することができます。

# b **回転させる**

画像が表示される向きを変えたいときは、この方法で回転させることがで きます。

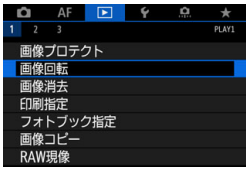

- **1** [画像回転]を選ぶ
- [■1] タブの [画像回転] を選び、〈(印)> を押します。

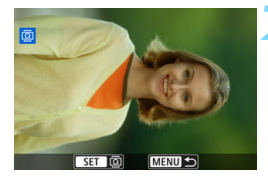

**2** 回転させる画像を選ぶ

- ●〈◎〉を回して回転させる画像を選びま す。
- インデックス表示 (p[.403](#page-404-0)) にして選ぶ こともできます。

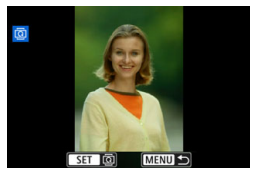

#### **3** 回転させる

- ●〈6m〉を押すたびに、時計方向に回転 (90°→270°→0°)します。
- 他に回転したい画像があるときは、手順 2、3を繰り返します。

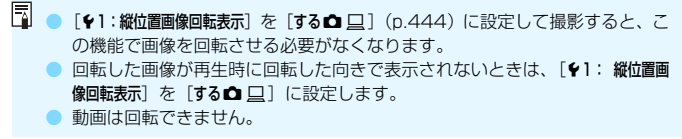

# K **保護する(プロテクト)**

大切な画像をカメラの消去機能で誤って消さないように、プロテクト(保 護)することができます。

# 3 **画像を選択して1枚ずつプロテクト**

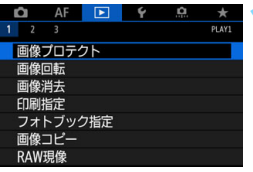

### **1** [画像プロテクト]を選ぶ

[下1] タブの「画像プロテクト]を選び、 〈0〉を押します。

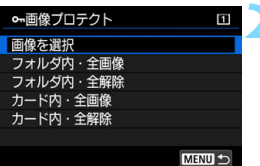

# **2** [画像を選択]を選ぶ

■ 画像が表示されます。

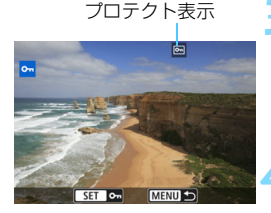

# **3** プロテクトする画像を選ぶ

- ●〈◎〉を回してプロテクトする画像を選 びます。
- インデックス表示にして設定すること もできます(p.[403\)](#page-404-0)。

### **4** プロテクトする

- ●〈0〉を押すと画像がプロテクトされ、 画面の上に〈K〉が表示されます。
- もう一度〈(日)〉を押すと、プロテクト が解除され〈K〉が消えます。
- 他にプロテクトしたい画像があるとき は、手順3、4を繰り返します。

# 3 **フォルダ内/カード内全画像プロテクト**

フォルダ内、またはカード内のすべての画像をまとめてプロテクトするこ とができます。

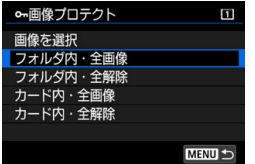

[下]! 画像プロテクト]で「フォルダ内・全画 像]または「カード内・全画像]を選ぶと、そ の中のすべての画像がプロテクトされま す。

解除するときは [フォルダ内・全解除] また は「カード内・全解除] を選びます。

# ● カードを初期化すると (p[.73](#page-74-0))、プロテクトされた画像も消去されます。

- ● 動画もプロテクトすることができます。
	- プロテクトした画像は、カメラの消去機能で消去できません。画像を消去す るときは、プロテクトを解除してください。
	- 必要な画像をプロテクトしてから全画像消去 (p.[441\)](#page-442-0) を行うと、プロテク トした画像以外はすべて消去されます。不要な画像を一度にまとめて消去す るときに便利です。
	- 「カード内・全画像]「カード内・全解除]を選んだときに画像がプロテクト/解除さ れるカードは、「11:記録機能とカード・フォルダ選択]の「記録・再生]または「再 生]で選択しているカードです。

# **〈**c**〉ボタンでプロテクト**

再生時に〈RATE〉ボタンでプロテクトすることができます。

#### ビデオ方式 **NTSC** バッテリー情報 センサークリーニング ■四ボタンで表示する内容 クイック設定カスタマイズ LV時にNDポタンで表示する内容 | 2001ボタンの機能 レーティング

#### **1 AF 回 Y A ★ 【RATE ボタンの機能】を選ぶ**

「63] タブの「EAGE ボタンの機能] を選 び、〈0〉を押します。

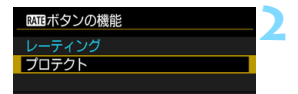

**2** [プロテクト]を選ぶ

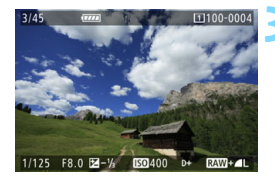

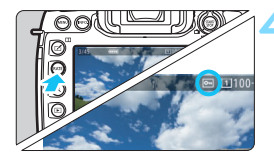

# **3** プロテクトする画像を選ぶ

- ●〈▶〉ボタンを押して画像を再生しま す。
- ●〈◎〉を回してプロテクトする画像を選 びます。
- インデックス表示にして選ぶこともで きます(p.[403\)](#page-404-1)。

### **4** プロテクトする

- ●〈RATE〉ボタンを押すと画像がプロテク トされ、〈K〉が表示されます。
- もう一度〈RATE〉ボタンを押すと、プ ロテクトが解除され〈同〉が消えます。
- 他にプロテクトしたい画像があるとき は、手順3、4を繰り返します。

# <span id="page-416-0"></span>**レーティングを設定する**

撮影した画像(静止画/動画)に、5種類のお気に入りマーク([\*]/[\*]/ [\*]/[\*\*]/[\*\*]) を付加することができます。この機能を「レーティング」とい います。

\* レーティングは「評価」や「等級」などの意味です。

# **〈**c**〉ボタンでレーティング**

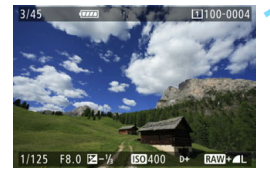

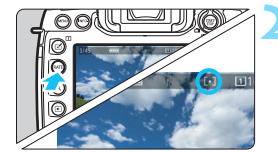

#### **1** レーティングする画像を選ぶ

- ●〈■〉ボタンを押して画像を再生しま す。
- ●〈◎〉を回してレーティングを行う画像 を選びます。
- インデックス表示にして設定すること もできます(p[.403](#page-404-0))。

# **2** レーティングを設定する

- ●〈RATE〉ボタンを押すたびに、お気に入 りマークが切り換わります ([\*]/[\*]/ [\*]/[\*\*]/[\*\*]/なし)。
- 他にレーティングを行いたい画像があ るときは、手順1、2を繰り返します。

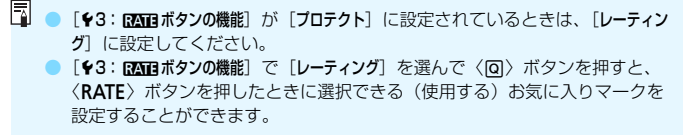

# 3 **メニューからレーティング**

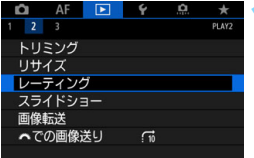

**1** [レーティング]を選ぶ ● [■2] タブの [レーティング] を選び、 〈0〉を押します。

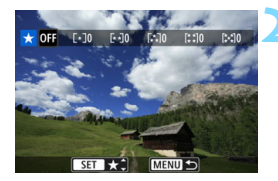

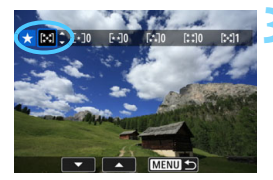

**2** レーティングする画像を選ぶ

- ●〈◎〉を回してレーティングを行う画像 を選びます。
- ●〈Q〉ボタンを押して〈 《 〉 を左に回 していくと、3画像表示になります。右 に回すと1枚表示に戻ります。

#### **3** レーティングを設定する

- ●〈6m〉を押すと、図の位置に青い枠が表 示されます。
- ●〈◎〉を回してお気に入りマークを選 び、〈0〉を押します。
- → お気に入りマークを付けると、そのマー クの横にある数値がカウントされます。
- 他にレーティングを行いたい画像があ るときは、手順2、3を繰り返します。

■ お気に入りマークの横にある数値は、3桁(999枚)までしか表示されません。 1000枚を超えると「###]と表示されます。

# 1 レーティングの利用方法

- 「下2: 『へでの画像送り】で、特定のお気に入りマークを付けた画像だけを表 示することができます。
- [E2:スライドショー]で、特定のお気に入りマークを付けた画像だけを再生 することができます。
- パソコンのOSによっては、ファイルの詳細表示を行ったときや、標準装備さ れた画像表示機能で再生したときに、お気に入りマークを確認することがで きます(JPEG画像のみ)。

# Q **再生時のクイック設定**

画像再生時に〈回〉ボタンを押すと、再生しながら[om:画像プロテク ト] [@:画像回転][★:レーティング][Rexu: RAW現像 (RM 画像の み)][F : リサイズ (JPEG画像のみ)][t : トリミング (JPEG画像の み)][ : ( : ハイライト警告表示][ : : AFフレーム表示][ ( : : < : < cの画像 送り][ロ:スマートフォンへ画像を送信\*]の設定を行うことができます。

なお、動画のときは太字の項目のみ設定できます。

\*[54:通信機能の設定]の[内蔵無線通信の設定]の[Wi-Fi/NFC]が[使わない]に設定され ているときは選択できません。

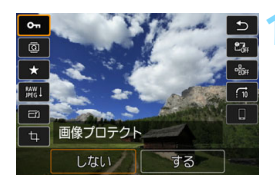

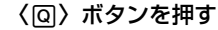

- 画像を再生した状態で〈Q〉ボタンを 押します。
- ➡ クイック設定の項目が表示されます。

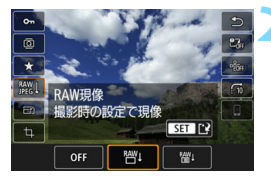

### **2** 項目を選んで設定する

- ●〈※〉を上下に押して、項目を選びます。
- 選んだ項目と設定内容が、画面下側に表 示されます。
- ●〈◎〉を回して設定します。
- RAW現像、リサイズ、トリミングは、 さらに〈0〉を押して設定を行いま す。詳しくは、『RAW現像』(p[.446](#page-447-0))、 『リサイズ』(p.[452\)](#page-453-0)、『トリミング』 (p[.454\)](#page-455-0)を参照してください。
- キャンセルするときは、〈MENU〉ボタ ンを押します。

**3** 設定を終了する

●〈Q〉ボタンを押すとクイック設定が終 了します。

- (→ 画像回転を行うときは、[41:縦位置画像回転表示]を[する△ □]に設定してくだ さい (p[.444](#page-445-0)) 。[♥1:縦位置画像回転表示] が [する 口] [しない] に設定されてい るときは、[b 画像回転]で選んだ内容は画像に記録されますが、カメラで回転表 示は行われません。
- ■● インデックス表示中に〈回〉ボタンを押すと、1枚表示に切り換わり、クイッ ク設定状態になります。再度〈Q〉ボタンを押すと、インデックス表示に戻 ります。
	- 他のカメラで撮影した画像は、選択できる項目が制限されることがあります。

# k **撮った動画の楽しみ方**

撮影した動画は、主に次の3つの方法で再生して楽しむことができます。

**テレビに接続して再生する** (p.[432](#page-433-0))

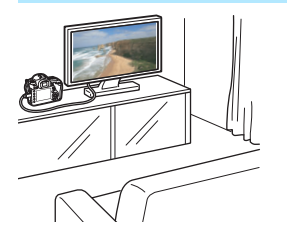

HDMIケーブル HTC-100(別売)でカ メラとテレビを接続すると、撮影した静止 画や動画をテレビで再生することができま す。

- **■ カメラとテレビをHDMIケーブルで接続して、4K画質で撮影した動画を再生** しても、フルHD画質で再生されます(4K画質での再生はできません)。
	- ハードディスクレコーダーは、HDMI入力端子を備えていないため、HDMI ケーブルでカメラとレコーダーを接続することはできません。
	- USBケーブルでカメラとハードディスクレコーダーを接続しても、動画や静 止画を再生・保存することはできません。

# **カメラの液晶モニターで再生する** (p.[422](#page-423-0))

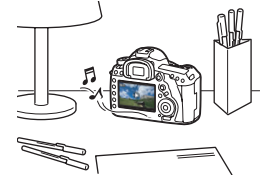

カメラの液晶モニターで動画を再生する ことができます。

また、動画の前後部分をカット(簡易編 集)したり、4K動画から任意のフレームを 選んで静止画として保存したり、カードに 記録されている静止画と動画をスライド ショーで自動再生することができます。

パソコンで編集した動画をカードに書き戻して、カメラで再生することはできま せん。

# **パソコンで再生・編集する**

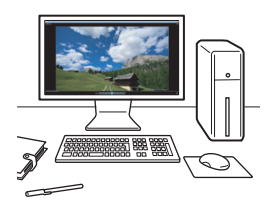

カードに記録されている動画ファイルを パソコンに取り込んで、(カメラで撮影し た動画の記録形式に対応した)OS標準の ソフトウェアや汎用ソフトウェアで、動画 の再生・編集を行うことができます。

■■ ● 市販のソフトウェアで再生・編集するときは、MOV 形式、MP4 形式の動画 に対応したソフトウェアを使用してください。市販のソフトウェアについて は、ソフトウェアメーカーにお問い合わせください。

● MOV形式の動画は、EOS用ソフトウェアのEOS MOVIE Utility (p.[599\)](#page-600-0) で再生することもできます。

<span id="page-423-0"></span>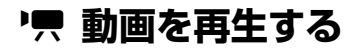

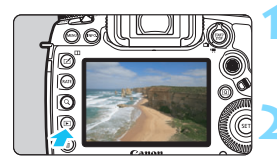

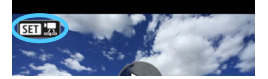

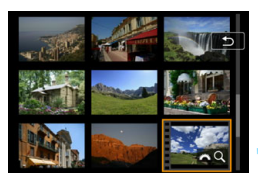

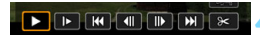

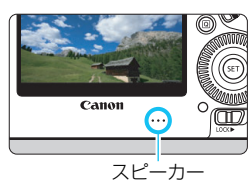

# **1** 画像を再生する

●〈x〉ボタンを押して画像を再生しま す。

### **2** 動画を選ぶ

- ●〈5〉を回して再生する動画を選びま す。
- 1枚表示のときに、画面左上に〈SIII 盟〉 が表示されている画像が動画です。
- インデックス表示のときは、画面左側に 縦帯の付いた画像が動画です。 インデッ クス表示からは再生できませんので、 〈0〉を押して1枚表示にします。
- **3** 1枚表示の状態で〈0〉を押す
- B 画面の下に動画再生パネルが表示され ます。

### **4** 動画を再生する

- ●〈◎>を回して[▶](再生)を選び、〈(?)> を押します。
- → 動画再生が始まります。
- 再生中に〈印〉を押すと、一時停止し ます。もう一度押すと再開します。
- ●〈《為〉を回すと、再生中でも音量を調整 することができます。
- 再生操作に関する詳しい内容は、次ペー ジを参照してください。

● ヘッドフォンで動画の音声を聴くときは、耳を痛めないように、音量を下げ てから取り付けてください。

● 他のカメラで撮影した動画は、このカメラで再生できないことがあります。

# <span id="page-424-0"></span>動画再生パネル

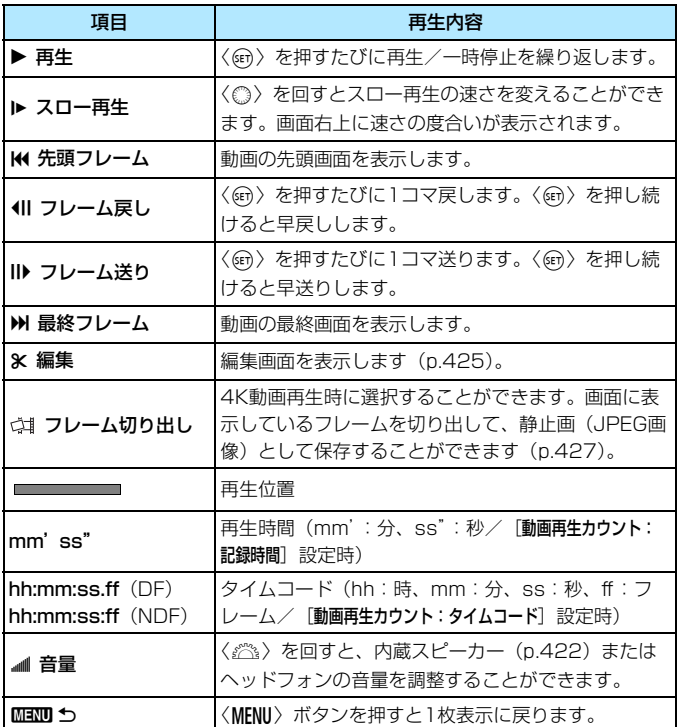

# **タッチパネルで再生する**

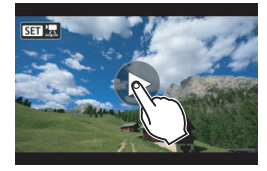

画面中央の[7]をタッチする

- → 動画再生が始まります。
- 画面左上の〈511 盟〉をタッチすると、 動画再生パネルが表示されます。
- 再生中に画面をタッチすると、再生が一 時停止し、動画再生パネルが表示されま す。

# **ハイフレームレート動画の再生について**

ハイフレームレート(119.9fps/100.0fps)の設定で撮影したHD動画 を再生したときは、1/4倍速のスローモーション(29.97fps/25.00fps) で再生されます。(ハイフレームレート動画撮影時に音声は録音されません ので)音声は再生されません。なお、再生時間/タイムコードのカウント アップ1秒は、実時間で1/4秒です。

● カメラをテレビに接続して動画を再生するときは (p[.432](#page-433-0))、テレビ側で音量 の調整を行ってください(〈《含〉を回しても音量は変わりません)。

● 動画再生中にレンズの取り付け/取り外しを行ったときや、カードの読み取 り速度が遅いとき、動画ファイル内のフレームが壊れているときは、動画再 生が終了します。

■ ● フル充電のバッテリーパック LP-E6Nで連続再生できる時間は、常温(+23 ℃):約2時間30分です (Eun RBR)/RMM/RMM/RBR [PB]設定時)。

● ヘッドフォン端子 (p[.29](#page-30-0)) に、ミニプラグ (ø3.5mm) を備えた市販のヘッ ドフォンを接続すると、動画の音声を聴くことができます(p.[363\)](#page-364-0)。

424

# <span id="page-426-0"></span>X **動画の前後部分をカットする**

撮影した動画の前後部分を約1秒単位で削除することができます。

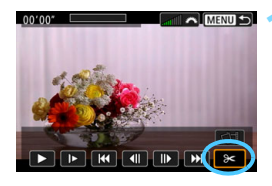

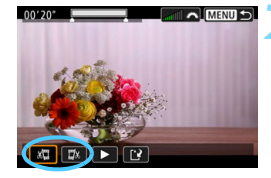

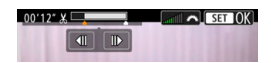

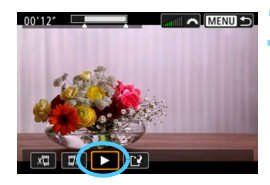

# **1** 動画再生画面で[X]を選ぶ

● 画面の下に動画編集パネルが表示され ます。

### **2** 削除する範囲を指定する

- [x日] (前部を削除) か、[ma] (後部を 削除)を選んで〈(g)〉を押します。
- ●〈※〉を左右に押すとフレームが送られ ます。押したままにすると早送りになり ます。〈5〉を回すと1フレームずつ送 られます。
- 削除する範囲が決まったら、〈(&n) を押 します。画面上部に白く表示された範囲 が残ります。

### **3** 編集内容を確認する

- [▶] を選んで〈(er)〉を押すと、編集し た動画が再生されます。
- 削除する範囲を変更するときは、手順2 の操作を行います。
- 編集を中止するときは、〈MENU〉ボタン を押し、確認画面で[OK]を選びます。

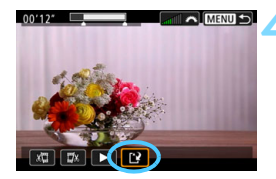

### **4** 保存する

- ●[W]を選んで〈0〉を押します。
- → 保存画面が表示されます。
- 別のファイルとして保存するときは「新 規保存]、編集前の動画を残さないときは [上書き保存]を選んで、〈67)を押します。
- 確認画面で「OK]を選ぶと、編集した 動画が保存され、再生画面に戻ります。

● 約1秒単位 (画面上部に [¥] が表示される位置) で削除されるため、実際に カットされる位置が指定した位置と異なることがあります。

- カードの空き容量が少ないときは、[新規保存]は選択できません。
- 電池の残量が少ないときは、動画編集はできません。フル充電した電池を使 用してください。
- 他のカメラで撮影した動画はこのカメラで編集できません。
- カメラとパソコンを接続しているときは編集できません。

# <span id="page-428-0"></span> **4K動画からフレームを切り出す**

4K画質で撮影した動画から任意のフレームを選び、約880万画素 (4096×2160)の静止画 (JPEG画像) として保存することができま す。この機能を「フレーム切り出し(4Kフレームキャプチャー)」と言い ます。

- **1** 画像を再生する
	- ●〈3〉ボタンを押して画像を再生しま す。
- **2** 4K動画を選ぶ
	- ●〈◎〉を回して4K 画質で撮影した動画 を選びます。
	- 撮影情報表示の画面 (p[.401](#page-402-0)) で「MK1 と表示されている画像が4K動画です。
	- インデックス表示のときは、(6m) を押 して1枚表示にします。

# **3** 1枚表示の状態で〈0〉を押す

→ 画面の下に動画再生パネルが表示され ます。

# **4** 切り出すフレームを選ぶ

- 動画再生パネルを操作して、静止画とし て切り出したいフレームを選びます。
- 動画再生パネルの操作方法については、 [423](#page-424-0)ページを参照してください。

「**☆】を選ぶ** 

〈◎〉を回して[☆1]を選び、〈(?))を 押します。

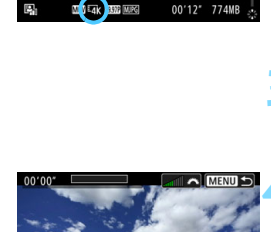

1/125 F8.0

 $WBA2, G1$   $EIS3, *, *, 0, 0, 0$ 

□100-0132

00400

 $\Box$ 

ਹ‡

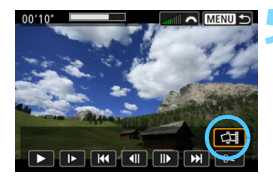

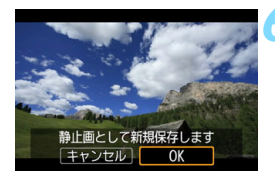

# **6** 保存する

- 「OK」を選ぶと、画面に表示されている フレームが静止画(JPEG画像)として 保存されます。
- 保存先のフォルダと画像番号を確認し ます。

# **7** 表示する画像を選ぶ

- 「元の動画]または「切り出した静止画]を選 びます。
- → 選択した画像が表示されます。

 $\bigoplus$   $\bigcirc$  フルHD画質で撮影した動画や、他のカメラで撮影した4K動画からは、フレー ム切り出しはできません。

● カメラとパソコンを接続しているときは、フレーム切り出しはできません。

# <u>MENU</u> 自動再生する(スライドショー)

カードに記録されている画像を自動で連続再生することができます。

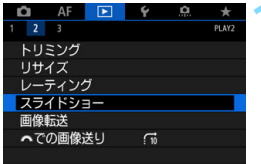

- **1** [スライドショー]を選ぶ
- [下2] タブの [スライドショー] を選び、 〈0〉を押します。

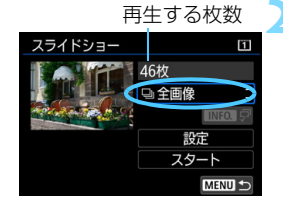

**2** 再生する画像を選ぶ

● 画面に示す項目を選び〈(印)を押しま す。

#### 全画像/動画/静止画/プロテクト

 $\bullet$  ( ) を回して [a全画像][<rb/>
[a 静止画][o- プロテクト]のいずれかを選 び、〈0〉を押します。

### 日付/フォルダ/レーティング

- ●〈◎〉を回して「| □ 日付| 「■ フォルダ] 「★レーティング]のいずれかを選びます。
- $\bullet$  〈Mm ワ〉が明るく表示された状態で、 〈INFO.> ボタンを押します。

● 内容を選び〈6m> を押します。

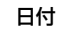

日付 フォルダ レーティング

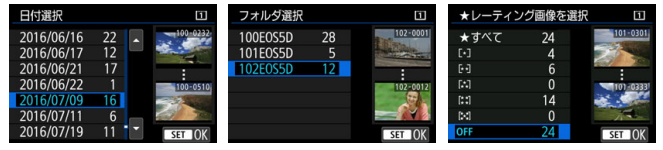

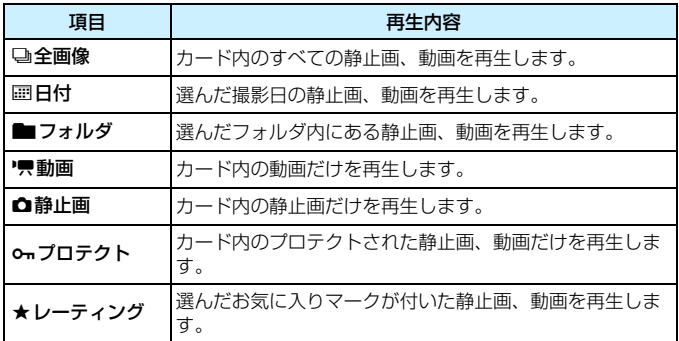

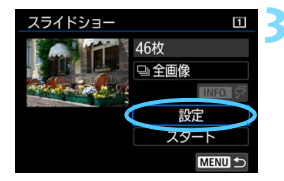

#### **3** 再生内容を設定する

- [設定] を選び〈(師) を押します。
- 静止画の「再生間隔」と「リピート](繰り 返し再生)を設定します。
- お定が終わったら、〈MENU〉ボタンを押 します。

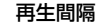

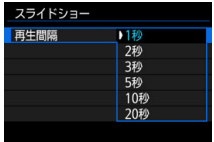

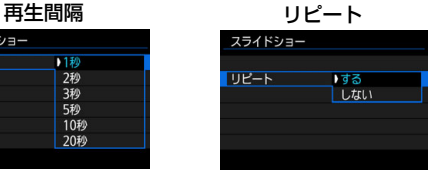

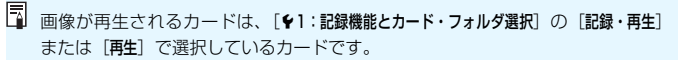
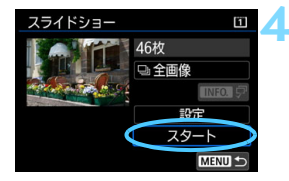

#### **4** スライドショーを開始する

● [スタート] を選び〈6m) を押します。 ● 「画像読み込み中...]が表示されたあと、ス ライドショーが始まります。

#### **5** スライドショーを終了する

●〈MENU〉ボタンを押すとスライドショー が終了し、設定画面に戻ります。

- 围. ● 一時停止したいときは〈命〉を押します。一時停止中は画面の左上に[1] が表示されます。再度〈0〉を押すと再開します。
	- 静止画を自動再生しているときに〈INFO.〉ボタンを押すと、表示形式を切り 換えることができます(p[.394](#page-395-0))。
	- 動画再生中に〈《為〉を回すと、音量を調節することができます。
	- 自動再生中、または一時停止中に〈◎〉を回すと、画像が切り換わります。
	- 自動再生中にオートパワーオフ機能は働きません。
	- 画像により表示時間が異なる場合があります。
	- テレビでスライドショーを見るときは[、432ペ](#page-433-0)ージを参照してください。

## <span id="page-433-0"></span>**テレビで見る**

カメラとテレビをHDMIケーブル(別売)で接続して、撮影した静止画や 動画をテレビで見ることができます。HDMIケーブルは、別売のHTC-100 の使用をおすすめします。

なお、テレビに映像が表示されないときは、[43:ビデオ方式]の [NTSC] [PAL]の設定を確認してください(テレビが対応している方式に合わせて ください)。

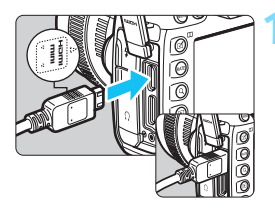

**1** HDMIケーブルをカメラに接続する ● プラグの〈d**HDMI MINI**〉がカメラの 前面に向くようにして、〈HDMI OUT〉 端子に差し込みます。

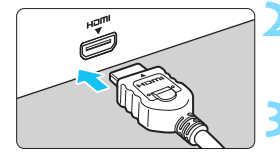

- **2** テレビにHDMIケーブルを接続する
	- HDMIケーブルを、テレビのHDMI入力 端子に接続します。
- **3** テレビの電源を入れ、テレビの入力切 り換えで接続した端子を選ぶ

カメラの電源スイッチを〈ON〉にす る

#### **5** 〈x〉ボタンを押す

- ➡ 画像がテレビに表示されます (液晶モニ ターには何も表示されません)。
- 接続したテレビに合わせて、自動的に最 適な解像度で画像が表示されます。
- ●〈INFO.〉ボタンを押すと、表示形式を切 り換えることができます。
- 動画の再生方法は[、422ペ](#page-423-0)ージを参照 してください。

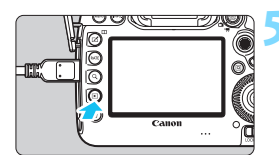

- **1カメラとテレビをHDMIケーブルで接続して、4K画質で撮影した動画を再生** しても、フルHD画質で再生されます(4K画質での再生はできません)。
	- 動画再生時の音量はテレビ側で調整します。カメラ側から音量の調整はでき ません。
	- ケーブルの取り付け/取り外しを行うときは、カメラとテレビの電源を切っ た状態で行ってください。
	- 使用するテレビにより、表示内容の一部が欠けて表示されることがあります。
	- 他の機器からの出力をカメラの〈HDMI OUT〉端子に入力しないでください。 故障の原因になります。
	- テレビとの相性により、映像が表示されないことがあります。

#### **HDMI CEC対応のテレビについて**

HDMI機器制御機能(HDMI CEC\*)対応のテレビとカメラをHDMIケー ブルで接続すると、テレビのリモコンで再生操作ができます。

\* HDMI規格で決められた相互機器制御機能のことです。

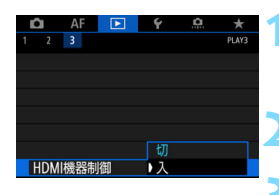

#### **1** [HDMI機器制御]を選ぶ

- [F3] タブの [HDMI機器制御] を選び、 〈0〉を押します。
- **2** [入]を選ぶ

#### **3** テレビとカメラを接続する

- HDMIケーブルでテレビとカメラを接 続します。
- → テレビの入力がカメラを接続した HDMI端子に自動的に切り換わります。 切り換わらないときは、テレビのリモコ ンなどを操作して、接続したHDMIの入 力端子を選びます。

#### ▲ カメラの〈■>> ボタンを押す

➡ テレビに画像が表示され、テレビのリモ コンで再生操作ができるようになりま す。

#### **5** 画像を選ぶ

リモコンをテレビに向けて ←/→ ボタン を押すと、画像を選ぶことができます。

#### **6** リモコンの決定ボタンを押す

- → メニューが表示され、左図に示す再生を 行うことができます。
	- ←/→ ボタンで項目を選び、決定ボタン を押します。スライドショー選択時は、 1/↓ボタンを押して項目を選び、決定ボ タンを押します。
	- 「戻る」を選択し決定ボタンを押すと、メ ニューが消え、←/→ボタンで画像が選 べるようになります。

- $\bigoplus$  2枚表示のときは (p[.408\)](#page-409-0)、テレビのリモコンで再生操作はできません。〈 $\Box$ 〉 ボタンを押して、1枚表示にしてから操作してください。
- ■■■ テレビによっては、HDMI機器制御機能を有効にする必要があります。詳しく は、テレビの使用説明書を参照してください。

● HDMI機器制御機能に対応したテレビでも、正しく操作できないことがありま す。そのときは、「■3:HDMI機器制御]を「切」にして、カメラ側で再生操作 を行ってください。

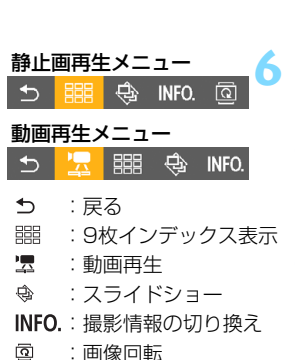

### a **コピーする**

カードに記録されている画像を、もう一方のカードにコピー(複製保存) することができます。

#### 4GBを超える動画ファイルについて

- カード間で画像をコピーする際、コピー先のカードがFAT32形式でフォー マットされているときは(p.[74\)](#page-75-0)、exFAT形式でフォーマットされたコピー 元に記録されている4GBを超える動画ファイルはコピーできません。
- 4GBを超える動画ファイルは、カード1 (□) とカード2 (図) がexFAT形 式でフォーマットされているときに、カード間でコピーすることができます。

#### 3 **画像を1枚ずつ選んでコピーする**

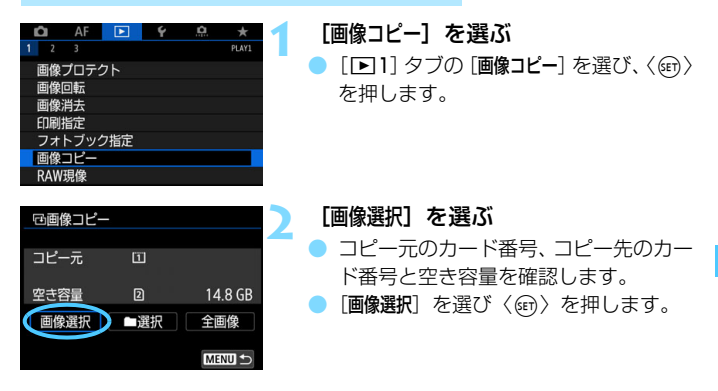

| コピー元は、[♥1:記録機能とカード・フォルダ選択] の [記録・再生] または [再生] で 選択しているカードです。

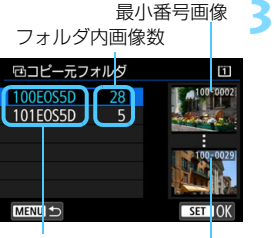

フォルダ名 最大番号画像

 $\sqrt{ST}$ 

MENII

総指定枚数

**RATE** 

70 Di

#### **3** フォルダを選ぶ

- コピーしたい画像が入っているフォル ダを選び、〈6m>を押します。
- 画面右側に表示される画像を参考にし て、フォルダを選びます。
- → 選択したフォルダ内の画像が表示され ます。

#### **4** コピーする画像を選ぶ

- ●〈◎〉を回してコピーする画像を選び、 〈0〉を押します。
- → 画面左上に「√〕が表示されます。
- ●〈Q〉ボタンを押して〈 《 〉 を左に回 していくと、3画像表示になります。右 に回すと1枚表示に戻ります。
- 他にコピーしたい画像があるときは、手 順4を繰り返します。

#### <**RATE**> ボタンを押す

- 画像を選び終わったら、〈RATE〉ボタン を押します。
- 回コピー先 コピー先はカード2です。 コピー先フォルダを選択してください  $OK$ 
	- **6** [OK]を選ぶ
		- コピー先のカードを確認して [OK] を選 びます。

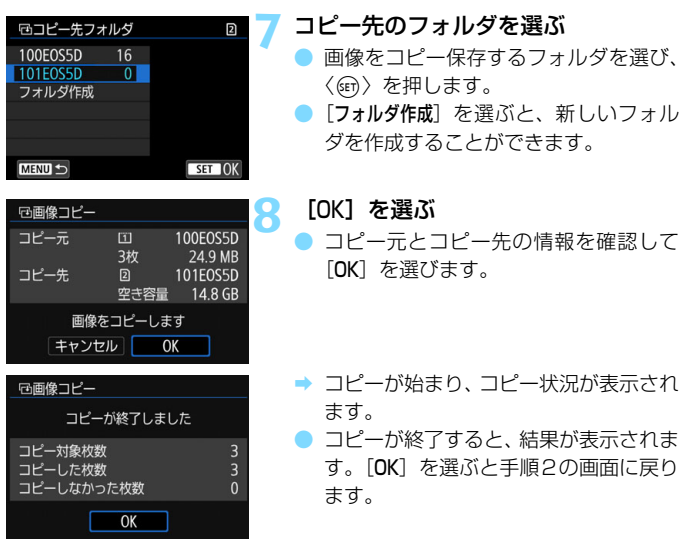

#### 3 **フォルダ内/カード内全画像コピー**

フォルダ内、またはカード内のすべての画像をまとめてコピーすることが できます。

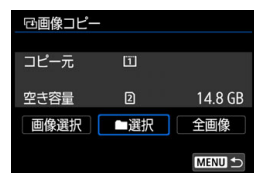

[■1:画像コピー]の[■選択]または [全画像]を選ぶと、その中のすべての画像 がコピーされます。

- コピー先のフォルダ/カードに、同じ画像番号の画像が記録されているとき は、「スキップしてコピー]「上書きコピー]「コピー中止]が表示されます。コピー方 法を選んで〈印〉を押します。
	- ・[スキップしてコピー]:画像番号が重複する画像だけコピーされません

・[上書きコピー]:画像番号が重複する画像は、コピー画像に書き換えられます (プロテクト画像を含む)

なお、印刷指定 (p.[471\)](#page-472-0) されている画像に対して上書きコピーを行ったと きは、再度印刷指定を行ってください。

- [■選択]「全画像] を選んだときに、フォルダ内、またはカード内にファイル サイズが4GBを超える動画ファイルが含まれていて、4GBを超える動画ファ イルをコピー先にコピーできないときは、メッセージが表示されます。コピー を行うと、4GBを超える動画ファイル以外の画像がコピーされます。
- 印刷指定情報、画像転送情報、フォトブック指定情報はコピーされません。
- コピー実行中は撮影できません。[キャンセル]を選んでから撮影してください。
- ● オリジナルの画像と同じファイル名でコピーされます。 ● [画像選択]のときに、複数フォルダ内の画像を同時にコピーすることはできま せん。フォルダごとに画像を選んでコピーしてください。

## L **消去する**

不要な画像を1枚ずつ選んで消去したり、まとめて消去することができま す。なお、プロテクト(p.[412\)](#page-413-0)をかけた画像は消去されません。

消去した画像は復元できません。十分に確認してから消去してください。大切な 画像は、誤って消去しないようプロテクトをかけてください。なお、RAW+JPEG で撮影した画像は、両方消去されます。

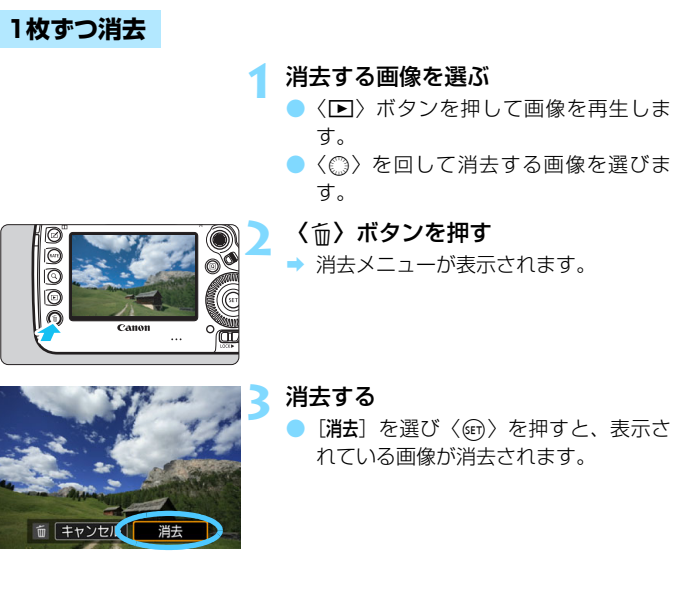

[84:画像消去の初期設定]を[[消去]を選択]に設定すると、画像を素早く消去す ることができます(p[.492](#page-493-0))。

面画像消去

選択して消去 フォルダ内・全画像 カード内・全画像

#### **MBND チェック [√] を付けてまとめて消去**

n

**MENU 5** 

消去したい画像にチェックを付けて、まとめて消去することができます。

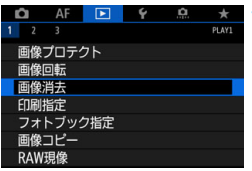

- **1** [画像消去]を選ぶ
	- [B1] タブの [画像消去] を選び、〈6m> を押します。

**2** [選択して消去]を選ぶ

B 画像が表示されます。

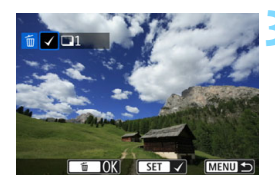

#### **3** 消去する画像を選ぶ

- ●〈◎〉を回して消去する画像を選び、 〈0〉を押します。
- → 画面の左上に「√〕が表示されます。
- ●〈u〉ボタンを押して〈6〉を左に回 していくと、3画像表示になります。右 に回すと1枚表示に戻ります。
- 他に消去したい画像があるときは、手順 3を繰り返します。

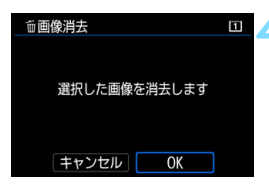

#### **4** 消去する

- 〈m〉ボタンを押して [OK] を選びます。
- 選択した画像がまとめて消去されます。

#### 3 **フォルダ内/カード内全画像消去**

フォルダ内、またはカード内のすべての画像をまとめて消去することがで きます。

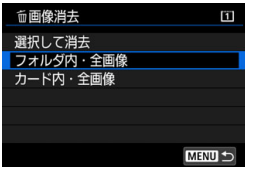

[下]!画像消去]で「フォルダ内・全画像]ま たは「カード内・全画像」を選ぶと、その中の すべての画像が消去されます。

■ ● プロテクトがかけられた画像も含めてすべて消去するときは、カード初期化 を行います(p.[73\)](#page-74-0)。

●「カード内・全画像]を選んだときに画像が消去されるカードは、「♥1:記録機能と カード・フォルダ選択]の「記録・再生]または「再生]で選択しているカードです。

## **再生に関する機能の設定を変更する**

#### 3 **液晶モニターの明るさを調整する**

液晶モニターは、周囲の明るさに応じて見やすい明るさに自動調整されま す。なお、自動調整時の明るさ(明るめ/暗め)を設定したり、手動で明る さを調整することもできます。

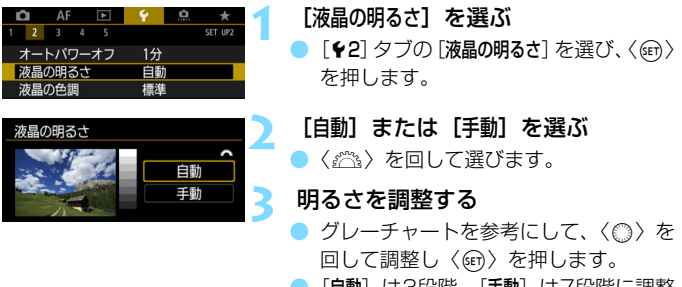

●「自動]は3段階、[手動]は7段階に調整 することができます。

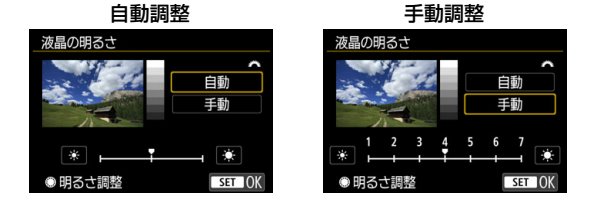

[自動]のときは、サブ電子ダイヤルの左下にある丸い部分(外光センサー/p.[29](#page-30-0)) を指などでふさがないようにしてください。

- 围 ● 撮影した画像の露出を確認するときは、ヒストグラム (p.[402](#page-403-0)) で確認する ことをおすすめします。
	- 画像再生時に〈ぷ〉ボタンを押すと、手順2の画面が表示されます。
	- 画像再生時に最後に再生した画像が、手順2の画面に表示されます。

#### 3 **液晶モニターの色あいを設定する**

液晶モニターの色調(色あい)を、標準的な色あいから、暖色系、寒色系 の色あいに変更することができます。

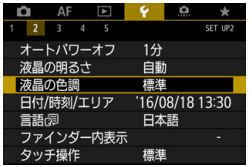

#### **1** [液晶の色調]を選ぶ

● [42] タブの[液晶の色調]を選び、〈6m> を押します。

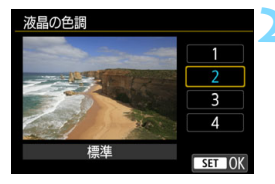

#### **2** 色調を選ぶ

- 液晶モニターに表示される画像を見な がら内容 (1~4の番号)を選び、<(6m) を押します。
- [1:暖色][2:標準][3:寒色 1][4:寒色 2]から選ぶことができます。

#### 3 **縦位置で撮影した画像の自動回転表示の設定**

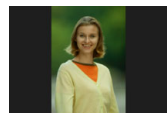

縦位置で撮影した画像をカメラで再生したときや、 パソコンで表示したときは、被写体が横向きで表示さ れないように、画像が自動回転して見やすい向きで表 示されますが、この設定を変更することができます。

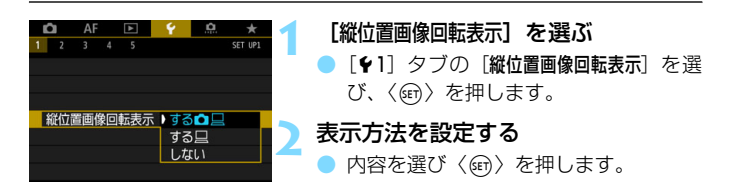

#### <u>● する</u>凸 □

カメラで再生するときとパソコン画面で見るときに、自動回転させた いとき

● するD

パソコン画面で見るときだけ自動回転させたいとき

● しない

自動回転させたくないとき

- $\bigoplus$  [しない]で撮影した画像は、[する]に設定して再生しても、自動回転表示は行わ れません。
- 撮影直後に表示される画像は、自動回転表示は行われません。
	- カメラを上や下に向けて撮影すると、自動回転表示が正しく行われないこと があります。
	- パソコンの画面で自動回転しないときは、使用しているソフトウェアが回転 表示に対応していません。EOS用ソフトウェアの使用をおすすめします。

# **11**

# **撮影した画像を加工する**

この章では、RAW画像の現像、JPEG画像のリサイズ、JPEG 画像のトリミングについて説明しています。

● ページタイトル右のMMは、〈P〉〈Tv〉〈Av〉〈M〉〈B〉 モー ド限定の機能であることを示しています。

● 他のカメラで撮影した画像は、加工できないことがあります。 ● カメラとパソコンをインターフェースケーブルで接続していると きは、この章で説明している画像の加工はできません。

## RAW**」RAW画像をカメラで現像する**®®®

1で撮影した画像をカメラで現像処理を行い、JPEG画像として保存す ることができます。RAW画像そのものは撮影時のまま何も変わりませんの で、現像条件を変えたJPEG画像を何枚でも作ることができます。

なお、MRM、SRMで撮影した画像はカメラで現像処理できません。EOS 用ソフトウェアのDigital Photo Professional (p[.598](#page-599-0))で現像処理を 行ってください。

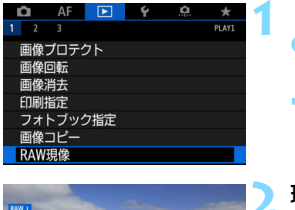

#### **1** [RAW現像]を選ぶ

- [F1]タブの [RAW現像] を選び、〈6m> を押します。
- RM で撮影された画像が表示されます。

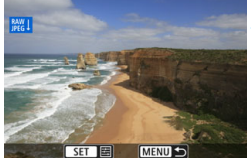

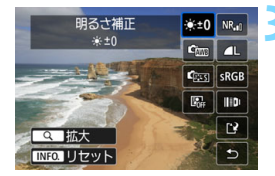

#### **2** 現像する画像を選ぶ

- ●〈◎〉を回して現像処理を行う画像を選 びます。
- ●〈u〉ボタンを押して〈6〉を左に回 していくと、インデックス表示にして選 ぶことができます。

#### **3** 現像条件を設定する

- ●〈師〉を押してしばらくすると、現像処 理の項目(p[.449](#page-450-0))が表示されます。
- ●〈楽〉で項目を選び〈◎〉または〈6、 を回すと、設定が切り換わります。
- ●「明るさ補正 | や 「ホワイトバランス | な どは、その設定が反映された画像が表示 されます。
- ●〈INFO.>ボタンを押すと、撮影時の設定 に戻ります。

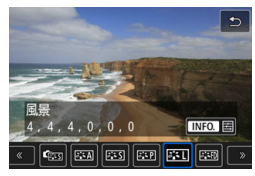

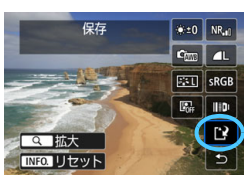

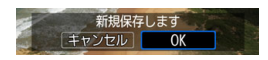

#### 設定画面について

●〈印〉を押すと、選択した項目の設定画 面が表示されます。〈◎〉または〈《3〉 を回して設定を変更します。〈(er) > を押 すと設定され、元の画面に戻ります。

#### **4** 保存する

- [13] (保存) を選び〈67) を押します。
- 「OK」を選ぶと、現像処理によって生成 されたJPEG画像がカードに保存され ます。
- 保存先のフォルダと画像番号を確認し て[OK]を選びます。
- 他に現像処理を行いたい画像があると きは、手順2~4を繰り返します。

#### <span id="page-449-0"></span>**拡大表示について**

手順3で〈Q〉ボタンを押すと、画像を拡大することができます。拡大率 は、「Ell:RAW現像]の画面で設定した「記録画質」の設定により異なりま す。〈9〉で拡大表示位置を変えることができます。

もう一度〈Q〉ボタンを押すと、拡大表示が終了します。

#### **アスペクト比を設定した画像について**

[△5:アスペクト比] (p[.310](#page-311-0)) を [3:2] 以外に設定して撮影した画像の ときは、撮影範囲を示す線が表示されます。なお、RAMI現像を行って生成し たJPEG画像は、設定したアスペクト比で保存されます。

#### **DPRAW画像について**

[△1:DPRAW設定]を[する]に設定して撮影したRAW画像も (p.[175\)](#page-176-0)、 このカメラでRAW現像を行うことはできますが、デュアルピクセル情報を 活用した現像処理を行うことはできません。

**Ⅰ mm 画質で撮影した多重露出画像を現像するときは、一部の項目の設定変更はで** きません。

#### <span id="page-450-0"></span>**現像処理の項目について**

● ※±0 明るさ補正

1/3段ステップ±1段の範囲で明るさを補正することができます。設 定内容が反映された画像が表示されます。

● 『<sub>『『『</sub>ホワイトバランス (p.[192\)](#page-193-0)

ホワイトバランスを選ぶことができます。[KMN]を選んだときは、 〈INFO.〉ボタンを押すと、「オート (雰囲気優先)]「オート (ホワイト優先)] を 選ぶことができます。[K] を選んだときは、〈INFO.〉ボタンを押すと、 色温度を設定することができます。設定内容が反映された画像が表示さ れます。

● 『⊠ ピクチャースタイル(p[.183](#page-184-0))

ピクチャースタイルを選ぶことができます。〈INFO.) ボタンを押すと、 シャープネス、コントラストなどの調整を行うことができます。設定内 容が反映された画像が表示されます。

● 图』 オートライティングオプティマイザ (p.[201\)](#page-202-0)

オートライティングオプティマイザの内容を設定することができま す。設定内容が反映された画像が表示されます。

O NR』高感度撮影時のノイズ低減 (p.[202\)](#page-203-0)

ノイズ低減処理の内容を設定することができます。設定内容が反映さ れた画像が表示されます。効果が分かりにくいときは、拡大表示 (p[.448](#page-449-0))で確認してください。

**L記録画質** (p[.169](#page-170-0))

JPEG画像を生成する際の記録画質を設定することができます。

SRGB 色空間 (p[.217](#page-218-0))

sRGB とAdobe RGB が選択できます。カメラの液晶モニターは Adobe RGBに対応していないため、どちらを選んでも画像の見えかた はほとんど変わりません。

● ⊪D レンズ光学補正

• D<sub>OFF</sub> 周辺光量補正 (p.[207](#page-208-0))

レンズの特性によって画像の四隅が暗くなる現象を補正すること ができます。[する]を選ぶと補正された画像が表示されます。効果が 分かりにくいときは、拡大表示(p[.448](#page-449-0))で画面の四隅を確認してく ださい。なお、EOS用ソフトウェアのDigital Photo Professional (p[.598](#page-599-1))で最大補正を行ったときよりも、控えめに補正されます。補 正効果が確認できないときは、Digital Photo Professionalで周辺 光量補正を行ってください。

● 風<sub>애</sub>歪曲収差補正 (p.[209](#page-210-0))

レンズの特性によって起こる画像の「ゆがみ」を補正することがで きます。[する]を選ぶと補正された画像が表示されます。なお、画像 処理の都合上、画像の周辺部がカットされます。

解像感が少し低下することがあるため、必要に応じてピクチャース タイルのシャープネスで調整してください。

● ©off デジタルレンズオプティマイザ (p.[210\)](#page-211-0)

レンズの収差、回折現象、ローパスフィルターに起因した解像劣化 を、光学設計値を利用して補正することができます。[する]設定時の 効果は拡大表示(p[.448](#page-449-0))で確認してください。画像全体を表示して いるときはデジタルレンズオプティマイザの効果は表示されません。 なお、[する]を選んだときは、色収差補正、回折補正の項目は表示さ れませんが、ともに「する」で現像されます。

● 26ff 色収差補正 (p.[211\)](#page-212-0)

レンズの特性によって起こる色収差(被写体の輪郭部分に現れる色 ズレ)を補正することができます。[する]を選ぶと補正された画像が 表示されます。効果が分かりにくいときは、拡大表示(p[.448](#page-449-0))で確 認してください。

● ※GF 回折補正 (p[.212](#page-213-0))

レンズの絞りの影響によって画像の先鋭さが低下する現象を補正 することができます。[する]を選ぶと補正された画像が表示されます。 効果が分かりにくいときは、拡大表示(p[.448\)](#page-449-0)で確認してください。

- **カメラで行うRAW現像の結果と、EOS用ソフトウェアのDigital Photo** Professionalで行うRAW現像の結果は、完全に同じにはなりません。
	- 「明るさ補正」を行ったときは、補正効果とともにノイズや縞などが強調される ことがあります。
	- ●「デジタルレンズオプティマイザ]設定時は、補正効果とともにノイズが強調される ことがあります。また、撮影条件により画像に輪郭強調が強くかかることが あります。必要に応じてピクチャースタイルのシャープネスの調整を行って ください。
	- 「歪曲収差補正]を「する]に設定して現像を行ったときは、AFフレーム表示用 の情報(p.[402\)](#page-403-1)、ダストデリートデータ(p.[460\)](#page-461-0)は画像に付加されません。
- ■■ レンズ光学補正に対応しているレンズの補正用データは、カメラに登録(保 存)されています。
	- レンズ光学補正の効果は、使用レンズや撮影条件などにより異なります。ま た、使用レンズや撮影条件などにより、効果が分かりにくい場合があります。
	- デジタルレンズオプティマイザ用の補正データについては[、211](#page-212-1)ページを参 照してください。

## S **JPEG画像をリサイズする**

撮影したJPEG画像の画素数を少なくして、別画像として保存することが できます。リサイズは、JPEGのL/M/S1/S2で撮影した画像で行うことが できます。JPEGのS3とRAWで撮影した画像、4K動画からフレーム切り 出しを行い静止画として保存した画像は、リサイズできません。

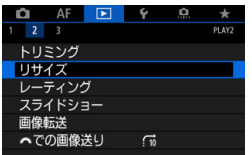

**1** [リサイズ]を選ぶ

- [12] タブの [リサイズ] を選び、〈6m〉 を押します。
- → 画像が表示されます。

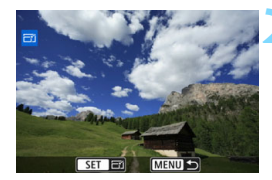

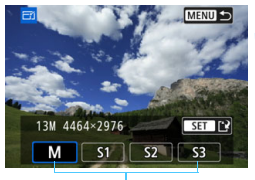

リサイズするサイズ

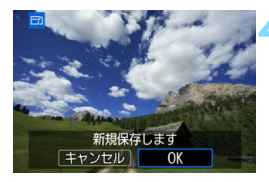

**2** 画像を選ぶ

- ●〈◎〉を回してリサイズする画像を選び ます。
	- ●〈Q〉ボタンを押して〈《△》を左に回 していくと、インデックス表示にして選 ぶことができます。

#### **3** 画像サイズを選ぶ

- ●〈6m〉を押すと、画像サイズが表示され ます。
- リサイズする画像サイズを選び、〈(師〉 を押します。

#### **4** 保存する

- 「OK」を選ぶと、リサイズされた画像が 保存されます。
- 保存先のフォルダと画像番号を確認し て [OK] を選びます。
- 他にリサイズしたい画像があるときは、 手順2~4を繰り返します。

#### **撮影時の記録画質とリサイズできるサイズ**

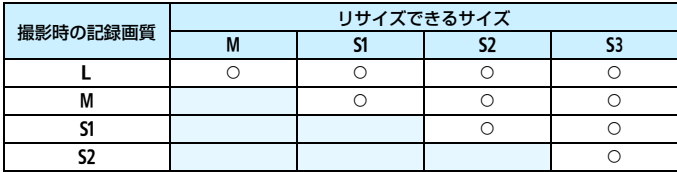

#### **画像サイズについて**

リサイズした画像の画像サイズは下表のとおりです。

(約・画素)

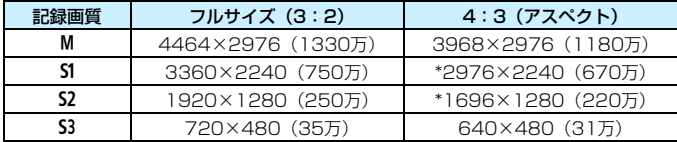

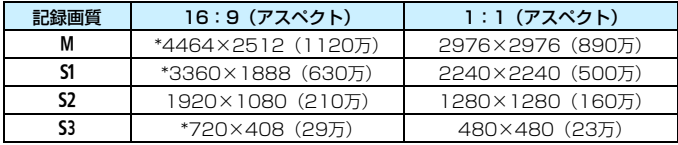

## N **JPEG画像をトリミングする**

撮影したJPEG画像を部分的に切り抜いて、別画像として保存することが できます。トリミングは、JPEGのL/M/S1/S2で撮影した画像で行うこと ができます。JPEGのS3とRAWで撮影した画像、4K動画からフレーム切 り出しを行い静止画として保存した画像は、トリミングできません。

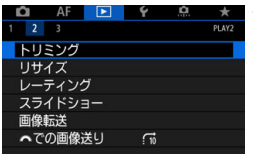

**1** [トリミング]を選ぶ

- [□2] タブの [トリミング] を選び、〈6m〉 を押します。
- → 画像が表示されます。

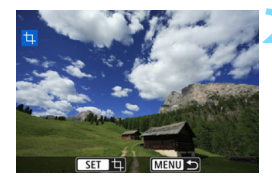

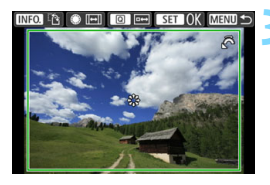

#### **2** 画像を選ぶ

- ●〈◎〉を回してトリミングする画像を選 びます。
- ●〈u〉ボタンを押して〈6〉を左に回 していくと、インデックス表示にして選 ぶことができます。
- **3** トリミング枠の大きさ、アスペクト 比、位置、縦横を設定する
	- ●〈6m〉を押すとトリミング枠が表示され ます。
	- 枠で囲まれた範囲が切り抜かれます。

#### ● 枠の大きさを変える

〈6〉を回すと、枠の大きさが変わります。枠を小さくするほど拡大 してトリミングされます。

#### ● 枠のアスペクト比を変える

〈5〉を回すと、枠のアスペクト比が変わります。[3:2][16:9] [4:3][1:1]から選ぶことができます。

#### ● 枠を移動する

〈9〉を操作すると、枠が上下左右に移動します。好みの構図になる ように枠を移動します。

#### ● 枠の縦/横を切り換える

INFO. **B** O IEI O IEI SET OK MENU **D** 

〈INFO.〉ボタンを押すと、枠が縦長、横長に変わります。横位置で撮 影した画像を、縦位置で撮影したようにトリミングすることもできます。

#### **4** トリミング範囲を確認する

- **●〈Q**〉ボタンを押します。
- → 切り抜かれる範囲が表示されます。
- もう一度〈QQ〉ボタンを押すと、元の 表示に戻ります。

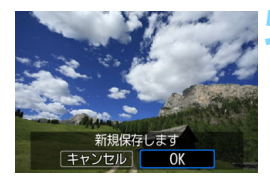

#### **5** 保存する

- ●<(Gm) を押して [OK] を選ぶと、トリミ ングされた画像が保存されます。
- 保存先のフォルダと画像番号を確認し て[OK]を選びます。
- 他にトリミングしたい画像があるとき は、手順2~5を繰り返します。

● トリミング保存した画像を再度トリミングしたり、リサイズすることはでき ません。

● トリミングを行った画像には、AFフレーム表示用の情報(p.[402](#page-403-1))、ダスト デリートデータ (p[.460](#page-461-1)) は付加されません。

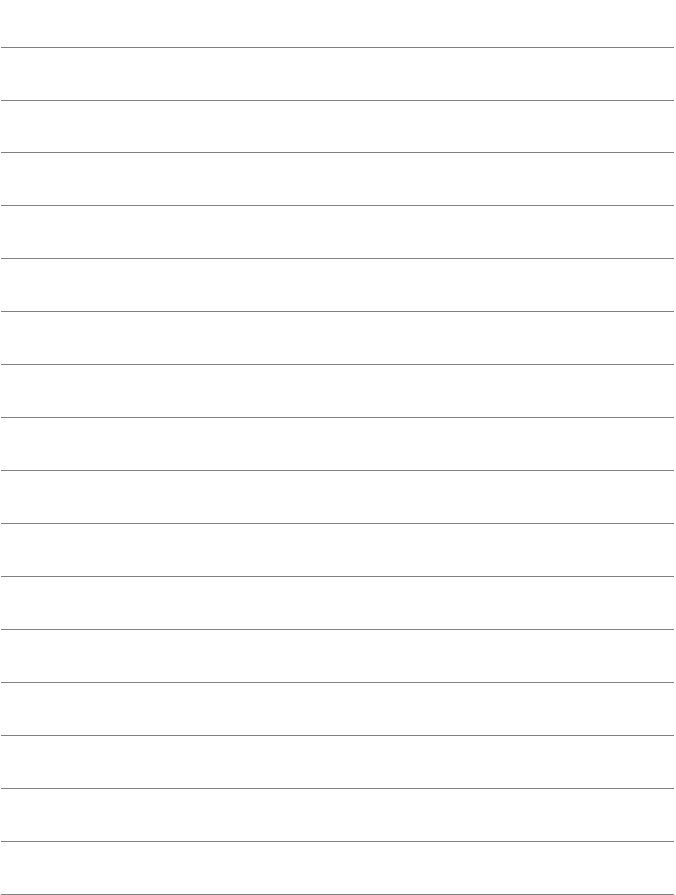

# **撮像素子の清掃**

**12**

このカメラは、撮像素子の前面(ローパスフィルター)に付い たゴミを自動的に取り除く、セルフクリーニングセンサーユニッ トを搭載しています。

 また、ダストデリートデータ(ゴミ消し情報)を画像に付加す る機能により、除去しきれなかったゴミを、EOS用ソフトウェア のDigital Photo Professional (p.[598](#page-599-0))で、自動的に消去する ことができます。

#### 撮像素子の前面に付着する汚れについて

撮像素子の前面には、外部から入り込むゴミの他に、ごくまれにカメ ラ内部の潤滑剤などが付着することがあります。撮像素子の自動清掃後 に汚れが画像に写り込むときは、できるだけ別紙の修理お問合せ専用窓 口に撮像素子の清掃をお申し付けください。

## f **撮像素子の自動清掃**

このカメラは、電源スイッチを〈ON〉にしたときと、〈OFF〉にしたと きに、撮像素子前面に付いたゴミを自動的に取り除く、セルフクリーニング センサーユニットが作動するようになっています。通常はこの機能を意識す る必要はありませんが、任意に作動させたいときや、このユニットを作動さ せたくないときは、次のようにします。

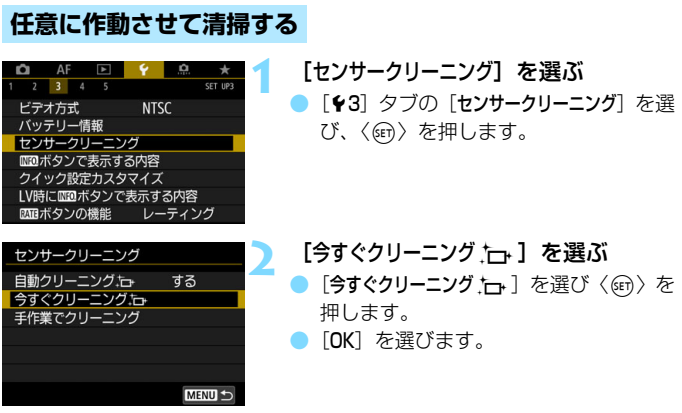

- ◆ クリーニング中を示す画面が表示され、清掃が行われます(小さな音が 鳴ることがあります)。清掃中にシャッターの作動音がしますが、画像は カードに記録されません。
- → クリーニングが終わると、自動的にカメラが再起動 (雷源OFF→ON)し ます。
- ● 効果的なゴミの除去を行うため、机の上などにカメラを置いて(底面が机に 付いた状態で)清掃してください。
	- 繰り返し清掃を行っても効果は大きく変わりません。清掃終了直後は、「今す ぐクリーニング トー]が一時的に選べなくなります。
	- 撮像素子が宇宙線などの影響を受けると、撮影画像に「輝点」が生じること があります。「今すぐクリーニングト」「存行うと、輝点の発生が改善することが あります(p[.571](#page-572-0))。

#### **自動清掃を行わないようにする**

● 手順2で「自動クリーニングト→]を選び、「しない〕を選びます。

→ 電源スイッチを〈ON〉にしたときと〈OFF〉にしたときに、清掃が行 われなくなります。

## <span id="page-461-0"></span><u>MENU</u> ゴミ消し情報を画像に付加する<sup>⊠8</sup>

通常はセルフクリーニングセンサーユニットで、画像に写り込む可能性が あるほとんどのゴミを除去することができますが、除去できなかったゴミが ある場合に備えて、ゴミを消すための情報(ダストデリートデータ)を画像 に付加することができます。付加された情報は、EOS用ソフトウェアの Digital Photo Professional(p[.598\)](#page-599-0)で、自動ゴミ消し処理を行うとき に使われます。

#### **事前準備**

- 白い無地の被写体 (白紙など) を用意する。
- レンズの焦点距離を50mm以上にする。
- レンズのフォーカスモードスイッチを〈MF〉にして、無限遠(∞)に設 定する。距離目盛のないレンズは、正面から見てフォーカスリングを時 計方向に突き当たるまで回す。

#### <span id="page-461-1"></span>**ダストデリートデータを取得する**

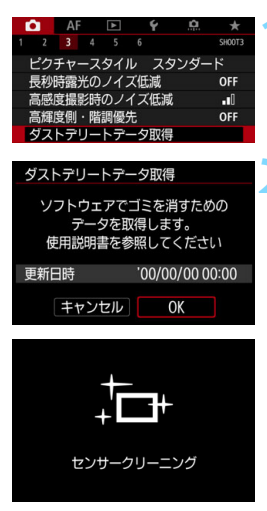

#### **1** [ダストデリートデータ取得]を選ぶ

「■3] タブの「ダストデリートデータ取得] を選び、〈0〉を押します。

#### **2** [OK]を選ぶ

◆ 撮像素子の自動清掃が行われたあと、説 明画面が表示されます。清掃中にシャッ ターの作動音がしますが、撮影は行われ ません。

ダストデリートデータ取得 準備ができたらシャッターボタンを 全押ししてください

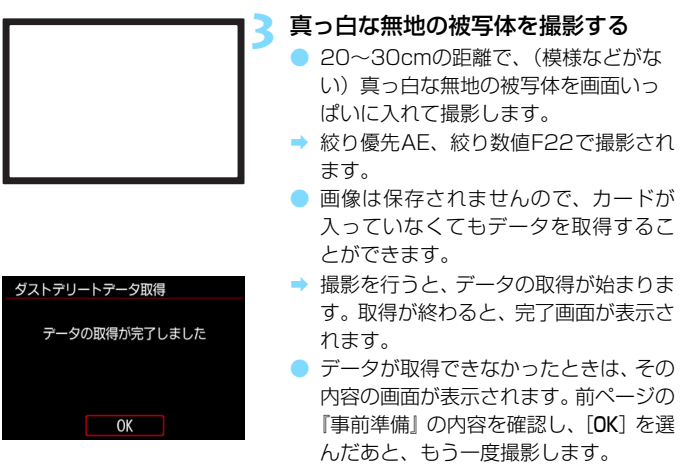

#### **ダストデリートデータについて**

ダストデリートデータを取得すると、そのあとで撮影したすべてのJPEG 画像、RAW画像にデータが付加されます。大切な撮影をするときは、撮影 の直前にデータの再取得(更新)を行ってください。

なお、EOS用ソフトウェアのDigital Photo Professional (p[.598](#page-599-0))に よる自動ゴミ消し処理については、Digital Photo Professional使用説明 書(p.[600\)](#page-601-0)を参照してください。

画像に付加されるダストデリートデータの容量は、ごく小さいため、画像 のファイルサイズにはほとんど影響しません。

未使用のコピー用紙など、必ず真っ白な無地の被写体を撮影してください。被写 体に模様などがあると、その模様がゴミ情報として記録され、EOS用ソフトウェ アのDigital Photo Professional使用時に、正常なゴミ消し処理が行われない ことがあります。

## ■MENU 手作業で撮像素子を清掃する<sup>⊠■</sup>

撮像素子の自動清掃で取りきれないゴミやほこりがあったときに、市販品 のブロアーなどを使用して、自分で清掃することができます。清掃を始める 前にレンズを取り外してください。

撮像素子は非常にデリケートな部品です。直接清掃が必要なときは、でき るだけ別紙の修理お問合せ専用窓口にお申し付けください。

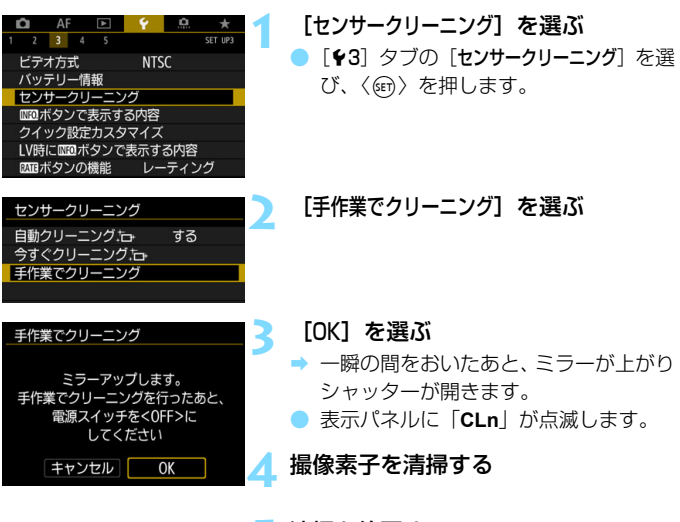

#### **5** 清掃を終了する

電源スイッチを〈OFF〉にします。

手作業で撮像素子を清掃するときは、必ずフル充電した電池を使用してくださ い。

家庭用電源アクセサリー(別売/p[.530](#page-531-0))の使用をおすすめします。

围

- $\mathbf{0}$ ● 清掃中は絶対に次のことを行わないでください。電源が切れてシャッターが 閉じ、ミラーが下がるため、撮像素子やシャッター幕、ミラーが損傷する恐 れがあります。
	- ·雷源スイッチを〈OFF〉にする
	- ・電池を取り出す/入れる
	- 撮像素子の表面は非常にデリケートな部分です。細心の注意を払って清掃し てください。
	- ブロアーはブラシの付いていないものを使用してください。ブラシが撮像素 子に触れると、撮像素子の表面に傷が付くことがあります。
	- ブロアーはレンズマウント面より内側に入れないでください。電源が切れる とシャッターが閉じ、シャッター幕やミラーを破損する原因になります。
	- 高圧の空気やガスを吹き付けて清掃しないでください。圧力により撮像素子 が破損したり、吹き付けたガスが凍結することで、撮像素子の表面に傷が付 くことがあります。
	- 撮像素子の清掃中に雷池の残量が少なくなると、警告のため電子音が鳴りま す。作業を中止し、清掃を終了してください。
	- ブロアーで除去できない汚れがあったときは、別紙の修理お問合せ専用窓口 に撮像素子の清掃をお申し付けください。

# **パソコンへの画像転送と 印刷指定**

**13**

 $0$  パソコンに画像を送る (p.[466\)](#page-467-0)

カメラとパソコンをつないで、カメラを操作するだけで、 カードに記録された画像をパソコンに送ることができます。

画像を印刷指定する/DPOF (p.[471\)](#page-472-1)

カードに記録されている画像の中から、印刷したい画像と印 <sub>- ポジル</sub><br>刷枚数などを指定することができるDPOF(Digital Print ォー<sub>ターフォーマット</sub><br>Order Format)機能に対応しています。複数の画像を一度に 印刷したいときや、写真店に印刷注文する際に使います。

つォトブックにする画像を指定する (p.[476\)](#page-477-0)

カードに記録されている画像の中から、フォトブックにする 画像を指定することができます。

## <span id="page-467-0"></span>d **パソコンに画像を送る**

カメラとパソコンをつないで、カードに記録された画像をパソコンに送る ことができます。この機能を「ダイレクト画像転送」といいます。

画像転送の操作は、カメラの液晶モニターに表示される画面を見ながら、 カメラ側で行います。

パソコンに送られた画像は、パソコンの「ピクチャ]または「マイピクチャ] フォルダに、撮影日ごとのフォルダに分けられて保存されます。

■ カメラとパソコンを接続する前に、EOS用ソフトウェアのEOS Utility (p.[598](#page-599-1)) をパソコンにインストールしてください(p[.599\)](#page-600-0)。

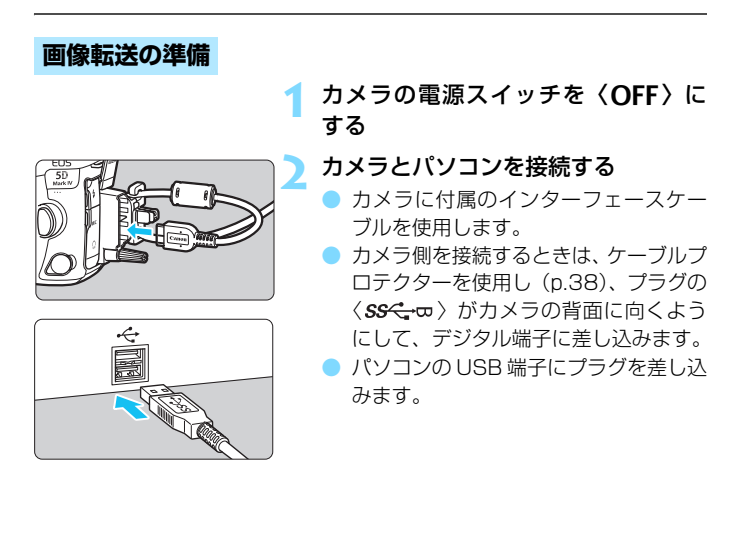

付属または純正のインターフェースケーブルを使用してください(p.[525](#page-526-0))。な お、インターフェースケーブルを接続するときは、付属のケーブルプロテクター を使用してください(p.[38](#page-39-0))。
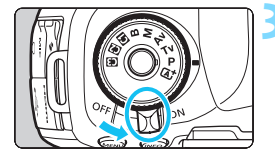

**3** 電源スイッチを〈1〉にする

- パソコンに、プログラムを選択する画面 が表示されたときは、[EOS Utility]を選 びます。
- → パソコンにEOS Utilityの画面が表示さ れます。

EOS Utilityの画面が表示されたあと、EOS Utilityを操作しないでください。 FOS Utilityのメイン画面以外が表示された状態では[、469](#page-470-0)ページの手順5で「ダ イレクト転送]が表示されません(パソコンへの画像転送ができません)。

- ● FOS Utilitvの画面が表示されないときは、EOS Utility使用説明書 (p.[600\)](#page-601-0) を参照してください。
	- ケーブルを取り外すときは、カメラの電源を切ってからプラグの側面を持っ て引いてください。

### <span id="page-468-0"></span>3 **RAW+JPEGで撮影した画像を転送するとき**

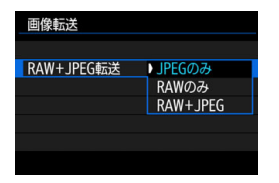

RAW+JPEGで撮影した画像は、どの画 像を転送するかを設定することができま す。

次ページの手順2で [RAW+JPEG転送] を 選び、[JPEGのみ] [RAWのみ] [RAW+JPEG] から選びます。

[RAW+JPEG転送]の設定は、[54:通信機能の設定]→[FTP転送の設定]→[転送画像 サイズタイプ]の「RAW+JPEG転送]の設定と連動して切り換わります。

## 3 **転送する画像を選択する**

#### 画像選択

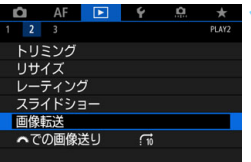

### **1** [画像転送]を選ぶ

● [12] タブの [画像転送] を選び、〈(印) を押します。

**2** [画像選択/転送]を選ぶ

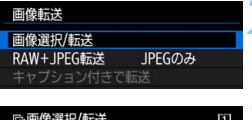

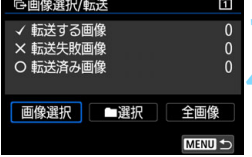

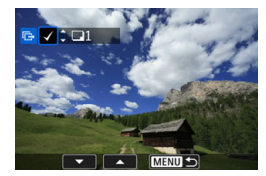

### **3** [画像選択]を選ぶ

### **4** 転送する画像を選ぶ

- ●〈◎〉を回して転送する画像を選び、 〈0〉を押します。
- ●〈◎〉を回して画面の左上に「√〕を表 示させ、〈い〉を押します。
- ●〈u〉ボタンを押して〈6〉を左に回 していくと、3画像表示になります。右 に回すと1枚表示に戻ります。
- 他に転送したい画像があるときは、 手順 4を繰り返します。

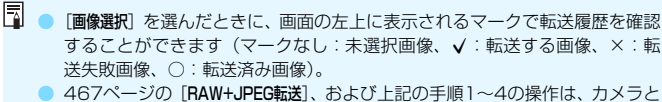

パソコンが接続されていない状態でも行うことができます。

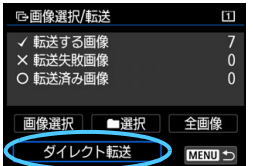

<span id="page-470-0"></span>**5** 画像を転送する

- パソコンの画面にEOS Utilityのメイン 画面が表示されていることを確認しま す。
- [ダイレクト転送]を選び〈67)を押します。
- 確認画面で [OK] を選ぶと、画像がパソ コンに転送されます。
- [■選択]「全画像]で選択した画像も、 この操作で転送します。

■選択

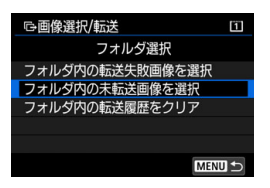

「■ 選択] を選び、「フォルダ内の未転送画像 を選択]を選びます。フォルダを選択すると、 そのフォルダに入っている、パソコンに転 送していないすべての画像が選択されま す。

[フォルダ内の転送失敗画像を選択]を選ぶと、選択したフォルダに入っている、 転送に失敗した画像が選択されます。

[フォルダ内の転送履歴をクリア]を選ぶと、選択したフォルダに入っている画 像の転送履歴が消去されます。転送履歴を消去してから、「フォルダ内の未転送 画像を選択]を選ぶと、フォルダに入っているすべての画像をもう一度転送す ることができます。

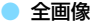

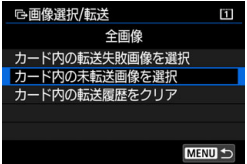

[全画像]を選び、[カード内の未転送画像を選 択]を選ぶと、カードに記録されている、パ ソコンに転送していないすべての画像が選 択されます。

[カード内の転送失敗画像を選択][カード内の転 送履歴をクリア]の内容は、前ページの「■ 選択」を参考にしてください。

**● パソコンの画面にEOS Utilityのメイン画面以外が表示されているときは、[ダ** イレクト転送]は表示されません。 ● 画像転送中は操作できないメニュー項目があります。

■ ● 動画を転送することもできます。 ● 画像転送中も撮影を行うことができます。 ● [D2:画像転送]の[キャプション付きで転送]については、「Wi-Fi(無線通信) 機能使用説明書」(p.[4\)](#page-5-0)を参照してください。

# <span id="page-472-0"></span>W **画像を印刷指定する/DPOF**

カードに記録されている画像の中から、印刷したい画像と印刷枚数などを 指定することができるDPOF(Digital Print Order Format)機能に対応 デジタル プリント オーダー フォーマット しています。複数の画像を一度に印刷したいときや、写真店に印刷注文する 際に使います。

印刷タイプや日付、画像番号の入/切といった印刷内容の設定を行いま す。この設定は、印刷指定したすべての画像に対して、一律に適用されます (1画像ごとに別々の設定はできません)。

#### **印刷内容を設定する**  $\begin{picture}(20,20) \put(0,0){\line(1,0){10}} \put(15,0){\line(1,0){10}} \put(15,0){\line(1,0){10}} \put(15,0){\line(1,0){10}} \put(15,0){\line(1,0){10}} \put(15,0){\line(1,0){10}} \put(15,0){\line(1,0){10}} \put(15,0){\line(1,0){10}} \put(15,0){\line(1,0){10}} \put(15,0){\line(1,0){10}} \put(15,0){\line(1,0){10}} \put(15,0){\line(1$  $\star$ **1** [印刷指定]を選ぶ  $PIN$  $\overline{\phantom{a}}$ **[1]リタブの[印刷指定]を選び、〈☞∩〉** 画像プロテクト 画像回転 を押します。 画像消去 印刷指定 フォトブック指定 画像コピー RAW現像 **2** [設定]を選ぶ ♪印刷指定  $\mathbf{H}$ □ スタンダード 0枚 **3** 項目の内容を設定する 日付 切 画像番号 切 [印刷タイプ] [日付] [画像番号] の内容を 画像選択 ■指定 | 全画像 設定します。 設定 ● 項目を選び〈(2) を押します。内容を MENU S 選び〈6m〉を押します。

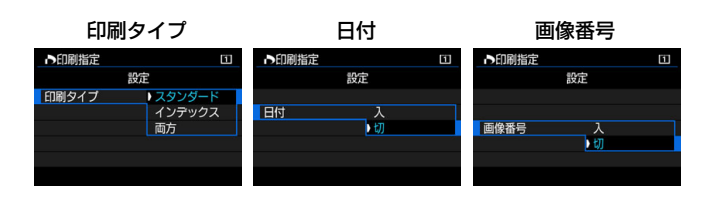

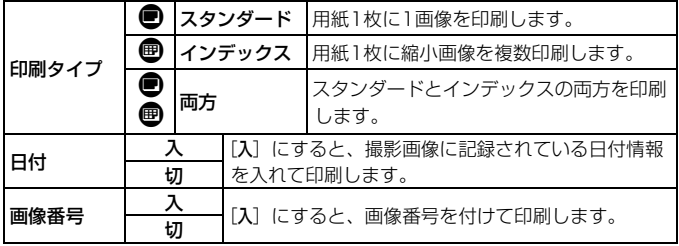

# **4** 設定を終了する

- ●〈MENU〉ボタンを押します。
- → 印刷指定画面に戻ります。
- 次に印刷指定画面の[画像選択][■指定] [全画像]で、印刷する画像を指定します。

**● RAW画像と動画は印刷指定できません。** 

● 画像サイズが大きい画像を「インデックス]「両方]の設定で印刷すると(p.[471](#page-472-0))、 プリンターにより、インデックス印刷が行われないことがあります。そのと きは、画像をリサイズしてから(p[.452\)](#page-453-0)インデックス印刷を行ってください。

● [日付] [画像番号] を [入] にしても、印刷タイプの設定やプリンターにより、 印刷されないことがあります。

● [インデックス]に設定したときは、[日付]と[画像番号]を同時に[入]にできません。

- 印刷するときは、印刷指定を行ったカードを使用してください。画像データ だけをカードから抜き出して印刷すると、指定した内容で印刷できません。
- DPOFに対応したプリンターの機種や、写真店の機器により、指定内容が反 映されないことがあります。プリンターの場合は、プリンターの使用説明書 を参照してください。写真店の場合は、事前にお店に確認してください。
- 他のカメラで印刷指定した画像を、このカメラに入れて再度印刷指定しない でください。印刷指定されている内容が、意図せずにすべて書き換えられる ことがあります。また、画像の種類により、印刷指定できないことがあります。

E PictBridge (Wireless LAN) に対応したプリンターにWi-Fiで画像を送信して、 印刷(ダイレクトプリント)することができます。詳しくは「Wi-Fi (無線通信) 機能使用説明書」(p.4)を[参照](#page-5-1)してください。

## **印刷する画像を指定する**

#### 画像選択

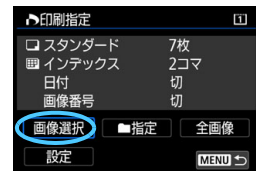

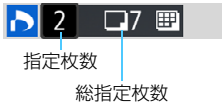

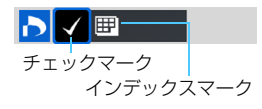

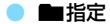

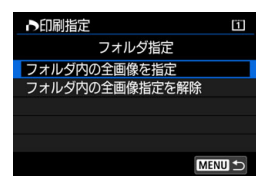

画像を1枚ずつ選んで指定します。

〈u〉ボタンを押して〈6〉を左に回し ていくと、3画像表示になります。右に回す と1枚表示に戻ります。

〈M〉ボタンを押すと、指定した内容 がカードに保存されます。

#### ● スタンダード/両方

〈0〉を押すと、表示されている画像が 1枚印刷指定されます。続けて〈5〉を回 すと、枚数を最大99枚に設定することがで きます。

#### インデックス

〈6m)を押して[√]を付けた画像が、 インデックス印刷用の画像として指定され ます。

[フォルダ内の全画像を指定]を選び、フォル ダを選択すると、フォルダ内のすべての画 像が、1画像1枚で印刷指定されます。

なお、「フォルダ内の全画像指定を解除」を選 び、フォルダを選択すると、フォルダ内の 印刷指定がすべて解除されます。

### ● 全画像

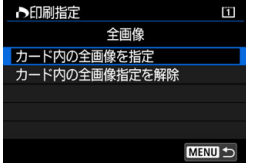

「カード内の全画像を指定」を選ぶと、カード に記録されているすべての画像が、1画像1 枚で印刷指定されます。

なお、「カード内の全画像指定を解除」を選ぶ と、カード内の印刷指定がすべて解除され ます。

**● n 相定、全画像指定を行っても、RAW画像と動画は印刷指定されません。** ● PictBridge (Wireless LAN) に対応したプリンターで印刷するときは、一 度に印刷指定する画像の数を400画像以下にしてください。それ以上指定す ると、すべての画像を印刷できないことがあります。

# **■ フォトブックにする画像を指定する ■**

フォトブックにする画像を指定(最大998枚)することができます。EOS 用ソフトウェアのEOS Utilityを使ってパソコンに取り込むと、指定した画 像が専用のフォルダにコピーされます。インターネットでフォトブックを注 文するときに便利です。

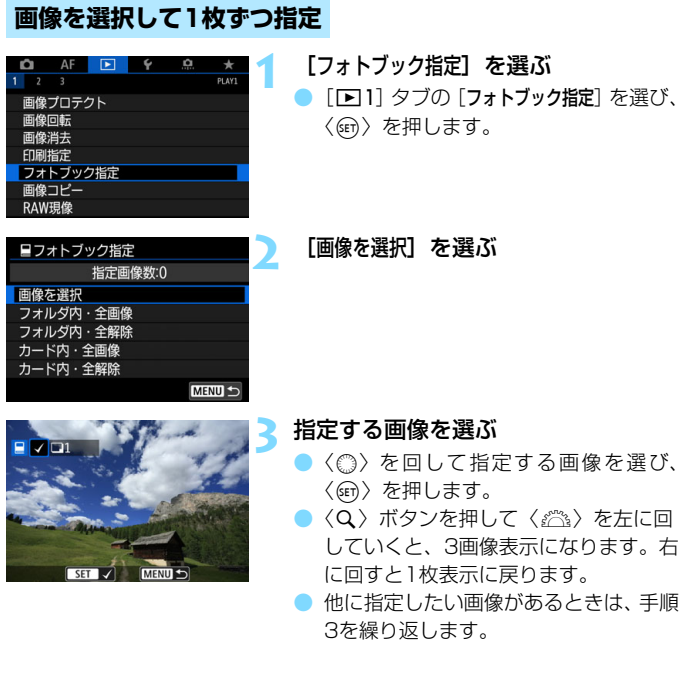

## **フォルダ内/カード内全画像指定**

フォルダ内、またはカード内のすべての画像をまとめて指定することがで きます。

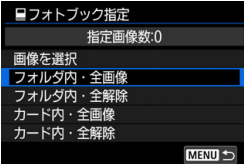

「■1:フォトブック指定]で「フォルダ内・全 画像]または「カード内·全画像]を選ぶと、そ の中のすべての画像が指定されます。

解除するときは [フォルダ内・全解除] また は[カード内・全解除]を選びます。

**● RAW画像と動画は指定できません。** ● 他のカメラでフォトブック指定した画像を、このカメラに入れて再度フォト ブック指定しないでください。フォトブック指定されている内容が、意図せ ずにすべて書き換えられることがあります。

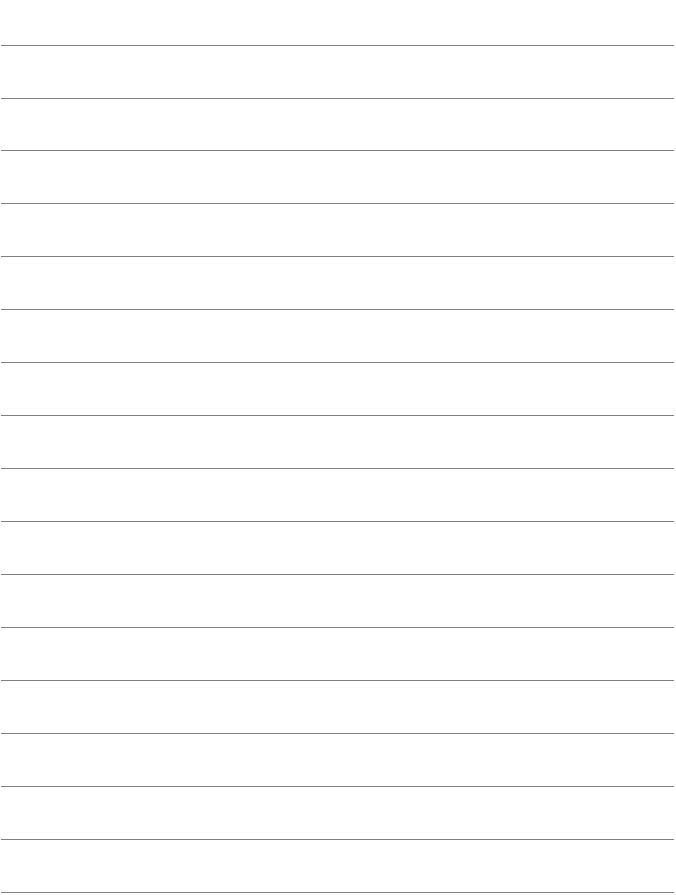

# **カメラをカスタマイズする**

撮影スタイルに応じて、カメラの機能を細かく変更したり、カ メラのボタンやダイヤルの機能を変更することができます。この 機能を「カスタム機能」「操作ボタンカスタマイズ」といいます。

また、カメラに設定されている内容を、〈3〉〈図〉〈图〉モー ドに登録することができます。

なお、この章で説明する機能は、〈P〉〈Tv〉〈Av〉〈M〉〈B〉 モードで設定・機能します。

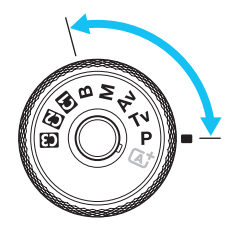

**14**

# **MENU カスタム機能一覧**88

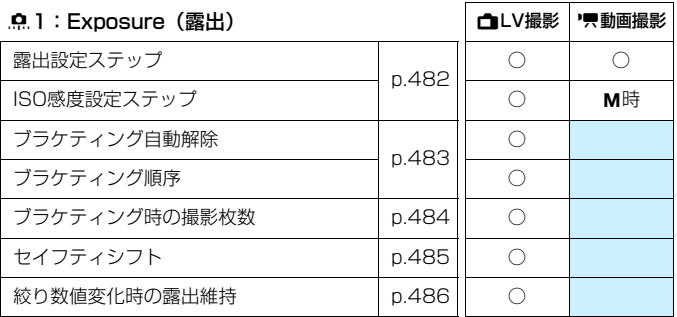

### 82:Exposure(露出)

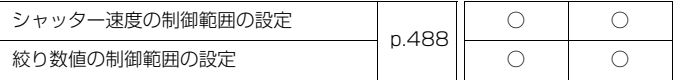

■ | | | が付いたカスタム機能は、ライブビュー(LV)撮影時、または動画撮影時 は機能しません(設定が無効になります)。

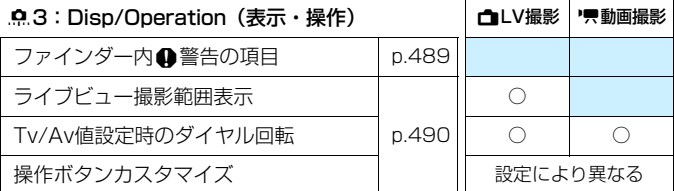

### 84:Others(その他)

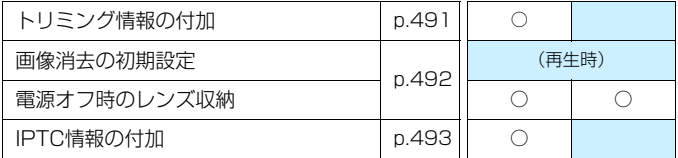

### 85:Clear(解除)

<span id="page-482-0"></span>[85:カスタム機能(C.Fn)一括解除]を選ぶと、設定されているカスタム機 能がすべて解除されます。

**■ [.e.5:カスタム機能 (C.Fn) 一括解除]** を行っても、[.e.3:操作ボタンカスタマイズ] の 設定内容は解除されません。また、[.D.4:IPTC情報の付加]の登録内容も消去され ませんが、設定は [しない]になります。

# <span id="page-483-0"></span>**MENU カスタム機能で変更できる内容®®**

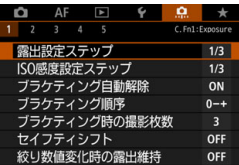

撮影スタイルに応じて、[8] タブでカ メラの機能を細かく設定することができま す。 初期設定から変更した内容は、設定値 が青色で表示されます。

 $\frac{1}{\sqrt{2}}$ 

## **C.Fn1:Exposure(露出)**

露出設定ステップ C.Fn1

1/3:1/3段

1/2:1/2段

シャッター速度と絞り数値、および露出補正、AEB、ストロボ調光補正 などの設定ステップを1/2段ステップにすることができます。

 $3...2...1...$   $2...3$   $2...3$ 

■ 「1/2段1 設定時の露出レベル表示は図のようになります。

25 5.5 344 (1)<sup>28</sup> 図<sup>50</sup> (0)  $[34] \bullet$ 

ISO感度設定ステップ C.Fn1

- 1/3: 1/3段
- 1/1: 1段

ISO感度の手動設定ステップを1段ステップに変更することができます。

- ● [1段]に設定しても、ISOオート設定時は1/3段ステップで自動設定されま す。
	- [1段]設定時もISO32000に設定することができます。

ON:する

電源スイッチを〈OFF〉にすると、AEB、WBブラケティングの設定が 解除されます。また、ストロボ充電完了、動画撮影への切り換えでAEBの 設定が解除されます。

OFF:しない

電源スイッチを〈OFF〉にしても、AEB、WBブラケティングの設定が 解除されないようになります(ストロボ充電完了、動画撮影への切り換え でAEBは一旦解除されますが、設定したAEBレベルは記憶されています)。

### <span id="page-484-0"></span>ブラケティング順序 しょうしょう しょうしょう C.Fn1

AEBの撮影順序と、WBブラケティング撮影時の画像の記録順序を変更するこ とができます。

0-+:0→-→+

 $-0+:-\rightarrow 0\rightarrow +$ 

 $+0-$ :  $+ \rightarrow 0 \rightarrow -$ 

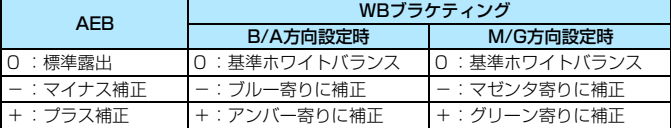

### ブラケティング時の撮影枚数 インファイン C.Fn1

<span id="page-485-0"></span>AEB撮影、WBブラケティング撮影時の撮影枚数を、初期設定の3枚から、2 枚/5枚/7枚に変更することができます。

なお、[...1:ブラケティング順序]を[0→ー→+]に設定したときは、下表のよ うに撮影されます。

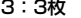

3:3枚 5:5枚

2: 2枚 7: 7枚

(1段ステップ設定時)

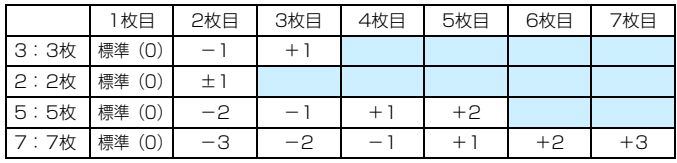

[3] [2枚]設定時は、AEB レベルを設定するときに補正方向(+または−)を選 ぶことができます。WB ブラケティング設定時は、B/A 方向、または M/G 方 向の補正になります。

### <span id="page-486-0"></span>セイフティシフト C.Fn1

OFF: しない

Tv/Av: Tv値/Av値

〈Tv〉シャッター優先AE、〈**Av**〉絞り優先AEモードで機能します。被 写体の明るさが変化して、自動露出で標準露出が得られる範囲を超えると、 手動設定値をカメラが自動的に変更して、標準露出で撮影することができ ます。

#### ISO: ISO感度

〈P〉プログラムAE、〈Tv〉シャッター優先AE、〈Av〉絞り優先AEモー ドで機能します。被写体の明るさが変化して、自動露出で標準露出が得ら れる範囲を超えると、手動設定したISO感度をカメラが自動的に変更して、 標準露出で撮影することができます。

- 围 ● [ISO感度]設定時は、〈M〉モードでAEB撮影を行ったときも機能します。 ● 「△2:ISO感度に関する設定]で、「静止画撮影の範囲]「オートの低速限界]が初期状態 から変更されていても、標準露出が得られないときは、セイフティシフトが 優先されます。
	- ISO感度でセイフティシフトが行われたときの下限感度、上限感度は、[オー トの範囲]の設定によります(p.[181](#page-182-0))。ただし、手動設定されているISO感 度が「オートの範囲」を超えているときは、手動設定した感度までの範囲でセ イフティシフトが行われます。
	- ストロボ撮影時も状況に応じてセイフティシフトが行われます。

### 絞り数値変化時の露出維持 インファイル C.Fn1

<span id="page-487-0"></span>〈M> モード(マニュアル露出撮影) +ISO感度任意設定時に(ISOオート設 定時を除く)、①レンズを交換したとき、②エクステンダーを装着したとき、③ 開放絞り数値が変化するズームレンズを使用したときは、開放絞り数値が大き い数値(小絞り側)に変化することがあります。絞り開放の設定のまま撮影を 行うと、開放絞り数値が暗くなった段数分、露出アンダー(露出不足)になり ますが、ISO感度、またはシャッター速度(Tv値)を自動的に変更して、①② ③を行う前と同じ露出で撮影することができます。

#### OFF: しない

露出を維持するための自動変更は行われません。設定したISO 感度、 シャッター速度、絞り数値で撮影されます。①②③を行って開放絞り数値 が暗くなったときは、ISO感度、シャッター速度を調整してから撮影してく ださい。

#### ISO: ISO感度

①②③を行うと、開放絞り数値が暗くなった段数分、ISO感度が自動的に 高くなり、①②③を行う前と同じ露出で撮影することができます。なお、 ISO感度は、[静止画撮影の範囲]で設定した範囲内で自動変更されます。

#### ISO/Tv:ISO感度/Tv値

①②③を行うと、開放絞り数値が暗くなった段数分、ISO感度が自動的に 高くなります。ISO感度が「静止画撮影の範囲」で設定した範囲の上限に達し たときは、さらにシャッター速度が自動的に遅くなり、①②③を行う前と 同じ露出で撮影することができます。なお、シャッター速度は、「●2:シャッ ター速度の制御範囲の設定]で設定した範囲内で自動変更されます。

#### Tv: Tv値

①②③を行うと、開放絞り数値が暗くなった段数分、シャッター速度が 自動的に遅くなり、①②③を行う前と同じ露出で撮影することができます。 なお、シャッター速度は、[82:シャッター速度の制御範囲の設定]で設定した 範囲内で自動変更されます。

なお、この機能は、上記とは逆方向の「開放絞り数値が小さい数値(開放側) に変化したとき」も作用します。

● マクロレンズ使用時の(撮影倍率の変更による)実効絞り数値の変化には対 応していません。

● 動画撮影時は機能しません。

- ●「ISO感度]設定時に、[静止画撮影の範囲]で設定した範囲内で露出が維持できな いときは、①②③を行う前と同じ露出になりません。
- 「Tv値]設定時に、「息2:シャッター速度の制御範囲の設定」で設定した範囲内で露 出が維持できないときは、①②③を行う前と同じ露出になりません。

● ①②③を行い、露出維持が行われている状態で(雷源スイッチを〈OFF〉に するなど)カメラの電源が切れたときは、基準となる露出が電源が切れた時 の値に更新されます。

■■ この機能は最大絞り数値(最小絞り)の変化にも対応しています。

- [**ISO感度**]「Tv値] の設定で①②③を行ったあと、ISO感度、シャッター速度、 絞り数値を任意に変更せずに①②③を行う前の状態に戻すと、露出設定が元 の状態に戻ります。
- [ISO感度]設定時に、拡張ISO感度に達したときは、露出維持のためシャッター 速度が変化することがあります。

## **C.Fn2:Exposure(露出)**

#### シャッター速度の制御範囲の設定 C.Fn2

<span id="page-489-0"></span>シャッター速度の制御範囲を設定することができます。〈Tv〉〈M〉モードの ときは、設定した範囲でシャッター速度を手動設定することができます。〈P> 〈Av>モードのときは、設定した範囲でシャッター速度が自動設定されます(動 画撮影時を除く)。[OK]を選ぶと設定されます。

#### 高速側

1/8000~15秒の範囲で設定することができます。

#### 低速側

30秒~1/4000秒の範囲で設定することができます。

### 絞り数値の制御範囲の設定 インファイル C.Fn2

絞り数値の制御範囲を設定することができます。〈Av〉〈M〉〈B〉モードの ときは、設定した範囲で絞り数値を手動設定することができます(〈B〉モード は動画撮影時に絞り数値の手動設定不可)。〈P〉〈Tv〉モードのときは、設定 した範囲で絞り数値が自動設定されます(動画撮影時を除く)。[OK]を選ぶと 設定されます。

#### 小絞り側

F91~F1.4の範囲で設定することができます。

#### 開放側

F1.0~F64の範囲で設定することができます。

Ħ 絞り数値の制御範囲は、使用するレンズの最小絞り数値と開放絞り数値により異 なります。

## **C.Fn3:Disp/Operation(表示・操作)**

### <span id="page-490-0"></span>**つァインダー内4 警告の項目 C.Fn3**

以下の機能が設定されているときに、ファインダー視野内と表示パネルに 〈z〉を表示することができます(p[.31\)](#page-32-0)。

**警告表示を行う対象を選び、〈**命〉を押して[√]を付けます。[OK]を選ぶ と設定されます。

#### Vモノクロ設定時

ピクチャースタイルが「モノクロ に設定されているときに (p.[185\)](#page-186-0)、警 告表示が行われます。

#### ホワイトバランス補正時

ホワイトバランス補正が設定されているときに(p[.198\)](#page-199-0)、警告表示が行 われます。

#### ワンタッチ記録画質切り換え時

ワンタッチ記録画質切り換え機能(p.[507\)](#page-508-0)で、記録画質が変更されて いるときに、警告表示が行われます。

M 設定時

「△3:高感度撮影時のノイズ低減]が「マルチショットノイズ低減機能]に設定さ れているときに(p.[202\)](#page-203-0)、警告表示が行われます。

#### HDR設定時

[△3:HDRモード]が設定されているときに (p[.263\)](#page-264-0)、警告表示が行わ れます。

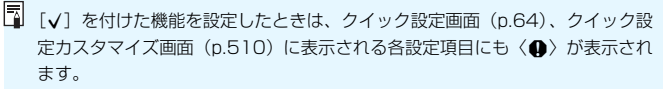

### ライブビュー撮影範囲表示 C.Fn3

<span id="page-491-0"></span>ライブビュー撮影でアスペクト比 (p[.310](#page-311-0))を、[4:3][16:9][1:1]に 設定したときの、撮影範囲の表示方法を設定することができます。

### :マスクで表示

:線で表示

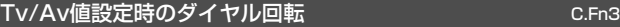

- 大 :通常
- たこ:設定方向を反転

シャッター速度、絞り数値設定時のダイヤルによる設定方向を反転させ ることができます。

撮影モードが〈a〉のときは〈6〉〈5〉、それ以外の撮影モードでは 〈6〉の設定方向が反転します。〈a〉モード時に〈5〉を操作したとき の設定方向と、〈P〉〈Tv〉〈Av〉モード時に〈 ③〉を操作して露出補正 を行ったときの設定方向が同じになります。

### 操作ボタンカスタマイズ そうしょう いっぱん C.Fn3

よく使う機能を、自分が操作しやすいボタンやダイヤルに割り当てることが できます。詳しくは[495ペ](#page-496-0)ージを参照してください。

## **C.Fn4:Others(その他)**

#### <span id="page-492-0"></span>トリミング情報の付加 c.Fn4

トリミング情報の設定を行うと、ライブビュー撮影時に設定した比率に応じ た縦線が画面に表示され、6×6cm、4×5inchなど、中判/大判カメラと同じ 構図で撮影することができます。

撮影を行うと、EOS用ソフトウェアのDigital Photo Professional(p[.598](#page-599-0)) でトリミングを行うための縦横比の情報が、画像に付加されます(トリミング された画像が、カードに記録されるわけではありません)。

パソコンに画像を取り込み、Digital Photo Professionalを使用すると、撮 影時に設定した縦横比で簡単にトリミングすることができます。

- 
- 
- 
- 4:5 :比率4:5(六切)

OFF:しない 6:7:比率6:7

- 6:6 :比率6:6 5:6:比率5:6(四切)
- 3:4 :比率3:4 5:7:比率5:7

- → [△5:アスペクト比]が[3:2]以外に設定されているときは、トリミング情 報は設定できません。
	- ファインダー撮影時もトリミング情報が付加されますが、トリミング範囲は 確認できません。
	- トリミング情報が付加されたRAW画像をカメラで現像処理しても(p.[446](#page-447-0))、 JPEG画像はトリミングされた状態では保存されません。RAW現像を行った ときは、トリミング情報が付加されたJPEG画像が保存されます。

### 画像消去の初期設定 C.Fn4

<span id="page-493-0"></span>画像再生時や撮影直後の画像表示中に〈L〉ボタンを押すと、消去メニュー が表示されますが (p[.439](#page-440-0))、そのときに[キャンセル] と[消去]のどちらが選 択されているかを設定することができます。

[消去]に設定したときは、〈())を押すだけで画像を素早く消去することが できます。

:[キャンセル]を選択

L:[消去]を選択

U [消去]に設定したときは、画像を誤って消去しないように注意してください。

### 電源オフ時のレンズ収納 C.Fn4

ギアタイプのSTMレンズ(例:EF40mm F2.8 STM)をカメラに取り付け ているときの、レンズ収納に関する設定です。カメラの電源スイッチを〈OFF〉 にしたときに、前方に繰り出しているレンズを自動的に収納するかどうかを設 定することができます。

#### ON: する

#### OFF: しない

 $\bullet$ ● オートパワーオフのときは、設定に関わらずレンズは収納されません。 ● レンズが収納されたことを確認してからレンズを取り外してください。

[する]設定時は、レンズのフォーカスモードスイッチの設定(AF/MF)に関わ らず機能します。

### **IPTC情報の付加 C.Fn4**

<span id="page-494-0"></span>EOS用ソフトウェアのEOS Utility (p.[598\)](#page-599-1) からカメラにIPTC (International Press Telecommunications Council)情報を登録すると、 静止画 (JPEG/RAW画像)撮影時に、IPTC情報を画像に記録(付加)するこ とができます。IPTC情報を活用してファイル管理を行うときなどに有効です。

なお、IPTC情報のカメラへの登録方法や、登録できる内容については、EOS Utility使用説明書(p[.600](#page-601-0))を参照してください。

#### OFF:しない

画像にIPTC情報は記録されません。

ON:する

静止画撮影を行うと、カメラに登録されているIPTC情報が画像に記録さ れます。

**↓ 動画撮影時 (MOV/MP4形式の動画) にIPTC情報は付加されません。** 

■ ● 再生時にIPTC情報の有無を確認することができます (p.[400\)](#page-401-0)。 ● EOS用ソフトウェアのDigital Photo Professional (p[.598\)](#page-599-0) を使用する と、画像に記録されたIPTC情報の内容を確認することができます。

● [.O.5:カスタム機能 (C.Fn) 一括解除] を選んでも (p.[481](#page-482-0))、カメラに登録され ているIPTC情報は消去されませんが、設定は「しない」になります。

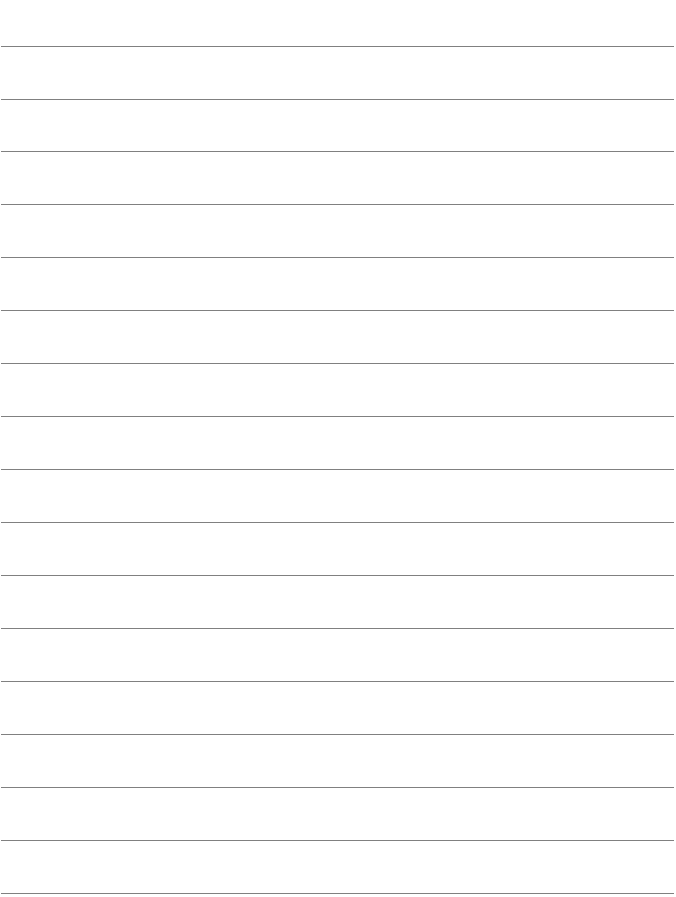

# <span id="page-496-0"></span>**▲<sub>8に</sub> 操作ボタンカスタマイズ**®®

よく使う機能を、自分が操作しやすいボタンやダイヤルに割り当てること ができます。

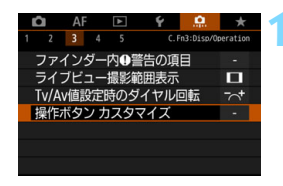

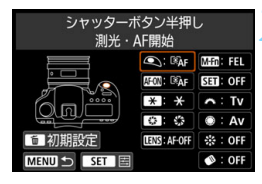

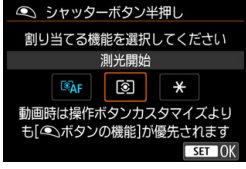

### 「操作ボタンカスタマイズ] を選ぶ

- [...3] タブの[操作ボタンカスタマイズ]を 選び、〈0〉を押します。
- ➡ 操作部材の設定画面が表示されます。

### **2** 操作部材を選ぶ

操作部材を選び〈6m>を押します。

- ➡ 操作部材の名称と、割り当てできる機能 が表示されます。
- → 画面左側のイラストで操作部材の位置 を確認することができます。

### **3** 機能を割り当てる

- 機能を選び〈い〉を押します。
- $\bullet$  画面左下に mm マークが表示される機 能は、〈INFO.〉ボタンを押すと、さらに 詳細設定を行うことができます。

### **4** 設定を終了する

- ●〈(m) を押して設定が終了すると、手順 2の画面に戻ります。
- ●〈MENU〉ボタンを押して設定を終了しま す。

■ 手順2の画面で〈m〉ボタンを押すと、設定内容を初期化することができます。 なお、[.O.3:操作ボタンカスタマイズ]の設定は、[.O.5:カスタム機能 (C.Fn) 一括解除] を選んでも解除されません。

### 操作部材に対して割り当てできる機能の一覧

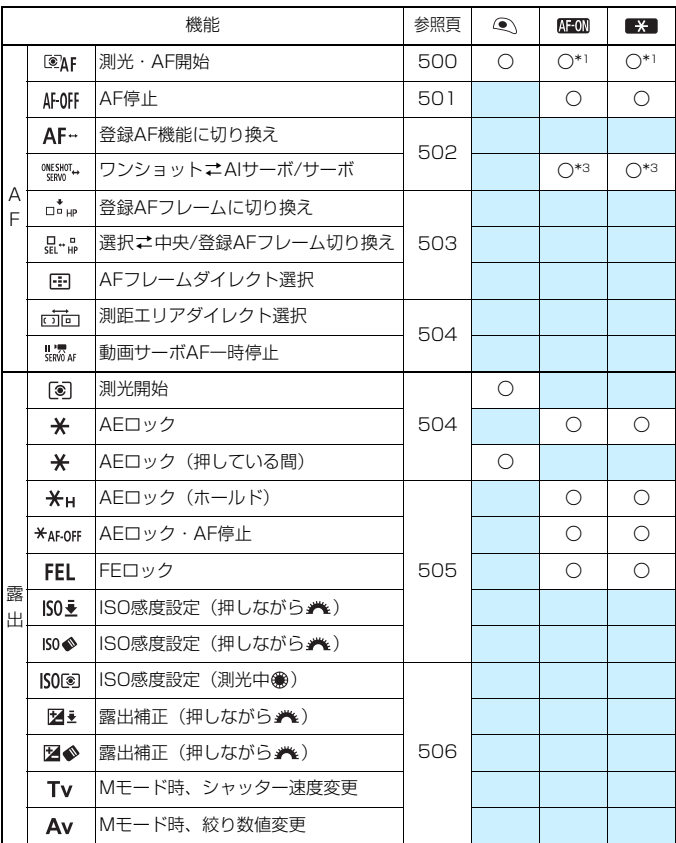

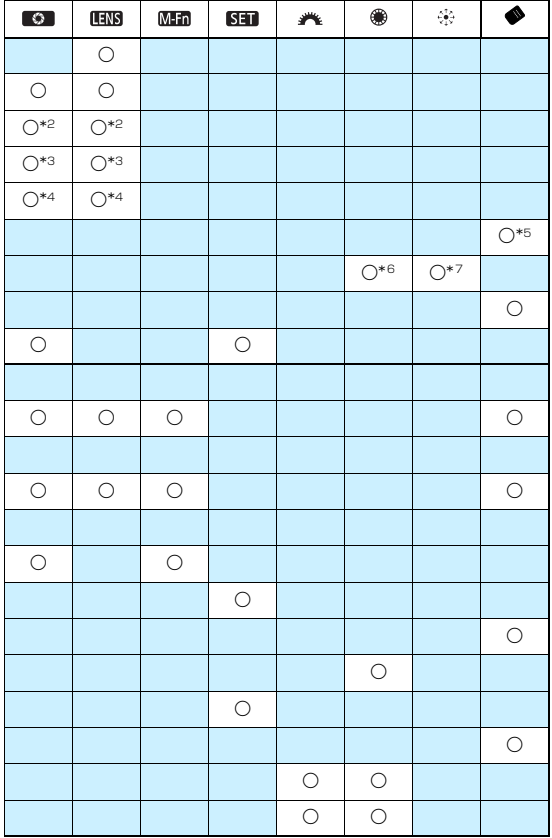

■ 〈 ■■■ 〉は、手ブレ補正機能付きの超望遠レンズに装備されている「AFストップ ボタン」を表しています。

#### ■■ 操作ボタンカスタマイズ ■

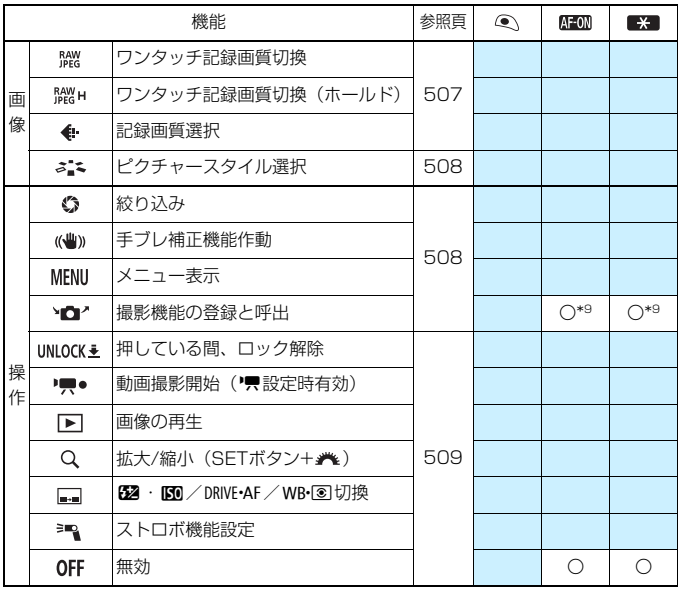

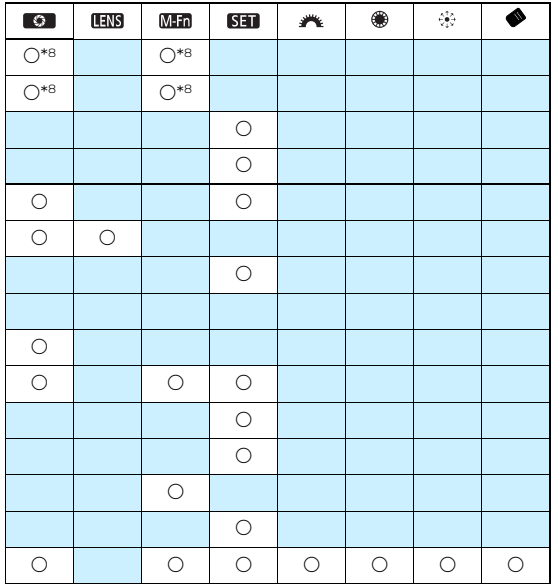

■ 〈 ■■■ 〉は、手ブレ補正機能付きの超望遠レンズに装備されている「AFストップ ボタン」を表しています。

### AF

#### <span id="page-501-0"></span>:測光・AF開始

この機能を割り当てたボタンを押すと、測光とAFを行います。

\*1:〈AF-ON〉ボタン、〈<del>X</del>〉ボタンのときは、設定 画面で〈INFO.〉ボタンを押すと、AF機能の詳細 設定を行うことができます。撮影時に〈AF-ON〉 ボタン、または〈\*〉ボタンを押すと、設定し た内容でAFが行われます。

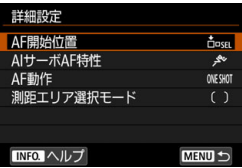

#### ● AF開始位置

「登録AFフレーム]に設定したときは、〈 AF-ON〉ボタンまたは〈 <del>X</del> 〉ボ タンを押すと、登録したAFフレームに切り換わります。

#### 【AFフレームの登録方法】

- ① 測距エリア選択モードを、スポット1点AF/1点AF/領域拡大AF(任 意選択·品) /領域拡大AF (任意選択周囲) /自動選択AFの中から選 びます。ゾーンAF、ラージゾーンAFは登録できません。
- ② AFフレームを任意選択します。
- ③〈日〉ボタンを押しながら〈か〉ボタンを押すと、"ピッ "という音が してAFフレームが登録され、登録したAFフレームが点滅します。

■■ ● AFフレーム登録時に表示される内容は次のとおりです。

- ・ 自動選択AF: **HP** (HP: Home Position)
- ・スポット1点AF、1点AF、領域拡大AF(任意選択 -å-)、領域拡大AF(任意 選択周囲): **SEL** (中央)/**SEL HP**(中央以外)
- 登録したAFフレームを解除するときは、〈ED〉ボタンを押しながら〈B2·ISO〉 ボタンを押します。[♥5:カメラ設定初期化]を選んだときも、登録したAFフ レームが解除されます。

**● AIサーボAF特性** (p[.127](#page-128-0))

〈AF-ON〉ボタンまたは〈\*〉ボタンを押すと、設定した「Case1] 〜 [**Case6**] の特性でAFが行われます。

● AF動作 (p.[100\)](#page-101-0)

〈AF-ON〉ボタンまたは〈\*〉ボタンを押すと、設定したAF動作で AFが行われます。

● 測距エリア選択モード (p.[104\)](#page-105-0)

〈AF-ON〉ボタンまたは〈\*〉ボタンを押すと、設定した測距エリア 選択モードでAFが行われます。

なお、〈AF-ON〉ボタンまたは〈\*>ボタンを押したときに、そのとき 選択しているAFフレームを使用したいときは[AF開始位置]を[選択AFフレー ム]、そのとき設定されているAIサーボAF特性、AF動作、測距エリア選択 モードを維持したいときは「**現在の設定を変更しない**】を選びます。

**| ■ | ● 「AF4: 縦位置/横位置のAFフレーム設定**]を [別々に設定:エリア+フレーム] [別々に設 定:フレーム]に設定しているときは、縦位置撮影(グリップ上/下)、横位置撮 影に使用するAFフレームを別々に登録することができます。 ● [AF開始位置]の[登録AFフレーム]と[測距エリア選択モード]を同時に設定したと きは、[**登録AFフレーム**]の設定が優先されます。

<span id="page-502-0"></span>AFOFF: AF停止

この機能を割り当てたボタンを押している間、AFを停止します。AIサー ボAF中にAFを停止したいときなどに有効です。

#### <span id="page-503-0"></span>AF-: 登録AF機能に切り換え

「測距エリア選択モード(p.[104\)](#page-105-0)」、「被写体追従特性(p[.132](#page-133-0))」、「速度 変化に対する追従性(p[.133](#page-134-0))」、「測距点乗り移り特性(p[.134](#page-135-0))」「AIサー ボAF1コマ目レリーズ(p[.136](#page-137-0))」、「AIサーボAF連続撮影中レリーズ (p[.137](#page-138-0))」を設定し、絞り込みボタン、またはレンズのAFストップボタン を押している間だけ、その設定内容でAFを行うことができます。AIサーボ AF中にAF特性を変えたいときに有効です。

\*2:設定画面で〈INFO.〉ボタンを押すと、詳細設定 画面が表示されます。〈◎〉または〈 < △ > を回 して項目を選び、〈☞)〉で「√]を付けます。項 目名を選び〈0〉を押すと、機能の内容を設定 することができます。〈L〉ボタンを押すと、設 定を初期状態にすることができます。

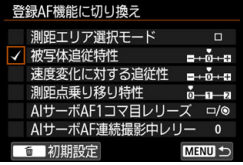

#### ‱‱.: ワンショットニAIサーボ/サーボ

AF方式を切り換えることができます。ワンショットAF時に、この機能を 割り当てたボタンを押すと、AIサーボAF/サーボAFになり、AIサーボAF/ サーボAF時に押すと、ワンショットAFになります。移動/停止を繰り返す 被写体で、ワンショットAF、AIサーボAF/サーボAFを交互に切り換えたい ときに有効です。

\*3:設定画面で〈INFO〉ボタンを押すと、「押している間だけ切り換え】「もう一度押す まで切り換え保持】を選択することができます。

ライブビュー撮影時にマルチショットノイズ低減機能が設定されているときは、 機能しません。
## ditus: 登録AFフレームに切り換え

測光タイマー作動中に、絞り込みボタン、またはレンズのAFストップボ タンを押すと、登録したAFフレームに切り換えることができます。

\*4:設定画面で〈INFO.〉ボタンを押すと、[押している間だけ切り換え][もう一度押すまで切 り換え保持]を選択することができます。AFフレームの登録方法については[、500](#page-501-0) ページを参照してください。

## :選択z中央/登録AFフレーム切り換え

測光タイマー作動中に〈◆〉(測距エリア選択)ボタンを押すと、現在選 択されているAFフレームと中央のAFフレーム、または登録したAFフレー ムに切り換えることができます。

\*5:設定画面で〈INFO.〉ボタンを押すと、「中央AFフレームに切り換え]「登録AFフレームに 切り換え]を選択することができます。AFフレームの登録方法については[、500](#page-501-0) ページを参照してください。

### **田: AFフレームダイレクト選択**

測光タイマーが作動中であれば、〈⊡〉ボタンを押さずに、〈◎〉または 〈9〉で直接AFフレームを選択することができます。

\*6: サブ電子ダイヤルの設定画面で〈INFO.〉を押す と、〈5〉を操作したときのAFフレームの移動方 向を設定することができます。[AFフレームの移動方 向]の「横方向」「縦方向」の設定は、スポット1点 AF/1点AF/領域拡大AF (任意選択···) /領域 拡大AF (任意選択周囲)時に、[ゾーンAFフレーム の移動方向]の「循環」「横方向」「縦方向」の設定は、 ゾーンAF時に機能します。

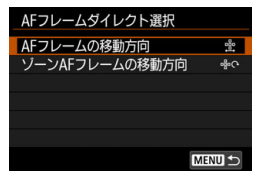

- \*7: マルチコントローラーの設定画面で〈INFO.〉ボタンを押すと、〈※〉の中央を押 したときのAFフレームの切り換えを「中央AFフレームに切り換え」「登録AFフレームに切 り換え]から選択することができます。AFフレームの登録方法については[、500](#page-501-0) ページを参照してください。
- 〈◎〉に「AFフレームダイレクト選択〕を割り当てたときに、〈M〉モードで絞り数値 を変更するときは、〈\*) ボタンを押しながら〈《ヘ》〉を回します。

## **inini: 測距エリアダイレクト選択**

測光タイマーが作動中であれば、〈中)〉ボタンを押さずに〈▲〉(測距 エリア選択)ボタンで直接測距エリア選択モードを選ぶことができます。

### :動画サーボAF一時停止

動画サーボAF作動中に絞り込みボタン、または〈Gan〉を押すと、AFを 一時停止することができます。もう一度押すと動画サーボAFが再開します。

## 露出

## **3:測光開始**

シャッターボタンを半押しすると、測光が行われます(AFは行われませ ん)。

## :AEロック

この機能を割り当てたボタンを押すと、測光タイマーが作動している間、 露出が固定されます(AEロック)。ピントと露出を別々に決めたいときに有 効です。

#### :AEロック(押している間)

シャッターボタンを押している間、露出が固定されます(AEロック)。

[AEロック (押している間)]をシャッターボタンに割り当てたときは、[AEロック][AE ロック (ホールド)] を割り当てたボタンも [AEロック (押している間)] で動作します。

## :AEロック(ホールド)

この機能を割り当てたボタンを押すと、露出が固定されます(AEロック)。 もう一度この機能を割り当てたボタンを押すまで、AEロックが継続します。 ピントと露出を別々に決めたいときや、同じ露出で何枚も撮影するときに有 効です。

#### \*AF-OFF: AEロック・AF停止

この機能を割り当てたボタンを押すと、露出が固定(AEロック)され、 AFが停止します。AIサーボAF中にAFの停止と同時にAEロックを行いたい ときなどに有効です。

#### FEL: FEロック

ストロボ撮影時にこの機能を割り当てたボタンを押すと、ストロボがプリ 発光して撮影に必要な発光量を記憶(FEロック)します。

#### <span id="page-506-0"></span>ISO · ISO感度設定 (押しながら ※)

〈0〉を押しながら〈6〉を回すと、ISO感度を設定することができま す(静止画撮影時のみ)。ISOオートのときに操作すると、ISO感度を手動 設定することができます。測光タイマー(あ4)が終了すると、ISOオート に戻ります。なお、〈M〉モードのときにこの機能を使用すると、設定した シャッター速度、絞り数値を保持したまま、ISO感度による露出調整を行う ことができます。

#### ISO◈:ISO感度設定(押しながら <del>/\*</del>)

〈◆〉(測距エリア選択)ボタンを押しながら〈《為〉を回すと、ISO感度 を設定することができます(静止画撮影時のみ)。設定できる内容は「ISO •: ISO感度設定(押しながら ※ )] と同じです。

「ISO →: ISO感度設定 (押しながら \*\*\*)] 「ISO ◇: ISO感度設定 (押しながら \*\*\*)] に設定して も、動画撮影時は機能しません。

#### ISO®:ISO感度設定(測光中 ® )

測光タイマー作動中に〈5〉を回すと、ISO感度を設定することができ ます。ISOオートのときに操作すると、ISO感度を手動設定することができ ます(測光タイマー(ゐ4)が終了しても、ISOオートには戻りません)。な お、〈M〉モードのときにこの機能を使用すると、設定したシャッター速度、 絞り数値を保持したまま、ISO感度による露出調整を行うことができます。

## 図※:露出補正 (押しながら \*\*)

〈6m〉を押しながら〈《答〉を回すと、露出補正を行うことができます。 〈M〉マニュアル露出+ISOオート設定時に露出補正を行いたいときに効果 的です。

#### 図 ※: 露出補正 (押しながら ※)

〈◆〉(測距エリア選択)ボタンを押しながら〈《ペ》)を回すと、露出補正 を行うことができます。〈M〉マニュアル露出+ISOオート設定時に露出補 正を行いたいときに効果的です。

[ :ISO感度設定(押しながら )](p.[505](#page-506-0))、[ :露出補正(押しながら )]の 操作は、〈IOCK▶〉スイッチが右側(マルチ電子ロック/p.[62\)](#page-63-0)でも行うことが できます。

#### Tv:Mモード時、シャッター速度変更

<M> マニュアル露出時に、〈きい〉または〈◎〉でシャッター速度を設 定することができます。

#### Av: Mモード時、絞り数値変更

〈a〉マニュアル露出時に、〈5〉または〈6〉で絞り数値を設定する ことができます。

## 画像

#### :ワンタッチ記録画質切換

絞り込みボタン、または〈M-Fn〉ボタンを押すと、ここで設定した記録 画質に切り換えて撮影することができます。なお、「ファインダー内表示設定]で [記録画質]に[X]が付いているときは(p.[84\)](#page-85-0)、ファインダー内の記録画 質(画像タイプ:JPEG/RAW)が点滅します。撮影が終了すると切り換え が自動解除され、元の記録画質に戻ります。

\*8:設定画面で〈INFO.〉ボタンを押すと、切り換える記録画質を設定することができ ます。

## **| ▒н: ワンタッチ記録画質切換 (ホールド)**

絞り込みボタン、または〈M-Fn〉ボタンを押すと、ここで設定した記録 画質に切り換えて撮影することができます。なお、「ファインダー内表示設定]で [記録画質]に[X]が付いているときは(p.[84\)](#page-85-0)、ファインダー内の記録画 質(画像タイプ:JPEG/RAW)が点滅します。撮影を行っても、切り換え は自動解除されません。もう一度この機能を割り当てたボタンを押すと、元 の記録画質に戻ります。

- \*8:設定画面で〈INFO.〉ボタンを押すと、切り換える記録画質を設定することができ ます。
- 「ワンタッチ記録画質切換」[ワンタッチ記録画質切換 (ホールド)]で、切り換える記録画質 をRAW、RAW+JPEGに設定したときは、切り換えを行ったときに[マルチショッ トノイズ低減機能](p[.202](#page-203-0))は解除されます。「△3:高感度撮影時のノイズ低減]は「標 準]の設定で撮影されます。
- ■■ ワンタッチ記録画質切り換え中に、ファインダー内と表示パネルに〈●〉を表示 することができます(p.[489\)](#page-490-0)。

## :記録画質選択

〈0〉を押すと、液晶モニターに記録画質設定画面(p.[169\)](#page-170-0)が表示さ れます。

#### :ピクチャースタイル選択

〈0〉を押すと、液晶モニターにピクチャースタイル選択画面(p.[183\)](#page-184-0) が表示されます。

## 操作

◎: 絞り込み

絞り込みボタン、または〈0〉を押すと絞り込みが行われ、被写界深度 を確認することができます(p[.250](#page-251-0))。

### :手ブレ補正機能作動

レンズの手ブレ補正スイッチが〈ON〉のときに、絞り込みボタン、また はレンズのAFストップボタンを押すと、手ブレ補正機能が作動します。

### MENU: メニュー表示

〈0〉を押すと、液晶モニターにメニュー画面が表示されます。

## >□ ·: 撮影機能の登録と呼出

ページを参照してください。

シャッター速度、絞り数値、ISO感度、測光モード、測距エリア選択モー ドなどの主要な撮影機能を任意に設定して、カメラに登録することができま す。〈AF-ON〉ボタン、または〈\*〉ボタンを押すと、押している間だけ、 登録した撮影機能を呼び出して撮影することができます。

\*9:設定画面で〈INFO.〉ボタンを押すと、詳細設定 画面が表示されます。〈◎〉または〈 《 》を回 して項目を選び、〈6m〉で[√]を付けます。項 日名を選び〈命〉を押すと、機能の内容を設定 することができます。〈L〉ボタンを押すと、設 定を初期状態にすることができます。 なお、[現在の設定内容を登録]を選ぶと、現在カメ ラに設定されている内容を登録することができ ます。AFフレームの登録方法については[、500](#page-501-1)

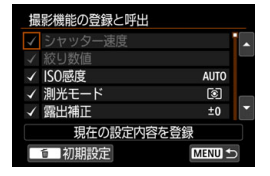

## UNLOCK →: 押している間、ロック解除

〈IOCK▶〉スイッチが右側の状態でも、絞り込みボタンを押している間だ  $|$ ナ、「♥5:マルチ電子ロック】(p.[90](#page-91-0))で制限した部材を操作することができま す。

## \*:動画撮影開始(樂設定時有効)

動画撮影時にこの機能を割り当てたボタンを押すと、動画撮影が始まりま す。もう一度押すと、動画撮影が終了します。

#### :画像の再生

〈0〉を押すと、画像が再生されます。

## Q:拡大/縮小 (SETボタン+ \*\*)

〈0〉を押すと、カードに記録されている画像を拡大/縮小表示すること ができます(p[.406](#page-407-0))。また、ライブビュー撮影時、動画撮影時に映像を拡 大表示することができます(p.[325](#page-326-0)[、329](#page-330-0))。

#### **■: 22·ISO/DRIVE·AF/WB·3D切換**

〈**M-Fn**〉ボタンを押すたびに、82→ISO→DRIVE・AF→WB・⊠の順で設定でき る内容が切り換わります。

#### :ストロボ機能設定

〈0〉を押すと、ストロボ機能設定(p[.291](#page-292-0))の画面が表示されます。

## OFF:無効

ボタンに機能を割り当てないときに設定します。

# <span id="page-511-0"></span>**クイック設定カスタマイズ**

クイック設定画面(p.[64](#page-65-0))では、あらかじめ決められた撮影機能の項目 が表示されますが、画面に表示したい項目を任意に選んでレイアウトするこ とができます。この機能を「クイック設定カスタマイズ」といいます。

なお、本ページではクイック設定カスタマイズ画面のレイアウト方法を説 明しています。クイック設定の操作方法は[64](#page-65-0)ページ、クイック設定カスタ マイズ画面の表示方法については[86ペ](#page-87-0)ージを参照してください。

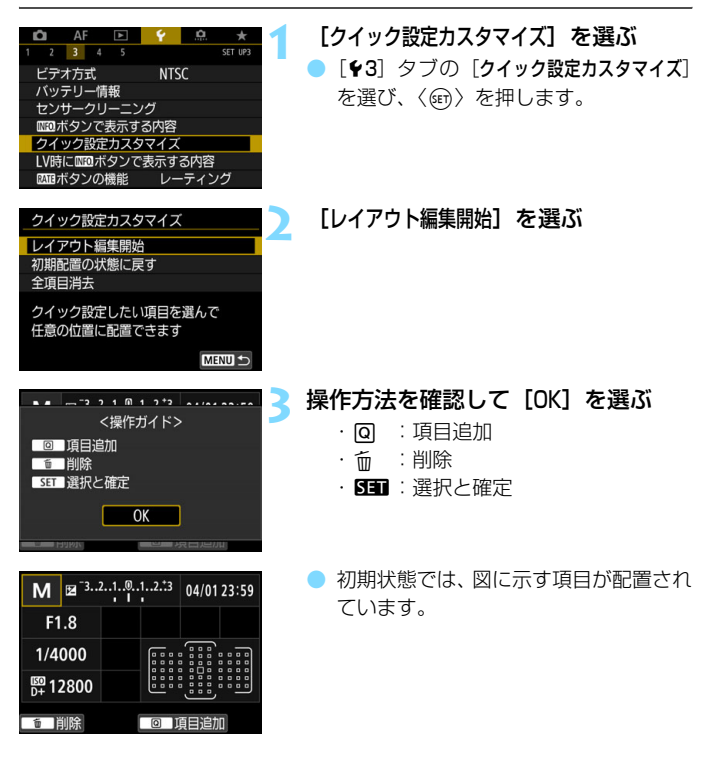

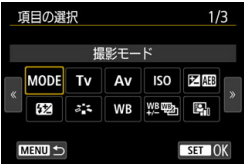

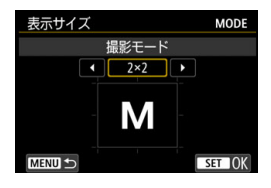

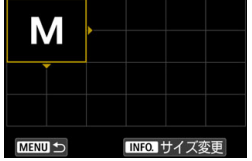

# **4** 項目を追加する

- **●〈Q**〉ボタンを押します。
- ●〈◎〉または〈※〉を操作して追加する 項目を選び、〈0〉を押します。
- 不要な項目を削除するときは、項目を選 んだ状態で〈而〉ボタンを押すか、手順 2で「全項日消去] を選びます。
- 表示サイズが選べる項目のときは、さら に〈◎〉または〈※〉を操作してサイ ズを選び、〈6m>を押します。
- 配置できる項目とサイズについては、 [513](#page-514-0)ページを参照してください。

## **5** 項目を配置する

- ●〈《含〉〈◎〉または〈※〉を操作して、 追加する項目(辺に三角が付いた枠)を 配置したい位置に移動します。
- サイズを変更したいときは、〈INFO.〉ボ タンを押して変更します。
- ●〈6m〉を押すと配置されます。なお、配 置する位置に項目があるときは、上書き 配置(削除)されます。
- 配置する位置を変更するときは、項目を 選び〈6m> を押すと、移動することが できます。

■ 初期状態で配置されている項目をすべて削除してからレイアウトしたいときは、 手順2で「全項目消去」を選んでから、手順4以降の操作を行います。

配置例

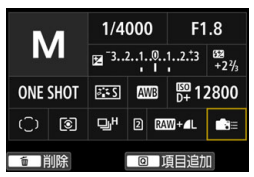

- 手順4、5を繰り返して、画面に表示す る項目をレイアウトします。
- 配置されている項目を削除するときは、 削除する項目を選び、〈L〉ボタンを押 します。

## **6** 設定を終了する

〈MENU〉ボタンを押すと設定が終了し、 手順2の画面に戻ります。

## 画面例

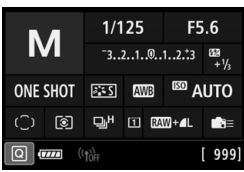

## **7** 設定画面を確認する

- [43: mm ボタンで表示する内容]の[ク イック設定カスタマイズ画面]に[√]が付 いていることを確認します (p[.86\)](#page-87-0)。
- ●〈INFO.>ボタンを押してクイック設定力 スタマイズ画面を表示し(p[.86\)](#page-87-0)、レイ アウトを確認します。
- ●〈**Q**〉ボタンを押すと、クイック設定を 行うことができます(p.[64](#page-65-0))。

# **クイック設定カスタマイズ画面の初期化/全項目消去**

手順2で「初期配置の状態に戻す」を選ぶと、設定されている内容が初期化さ れ初期配置の状態に戻ります(p.[510\)](#page-511-0)。

[全項目消去]を選ぶと、配置されている項目がすべて削除され、画面に項 目がない(ブランク/下段のみ表示)状態になります。

# <span id="page-514-0"></span>画面に配置できる項目とサイズ (マス/縦×横)

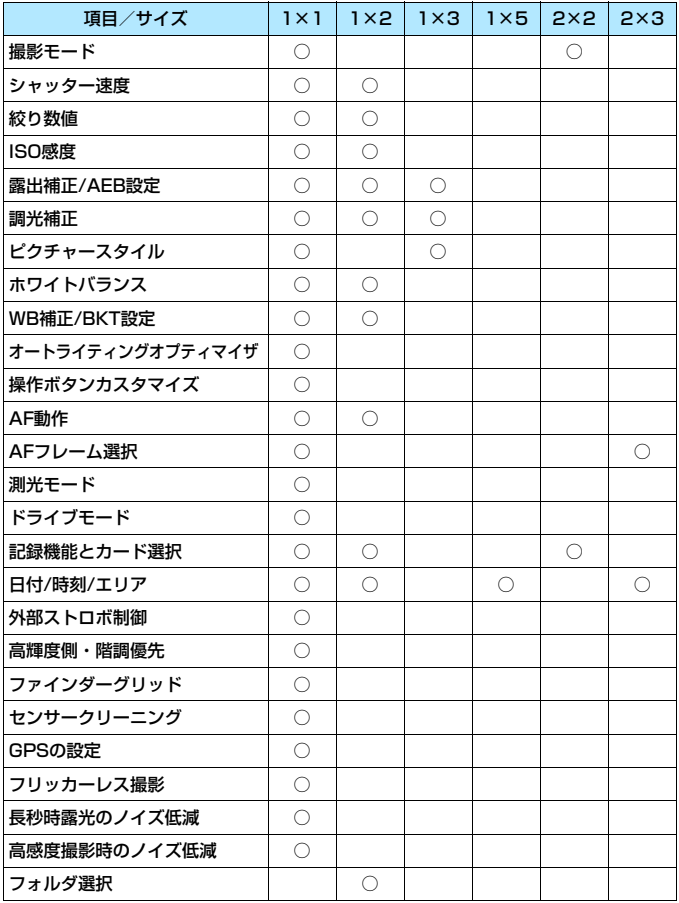

- 面目によっては、表示サイズにより表示される情報量や、クイック設定時に 設定できる内容が異なることがあります。
	- 同じ項目を複数配置することはできません。
	- ●〈**[A<sup>+</sup>**〉モードのときは、一部の項目は表示されません。また、一部の項目は クイック設定できません。

## **〈**A**〉モードでの設定・表示について**

〈A〉モードでもクイック設定カスタマイズの設定操作、クイック設定 カスタマイズ画面の表示を行うことができます。

ただし、「露出補正/AEB設定]など、〈[Att) モードにしたときにメニュー画 面に表示されない項目が、クイック設定カスタマイズ画面の表示項目に含ま れていても表示されません。また、「ISO感度」など〈A<sup>+</sup>〉モードでクイッ ク設定できない機能は灰色で表示されます。

#### ● 非表示

露出補正/AEB設定、調光補正、WB補正/BKT設定、操作ボタンカス タマイズ、外部ストロボ制御、高輝度側・階調優先、フリッカーレス撮 影、長秒時露光のノイズ低減、高感度撮影時のノイズ低減

● **灰色表示**(クイック設定不可)

シャッター速度、絞り数値、ISO感度、ピクチャースタイル、ホワイ トバランス、オートライティングオプティマイザ、AF動作、AFフレー ム選択、測光モード

# <mark>MENU</mark> マイメニューを登録する<sup>⊠9</sup>

設定変更の頻度が高いメニュー機能とカスタム機能を選んで、マイメ ニュータブに登録することができます。また、登録したタブに名前を付けた り、〈M〉ボタンを押したときにマイメニュータブから表示することもで きます。

# **マイメニュータブを追加(作成)する**

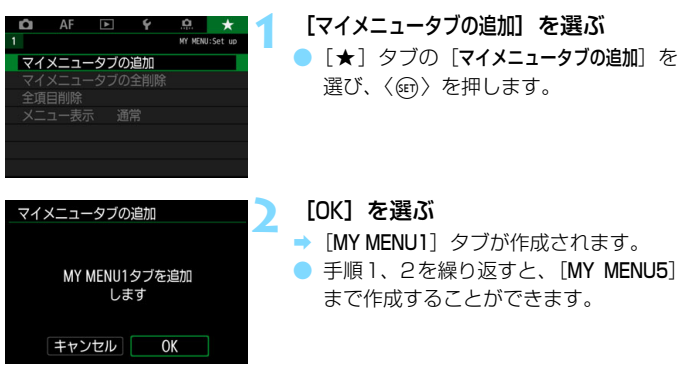

# **マイメニュータブに項目を登録する**

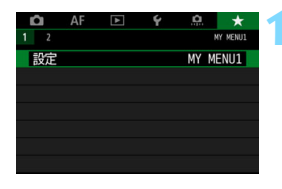

## **1** [設定:MY MENU\*]を選ぶ

●〈<< 〉を回して[設定: MY MENU\*] (項 目を登録するタブ)を選び、〈(?) を押 します。

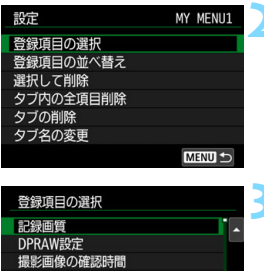

カードなしレリーズ レンズ光学補正

MENU S

## **2** [登録項目の選択]を選ぶ

## **3** 項目を登録する

- 項目を選び〈6m> を押します。
- 確認画面で「OK]を選ぶと登録されます。
- 6項目まで登録できます。
- ●〈MENU〉ボタンを押すと手順2の画面に 戻ります。

# **マイメニュータブの設定**

 $SET$  OK

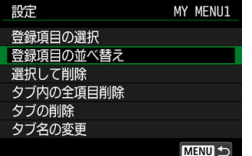

タブに登録した項目の並べ替え、項目ま たはタブの削除、タブの名称の変更を行う ことができます。

### 登録項目の並べ替え

登録した項目の並び順を変えることができます。[登録項目の並べ替え]を 選び、並び順を変える項目を選んで〈@)〉を押します。[◆]が表示さ れた状態で〈◎〉を回して並び順を変え、〈6m〉を押します。

### |選択して削除/タブ内の全項目削除

登録した項目を削除することができます。[選択して削除]を選ぶと1項 日ずつ削除、「タブ内の全項目削除」を選ぶと、タブ内に登録されている項 目がすべて削除されます。

### ● タブの削除

現在設定しているタブを削除することができます。「タブの削除」を選 ぶと、[MY MENU\*]のタブが削除されます。

## ● タブ名の変更

タブの名称を「MY MENU\*]から任意の名称に変更することができま す。

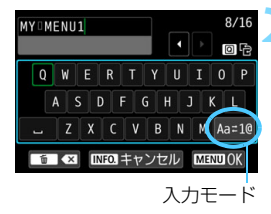

## **1** [タブ名の変更]を選ぶ

## **2** 文字を入力する

- ●〈m〉ボタンを押して、不要な文字を消 去します。
- ●〈◎〉〈《為〉または〈※〉を操作して「 を移動し、希望する文字を選び、〈6m〉 を押すと入力されます。
- [Aa = 1@] を選ぶと、入力モードが切り 換わります。
- 最大16文字入力できます。
- 入力をキャンセルするときは、〈INFO〉 ボタンを押して「OK<sup>1</sup>を選びます。

## **3** 設定を終了する

- 文字の入力が終わったら、〈MENU〉ボタ ンを押して「OKI を選びます。
- → 設定した内容が保存されます。

# **マイメニュータブの全削除/全項目削除**

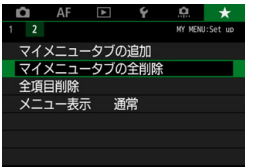

作成したすべてのタブの削除、作成した すべてのタブに登録されている全項目の削 除を行うことができます。

#### ● マイメニュータブの全削除

作成したタブをすべて削除することができます。「マイメニュータブの全削 除]を選ぶと、[MY MENU1] ~ [MY MENU5] のタブがすべて削除され、 「★1 タブが初期状態に戻ります。

## ● 全項目削除

「MY MENU1] ~「MY MENU5」タブに登録されている項目だけを、す べて削除することができます。タブ自体は削除されません。[全項目削除] を選ぶと、作成したすべてのタブに登録されている全項目が削除されま す。

[タブの削除][マイメニュータブの全削除]を行うと、[タブ名の変更]で設定した名前も 削除されます。

# **メニュー表示の設定**

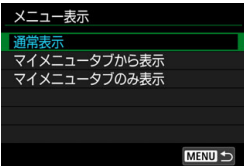

「メニュー表示]を選ぶと、〈MENU〉ボタン を押したときに表示する画面を設定するこ とができます。

#### ● 通常表示

前回操作を行ったときに、最後に表示していたメニュー画面が表示さ れます。

● マイメニュータブから表示

[9]タブの画面から表示されます。

## ● マイメニュータブのみ表示

[★] タブの画面だけが表示されます([△][AF][D][4][. タブは表示されません)。

# **M: カスタム撮影モードの登録**®

撮影機能やメニュー機能、カスタム機能など、現在カメラに設定されてい る内容を、〈■〉〈■〉〈■〉モードにカスタム撮影モードとして登録する ことができます。

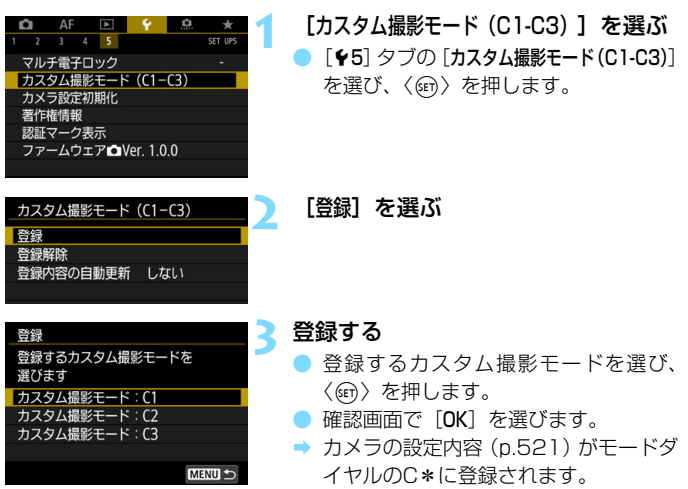

## **登録内容の自動更新**

〈图〉〈图〉モードで撮影しているときに、設定変更した内容を登 録内容に自動反映することができます(自動更新)。自動更新するときは、 手順2で「登録内容の自動更新]を「する]に設定します。

## **カスタム撮影モードの登録解除**

手順2で「登録解除]を選ぶと、各モードの設定内容を登録を行う前の初期 状態に戻すことができます。

- HDR動画撮影、およびマイメニューの設定内容は、カスタム撮影モードには登録 されません。
- ■■●〈■〉〈■〉〈■〉モードのときも、撮影機能やメニュー機能などの設定を変 更することができます。
	- ●〈INFO.〉ボタンを押すと、〈M】〈M〉〈M】に登録されている撮影モードを 確認することができます (p.[87\)](#page-88-0)。

## <span id="page-522-0"></span>**登録される設定内容**

● 撮影機能

撮影モード、シャッター速度、絞り数値、ISO感度、AF動作、測距エリア 選択モード、AFフレーム、ドライブモード、測光モード、露出補正量、AEB ステップ量、ストロボ調光補正量

- メニュー機能
	- [z1]記録画質、撮影画像の確認時間、電子音、カードなしレリーズ、レ ンズ光学補正、ストロボの発光、E-TTL II調光方式、Avモード時の ストロボ同調速度
	- [z2]露出補正/AEB 設定、ISO感度に関する設定、オートライティングオ プティマイザ、ホワイトバランス、MWB画像選択、WB補正/BKT 設定、色空間
	- 「△3]ピクチャースタイル、長秒時露光のノイズ低減、高感度撮影時のノ イズ低減、高輝度側・階調優先、多重露出(設定値)、HDRモード (設定値)
	- 「△4】インターバルタイマー、バルブタイマー、フリッカーレス撮影、ミ ラーアップ撮影
	- 「△5(ライブビュー撮影)] ライブビュー撮影、AF方式、タッチシャッター、グリッド、アスペ クト比、露出Simulation
	- 「△6(ライブビュー撮影)] LVソフト撮影、測光タイマー

#### [z4(動画撮影)]

 動画サーボAF、AF方式、グリッド、動画記録画質(24.00pを除く)、 録音、動画サーボAF時のAF速度、動画サーボAFの被写体追従特性

## $[$   $\Omega$ 5 (動画撮影)]

測光タイマー、動画記録カウント、動画再生カウント、©、ボタンの 機能、タイムラプス動画(設定値)、リモコン撮影

- [AFI]Case 1、Case 2、Case 3、Case 4、Case 5、Case 6
- 「AF21AIサーボAF1コマ目レリーズ、AIサーボAF連続撮影中レリーズ
- 「AF31レンズの電子式手動フォーカス、AF補助光の投光、ワンショットAF 時のレリーズ
- [24]AF測距不能時のレンズ動作、任意選択可能なAFフレーム、測距エリ ア選択モードの限定、測距エリア選択モードの切換、縦位置/横位置 のAFフレーム設定、CD時のAIサーボAF開始測距点、自動選択: EOS iTR AF
- 「AF5]AFフレーム選択時の循環、測距時のAFフレーム表示、ファインダー 情報の照明、ファインダー内のAF作動表示、AFマイクロアジャスト メント(調整値を除く)
- [x2]6での画像送り
- [x3]ハイライト警告表示、AFフレーム表示、再生時のグリッド、ヒスト グラム、動画再生カウント、拡大倍率設定(約)
- [51] 画像番号、縦位置画像回転表示、Eye-Fi設定
- 「12] オートパワーオフ、液晶の明るさ、液晶の色調、ファインダー内表示、 タッチ操作
- 「43] 自動クリーニング、mmポタンで表示する内容、mmはボタンの機能
- [55] マルチ電子ロック
- 「Q1]露出設定ステップ、ISO感度設定ステップ、ブラケティング自動解除、 ブラケティング順序、ブラケティング時の撮影枚数、セイフティシフ ト、絞り数値変化時の露出維持
- [82]シャッター速度の制御範囲の設定、絞り数値の制御範囲の設定
- [83]ライブビュー撮影範囲表示、Tv/Av値設定時のダイヤル回転、操作 ボタンカスタマイズ
- [84]トリミング情報の付加、画像消去の初期設定、電源オフ時のレンズ 収納、IPTC情報の付加

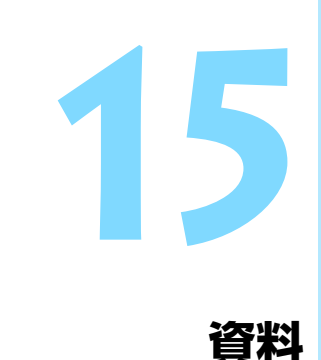

この章では、システムアクセサリーの紹介や、撮影の参考にな るカメラの機能情報などの説明を行っています。

認証マークについて

[65:認証マーク表示]を選び〈()」)を押すと、このカメラが対応してい る認証マークの一部を確認できます。また、その他の認証マークは、本 書やカメラ本体、カメラが入っていた箱にも表記されています。

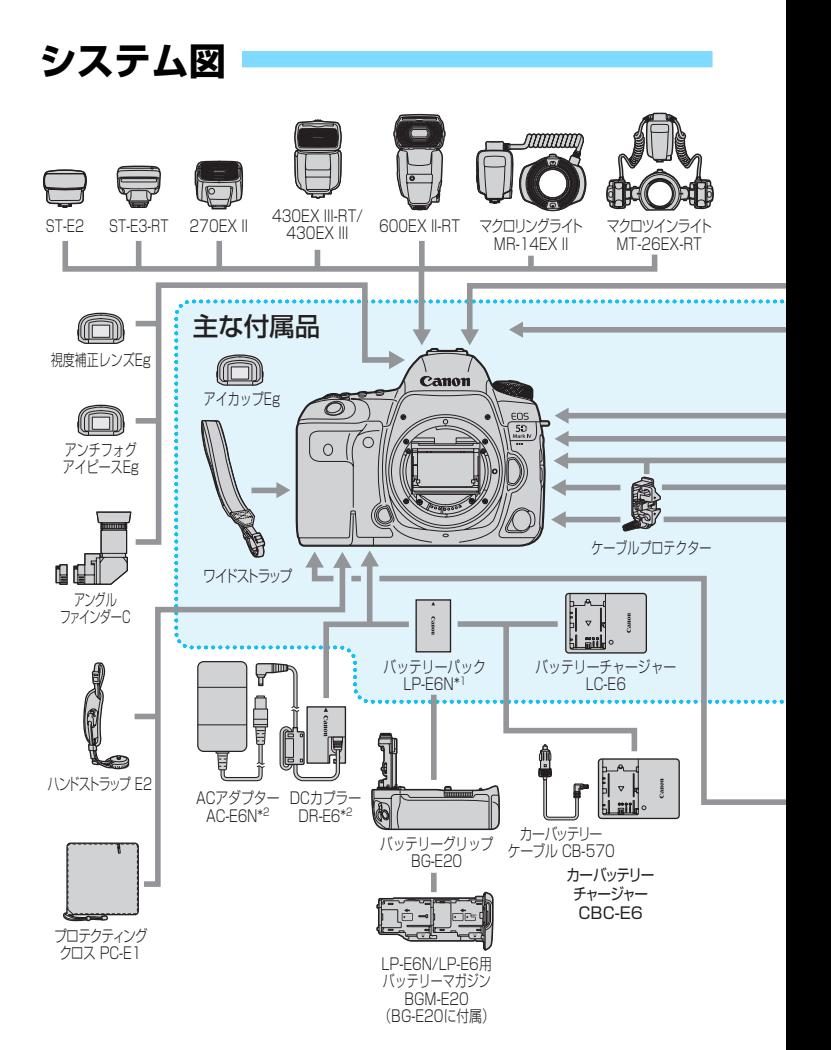

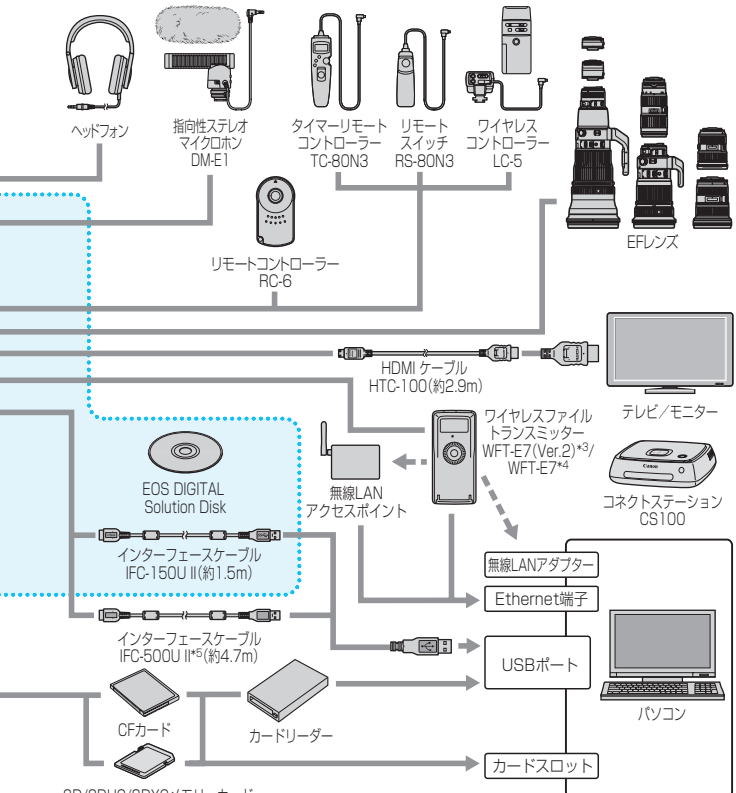

SD/SDHC/SDXCメモリーカード

- \*1: バッテリーパック LP-E6も使用できます。
- \*2: ACアダプターキット ACK-E6を使用することもできます。
- \*3: WFT-E7(Ver.2)のファームウェアがVer.1.3.0以上であることを確認してください。
- \*4: (Ver.2ではない)WFT-E7を使用する場合は、WFT-E7のファームウェアのアップデート、 およびインターフェースケーブル IFC-40AB II、またはIFC-150AB IIが必要です。
- \*5: IFC-500U II使用時は、通信速度がHi-Speed USB(USB2.0)相当になります。

# 3 **電池情報を確認する**

使用している電池の状態を画面で確認することができます。また、バッテ リーパック LP-E6N/LP-E6には固有の番号(シリアル番号)が記録されて いるため、複数の電池をカメラに登録することができます。この機能を利用 すると、手元にある登録済みの電池のおおよその残量や、使用履歴を確認す ることができます。

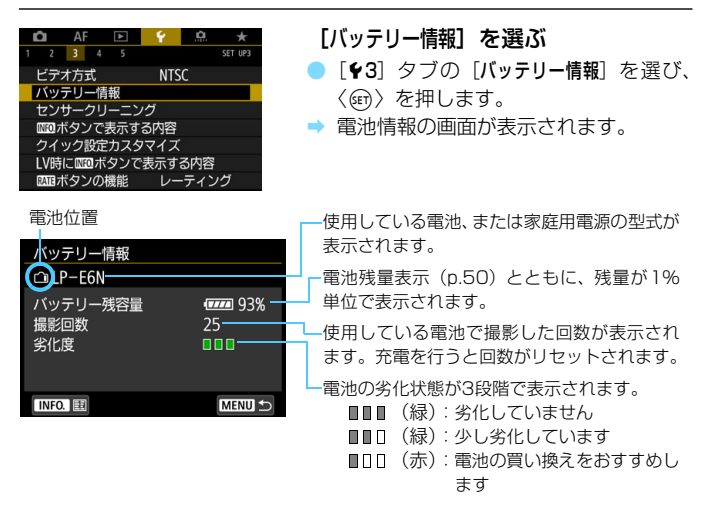

キヤノン純正のバッテリーパック LP-E6N/LP-E6の使用をおすすめします。純 正品以外の電池を使用すると、カメラ本来の性能を発揮できない恐れや、故障の 原因になることがあります。

- 同 撮影回数は静止画撮影を行った回数が表示されます(動画撮影は回数に含ま れません)。
	- バッテリーグリップ BG-E20 (別売) 使用時も電池情報が表示されます。
	- バッテリー通信エラーに関するメッセージが表示されたときは、メッセージ に従って操作してください。

# <span id="page-528-0"></span>**電池をカメラに登録する**

バッテリーパック LP-E6N/LP-E6を最大6個までカメラに登録するこ とができます。複数の電池を登録するときは、電池ごとに以下の操作を行っ てください。

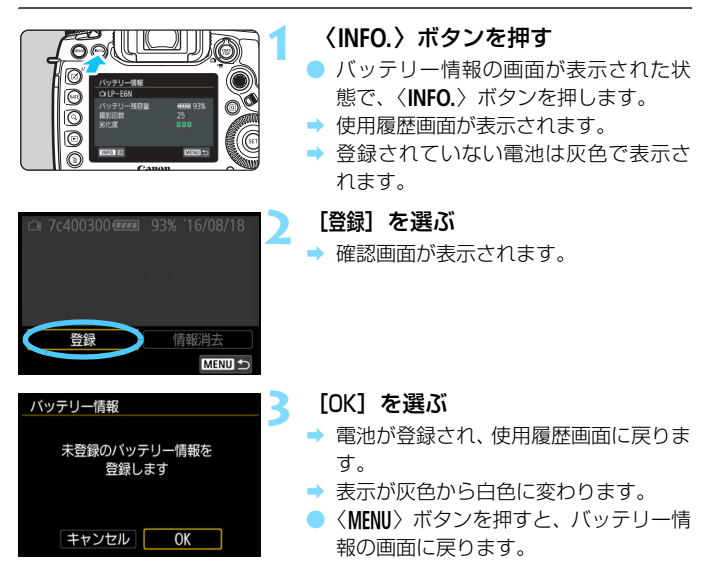

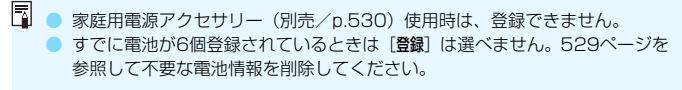

# **電池のシリアル番号が一目でわかるようにする**

登録したバッテリーパック LP-E6N/LP-E6のシリアル番号を、市販の シールなどに書き留めて、すべての電池に貼り付けておくと便利です。

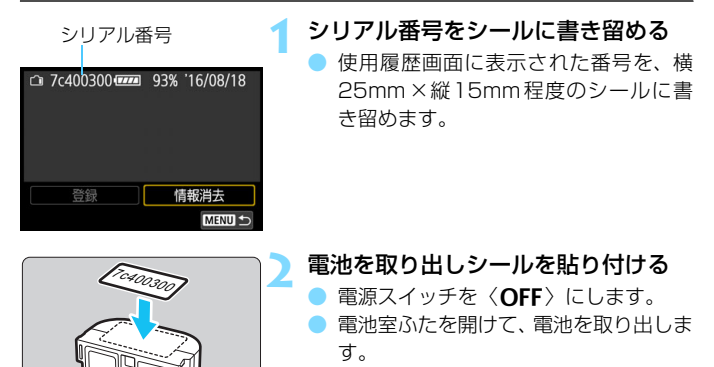

- 図の位置(接点がない面)にシールを貼 り付けます。
- この手順を繰り返して、すべての雷池の シリアル番号が一目でわかるようにし ます。

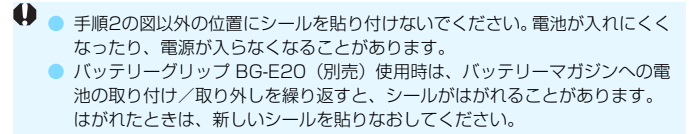

## **登録済みで使用していない電池の残量の確認方法**

手元にある(現在使用していない)電池の残量や前回使用した日を、画面 で確認することができます。

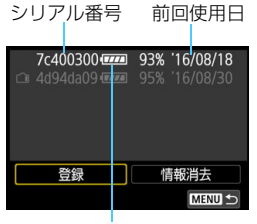

## シリアル番号を照合する

- 使用履歴画面の内容と、電池に貼り付け たシールのシリアル番号を照合します。
- → 手元にある電池のおおよその残量や、前 回使用した日を確認することができま す。

電池残量

## <span id="page-530-0"></span>**登録した電池情報を消去する**

**1**[情報消去]を選ぶ

● [527](#page-528-0)ページの手順2で[情報消去]を選び〈6m〉を押します。

## **2** 消去する電池を選ぶ

- 消去する電池を選び〈6m> を押します。
- → [√] が表示されます。
- 他に消去したい電池があるときは、繰り返します。

## **3 〈m〉ボタンを押す**

→ 確認画面が表示されます。

## **4**[OK]を選ぶ

→ 電池情報が消去され、手順1の画面に戻ります。

# <span id="page-531-0"></span>**家庭用電源を使用する**

DCカプラー DR-E6 (別売) とACアダプター AC-E6N (別売) を使用 すると、家庭用電源をカメラの電源として使うことができます。

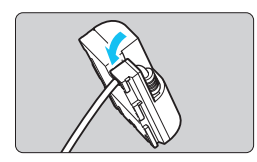

- **1** コードを溝にはめ込む ● DC カプラーのコードを傷つけないよう
	- に、ていねいに溝にはめ込みます。

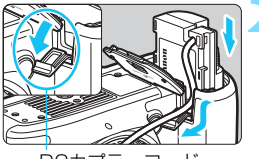

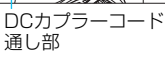

## **2** DCカプラーを入れる

- 雷池室ふたを開け、DC カプラーコード 通し部のカバーを開きます。
- DC カプラーをロック位置までしっかり と入れ、コードを通し部に入れます。
- ふたを閉じます。

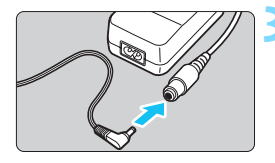

- **3** DCカプラーとACアダプターを接続 する
	- DC カプラーのプラグを AC アダプター のコネクターにしっかりと接続します。

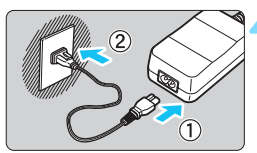

- **4** 電源コードを接続する
	- 電源コードを AC アダプターに接続し、 電源プラグをコンセントに差し込みま す。

カメラの電源スイッチを〈ON〉にす る(p[.49\)](#page-50-0)

ACアダプターキット ACK-E6を使用することもできます。

● 使い終わったら、電源プラグをコンセントから抜いてください。

**● ACアダプター AC-E6N (別売) 以外は使用しないでください。** 

ラーの取り出しを行わないでください。

● カメラの電源が入った状態で、電源コードやコネクターの抜き差し、DCカプ

# H **Eye-Fiカードを使う**

セットアップした市販のEye-Fiカードを使うと、撮影しながら画像を無 線LAN経由でパソコンに自動転送したり、オンライン上のサービスにアッ プロードすることができます。

 画像の転送はEye-Fiカードの機能です。カードのセットアップ方法、使用 方法、転送時の不具合などについては、カードの使用説明書を参照するか、 カードメーカーにお問い合わせください。

本製品は、Eye-Fiカードの機能(無線送信を含む)を保証するもので はありません。カードに関する不具合は、カードメーカーにお問い合わ せください。また、Eye-Fiカードの使用には、多くの国や地域で認可 が必要であり、認可を取得していないものの使用は認められていませ ん。使用が認められているかご不明の場合は、カードメーカーにご確認 ください。

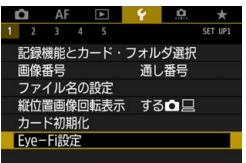

Eye-Fi設定 Eve-Fi通信 しない ▶ する

**Eye-Fiカードを入れる** (p[.45\)](#page-46-0)

**2** [Eye-Fi設定]を選ぶ

- [41] タブの [Eye-Fi設定] を選び、〈6m〉 を押します。
- このメニューは、Eye-Fiカードを入れた ときだけ表示されます。

## **3** 通信機能を有効にする

- 「Eve-Fi通信]を選び〈Gm〉を押します。
- [する] を選び〈6m> を押します。
- [しない] のときは、Eye-Fiカードが入っ ていても、自動転送されません(通信状 態マークな)。

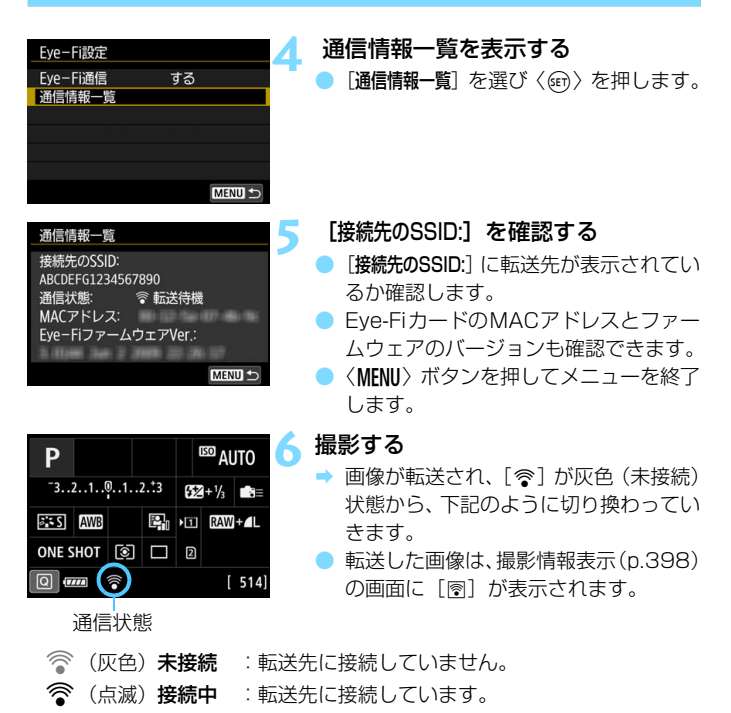

- 会(点灯)転送待機:転送先に接続しました。
- (↑)転送中 :画像を転送しています。

#### $\bullet$ Eye-Fiカード使用時の注意事項

- 「�4:通信機能の設定] の 「内蔵無線通信の設定] の 「Wi-Fi/NFC] が 「使う] に設定 されているときは、Eye-Fiカードでの画像転送はできません。
- ●「40」が表示されたときは、カード情報の取得エラーです。カメラの電源を 入れなおしてください。
- [Eye-F通信]を[しない]に設定しても、電波が発信されることがあります。病 院や航空機内など電波の発信が禁止されている場所では、事前にEye-Fi カー ドを取り出しておいてください。
- 画像が転送できないときは、カードやパソコンの設定を確認してください。詳 細はカードの使用説明書を参照してください。
- 無線LAN の接続状態により、画像の転送に時間がかかったり、転送が中断す ることがあります。
- Eve-Fi カードは、通信機能があるため、熱くなることがあります。
- 電池の消耗が早くなります。
- 画像の転送中、オートパワーオフは機能しません。
- Eve-Fiカード以外の無線LANカードを入れたときは、[1:Eye-Fi設定]は表 示されません。また、通信状態マーク〈参〉も表示されません。

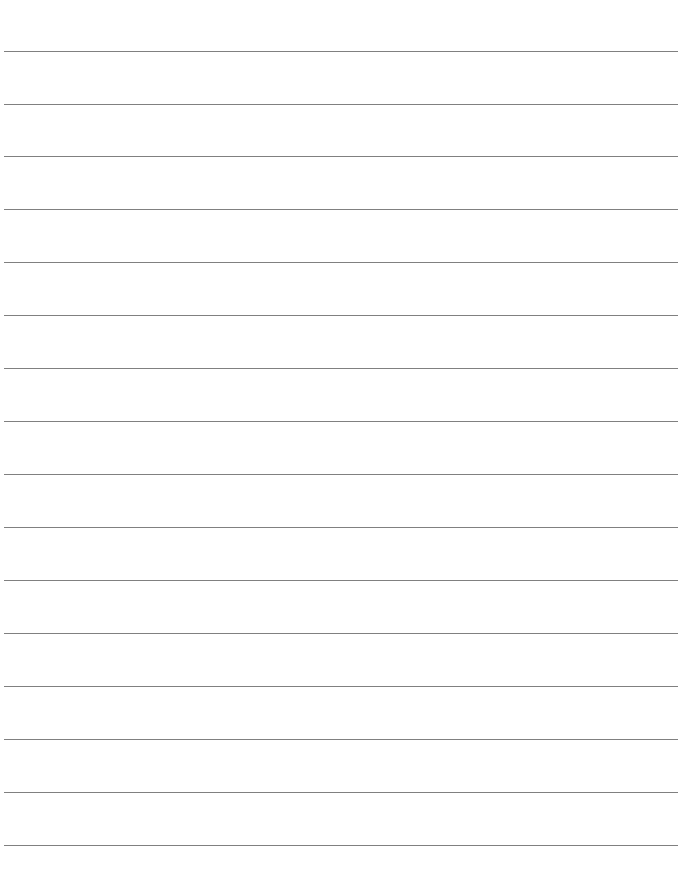

# **各撮影モードで設定できる機能一覧**

# **静止画撮影時**

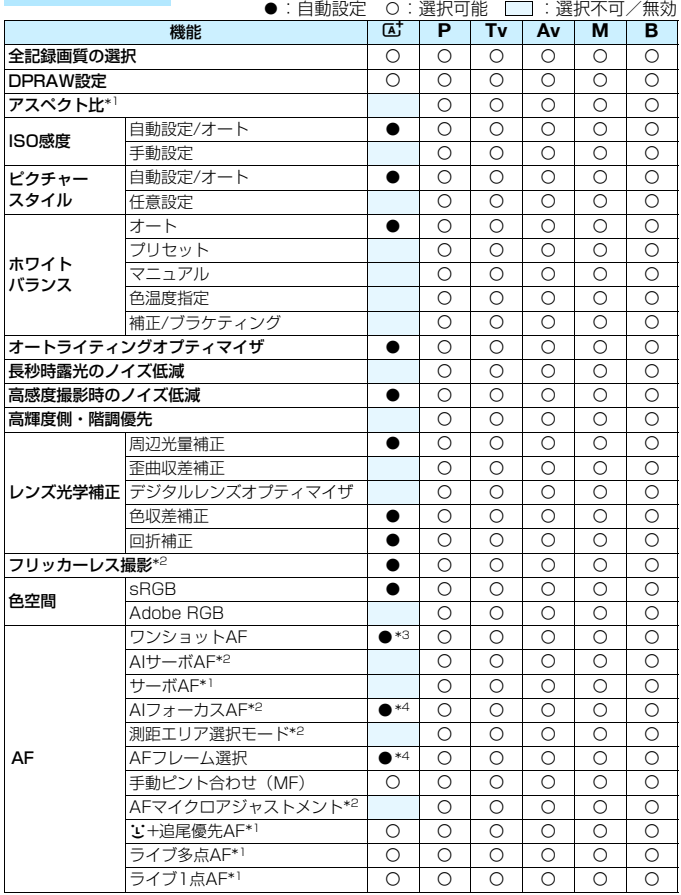

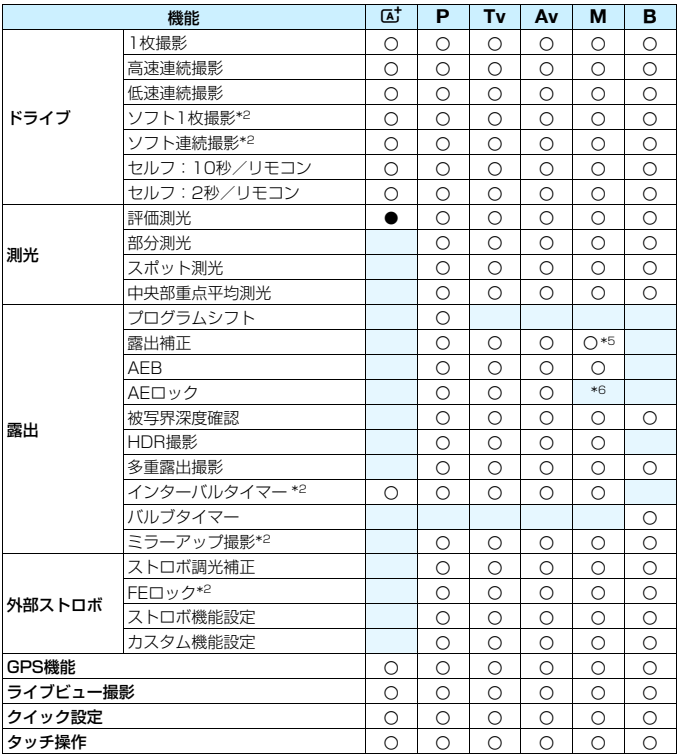

\*1:ライブビュー撮影時のみ設定できます(機能します)。

\*2:ファインダー撮影時のみ設定できます(機能します)。

\*3:ライブビュー撮影時に自動設定されます。

\*4:ファインダー撮影時に自動設定されます。

\*5:ISOオート設定時のみ設定できます。

\*6:ISOオート設定時にISO感度を固定することができます。

# **動画撮影時**

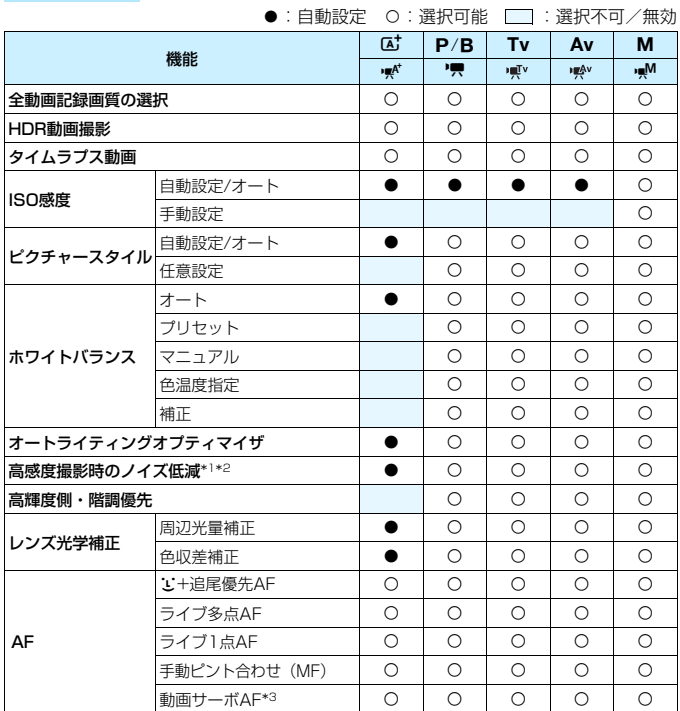
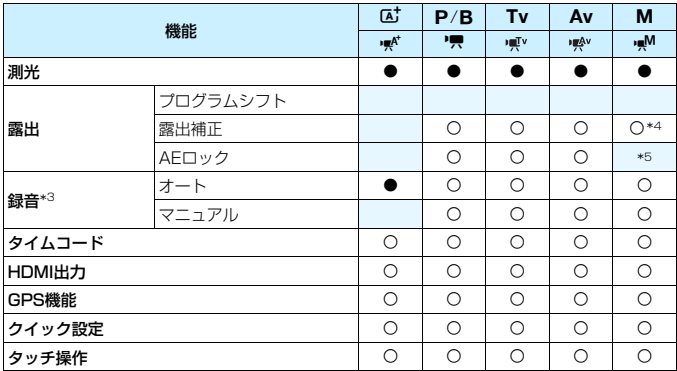

\*1:4K動画撮影時は設定できません。

\*2:マルチショットノイズ低減機能は設定できません。

\*3:ハイフレームレート動画撮影時は設定できません。

\*4:ISOオート設定時のみ設定できます。

\*5:ISOオート設定時にISO感度を固定することができます。

# **メニュー機能一覧**

# **ファインダー撮影/ライブビュー撮影時**

 $\bullet$  :撮影 1 (赤) インタン インタン しょうしょうしゃ しょうしゃ あいしゃ 参照頁

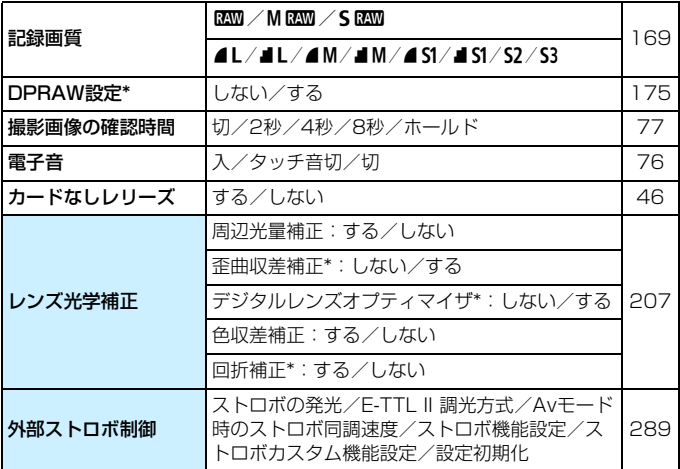

\* 動画撮影時は表示されません。

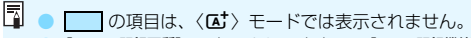

**●「△1:記録画質**]で表示される内容は、「 $\blacklozenge$ 1:記録機能とカード・フォルダ選択]の [記録機能](p.[166](#page-167-0))の設定により変わります。[振り分け]に設定されている ときは、カードごとに記録画質を設定します。

● 動画撮影時は一部表示されない項目があります。また「△6] タブは表示され ません。

 $\bullet$  : 撮影2  $(\overline{\pi})$  and the contract of the contract of the contract of the contract of the contract of the contract of the contract of the contract of the contract of the contract of the contract of the contract of the

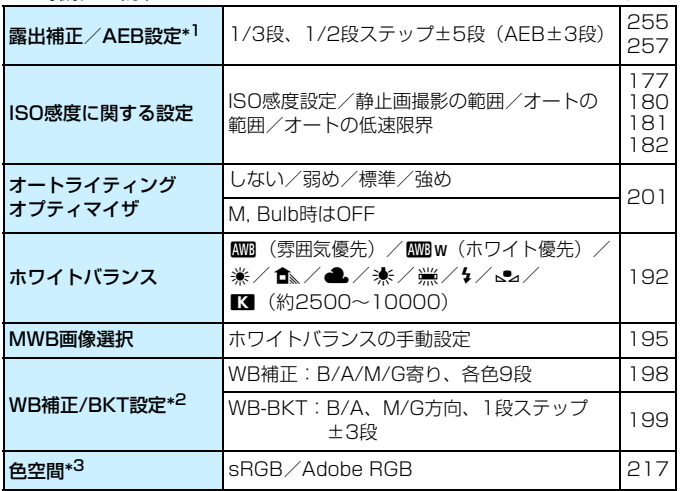

\*1: 動画撮影時、[△2:露出補正/AEB設定]は[△2:露出補正]になります。

\*2:動画撮影時、[△2:WB補正/BKT設定]は[△2:WB補正]になります。

\*3:動画撮影時は表示されません。

## $\bullet$  : 撮影3  $(\mathbb{R})$  and the contract of the contract of the contract of the contract of the contract of the contract of the contract of the contract of the contract of the contract of the contract of the contract of the

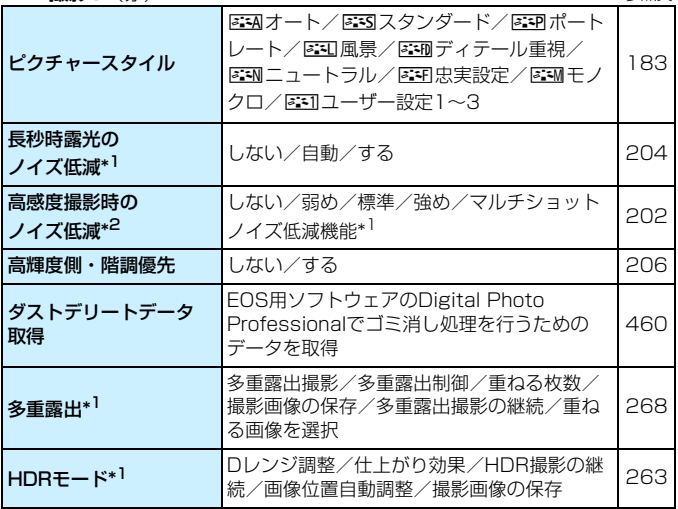

\*1:動画撮影時は表示されません。

\*2:4K動画撮影時は設定できません。

# z:撮影4\*1(赤) 参照頁

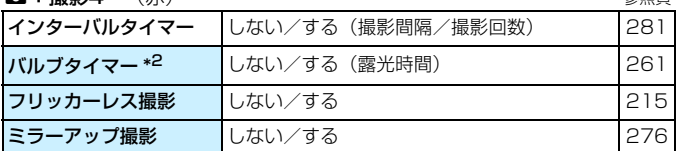

\*1:〈△ → モードのときは[△2]タブに表示されます。

\*2: 〈B> モード時に設定できます。

**□**:撮影5\*(赤)

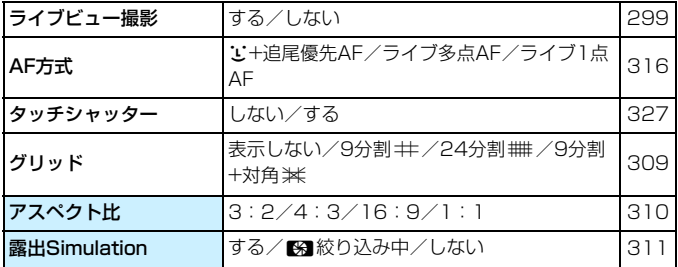

\*〈△ > モードのときは [△3] タブに表示されます。

## z:撮影6(赤)

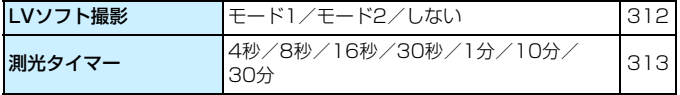

2:AF1(紫) 参照頁

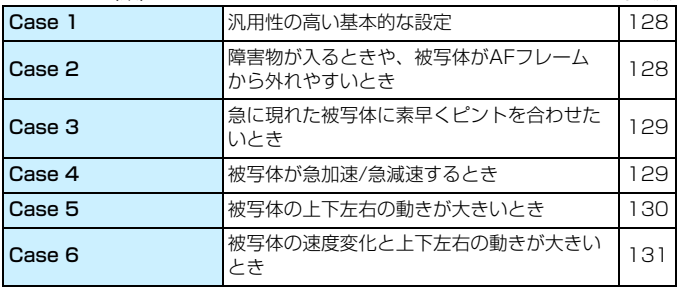

## **AF: AF2** (紫)

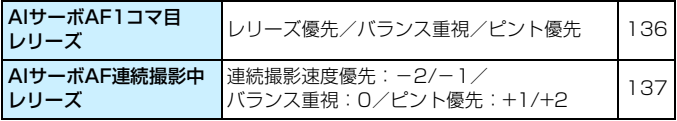

## **AF: AF3** (紫)

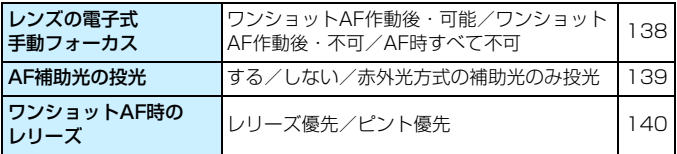

AF:AF4(紫) しょうしょうしょう ちょうしょう きょうしょう 参照頁

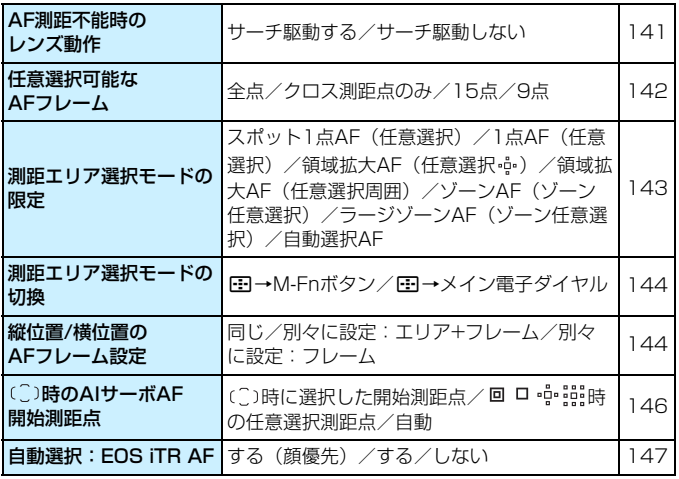

## **AF: AF5** (紫)

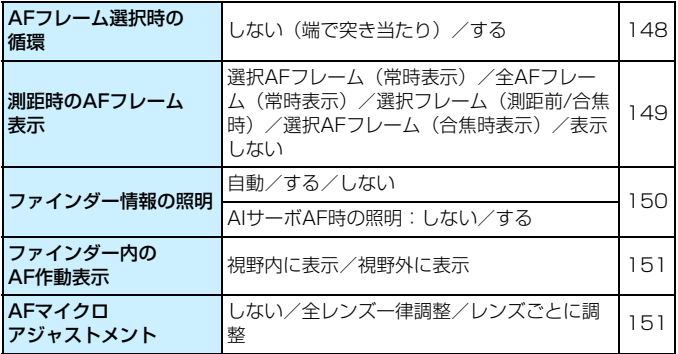

## 3:再生1(青) 参照頁

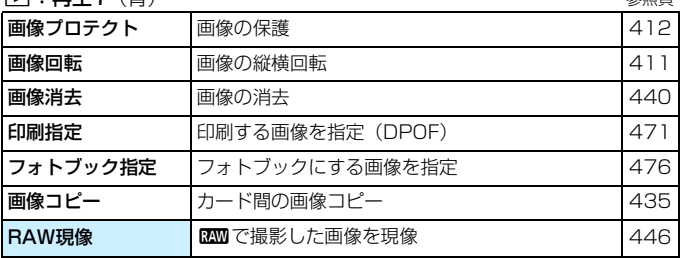

3:再生2(青)

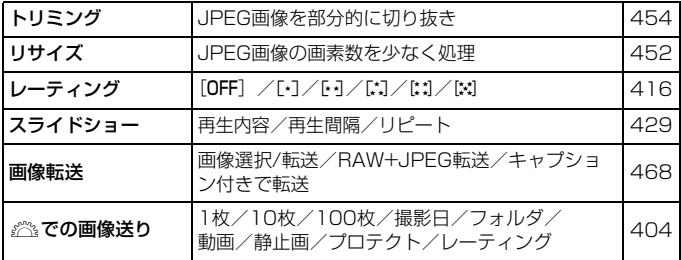

 $\boxed{\blacksquare}$  : 再生3 ( 書 )

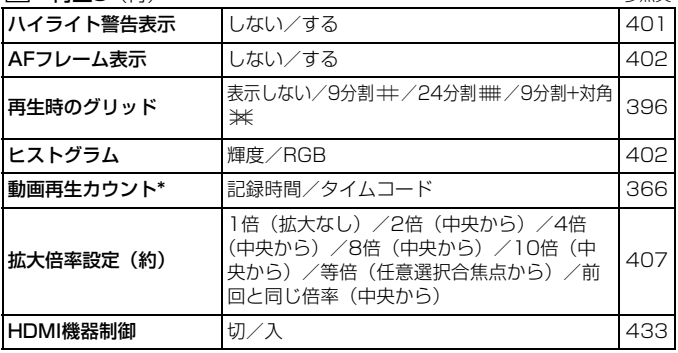

\*[△5(動画)] タブの[タイムコード]の[動画再生カウント]と設定が連動します。

5:機能設定1(黄)

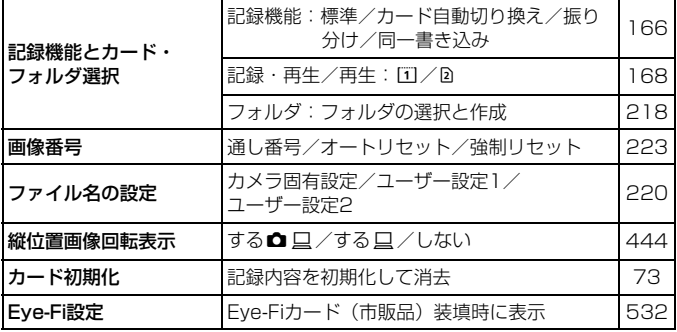

 $\bullet$ :機能設定2(昔) その後には、その後には、その後には、その後には、その後には、その後には、その後には、その後には、その後には、その後には、その後には、その後には、その後には、その後には、その後には、その後には、その後には、その後には、その後には、その後には、その後には、その後には、その後には、その後には、その後には、その後には、その後には、その後には、その後には、その後には、その後には、その後には、その後には、その後には、その

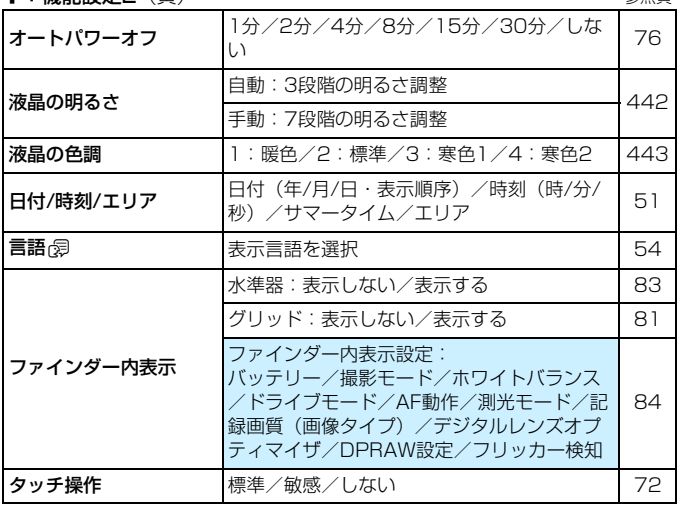

## ◆ :機能設定3 (黄) またはない あいかん あいまん 参照頁

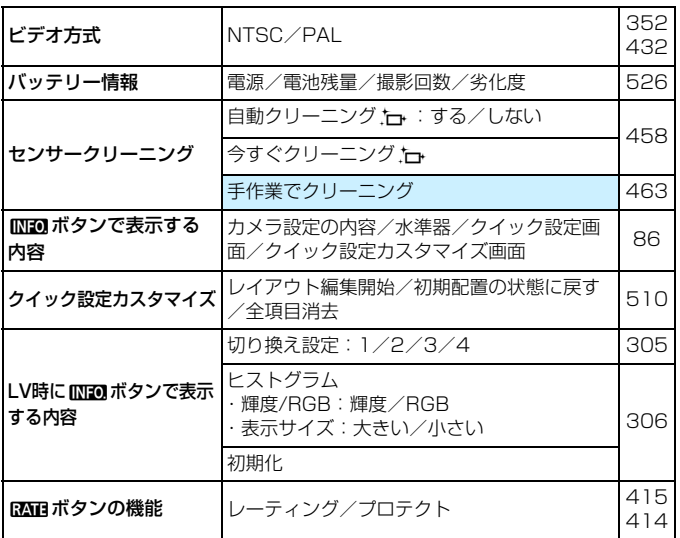

## 5:機能設定4(黄)

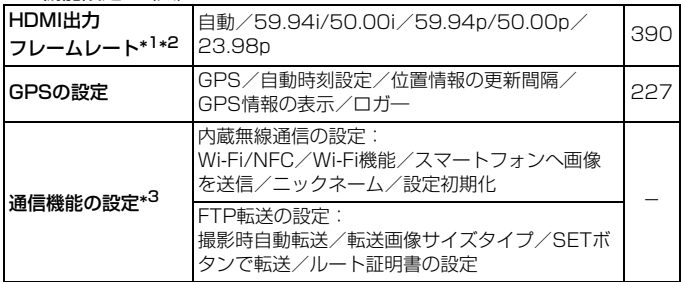

\*1: [△4(動画)] タブの「動画記録画質] の「24.00p] が「入] のときは設定できません。 \*2:表示される内容は、「◆3:ビデオ方式」の設定により変わります。 \*3:詳しくは「Wi-Fi(無線通信)機能使用説明書」(p.[4\)](#page-5-0)を参照してください。

**◆** GPS機能や内蔵Wi-Fi (無線通信) 機能、ワイヤレスファイルトランスミッター WFT-E7 (Ver.2/別売)を使用するときは、使用可能な国や地域を確認の上、 法令等の規制に従ってください。

#### ◆ :機能設定5(苗) そうしゃ そうしゃ そうしゃ あいかん 参照百

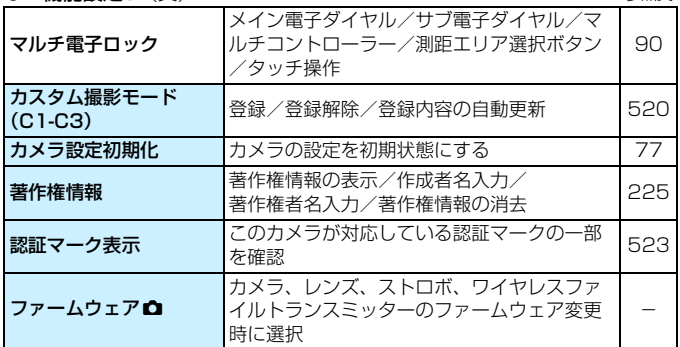

<sup>→</sup> 不用意なファームウェアの変更を防止するため、[45:ファームウェア△]選択時 は、途中からタッチ操作ができなくなります。

**.0 :カスタム機能(橙) それのある あまり かいしょう あまり あまり あまり** 参照百

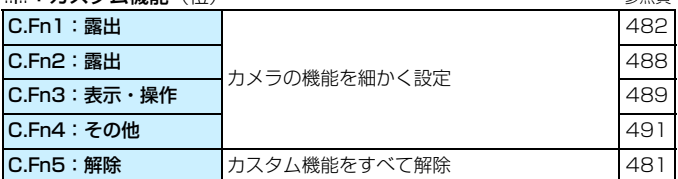

★:マイメニュー(緑)

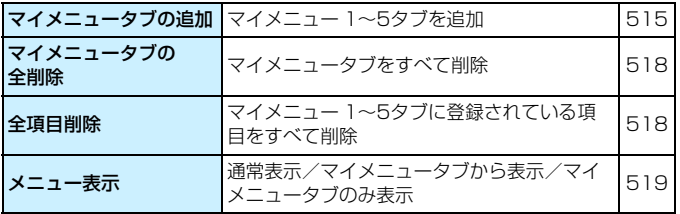

# **動画撮影時**

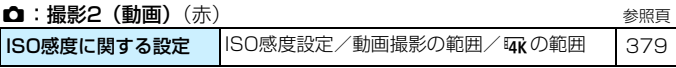

 $\Omega$ :撮影4\*<sup>1</sup> (動画) (赤)

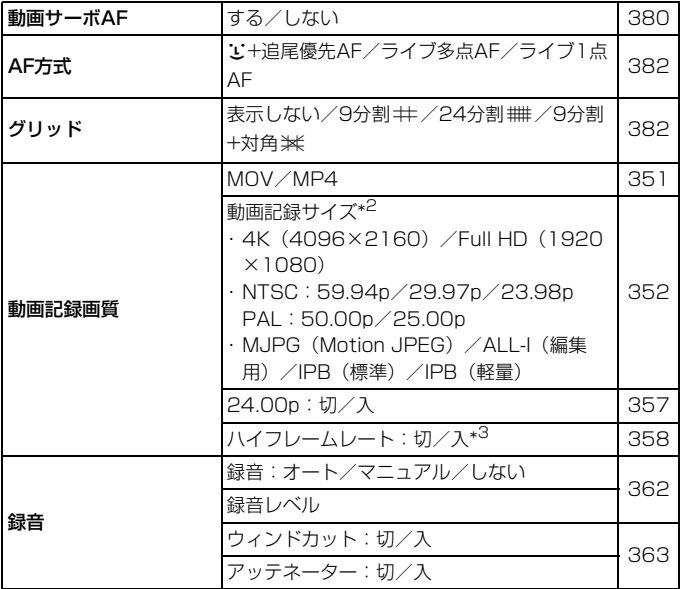

参照頁

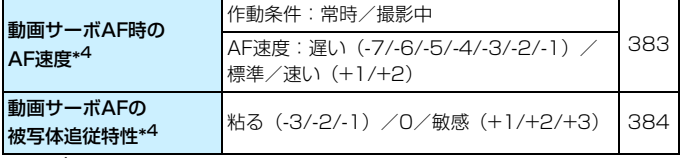

\*1:〈囚〉モードのときは「✿2]タブに表示されます。

\*2:動画記録サイズの内容は、[MOV/MP4][24.00p][ハイフレームレート]、および[53: ビデオ方式]の設定により変わります。

\*3:ハイフレームレート動画は、ハイビジョン(HD)画質で撮影されます。

\*4:[△4:AF方式]が「M+追尾優先AF」「ライブ多点AF」のときは設定できません。

| 測光タイマー     | 4秒/8秒/16秒/30秒/1分/10分/30<br>分                                                          | 385 |
|------------|---------------------------------------------------------------------------------------|-----|
| タイムコード     | カウントアップ/スタート時間設定/動画記<br>緑カウント/動画再生カウント <sup>*2</sup> /HDMI/<br>ドロップフレーム <sup>*3</sup> | 365 |
| ◎ボタンの機能    | (®AF / ─ /   ®] / ─ /   ®AF / "貝 /   ®] / "貝                                          | 386 |
| タイムラプス動画   | しない/する(撮影間隔/撮影回数/撮影所<br>要時間/再生時間/カードの残量)                                              | 371 |
| HDMI接続時の表示 | ロ/口情報表示なし/凸+口                                                                         | 387 |
| リモコン撮影     | しない/する                                                                                | 389 |

 $\Omega$ : 撮影5\*1 (動画) (赤)

\*1:〈昼> モードのときは「△31 タブに表示されます。

\*2:[x3:動画再生カウント]と設定が連動します。

\*3:000 (119.9fps)、欧网 (59.94fps)、欧网 (29.97fps)設定時に表示されます。

# **故障かな?と思ったら**

「カメラが故障したのかな?」と思ったら、下記の例を参考にしてカメラ をチェックしてください。なお、チェックしても状態が改善しないときは、 別紙の修理お問合せ専用窓口にご相談ください。

## **電源関連**

#### 電池が充電できない

● バッテリー残量が94%以上のときは、充電は行われません(p.[526\)](#page-527-0)。 ● 純正のバッテリーパック LP-E6N/LP-E6を使用してください。

## 充電器のランプが高速点滅する

● (1) 充電器または電池に異常が発生した場合や、(2) 電池と通信でき ない場合(純正以外の電池使用時)は、保護回路が働き充電が中止さ れ、オレンジ色のランプが等間隔で高速点滅します。(1) の場合は、 充電器のプラグをコンセントから抜き、電池の取り外し/取り付けを 行ってから、2~3分後にもう一度コンセントに差し込んでください。 改善しない場合は、別紙の修理お問合せ専用窓口にご相談ください。

## 充電器のランプが点滅しない

● 充電器に取り付けた電池の内部温度が高い場合は、安全のため充電を 行いません(消灯)。また、充電中何らかの原因により、電池が高温 になった場合は、自動的に充電を停止します(点滅継続)。なお、電 池の温度が下がると自動的に充電が始まります。

## 電源スイッチを〈ON〉にしてもカメラが作動しない

- 電池室ふたが閉まっているか確認してください(p[.44\)](#page-45-0)。
- 電池がカメラにきちんと入っているか確認してください (p[.44\)](#page-45-0)。
- **電池を充電してください (p.[42\)](#page-43-0)。**
- カードスロットカバーが閉じているか確認してください (p[.45\)](#page-46-0)。

## 電源スイッチを〈2〉にしてもアクセスランプが点灯/点滅する

● カードへの画像記録中に電源を切ると、アクセスランプが数秒間 点灯/点滅します。画像記録が終了すると、自動的に電源が切れます。

「ご使用のバッテリーにCanonのロゴはありますか?]と表示される

- 純正のバッテリーパック LP-E6N/LP-E6を使用してください。
- 電池の出し入れを行ってください (p.[44](#page-45-0))。
- 電池の接点が汚れているときは、やわらかい布などでふいてください。

### 電池の消耗が早い

- フル充電した電池を使用してください (p.[42](#page-43-0))。
- 電池の性能が劣化している可能性があります。[43:バッテリー情報]で 電池の劣化状態を確認してください(p.[526\)](#page-527-0)。劣化している場合は、 新しい電池をお買い求めください。
- 以下の操作を行うと、撮影可能枚数が少なくなります。
	- ・ シャッターボタン半押しの状態を長く続ける
	- ・ AFのみを行って撮影しない操作を頻繁に行う
	- ・ レンズの手ブレ補正機能を使う
	- ・ GPS機能を使用する
	- ・ 液晶モニターを頻繁に使用する
	- ・ ライブビュー撮影や動画撮影を長時間行う
	- · Wi-Fi/NFC (無線通信) 機能を頻繁に使用する
	- ・ Eye-Fiカードの通信機能を有効にしているとき

## 電源が勝手に切れる

- オートパワーオフ機能が働いています。自動的に雷源が切れないよう にしたいときは、[62:オートパワーオフ] を[しない]にしてください (p[.76\)](#page-77-1)。
- 「♥2:オートパワーオフ」を「しない]に設定していても、カメラを約30 分放置すると、節電のため液晶モニターの表示が消えます(カメラの 電源は切れません)。

## **撮影関連**

#### レンズが装着できない

● EF-S、EF-Mレンズは使用できません(p[.55\)](#page-56-0)。

## ファインダーが暗い

● 充電した電池をカメラに入れてください (p[.42](#page-43-0))。

#### 撮影・記録ができない

- カードが正しくセットされているか確認してください (p[.45](#page-46-0))。
- SDカード使用時は、カードの書き込み禁止スイッチを、書き込み・消 去可能な位置にしてください(p[.45\)](#page-46-0)。
- カードの空き容量がない場合は、空き容量のあるカードに交換する か、不要な画像を消去してください(p[.45](#page-46-0)[、439\)](#page-440-0)。
- ワンショットAFでピントを合わせたときに、ファインダー内の合焦 マーク〈●〉が点滅するときや、ライブビュー撮影/動画撮影時に AFフレームがオレンジ色のときは撮影できません。もう一度シャッ ターボタンを半押ししてピントを合わせなおすか、手動でピントを 合わせてください(p[.58](#page-59-0)[、159\)](#page-160-0)。

## カードが使えない

● カードのトラブルに関するメッセージが表示されたときは[、48](#page-49-0)[、573](#page-574-0) ページを参照してください。

## カードを他のカメラに入れるとエラーになる

● 容量が128GBを超えるCFカード、およびSDXCカードはexFAT形 式でフォーマットされるため、このカメラで初期化したカードを他の カメラに入れると、エラーが表示され使用できないことがあります。

#### シャッターボタンを2回押さないと撮影できない

● [△4:ミラーアップ撮影] を [しない] に設定してください。

#### 画像がボケている/ブレている

- レンズのフォーカスモードスイッチを〈**AF**〉にしてください(p.[55](#page-56-0))。
- 手ブレを起こさないように、シャッターボタンを静かに押してくださ い(p.[57](#page-58-0)[、58](#page-59-0))。
- 手ブレ補正機能を搭載したレンズのときは、手ブレ補正スイッチを 〈ON〉にしてください。
- 暗い場所では、シャッター速度が遅くなることがあります。シャッ ター速度を速くする(p.[246\)](#page-247-0)、ISO感度を上げる(p[.177](#page-178-0))、ストロ ボを使用する(p[.286](#page-287-0))、三脚を使用するなどの方法で撮影してくだ さい。
- [96ペ](#page-97-0)ージの『ブレの少ない画像を撮影するには』を参照してくださ い。

## AFフレーム(測距点)が少ない/エリアAFフレームの形が異なる

● 使用するレンズにより、使用可能な測距点の数や、測距パターン、エ リアAFフレームの形などが異なり、A~Kの11グループに分類されま す(p[.115\)](#page-116-0)。使用するレンズがどのグループに属しているか確認し てください。なお、G~Kグループのレンズを使用したときは、測距 点が少なくなります (p[.118~](#page-119-0)[121](#page-122-0))。

## AFフレームが点滅している/2つ表示される

- ●〈BI〉ボタンを押したときのAFフレームの点灯/点滅については、 [108ペ](#page-109-0)ージを参照してください。
- 登録した位置のAFフレームが点滅しています (p.[108](#page-109-0)[、500\)](#page-501-0)。
- 任意選択しているAFフレーム (またはゾーン)と、登録AFフレーム が表示されています(p[.107](#page-108-0)[、500](#page-501-0))。

#### ピントを固定したまま構図を変えて撮影できない

● AF動作をワンショットAFにしてください (p[.100](#page-101-0)[、101](#page-102-0)[、314](#page-315-0))。 AI サーボAF/ サーボAF (p[.102](#page-103-0), 315) およびAI フォーカスAF (p[.102](#page-103-0))でサーボ状態のときは、フォーカスロック撮影(p[.97、](#page-98-0) [101\)](#page-102-0)はできません。

#### AFフレームが赤く照明されない

- AFフレームは、暗い場所や、暗い被写体にピントが合ったときに、赤 く照明されます。
- ●〈P〉〈Tv〉〈Av〉〈M〉〈B〉モードのときは、ピントが合ったとき に、AFフレームを赤く照明するかどうかを設定することができます  $(p.150)$  $(p.150)$  $(p.150)$ <sub>0</sub>

#### 連続撮影速度が遅い

● 高速連続撮影時の連続撮影速度は、電源の種類、電池残量、温度、フ リッカー低減処理、DPRAW撮影、デジタルレンズオプティマイザ、 シャッター速度、絞り数値、被写体条件、明るさ、AF動作、レンズの 種類、ストロボ使用、撮影機能の設定などの条件により低下すること があります。詳しく[は160](#page-161-0)~[162ペ](#page-163-0)ージを参照してください。

### 連続撮影可能枚数が少なくなる

- 芝生など細かいパターンの被写体を撮影すると、1 枚あたりのファイ ルサイズが大きくなり、実際に連続撮影できる枚数が[、171ペ](#page-172-0)ージに 目安として示した連続撮影可能枚数より少なくなることがあります。
- 「振り分け]設定時に、CFカード(カード1)とSDカード(カード2) の記録画質の設定が異なるときは、連続撮影可能枚数が少なくなりま す。
- [△1:レンズ光学補正]の[デジタルレンズオプティマイザ]を[する]に設 定したときは、連続撮影可能枚数が大幅に少なくなります。
- [△1:DPRAW設定]を「する]に設定し、記録画質を RAMに設定した ときは、連続撮影可能枚数が少なくなります。

#### カードを変えても連続撮影可能枚数の表示が変わらない

● 別のカードに変えても (例:高速タイプのカードを使用しても)、ファ インダー内に表示される連続撮影可能枚数は変わりません。また、 [171](#page-172-0)ページの表に記載している連続撮影可能枚数は、その試験条件の カードで実際に連続撮影できる枚数を示しています(書き込み速度が 高速なカードなほど、実際に連続撮影できる枚数が多くなります)。そ のため、ファインダー内に表示される連続撮影可能枚数と、実際に連 続撮影できる枚数は異なることがあります。

## DPRAW撮影ができない

● [△1:DPRAW設定] を [する] に設定し、[△1:記録画質] を1877. ま たはRAM+JPEGに設定してください。

#### ISO100に設定できない/拡張ISO感度が選択できない

● **「✿3:高輝度側・階調優先**]が「する]に設定されているときは、ISO 感 度の設定範囲がISO200~32000になります。「静止画撮影の範囲]で 設定範囲を拡張しても、L (ISO50相当)、H1 (ISO51200相当)、 H2 (ISO102400相当)は選択できません。「△3:高輝度側・階調優 先]を「しない]に設定すると(p[.206](#page-207-0))、ISO100/125/160、お よびL、H1/H2 が設定できるようになります。

#### 露出を暗めに補正したのに明るく撮影される

● [△2:オートライティングオプティマイザ]を[しない]に設定してください (p[.201](#page-202-0))。[弱め][標準][強め]に設定されているときは、露出補正、 ストロボ調光補正で露出を暗めに補正しても、明るく撮影されること があります。

#### マニュアル露出+ISOオート時に露出補正ができない

- [252ペ](#page-253-0)ージを参照して露出補正を行ってください。
- ストロボ撮影時に露出補正は行われません。

#### レンズ光学補正設定時に一部の項目が表示されない

- 「△1:レンズ光学補正]設定時に「デジタルレンズオプティマイザ]を「する] に設定したときは、[色収差補正][回折補正]は表示されませんが、とも に「する]の設定で撮影されます。
- 動画撮影時に「歪曲収差補正]「デジタルレンズオプティマイザ]「回折補正]の 項目は表示されません。

#### 多重露出撮影時に撮影画像が表示されない

● 「連続撮影優先」設定時は、撮影途中に「撮影直後の画像確認」「画像再 生」はできません(p[.268](#page-269-0))。

#### 多重露出画像が図図で撮影される

● 記録画質の設定がMRM、SRMのときは、多重露出画像はRMで記録 されます(p[.275](#page-276-0))。

#### < Av> モードでストロボ撮影するとシャッター速度が遅くなる

● 夜景などを背景にした暗い場所で撮影すると、主被写体も背景も適正 露出になるように、自動的にシャッター速度が遅くなります(スロー シンクロ撮影)。シャッター速度が遅くならないようにするときは、 [△1:外部ストロボ制御]の [Avモード時のストロボ同調速度]を、[1/200-1/60秒自動]または [1/200秒固定]に設定してください (p.[290\)](#page-291-0)。

#### ストロボが発光しない

- カメラにストロボ (またはシンクロコード) がしっかり取り付けられ ているかどうか確認してください。
- 汎用ストロボを使用してライブビュー撮影を行うときは、[△6:LVソ フト撮影]を [しない]に設定してください (p.[312\)](#page-313-0)。

## ストロボがいつもフル発光する

- EXシリーズスピードライト以外のストロボを使用すると、常時フル発 光します(p[.287](#page-288-0))。
- ストロボカスタム機能の「調光方式】が「TTL](自動調光)に設定され ていると、常時フル発光します(p[.294](#page-295-0))。

## ストロボ調光補正ができない

● ストロボ側で調光補正量が設定されているときは、カメラで補正量の 設定はできません。ストロボ側の設定を解除(ゼロに設定)すると、 カメラで設定できるようになります。

## (Av)モードでハイスピードシンクロができない

● [△1:外部ストロボ制御]の [Av モード時のストロボ同調速度] を [自動]に 設定してください (p[.290](#page-291-0))。

#### ライブビュー撮影時にシャッター音が2回する

● ストロボ使用時は、1回の撮影でシャッター音が2回します (p.[300\)](#page-301-0)。

#### ライブビュー撮影時に白い調と赤い調が表示される

● カメラ内部の温度が上昇していることを示しています。白い〈闘〉が 表示されたときは、静止画の画質が低下することがあります。赤い 〈E〉が表示されたときは、もうすぐライブビュー撮影が自動的に終 了することを示しています(p[.331](#page-332-0))。

## ライブビュー撮影時の連続撮影中に撮影画像が表示されない

● 記録画質がMRM、SRMに設定されているときは、連続撮影中に撮 影画像は表示されません (p.[299\)](#page-300-1)。

#### 動画撮影時に赤い■が表示される

● カメラ内部の温度が上昇していることを示しています。赤い〈飅〉が 表示されたときは、もうすぐ動画撮影が自動的に終了することを示し ています(p[.391](#page-392-0))。

#### 動画撮影が勝手に終了する

- 書き込み速度が遅いカードを使用すると、動画撮影が自動的に終了す ることがあります。動画が記録できるカードについては[、356](#page-357-0)ページ を参照してください。なお、書き込み速度については、カードメー カーのホームページなどで確認してください。
- 動画撮影を開始してから29分59秒 (ハイフレームレート動画撮影時 は7分29秒)経過すると、動画撮影が自動的に終了します。

#### 動画撮影時にISO感度が設定できない

● 撮影モードが〈 $\overline{\mathbf{A}}$ 〉〈 $\mathbf{P}$ 〉〈 $\mathbf{T}$ v〉〈 $\mathbf{A}$ v〉〈 $\mathbf{B}$ 〉のときはISO感度が自 動設定されます。〈M〉モードのときはISO感度を任意に設定するこ とができます(p[.341](#page-342-0))。

#### 動画撮影時にISO100に設定できない/拡張ISO感度が選択できない

- **「✿3:高輝度側・階調優先**]が「する]に設定されているときは、ISO 感 度の設定範囲がISO200~になります。[動画撮影の範囲][EAKの範囲]で 設定範囲を拡張しても、H、H1、H2は選択できません。[△3:高輝 度側・階調優先]を[しない]に設定すると(p[.206](#page-207-0))、ISO100/125/ 160、および拡張ISO感度が設定できるようになります。
- HDR動画撮影時は拡張ISO感度は選択できません。

## 動画撮影にすると手動設定したISO感度が変わる

● ファインダー撮影時、ライブビュー撮影時は「△2:ISO感度に関する設 定]の「静止画撮影の範囲] (p[.180](#page-181-0))、動画撮影時は「△2:ISO感度に関 する設定]の「動画撮影の範囲]「Mgの範囲](p.[379\)](#page-380-1)の設定内容でISO 感度が設定されます。

#### 動画撮影時に露出が変化する

- 動画撮影中にシャッター速度や絞り数値の変更を行うと、露出変化が 記録されることがあります。
- 動画撮影中にズーム操作を行うときは、テスト撮影をおすすめしま す。ズーム操作を行うと、露出変化やレンズの作動音が記録されたり、 ピントがズレることがあります。

#### 動画撮影時に画面がちらつく/横縞が写る

● 蛍光灯やLED照明などの光源下で動画撮影を行うと、画面のちらつき や、横縞(ノイズ)や露出ムラが記録されることがあります。また、 露出(明るさ)や色あいの変化が記録されることがあります。〈Tv〉 〈M) モードのときは、シャッター速度を遅くすると、現象が緩和さ れることがあります。なお、タイムラプス動画を撮影したときは、現 象がより強く発生することがあります。

#### 動画撮影時に被写体がゆがむ

● 動画撮影中にカメラを左右に動かしたり(パンニング)、動きのある 被写体を撮影すると、像がゆがんで写ることがあります。なお、タイ ムラプス動画を撮影したときは、現象がより強く発生することがあり ます。

#### 動画に音声が記録されない

● ハイフレームレート動画撮影時は、音声は記録されません。

#### タイムコードが付加されない

● ハイフレームレート動画撮影時に、[△5:タイムコード]の[カウント アップ]が[フリーラン]に設定されているときは(p.[365\)](#page-366-0)、タイム コードは付加されません。また、HDMI出力を行ったときも、HDMI 出力映像にタイムコードは付加されません(p.[367\)](#page-368-0)。

## タイムコードのカウントが早い

● ハイフレームレート動画撮影時は、実時間1秒で4秒分カウントアッ プします(p[.358](#page-359-0))。

#### 動画撮影時に静止画が撮影できない

● 動画撮影時に静止画は撮影できません。静止画を撮影するときは、動 画撮影を終了して、ファインダー撮影、またはライブビュー撮影を 行ってください。

## **操作関連**

## 〈6〉〈5〉〈9〉〈p〉〈d〉で設定を変更できない

●〈IOCK▶〉スイッチを左側(ロック解除)にしてください(p[.62\)](#page-63-0)。

● 「45: マルチ電子ロック]の設定内容を確認してください (p.[90](#page-91-0))。

#### タッチ操作ができない

●「42:タッチ操作]が「標準]または「敏感」に設定されているか確認 してください (p[.72](#page-73-0))。

## ボタンやスイッチなどが思ったとおりに動かない

● [.Q.3: 操作ボタンカスタマイズ]の設定内容を確認してください (p[.495](#page-496-0))。

# **表示関連**

## メニュー画面に表示されるタブや項目が少ない

●〈[ベː)モードのときは一部のタブや項目は表示されません。撮影モー ドを〈P〉〈Tv〉〈Av〉〈M〉〈B〉にしてください(p.[67](#page-68-0))。

## [★] マイメニュータブから表示される/[★] タブしか表示されない

● [★] タブの「メニュー表示] が「マイメニュータブから表示] または「マイ メニュータブのみ表示]に設定されています。[通常表示]に設定してくだ さい(p[.519](#page-520-0))。

## ファイル名の先頭文字がアンダーバー(「\_」)になる

● [a2:色空間]を[sRGB]に設定してください。「Adobe RGB]に設 定されているときは、先頭文字がアンダーバーになります  $(p.217)$  $(p.217)$ <sub>c</sub>

## ファイル名の4文字目が変化する

●「41:ファイル名の設定]が「\*\*\*+画像サイズ」に設定されています。カメ ラ固有のファイル名、またはユーザー設定1に登録したファイル名を 選択してください (p[.220](#page-221-0))。

#### 画像番号が0001から始まらない

● 画像が記録されているカードを使用すると、撮影した画像の番号が 0001から始まらないことがあります (p[.223](#page-224-0))。

#### 撮影年月日/時刻が正しく表示されない

- 日付/時刻が正しく設定されているか確認してください (p[.51](#page-52-0))。
- エリア、サマータイムの設定を確認してください(p[.52](#page-53-0)[、53\)](#page-54-0)。

#### 画像に日付/時刻が写し込まれない

● 撮影した画像に日付/時刻は写し込まれません。 画像データに撮影情報 として記録されます。写真を印刷するときに、その情報を利用して用 紙に日付/時刻を入れることができます (p[.471](#page-472-0))。

## [♯♯♯]が表示される

● カードに記録されている画像数が、カメラで表示できる桁数を超える と[♯♯♯]と表示されます。

#### ファインダー内のAFフレームの表示速度が遅い

● 低温下では、AFフレーム表示装置(液晶)の特性上、表示速度が遅く なることがあります。常温に戻れば表示速度が速くなります。

#### 液晶モニターの表示が不鮮明になる

- 液晶モニターが汚れているときは、やわらかい布などでふいてくださ い。
- 液晶の特性で低温下での表示反応がやや遅くなったり、高温下で表示 が黒くなったりすることがありますが、常温に戻れば正常に表示され ます。

#### [Eye-Fi設定] が表示されない

●[1:Eye-Fi設定]は、Eye-Fiカードを入れているときにだけ表示され ます。カードの書き込み禁止スイッチがあるEye-Fiカードでは、ス イッチが「LOCK」側になっていると、通信状態を確認したり、Eye-Fi通信をしない設定にする機能が使えません(p[.532](#page-533-0))。

## **再生関連**

#### 画像の一部が黒く点滅する

● [F3:ハイライト警告表示]が「する]に設定されています (p[.401](#page-402-0))。

#### 画像に赤い枠が表示される

● [B3: AFフレーム表示] が [する] に設定されています (p.[402](#page-403-0))。

#### 画像再生時にAFフレームが表示されない

● 歪曲収差補正 (p.[209\)](#page-210-0) が行われた画像を再生したときは、AFフレー ムは表示されません。

#### 画像が消去できない

● プロテクトされている画像は消去できません (p[.412](#page-413-0))。

#### 動画がコピーできない

● ファイルサイズが4GBを超える動画ファイルはコピーできないこと があります。詳しく[は435](#page-436-0)ページを参照してください。

#### 画像(静止画/動画)が再生できない

● 他のカメラで撮影した画像は再生できないことがあります。 ● パソコンで編集した動画はカメラで再生できません。

#### 動画を再生すると操作音や作動音がする

● 動画撮影中にダイヤル操作やレンズ操作を行うと、その操作音も録音 されます。指向性ステレオマイクロホン DM-E1(別売)の使用をお すすめします(p[.363](#page-364-0))。

## 動画が一瞬止まって見える

● 自動露出撮影時に、大きな露出変化が生じると、明るさが安定するま での一瞬の間、記録を止める仕様になっています。このようなときは、 〈M> モードで撮影してください (p[.340](#page-341-0))。

#### 動画がスローモーションで再生される

● ハイフレームレート動画は、29.97fps/25.00fpsの動画として記録 されるため、再生時は1/4倍速のスローモーションで再生されます。

#### テレビに映像が表示されない

- [43:ビデオ方式]の[NTSC][PAL]の設定を確認してください(テ レビが対応している方式に合わせてください)。
- HDMIケーブルのプラグが根元までしっかりと差し込まれているか確 認してください (p.[432\)](#page-433-0)。

#### 動画ファイルが複数作成される

● 1回の撮影でファイルサイズが4GBを超えるときは、動画ファイルが 複数作成されます(p[.360](#page-361-0))。ただし、128GBを超えるCFカード、 またはSDXCカードをこのカメラで初期化してから撮影したときは、 1回の撮影でファイルサイズが4GBを超えても1つのファイルに記録 されます。

#### 動画からフレーム切り出しができない

● 4K画質で撮影した動画からのみフレーム切り出しを行うことができ ます。フルHD画質で撮影した動画や、ハイフレームレート動画 (HD画質)、他のカメラで撮影した4K動画からは、フレーム切り出 しはできません。

#### カードリーダーでカードを認識できない

● 大容量のCFカード、またはSDXCカードは、お使いのカードリーダー やパソコンのOSにより、カードリーダーに差しても正しく認識され ないことがあります。そのときは、カメラとパソコンをインター フェースケーブルで接続し、EOS 用ソフトウェアのEOS Utility (p.[598\)](#page-599-0)を使って画像を取り込んでください。

RAW画像が現像できない

● MEZM、SEZM画像はカメラで現像処理を行うことはできません。EOS 用ソフトウェアのDigital Photo Professional (p.[598\)](#page-599-0) で現像処 理を行ってください。

## 画像をリサイズ/トリミングできない

● JPEGのS3とRAM/MRAM/SRAM画像、4K動画からフレーム切り出し を行い静止画として保存した画像は、カメラでリサイズ、トリミング できません(p.[452](#page-453-0)[、454](#page-455-0))。

画像に輝点が発生する

● 撮像素子が宇宙線などの影響を受けると、撮影画像に「輝点 (白、赤、 青など)」が生じることがあります。「43:センサークリーニング]の「今 すぐクリーニング トト1 を行うと (p[.458](#page-459-1))、輝点の発生が改善すること があります。

#### デュアルピクセル情報を活用したRAW現像ができない

● DPRAW画像を「■1:RAW現像]で現像処理することはできますが、 このカメラでデュアルピクセル情報を活用した現像処理を行うこと はできません。EOS用ソフトウェアのDigital Photo Professional (p.[598\)](#page-599-1)で現像処理を行ってください。

# **センサークリーニング関連**

## センサークリーニング中にシャッター音がする

●「今すぐクリーニング トト]を選んだときは、清掃中にシャッターの作動 音がしますが、画像はカードに記録されません (p[.458\)](#page-459-0)。

## 撮像素子の自動清掃が行われない

● 電源スイッチの〈ON〉〈OFF〉を短い時間で繰り返すと、〈 f 〉が 表示されないことがあります (p[.49\)](#page-50-0)。

# **パソコン接続関連**

#### パソコンに画像が取り込めない

- EOS DIGITAL Solution Disk (CD-ROM/p[.4\)](#page-5-1) をパソコンに入れ、 EOS用ソフトウェアのEOS Utility (p.[598\)](#page-599-0) をパソコンにインス トールしてください(p[.599\)](#page-600-0)。
- Wi-Fi接続中は、インターフェースケーブルを使用してパソコンと通信 を行うことはできません。
- ●「「下2:画像転送」でパソコンに画像を転送するときは、EOS Utilityの メイン画面が表示されていることを確認してください。

# <span id="page-574-0"></span>**エラー表示**

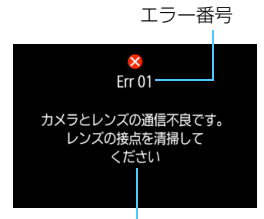

 カメラに異常が発生すると、エラー画面が 表示されます。表示される内容に従って対応 してください。

原因・対処方法

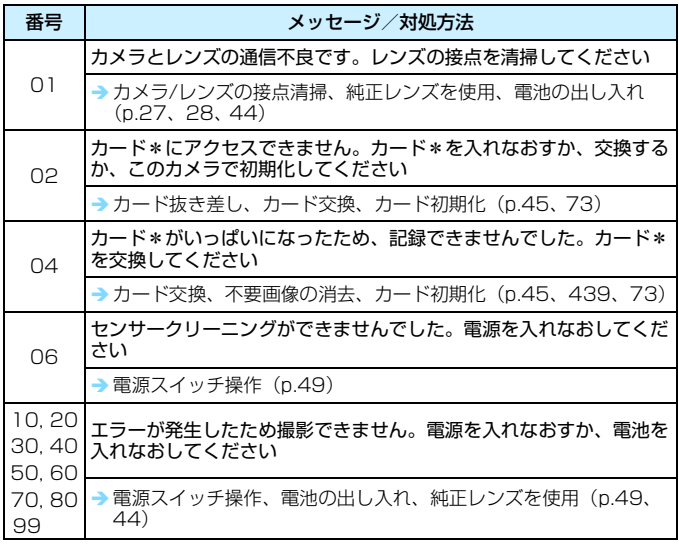

\* 上記の対処を行ってもエラーが表示されるときは、EOS・サポートナビ [\(canon.jp/eos-navi\)](http://canon.jp/eos-navi)から修理をお申し込みいただくか、エラー番号を控えて 別紙の修理お問合せ専用窓口にご相談ください。

# **主な仕様**

## ■型式

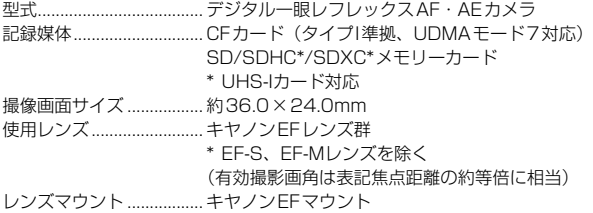

#### ■撮像素子

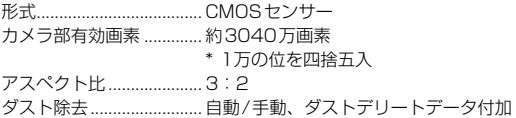

#### ■記録形式

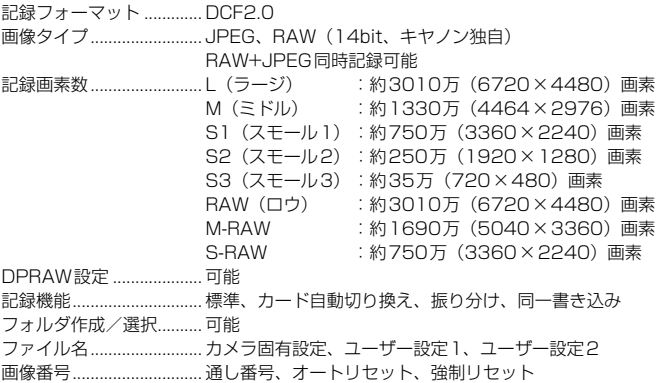
#### ■撮影時の画像処理

- ピクチャースタイル..........オート、スタンダード、ポートレート、風景、ディテール重 視、ニュートラル、忠実設定、モノクロ、ユーザー設定1~ 3
- ホワイトバランス..............オート(雰囲気優先)、オート(ホワイト優先)、プリセット (太陽光、日陰、くもり、白熱電球、白色蛍光灯、ストロ ボ)、マニュアル、色温度指定(約2500~10000K) ホワイトバランス補正、ホワイトバランスブラケティング可 能
	- \* ストロボ色温度情報通信対応
- 画像の明るさ自動補正......オートライティングオプティマイザ機能搭載
- ノイズ低減 .........................高感度撮影、長秒時露光に対応
- 高輝度側・階調優先..........可能
- レンズ光学補正..................周辺光量補正、歪曲収差補正、デジタルレンズオプティマイ ザ、色収差補正、回折補正

#### ■ファインダー

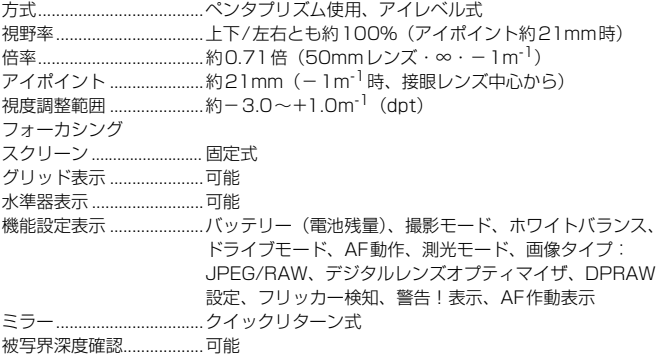

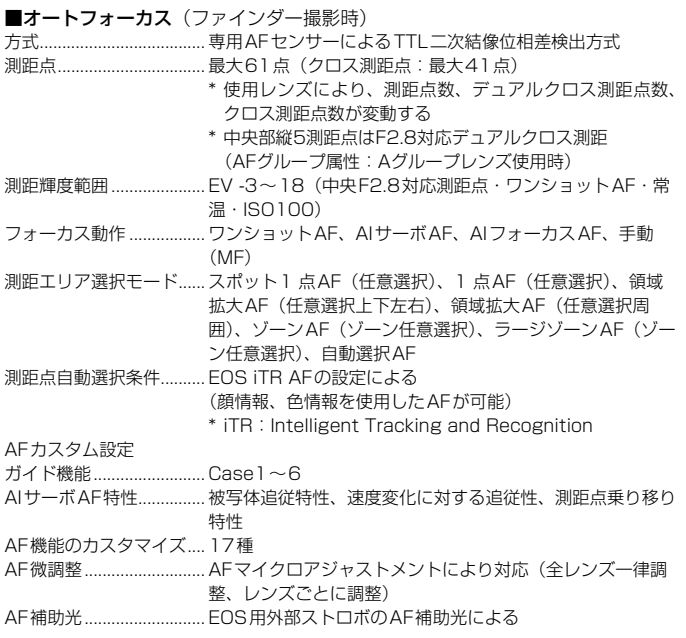

#### ■露出制御

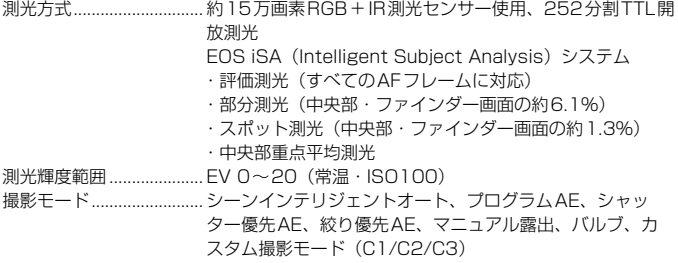

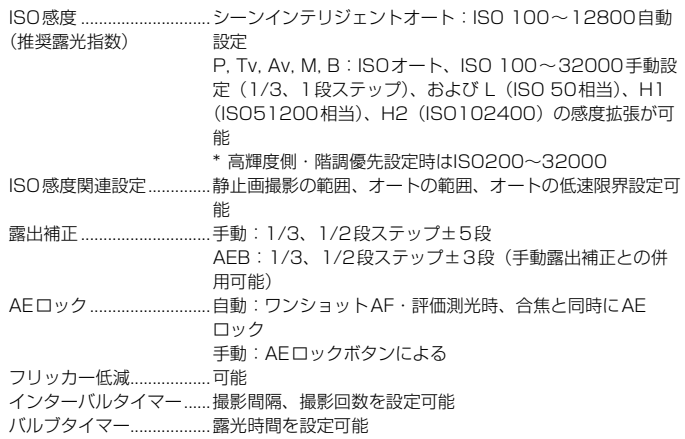

#### ■HDR撮影

ダイナミックレンジ調整..自動、±1、±2、±3 仕上がり効果 .....................ナチュラル、絵画調標準、グラフィック調、油彩調、ビン テージ調 画像位置自動調整..............可能

#### ■多重露出撮影

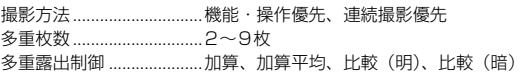

#### ■シャッター

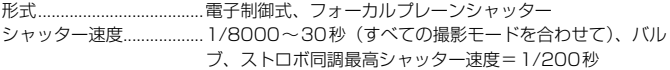

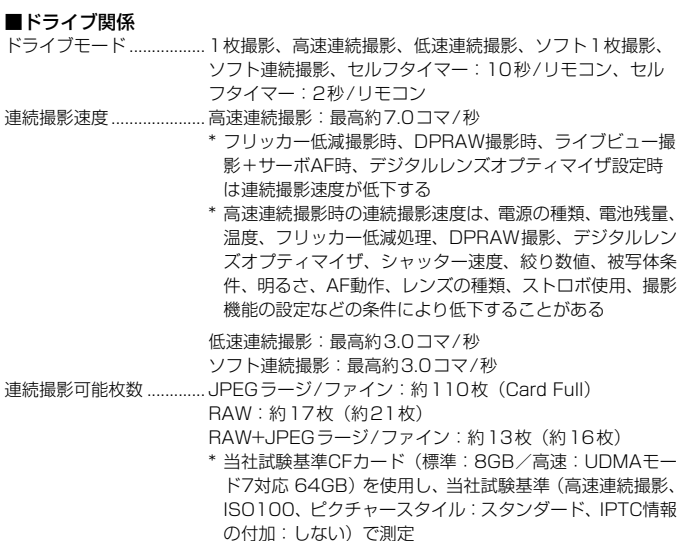

- \*()内の数値は、当社試験基準UDMAモード7対応、CF カード使用時の枚数
- \*「Card Full」は、カードの空き容量がなくなるまで撮影可能

### ■外部ストロボ

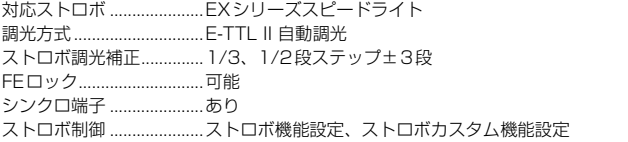

#### ■ライブビュー撮影機能

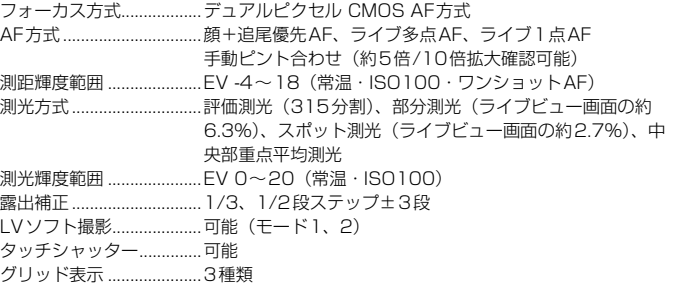

#### ■動画撮影機能

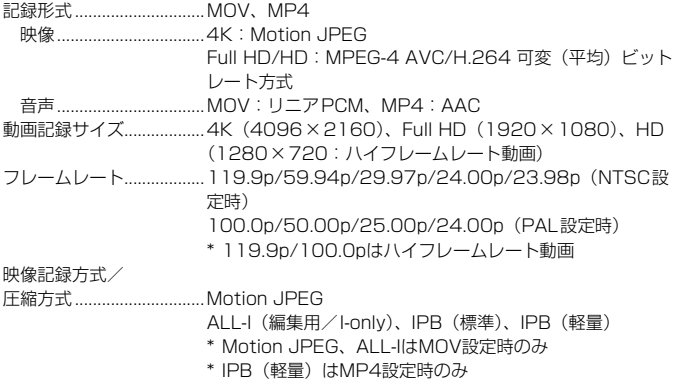

<span id="page-581-0"></span>ビットレート..................... [MOV] 4K(29.97p/25.00p/24.00p/23.98p) :約500Mbps Full HD (59.94p/50.00p) /ALL-I : 約180Mbps Full HD (59.94p/50.00p) /IPB : 約60Mbps Full HD(29.97p/25.00p/24.00p/23.98p)/ALL-I :約90Mbps Full HD(29.97p/25.00p/24.00p/23.98p)/IPB(標準) :約30Mbps HD (119.9p/100.0p) /ALL-I : 約160Mbps [MP4] Full HD(59.94p/50.00p)/IPB(標準) :約60Mbps Full HD(29.97p/25.00p/24.00p/23.98p)/IPB(標準) :約30Mbps Full HD(29.97p/25.00p)/IPB(軽量) :約12Mbps 要求カード性能 ................. 4K(29.97p/25.00p/24.00p/23.98p) (書き込み/読み取り速度) :CF UDMA 7: 100MB/秒以上 :SD UHS-I 90MB/秒以上 Full HD(59.94p/50.00p)/ALL-I :CF UDMA 7: 60MB/秒以上 :SD UHS-I スピードクラス3以上 Full HD (59.94p/50.00p) /IPB : CF 30MB/秒以上 :SDスピードクラス10以上 Full HD(29.97p/25.00p/24.00p/23.98p)/ALL-I :CF 30MB/秒以上 :SD UHS-I スピードクラス3以上 Full HD(29.97p/25.00p/24.00p/23.98p)/IPB(標準) :CF 10MB/秒以上 :SDスピードクラス6以上 Full HD(29.97p/25.00p)/IPB(軽量) :CF 10MB/秒以上 :SDスピードクラス4以上 HD (119.9p/100.0p): CF UDMA 7: 60MB/秒以上 :SD UHS-I スピードクラス3以上 フォーカス方式 ................. デュアルピクセル CMOS AF方式 AF方式............................... 顔+追尾優先AF、ライブ多点AF、ライブ1点AF 手動ピント合わせ(約5倍/10倍拡大確認可能) 動画サーボAF ................... 可能

\* 動画サーボAFのカスタマイズ可能

主な仕様

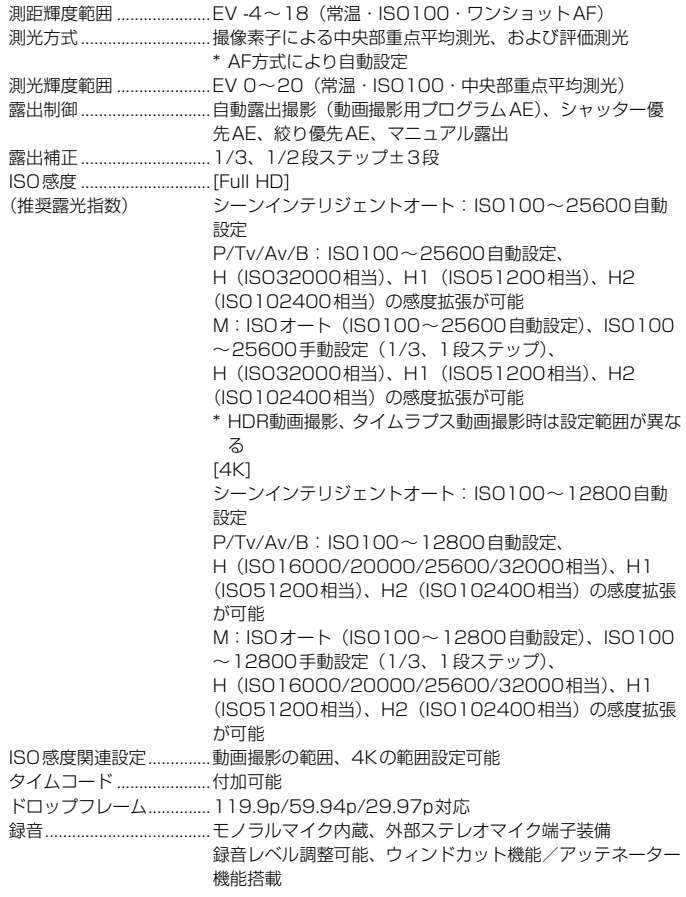

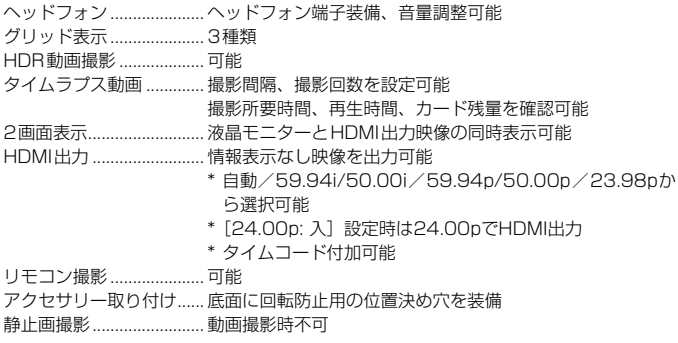

#### ■液晶モニター

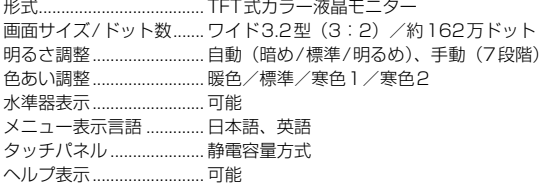

#### ■再生機能

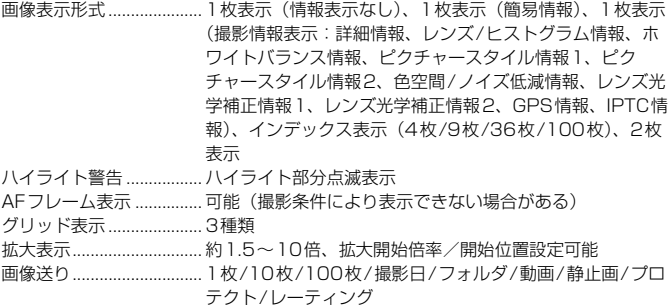

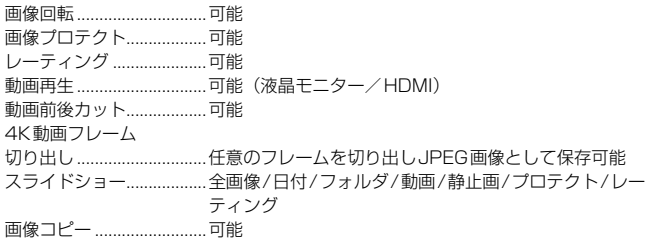

#### ■撮影後の画像処理

カメラ内RAW現像...........明るさ補正、ホワイトバランス、ピクチャースタイル、オー トライティングオプティマイザ、高感度撮影時のノイズ低 減、JPEG記録画質、色空間、レンズ光学補正(周辺光量補 正、歪曲収差補正、デジタルレンズオプティマイザ、色収差 補正、回折補正)

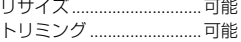

#### ■画像転送機能

転送対応画像 .....................静止画(JPEG画像、RAW画像、RAW+JPEG画像)、動 画

#### ■印刷指定

DPOF.................................バージョン1.1準拠

#### 主な仕様

#### ■GPS機能

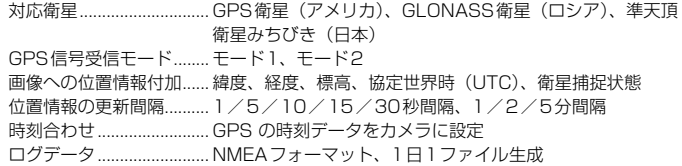

\* エリアを変えると別ファイル生成

\* 内蔵メモリーに保存されたログデータを、ログファイルと してカードに移動/パソコンに取り込み可能

ログデータの消去 ............. 可能

#### ■カスタマイズ機能

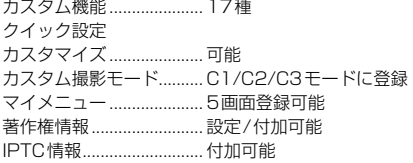

#### ■インターフェース

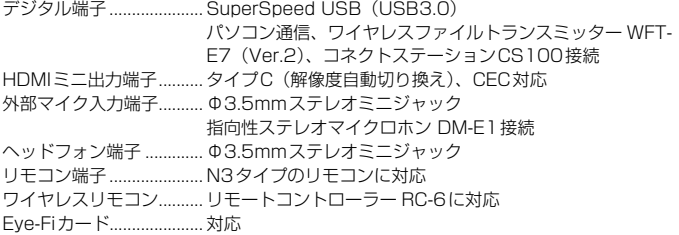

### ■電源

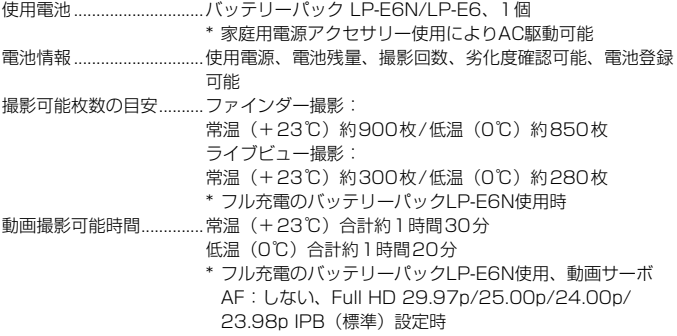

#### ■大きさ・質量

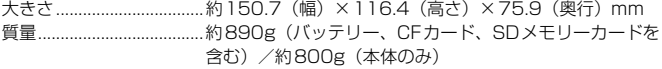

#### ■動作環境

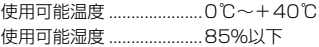

- 記載データはすべて当社試験基準、またはCIPA試験基準/ガイドラインによります。
- 大きさ、質量はCIPAガイドラインによります(カメラ本体のみの質量を除く)。
- 製品の仕様および外観の一部を予告なく変更することがあります。
- 他社製のレンズを使用して不具合が生じた場合は、そのレンズメーカーへお問い合 わせください。

### 商標について

- Adobeは、Adobe Systems Incorporated(アドビシステムズ社)の商標です。
- Microsoft、Windowsは、Microsoft Corporationの米国およびその他の国における 商標または登録商標です。
- Macintosh、Mac OSは、米国およびその他の国で登録されているApple Inc.の商標 です。
- CompactFlash (コンパクトフラッシュ)は、SanDisk Corporationの商標です。
- SDXCロゴは、SD-3C, LLC.の商標です。
- HDMI、HDMIロゴ、およびHigh-Definition Multimedia Interfaceは、HDMI Licensing LLCの商標または登録商標です。
- DCF\*は、(社)電子情報技術産業協会の団体商標で、日本国内における登録商標です。 DCFロゴマークは、(社)電子情報技術産業協会の「Design rule for Camera File System」の規格を表す団体商標です。
- Google™、Google マップ™ および Google Earth™ は Google Inc. の商標です。
- Map Utilityは、 Google マップ™ 地図サービスを使用して地図上に画像や軌跡を表 示しています。
- その他の社名、商品名などは、各社の商標または登録商標です。
- \* DCF は、主としてデジタルカメラの画像を関連機器間で簡便に利用しあうことを目的 として制定された(社)電子情報技術産業協会(JEITA)の規格の「Design rule for Camera File System」の略称です。

#### 妨害電波自主規制について

この装置(カメラ)は、クラスB情報技術装置です。この装置は、家庭環境で使用 することを目的としていますが、この装置がラジオやテレビジョン受信機に近接して 使用されると、受信障害を引き起こすことがあります。使用説明書(本書)に従って 正しい取り扱いをしてください。

VCCI-B

### MPEG-4使用許諾について

"This product is licensed under AT&T patents for the MPEG-4 standard and may be used for encoding MPEG-4 compliant video and/or decoding MPEG-4 compliant video that was encoded only (1) for a personal and non-commercial purpose or (2) by a video provider licensed under the AT&T patents to provide MPEG-4 compliant video. No license is granted or implied for any other use for MPEG-4 standard."

\* 規定により英語で表記しています。

# 第三者のソフトウェアについて

本製品には、以下に示す第三者のソフトウェアが含まれています。

#### ●expat.h

Copyright (c) 1998, 1999, 2000 Thai Open Source Software Center Ltd

Permission is hereby granted, free of charge, to any person obtaining a copy of this software and associated documentation files (the "Software"), to deal in the Software without restriction, including without limitation the rights to use, copy, modify, merge, publish, distribute, sublicense, and/or sell copies of the Software, and to permit persons to whom the Software is furnished to do so, subject to the following conditions:

The above copyright notice and this permission notice shall be included in all copies or substantial portions of the Software.

THE SOFTWARE IS PROVIDED "AS IS", WITHOUT WARRANTY OF ANY KIND, EXPRESS OR IMPLIED, INCLUDING BUT NOT LIMITED TO THE WARRANTIES OF MERCHANTABILITY, FITNESS FOR A PARTICULAR PURPOSE AND NONINFRINGEMENT. IN NO EVENT SHALL THE AUTHORS OR COPYRIGHT HOLDERS BE LIABLE FOR ANY CLAIM, DAMAGES OR OTHER LIABILITY, WHETHER IN AN ACTION OF CONTRACT, TORT OR OTHERWISE, ARISING FROM, OUT OF OR IN CONNECTION WITH THE SOFTWARE OR THE USE OR OTHER DEALINGS IN THE SOFTWARE.

#### アクセサリーはキヤノン純正品のご使用をおすすめします

本製品は、キヤノン純正の専用アクセサリーと組み合わせて使用した場合に最適な性 能を発揮するように設計されておりますので、キヤノン純正アクセサリーのご使用を おすすめいたします。

なお、純正品以外のアクセサリーの不具合(例えばバッテリーパックの液漏れ、破裂 など)に起因することが明らかな、故障や発火などの事故による損害については、弊 社では一切責任を負いかねます。また、この場合のキヤノン製品の修理につきまして は、保証の対象外となり、有償とさせていただきます。あらかじめご了承ください。

バッテリーパック LP-E6N/LP-E6は、キヤノン製品専用です。指定外の充電器、 および製品と組み合わせて使用した場合の故障、事故に関しては一切保証できま せん。

#### 修理対応について

- 1. 保証期間経過後の修理は原則として有料となります。なお、運賃諸掛か りは、お客様にてご負担願います。
- 2. 本製品の修理対応期間は、製品製造打切り後7年間です。なお、弊社の判 断により、修理対応として同一機種または同程度の仕様製品への本体交 換を実施させていただく場合があります。同程度の機種との交換の場合、 ご使用の消耗品や付属品をご使用いただけないことや、対応OSが変更に なることがあります。
- 3. 修理品をご送付の場合は、見本の撮影データやプリントを添付するなど、 修理箇所を明確にご指示の上、十分な梱包でお送りください。

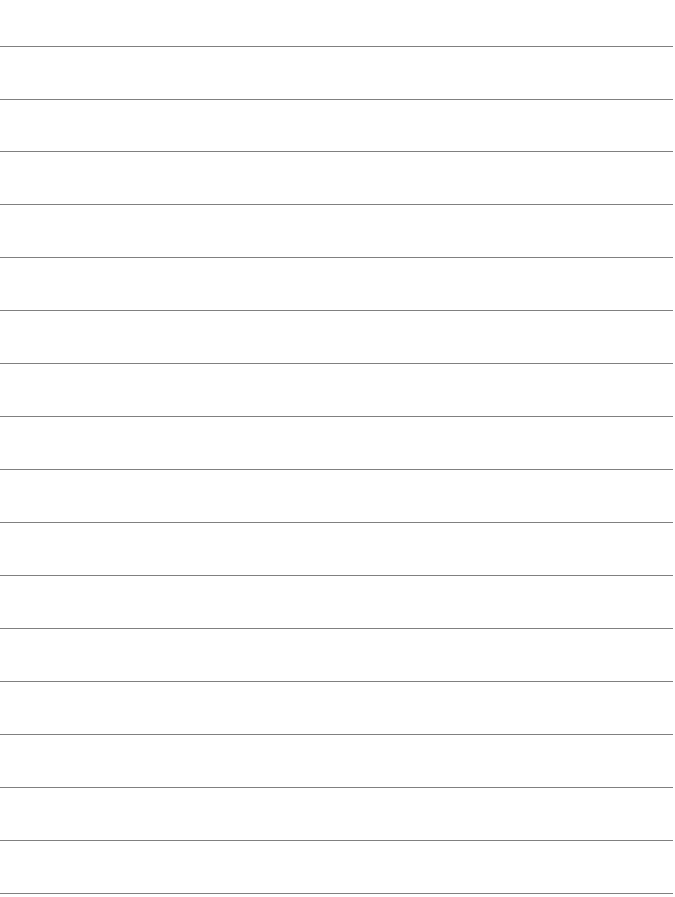

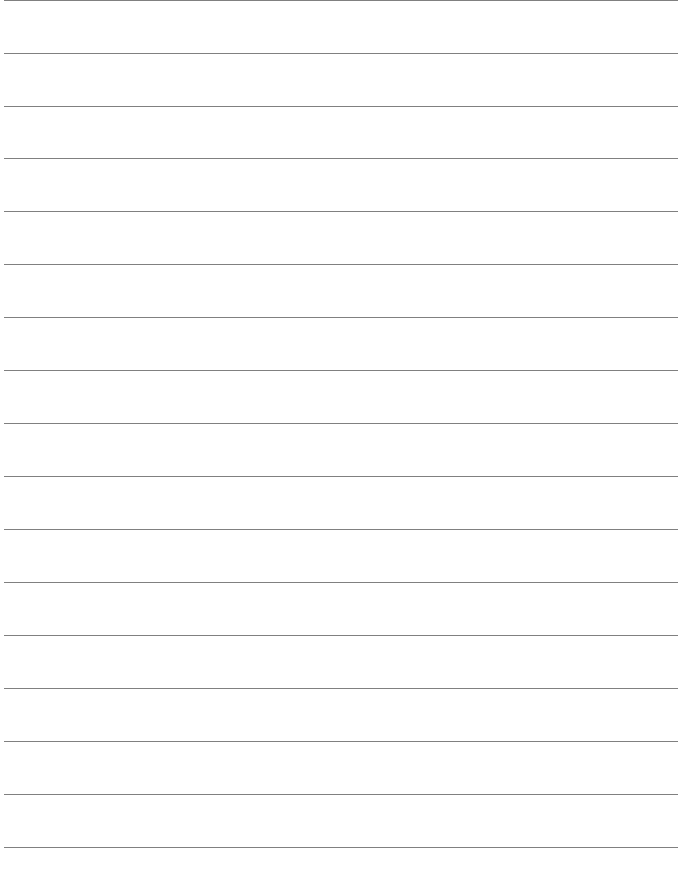

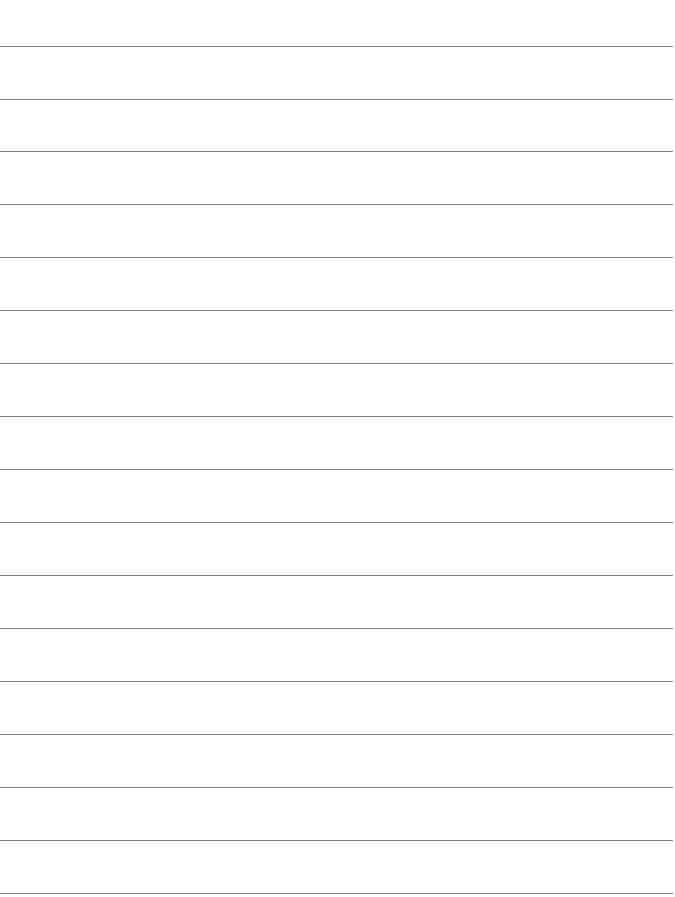

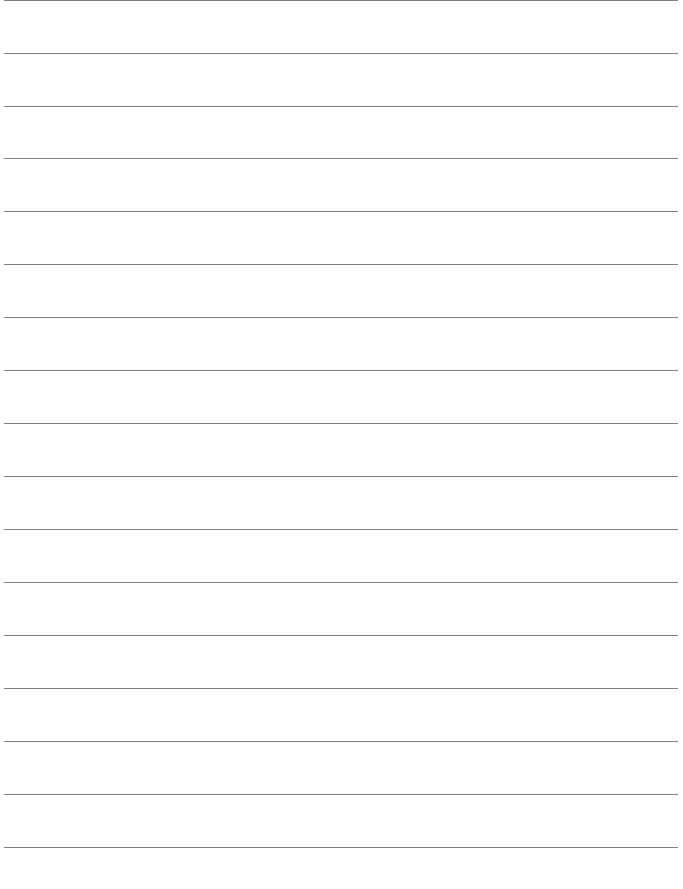

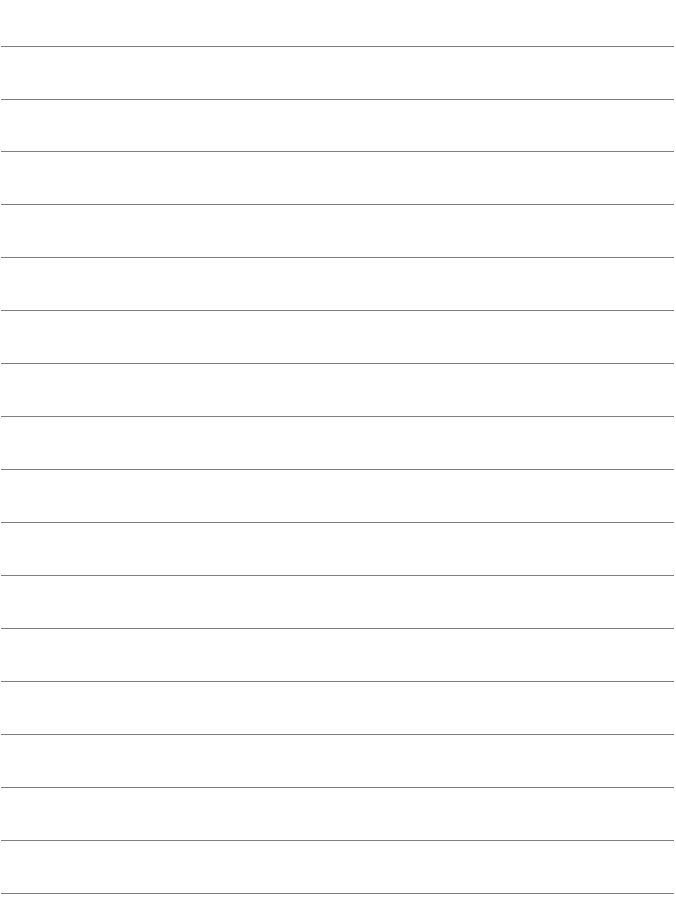

# **パソコンに画像を取り込む/ ソフトウェアについて**

この章では、パソコンに画像を取り込む方法、EOS DIGITAL Solution Disk (CD-ROM) に収録されている各ソフトウェアの 概要、パソコンへのインストール方法、ソフトウェア使用説明書 CD-ROMに収録されているPDFファイルの見かたについて説明 しています。

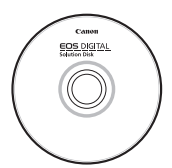

EOS DIGITAL Solution Disk (ソフトウェア)

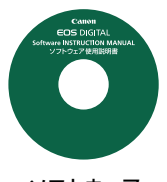

**16**

ソフトウェア 使用説明書

# <span id="page-597-2"></span>**パソコンに画像を取り込む**

EOS用ソフトウェアを使って、カメラで撮影した画像をパソコンに取り 込むことができます。パソコンに取り込む方法は2通りあります。

# **カメラとパソコンを接続して画像を取り込む**

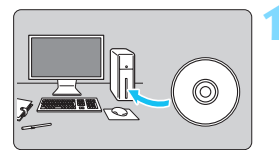

**1** ソフトウェアをインストールする (p.[599\)](#page-600-0)

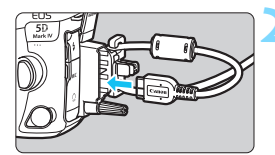

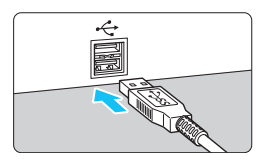

**2** 付属のインターフェースケーブルでカ メラとパソコンを接続する

- カメラに付属のインターフェースケー ブルを使用します。
- カメラ側を接続するときは、ケーブルプ ロテクターを使用し(p[.38\)](#page-39-0)、プラグの 〈SS<del>C:</del>∞〉がカメラの背面に向くように して、デジタル端子に差し込みます。
- <span id="page-597-1"></span><span id="page-597-0"></span>● パソコンの USB 端子にプラグを差し込 みます。

**3** EOS Utility を使って画像を取り込む

● EOS Utility使用説明書 (p.[600\)](#page-601-0) を参 照してください。

付属または純正のインターフェースケーブルを使用してください(p.[525](#page-526-0))。な お、インターフェースケーブルを接続するときは、付属のケーブルプロテクター を使用してください(p.[38](#page-39-0))。

# **カードリーダーで画像を取り込む**

カードリーダーを使って画像をパソコンに取り込むことができます。

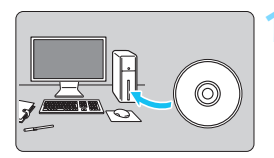

**1** ソフトウェアをインストールする (p[.599](#page-600-0))

**2** カードリーダーにカードを差し込む

- **3** Digital Photo Professional を使っ て画像を取り込む
	- Digital Photo Professional使用説明 書(p[.600](#page-601-0))を参照してください。

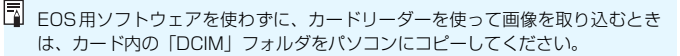

# **ソフトウェアの概要**

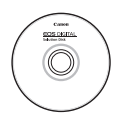

#### **EOS DIGITAL デジタル Solution Disk イオス ソリューション ディスク**

EOS DIGITAL用の各種ソフトウェアは、EOS DIGITAL Solution Diskに収録されています。 (EOS DIGITAL Solution Diskに「ソフトウェア使用説明書」 は収録されていません[。600ペ](#page-601-0)ージを参照してください。)

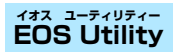

カメラとパソコンを接続し、撮影画像(静止画/動画)のパソコンへの取 り込み、カメラの各種設定、パソコン操作によるリモート撮影などを行うソ フトウェアです。

#### **Digital Photo Professional デジタル フォト プロフェッショナル**

RAW画像を撮影される方におすすめのソフトウェアです。RAW画像、 JPEG画像の閲覧・編集・印刷などができます。

\* OSが64bit版のパソコンにインストールされるバージョンと、32bit版のパソコンに インストールされるバージョンでは、一部機能が異なります。

#### **Picture Style Editor ピクチャー スタイル エディター**

ピクチャースタイルを編集し、オリジナルピクチャースタイルファイルの 作成・保存ができます。画像処理上級者向けのソフトウェアです。

#### **● キヤノンホームページからダウンロード**

以下のソフトウェアとソフトウェア使用説明書は、キヤノンのホーム ページからダウンロードすることができます。

#### **Map Utility マップ ユーティリティー**

GPS機能で記録した位置情報を使用して、パソコンの地図に、画像の撮 影場所を表示できます。なお、 Map Utilityの使用には、インターネット接 続環境が必要です。

#### <span id="page-600-0"></span>**EOS MOVIE ムービー Utility イオス ユーティリティー**

撮影した動画の再生や、分割された動画ファイルの連続再生・結合保存を 行うことができます。また、動画のフレームを選んで、静止画として保存す ることもできます(フレーム切り出し)。

# **ソフトウェアのインストール**

- ソフトウェアをインストールする前に、カメラとパソコンを接続しないでく ださい。ソフトウェアを正しくインストールできません。
	- 旧バージョンのソフトウェアがインストールされている場合は、下記の手順 に従ってインストールしてください(上書きインストールされます)。

# **1** パソコンにEOS DIGITAL Solution Diskを入れる

- Macintoshでは、デスクトップ上に表示されたCD-ROMアイコンを ダブルクリックして開き、[setup]をダブルクリックしてください。
- 2 「おまかせインストール]をクリックし、画面の指示に従って操作 する
- **3** インストールが終了したらCD-ROMを取り出す

# <span id="page-601-1"></span><span id="page-601-0"></span>**ソフトウェア使用説明書**

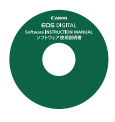

ソフトウェアの使用説明書が収録されています。ソフトウェ ア使用説明書(PDFファイル)のコピー方法と見かたは、以下 のとおりです。

なお、ソフトウェア使用説明書(PDFファイル)は、キヤ ノンのホームページからダウンロードすることもできます。

<http://cweb.canon.jp/manual/eosd/soft.html>

# **1** パソコンに「ソフトウェア使用説明書」のCD-ROMを入れる

# **2** CD-ROMのアイコンをダブルクリックする

# **3** [Japanese]フォルダをパソコンにコピーする

● 以下のソフトウェア説明書 (PDFファイル) がコピーされます。

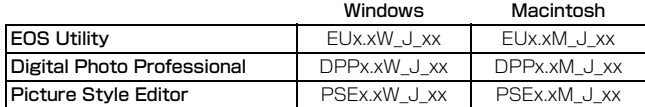

# **4** コピーしたPDFファイルをダブルクリックする

- ソフトウェア使用説明書(PDFファイル)を見るためには、パソコ ンにAdobe Acrobat Reader DCなどのAdobe社製PDF閲覧用ソ フトウェア(最新版推奨)がインストールされている必要がありま す。
- Adobe Acrobat Reader DCはインターネット上から無料でダウン ロードできます。
- PDF閲覧用ソフトウェアの使い方については、そのソフトウェアの ヘルプなどを参照してください。

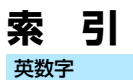

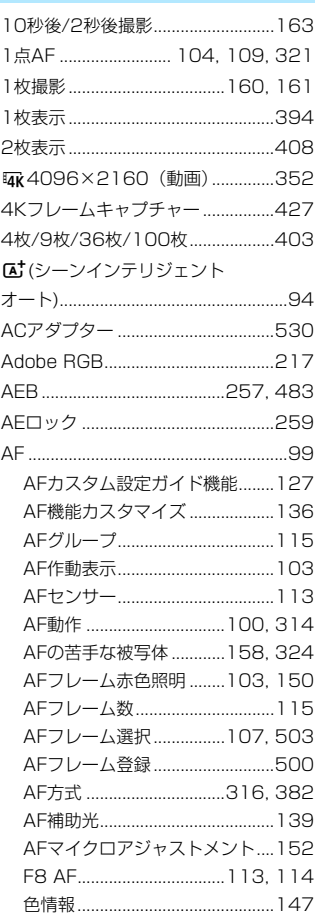

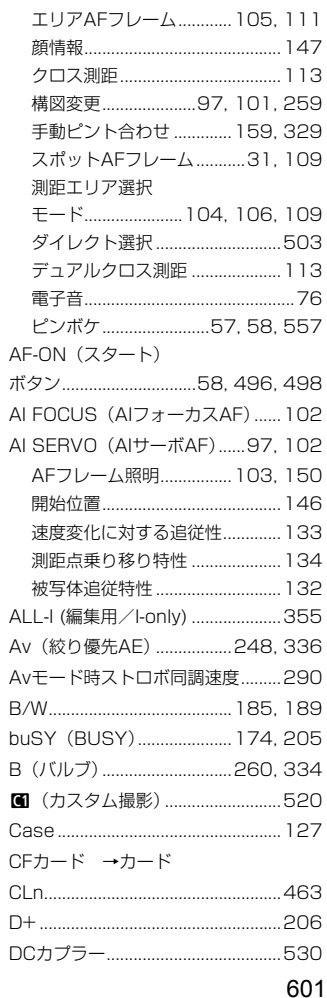

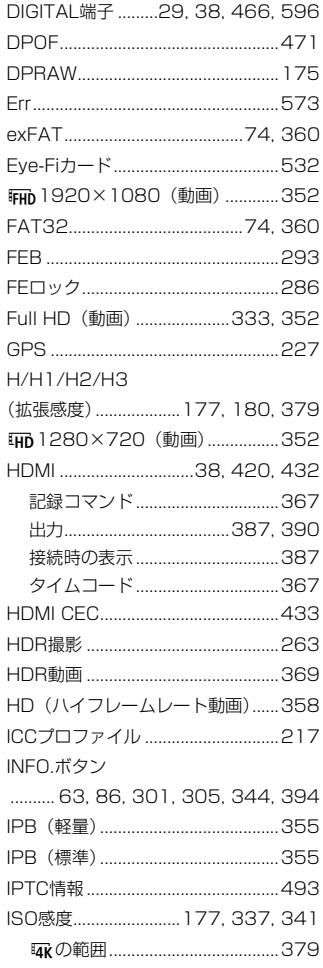

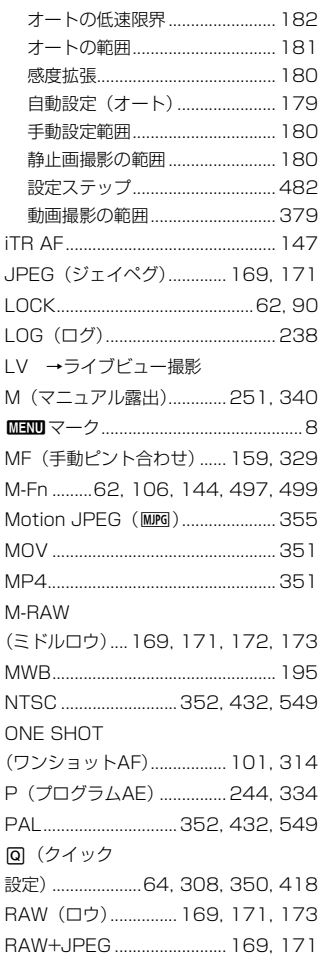

 $\overline{\phantom{a}}$ ľ

ľ ľ ľ

ł

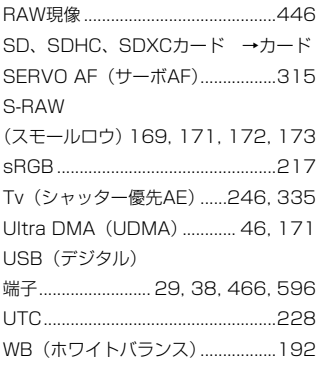

# ぁ

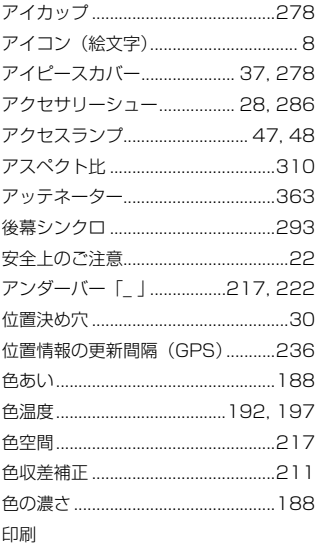

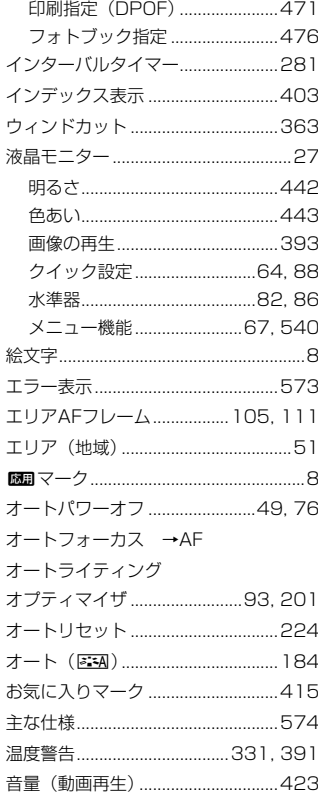

# $\mathcal{D}^{\prime}$

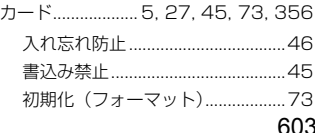

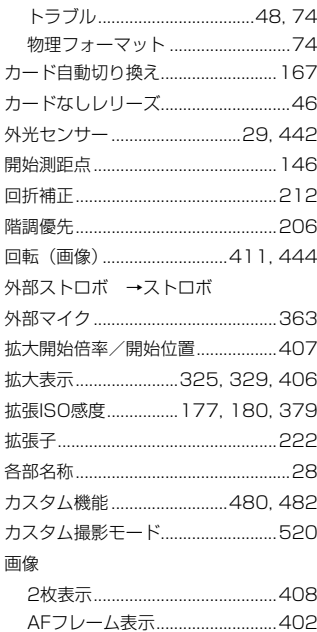

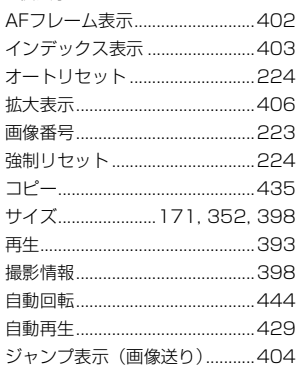

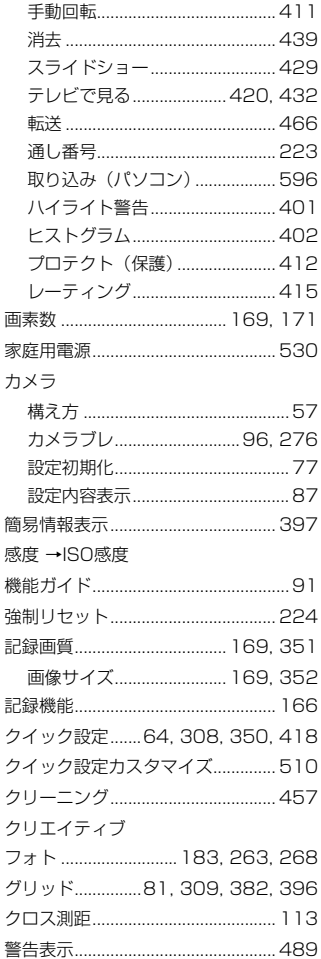

l,

ļ ł

Ī

Ĩ

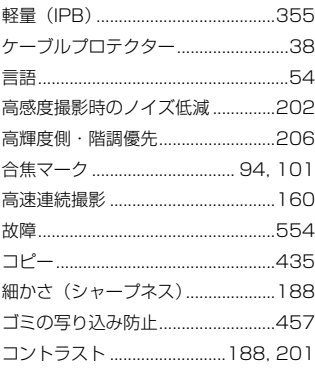

# さ

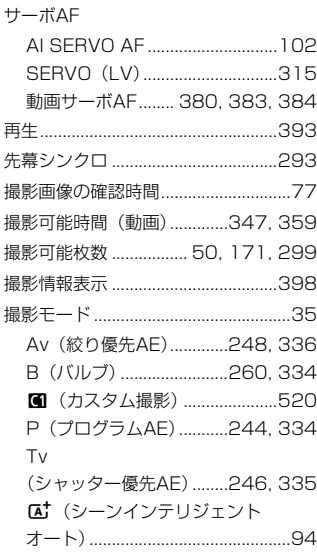

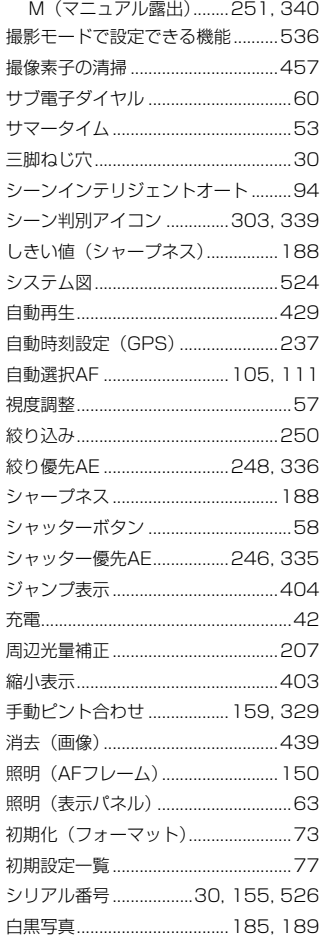

# 605

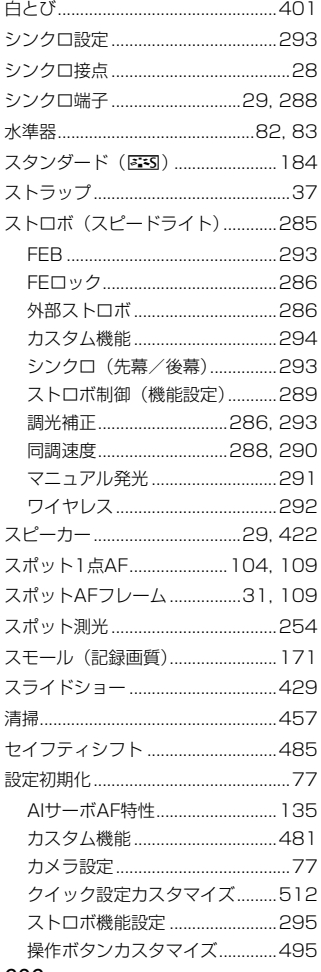

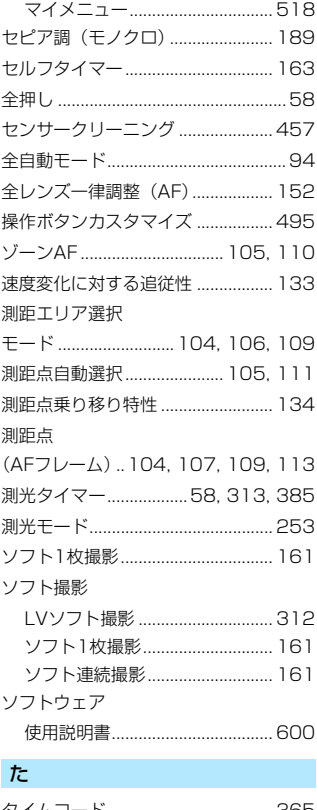

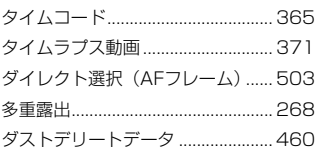

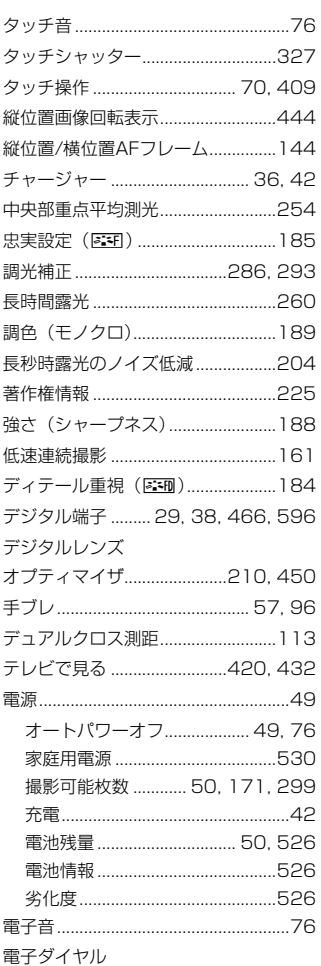

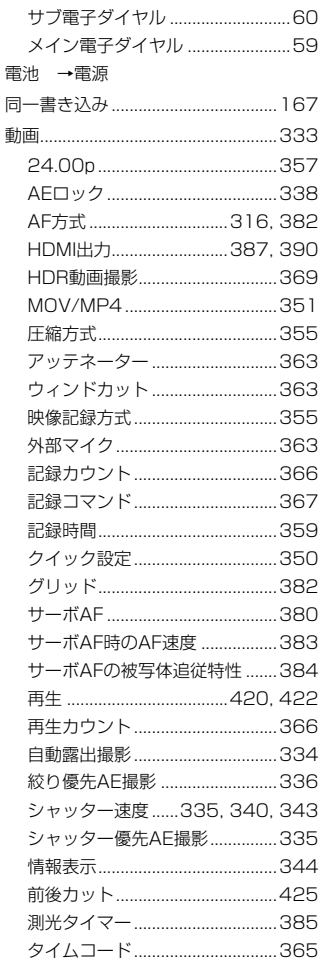

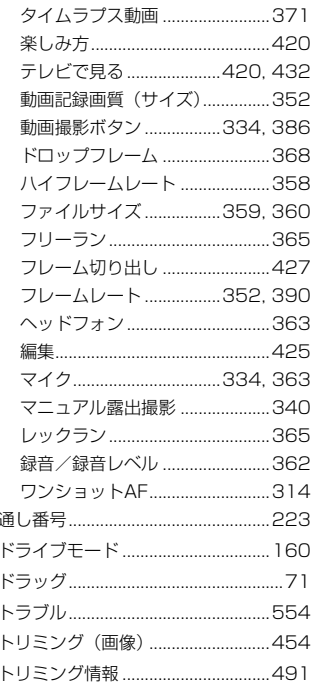

# $\overline{u}$

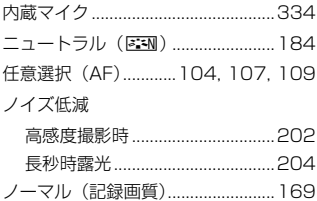

# は

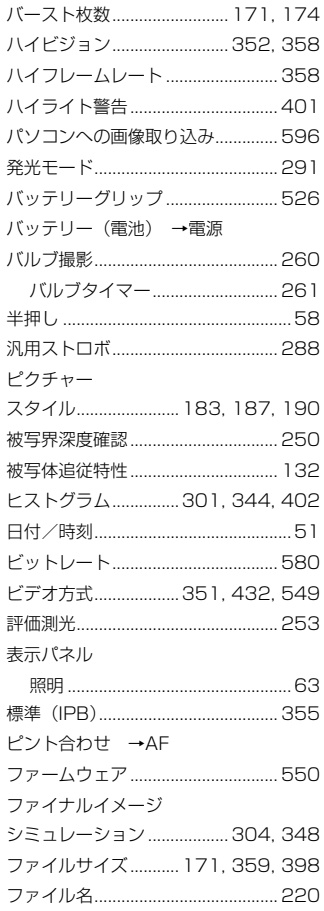

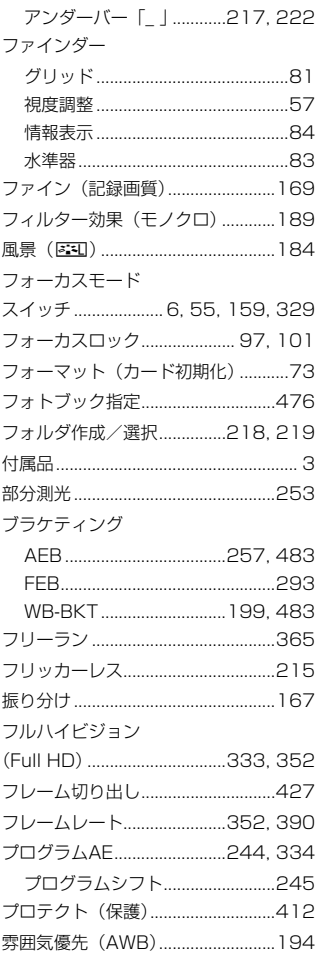

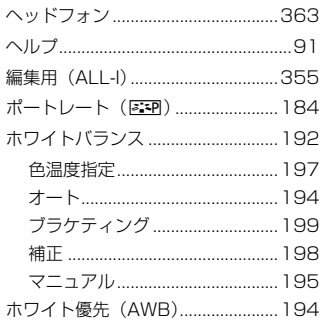

# $\ddot{\boldsymbol{\pi}}$

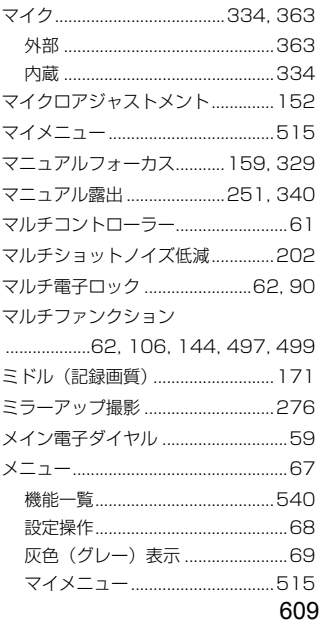

#### 索 引

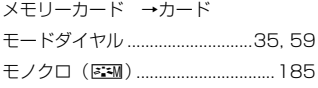

# $\breve{\mathcal{P}}$

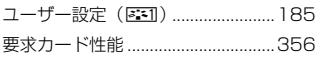

#### $\mathfrak S$

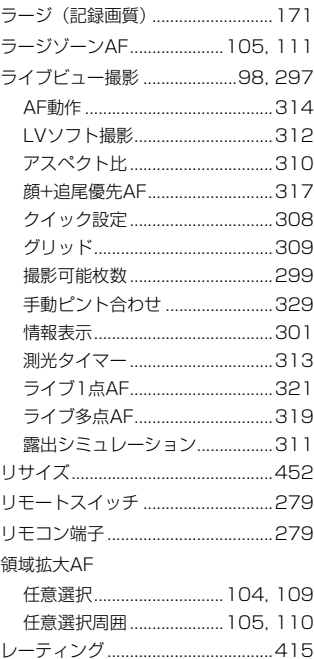

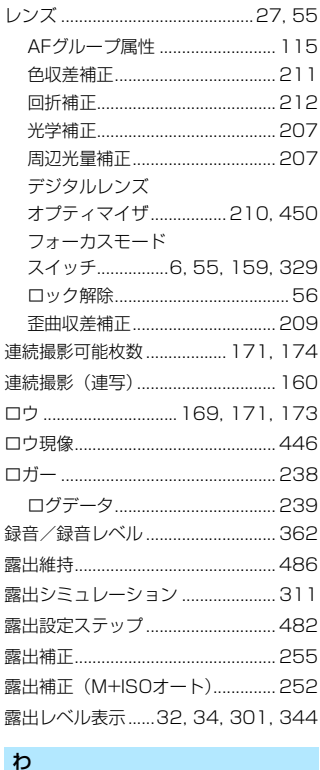

ワンショットAF .................... 101, 314

切り換え.................................. 174, 507

ワンタッチ記録画質
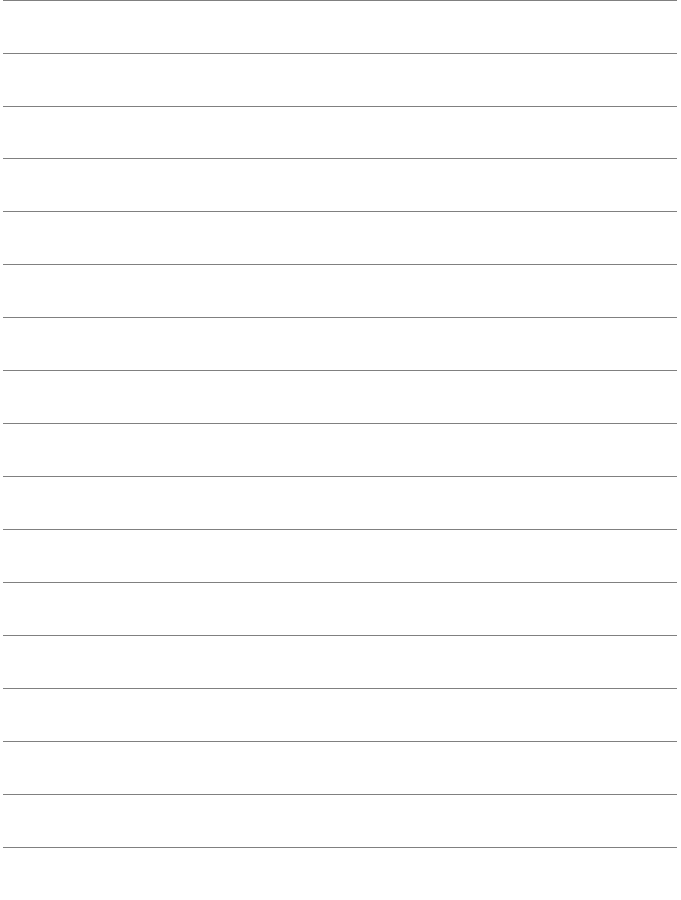

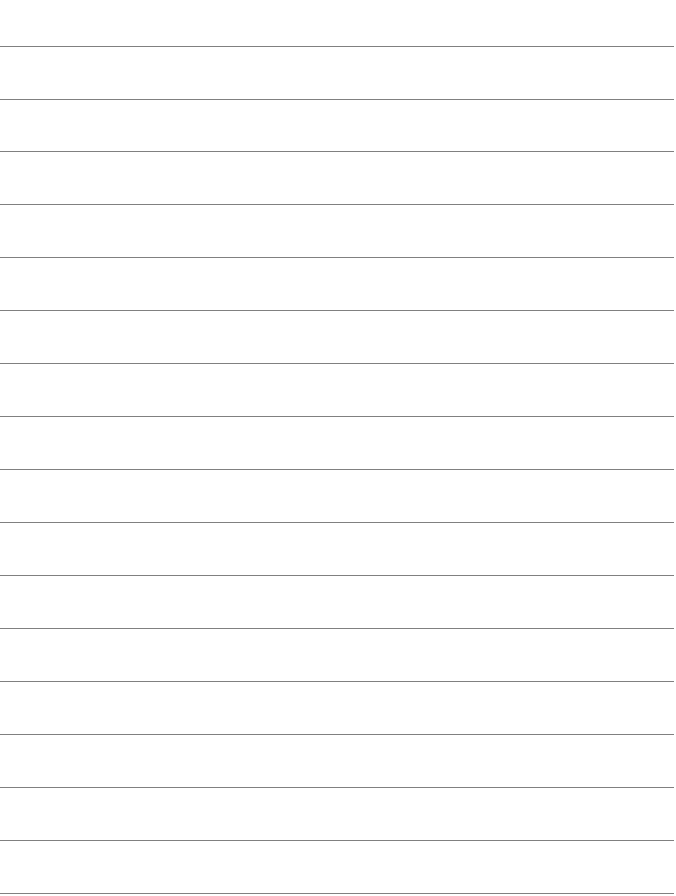

# Canon

# $EOS 5D<sub>Mark IV</sub>$ **EOS 5D Mark IV (WG)**

# **Wi-Fi(無線通信)機能 使用説明書(基本編)**

Wi-Fi(無線通信)機能 使用説明書(基本編)では、簡単に使うことができる 「スマートフォンと通信」、「コネクトステーションに画像を保存」の基本的な 使い方を説明しています。

<span id="page-615-0"></span>**はじめに**

# <span id="page-615-1"></span>**Wi-Fi(無線通信)機能でできること**

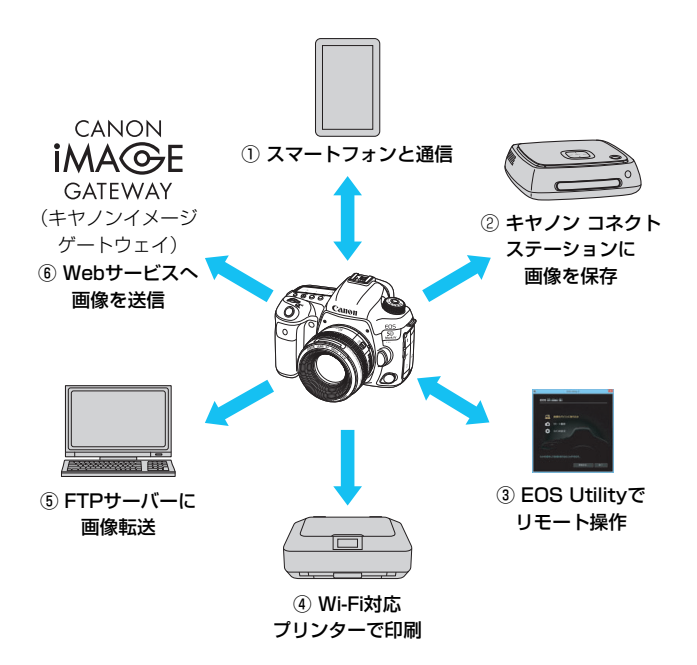

① □ スマートフォンと通信

スマートフォンやタブレットに無線で接続して、専用アプリケーショ ン「Camera Connect(カメラコネクト)」を使ってカメラをリモート 操作したり、カメラ内の画像を見ることができます。

なお、本書およびカメラの液晶モニターに表示される画面では、ス マートフォンとタブレットをあわせて「スマートフォン」と記載してい ます。

NFC\*に対応したスマートフォンはカメラとのタッチで接続できま す。

\* Near Field Communication:近距離無線通信

② コネクトステーションに画像を保存

コネクトステーション(別売)にカメラをかざして接続し、画像を保 存することができます。

③ D EOS Utilityでリモート操作

パソコンに無線で接続して、EOS用ソフトウェアのEOS Utilityを 使ってカメラをリモート操作することができます。

④ A Wi-Fi対応プリンターで印刷

無線で使えるPictBridge (Wireless LAN) に対応したプリンターに 無線で接続して、画像を印刷することができます。

⑤ FTPサーバーに画像転送

FTPサーバーに無線で接続して、撮影した画像を転送することができ ます。

⑥ ● Webサービスへ画像を送信

キヤノンユーザーのためのオンラインフォトサービス CANON iMAGE GATEWAY(登録無料)を通じて、家族や友人との画像共有や、 さまざまなWebサービスを利用した画像共有を行うことができます。

● コネクトステーションは、最新のファームウェアにバージョンアップしてく ださい。

● CANON iMAGE GATEWAYのWebサービスは、国/地域によっては対応し ていない場合があります。対応している国/地域の情報は、キヤノンのWebサ イト([www.canon.com/cig\)](http://www.canon.com/cig)でご確認ください。

### **NFC機能を使用した簡単接続**

このカメラはNFC機能を使用して、NFC対応スマートフォンやコネクト ステーション(別売)と簡単に接続できます。詳しくは[、W-16ペ](#page-629-0)ージを参 照してください。

# **使用説明書について**

[EOS Utilityでリモート操作]、[Wi-Fi対応プリンターで印刷]、[FTPサーバーに画像転 送]、[Webサービスへ画像を送信]の使い方や、さらに詳しい使い方については、 PDFの「Wi-Fi(無線通信)機能 使用説明書」を参照してください。PDF の「Wi-Fi(無線通信)機能 使用説明書」はキヤノンのホームページからダ ウンロードすることができます。

<sup>●</sup> 本機を使用するために、誤った無線通信機能の設定を行った結果生じた損害に対 して、弊社では補償できませんので、あらかじめご了承ください。また、本機を 使用した結果生じた損害に対しても、弊社では補償できませんので、併せてご了 承ください。

<sup>●</sup> 無線通信機能を使用する際には、お客様の責任と判断で必要なセキュリティーを 設定してご使用ください。不正侵入等によって生じた損害に対して、弊社では補 償できませんので、あらかじめご了承ください。

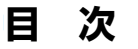

# <u>\_</u> はじめに

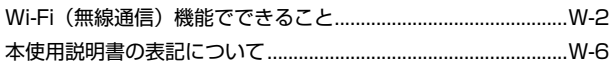

# 1 準備と基本的な操作

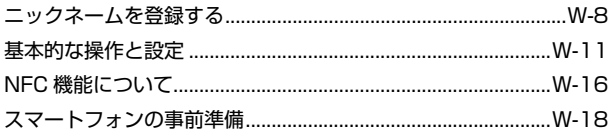

# 2 スマートフォンと簡単接続

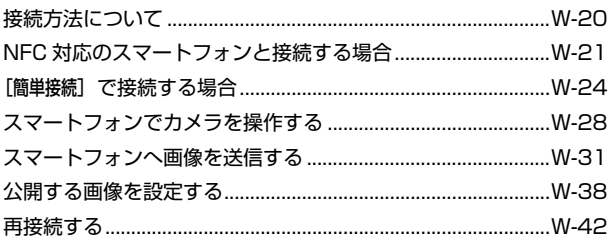

# 3 コネクトステーションと簡単接続

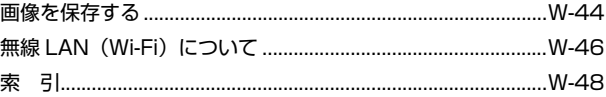

# $W-7$

 $W-2$ 

# $W-19$

# $W-43$

# <span id="page-619-0"></span>**本使用説明書の表記について**

本書は、Wi-Fiとキヤノン独自の無線通信機能を総称して「無線」または 「無線LAN」と表記しています。

また、無線LANの接続を中継する無線LAN端末(無線LANアクセスポイン トまたは無線LANルーターなど)を、「アクセスポイント」と表記していま す。

# 本文中の絵文字について

- 〈6〉 :メイン電子ダイヤルを示しています。
- 〈5〉 :サブ電子ダイヤルを示しています。
- 〈9〉 :マルチコントローラーを示しています。
- 〈0〉 :設定ボタンを示しています。
- \* その他、本文中の操作ボタンや設定位置の説明には、ボタンや液晶モニターの表示 など、カメラで使われている絵文字を使用しています。
- (p.\*\*):参照ページを示しています。
- :使用する際に不都合が生じる恐れのある注意事項を記載しています。
- :補足説明や補足事項を記載しています。

# **1**

# <span id="page-620-0"></span>**準備と基本的な操作**

この章では、カメラの無線機能を使用するときに必要なニック ネーム(識別用の名称)の登録と、基本的な操作について説明し ています。

# <span id="page-621-1"></span><span id="page-621-0"></span>**ニックネームを登録する**

まずはじめに、カメラにニックネーム(識別用の名称)を付けます。 このニックネームは、無線で他の機器と接続するときに、接続先の機器で 表示されます。ニックネームを設定しないと無線機能の設定ができませんの で、必ず設定してください。

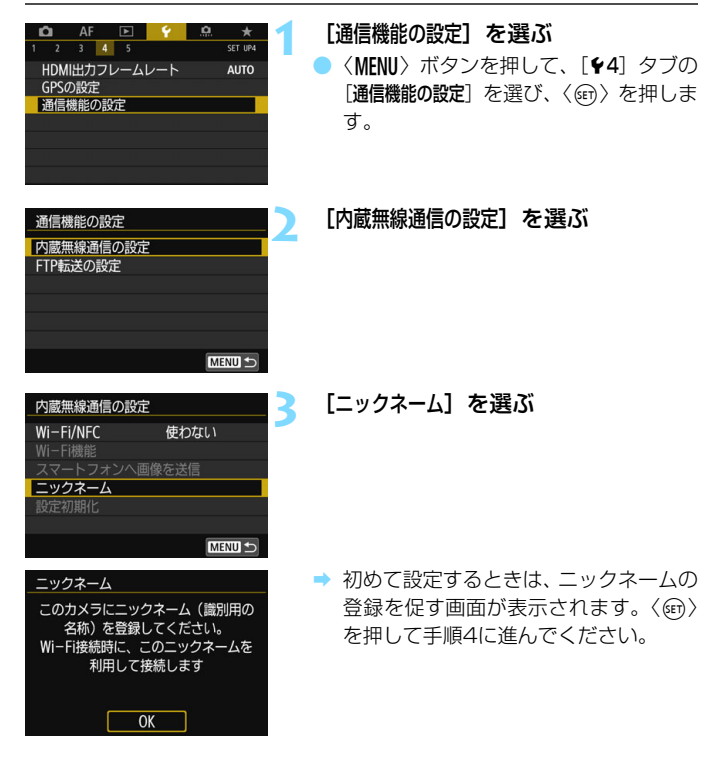

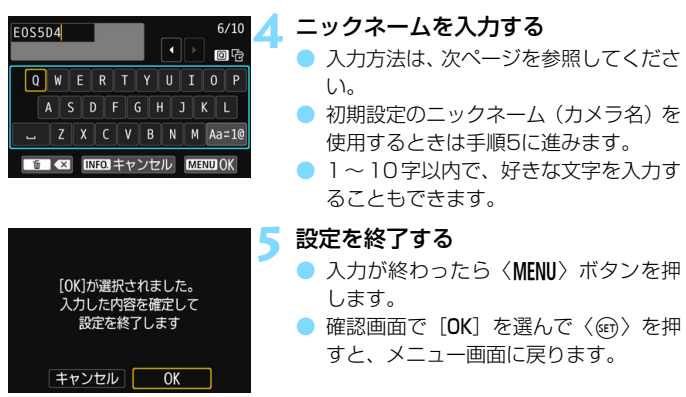

# **仮想キーボードの操作方法について**

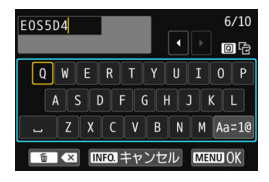

● 入力エリアの切り換え 〈Q〉ボタンを押すと、上下の入力エ リアが交互に切り換わります。

● カーソルの移動

上側のエリアで〈◎〉または〈※〉を 操作すると、カーソルが移動します。

### ●文字の入力

下側のエリアで〈◎〉または〈※〉を操作して文字を選び、〈6m〉を 押して文字を入力します。

画面右上の「\*/\*」で、入力した文字数と入力できる文字数を確認する ことができます。

### ● 入力モードの切り換え\*

下側のエリアの一番右下の「Aa=1@] を選びます。〈6m) を押すたび に、小文字→数字/記号1→数字/記号2→大文字に切り換わります。 \* 「タッチ操作:しない]設定時は、1画面ですべての文字入力ができます。

### ● 文字の削除

〈而〉ボタンを押すと1文字消去されます。

●入力の終了

〈M〉ボタンを押すと、入力を確定して終了します。確認画面が表示 されたときは、[OK]を選んで終了します。

### ●入力のキャンセル

〈INFO.〉ボタンを押すと、入力をキャンセルして終了します。確認画 面が表示されたときは、[OK]を選んで終了します。

# <span id="page-624-0"></span>**基本的な操作と設定**

カメラの無線機能を使うときの基本的な操作について説明します。以下の 手順で操作を行ってください。

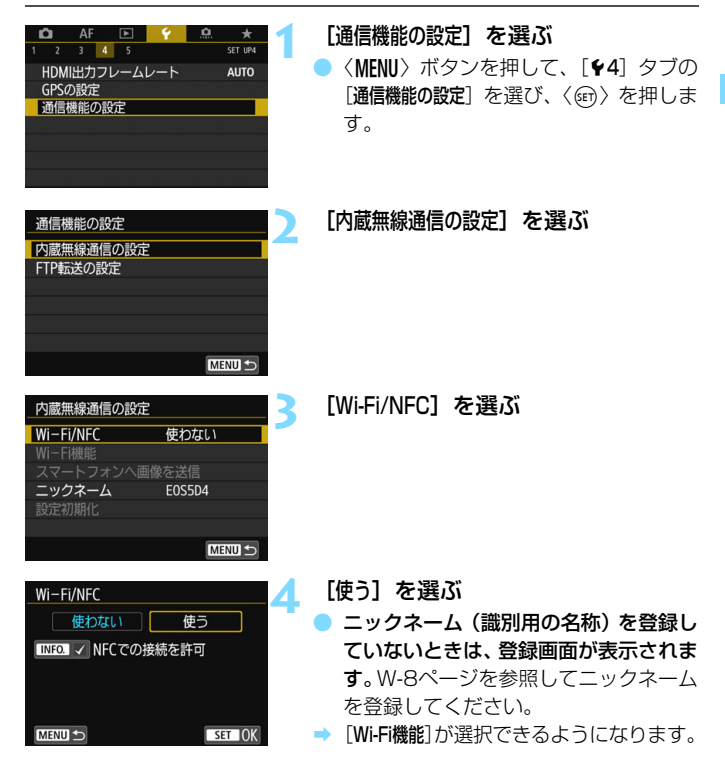

無線機能に関する操作も、カメラの画面にタッチして行うことができます。

围

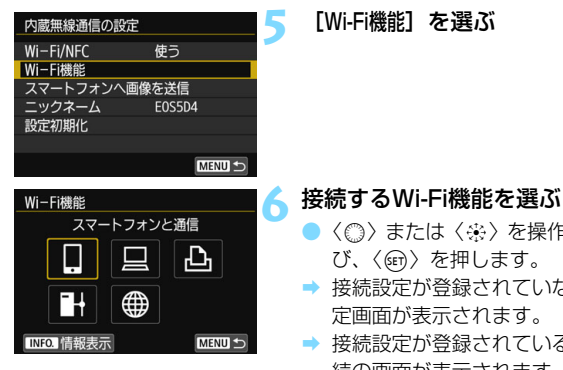

<span id="page-625-0"></span>**5** [Wi-Fi機能]を選ぶ

- ●〈◎〉または〈※〉を操作して項目を選 び、〈0〉を押します。
- ➡ 接続設定が登録されていないときは、設 定画面が表示されます。
- → 接続設定が登録されているときは、再接 続の画面が表示されます(p.[W-42\)](#page-655-0)。

● NFC機能を使用するときは[、W-16ペ](#page-629-1)ージを参照してください。

# **[内蔵無線通信の設定]画面について**

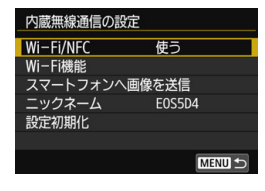

手順5で表示される「内蔵無線通信の設定] 画面は、無線機能の設定を行うときの入り 口になる画面です。

- 項目を選んで〈6m〉を押し、設定画面 を表示して設定します。
- 「内蔵無線通信の設定]画面では、次の項目 が設定できます。

# [Wi-Fi/NFC]

無線機能を[使う] / [使わない]の設定を行います。また、NFC機能の有 効/無効を設定することができます。

- ●「使う]に設定すると、「Wi-Fi機能]、「スマートフォンへ画像を送信]、「設定初期 化]が選択できるようになります。
- 飛行機内や病院内などで、電子機器や無線機器の使用が禁止されている ときは、[使わない]に設定してください。

# [Wi-Fi機能]

以下のWi-Fi機能が選択できます。

- スマートフォンと通信
- EOS Utilityでリモート操作
- Wi-Fi対応プリンターで印刷
- FTPサーバーに画像転送
- Webサービスへ画像を送信

# [スマートフォンへ画像を送信]

スマートフォンと接続中に、カメラ内の画像をスマートフォンへ送信する ときに使用します。

# [ニックネーム]

ニックネームの登録や変更を行います。

## [設定初期化]

内蔵無線通信の設定をすべて削除して初期化を行います。

 $\bullet$ 多重露出撮影、タイムラプス動画設定時は、「44:通信機能の設定」を選択でき ません。

### インターフェースケーブル接続時の注意事項

- 無線LAN接続中は、カメラとコネクトステーション、パソコン、ワイヤレス ファイルトランスミッターなどを、ケーブルで接続して使用することはでき ません。接続を終了してからケーブルで接続してください。
- ケーブルでカメラとコネクトステーション、パソコン、ワイヤレスファイル トランスミッターなどを接続しているときは、[内蔵無線通信の設定]を選択でき ません。ケーブルを取り外してから設定してください。

カードについて

● [A] [曲] では、画像が記録されたカードがカメラに入っていないときは、 無線で接続できません。

### 無線接続中の操作について

● 無線接続を優先するときは、電源スイッチやカードスロットカバー、電池室 ふたなどを操作しないでください。無線接続が終了することがあります。

### Eye-Fiカードの使用について

●「Wi-Fi/NFC]を「使う」に設定しているときは、Eve-Fiカードでの画像転送は できません。

# **無線機能の接続状態について**

カメラの液晶モニターと表示パネルで、無線機能の接続状態を確認するこ とができます。

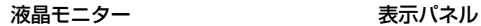

### クイック設定画面 再生時の情報表示画面

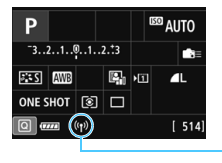

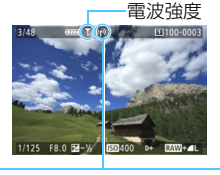

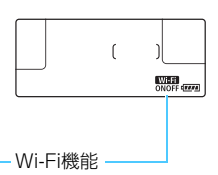

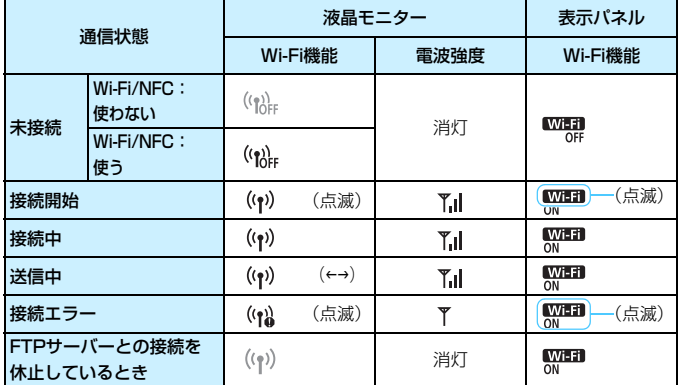

\* 画像の送信画面でも Y.I が表示されます。

\*「簡単接続]、「カメラアクセスポイントモード]で接続しているときは、 ア」は表示されません。

\* ライブビュー時の表示画面については、カメラ使用説明書を参照してください。

# <span id="page-629-1"></span><span id="page-629-0"></span>**NFC機能について**

NFC対応のスマートフォンやコネクトステーションを使用すると、以下 のことができます。

- スマートフォンをカメラに接するようにタッチすると、簡単に無線で接 続することができます(p.[W-21\)](#page-634-0)。
- カメラで画像を再生しているときに、スマートフォンをカメラに接する ようにタッチすると、撮影した画像をスマートフォンへ送信することが できます(p.[W-31\)](#page-644-0)。
- コネクトステーション(別売)にカメラをかざすと、簡単に無線で接続 することができます(p[.W-44](#page-657-0))。

NFC機能を使用するときは、以下の手順でカメラのNFC設定を行ってく ださい。

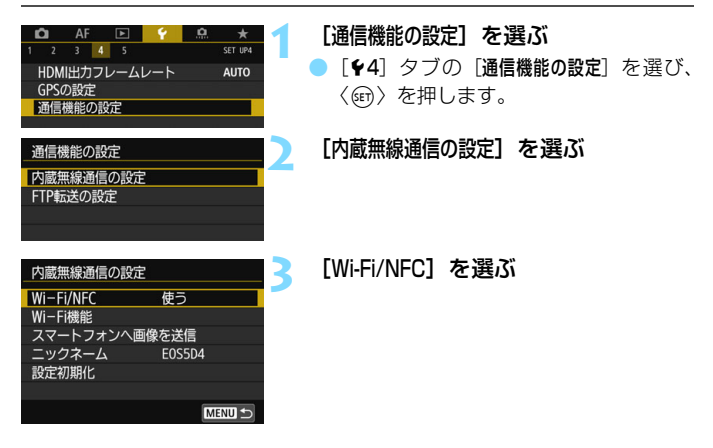

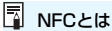

NFC(Near Field Communication:近距離無線通信)は、対応する機器同士 を近づけるだけで、情報のやり取りができる機能です。このカメラではNFC機能 を使用して、無線の接続に関する情報をやり取りしています。

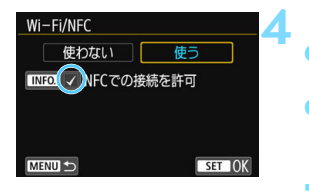

- [NFCでの接続を許可] の [√] を付ける
- [Wi-Fi/NFC] で「使う]を選んでいると きに表示されます。
- ●〈INFO〉ボタンを押すと、[v]のオン/ オフが交互に切り換わります。[√]を付 けて〈6m〉を押します。
- → ニックネーム (識別用の名称) を登録し ていないときは、登録画面が表示されま す(p[.W-8\)](#page-621-1)。

NFC機能を使用して無線通信を行うときは、以下のページを参照してく ださい。

スマートフォンと無線接続 [:W-21](#page-634-0)ページ\*

スマートフォンへ画像を送信[:W-31](#page-644-0)ページ\*

コネクトステーションと接続[:W-44](#page-657-0)ページ

\* スマートフォンと接続するときは[、W-18](#page-631-1)[、W-20ペ](#page-633-0)ージも参照してください。

# <span id="page-630-0"></span>() NFC機能全般の注意事項

● このカメラは、NFC対応のプリンターなどと、NFC機能を使用して接続する ことはできません。

● カメラで撮影中のときや、カードが入っていないとき、インターフェースケー ブルで他の機器と接続中のときは、NFC機能を使用して接続することはでき ません。

● NFC対応のスマートフォンと接続するためには、スマートフォンのWi-Fi機能 とNFC機能を有効にする必要があります。

■ カメラの電源がオートパワーオフ状態でも接続することができますが、接続でき ないときは、オートパワーオフを解除してから接続を行ってください。

# <span id="page-631-1"></span><span id="page-631-0"></span>**スマートフォンの事前準備**

[q](スマートフォンと通信)を使用するためには、iOSまたはAndroid がインストールされたスマートフォンが必要です。また、スマートフォンに 専用アプリケーションのCamera Connect(無料)をインストールする必 要があります。

- Camera Connectは、App StoreまたはGoogle Playからダウンロー ドすることができます。
- Camera Connectが対応しているOSのバージョンについては、 Camera Connectのダウンロードサイトでご確認ください。
- Camera Connectをインストールする前に、NFC対応のスマートフォ ンをカメラにタッチすると、スマートフォンにCamera Connectのダ ウンロード画面が表示されます。
- カメラやCamera Connectの画面表示と機能は、カメラのファームウェ アアップデートやCamera Connect、iOS、Androidなどのバージョン アップにより変更される可能性があります。そのため、本書に記載してい る画面例や操作説明と異なる可能性があります。

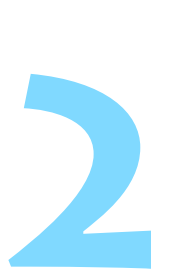

# <span id="page-632-1"></span><span id="page-632-0"></span>**スマートフォンと簡単接続**

スマートフォンと通信して、以下のことができます。

- ・ スマートフォンでカメラ内の画像を閲覧したり、閲覧した画像 をスマートフォンに保存する
- ・ スマートフォンでカメラを操作して撮影したり、カメラの設 定を変更する
- ・ カメラからスマートフォンに画像を送信する

ここでは、カメラとスマートフォンをWi-Fiで直接接続する方法 について説明しています。

- あらかじめ、スマートフォンにCamera Connectをインス トールしてから接続設定を行ってください(p[.W-18\)](#page-631-0)。
- NFC対応のスマートフォンに画像を送信するときは[、W-31](#page-644-1) ページを参照してください。

# <span id="page-633-0"></span>**接続方法について**

- NFC対応のスマートフォンの場合:p[.W-21](#page-634-1)を参照してください NFC機能を使用して簡単に接続設定を行うことができます。
- NFCに対応していないスマートフォンの場合:p[.W-24を](#page-637-1)参照してくだ さい

[簡単接続]を選んで接続設定を行います。

Pマークが付いているスマートフォンはNFCに対応しています。また、 一部のおサイフケータイ対応のスマートフォンもNFCに対応しています。 なお、NFC対応のスマートフォンでも、Pマークがないものもありますの で、お使いのスマートフォンがNFCに対応しているか分からないときは、お 使いのスマートフォンのメーカーへお問い合わせください。

NFC対応のスマートフォンでも、NFC機能で接続できないことがあります。

■ NFC対応のスマートフォンは、[簡単接続] や [ネットワークを選択] を選んで接続す ることもできます。

W-20

# <span id="page-634-1"></span><span id="page-634-0"></span>**NFC対応のスマートフォンと接続する場合**

NFC対応のスマートフォンはカメラとタッチして接続することができま す。

操作の流れは以下のとおりです。

- ①カメラとスマートフォンの電源を入れる
- ②カメラとスマートフォンのNFC機能を有効にする

### ③カメラとスマートフォンが接するようにタッチする

- カメラのNFC設定については[W-16ペ](#page-629-0)ージを参照してください。
- スマートフォンのWi-Fi設定やNFC設定、NFCのアンテナの位置につい ては、スマートフォンの使用説明書を参照してください。

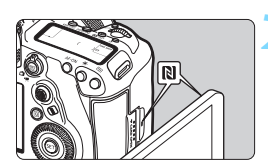

**1** カメラとスマートフォンのNFC機能 を有効にする(p[.W-16](#page-629-0))

# **2** カメラにスマートフォンをタッチする

- スマートフォンにCamera Connectの ダウンロードサイトが表示されたとき は、Camera Connectをインストール してください(p.[W-18\)](#page-631-0)。
- カメラで画像を再生中のときは、〈■〉 ボタンを押して再生を終了してくださ い。
- カメラとスマートフォンの R マーク同 士が接するようにタッチします。
- カメラの液晶モニターに接続中を表す メッセージが表示されたら、カメラから スマートフォンを離してください。
- **スマートフォンのCamera Connectが** 起動し、接続を開始します。

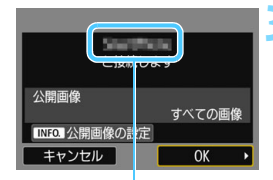

Camera Connectで設定 しているデバイスの名前

# **3** カメラを接続する

- 接続すると、カメラの液晶モニターに左 の画面が表示されます。なお、同じス マートフォンと接続するときは、次回以 降はこの画面は表示されません。
- 公開する画像を設定するときは、
	- 〈INFO.> ボタンを押します[。W-40](#page-653-0) ページの手順7を参照して設定してくだ さい。
- **[OK] を選んで〈**?)を押すと、メッ セージが表示されたあとに、[qWi-Fi動作
	- 中]画面が表示されます。

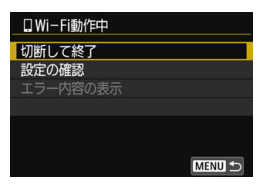

**→ スマートフォンに、Camera Connect** のメイン画面が表示されます。

●<MENU>ボタンを押すと、メニューに戻 ります。

これでスマートフォンとの接続設定は完了です。 接続したあとの操作については[、W-28](#page-641-1)ページを参照してください。

デバイスの名前は、Camera Connectの設定画面で確認、変更できます。

W-22

- **↓ 必要に応じて、『NFC機能全般の注意事項』(p[.W-17\)](#page-630-0)もお読みください。** 
	- カメラにスマートフォンをタッチするときは、カメラやスマートフォンを落 とさないように注意してください。
	- カメラにスマートフォンを強く当てないでください。カメラやスマートフォ ンに傷が付くことがあります。
	- スマートフォンをかざしただけでは接続できないことがあります。必ず接す るようにタッチしてください。
	- スマートフォンによっては、認識されにくいことがあります。位置をずらし たり、水平方向に回転させるなどしてゆっくりタッチしてください。
	- タッチのしかたによっては、スマートフォンの他のアプリケーションが起動 することがあります。Pマークの位置を確認して、再度タッチしてください。
	- タッチするときは、カメラとスマートフォンの間にものを置かないでくださ い。また、カメラやスマートフォンにケースなどをつけていると、NFC機能 で接続できないことがあります。
- 凮 ● 2台以上のスマートフォンと同時に接続することはできません。
	- NFC機能で接続した設定は、初期設定では「SET4(NFC)]の名称で、4番目の 設定(NFC接続専用の設定)として保存されます。また、違うスマートフォ ンとNFC接続したときは、「SET4(NFC)]が上書きされます。
	- 接続中は、カメラのオートパワーオフ機能は働きません。

# <span id="page-637-1"></span><span id="page-637-0"></span>**[簡単接続]で接続する場合**

カメラとスマートフォンをWi-Fiで直接接続します。

なお、接続するためにはスマートフォンの操作が必要です。詳しくは、ス マートフォンの使用説明書を参照してください。

# **スマートフォン側の操作-1**

# **1** スマートフォンにCamera Connect をインストールする(p[.W-18\)](#page-631-0)

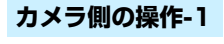

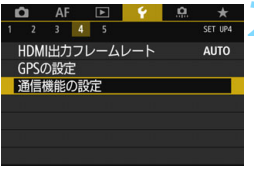

通信機能の設定 内蔵無線通信の設定 FTP転送の設定

**2** [通信機能の設定]を選ぶ

●[54]タブの[通信機能の設定]を選び、 〈0〉を押します。

**3** [内蔵無線通信の設定]を選ぶ

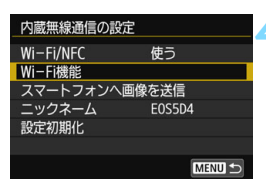

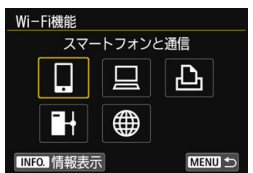

**4** [Wi-Fi機能]を選ぶ

- 「Wi-Fi/NFC] を「使う]に設定したあと で、[Wi-Fi機能]を選びます(p.[W-12\)](#page-625-0)。
- ニックネーム (識別用の名称)の設定画 面が表示されたときは、ニックネームを 登録してください(p[.W-8\)](#page-621-0)。

**5** [q](スマートフォンと通信)を選 ぶ

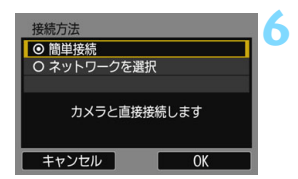

- **6** [簡単接続]を選ぶ
	- [OK] を選んで〈6m〉を押すと、次の画 面に進みます。

# **スマートフォン側の操作-2**

スマートフォンの画面例

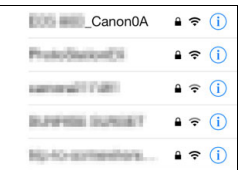

# カメラの画面

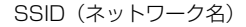

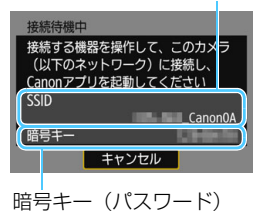

# **7** スマートフォンを操作してカメラに接 続する

- スマートフォンの Wi-Fi 機能を ON にし て、カメラの液晶モニターに表示されて いるSSID(ネットワーク名)を選びま す。
- パスワード欄には、カメラの液晶モニ ターに表示されている暗号キーを入力 します。

### [簡単接続]で接続する場合

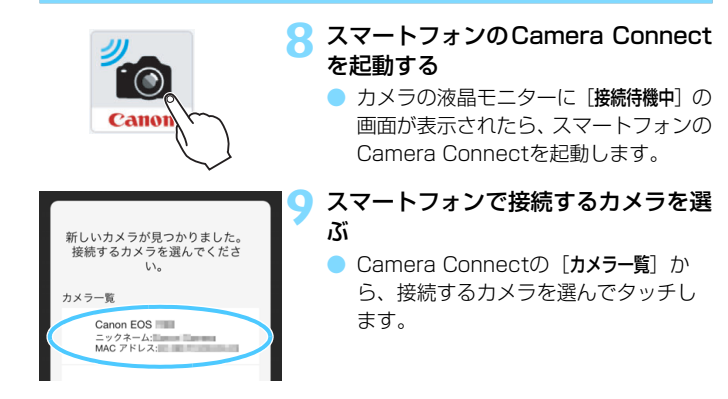

# **カメラ側の操作-2**

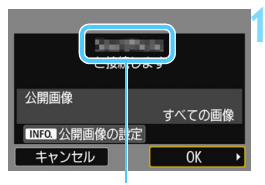

Camera Connectで設定 しているデバイスの名前

- **10** カメラを接続する
	- 接続すると、カメラの液晶モニターに左 の画面が表示されます。
	- 公開する画像を設定するときは、 〈INFO.〉ボタンを押します[。W-40](#page-653-0) ページの手順7を参照して設定してくだ さい。
	- **[OK] を選んで〈**(?) を押すと、メッ セージが表示されたあとに、[qWi-Fi動作 中]画面が表示されます。

# □ Wi-Fi動作中 切断して終了 設定の確認 エラー内容の表示 Wi-Fi接続を切断してWi-Fi 機能の選択画面に戻ります **MENU**

- **→ スマートフォンに、Camera Connect** のメイン画面が表示されます。
- ●〈MENU〉ボタンを押すと、メニューに戻 ります。

これでスマートフォンとの接続設定は完了です。

围 ● デバイスの名前は、Camera Connectの設定画面で確認、変更できます。 ● 接続中は、カメラのオートパワーオフ機能は働きません。

# <span id="page-641-1"></span><span id="page-641-0"></span>**スマートフォンでカメラを操作する**

スマートフォンにインストールしたCamera Connectを使用して、カメ ラ内の画像を閲覧したり、リモート撮影などを行うことができます。

# **Camera Connectのメイン画面**

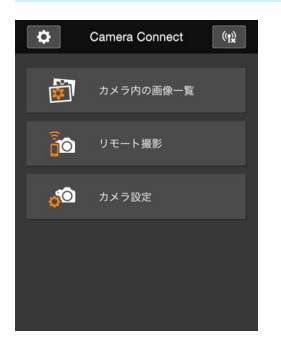

Camera Connectでは、主に下記の操 作を行うことができます。操作方法は. Camera Connectの画面に触れながら覚 えてください。

# [カメラ内の画像一覧]

- カメラ内の画像を閲覧することができ ます。
- スマートフォンにカメラ内の画像を保 存することができます。
- カメラ内の画像に対し、消去などの操作 を行うことができます。

# [リモート撮影]

- カメラのライブビュー映像を、スマート フォンで見ることができます。
- リモート操作で撮影することができま す。

# [カメラ設定]

- カメラの設定を変更することができま す。
- ☆ (設定ボタン)
- Camera Connectの各種設定を行うこ とができます。

# **接続を終了する**

接続を終了するときは、下記のいずれかの操作を行ってください。

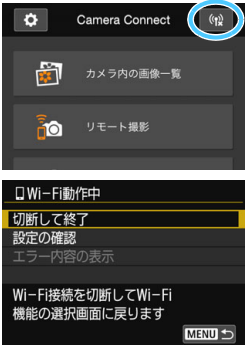

スマートフォンのCamera Connect 画面で [⑷w] をタッチする

# カメラの [□Wi-Fi動作中] 画面で [切断 して終了]を選ぶ

- [QWi-Fi動作中] 画面が表示されていない ときは、[14] タブ→ [通信機能の設定] →[内蔵無線通信の設定]→[Wi-Fi機能]の 順に選びます。
- [切断して終了] を選び、確認画面で [OK] を選ぶと、接続を終了します。
- ◆ リモート撮影で動画を記録中に、無線接続が切断されたときの動作は、以下 のようになります。
	- ・ライブビュー撮影/動画撮影スイッチが〈♥♥〉のときは、動画撮影が継続 します。
	- ・ライブビュー撮影/動画撮影スイッチが〈△ ◇のときは、動画撮影が終了 します。
	- ライブビュー撮影/動画撮影スイッチが〈△ > のときに、Camera Connect の操作で動画モードにしたときは、カメラを操作して撮影することはできま せん。
	- 接続中は操作できないメニュー項目があります。
	- リモート撮影では、AF速度が遅くなることがあります。
	- 通信状態によっては、映像の表示が遅れたり、レリーズのタイミングが遅れ ることがあります。
	- スマートフォンへの画像保存中は、カメラのシャッターボタンを押しても撮 影できません。また、カメラの液晶モニターが消灯することがあります。
	- MOV形式の動画は一覧に表示されますが、スマートフォンに保存することは できません。
- ● カメラの電源を〈OFF〉にしたときや、カードスロットカバーや電池室ふた を開けたときは、無線接続を休止します。
	- RAW画像をスマートフォンに保存するときは、JPEG画像が保存されます。
	- 接続中は、カメラのオートパワーオフ機能は働きません。
	- 接続中は、スマートフォンの節電機能をオフにしておくことをおすすめしま す。

# <span id="page-644-1"></span><span id="page-644-0"></span>**スマートフォンへ画像を送信する**

カメラを操作してスマートフォンへ画像を送信します。送信方法には以下 の3つがあります。

- (1)画像の再生中に、NFC機能を使用して接続する
- (2)無線接続中に、カメラのメニューで [スマートフォンへ画像を送信] を選ぶ  $(n.W-32)$  $(n.W-32)$  $(n.W-32)$
- (3)無線接続中に、再生時のクイック設定画面から送信する(p[.W-34](#page-647-0))

# **(1)NFC機能で接続**

カメラで画像を再生しているときに、NFC対応のスマートフォンをカメ ラにタッチして送信します。

- すでに無線で接続しているときは、接続を終了してからカメラで画像を 再生してください。
- あらかじめ、カメラでNFC機能が使えるように設定しておいてください  $(D.W-16)$  $(D.W-16)$  $(D.W-16)$
- スマートフォンのWi-Fi設定やNFC設定、NFCのアンテナの位置につい ては、スマートフォンの使用説明書を参照してください。

# **1** カメラとスマートフォンのNFC機能 を有効にする(p[.W-16](#page-629-0))

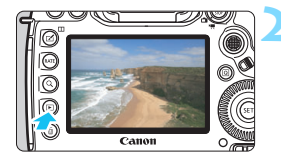

# **2** 画像を再生する

●〈■> ボタンを押して画像を再生しま す。

### スマートフォンへ画像を送信する

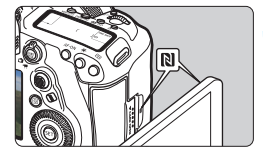

# **3** カメラにスマートフォンをタッチする

- カメラとスマートフォンの N マーク同 士が接するようにタッチします。
- スマートフォンにCamera Connectの ダウンロードサイトが表示されたとき は、Camera Connectをインストール してください(p[.W-18](#page-631-0))。
- カメラの液晶モニターに接続中を表す メッセージが表示されたら、スマート フォンを離してください。

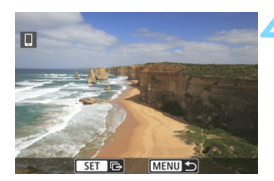

### **4** 送信する画像を選ぶ

- ➡ 画像を選んで送信します。送信方法は [W-35](#page-648-0)ページを参照してください。
- 手順2でインデックス表示にしていると きは、複数画像の選択画面が表示されま す[。W-36](#page-649-0)ページの手順3を参照してく ださい。

# <span id="page-645-0"></span>**(2)[スマートフォンへ画像を送信]を選ぶ**

スマートフォンと無線接続中に、「スマートフォンへ画像を送信」を選んで送信 します。

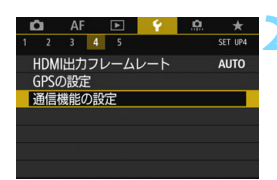

**1** カメラとスマートフォンを無線で接続 する

- 接続方法は[W-19ペ](#page-632-1)ージを参照してく ださい。
- **2** [通信機能の設定]を選ぶ
- 「↓4] タブの「通信機能の設定」を選び、 〈0〉を押します。

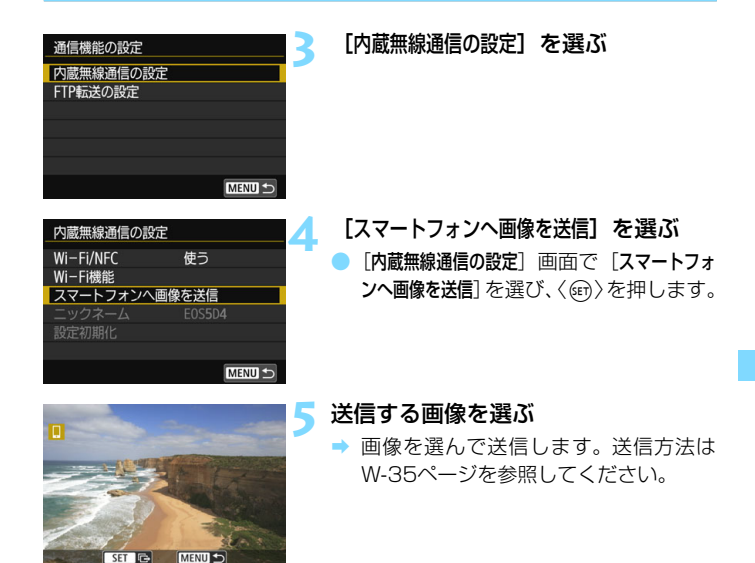

# <span id="page-647-0"></span>**(3)再生時のクイック設定**

スマートフォンと無線接続中に、再生時のクイック設定画面から画像を送 信します。

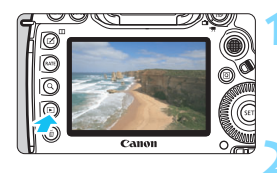

- **1** カメラとスマートフォンを無線で接続 する
- 接続方法は[W-19ペ](#page-632-1)ージを参照してく ださい。

**2** 画像を再生して〈Q〉ボタンを押す

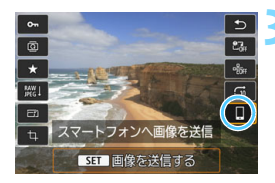

**3** [q]を選ぶ

**4** 送信する画像を選ぶ

● 画像を選んで送信します。送信方法は [W-35](#page-648-0)ページを参照してください。

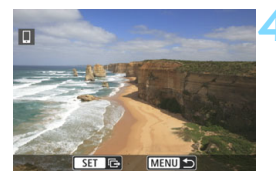
## **1枚ずつ送信する場合**

画像を選んで1枚ずつ送信します。

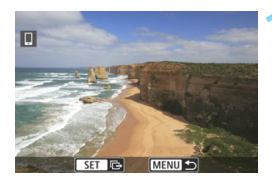

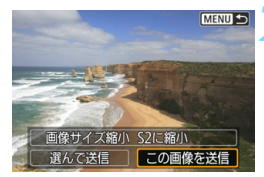

## **1** 送信する画像を選ぶ

- ●〈◎〉を回して送信する画像を選び、 〈0〉を押します。
- ●〈Q〉ボタンを押して〈 《 〉 を左に回 していくと、インデックス表示にして選 ぶことができます。

### **2** [この画像を送信]を選ぶ

- [画像サイズ縮小]を選んで〈☞)〉を押す と、送信する画像サイズを選択できま す。
- [この画像を送信]を選んで〈(m) を押す と、表示している画像が送信されます。
- → 送信が終了すると手順1の画面に戻りま す。
- 続けて送信するときは、手順1、2を繰 り返します。

## **複数の画像を送信する場合**

複数の画像を選んで一度に送信します。

複数画像の選択画面が表示されているときは、手順3から操作してくださ い。

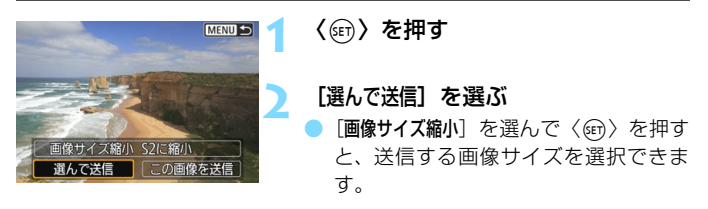

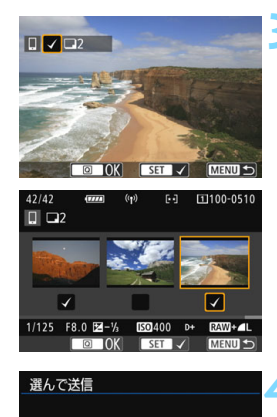

2枚

|キャンセル | 送信

S2に縮小

## **3** 送信する画像を選ぶ

- ●〈◎〉を回して送信する画像を選び、 [√] を付けます。〈(□) を押すと、[√] のオン/オフが交互に切り換わります。
- ●〈Q〉ボタンを押して〈 《 〉を左に回 していくと、3画像表示にして選ぶこと ができます。
- 送信する画像の選択が終わったら、 〈Q〉ボタンを押します。

## <span id="page-649-0"></span>**4** [画像サイズ縮小]を選ぶ

- 必要に応じて設定します。
- 表示される画面で画像サイズを選び、 〈0〉を押します。

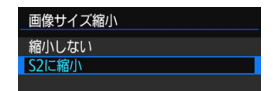

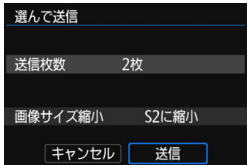

## **5** [送信]を選ぶ

- → 選んだ画像が送信されます。送信が終了 すると手順1の画面に戻ります。
- 続けて送信するときは、手順1~5を繰 り返します。

送信枚数

画像サイズ縮小

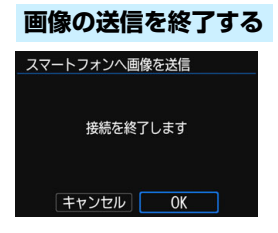

画像の送信を終了するときは、画像の送 信画面で〈MENU〉ボタンを押します。

- 画像の再生中に、NFC機能で接続したと きは、接続の終了画面が表示されます。 [OK]を選ぶと、接続を終了します。
- メニューやクイック設定から送信した ときは、元の画面に戻ります。接続は終 了しません。

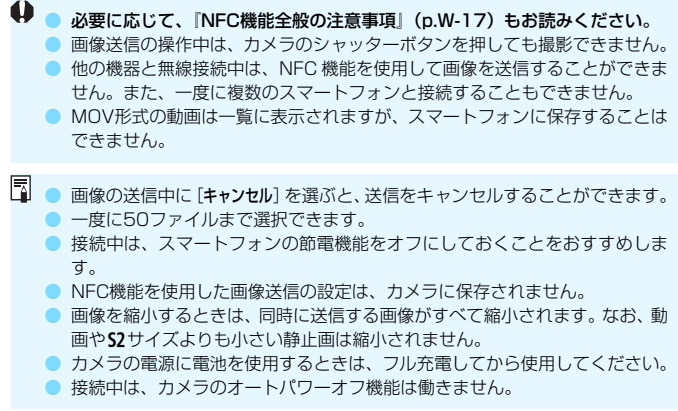

## **公開する画像を設定する**

カメラ側の操作で、スマートフォンに公開する画像を設定することができ ます。接続設定中、または接続を終了してから設定します。

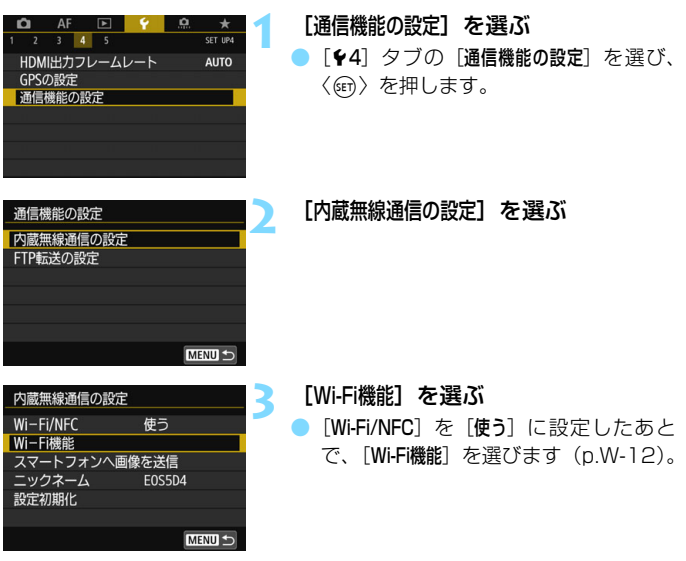

<span id="page-652-0"></span>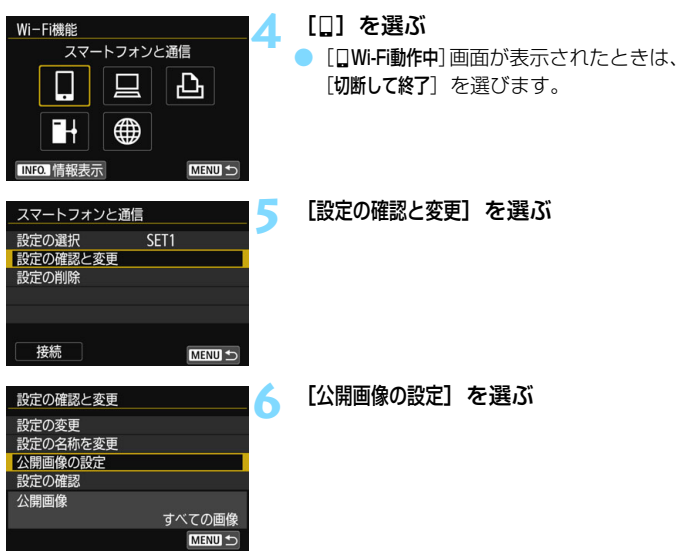

 $\bigoplus$  [公開画像の設定]で[すべての画像]以外を設定しているときは、リモート撮影はで きません。

再接続するときは、接続する前に公開画像の設定を確認してください。

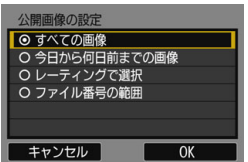

#### **7** 項目を選ぶ

[OK] を選んで〈(m) を押すと、設定画 面が表示されます。

## [すべての画像]

カード内のすべての画像を公開します。

### [今日から何日前までの画像]

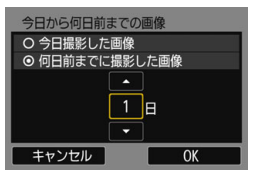

撮影日で公開する画像を指定します。最 大で9日前までの画像を指定できます。

- 項目を選び、〈(4m) を押します。
- 「何日前までに撮影した画像」のときは、今日 から何日前までに撮影した画像を公開 するかを指定します。日数が〈白〉の状 態で〈◎〉を回して日数を指定し、〈67) を押して確定します。
- [OK] を選んで〈(2) を押すと、公開す る画像が設定されます。

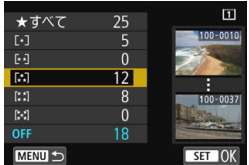

[レーティングで選択]

レーティングを付加した画像(または付 加していない画像)やレーティングの種類 で公開する画像を指定します。

● レーティングの種類を選んで〈☞ 〉を 押すと、公開する画像が設定されます。

### [ファイル番号の範囲](範囲で指定)

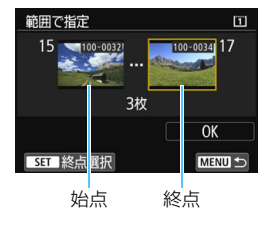

ファイル番号順に並んだ画像の開始と終 了の画像を選んで、公開する画像を指定し ます。

- 1 〈5〉または〈9〉を操作してファイル の始点を選びます。
- 2 〈0〉を押して、画像の選択画面を表示 します。
	- 〈5〉を回して画像を選びます。
	- 〈Q〉ボタンを押して〈 << << << << 
	たたに回 していくと、インデックス表示にして選 ぶことができます。
- 3 画像を選び、〈0〉を押して決定します。
- 4 同様の操作で、ファイルの終点を設定し ます。

始点に選んだ画像よりも、あとに撮影し た画像を選びます。

5 始点と終点の設定が終わったら[OK]を 選び、〈6m〉を押します。

## <span id="page-655-0"></span>**再接続する**

接続設定を登録したWi-Fi機能に再度接続します。

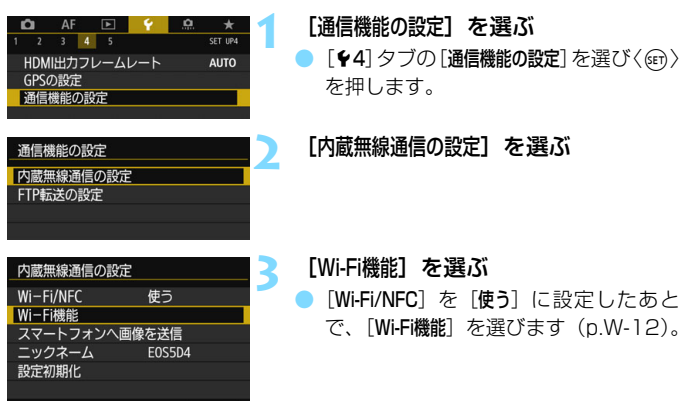

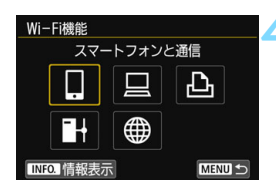

MENU S

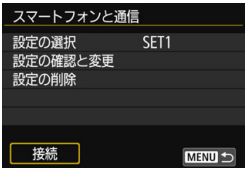

## **4** 接続するWi-Fi機能を選ぶ

- ●〈◎〉または〈※〉を操作して項目を選 び、〈0〉を押します。
- 「●]を選んだときはWebサービスの選 択画面が表示されます。また、選んだ Webサービスによっては、「送信先」画面 が表示されます。接続するWebサービス と送信先を選びます。
- **5** [接続]を選ぶ
	- 接続先の設定が複数登録されていると きは、[設定の選択]を選び、接続先を選 んでから接続します。
	- 確認画面で[OK]を選びます。

# <span id="page-656-0"></span>**コネクトステーションと 簡単接続**

**3**

コネクトステーション(別売)は、撮影した静止画や動画を取 り込んで、テレビやスマートフォンなどでの閲覧や、ネットワー クを利用した静止画や動画の共有などを行う機器です。

このカメラをコネクトステーションにかざすと、コネクトス テーションへ簡単に静止画や動画を保存することができます。

## **画像を保存する**

ここでは、カメラとコネクトステーション(別売)を無線で接続する方法 を説明します。そのほかの方法で画像を保存するときは、コネクトステー ションの使用説明書を参照してください。

● あらかじめ、カメラでNFC機能が使えるように設定しておいてくださ い(p[.W-16](#page-629-0))。

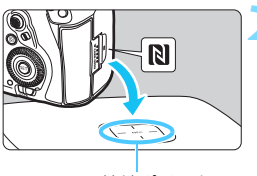

NFC接続ポイント

<span id="page-657-0"></span>**1** カメラのNFC 機能を有効にする  $(n.W-16)$  $(n.W-16)$  $(n.W-16)$ 

- **2** カメラをコネクトステーションに かざす
	- カメラとコネクトステーションの電源 を入れ、カメラのPマークをコネクト ステーションのNFC接続ポイントにか ざします。
- カメラの液晶モニターに接続中を表す メッセージが表示され、コネクトス テーションが応答したら、カメラをコ ネクトステーションから離してくださ い。
- 接続すると、コネクトステーションが カード内の画像を確認し、保存されてい ない画像だけを保存します。

## **3** 接続を終了する

画像の保存が終了すると、カメラの液晶 モニターに左の画面が表示されます。 〈0〉を押して接続を終了します。

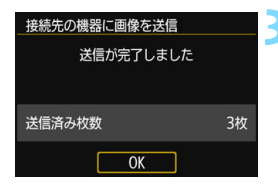

- **み要に応じて、「NFC機能全般の注意事項」(p[.W-17\)](#page-630-0) もお読みください。** 
	- 画像の保存中は、カメラのシャッターボタンを押しても撮影できません。
	- コネクトステーションの上にカメラを落としたり、カメラを強く当てたりし ないでください。コネクトステーションの内蔵ハードディスクが損傷する恐 れがあります。
	- カメラが認識されにくいことがありますので、位置をずらしたり、水平方向 に回転させるなどして、ゆっくりかざしてください。
	- カメラをかざしても接続できないときは、軽く触れてください。
	- かざすときは、カメラとコネクトステーションの間にものを置かないでくだ さい。また、カメラにケースなどをつけていると、NFC機能で接続できない ことがあります。
	- 画像の保存中に、カメラとコネクトステーションの距離が離れすぎると、保 存に時間がかかったり、接続が終了することがあります。
	- 画像の保存中にカメラが電池切れになったときは、保存を中止します。充電 してから、もう一度操作を行ってください。
	- 4K動画はコネクトステーションで再生できません。
- ● すべての画像が保存済みのときは、保存は行いません。そのときは、[OK] を 選んで接続を終了してください。
	- カード内の画像が多いときは、画像の確認や保存に時間がかかることがあり ます。
	- 画像の保存中は、カメラのオートパワーオフ機能は働きません。

## **無線LAN (Wi-Fi) について**

#### ■無線LANが使える国や地域について

無線LAN機能の使用は、国や地域ごとの法令等により規制されていることがあるた め、違反すると罰せられることがあります。そのため、無線LAN機能が使用できる国や 地域については、キヤノンのWebサイトで確認してください。

なお、それ以外の国や地域で無線LAN機能を使用した際のトラブル等については、弊 社は一切責任を負いかねます。

#### ■ モデルナンバー

EOS 5D Mark IV (WG): DS126601 (無線モジュールモデル: ES200)

- ・ 次の事項を行うと、法律で罰せられることがあります。「本製品を分解、改造する こと」、「本製品上の証明ラベルをはがすこと」。
- ・ 医療用の装置や、電子機器の近くで本製品を使用しないでください。医療用の装置 や、電子機器の動作に影響を及ぼす恐れがあります。
- ・ EOS 5D Mark IV (WG)には、電波法に基づく認証を受けた無線装置が内蔵され ており、証明ラベルは無線設備に添付されています。

#### ■ 雷波干渉に関するご注意

この機器の使用周波数帯では、電子レンジなどの産業・科学・医療用機器のほか、工 場の製造ライン等で使用されている移動体識別用の構内無線局(免許を要する無線局)、 および特定小電力無線局(免許を要しない無線局)並びにアマチュア無線局(免許を要 する無線局)が運用されています。

- ① この機器を使用する前に、近くで移動体識別用の構内無線局、および特定小電力 無線局並びにアマチュア無線局が運用されていないことを確認して下さい。
- ② 万一、この機器から移動体識別用の構内無線局に対して有害な電波干渉の事例が 発生した場合には、速やかに使用周波数を変更するか、または電波の発射を停止 した上、お客様相談センターにご連絡いただき、混信回避のための処置等(例え ば、パーティションの設置など)についてご相談下さい。
- ③ その他、この機器から移動体識別用の特定小電力無線局、あるいはアマチュア無 線局に対して有害な電波干渉の事例が発生した場合など何かお困りのことが起き たときは、お客様相談センターへお問い合わせ下さい。

この表示は、2.4GHz帯を使用している無線機器であることを  $2.4$  DS/OF 4 <u>ta mata</u> 意味します。

・ 本製品は、他の電波を発する機器から、電波干渉を受ける場合があります。これら の機器からできるだけ遠く離すか、ご利用時間を分けるなどして、電波干渉を避け て使用してください。

## 商標について

- Microsoft、Windowsは、Microsoft Corporationの米国およびその他の国に おける商標または登録商標です。
- Macintosh、Mac OSは、米国およびその他の国で登録されているApple Inc. の商標です。
- Wi-Fi CERTIFIEDロゴおよびWi-Fi Protected SetupマークはWi-Fi Alliance の商標です。
- カメラの設定画面と本書内で使用されている「WPS」は、Wi-Fi Protected Setupを意味しています。
- UPnPは、UPnP Implementers Corporationの商標です。
- N-Markは米国およびその他の国におけるNFC Forum, Inc.の商標または登録 商標です。
- おサイフケータイは株式会社NTTドコモの登録商標です。
- その他の社名、商品名などは、各社の商標または登録商標です。

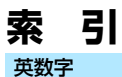

## Camera Connect...........W-18. W-28 NFC..........W-16. W-20. W-21. W-44

## ゕ

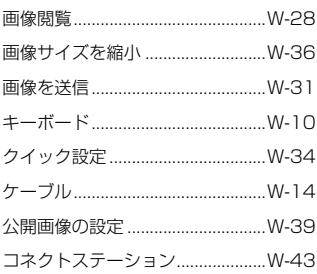

## さ

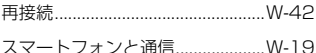

## た

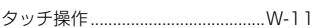

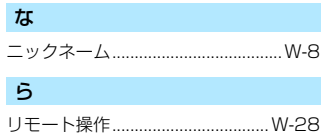

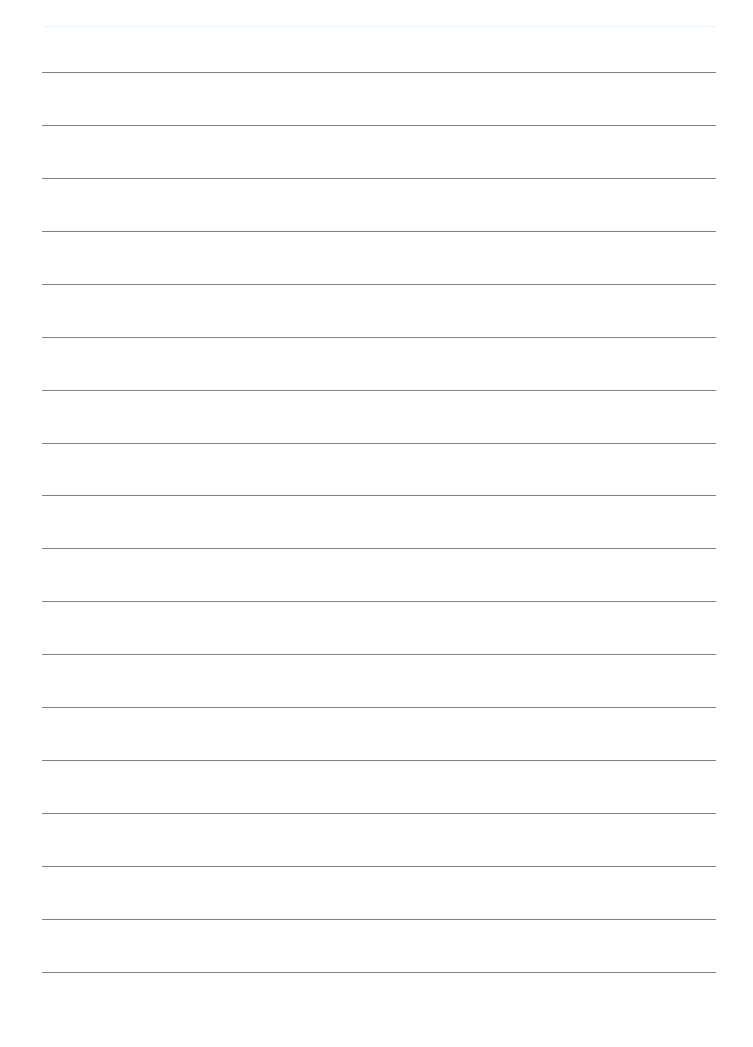

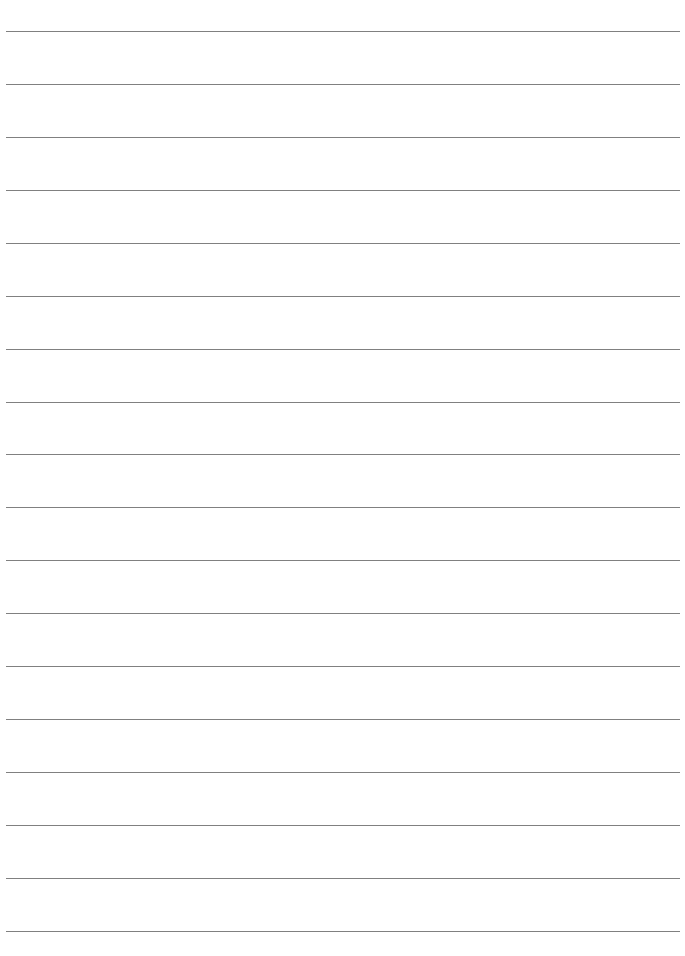

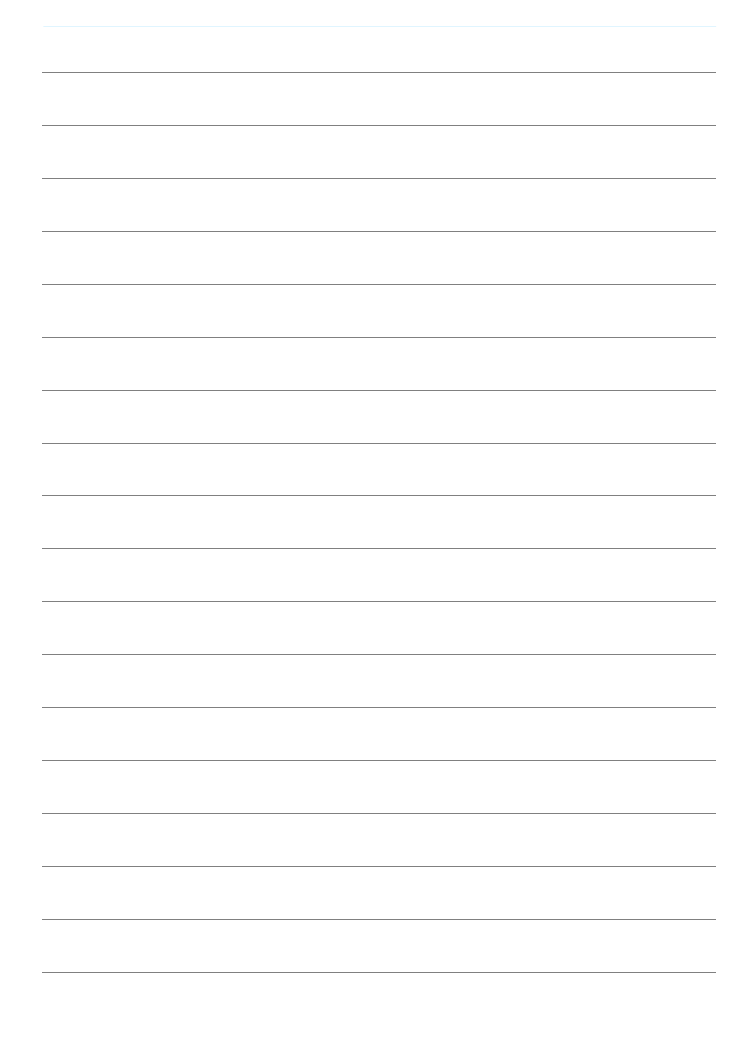

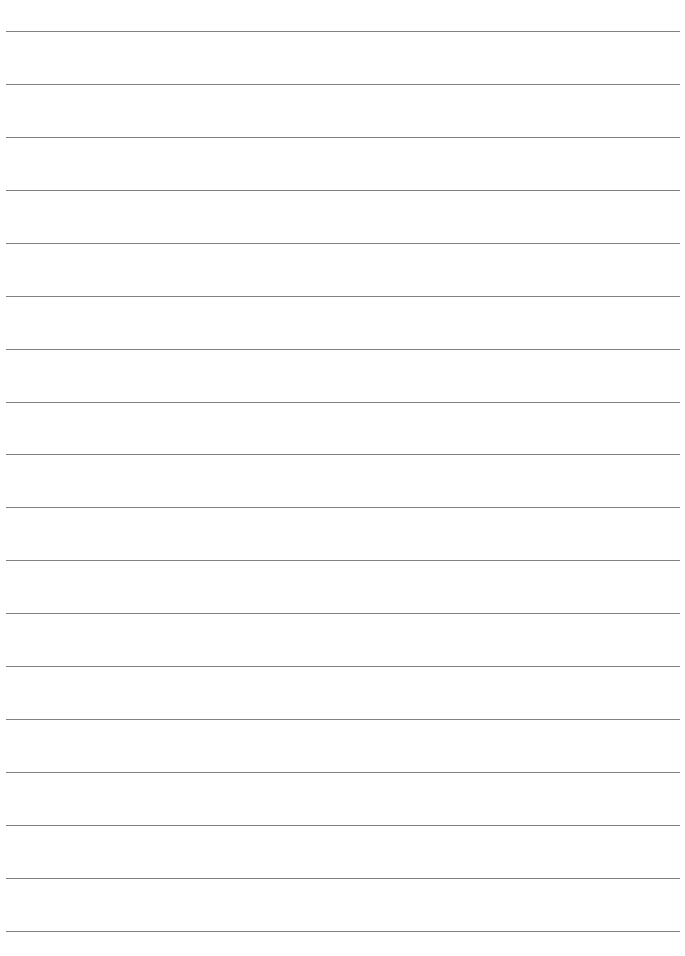

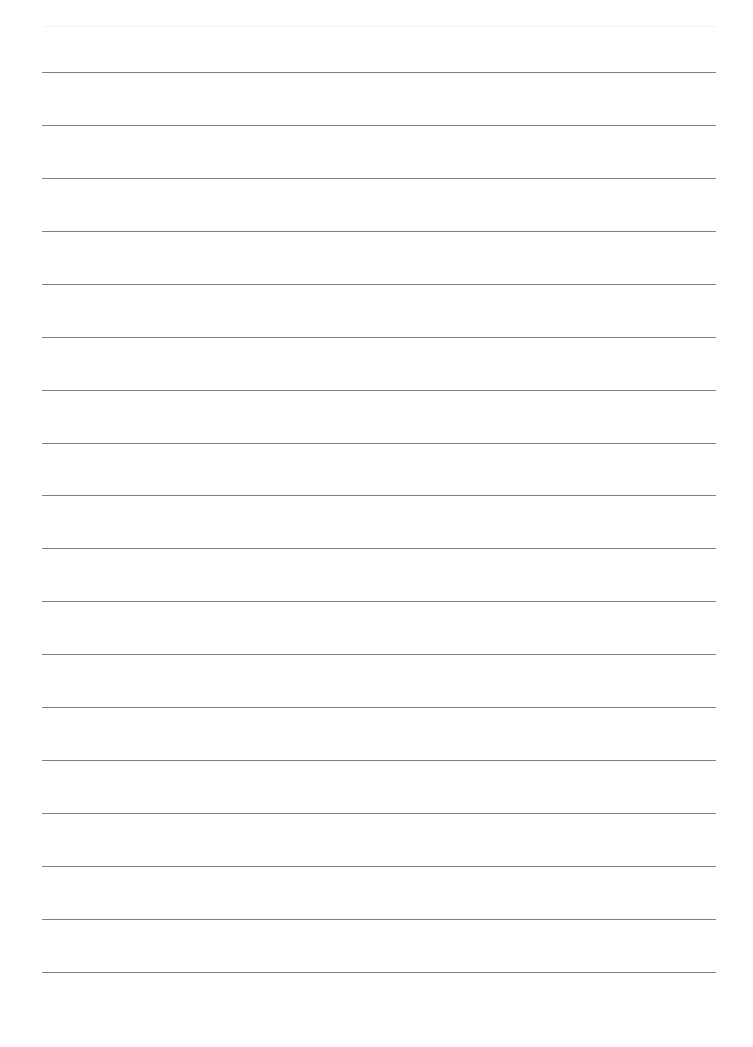

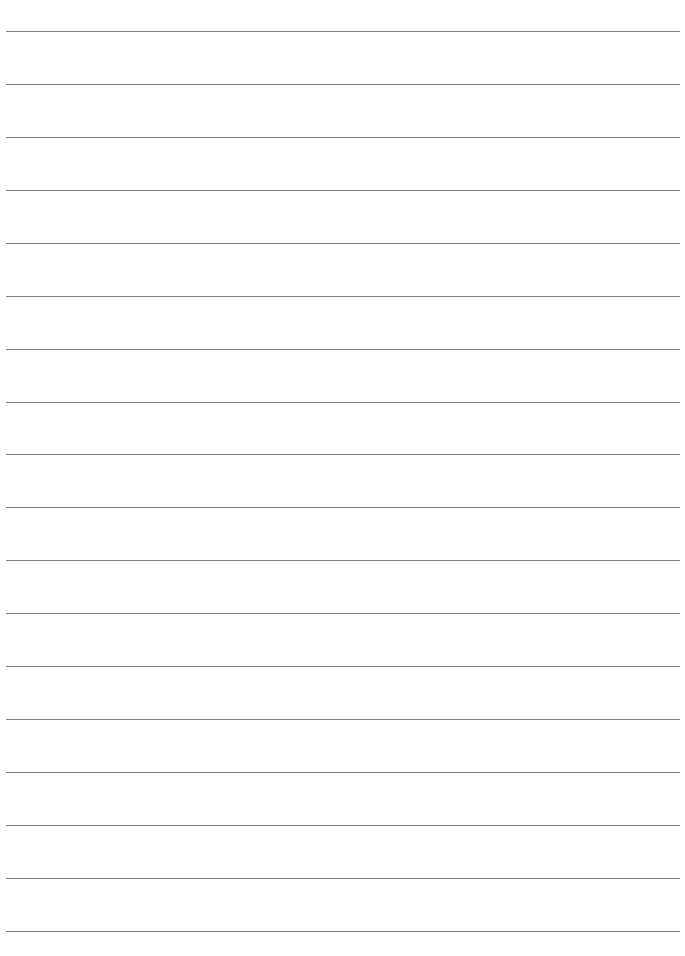

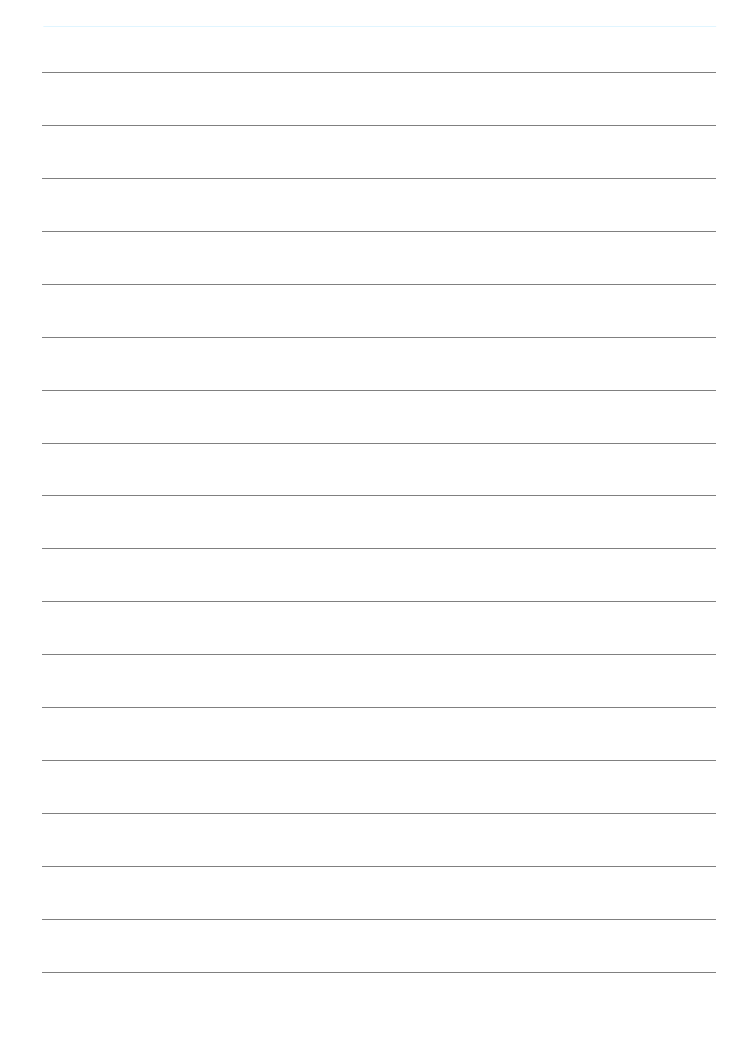

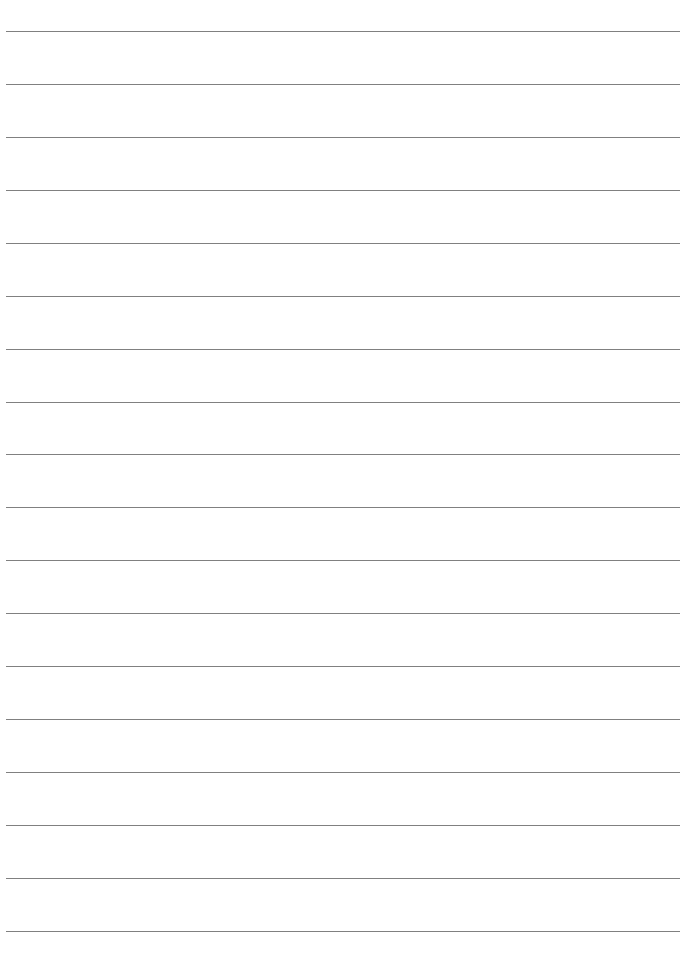

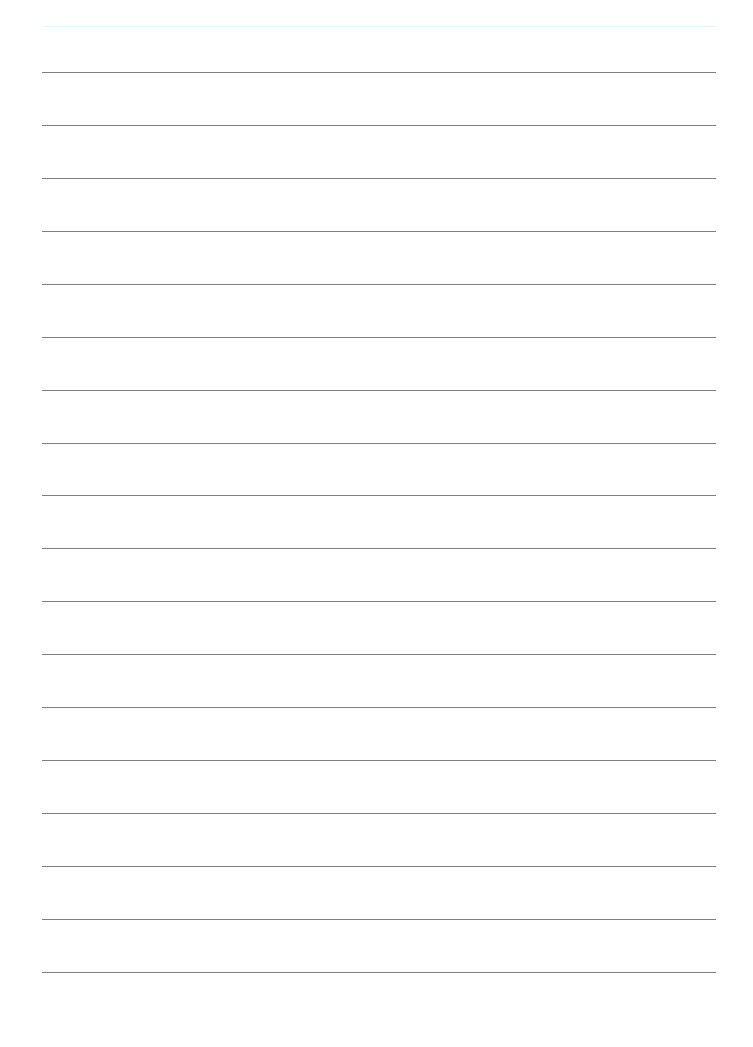

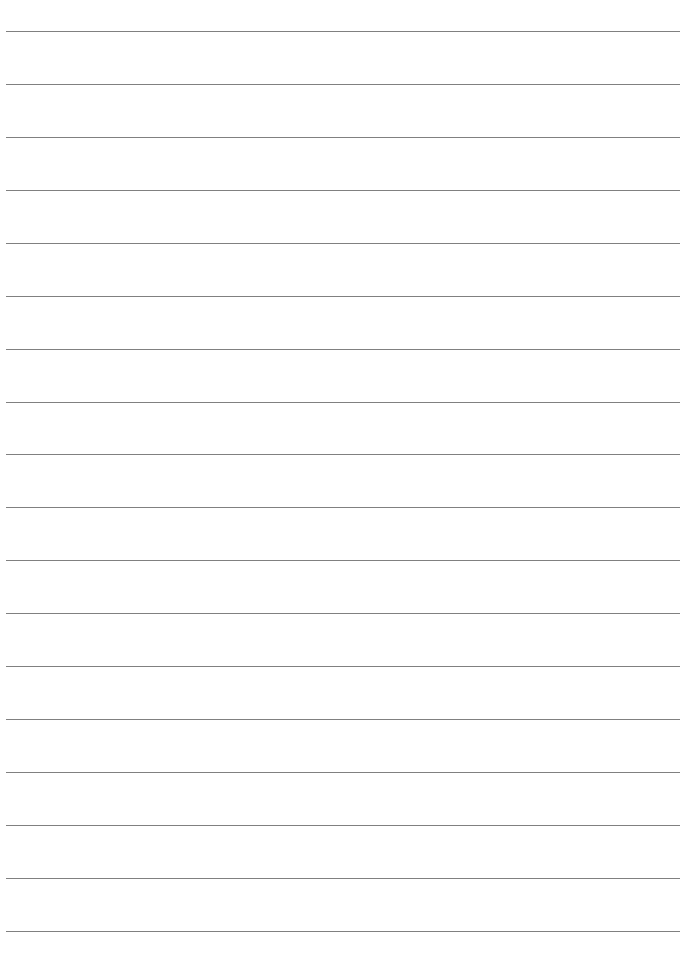

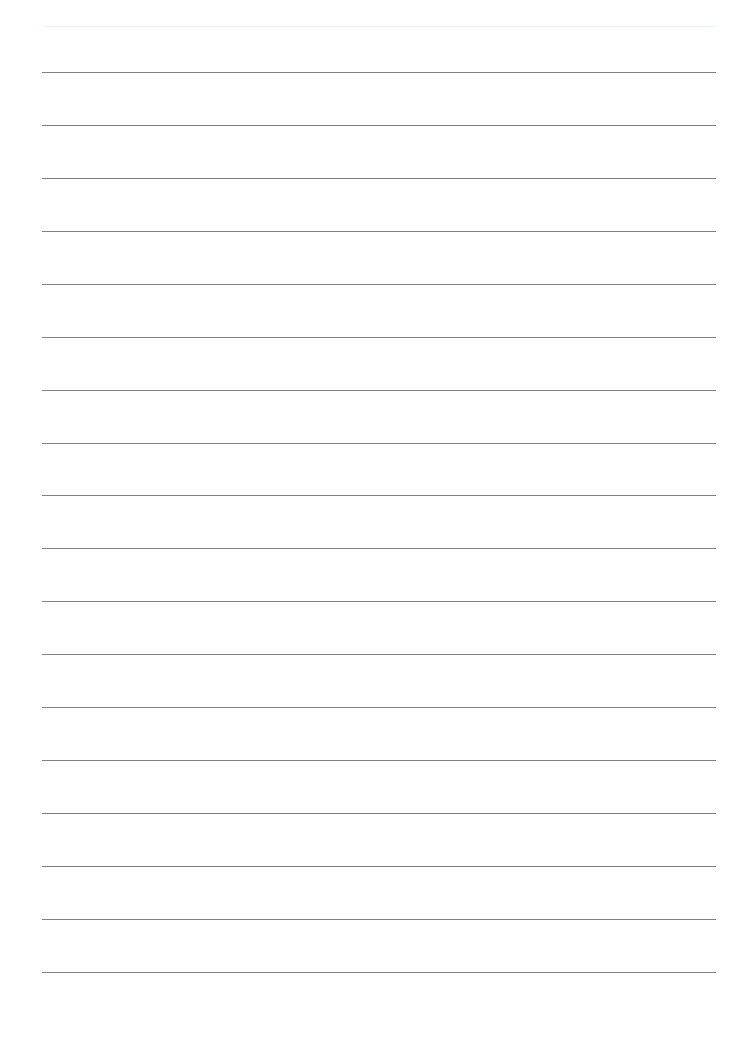

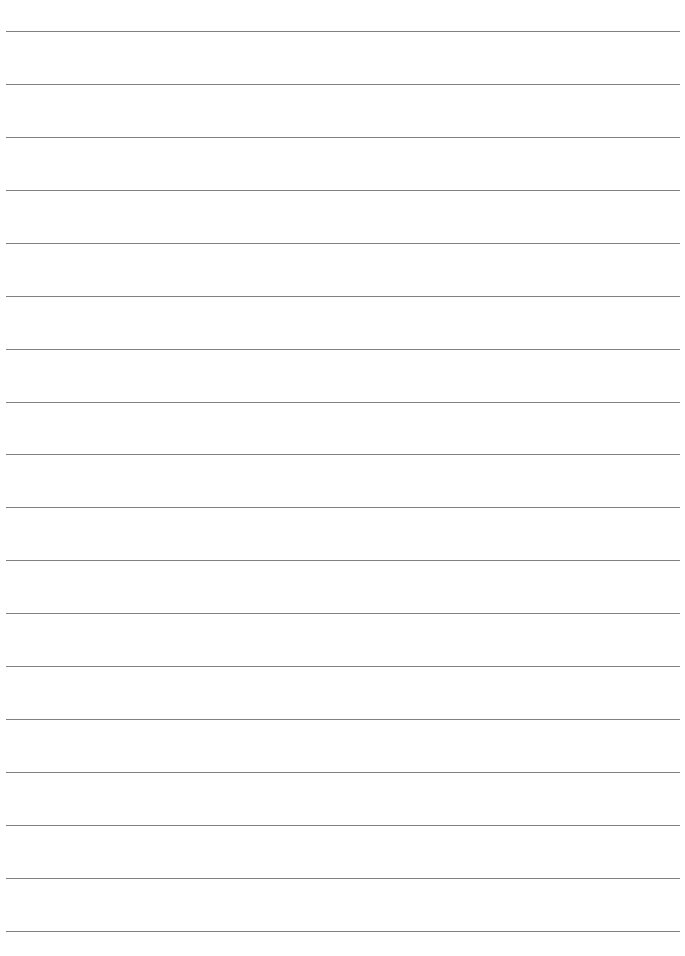

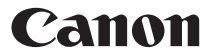

キヤノン株式会社 キヤノンマーケティングジャパン株式会社 〒 108-8011 東京都港区港南 2-16-6

## 製品情報や取り扱い方法に関するご相談窓口

製品に関する情報や、よくあるお問い合わせなどのサポート情報を掲載しています。 インターネットをご利用の方は、お気軽にお立ち寄りください。

## EOSホームページ[:canon.jp/eos](http://canon.jp/eos) EOS・サポートナビ:[canon.jp/eos-navi](http://canon.jp/eos-navi)

電話でのお問い合わせは、以下へお願いします。

お客様相談センター(全国共通番号) 050-555-90002

受付時間:9:00 ~ 18:00 (1 月1 日~ 1 月3 日は休ませていただきます)

- ※ おかけ間違いのないようにご注意ください。
- ※ 上記番号をご利用いただけない方は、043-211-9556 をご利用ください。
- ※ IP 電話をご利用の場合、プロバイダーのサービスによりつながらない場合が あります。
- ※ 受付時間は予告なく変更する場合があります。あらかじめご了承ください。

## 修理受付窓口

別紙の弊社修理お問合せ専用窓口にお問い合わせください。

本書の記載内容は2018年2月現在のものです。それ以降に発売された製品と の組み合わせにつきましては、上記のお客様相談センターにお問い合わせくだ さい。なお、最新の使用説明書については、キヤノンのホームページをご覧く ださい。

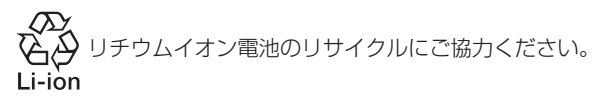

CPH-J326-001 © CANON INC. 2018